# **[1JD Edwards EnterpriseOne Applications ]**

Human Resources Implementation Guide Release 9.1.x **E15117-12**

August 2019

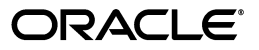

JD Edwards EnterpriseOne Applications Human Resources Implementation Guide, Release 9.1.x

E15117-12

Copyright © 2019, Oracle and/or its affiliates. All rights reserved.

This software and related documentation are provided under a license agreement containing restrictions on use and disclosure and are protected by intellectual property laws. Except as expressly permitted in your license agreement or allowed by law, you may not use, copy, reproduce, translate, broadcast, modify, license, transmit, distribute, exhibit, perform, publish, or display any part, in any form, or by any means. Reverse engineering, disassembly, or decompilation of this software, unless required by law for interoperability, is prohibited.

The information contained herein is subject to change without notice and is not warranted to be error-free. If you find any errors, please report them to us in writing.

If this is software or related documentation that is delivered to the U.S. Government or anyone licensing it on behalf of the U.S. Government, then the following notice is applicable:

U.S. GOVERNMENT END USERS: Oracle programs, including any operating system, integrated software, any programs installed on the hardware, and/or documentation, delivered to U.S. Government end users are "commercial computer software" pursuant to the applicable Federal Acquisition Regulation and agency-specific supplemental regulations. As such, use, duplication, disclosure, modification, and adaptation of the programs, including any operating system, integrated software, any programs installed on the hardware, and/or documentation, shall be subject to license terms and license restrictions applicable to the programs. No other rights are granted to the U.S. Government.

This software or hardware is developed for general use in a variety of information management applications. It is not developed or intended for use in any inherently dangerous applications, including applications that may create a risk of personal injury. If you use this software or hardware in dangerous applications, then you shall be responsible to take all appropriate fail-safe, backup, redundancy, and other measures to ensure its safe use. Oracle Corporation and its affiliates disclaim any liability for any damages caused by use of this software or hardware in dangerous applications.

Oracle and Java are registered trademarks of Oracle and/or its affiliates. Other names may be trademarks of their respective owners.

Intel and Intel Xeon are trademarks or registered trademarks of Intel Corporation. All SPARC trademarks are used under license and are trademarks or registered trademarks of SPARC International, Inc. AMD, Opteron, the AMD logo, and the AMD Opteron logo are trademarks or registered trademarks of Advanced Micro Devices. UNIX is a registered trademark of The Open Group.

This software or hardware and documentation may provide access to or information about content, products, and services from third parties. Oracle Corporation and its affiliates are not responsible for and expressly disclaim all warranties of any kind with respect to third-party content, products, and services unless otherwise set forth in an applicable agreement between you and Oracle. Oracle Corporation and its affiliates will not be responsible for any loss, costs, or damages incurred due to your access to or use of third-party content, products, or services, except as set forth in an applicable agreement between you and Oracle.

# **Contents**

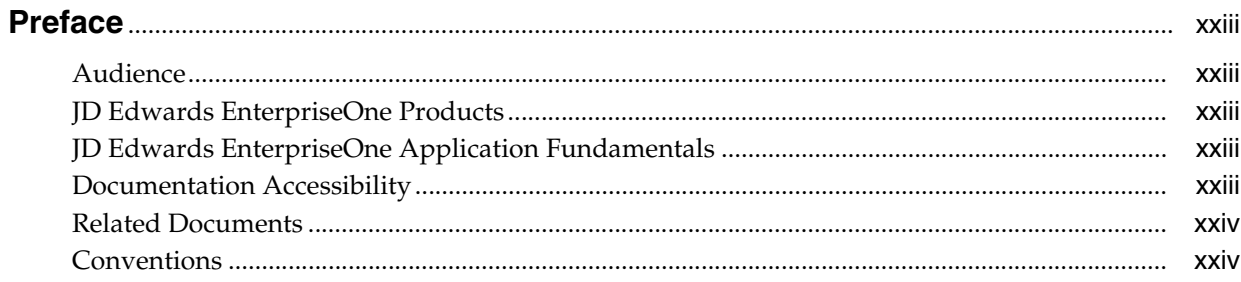

## 1 Introduction to JD Edwards EnterpriseOne Human Resources

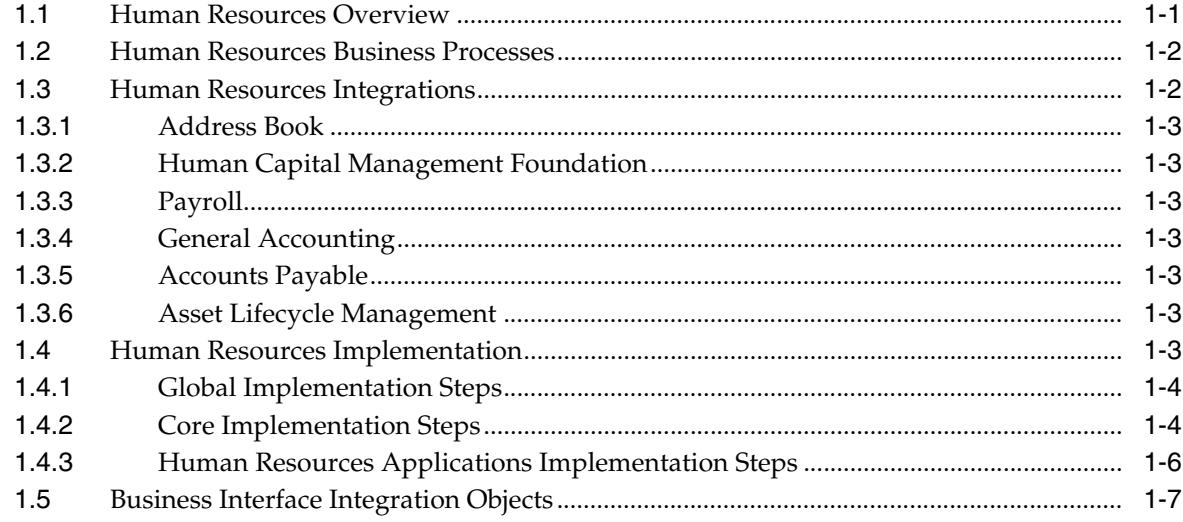

## 2 Setting Up Compensation Management

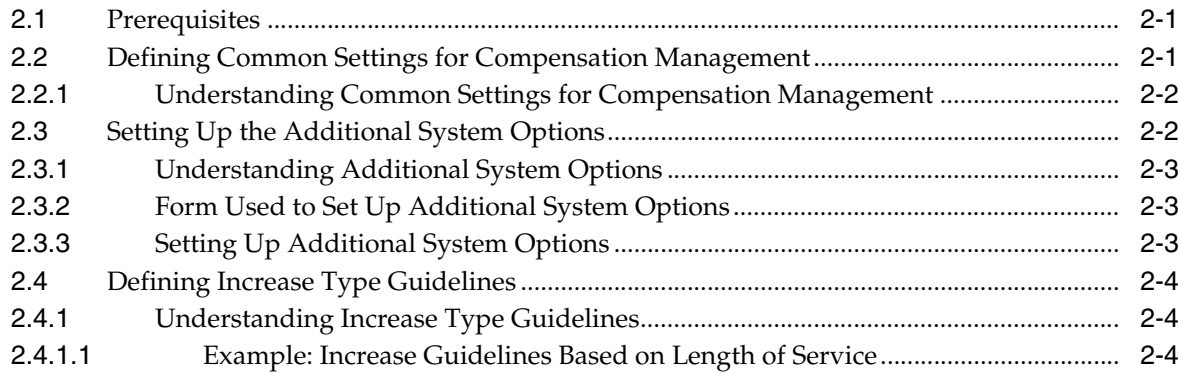

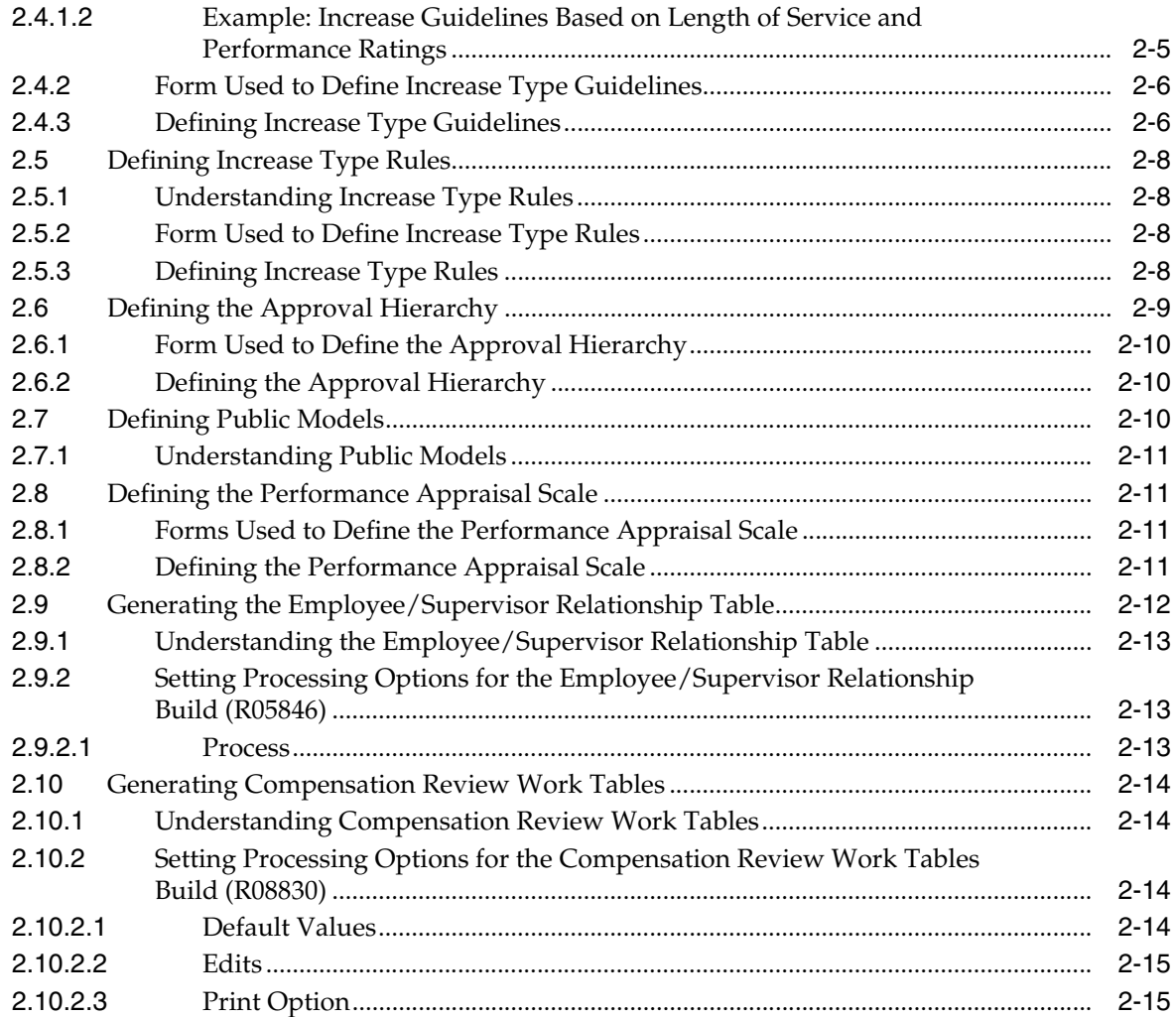

# **3 [Setting Up Competency Management](#page-48-0)**

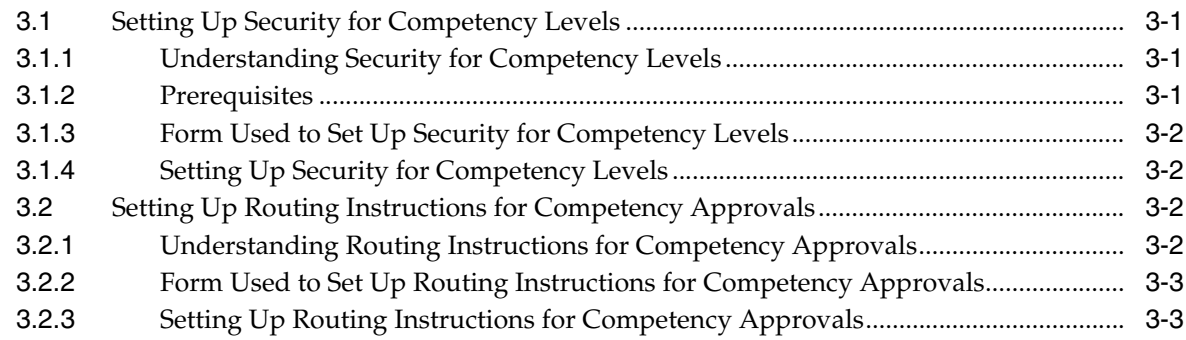

# **4 [Setting Up Performance Management](#page-52-0)**

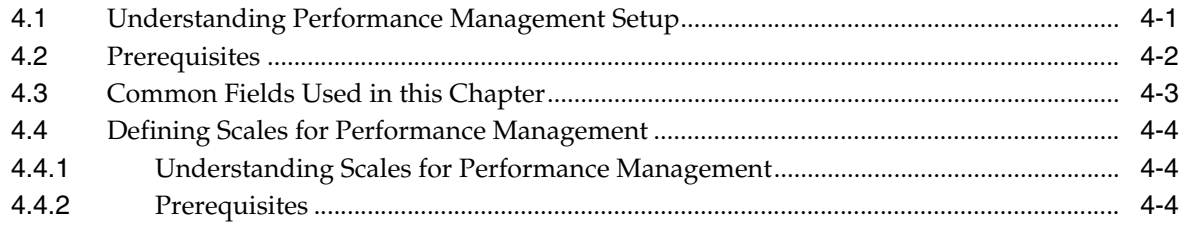

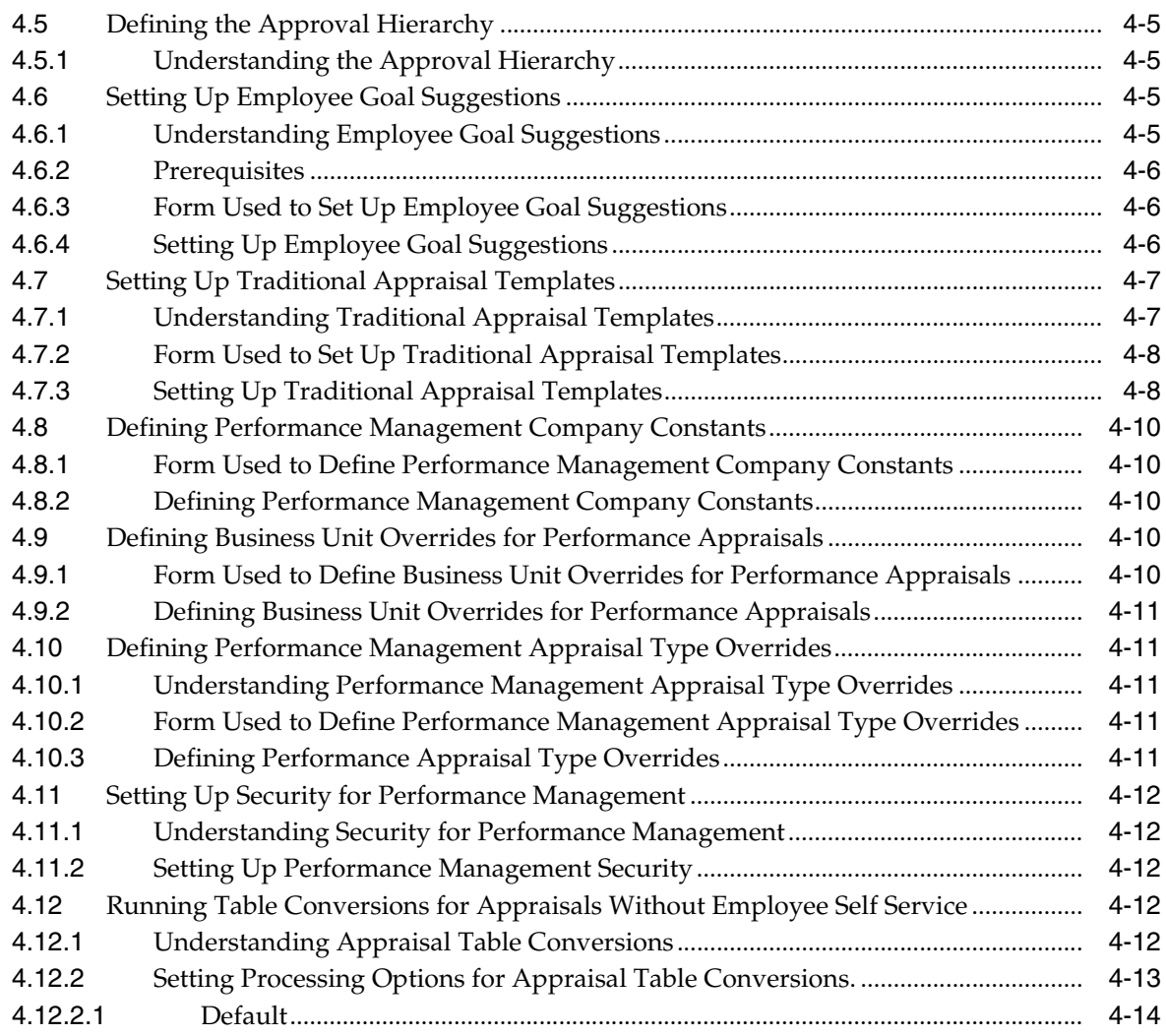

# **5 [Setting Up Pay Information](#page-66-0)**

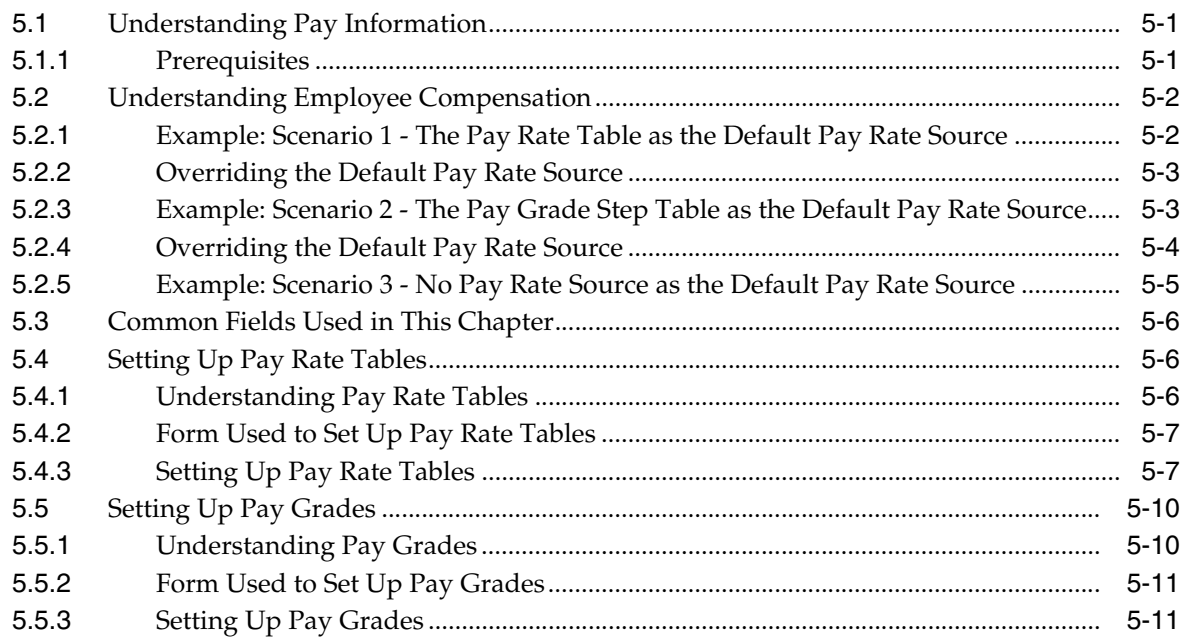

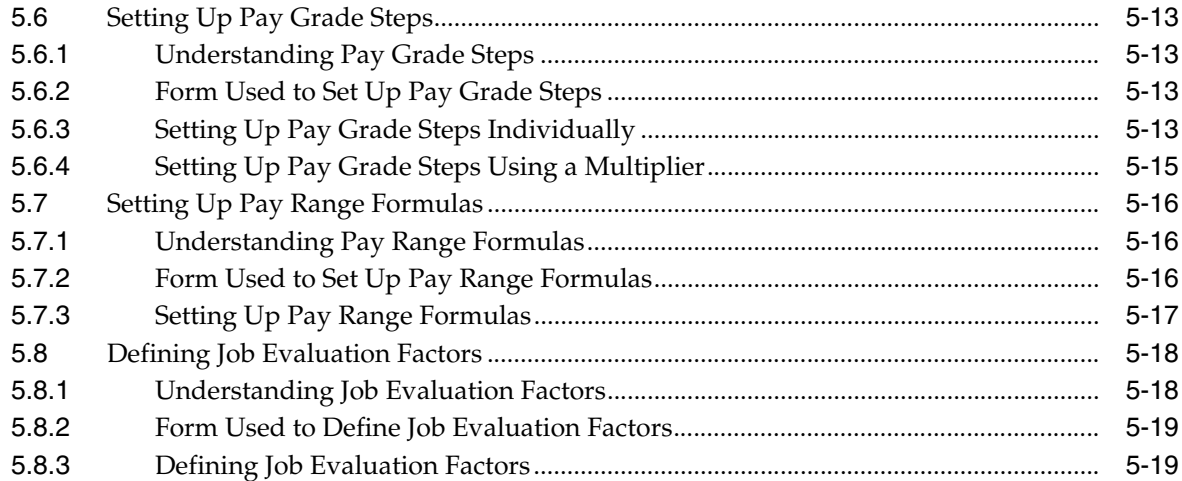

# **6 [\(USA\) Setting up OSHA Reporting Information](#page-86-0)**

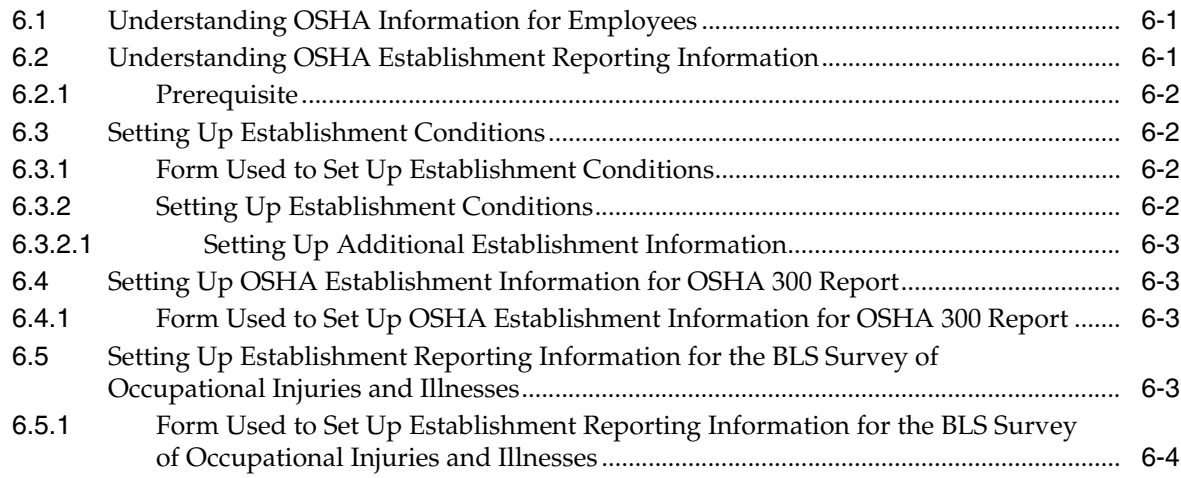

## **7 [Understanding the Recruitment Process](#page-90-0)**

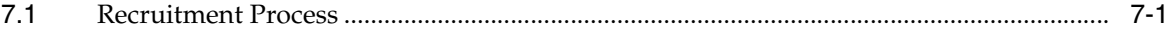

# **8 [Working With Requisitions](#page-92-0)**

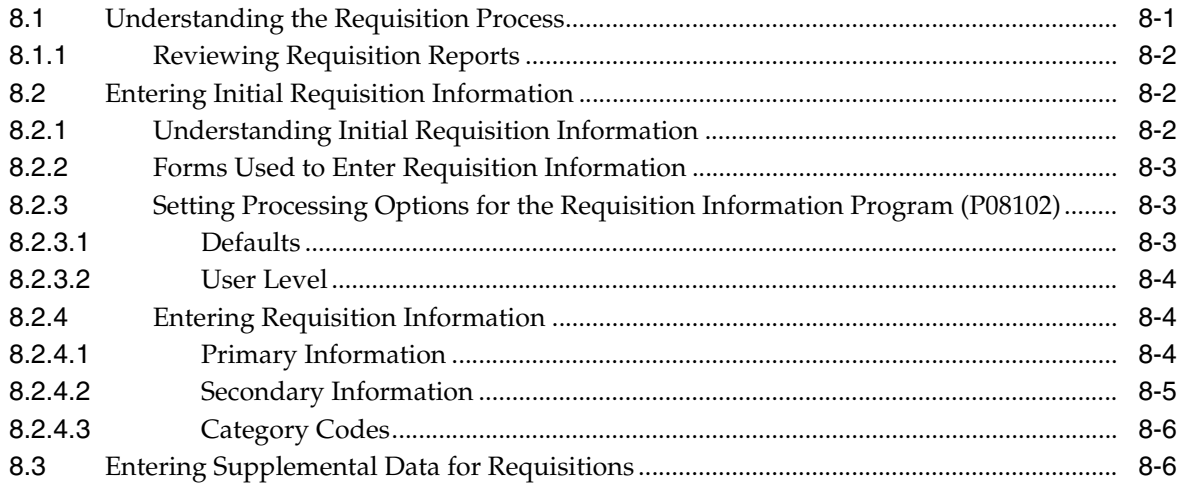

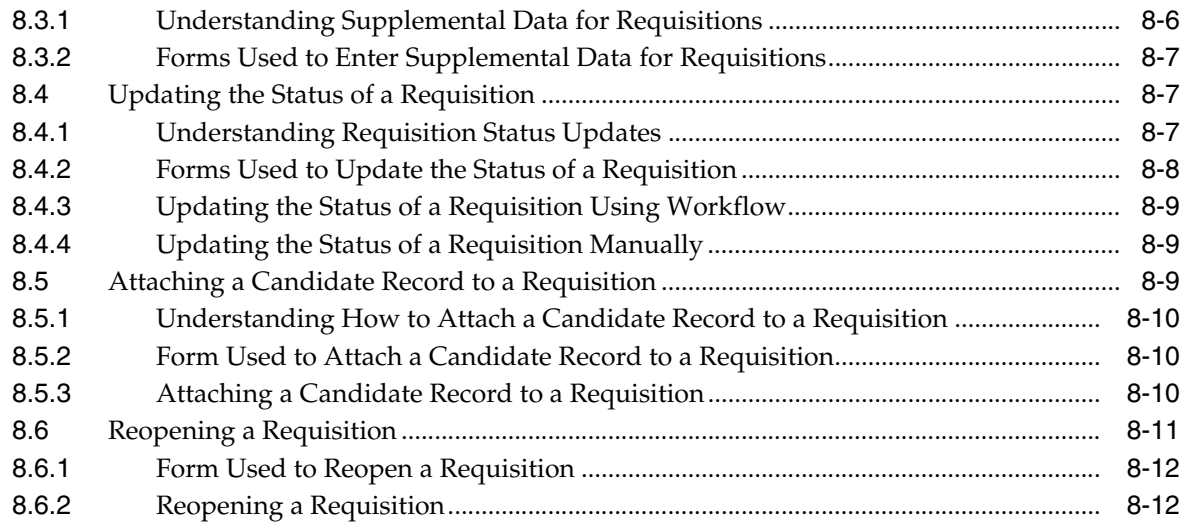

# **9 [Tracking Applicants](#page-104-0)**

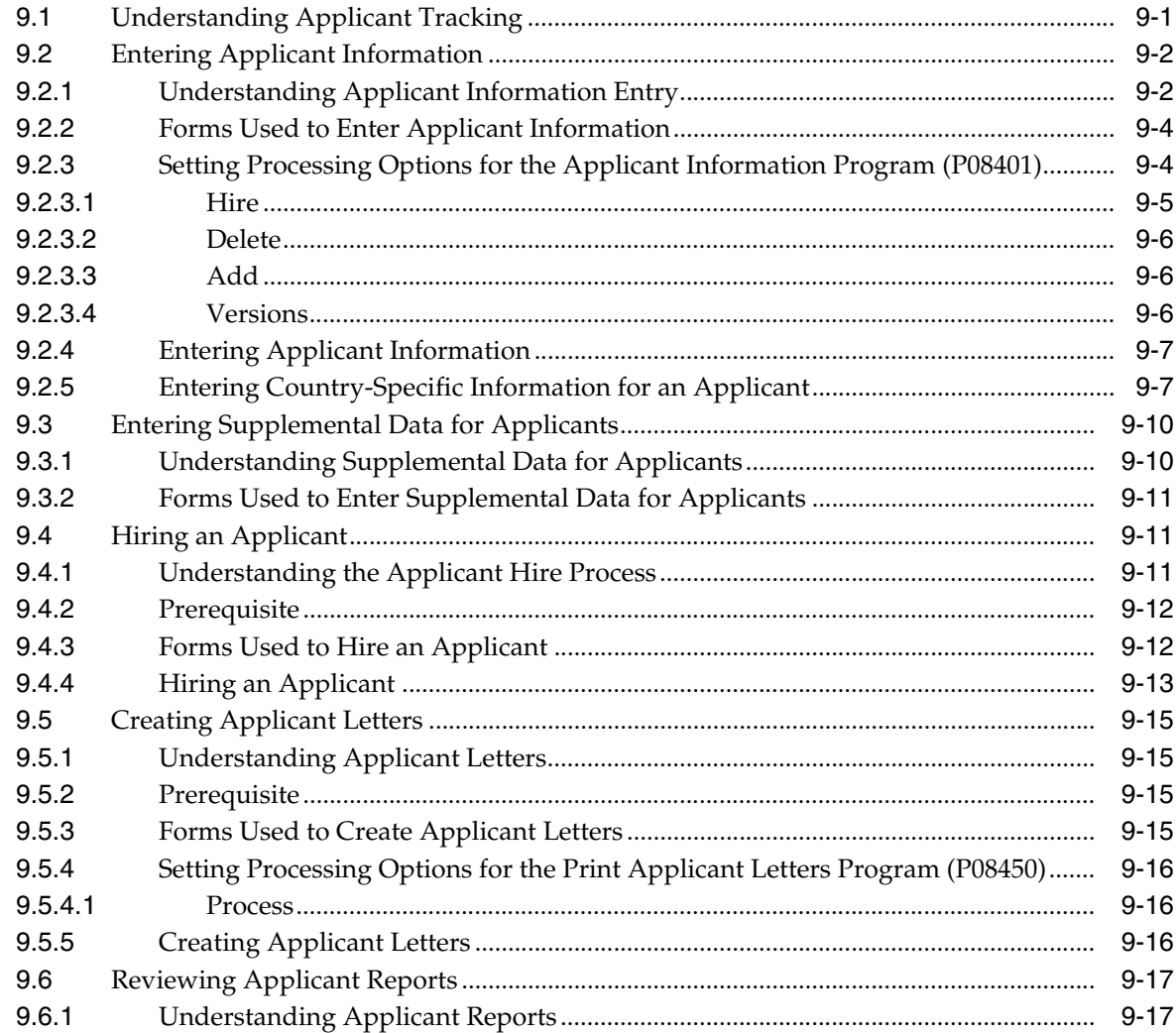

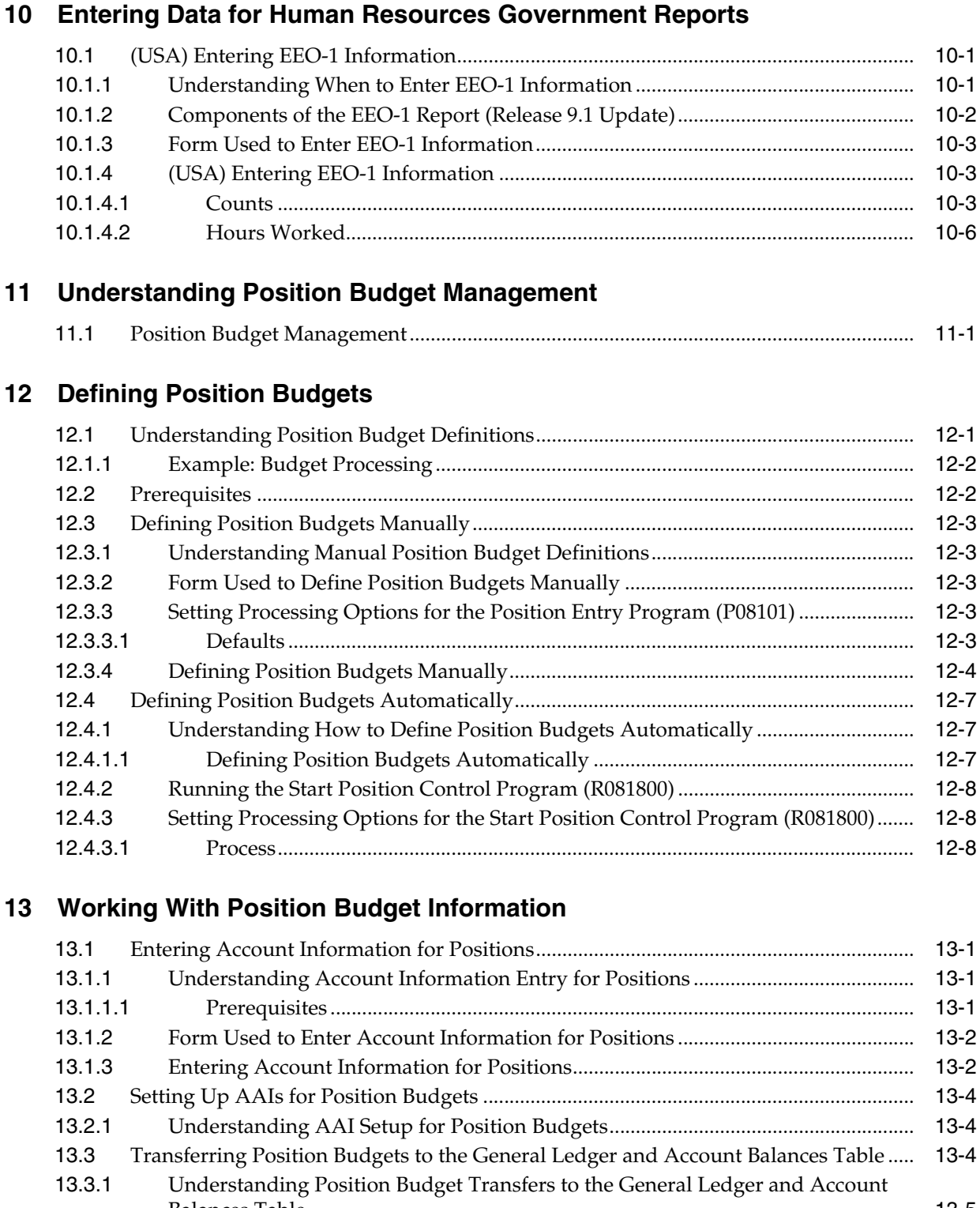

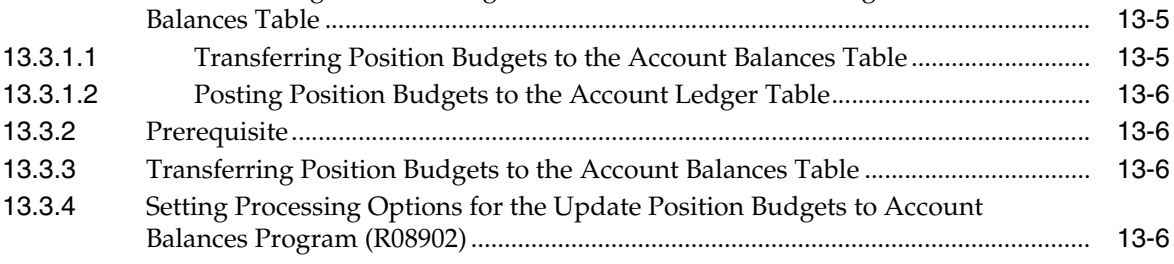

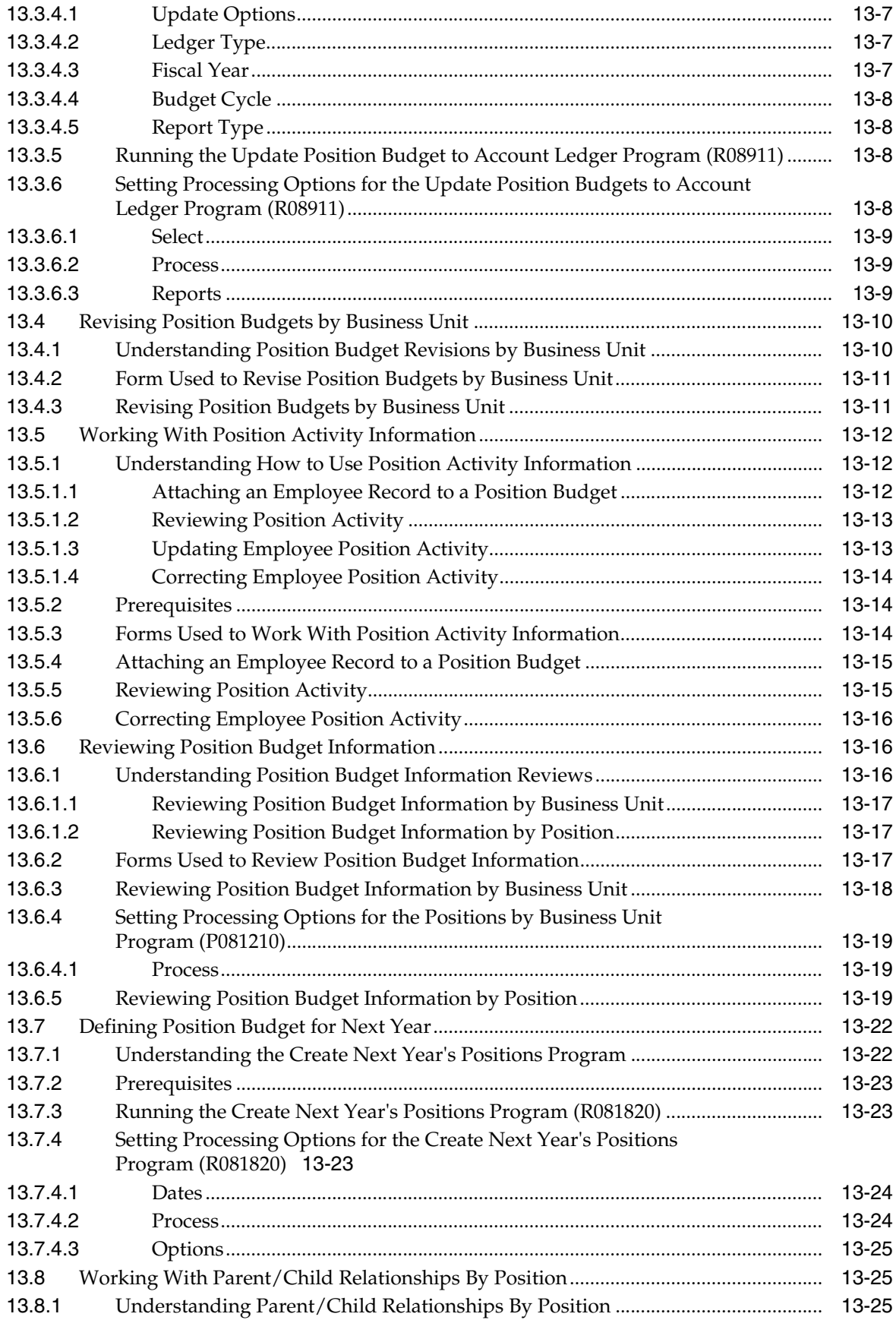

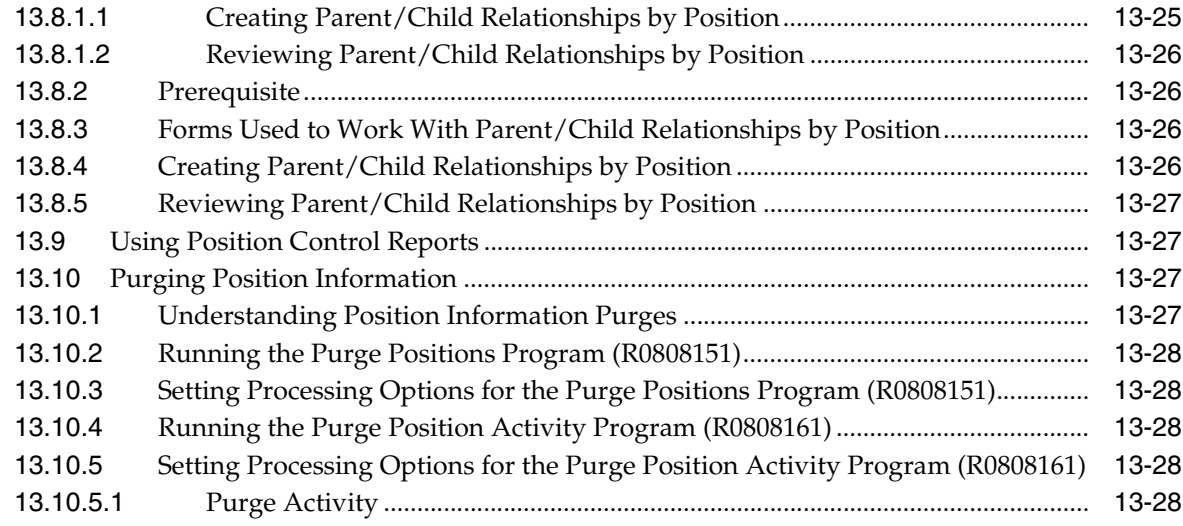

# **14 [Understanding Compensation Management](#page-166-0)**

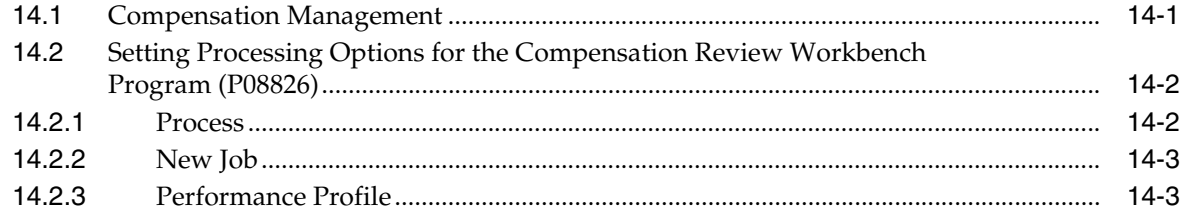

## **15 [Working with Compensation Management](#page-170-0)**

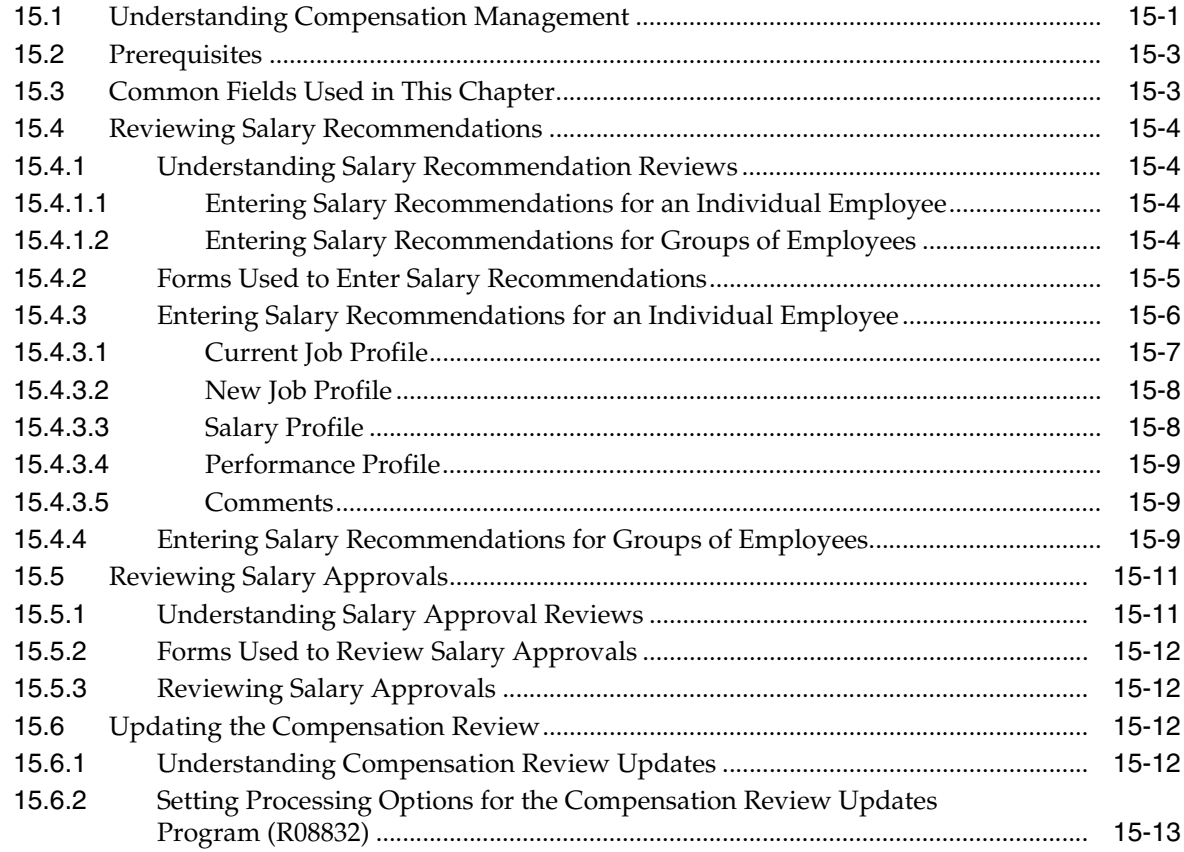

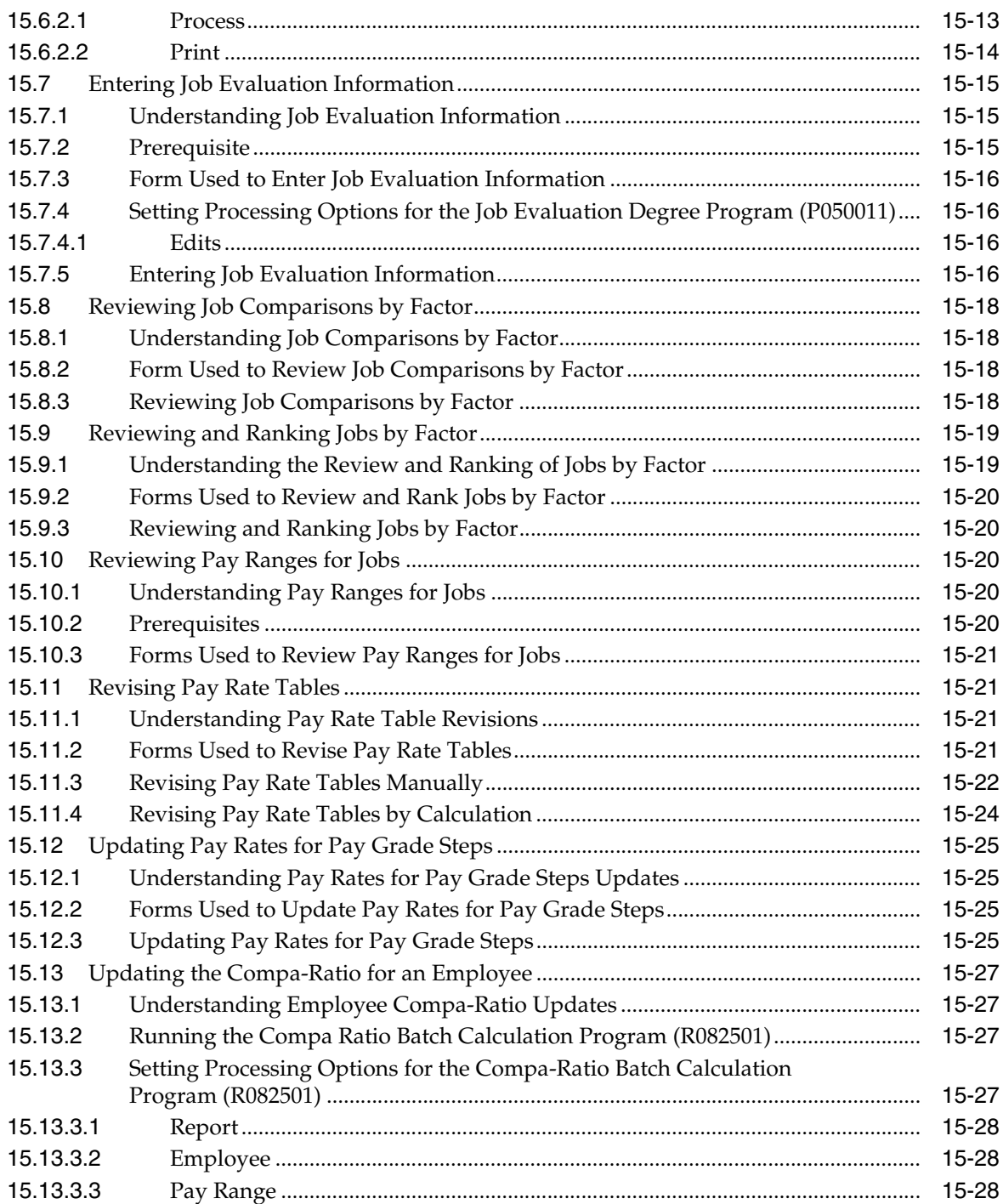

# **16 [Changing Employee Salaries](#page-200-0)**

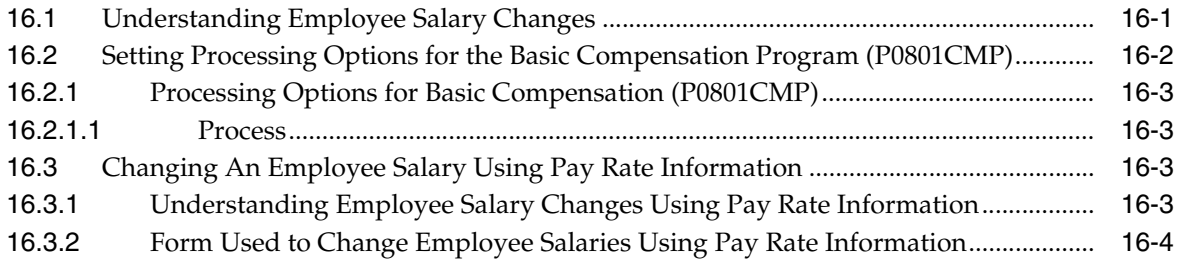

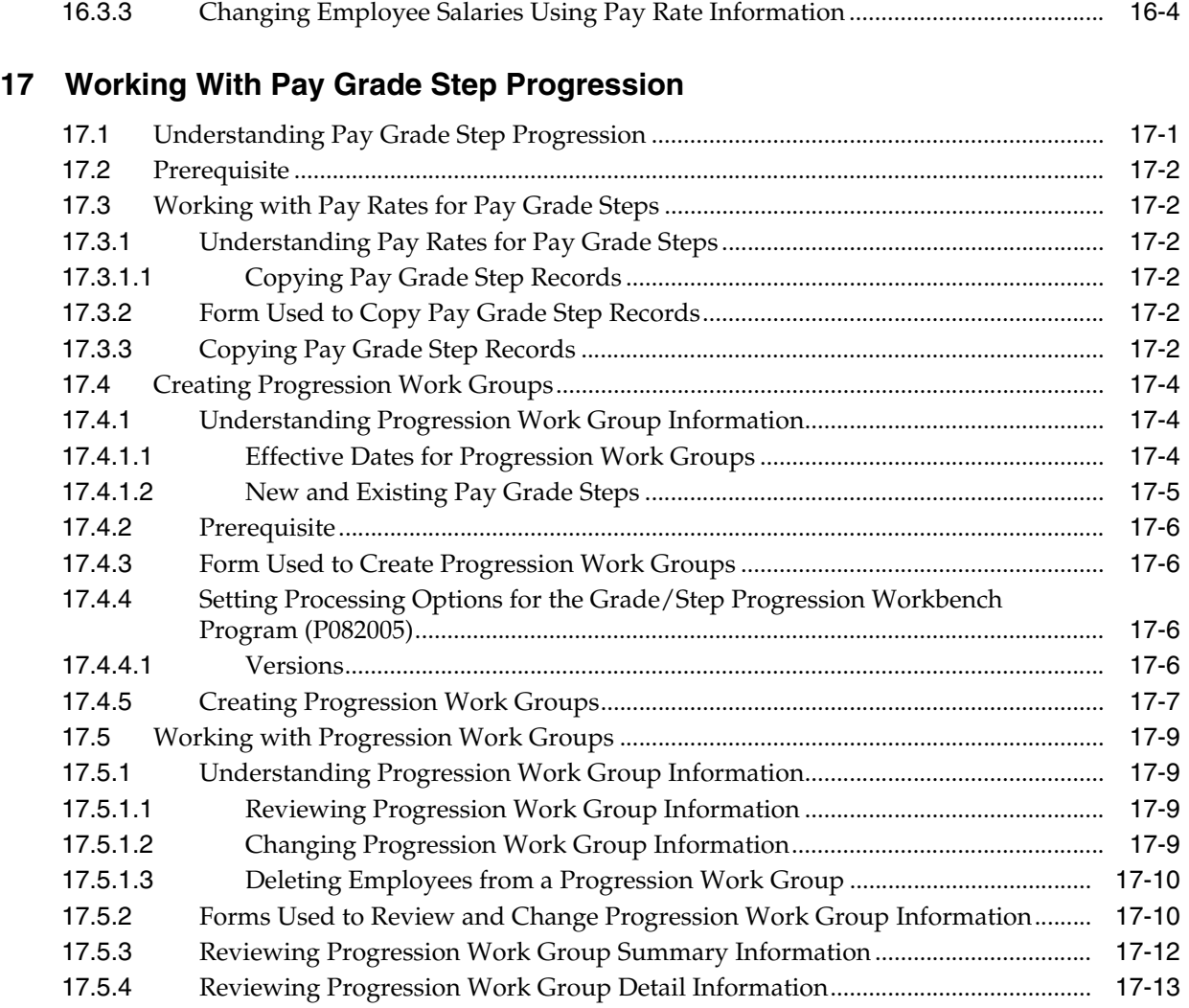

# **18 [Understanding Competency Management](#page-220-0)**

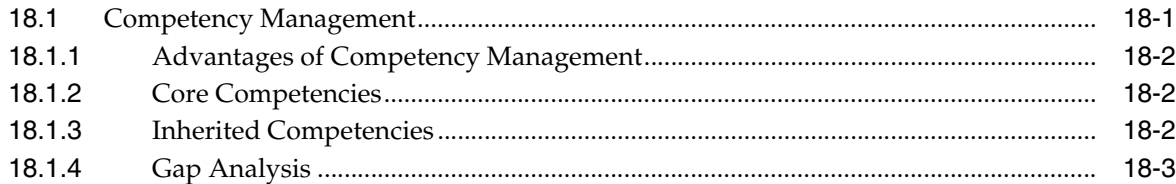

# **19 [Defining Organizational Structures for Job Competencies](#page-224-0)**

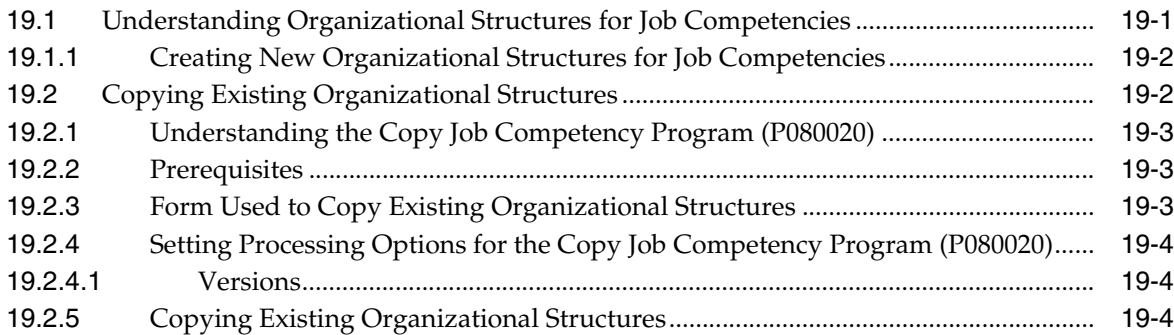

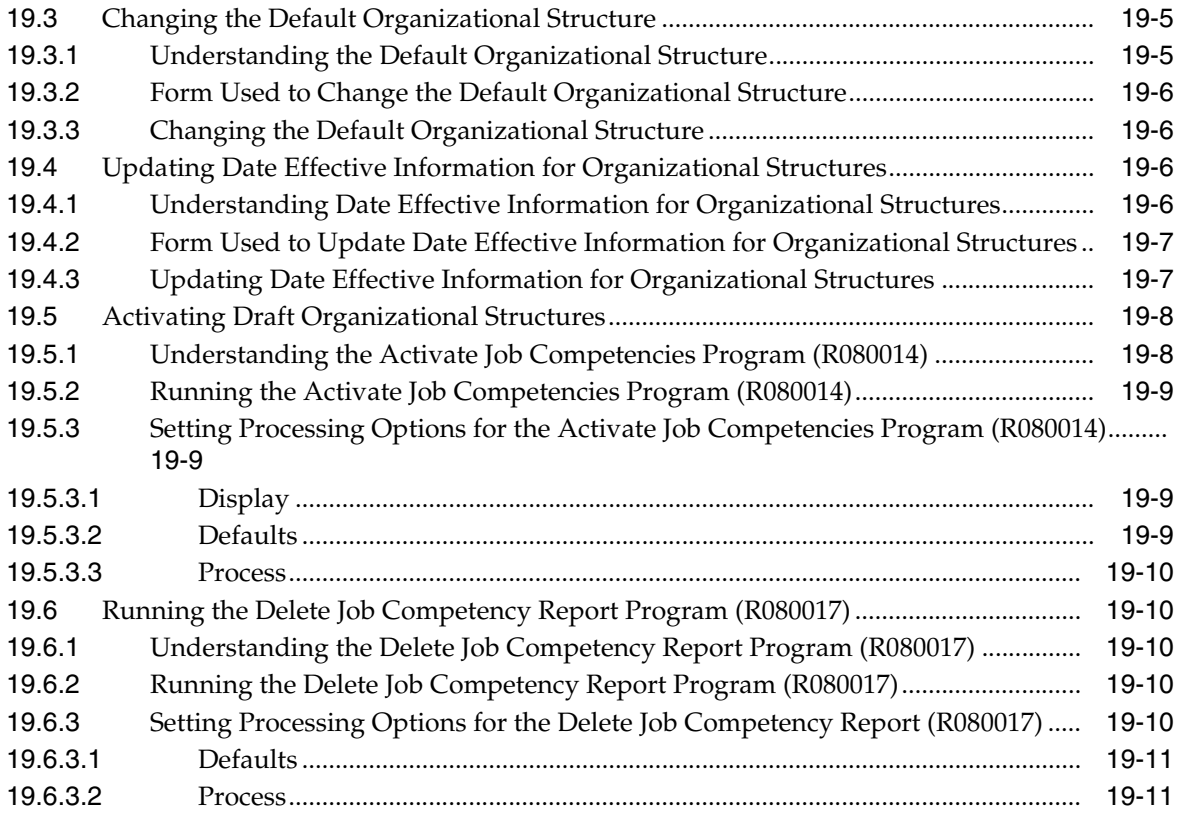

## **20 [Working with Employee Competencies](#page-236-0)**

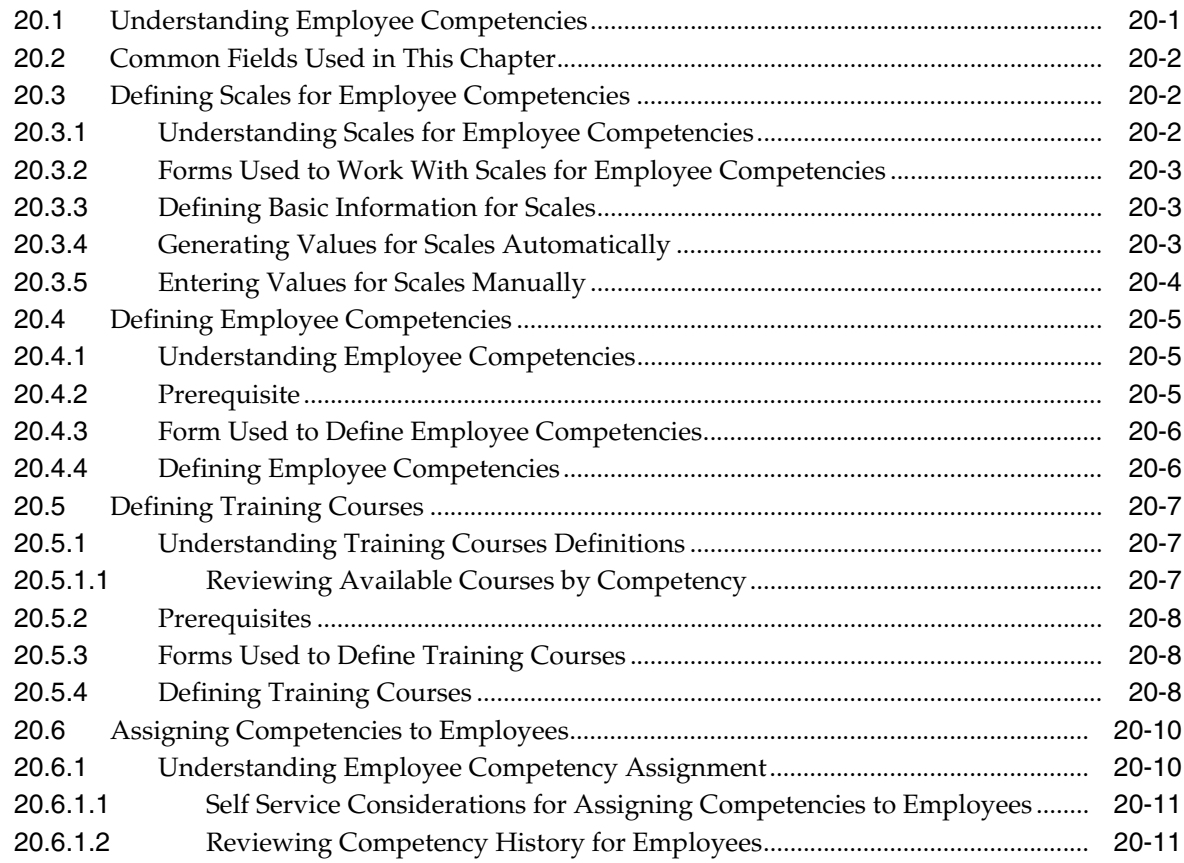

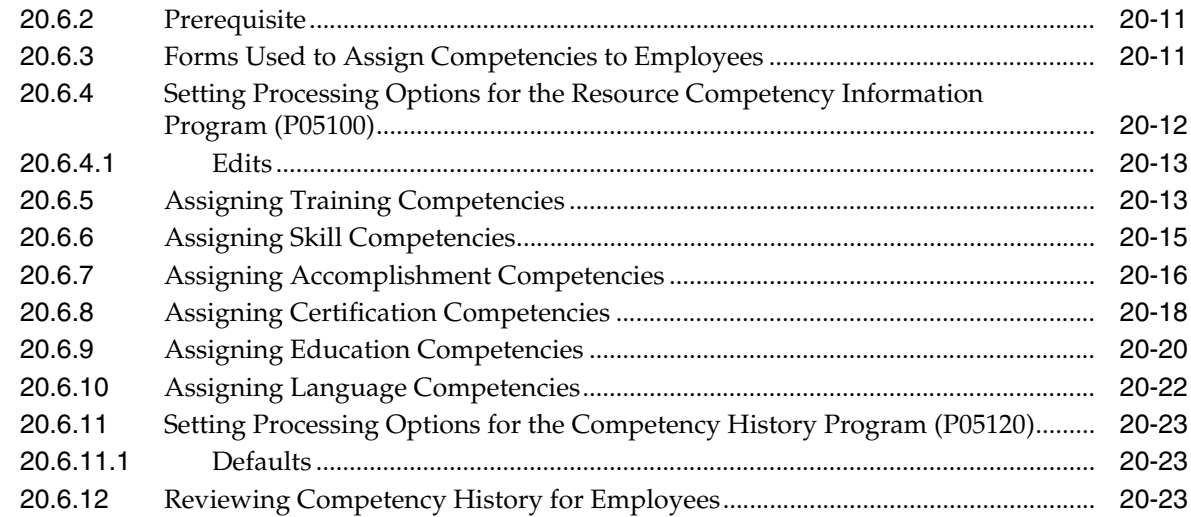

## **21 [Working with Employee Competency Information](#page-260-0)**

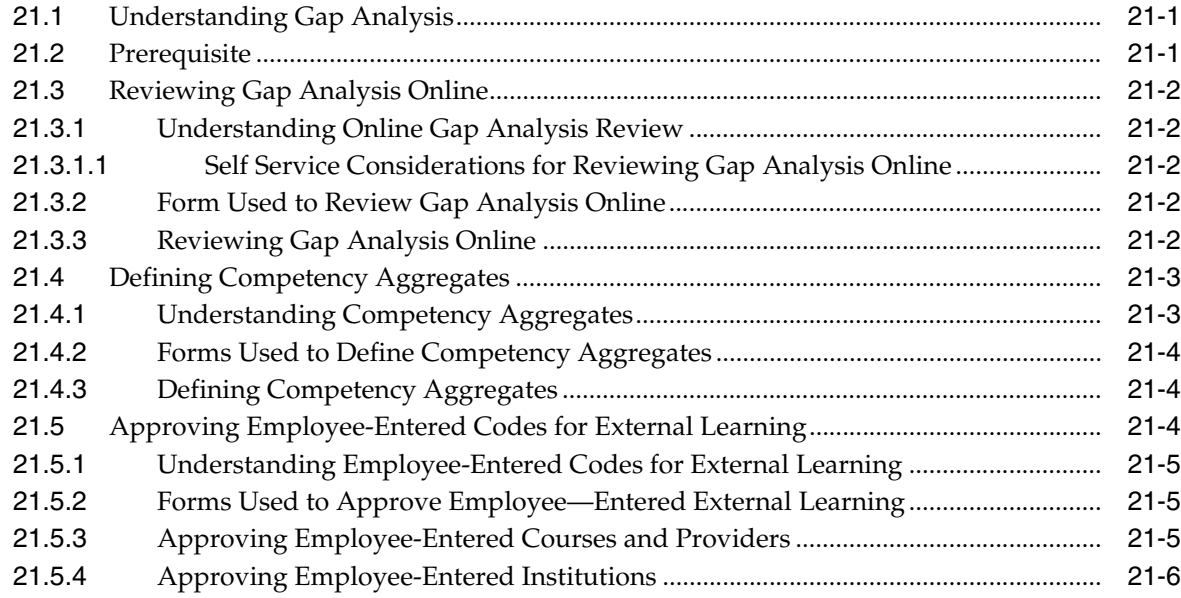

## **22 [Working with Job Competency Information](#page-266-0)**

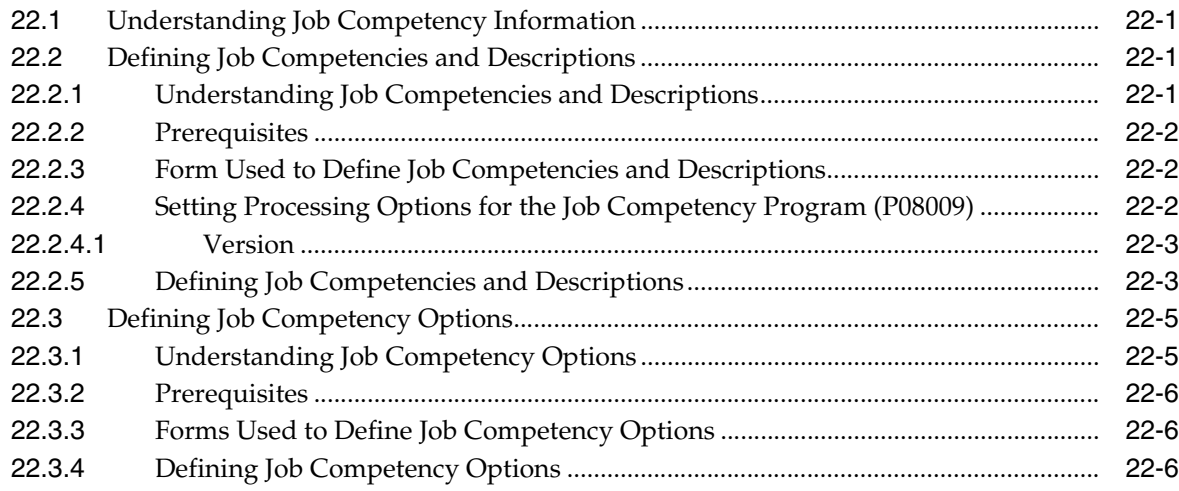

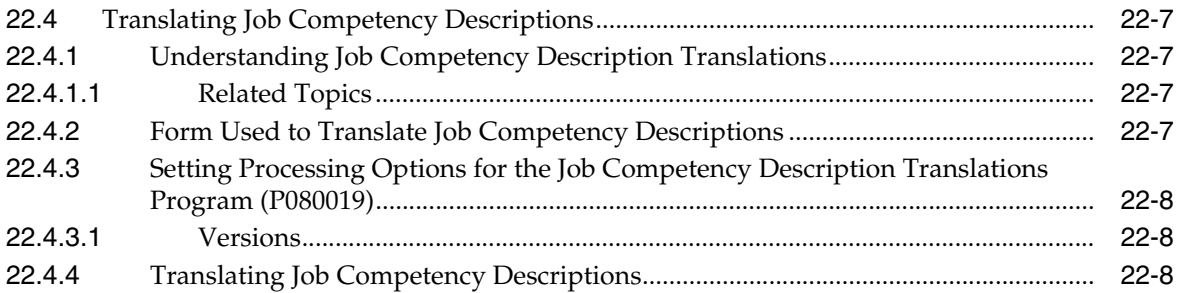

## **23 [Working with Competencies in Organizational Structures](#page-276-0)**

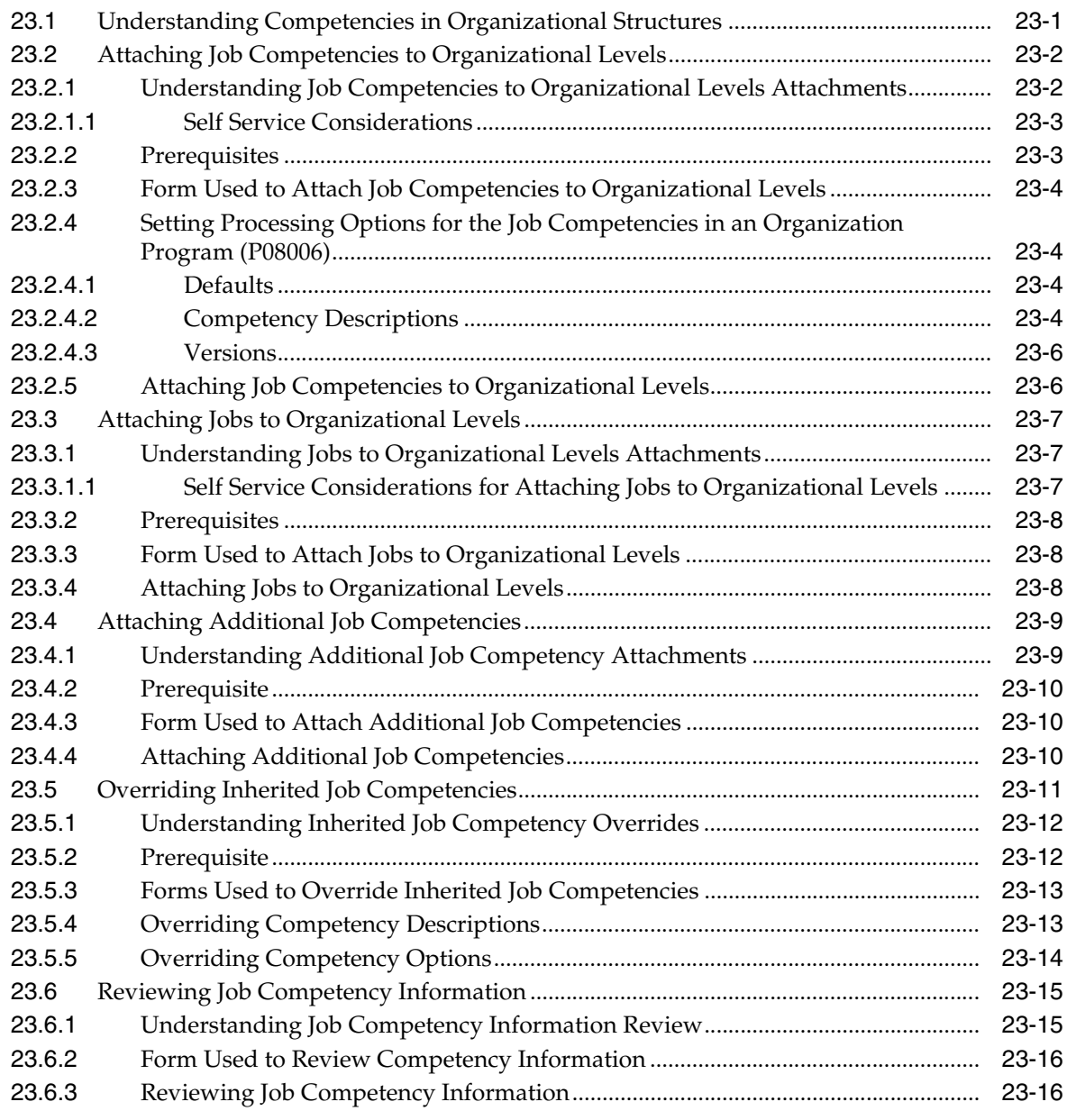

# **24 [Understanding Performance Management](#page-294-0)**

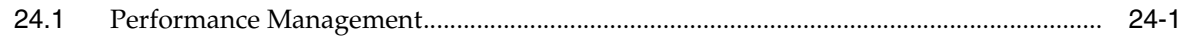

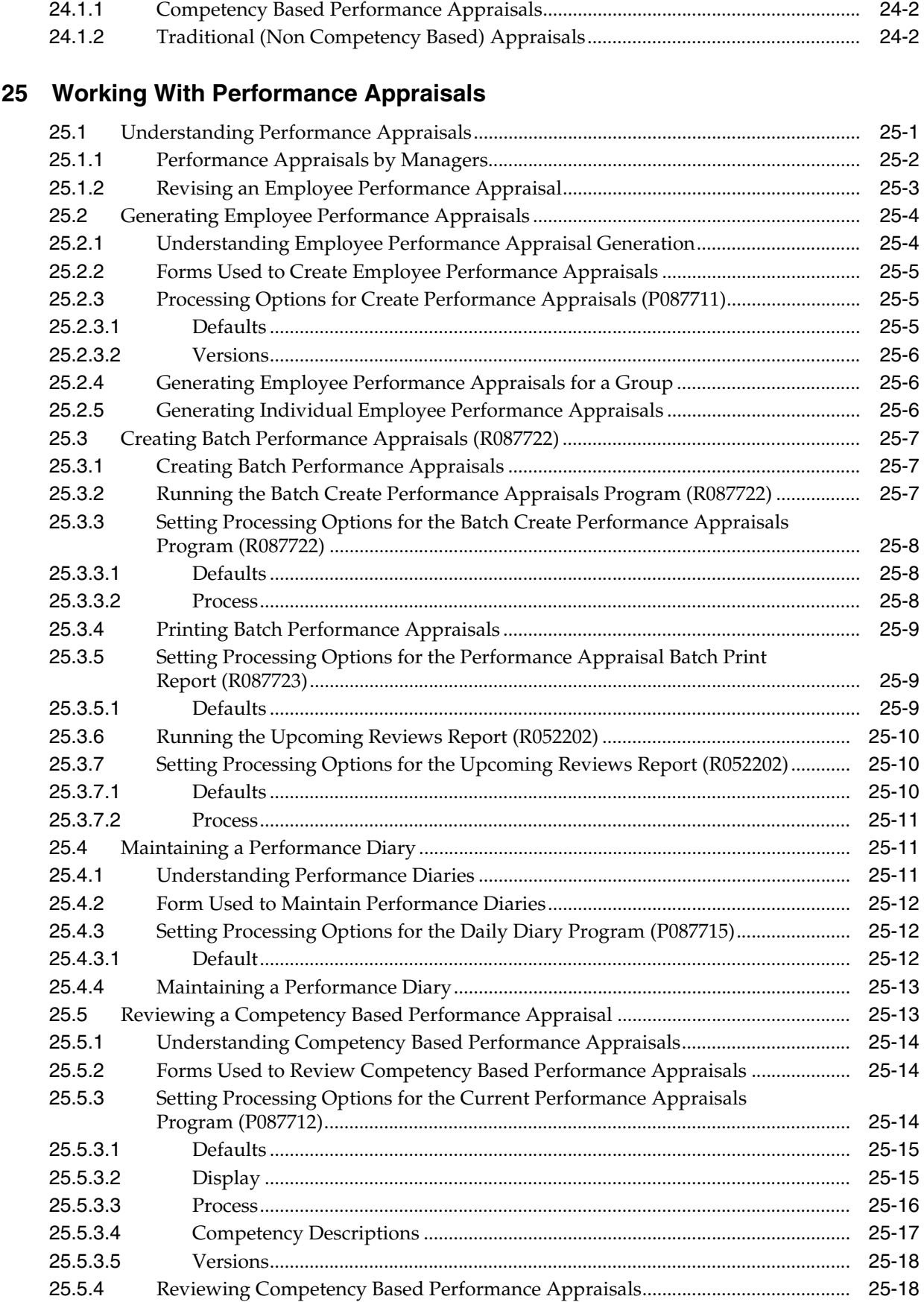

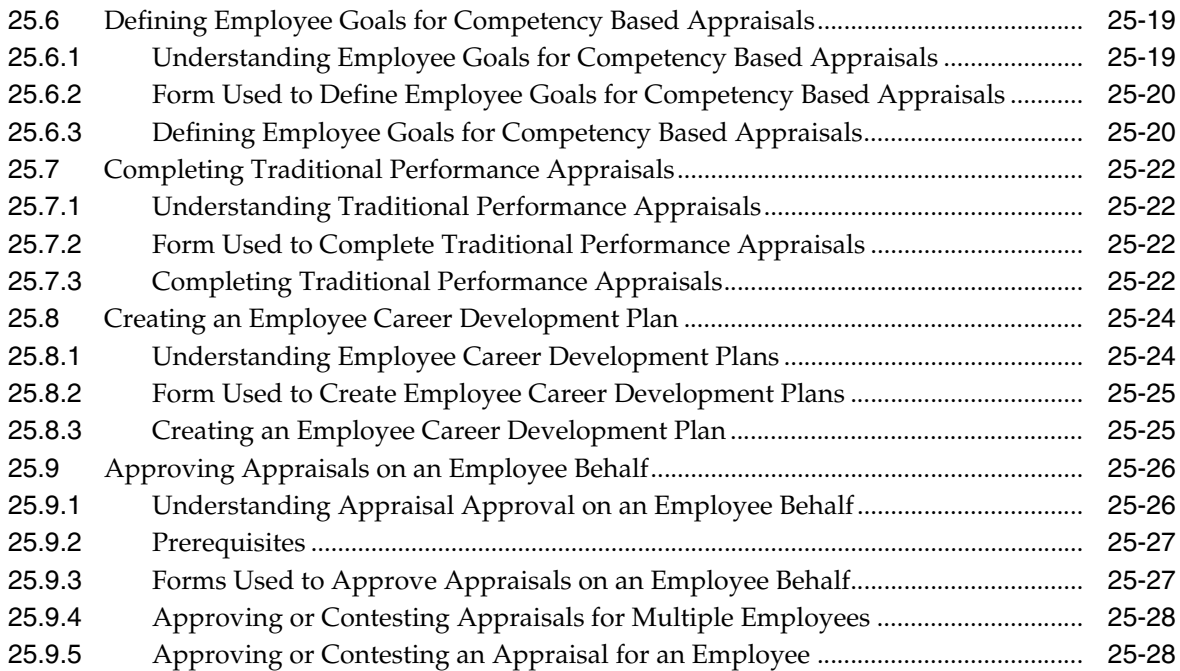

## **26 [Working With Employee Self Service Performance Appraisals](#page-328-0)**

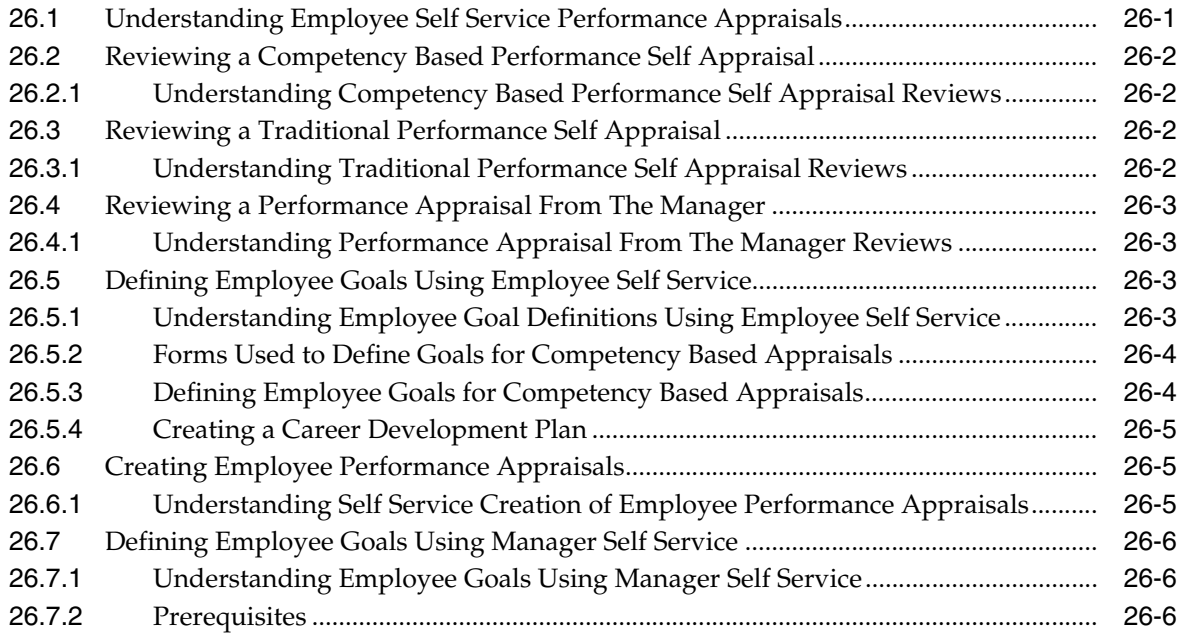

## **27 [Working With Health Safety Management](#page-334-0)**

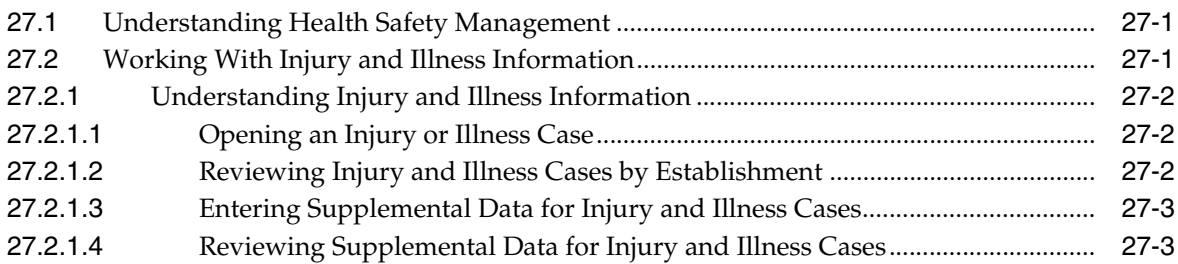

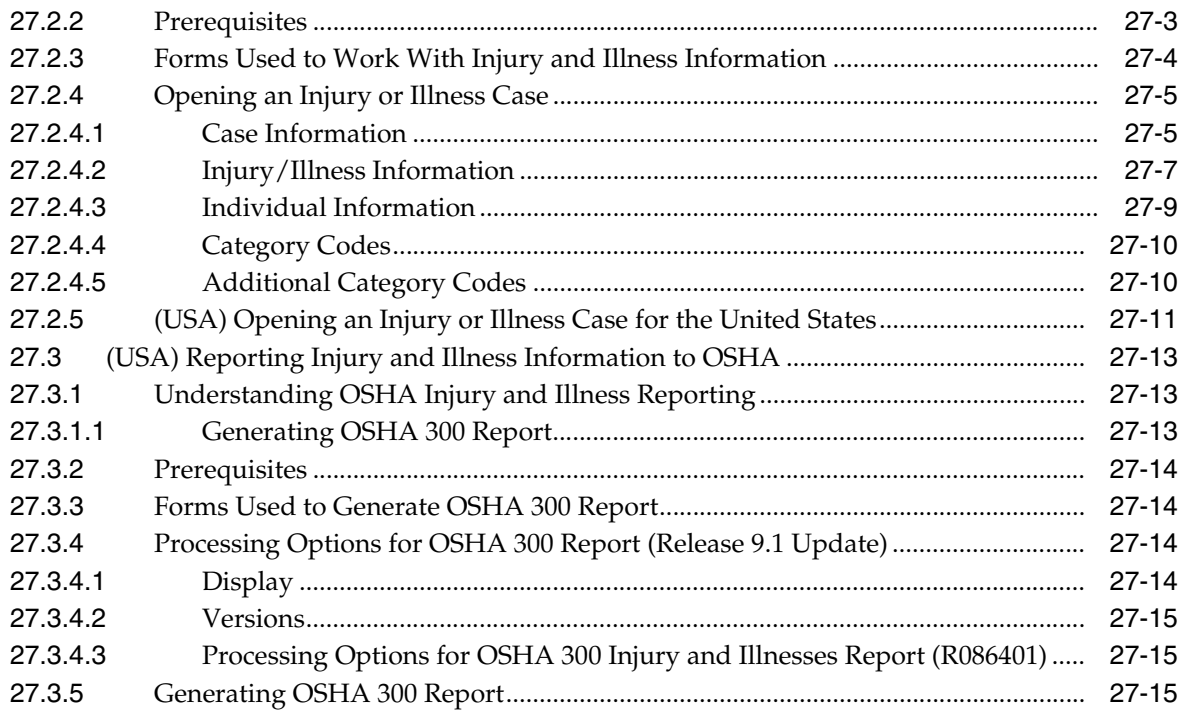

# A Delivered Workflow for JD Edwards EnterpriseOne Human Resources

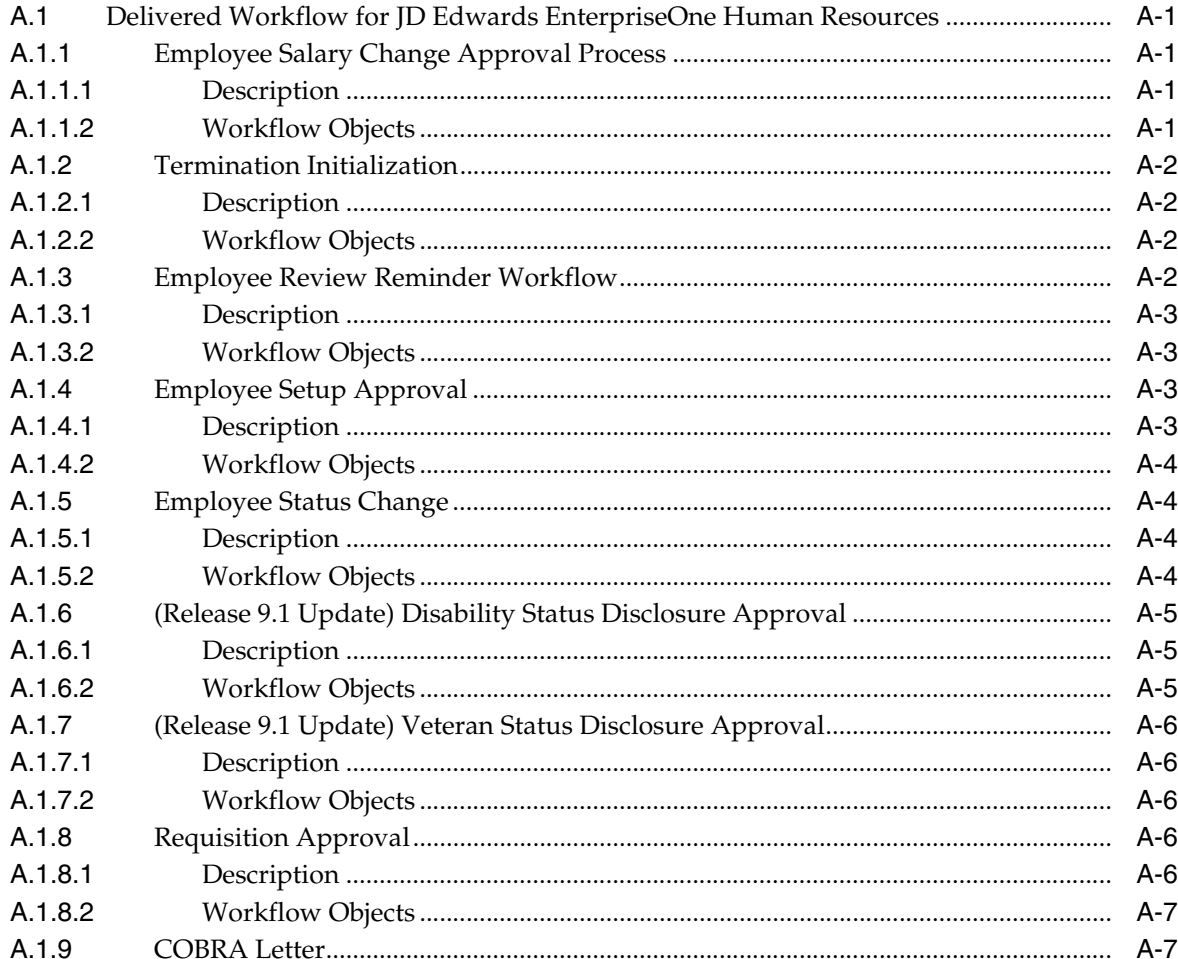

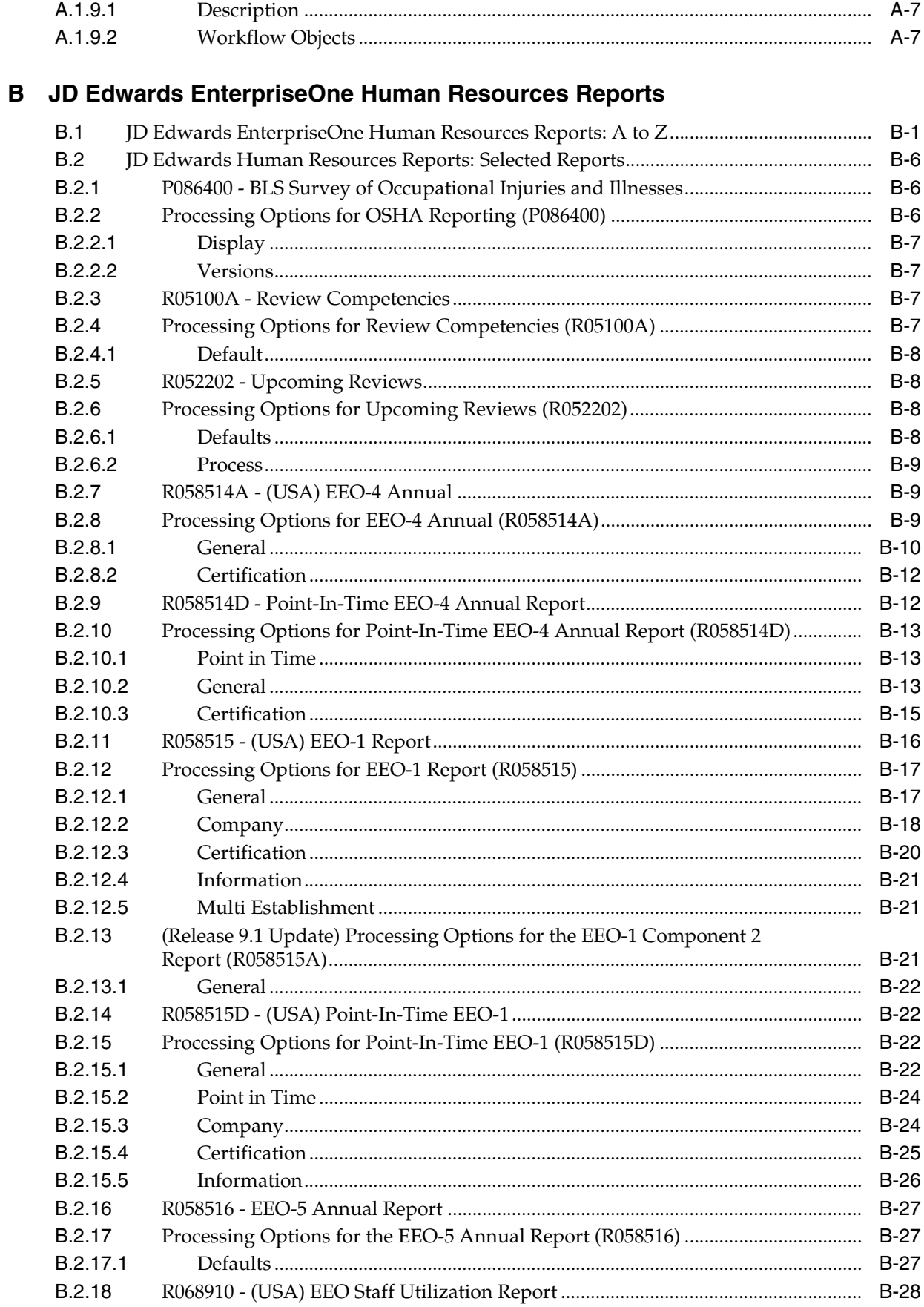

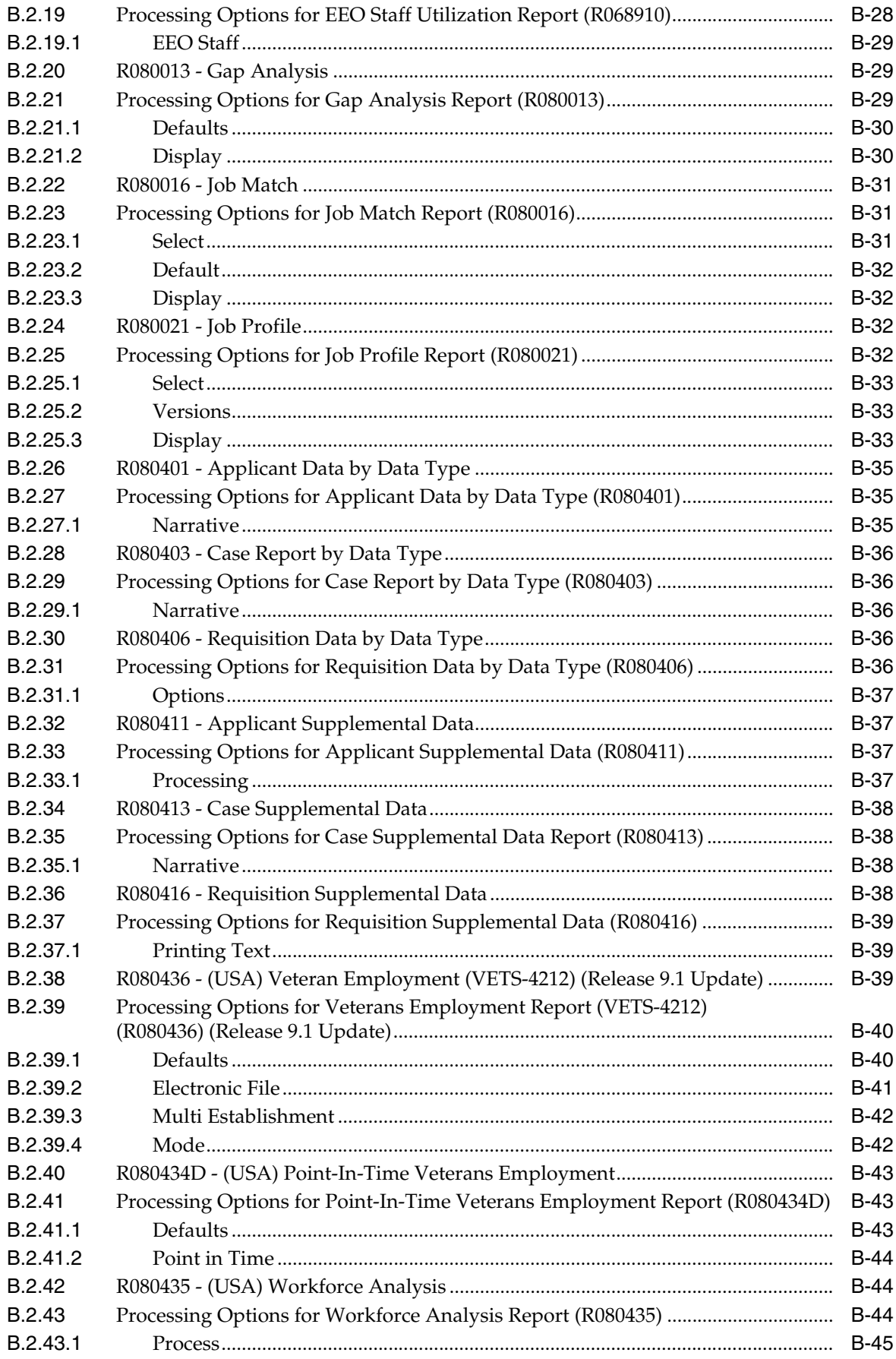

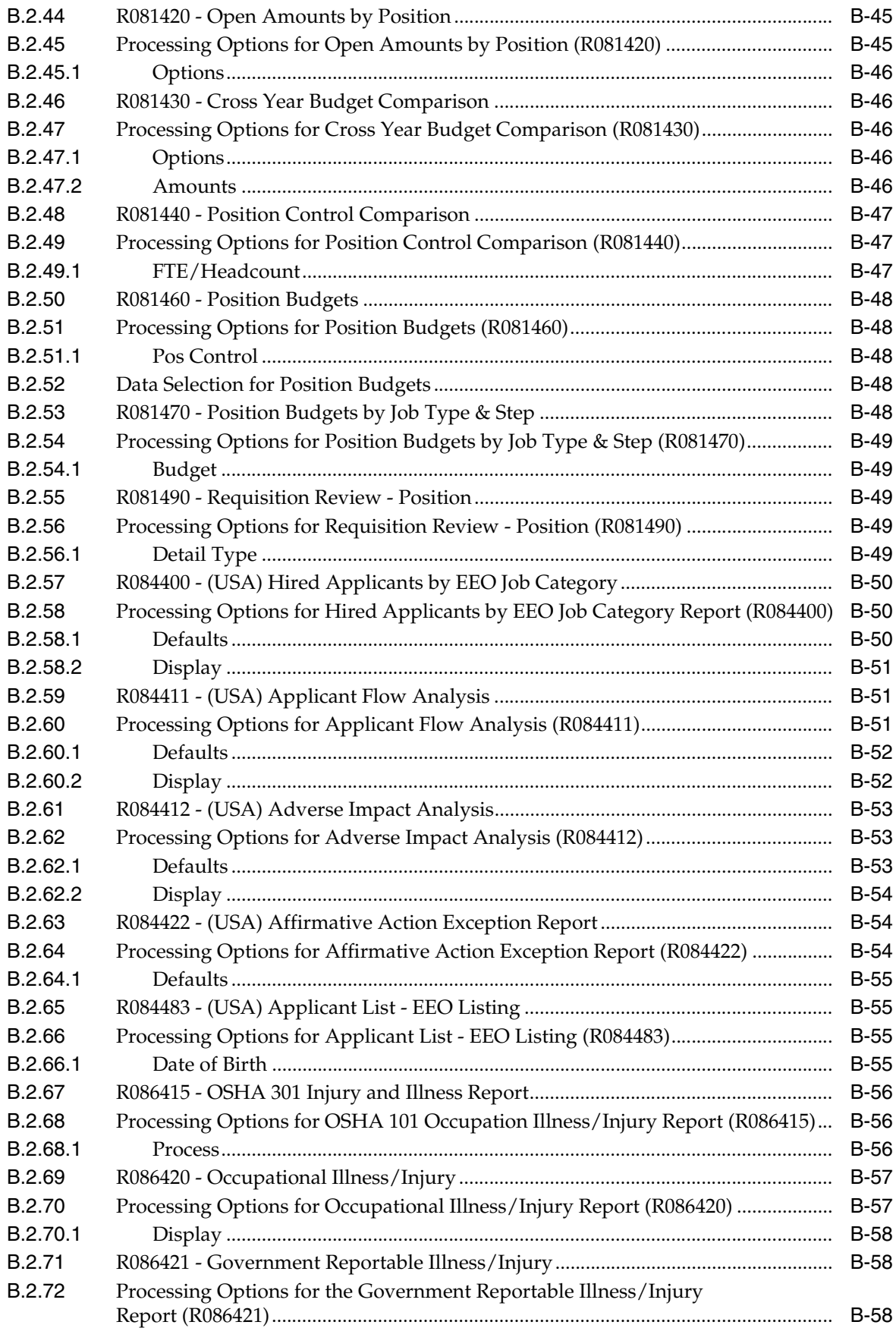

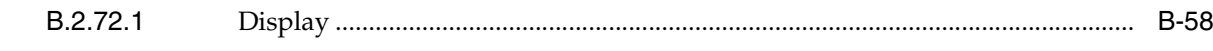

## Index

# **Preface**

<span id="page-22-0"></span>Welcome to the JD Edwards EnterpriseOne Applications Human Resources Implementation Guide.

#### <span id="page-22-1"></span>**Audience**

This guide is intended for implementers and end users of the JD Edwards EnterpriseOne Human Resources system.

#### <span id="page-22-2"></span>**JD Edwards EnterpriseOne Products**

This Implementation Guide refers to the JD Edwards EnterpriseOne Human Resources product from Oracle.

#### <span id="page-22-3"></span>**JD Edwards EnterpriseOne Application Fundamentals**

Additional, essential information describing the setup and design of the system appears in a companion volume of documentation called *JD Edwards EnterpriseOne Human Capital Management Application Fundamentals 9.0 Implementation Guide.*

Customers must conform to the supported platforms for the release as detailed in the JD Edwards EnterpriseOne minimum technical requirements. In addition, JD Edwards EnterpriseOne may integrate, interface, or work in conjunction with other Oracle products. Refer to the cross-reference material in the Program Documentation at http://oracle.com/contracts/index.html for Program prerequisites and version cross-reference documents to assure compatibility of various Oracle products.

**See Also:** ■ "Introduction to JD Edwards EnterpriseOne HCM Fundamentals" in the *JD Edwards EnterpriseOne Applications Human Capital Management Fundamentals Implementation Guide*.

#### <span id="page-22-4"></span>**Documentation Accessibility**

For information about Oracle's commitment to accessibility, visit the Oracle Accessibility Program website at http://www.oracle.com/pls/topic/lookup?ctx=acc&id=docacc.

#### **Access to Oracle Support**

Oracle customers that have purchased support have access to electronic support through My Oracle Support. For information, visit http://www.oracle.com/pls/topic/lookup?ctx=acc&id=info or visit http://www.oracle.com/pls/topic/lookup?ctx=acc&id=trs if you are hearing impaired.

# <span id="page-23-0"></span>**Related Documents**

You can access related documents from the JD Edwards EnterpriseOne Release Documentation Overview pages on My Oracle Support. Access the main documentation overview page by searching for the document ID, which is 1308615.1, or by using this link:

[https://support.oracle.com/CSP/main/article?cmd=show&type=NOT&id=1308615.1](https://support.oracle.com/CSP/main/article?cmd=show&type=NOT&id=876932.1)

To navigate to this page from the My Oracle Support home page, click the Knowledge tab, and then click the Tools and Training menu, JD Edwards EnterpriseOne, Welcome Center, Release Information Overview.

## <span id="page-23-1"></span>**Conventions**

The following text conventions are used in this document:

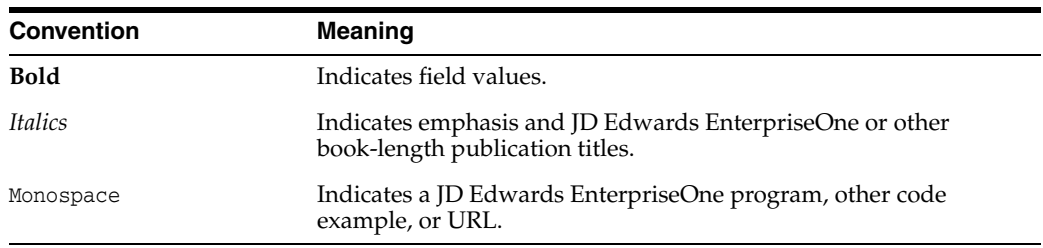

**1**

# <span id="page-24-0"></span>**Introduction to JD Edwards EnterpriseOne Human Resources**

This chapter contains the following topics:

- Section [1.1, "Human Resources Overview"](#page-24-1)
- Section [1.2, "Human Resources Business Processes"](#page-25-0)
- Section [1.3, "Human Resources Integrations"](#page-25-1)
- Section [1.4, "Human Resources Implementation"](#page-26-6)
- Section [1.5, "Business Interface Integration Objects"](#page-30-0)

#### <span id="page-24-1"></span>**1.1 Human Resources Overview**

JD Edwards EnterpriseOne understands that no such thing as a standard human resources department exists. Management depends on you to respond to workforce and industry changes, government regulations, and the organization policies and procedures. The information that you need is unique and often complex.

The JD Edwards EnterpriseOne Human Resources system tracks the information that you need to meet both the immediate and long range goals, as well as the demands of change and growth within the company and industry. You can access and compile the information quickly and provide quick answers to questions. Because the Human Resources system manages many mundane and repetitive tasks, you have more time to play a strategic role on the organization management team.

The Human Resources system provides these features:

- Recruitment processing
- Requisition management
- Applicant tracking
- Position budget management
- Compensation management
- Pay grade step progression
- Competency management
- Performance management
- Health and Safety management

### <span id="page-25-0"></span>**1.2 Human Resources Business Processes**

This process flow illustrates the Human Resources business processes:

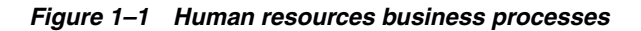

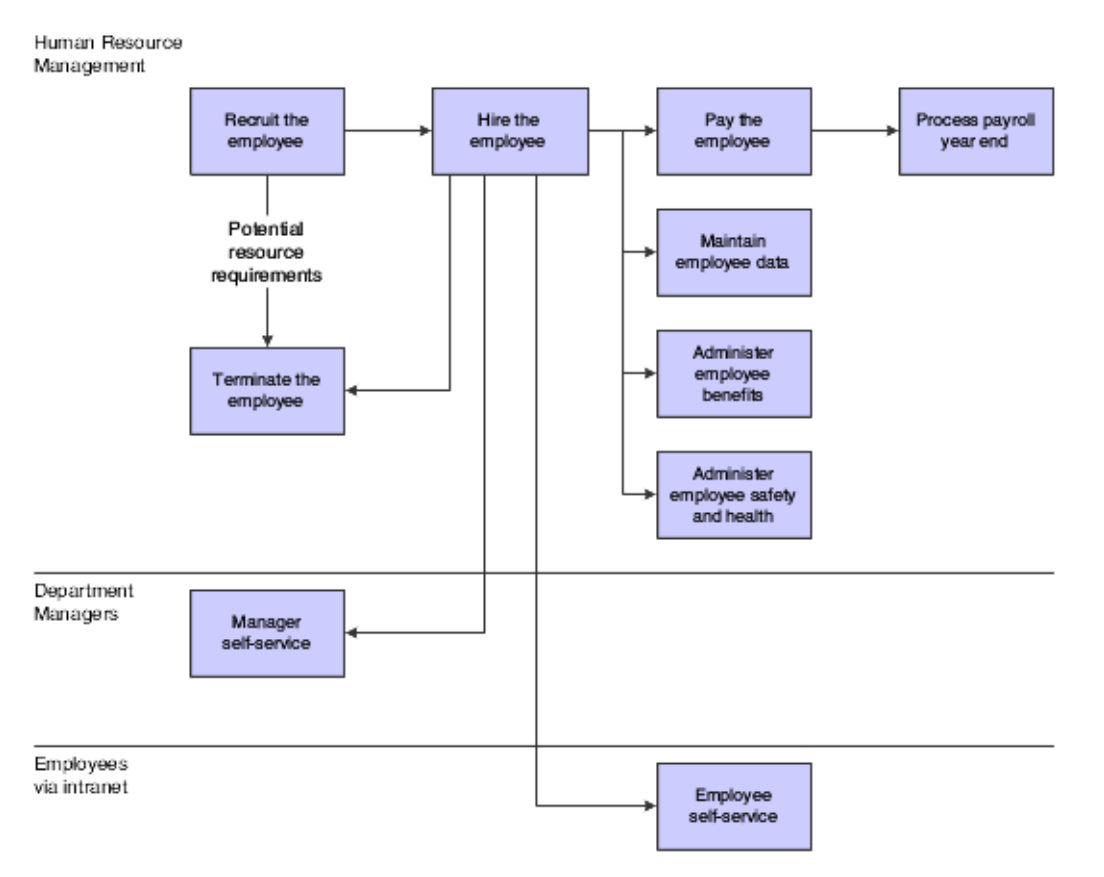

We discuss these business processes in the business process chapters in this Implementation Guide.

### <span id="page-25-1"></span>**1.3 Human Resources Integrations**

The Human Resources system integrates with these JD Edwards EnterpriseOne systems:

- Address Book
- Human Capital Management Foundation
- Payroll
- General Accounting
- Accounts Payable
- Asset Lifecycle Management

We discuss integration considerations in the implementation chapters in this Implementation Guide. Supplemental information about third party application integrations is located on the JD Edwards EnterpriseOne Customer Connection website.

#### <span id="page-26-0"></span>**1.3.1 Address Book**

The Address Book system maintains employee personal information such as name, address, and tax ID.

#### <span id="page-26-1"></span>**1.3.2 Human Capital Management Foundation**

The Human Capital Management Foundation system tracks information that is shared with the Human Resources system:

- Complete employee information.
- Iob information.
- Pay type, deduction, benefit, and accrual (PDBA) information.
- Time and labor information.

#### <span id="page-26-2"></span>**1.3.3 Payroll**

The Payroll and Human Resources systems share a central database, enabling the system to reflect employee human resource changes immediately in the Payroll system. This ensures that each paycheck is up to date.

#### <span id="page-26-3"></span>**1.3.4 General Accounting**

The Human Resources system creates salary budgets by business unit and update them in the general ledger.

#### <span id="page-26-4"></span>**1.3.5 Accounts Payable**

You can set up the Payroll system, which is closely integrated with the Human Resources system, to create accounts payable vouchers for deductions and benefits that occur during payroll processing.

#### <span id="page-26-5"></span>**1.3.6 Asset Lifecycle Management**

The Resource Management functionality within Asset Lifecycle Management uses the Human Resources Competency information to select assets and people with the right training, skills, accomplishments, certifications, education and language competencies for the job.

#### <span id="page-26-6"></span>**1.4 Human Resources Implementation**

This section provides an overview of the global, core, and application steps that are required to implement the JD Edwards EnterpriseOne Human Resources system.

In the planning phase of the implementation, take advantage of all JD Edwards EnterpriseOne sources of information, including the installation guides and troubleshooting information.

When determining which electronic software updates (ESUs) to install for JD Edwards EnterpriseOne Human Resources, use the EnterpriseOne and World Change Assistant. EnterpriseOne and World Change Assistant, a Java-based tool, reduces the time required to search and download ESUs by 75 percent or more and enables you to install multiple ESUs at one time.

See *JD Edwards EnterpriseOne Tools Foundation Guide*.

For information about the Rapid Start solution for implementation of JD Edwards EnterpriseOne Human Resources, review the documentation available.

See *JD Edwards EnterpriseOne Tools Software Updates Guide*.

#### <span id="page-27-0"></span>**1.4.1 Global Implementation Steps**

This table lists the global implementation steps for the JD Edwards EnterpriseOne Human Resources system:

**1.** Set up fiscal date patterns, companies, and business units.

See "Setting Up Organizations" in the*JD Edwards EnterpriseOne Applications Financial Management Fundamentals Implementation Guide*.

**2.** Set up accounts.

See "Creating the Chart of Accounts" in the *JD Edwards EnterpriseOne Applications Financial Management Fundamentals Implementation Guide*.

**3.** Set up General Accounting constants.

See "Setting Up Constants for General Accounting" in the *JD Edwards EnterpriseOne Applications General Accounting Implementation Guide*.

**4.** Set up multicurrency processing, including currency codes and exchange rates.

See "Setting Up General Accounting for Multicurrency Processing" in the *JD Edwards EnterpriseOne Applications Multicurrency Processing Implementation Guide*.

**5.** Set up ledger type rules.

See "Setting Up Ledger Types for General Accounting" in the *JD Edwards EnterpriseOne Applications General Accounting Implementation Guide*.

**6.** Enter Address Book Records.

See "Entering Address Book Records" in the *JD Edwards EnterpriseOne Applications Address Book Implementation Guide*.

**7.** Set up default location and printers.

JD Edwards EnterpriseOne Foundation, Setting Up Default Locations and Printers

See "Set up Human Capital Management Fundamental Information" in the *JD Edwards EnterpriseOne Applications Human Capital Management Fundamentals Implementation Guide*.

#### <span id="page-27-1"></span>**1.4.2 Core Implementation Steps**

This table lists the core implementation steps for JD Edwards EnterpriseOne Human Capital Management Foundation.

**1.** Set up system controls.

See "Setting Up System Controls" in the*JD Edwards EnterpriseOne Applications Human Capital Management Fundamentals Implementation Guide*.

**2.** Set up general options, position control options, company options, business unit constants, and common settings for Human Capital Management.

See "Setting Up System Options" in the*JD Edwards EnterpriseOne Applications Human Capital Management Fundamentals Implementation Guide*.

**3.** Define category codes, select fields for future data revisions, and release record reservations.

"Setting Up Employee Information" in the*JD Edwards EnterpriseOne Applications Human Capital Management Fundamentals Implementation Guide*

**4.** Select data for history tracking purposes and initialize history and turnover tracking

See "Setting Up Employee History and Turnover Tracking" in the *JD Edwards EnterpriseOne Applications Human Capital Management Fundamentals Implementation Guide*.

**5.** Set up cross reference tables by business unit, job classification constants, and union local and job cross references.

See "Setting Up Job Information for Employees" in the *JD Edwards EnterpriseOne Applications Human Capital Management Fundamentals Implementation Guide*.

**6.** Set up shift-rate differentials, occupational pay rates, pay type cross reference tables, and then run the Synchronize Employee Master Rates with Union Rates report (R059122).

See " Setting Up Earnings Information for Employees" in the *JD Edwards EnterpriseOne Applications Human Capital Management Fundamentals Implementation Guide*.

- **7.** Set up tax area information, corporate tax IDs, activate Quantum for Payroll, test the Quantum connection, set up the GeoCoder, and then run these UBEs:
	- Tax Area Table report (R07500).
	- GeoCoder Employee Batch Processing report (R070103).
	- Cost Center Tax Area Processing report (R079052).
	- Populate Vertex Filing Status Process report (R0701730).
	- See "Setting Up Tax Information" in the *JD Edwards EnterpriseOne Applications Human Capital Management Fundamentals Implementation Guide*
- **8.** Set up workflow for Human Capital Management.

See "Setting Up Workflow" in the *JD Edwards EnterpriseOne Applications Human Capital Management Fundamentals Implementation Guide*.

**9.** Set up a web mail merge queue, convert mail merge templates, add a web mail merge template, or add a web mail merge template record and data structure.

See "Setting Up Web Mail Merge" in the *JD Edwards EnterpriseOne Applications Human Capital Management Fundamentals Implementation Guide*.

**10.** Set up pay types.

See "Setting Up Pay Types" in the *JD Edwards EnterpriseOne Applications Human Capital Management Fundamentals Implementation Guide*.

**11.** Set up calculation tables and attach calculation tables to DBAs.

See "Setting Up Table Method DBAs" in the *JD Edwards EnterpriseOne Applications Human Capital Management Fundamentals Implementation Guide*

." Setting Up Calculation Tables" in the *JD Edwards EnterpriseOne Applications Human Capital Management Fundamentals Implementation Guide*

**12.** Set up basic DBA information, General Accounting information, the basis of calculation, add text to DBAs, set up group plan DBAs, set up tax status for deductions, and set up tax status for benefits.

See "Setting Up Deductions, Benefits, and Accruals" in the *JD Edwards EnterpriseOne Applications Human Capital Management Fundamentals Implementation Guide*.

**13.** Set up rollover calculation tables and rollover information for DBAs.

See "Setting Up Additional Information for DBAs" in the *JD Edwards EnterpriseOne Applications Human Capital Management Fundamentals Implementation Guide*.

**14.** Set up limits for tax deferred compensation deductions, tax deferred compensation deductions for the U.S., and taxable fringe benefits for the U.S.

See "Setting Up Tax-Deferred and Taxable PDBAs" in the *JD Edwards EnterpriseOne Applications Human Capital Management Fundamentals Implementation Guide*.

**15.** Set up category codes for DBAs.

See "Setting Up Category Codes for DBAs" in the *JD Edwards EnterpriseOne Applications Human Capital Management Fundamentals Implementation Guide*.

**16.** Set up a DBA based on another DBA.

See "Setting Up a DBA Based on Another DBA" in the *JD Edwards EnterpriseOne Applications Human Capital Management Fundamentals Implementation Guide*.

**17.** Set up advance deductions, a deduction DBA to adjust negative pay, a deduction DBA for overpayment, and a DBA to calculate if no gross pay.

See "Setting Up Advanced DBAs" in the *JD Edwards EnterpriseOne Applications Human Capital Management Fundamentals Implementation Guide*.

**18.** Set up garnishment deductions, fee deductions, tax levy deductions, and a wage assignment deduction.

See "Setting Up Deductions for Wage Attachments" in the *JD Edwards EnterpriseOne Applications Human Capital Management Fundamentals Implementation Guide*.

#### <span id="page-29-0"></span>**1.4.3 Human Resources Applications Implementation Steps**

This table lists the implementation steps for the JD Edwards EnterpriseOne Human Resources applications:

**1.** Define common settings for compensation management. Set up additional system options. Define increase type guidelines, increase type rules, the approval hierarchy, public models, and the performance appraisal scale. Generate tables

See [Setting Up Compensation Management](#page-32-3).

**2.** Set up security for competency levels and routing instructions for competency approvals. Required only if resource competencies are implemented.

See [Setting Up Competency Management.](#page-48-4)

**3.** Define scales for performance management, define the approval hierarchy, set up employee goal suggestions, set up traditional appraisal templates, define performance management company constants, define business unit overrides for performance appraisals, define performance management appraisal type override, and set up security for performance management. This functionality is optional.

See [Setting Up Performance Management](#page-52-2).

**4.** Set up pay rate tables, pay grades, pay grade steps, pay range formulas, and define job evaluation factors.

See [Setting Up Pay Information](#page-66-3).

**5.** (USA) Set up establishment conditions, set up OSHA establishment information for OSHA 300 report, and set up establishment reporting information for the BLS Survey of Occupational Injuries and Illnesses.

See [\(USA\) Setting up OSHA Reporting Information.](#page-86-3)

#### <span id="page-30-0"></span>**1.5 Business Interface Integration Objects**

A business interface is a set of components that implementation teams can use to create an integration between JD Edwards EnterpriseOne and an external system. Business interfaces can include one or more of these business interface components:

- **Business Services**
- **Real-Time Events**
- Batch Import and Export Programs

For additional information about business interfaces, and the business objects available for this product area, see these topics in the *JD Edwards EnterpriseOne Applications Business Interface Reference Guide:*

- Business Interfaces Overview
- Competency Master
- Resource Competency

# <span id="page-32-3"></span><span id="page-32-0"></span>**Setting Up Compensation Management**

Before you use the compensation management feature, you must define critical information that the system uses for processing. You set up this information to meet specific needs of the organization.

This chapter contains the following topics:

- Section [2.1, "Prerequisites"](#page-32-1)
- Section [2.2, "Defining Common Settings for Compensation Management"](#page-32-2)
- Section [2.3, "Setting Up the Additional System Options"](#page-33-1)
- Section [2.4, "Defining Increase Type Guidelines"](#page-35-0)
- Section [2.5, "Defining Increase Type Rules"](#page-39-0)
- Section [2.6, "Defining the Approval Hierarchy"](#page-40-0)
- Section [2.7, "Defining Public Models"](#page-41-2)
- Section [2.8, "Defining the Performance Appraisal Scale"](#page-42-1)
- Section [2.9, "Generating the Employee/Supervisor Relationship Table"](#page-43-0)
- Section [2.10, "Generating Compensation Review Work Tables"](#page-45-0)

#### <span id="page-32-1"></span>**2.1 Prerequisites**

Before you complete the tasks in this section:

Define the system options for pay rate edit and position control.

See "Setting Up System Options" in the *JD Edwards EnterpriseOne Applications Human Capital Management Fundamentals Implementation Guide*.

■ Define increase type eligibility.

See "Setting Up Benefits Administration" in the*JD Edwards EnterpriseOne Applications Benefits Implementation Guide*

 "Setting Up Eligibility Tables" in the*JD Edwards EnterpriseOne Applications Benefits Implementation Guide* .

### <span id="page-32-2"></span>**2.2 Defining Common Settings for Compensation Management**

This section discusses how to set up common settings for compensation management.

#### <span id="page-33-0"></span>**2.2.1 Understanding Common Settings for Compensation Management**

Setting up the common settings for compensation management enables you to specify whether the application performs certain processes and how it performs these processes.

This table describes the common settings for data items in the Common Settings for EE Self Service Appl (Common Settings for Employee Self Service Applications) program (P05004):

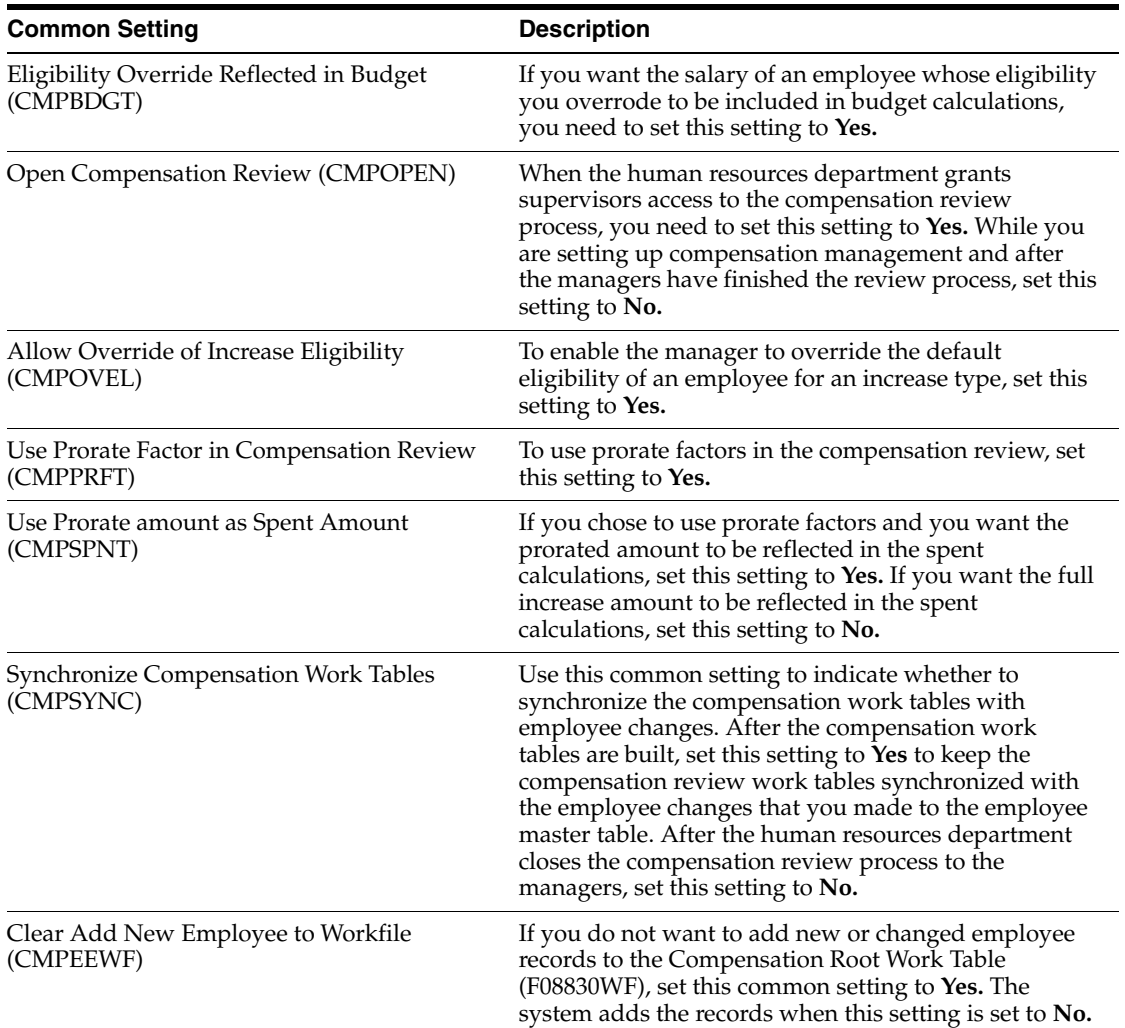

#### **See Also:** ■[Setting Up Compensation Management.](#page-32-0)

■ "Setting Up System Options" in the*JD Edwards EnterpriseOne Applications Human Capital Management Fundamentals Implementation Guide*.

## <span id="page-33-1"></span>**2.3 Setting Up the Additional System Options**

This section provides an overview of additional system options for compensation management and discusses how to set up additional system options.

#### <span id="page-34-0"></span>**2.3.1 Understanding Additional System Options**

To control certain aspects of the compensation review process, you need to set up two additional system options for compensation management. You set up one system option to specify whether to enable increase amounts to be outside of the guideline range and, if you enable the amounts to be outside the range, whether to issue a warning or a hard error. You set up the second system option to specify the date on which to base the calculation of the length of service.

#### <span id="page-34-1"></span>**2.3.2 Form Used to Set Up Additional System Options**

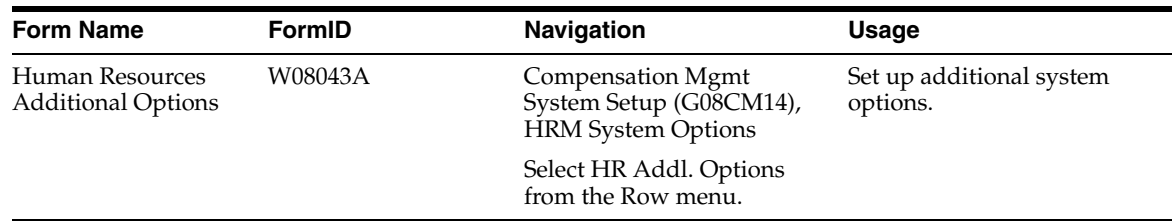

#### <span id="page-34-2"></span>**2.3.3 Setting Up Additional System Options**

Access the Human Resources Additional Options form.

#### *Figure 2–1 Human Resources Additional Options form*

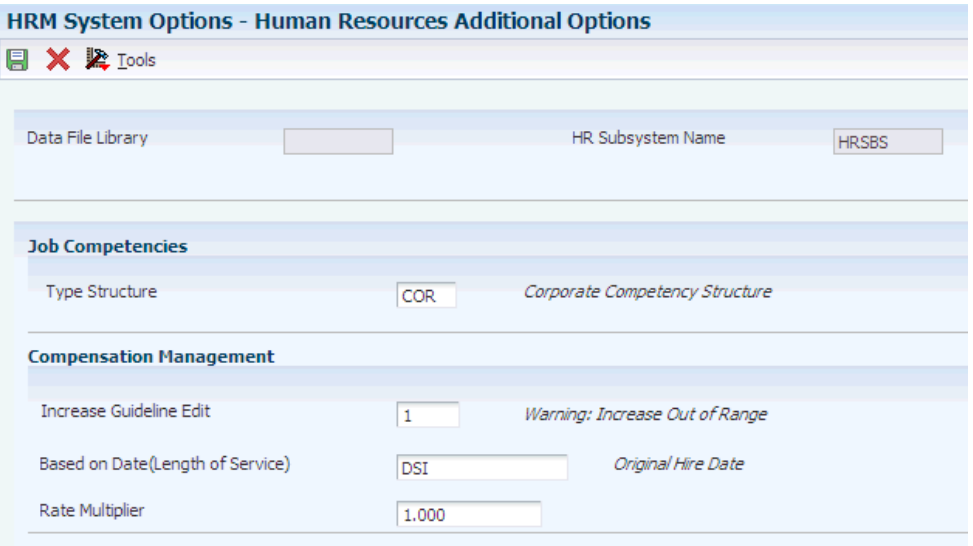

#### **Increase Guideline Edit**

Enter a code that specifies whether the system enables increase amounts that are outside of the guideline range and the type of message that appears when this occurs. Values are:

**0:** Do not increase.

**1:** Issue a warning message that indicates that the increase is out of range.

**2:** Issue an error message that indicates that the increase is out of range.

#### **Based on Date (Length of Service)**

Enter a user-defined code (08/RW) that specifies the date on which to base the calculation of the employee's length of service.

## <span id="page-35-0"></span>**2.4 Defining Increase Type Guidelines**

This section provides an overview of increase type guidelines and discusses how to define increase type guidelines.

#### <span id="page-35-1"></span>**2.4.1 Understanding Increase Type Guidelines**

Organizations often have specific guidelines for the kinds of compensation increases that employees are eligible to receive. These guidelines can be based on a number of evaluation factors, such as length of service, performance appraisal ratings, and the amount of time served in a current position. Often, several factors determine an employee's compensation increase.

To track the guidelines that are used in determining employee increases and to assist in administering compensation increases that are within those guidelines, you can create increase guideline tables to define the types of increases that employees are eligible to receive. Managers then use these guidelines to make salary decisions.

You can create increase guideline tables to facilitate these compensation increase scenarios:

Ranges for one evaluation factor.

For example, if the company bases compensation increases on length of service alone, a table with established ranges for one evaluation factor, such as length of service, can store all of the necessary increase guidelines.

Ranges for two evaluation factors.

For example, if the company bases compensation increases on length of service and performance appraisal rating, a table with established ranges for both of these evaluation factors can store all of the necessary increase guidelines.

**Note:** These tables are for informational use only and are not used by the system to calculate actual employee compensation increases. No employee information is updated directly as a result of the information in these tables.

#### <span id="page-35-2"></span>**2.4.1.1 Example: Increase Guidelines Based on Length of Service**

The organization might have a compensation increase policy that is based on employees length of service. For example, assume employees who have been employed between 0 and 24 months receive 5 percent increases, employees who have been employed between 24 months and 60 months receive 7 percent increases, and employees who have been employed for more than 60 months receive increases of 10 percent.

To help administer this policy, you can set up an increase guideline table that defines the types of raises that employees are eligible to receive based on their length of service.

Using the evaluation factor of length of service, you can create three different ranges in which to group the employees. The first range includes all of the employees who have been employed between .001 and 24.000 months. The second range includes all of the employees who have been employed between 24.001 and 60.000 months. The last range, 60.001-9999.000, includes all of the employees who have been employed more than 60 months.

This is an example of the setup for increase guidelines based on length of service:
*Figure 2–2 Example of Increase Guideline Table form*

|                                                             |               |                                                 |                                                                | Define Increase Type Guidelines - Increase Guideline Table |                     |                                 |                     |                      |                     |                    |                      | 田图            |
|-------------------------------------------------------------|---------------|-------------------------------------------------|----------------------------------------------------------------|------------------------------------------------------------|---------------------|---------------------------------|---------------------|----------------------|---------------------|--------------------|----------------------|---------------|
| 圓                                                           | 宜             | XR                                              | <b>Work with Increase Guideline Tables</b><br><b>D</b> A Tools |                                                            |                     | <b>Increase Guideline Table</b> |                     |                      |                     |                    |                      |               |
| Guideline table code *<br>Effective Date *<br>Description * |               |                                                 |                                                                | <b>DEPTCHG</b>                                             |                     |                                 |                     |                      |                     |                    |                      |               |
|                                                             |               |                                                 |                                                                | 06/01/2005                                                 | <b>Ending Date</b>  |                                 |                     |                      |                     |                    |                      |               |
|                                                             |               |                                                 |                                                                | Department Change                                          |                     |                                 |                     |                      |                     |                    |                      |               |
| <b>Input Method</b>                                         |               |                                                 |                                                                | Fixed Amount<br>š.                                         |                     |                                 |                     |                      |                     |                    |                      |               |
| Data Iben for Column Factor *                               |               |                                                 |                                                                | LTSM                                                       |                     | Lenath of Service (Months)      |                     |                      |                     |                    |                      |               |
| Data Ibem for Row Factor *                                  |               |                                                 |                                                                | PAPL                                                       |                     | Performance Aporaisal Level     |                     |                      |                     |                    |                      |               |
|                                                             |               | Define ranges for                               |                                                                | Length of Service (Months)                                 |                     |                                 |                     |                      |                     |                    |                      |               |
|                                                             | Range 1:      | From                                            |                                                                | Through                                                    | 12,000              | Range4:                         | From                | Through<br>36,100    | 60.DOD              |                    |                      |               |
| Range2:                                                     |               | From                                            | 12,100                                                         | Through                                                    | 24,000              | Range5:                         | <b>From</b>         | Through<br>60,100    | 9,999.000           |                    |                      |               |
|                                                             | Range3:       | From                                            | 24,100                                                         | Through                                                    | 36,000              | Range6:                         | From                | Through              |                     |                    |                      |               |
|                                                             | Records 1 - 6 |                                                 |                                                                |                                                            |                     |                                 |                     |                      |                     |                    | Customize Grid       | 国国口           |
| ο                                                           | Ø             | Performance App Through<br>Performance Apo From |                                                                |                                                            | Range 1<br>Low lmit | Range1<br>High limit            | Range2<br>Low limit | Range2<br>High limit | Range3<br>Low limit | Range3<br>Hoh Imit | Range 4<br>Low Limit |               |
| □                                                           |               | .001                                            |                                                                | ,250                                                       |                     | 100,000                         | 500.000             | 200.000              | 700.000             | 300,000            | 900,000              | 400,000       |
| Ω                                                           |               | .250                                            |                                                                | .500                                                       |                     | 300,000                         | 900.000             | 400.000              | 1,100.000           | 600.000            | 1,300,000            | 700.00        |
| Ω                                                           |               | .510                                            |                                                                | .750                                                       |                     | 500,000                         | 1,000.000           | 600.000              | 1,200.000           | 700.000            | 1,500,000            | 900.00        |
| Π                                                           |               | .750                                            |                                                                | 900                                                        |                     | 700,000                         | 1.200.000           | 800,000              | 1,400.000           | 1,000.000          | 1.600.000            | 1,200.00      |
| $\Box$                                                      |               | .910                                            |                                                                | 1.000                                                      |                     | 1,000.000                       | 2,000.000           | 1,500.000            | 2,500.000           | 2,000.000          | 3,000,000            | 2,500.00      |
| П                                                           |               |                                                 |                                                                |                                                            |                     |                                 |                     |                      |                     |                    |                      |               |
| $\left\langle \cdot \right\rangle$                          |               |                                                 |                                                                |                                                            |                     | H                               |                     |                      |                     |                    |                      | $\rightarrow$ |

**Note:** You must complete both the Data Item for Column Factor field and the Data Item for Row Factor field in the Define Increase Type Guidelines program (P08820). If you are using only one evaluation factor, such as length of service, you must complete both fields with that evaluation factor.

#### **2.4.1.2 Example: Increase Guidelines Based on Length of Service and Performance Ratings**

The company might have a compensation increase policy that is based upon employee length of service as well as performance appraisal ratings. For example, assume that employees who have been employed between 0 and 24 months and have a performance appraisal rating of 80 or higher are eligible to receive an increase of between 5500 and 6500. Employees who have been employed between 24 and 60 months and have a performance appraisal rating that is between 65 and 80 are eligible to receive an increase of between 3500 and 4500.

To help administer this policy, you can set up an increase guideline table that defines the types of raises that employees are eligible to receive based on their length of service and their performance appraisal ratings.

This is an example of the setup for increase guidelines based on length of service and performance ratings:

#### *Figure 2–3 Example of Increase Guideline Table form*

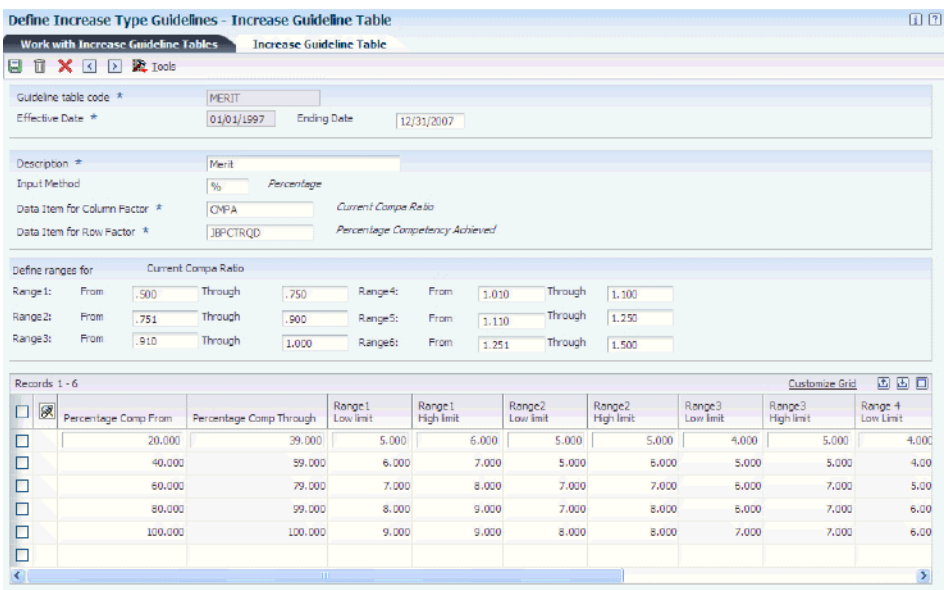

Using this increase guideline table helps to ensure that each employee receives the proper increase. For example, you can determine what the compensation increase should be for an employee who has been employed for 48 months and has received a 78 on the most recent performance appraisal. Using the previous example, this employee is eligible to receive an increase of between 3500 and 4500.

The factor that you use as the column factor or the row factor does not matter. Changing these factors does not affect the outcome of the table information; only the way that the information appears on the table affects the outcome. If you change the appearance of the evaluation factors, the table displays the information differently. However, an employee who has been employed for 48 months and received a 78 on the most recent performance appraisal is still eligible to receive an increase of between 3500 and 4500.

## **2.4.2 Form Used to Define Increase Type Guidelines**

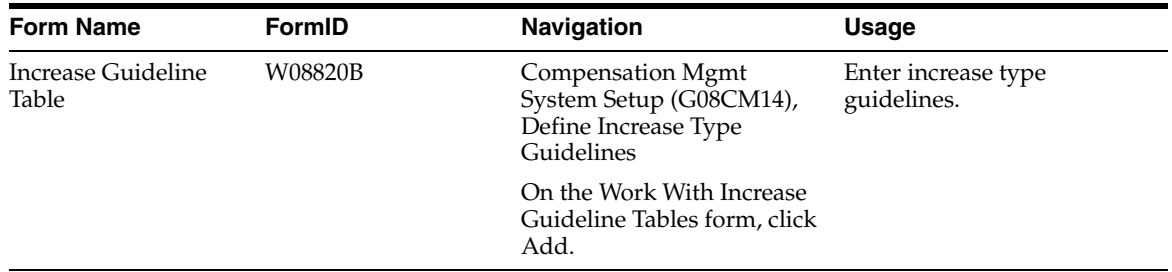

### **2.4.3 Defining Increase Type Guidelines**

Access the Increase Guideline Table form.

#### *Figure 2–4 Increase Guideline Table form*

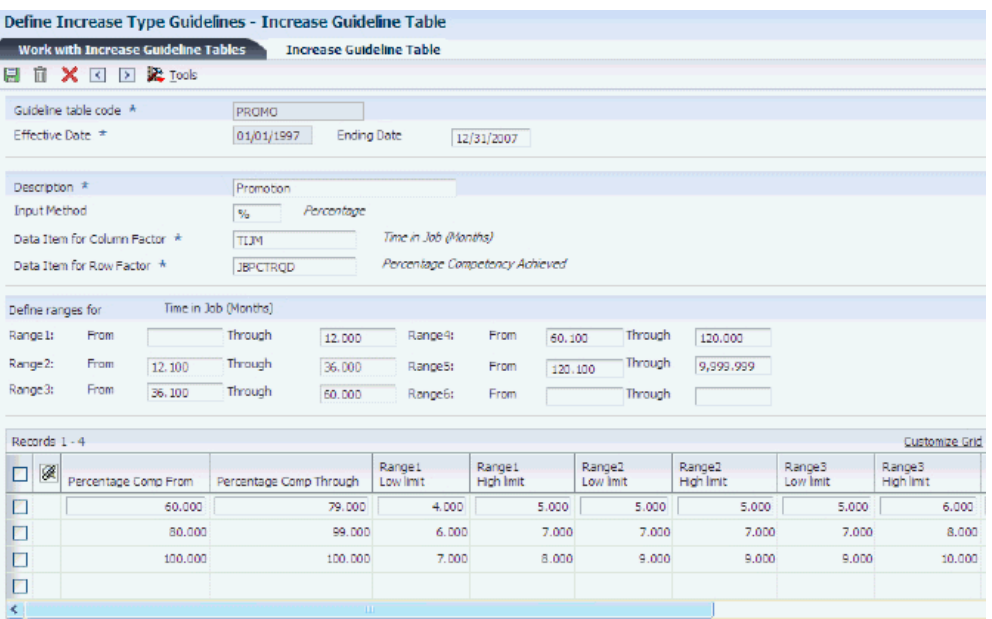

#### **Guideline table code**

Enter a table code to define the increase guideline ranges for an increase type.

#### **Input Method**

Enter a value from UDC (08/RB) that specifies whether the input method is a fixed amount or a percentage.

#### **Data Item for Column Factor**

Enter a data item to represent the increase guideline column ranges.

#### **Data Item for Row Factor**

Enter a data item to represent the increase guideline row ranges

#### **Ending Date**

Enter the date on which the item, transaction, or table becomes inactive or through which you want transactions to appear. This field is used generically throughout the system. It could be a lease effective date, a price or cost effective date, a currency effective date, a tax rate effective date, or whatever is appropriate.

#### **From**

Enter the lower minimum amount to be compared for Column Range 1.

#### **Through**

Enter the higher maximum amount to be compared for Column Range 1.

#### **From**

Enter the lowest factor for the row.

#### **Through**

Enter the highest factor for the row.

#### **Range 1 Low limit**

Enter the low limit for Range 1.

#### **Range 1 High limit**

Enter the high limit for Range 1.

## **2.5 Defining Increase Type Rules**

This section provides an overview of increase type rules and discusses how to define increase type rules.

## **2.5.1 Understanding Increase Type Rules**

After you set up the increase guideline tables, you need to identify the increase type rules. Organizations often have specific rules for the types of compensation increases that employees are eligible to receive. These rules can include eligibility rules, whether a job title change is allowed, rounding rules, salary guidelines, budget allocation, and the date on which a prorated factor is calculated. You set up the increase type rules to define the default information for a specific increase type.

## **2.5.2 Form Used to Define Increase Type Rules**

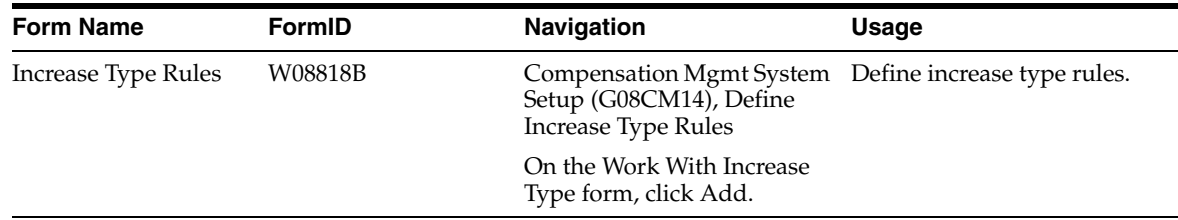

## **2.5.3 Defining Increase Type Rules**

Access the Increase Type Rules form.

- **1.** Complete these fields:
	- **–** Increase Type Code
	- **–** Company
	- **–** Effective Date

The system date is the default effective date.

**–** Increase Type Description

The system completes this field with the Increase Type Code description.

**2.** To enable job title changes, select the Allow Job Title Change option.

You enable a job title change only on increase types that also involve a job change, such as a promotion.

- **3.** Complete these optional fields:
	- **–** Home Business Unit
	- **–** Ending Date
	- **–** Budget Allocation Percentage
	- **–** Rounding Rule Code
	- **–** Eligibility Table
- **–** Increase Guidelines table
- **–** Date to base prorate on
- **4.** Select the Allow prorate factor greater than 1.00 option, and then click OK.

#### **Increase Type Code**

Enter a code that indicates the reason for:

- Changing an active employee record.
- Terminating an employee.
- Recommending a change in salary or rate.

This is a user-defined code (06/T). If you are reactivating an employee, the code must be numeric. The code for new hires is the default reason code.

#### **Allow Job Title Change**

Select this option to indicate that the Job Title Change is enabled. If left blank, no change is enabled.

#### **Ending Date**

Enter the date on which the item, transaction, or table becomes inactive or through which you want transactions to appear. This field is used generically throughout the system. It could be a lease effective date, a price or cost effective date, a currency effective date, a tax rate effective date, or whatever is appropriate.

#### **Budget Allocation Percent**

Enter the budget amount that is allocated for a specific type of salary increase. This amount is expressed as a percentage.

#### **Rounding Rule Code**

Enter a code that specifies the rounding rule for an increase amount or a prorate amount. If a client uses prorating in the compensation review, the prorate amount is rounded. Otherwise, the increase amount is rounded.

#### **Eligibility Table**

Enter a code that identifies a specific table of eligibility rules. The rules determine whether the employee is eligible for a particular increase type.

#### **Increase Guidelines table**

Enter a table code that defines the increase guideline ranges for an increase type.

#### **Date to base prorate on**

A user-defined code (08/RM) that specifies the date to use for the basis of prorated calculations.

#### **Allow prorate factor greater than 1.00**

Select this option to indicate that the increase type allows a prorate factor greater than 1. If the increase type does not allow a prorate factor greater than 1, then all prorate factors greater than 1 are automatically changed to 1. When this option is selected, a prorate factor greater than 1 is enabled. When this option is not selected, a prorate factor greater than 1 is not enabled.

## **2.6 Defining the Approval Hierarchy**

You set up the approval hierarchy to specify approval rules for an approval type and to identify who will be the highest authority for giving final approval to the

compensation review. This person is usually someone in the human resources department.

This section discusses how to define the approval hierarchy.

### **2.6.1 Form Used to Define the Approval Hierarchy**

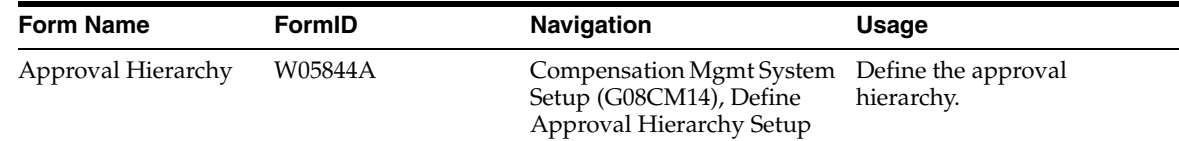

### **2.6.2 Defining the Approval Hierarchy**

Access the Approval Hierarchy form.

**Note:** The system ignores the Level From and Level To fields. A supervisor cannot submit work for approval until the work for all subordinates is submitted. When a supervisor submits a compensation review, all levels of supervisors below the submitting supervisor must have approved it.

#### *Figure 2–5 Approval Hierarchy form*

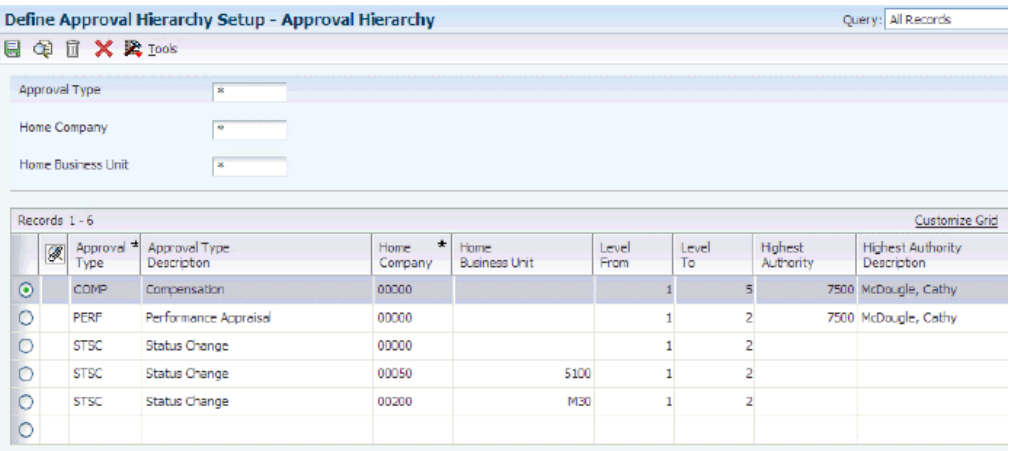

#### **Approval Type**

Enter a user-defined code (05/AP) that specifies the type of change that requires an approval. For example, the approval type code required to approve a compensation change is **COMP.**

#### **Highest Authority**

Enter the final authority in the approval process. The final authority can be an individual or a department.

## **2.7 Defining Public Models**

This sections provides an overview of public models.

## **2.7.1 Understanding Public Models**

If you plan to use public models, you must define them in UDC table 08/PM during setup. These models are visible to all managers in the management chain.

The public model enables higher level supervisors to open the model and view the work. When you save the model as a private model, you are the only person who has access to that model. You use the public model so that higher level managers can make modifications and return the model to the originator. After you have incorporated all of the changes that you want to make, you create a master model. Only a master model can be submitted for approval. You cannot change the master model after you submit it.

**See Also:** ■*JD Edwards EnterpriseOne Tools Foundation Guide*.

## **2.8 Defining the Performance Appraisal Scale**

Organizations often have specific scales for employee performance appraisals. You set up performance appraisal scales to define the scales that are valid for the company.

This section discusses how to define the performance appraisal scale.

## **2.8.1 Forms Used to Define the Performance Appraisal Scale**

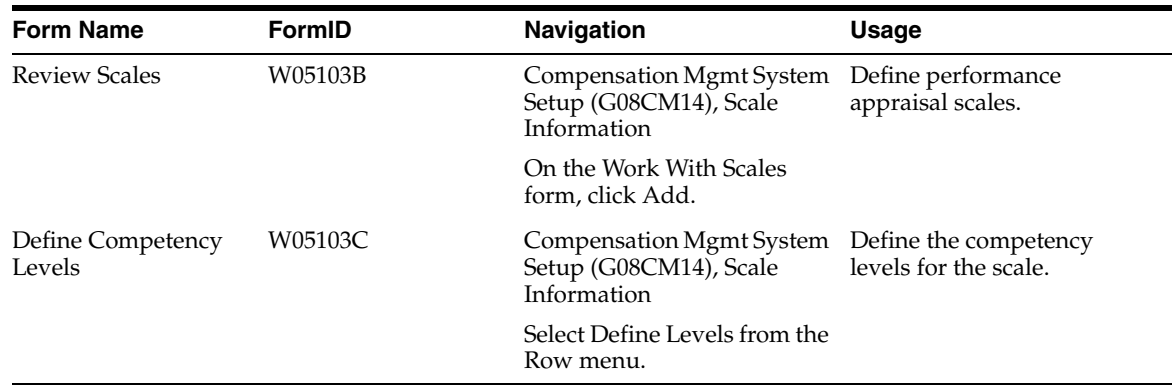

### **2.8.2 Defining the Performance Appraisal Scale**

Access the Review Scales form.

#### *Figure 2–6 Review Scales form*

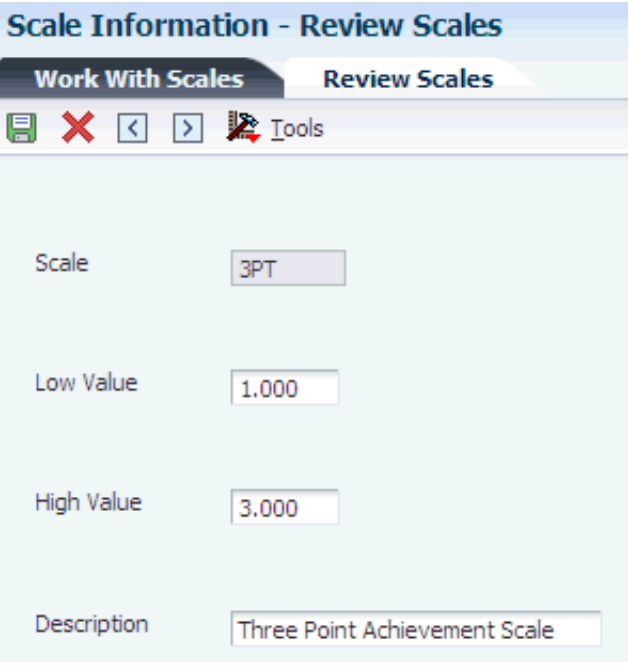

- **1.** Complete these fields, click OK, and then click Cancel:
	- **–** Scale
	- **–** Low Value
	- **–** High Value
	- **–** Description
- **2.** On the Work With Scales form, locate and select the record that you just added in the detail area, and then select Define Levels from the Row menu to define the levels for the scale.
- **3.** On the Define Competency Levels form, complete these fields, and then click OK:
	- **–** Low Value
	- **–** High Value

#### **Scale**

Enter a code that specifies the method to use for measuring an employee level of proficiency in a particular competency. The scale uses a series of competency levels to represent standards of relative proficiency.

#### **Low Value**

Enter the lowest rating on the scale, level, or range.

#### **High Value**

Enter the highest rating on the scale, level, or range.

## **2.9 Generating the Employee/Supervisor Relationship Table**

This section provides an overview of the employee/supervisor relationship table and discusses how to set processing options for the employee/supervisor relationship build.

### **2.9.1 Understanding the Employee/Supervisor Relationship Table**

Before you open the compensation review process to the managers, you need to build the Employee/Supervisor Relationship Level table (F05840) to generate a list that shows the hierarchy of management above each active employee. This build is based on the information in the Employee Master Information table (F060116). The system deletes any existing records before writing the employee records. One record is written for each manager above the employee. The employee's immediate supervisor is written with a level 1, the supervisor's supervisor is written with a level 2, and so on.

The Employee/Supervisor Relationship Level table does not automatically reflect any changes made to the Employee Master Information table; therefore, you should build it nightly during the time that the compensation review process is open so that the table is always current.

The processing option must be set before you run the program. When a supervisor has given notice or is going to be terminated, you must decide when to remove the supervisor name from the employee/supervisor relationship level table. Use the Days Prior To Termination processing option to specify how many days before termination you want to exclude the supervisor from the table build. Any records for supervisors who have termination dates within the specified time period are not written to the table and are included in the exception report.

### **2.9.2 Setting Processing Options for the Employee/Supervisor Relationship Build (R05846)**

Processing options enable you to specify the default processing for programs and reports.

For programs, you can specify options such as the default values for specific transactions, whether fields appear on a form, and the version of the program that you want to run.

For reports, processing options enable you to specify the information that appears on reports. For example, you set a processing option to include the fiscal year or the number of aging days on a report.

Do not modify JD Edwards EnterpriseOne demo versions, which are identified by *ZJDE* or *XJDE* prefixes. Copy these versions or create new versions to change any values, including the version number, version title, prompting options, security, and processing options.

#### **2.9.2.1 Process**

This processing option specifies whether a terminated supervisor is included in the hierarchy that the workfile creates.

#### **1. Days Prior To Termination**

Use this processing option to specify the number of days before a supervisor termination that the system continues to include the supervisor in the Employee/Supervisor Relationship Level table (F05840).

#### **2. Effective Date for Supervisor Changes to the F06116Z1 and F06116Z2 Tables**

Use this processing option to specify the effective date; the date used as actual work date or pay-period ending date. Blank will update all records for the employee. If you enter an effective date, any record with work date prior to the effective date will not be updated.

## **2.10 Generating Compensation Review Work Tables**

This section provides an overview of compensation review work tables and discusses how to set processing options for the compensation review work tables build.

### **2.10.1 Understanding Compensation Review Work Tables**

You run the Compensation Review Work Tables Build program (R08830) to generate a list of the employees who will be reviewed. These work tables give the managers easy access to all of the information that you have set up during their compensation review process. When you build the work tables, the system reviews each employee home company and home business unit to establish the available increase types for the employee organization. For each increase type, the increase type rules specify whether to test for the employee eligibility, calculate prorate factors, determine salary guidelines from the employee performance appraisal, calculate budget allocation, and allow job title change. You can specify whether to globally apply the budget allocation percentages for the increase types as the recommended increase amounts. The recommended increase amounts are the basis for salary planning for the supervisors and can be overridden in the compensation review if you have allowed overrides during setup.

Set the CMPSYNC common setting to **Yes** to synchronize compensation work tables. When the compensation work tables are synchronized, any changes made to the Employee Master Information table (F060116) are automatically reflected in the compensation work tables.

**See Also:** ■"Setting Up System Options" in the *JD Edwards EnterpriseOne Applications Human Capital Management Fundamentals Implementation Guide*.

## **2.10.2 Setting Processing Options for the Compensation Review Work Tables Build (R08830)**

Processing options enable you to specify the default processing for programs and reports.

For programs, you can specify options such as the default values for specific transactions, whether fields appear on a form, and the version of the program that you want to run.

For reports, processing options enable you to specify the information that appears on reports. For example, you set a processing option to include the fiscal year or the number of aging days on a report.

Do not modify JD Edwards EnterpriseOne demo versions, which are identified by *ZJDE* or *XJDE* prefixes. Copy these versions or create new versions to change any values, including the version number, version title, prompting options, security, and processing options.

#### **2.10.2.1 Default Values**

These processing options specify default effective dates for the compensation review work tables.

#### **1. New Increase Effective Date (Required)**

Use this processing option to enter the new effective date of the increase, which the system uses for history tracking only.

#### **2. Next Increase Effective Date**

Use this processing option to enter the next increase effective date.

#### **2.10.2.2 Edits**

These processing options specify whether to apply global increases and whether to clear compensation work tables before building new work tables.

#### **1. Apply Global Increase**

Use this processing option to determine whether to apply global increases as starting recommended increases. Values are:

Blank: Do not apply global increases.

**1:** Apply the increase budget allocations.

**2:** Apply the increase guideline average.

#### **2. Clear Compensation Review Work Tables Build**

Use this processing option to specify whether to clear the Compensation Review Work Tables Build table (R08830). Values are:

**0:** Do not clear

**1:** Clear

#### **2.10.2.3 Print Option**

This processing option specifies the print format for the Compensation Review Work Tables Build report.

#### **1. Print Option**

Use this processing option to specify the format for the report. Values are:

Blank: Print a summary of the employee count.

**0:** Print a summary of the employee count.

**1:** Print a summary by employee.

**2:** Print increase details by employee.

# **Setting Up Competency Management**

This chapter contains the following topics:

- Section [3.1, "Setting Up Security for Competency Levels"](#page-48-0)
- Section [3.2, "Setting Up Routing Instructions for Competency Approvals"](#page-49-0)

## <span id="page-48-1"></span><span id="page-48-0"></span>**3.1 Setting Up Security for Competency Levels**

This section provides an overview of security for competency levels and discusses how to set up security for competency levels.

## **3.1.1 Understanding Security for Competency Levels**

After an employee or an employee supervisor enters competency information, another person in the organization, such as a member of the human resources department, might be responsible for assigning a competency level (the employee level of proficiency) to each competency. You can select a different person to enter competency levels for each competency type or individual competency.

You set up security for competency levels so that you can specify the type of user who has permission to update the competency levels for each competency that the employee enters. For example, you might set up the training competency type so that the training development manager is responsible for approving each employee training competencies and entering the competency levels for each employee. In this case, the employee supervisor could select the Job Camp. In An Or Form exit (P08006) from the Managers Workbench program (P08712) to enter and review employee training competencies, but the supervisors would not be allowed to enter the competency levels for training competencies.

You use the Competency Update Events program (P05106) to set up security for competency levels. This program works in conjunction with a processing option on the Resource Competency Information program (P05100) to control access to the Competency Level field. You enter codes in the Competency Update Events program that represent a type of user, such as supervisors. These codes correspond to the values that you enter in a processing option on Resource Competency Information. You set up different versions of Resource Competency Information for each type of user.

### **3.1.2 Prerequisites**

Before you complete the tasks in this section:

■ Set up the defined code list for competency update codes (05/CU). The codes that you enter in this list correspond to the values that you enter in the Competency

Update Event Code processing option for the Resource Competency Information program (P05100).

Define employee competencies.

See [Defining Employee Competencies.](#page-240-0)

## **3.1.3 Form Used to Set Up Security for Competency Levels**

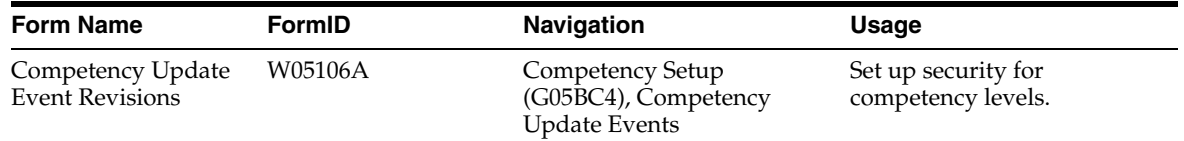

## **3.1.4 Setting Up Security for Competency Levels**

Access the Competency Update Event Revisions form.

To set up security for competency levels:

**1.** Complete the Competency Update Event Code field to specify a category of user who is responsible for approving competencies.

To give the users who are assigned to this competency update event code access to the competency levels for all employee competencies, leave the remaining fields on the form blank.

- **2.** To limit the users who are assigned to this competency update event code to a specific competency type, complete the Competency Type field.
- **3.** To limit the users who are assigned to this competency update event code to a specific competency within the competency type, complete the Competency Code field.

If you enter a competency code, you must enter a competency type.

- **4.** To limit the users who are assigned to this competency update event code to a specific competency class, complete the Competency Class field.
- **5.** Repeat steps 1 through 4 for as many competencies, competency classes, and competency types as you need to assign to a competency update event code, and then click OK.

## <span id="page-49-0"></span>**3.2 Setting Up Routing Instructions for Competency Approvals**

This section provides an overview of routing instruction for competency approvals and discusses how to set up routing instructions for competency approvals.

## **3.2.1 Understanding Routing Instructions for Competency Approvals**

the organization might enable employees to use self service to enter their own competency information. After the employee enters competency information, the system sends an email message to the person who is responsible for approving the employee competencies. Typically, employee supervisors are responsible for approving the information that employees enter and for assigning a competency level (the employee level of proficiency) to each competency. In some cases, however, you might want someone other than the employee supervisors to assign competency levels. For example, the training development manager might be responsible for approving training competencies. Routing also occurs when another person adds

competency information for an employee but is unable to update the competency levels.

You set up routing instructions for competency approvals so that you can identify a person, other than the employee supervisor, who is responsible for approving specific employee competencies or competency types. You can select a different person to approve each competency type or individual competency. For example, you can set up the routing instructions so that the training development manager is responsible for approving employee training competencies, and the employee supervisor is responsible for approving all other types of competencies.

When you set up routing instructions for a competency, the system sends an approval message to the person specified in the routing instructions when any other user enters information in that employee competency. For example, supervisors might be allowed to enter competency information for their employees, but they might not be responsible for approving training competency information. In this case, when a supervisor enters a training competency for an employee, the training development manager receives the approval message, just as he would if the employee entered the training competency.

If one or more competencies have no routing instructions specified, the system automatically routes approval messages for those competencies to the employee supervisor.

These examples illustrate the routing instructions for competency approvals, as specified on the Competency Approval Routing Revision form (W05107A):

- If the Send Msg Flag (Send Message Flag) field is set to **Yes,** and if the Address Number field contains a value, then the competency message is sent to the individual indicated in the Address Number field.
- If the Send Msg Flag field is set to **Yes,** and if the Address Number field does not contain a value, then the competency message is sent to the person who is specified as the employee supervisor in the Employee Master Information table (F060116).
- If the Send Msg Flag field is set to **Yes,** and the employee does not have a supervisor, complete the 2nd Address Number field to specify who will receive the competency message.
- If you do not want to send a message, set the Send Msg Flag field to No.

**Note:** You can complete only one of the address number fields on the Competency Approval Routing Revisions form. When either field contains a value, the other is disabled.

## **3.2.2 Form Used to Set Up Routing Instructions for Competency Approvals**

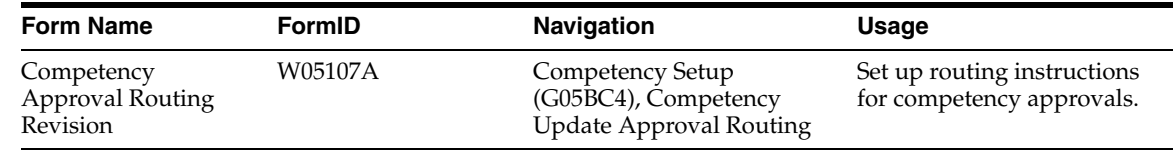

## **3.2.3 Setting Up Routing Instructions for Competency Approvals**

Access the Competency Approval Routing Revision form.

To set up routing instructions for competency approvals:

- **1.** Complete the Organizational Business Unit field to limit the approver authority to only those employees who are in a particular organizational business unit.
- **2.** To enter routing instructions for a particular competency type, complete the Competency Type field:
- **3.** To enter routing instructions for a particular competency code within a competency type, complete the Competency Code field:

If you enter a competency code, you must enter a competency type.

**4.** To indicate whether the system should send an email as a competency notification, complete the Send Msg Flag field.

If you set this flag to **Yes,** you must complete step 5 or 6.

**5.** To indicate who will receive email notification, complete the Address Number field.

If left blank, the system sends the approval to the employee supervisor. Complete this field to route all approvals to someone other than the supervisor.

**6.** If the employee does not have an immediate supervisor, complete the 2nd Address Number field with the address book number of the person whom you want to receive the email notification:

You can complete only one of the address number fields. When either field is completed, the other is disabled.

**7.** Repeat steps 1 through 6 for as many routing instructions as you need to add, and then click OK.

#### **Send Msg Flag (send message flag)**

Enter a code that specifies whether the system sends an email message as a competency notification. Values are:

**0:** No, do not send a message.

**1:** Yes, send a message.

#### **2nd Address Number**

Enter the address book number of the person whom you want to receive the email notification if the employee does not have an immediate supervisor.

# **Setting Up Performance Management**

This chapter contains the following topics:

- Section [4.1, "Understanding Performance Management Setup"](#page-52-0)
- Section [4.2, "Prerequisites"](#page-53-0)
- Section [4.3, "Common Fields Used in this Chapter"](#page-54-0)
- Section [4.4, "Defining Scales for Performance Management"](#page-55-0)
- Section [4.5, "Defining the Approval Hierarchy"](#page-56-0)
- Section [4.6, "Setting Up Employee Goal Suggestions"](#page-56-1)
- Section [4.7, "Setting Up Traditional Appraisal Templates"](#page-58-0)
- Section [4.8, "Defining Performance Management Company Constants"](#page-61-0)
- Section [4.9, "Defining Business Unit Overrides for Performance Appraisals"](#page-61-1)
- Section [4.10, "Defining Performance Management Appraisal Type Overrides"](#page-62-0)
- Section [4.11, "Setting Up Security for Performance Management"](#page-63-0)
- Section [4.12, "Running Table Conversions for Appraisals Without Employee Self](#page-63-1)  [Service"](#page-63-1)

## <span id="page-52-0"></span>**4.1 Understanding Performance Management Setup**

To implement the performance management features of Human Resources, you must define performance appraisal methods as either competency based or traditional. You define these methods at the system level; and you can override the settings by company, business unit, or appraisal type. Defining the performance appraisal methods at these levels enables you to implement performance management for either the whole organization or for parts of the organization in steps. For example, you can implement a competency based method for a selected business unit and use the traditional method to automate text based appraisals for other business units. You can also define a competency based appraisal method for appraisals created by managers and a traditional appraisal method for employee self appraisals.

The system includes a default company definition that specifies a traditional performance appraisal method. You can redefine this method description, add additional method descriptions, or change this method to a competency based method. You cannot delete the basic company definition.

If you are planning to implement a competency based performance appraisal method or a combination of competency based and traditional methods, you must first define

the organizational structures for job competencies and enter background competency information.

You can also define whether all, part, or none of the organization will complete the appraisal process using Employee Self Service (ESS). You can select the Manager Signoff for EE option to specify that a delegate can approve or contest an appraisal on an employee's behalf, rather than having the employee access the appraisal using ESS and approving or contesting the appraisal on his or her own. You can specify that managers can approve or contest appraisals on behalf of employees at these levels:

Company level

You can specify that all companies (Company 00000) or specific companies allow approval on an employee's behalf by selecting this option in the Performance Management Company Constants program.

Business unit level

You can specify that specific business units allow approval on an employees behalf by selecting this option in the Performance Management Business Unit Overrides program.

Appraisal type level

You can specify that specific appraisal types allow approval on an employees behalf by selecting this option in the Performance Management Appraisal Type Overrides program.

As an alternative to setting up manager sign-off information at each level, you can run table conversion programs to automatically set the manager sign-off permissions across all companies, business units, or appraisal types.

## <span id="page-53-0"></span>**4.2 Prerequisites**

Before you complete the tasks in this chapter:

Define organizational structures for job competencies.

See [Defining Organizational Structures for Job Competencies](#page-224-0).

Enter job competency information.

See [Working with Job Competency Information](#page-266-0).

Attach jobs and job competencies to the hierarchical levels within the organizational structure that you created for job competencies.

See [Working with Competencies in Organizational Structures.](#page-276-0)

Assign employee competency information.

See [Working with Employee Competencies](#page-236-0).

If you want the system to provide default job competency weights when they are not already assigned, you must set data item DJCW (Default Job Competency Weights?) to **Yes** in the HRM Common Display Settings program (P05004).

When this value is set to **No,** the default value for competency weights that are not already assigned is zero.

See "Setting Up System Options" in the *JD Edwards EnterpriseOne Applications Human Capital Management Fundamentals Implementation Guide*.

## <span id="page-54-0"></span>**4.3 Common Fields Used in this Chapter**

#### **Management Appraisal Method**

Enter a code that indicates whether the method used by managers to appraise employees is competency based or uses traditional media based templates. If you leave this field blank, the system uses the default value **0.** Values are:

**1:** Management appraisal is competency based.

**0:** Management appraisal uses traditional media based templates.

#### **Manager Signoff for EE**

Select this option if you want to allow a manager or human resources representative to approve or contest an appraisal on an employee's behalf. You can set this option at the company, business unit, or performance appraisal type level. Typically, you select this option if you do not use ESS, which enables employees to approve or contest their own appraisals. If you select this option for any part of the organization, you should keep hard copies of all appraisals with handwritten signatures.

#### **Supervisor Rating Scale**

Enter a code that represents a system of measuring an employees level of proficiency. The scale uses a series of levels to represent standards of relative proficiency.

#### **Required Level**

Enter the rating that indicates that the employee is performing as expected for his or her job. When the supervisor assigns a rating below this level, the performance of the employee needs improvement. If the supervisor assigns a rating above this level, the performance of the employee exceeds expectations.

#### **Self Appraisal Required**

Enter a code that indicates whether employees complete self appraisals as part of the performance appraisal process. Values are:

**1:** Yes, employees complete self appraisals as part of the performance appraisal process.

**0:** No, employees do not complete self appraisals.

#### **Self Appraisal Method**

Enter a code that indicates whether the employee self appraisal is competency based or uses traditional media based templates. If you leave this field blank, the system uses the default value **0.** Values are:

**1:** Employee self appraisal is competency based.

**0:** Employee self appraisal uses traditional media based templates.

#### **Employee Rating Scale**

Enter a code that represents a system of measuring an employee level of proficiency. The scale uses a series of levels to represent standards of relative proficiency.

#### **Required Self Appraisal Level**

Enter the level that indicates that the employee is meeting performance expectations. If the employee gives himself a rating below this level, it indicates that he believes there is room for improvement. If the employee gives himself a rating above this level, it indicates that he believes his performance exceeds expectations.

## <span id="page-55-0"></span>**4.4 Defining Scales for Performance Management**

This section lists prerequisites and discusses how to define scales for performance management.

### **4.4.1 Understanding Scales for Performance Management**

A competency rating scale is a method of measuring an employee level of proficiency in a particular skill area or job assignment. One or more competency rating scales must be associated with performance management. You might use different competency rating scales to measure different employee competencies. For example, if an employee must pass an internal certification process as a prerequisite for promotional consideration, an appropriate competency rating scale might include only pass or fail, or a scale of two. When an employee competency requires measured progress toward a goal, a competency rating scale of five or ten might be appropriate.

For performance management, you typically must enter new competency rating scales that measure employee performance progress. If only one competency rating scale exists for competency management, and that scale is applicable to all performance management situations, then you can reuse the same scale in performance management. If more than one scale exists for competency management, then you must define one or more competency rating scales for performance management.

When you define rating scales for performance management, you must specify the rating level that represents 100 percent of the organizational performance expectation. For example, if you use a rating scale of 10, you might define 100 percent as a rating level of 5. To apply this approach, a manager might rate an employee at a level of 6 for a specific competency, which indicates that the employee is performing above 100 percent of the organizational expectation.

You use the Scale Information program (P05103) to create new competency rating scales for performance management.

### **4.4.2 Prerequisites**

Before you complete the tasks in this section:

Review any rating scales that might exist for competency management.

You use the Scale Information program (P05103) to review existing competency rating scales.

See [Defining Scales for Employee Competencies](#page-237-0).

Review the user-defined code list for type of increase codes  $(06/RV)$ .

The codes that you enter in this list correspond to the values that you select in the Create Performance Appraisals program (P087711).

Review the user-defined code list for the relation to employee codes (08/RI).

The codes that you enter in this list correspond to the values that you select in the Daily Diary program (P087715).

Review the user-defined code list for the originator type codes  $(05/G2)$ .

The codes that you enter in this list correspond to the values that you enter in the Audience Flag processing option for the Create Performance Appraisals and Employee Performance Appraisals (P087712) programs.

- Review these user-defined code lists for the available values that you can use when you set up performance management information:
	- **–** Goal status (05/G3)
	- **–** Approval type (05/AP)
	- **–** Gap status (08/GT)
	- **–** Appraisers role (08/AL)
	- **–** Appraisal status (08/SA)

The values in these lists cannot be changed. Adding additional values to this list requires that you customize the system.

## <span id="page-56-0"></span>**4.5 Defining the Approval Hierarchy**

This section provides an overview of the approval hierarchy for performance management and discusses how to use the Define Approval Hierarchy program (P05844).

### **4.5.1 Understanding the Approval Hierarchy**

Human Resources also automates the approval process for performance appraisals. When a manager completes an appraisal, the system routes it to the person or people whom the administrator designates for review. You can specify any number of management levels for review. You can also specify a highest, final level of review. All designated managers must complete their reviews before the system forwards a message to the employee indicating that the appraisal is ready for review.

You use the Define Approval Hierarchy program (P05844) to establish the approval hierarchy before creating new appraisals. You must define at least one performance appraisal UDC so that the company can include the required approval levels.

The automated approval feature, which uses a hierarchy of approving managers, depends on accurate information about the parent child relationships in the organization. The Employee/Supervisor Relationship Build report (R05846) sets up and compiles this information for you. You typically set up this report to run daily. If this report is not set up or is not running daily, then select the Employee/Supervisor Relationship Build report from the Performance Management Advanced and Technical menu (G08PM3) and set up the report to run daily.

**See Also:** ■[Defining the Approval Hierarchy.](#page-56-0)

## <span id="page-56-1"></span>**4.6 Setting Up Employee Goal Suggestions**

This section provides an overview of employee goal suggestions, lists prerequisites, and discusses how to set up employee goal suggestions.

### **4.6.1 Understanding Employee Goal Suggestions**

You use the Goal Suggestions program (P05105A) to set up possible goals that managers and employees might use when they are creating a career development plan. You can add one or more UDC codes to create additional suggestion types. After creating a suggestion type, you can add a list of suggestions that an employee might use to accomplish a goal.

On the employee performance appraisal, managers and employees can select an option to create a career development plan to create goal suggestions. You can create suggestion types and ideas for work related goals, as well as for an employee personal goals that might be beyond the scope of the company.

**See Also:** ■*JD Edwards EnterpriseOne Tools Foundation Guide*.

### **4.6.2 Prerequisites**

Before you complete the task in this section:

Review the user-defined code list for goal type codes  $(05/GT)$ .

The codes that you enter in this list correspond to the values that you select in the Goal Action Plans program (P05117) for competency based or traditional appraisals.

Review the user-defined code list for suggestion type codes (05/G1).

The codes that you enter in this list correspond to the values that you select in the Goal Action Plans program for traditional appraisals.

## **4.6.3 Form Used to Set Up Employee Goal Suggestions**

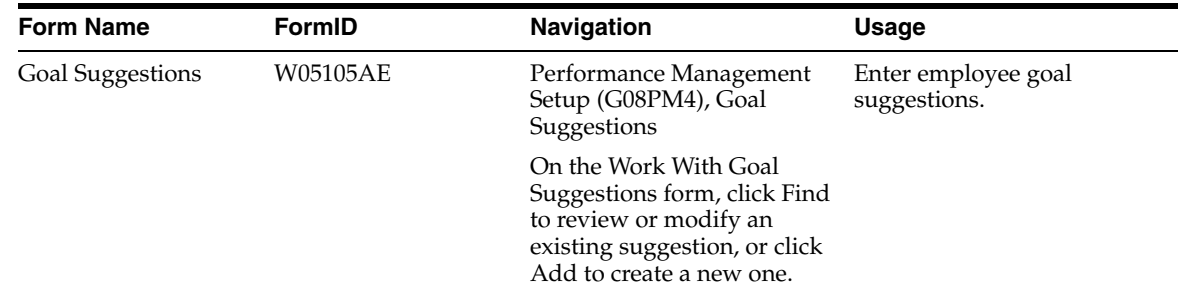

## **4.6.4 Setting Up Employee Goal Suggestions**

Access the Goal Suggestions form.

#### *Figure 4–1 Goal Suggestions form*

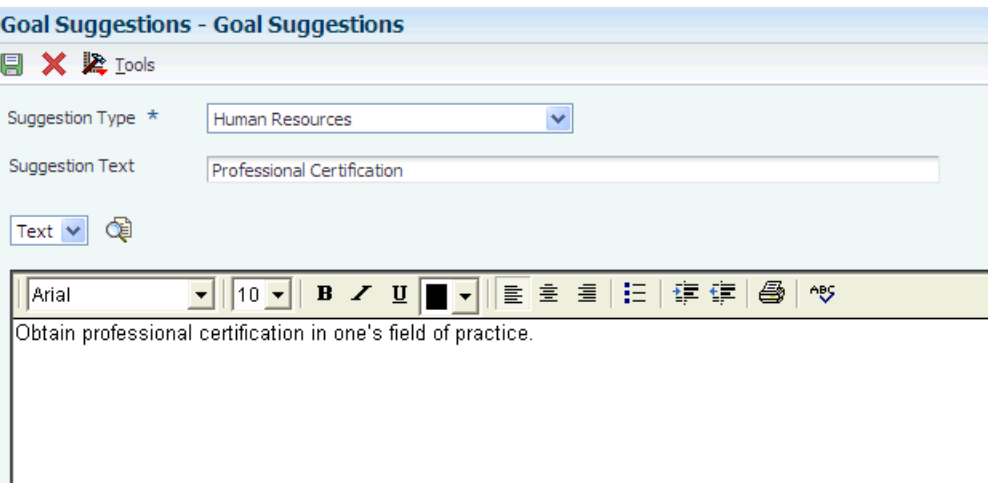

**1.** Complete the Suggestion Type field

To enter suggestions for an employee competency, you must use the Employee Competency program (P05104).

**2.** To add a new suggestion, complete the Suggestion Text field, and type the new suggestion into the notes field.

You can also attach a media object or URL that might support the suggestion.

**3.** To change an existing suggestion, modify the Suggestion Text field, modify the text in the notes area, and then click OK.

#### **Suggestion Type**

Enter a user-defined code (05/G1) that identifies the type of goal suggestion with which you are working and how you want to accomplish the goal.

#### **Suggestion Text**

Enter a short description of the goal suggestion. If a longer description is needed, you can create a media object attachment.

## <span id="page-58-0"></span>**4.7 Setting Up Traditional Appraisal Templates**

This section provides an overview of traditional appraisal templates and discusses how to set up traditional appraisal templates.

### **4.7.1 Understanding Traditional Appraisal Templates**

The traditional employee appraisal is similar to the paper based systems that many companies currently use. You create and store media objects, often text based templates, in the system software. For traditional appraisals, you can also use the daily diary and automated approval features of the human resources software.

You can also use alternate media objects with the traditional appraisal approach. For example, you can attach to the appraisal any type of file that the system supports, or

you can enter a URL that connects a user to an appraisal form that is located on the company intranet.

The system supplies the default template record for company 0000. You can customize this template or you can create a new one. You cannot delete this record. If you do not create an additional template, the system uses the default template record.

**See Also:** ■*JD Edwards EnterpriseOne Tools Foundation Guide*.

## **4.7.2 Form Used to Set Up Traditional Appraisal Templates**

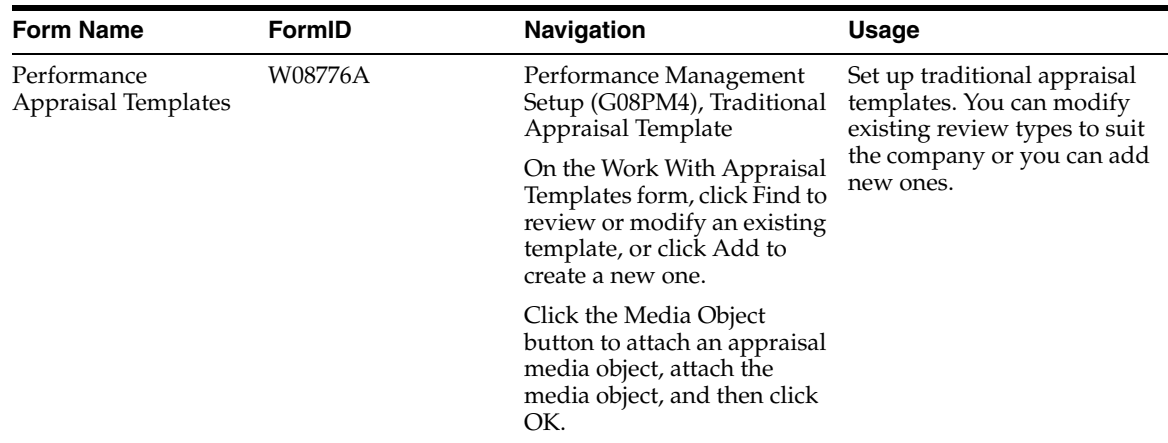

## **4.7.3 Setting Up Traditional Appraisal Templates**

Access the Performance Appraisal Templates form.

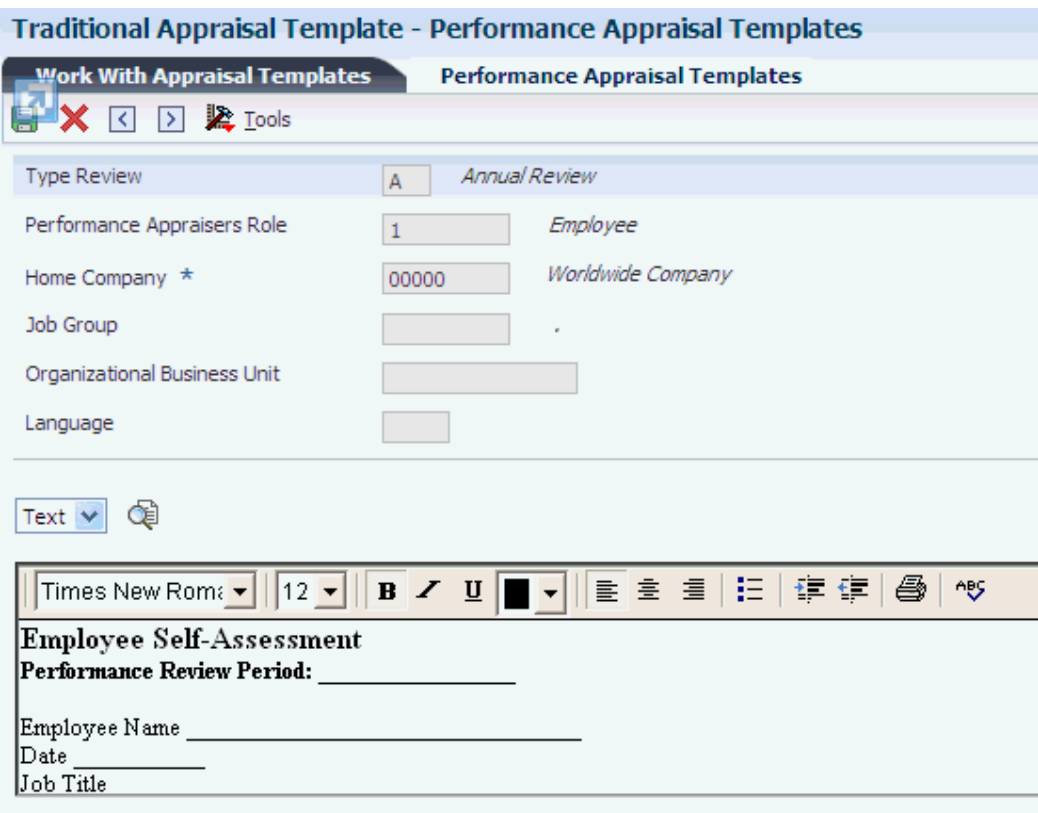

#### *Figure 4–2 Performance Appraisal Templates form*

#### **Type Review**

Enter a user-defined code (06/RV) that specifies the type of performance review to be completed.

#### **Performance Appraisers Role**

Enter a user-defined code (08/AL) that indicates the role for the user of this template. This person might be a supervisor or the employee.

#### **Job Group**

Enter a grouping of similar jobs that are linked together to form a unit. The jobs might be similar in functions within the organization, job duties, tasks, responsibilities, job evaluation methods, or pay philosophies. Typical job units are clerical or administrative; technical, engineering, scientific, and professional; factory jobs; management; and executive.

Consider dividing groups into separate populations based on the differences between exempt and non exempt employees, according to the rules and regulations of the Fair Labor Standards Act. For example, consider assigning all the managers to the Managers job group.

A job category defines a specific job, and all related job categories are classified by a job group. You can define job group codes using UDC table 08/JG.

#### **Language**

Enter a user-defined code (01/LP) that specifies the language to use on forms and printed reports. Before you specify a language, a code for that language must exist at either the system level or in the user preferences.

The system uses the language information that is based on the system sign on. You can select a different language if you are creating appraisal templates in another language.

## <span id="page-61-0"></span>**4.8 Defining Performance Management Company Constants**

You can refine the performance appraisal method by defining overrides for one or more companies within the organization. You can also change the default performance appraisal method that is set up for company 0000. If you do not further refine the performance management method by creating override records for additional companies, business units, or templates, the system uses the settings for the default company 0000.

This section discusses how to define company constants for performance management.

### **4.8.1 Form Used to Define Performance Management Company Constants**

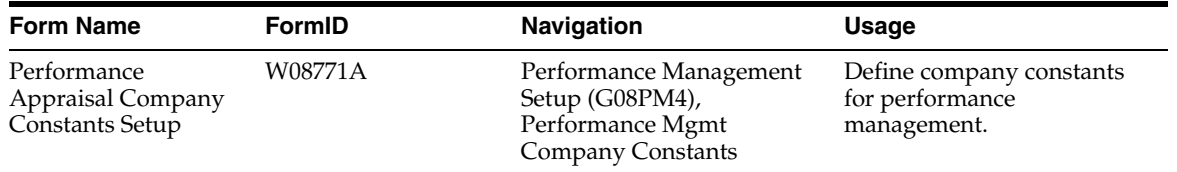

## **4.8.2 Defining Performance Management Company Constants**

Access the Performance Appraisal Company Constants Setup form.

#### *Figure 4–3 Performance Appraisal Company Constants Setup form*

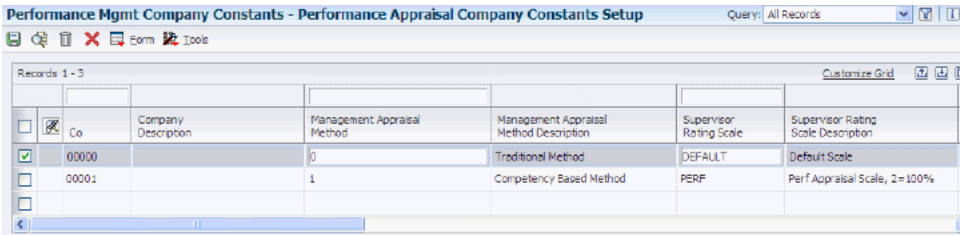

## <span id="page-61-1"></span>**4.9 Defining Business Unit Overrides for Performance Appraisals**

You can refine the performance appraisal method by defining overrides at the business unit level. This adjustment enables the company to use one performance appraisal method in one business unit and a different method in another business unit.

This section discusses how to define business unit overrides for performance appraisals.

## **4.9.1 Form Used to Define Business Unit Overrides for Performance Appraisals**

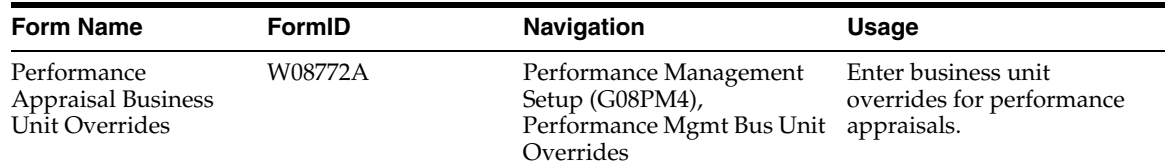

## **4.9.2 Defining Business Unit Overrides for Performance Appraisals**

Access the Performance Appraisal Business Unit Overrides form.

#### *Figure 4–4 Performance Appraisal Business Unit Overrides form*

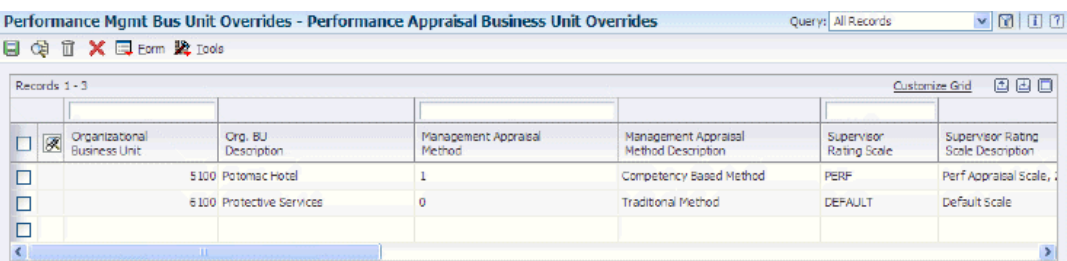

## <span id="page-62-0"></span>**4.10 Defining Performance Management Appraisal Type Overrides**

This section provides an overview of performance management appraisal type overrides and discusses how to define performance management appraisal type overrides.

## **4.10.1 Understanding Performance Management Appraisal Type Overrides**

In addition to defining the performance appraisal method with business unit overrides, you can further refine the method by defining overrides at the appraisal type level. Using this approach, the company can implement different performance appraisal methods that you can use for various types of reviews. For example, you might want to use different performance appraisal methods for these types of reviews:

- Merit cycle
- 90-day start up
- Annual
- **Contractual**

## **4.10.2 Form Used to Define Performance Management Appraisal Type Overrides**

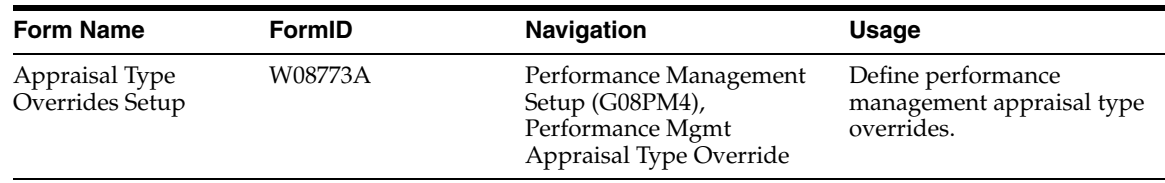

## **4.10.3 Defining Performance Appraisal Type Overrides**

Access the Appraisal Type Overrides Setup form.

#### *Figure 4–5 Appraisal Type Overrides Setup form*

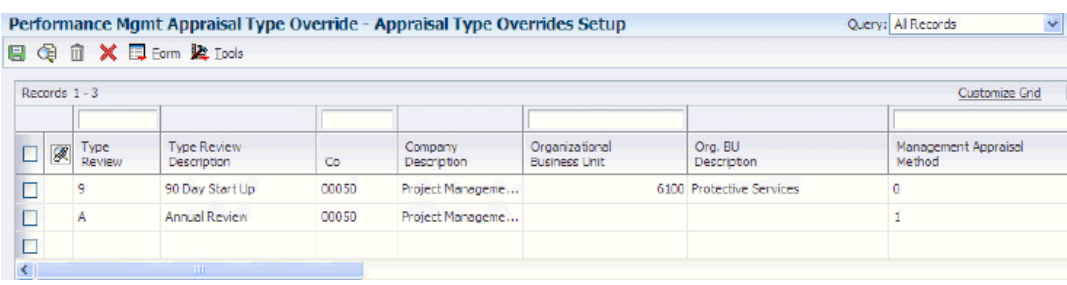

## <span id="page-63-0"></span>**4.11 Setting Up Security for Performance Management**

This section provides an overview of security for performance management and discusses how to set up performance management security.

### **4.11.1 Understanding Security for Performance Management**

When a manager creates and reviews a performance appraisal, the system automatically revises the employee competency ratings, based on the security settings. For example, you can set up system security so that a manager can revise appropriate employee competency ratings that are related to performance issues, but you can reserve the ability to change education competencies for the human resources department. You must create and define values in the Competency Update Codes UDC (05/CU) so that managers can update appropriate competency levels.

**See Also:** [Setting Up Security for Competency Levels](#page-48-1).

### **4.11.2 Setting Up Performance Management Security**

After creating values in UDC 05/CU, you use this code in the processing options for the Employee Performance Appraisals program (P087712).

You use the Competency Update Events program (P05106) to define the authority granted under each UDC value when setting security for competency approvals.

## <span id="page-63-1"></span>**4.12 Running Table Conversions for Appraisals Without Employee Self Service**

This section provides an overview of appraisal table conversions and discusses how to set processing options for appraisal table conversions.

### **4.12.1 Understanding Appraisal Table Conversions**

If the organization uses the JD Edwards EntepriseOne performance appraisal feature but does not allow employees to review, approve, or contest the appraisals using ESS, you can set up the system to allow managers or human resources representatives to sign off on the appraisals on behalf of the employees. Before you can complete the appraisal process, you must define which parts of the organization allow managers to sign off for employees. You can use these programs to specify which companies, business units, or appraisal types allow manager sign-off:

- CBPA System Company Constants (P08771).
- CBPA System Business Unit Overrides (P08772).
- CBPA Appraisal Type Overrides (P08773).

Alternatively, you can use these table conversion programs to automatically set the manager sign-off value for all companies, business units, or appraisal types:

■ Populate F08771A program (R8908771A)

If you want to set the default value for all companies, you run this program to populate the CBPA System Company Constants Tag table (F08771A). The system creates one record in the F08771A table for each record in the F08771 table, and attaches the default value for the Manager Signoff for EE option to each record. You specify the default value in the processing options. After you run this program to populate the F08771A, if you want to change the value, you must change it using the CBPA System Company Constants program (P08771).

■ Populate F08772A program (R8908772A)

If you want to set the default value for all business units, you run this program to populate the CBPA System Business Unit Overrides Tag table (F08772A). The system creates one record in the F08772A table for each record in the F08772 table, and attaches the default value for the Manager Signoff for EE option to each record. You specify the default value in the processing options. After you run this program to populate the F08771A, if you want to change the value, you must change it using the CBPA System Business Unit Overrides program (P08772).

■ Populate F08773A program (R8908773A)

If you want to set the default value for all appraisal types, you run this program to populate the CBPA System Appraisal Type Overrides Tag table (F08773A). The system creates one record in the F088773A table for each record in the F08773 table, and attaches the default value for the Manager Signoff for EE option to each record. You specify the default value in the processing options. After you run this program to populate the F08771A, if you want to change the value, you must change it using the CBPA Appraisal Type Overrides program (P08773).

If you have existing performance appraisals, you can run the Populate F087711A table conversion program (R89087711A) to update the manager sign-off value on appraisals that have not yet been sent for manager approval (status 2). You can use data selection to specify which appraisals should be set using the default sign-off value. You run this program to set the manager sign-off value for existing performance appraisals. The system creates one record in the CBPA Appraisal Header Tag table (F087711A) for each record in the F087711 table, and attaches the default value for the Manager Signoff for EE option to each record. You specify the value in the processing options.

**Note:** You must generate the F08771A, F08772A, F08773A and F087711A to the database before you run these programs. These programs can be run in any order.

Additionally, if you do not want to change the sign-off permissions for all existing appraisals, you use data selection to run these table conversion over only those appraisals that you want to change.

## **4.12.2 Setting Processing Options for Appraisal Table Conversions.**

Access each of these programs using Batch Versions (fast path **BV**), and set the processing option value before you run these programs:

- R8908771A
- R8908772A
- R8908773A

■ R89087711A

#### **4.12.2.1 Default**

#### **Manager Can Signoff On Employee Behalf**

Use this processing option to specify whether the organization allows managers to approve or contest performance appraisals on behalf of their employees. Typically, you allow manager sign off if the organization does not use ESS, which enables employees to review, approve, or contest their own appraisals. Values are:

**0:** No, do not allow manager sign off.

**1:** Yes, allow manager sign off.

# **Setting Up Pay Information**

This chapter contains the following topics:

- Section [5.1, "Understanding Pay Information"](#page-66-0)
- Section [5.2, "Understanding Employee Compensation"](#page-67-0)
- Section [5.3, "Common Fields Used in This Chapter"](#page-71-0)
- Section [5.4, "Setting Up Pay Rate Tables"](#page-71-1)
- Section [5.5, "Setting Up Pay Grades"](#page-75-0)
- Section [5.6, "Setting Up Pay Grade Steps"](#page-78-0)
- Section [5.7, "Setting Up Pay Range Formulas"](#page-81-0)
- Section [5.8, "Defining Job Evaluation Factors"](#page-83-0)

## <span id="page-66-0"></span>**5.1 Understanding Pay Information**

Before you can use the system to define the jobs within the organization, you must define pay and job evaluation information. You define pay information to set up the pay ranges or amounts that are associated with each job. You define job evaluation information to define the methods that you use to evaluate jobs. You use job evaluations to determine equitable pay ranges for jobs. You also can set up a cross-reference table by business unit to define default job information for employees in a specific business unit.

### **5.1.1 Prerequisites**

Before you complete the tasks in this chapter:

Set up the user-defined codes for jobs.

See "User-Defined Codes for Human Capital Management Systems" in the *JD Edwards EnterpriseOne Applications Human Capital Management Fundamentals Implementation Guide*.

■ Review the pay range and step information that you have set up in the system options.

See "Setting Up System Options" in the *JD Edwards EnterpriseOne Applications Human Capital Management Fundamentals Implementation Guide*.

## <span id="page-67-0"></span>**5.2 Understanding Employee Compensation**

Before you enter employee compensation, you must select an appropriate pay rate source based on the business purpose and organizational structure. The type of compensation information that you must enter for each employee and how the system calculates salaries or hourly rates depends on the pay rate source that you have set up in the system options.

The available pay rate sources include:

- Pay rate table.
- Pay grade step table.
- None (no default pay rate source).

The pay rate source that you select depends on the nature of the work force and the planning and budgeting requirements of the organization. The pay rate source also affects how the system calculates salary and hourly rates for employees.

To understand how the pay rate source affects salary and hourly calculations, you first need to understand how the system identifies the components described in this table:

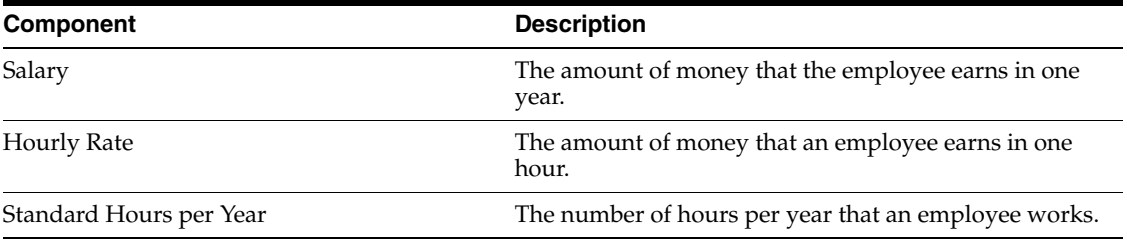

These equations explain how the system calculates a salary and hourly rate:

- Annual salary divided by standard hours per year equals hourly rate.
- Hourly rate multiplied by standard hours per year equals annual salary.

### **5.2.1 Example: Scenario 1 - The Pay Rate Table as the Default Pay Rate Source**

When you need to associate pay rates with a specific group of employees, such as members of a union, you can use the pay rate table as the default pay rate source. The pay rate table, as set up in the Union Rates Master Revisions program (P059121), associates job types and steps with union codes. Therefore, specific hourly rates are attached to union codes when you set up hourly rates with job types and steps. The compensation information that you enter in this program is copied to the forms that you use when you hire employees.

The pay rate table is frequently used by the public sector and other industries that are closely linked to unions.

Pay rate tables are useful for positions that are compensated based on a flat rate, rather than a pay range. Pay rates can be used with hourly jobs, for which an employee is paid a set hourly rate regardless of performance or seniority. For use with unions, pay rate ranges usually need to accommodate only seniority adjustments. However, the use of pay rates can include performance adjustments. To recognize performance, you need to set up a pay type, such as bonus pay, or change the employee job type to a job type that is attached to an increased pay rate.

To use the information in the pay rate table when you add an employee record, you complete the Job Type, Job Step, and Union Code fields, and leave the Salary and

Hourly Rate fields blank. The system automatically supplies the salary and hourly rate values for the corresponding Job Type, Job Step, and Union Code found on the pay rate table.

On the Basic Compensation form (W0801CMPB), the system supplies a default value for standard hours per year, which you can override, if necessary. Overriding the standard hours per year does not affect an employee hourly rate.

This table illustrates the guidelines for changing the values on the Basic Compensation form:

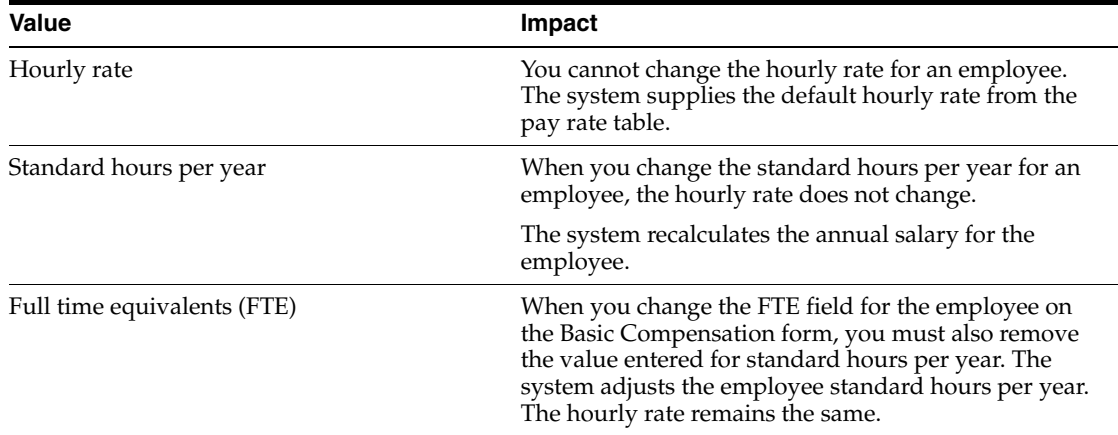

### **5.2.2 Overriding the Default Pay Rate Source**

To override the pay rate table as the default pay rate source when you add an employee record, you must enter either a salary or an hourly rate for the employee and do one of these:

- Leave the Union Code field blank.
- Enter a union code that is not included in the pay rate table.

### **5.2.3 Example: Scenario 2 - The Pay Grade Step Table as the Default Pay Rate Source**

To ensure that all of the employees working in a job receive the same rate of pay, and to provide for progression within a pay grade, you can use the Pay Grade Step Table program (P082003) as the pay rate source.

If the chosen pay rate source is the pay grade step table, you must use the Pay Grade Step Table (P082003) and Pay Grades By Class (P082001) programs to set up pay grades and pay grade steps. The compensation information that you provide in these programs is copied to the forms that you use when you hire employees.

Using the Pay Grade Step Table program is convenient for a company whose structure consists of many positions that allow for progressive advancement. Using the Pay Grade Step Table program to enter compensation also saves data entry time and reduces calculation errors and compensation inconsistencies.

In the Pay Grade Step Table program, a pay grade consists of a group of jobs that are equal in pay range. For example, assume all junior accountant positions and junior graphic artists in a company are in pay grade A, and pay grade A represents a pay range of 30,000 to 40,000 USD. Therefore, all junior accountant and junior graphic positions need to be compensated within this pay range.

However, within each pay grade, you set up pay grade steps that represent a specific salary or hourly rate. For example, suppose that pay grade A includes pay steps A1,

A2, and A3. Employees in step A1 receive 33,000 USD, employees in step A2 receive 36,000 USD, and employees in step A3 receive 40,000 USD.

Setting up pay grade steps lets you automate the process of entering compensation information for employees. When you enter employee information, the system automatically calculates the employee salary or hourly rate, based on the pay grade step that you enter for the employee.

When you define pay grade steps, you can also save time and reduce calculation errors by having the system automatically calculate the pay rates for a group of steps. You enter a base pay rate that applies to the group of steps, and then you enter a pay rate multiplier for each step. The system automatically calculates the rate for each step by multiplying the base pay rate by each step pay rate multiplier.

You might also prefer to use pay grades without using pay grade steps to calculate compa-ratios for pay grades. Compa-ratios are helpful calculations for management to determine equitable pay increases for employees.

When you hire an employee, do not complete the Job Type or Job Step fields in the Employee Organizational Assignments program (P0801ORG). Instead, complete the Pay Grade and Pay Step fields on the Basic Compensation form (W0801CMPB). The system automatically updates the Basic Compensation form with the appropriate salary, hourly rate, and hours per year from the Pay Grade Step table.

This table illustrates the guidelines for changing the values on the Basic Compensation form:

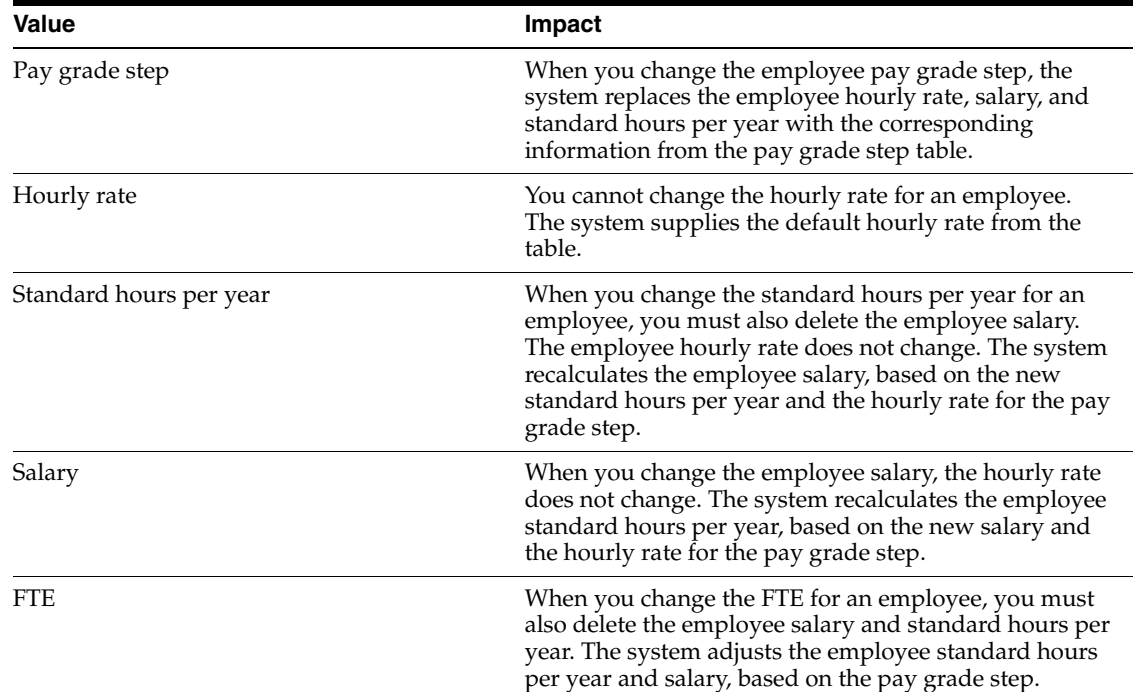

## **5.2.4 Overriding the Default Pay Rate Source**

To override the pay grade step table as the default pay rate source when you hire an employee, you must enter either a salary or hourly rate for the employee and leave the Pay Grade Step field blank.

### **5.2.5 Example: Scenario 3 - No Pay Rate Source as the Default Pay Rate Source**

If the organization consists of employees whose salaries and hourly rates are based on a pay range rather than specific amounts for a job or pay grade step, you can select not to use a default pay rate source. If you select this option, you will need to enter each salary or hourly rate individually.

This is a good option for companies that do not use predefined rates for all employees in like jobs. This option might also be preferable for an organization with few positions and few job types.

When you add a new employee, you must enter either a salary or an hourly rate on the Basic Compensation form (W0801CMPB). The system provides a default value for standard hours per year, which you can override, if necessary. When you enter a salary for an employee, the system calculates an hourly rate, based on the salary and standard hours per year. Conversely, when you enter an hourly rate, the system calculates the salary.

This table illustrates the guidelines for changing the values on the Basic Compensation form (W0801CMPB):

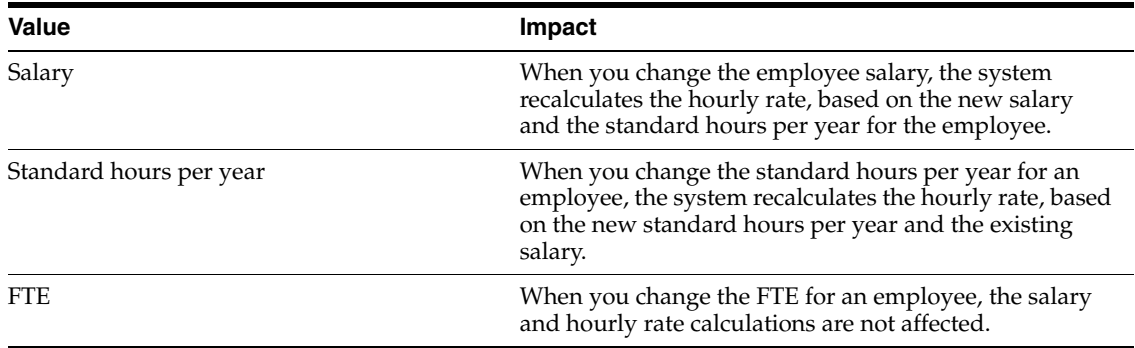

This table illustrates the guidelines for changing the values on the Basic Compensation form (W0801CMPB):

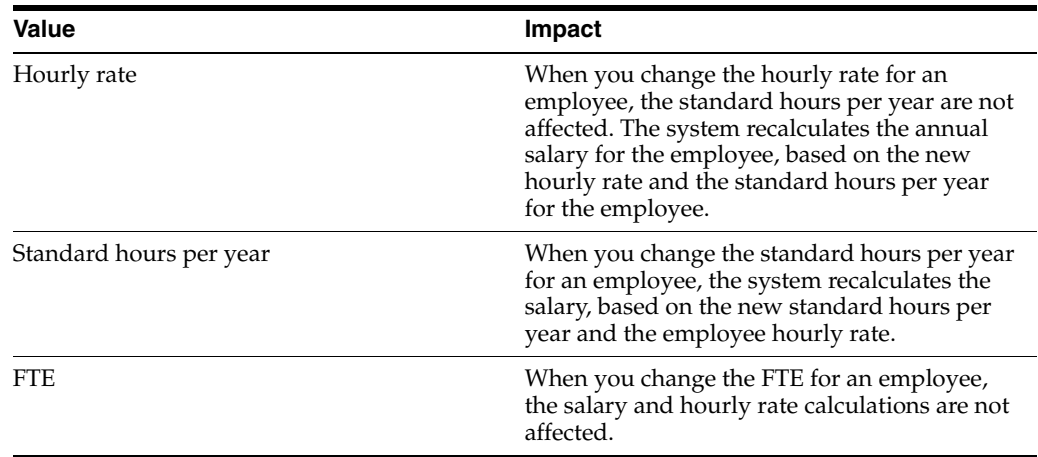

#### **See Also:**

- [Setting Up Pay Rate Tables.](#page-71-1)
- **[Setting Up Pay Grades](#page-75-0).**
- **[Setting Up Pay Grade Steps](#page-78-0).**
- Setting Up System Options*JD Edwards EnterpriseOne Applications Human Capital Management Fundamentals Implementation Guide*.

## <span id="page-71-0"></span>**5.3 Common Fields Used in This Chapter**

#### **Next Pay Grade**

Enter the next higher pay grade in an employee progression path.

#### **Next Pay Grade Step**

Enter the next pay grade step in an employee progression path.

#### **Pay Class (H/S/P) (Pay Class [hourly/salaried/piecework])**

Enter a code that specifies how an employee is paid. Valid codes are:

**H:** Hourly

**S:** Salaried

**P:** Piecework

#### **Std Hrs/Day (standard hours/day)**

Enter the number of hours that the employee normally works in one day. If you leave this field blank, the default is the standard number of hours per day that you defined in the payroll company constants (company options, in JD Edwards EnterpriseOne).

For example, if, in the payroll company constants (company options), you specified 8 as the standard number of hours per day, but a few employees normally work 7 hours per day, enter 7 in this field for those employees.

## <span id="page-71-1"></span>**5.4 Setting Up Pay Rate Tables**

This section provides an overview of pay rate tables and discusses how to set up pay rate tables.

## **5.4.1 Understanding Pay Rate Tables**

You set up pay rate tables to associate pay rates with a specific group of employees. You must set up pay rate tables if you have chosen pay rate table as the pay rate default source in the HRM System Options (Human Resource Management System Options) program (P05001S).

The setup of pay rate information includes:

- Pay Rate Tables You set up pay rate tables to associate pay rates with a specific group, such as a union.
- Union local and job cross references You set up local and job cross references to cross reference parent unions with local unions.

You set up hourly rates by job type and job step. Any amounts that you enter in the pay rate tables can override rates that you set up in the Employee Master Information table (F060116). As you enter time for various job types and job steps, the system locates the appropriate hourly rate.
As an update to Release 9.1, the system considers the hourly rate as the prevailing wage rate when prevailing wage calculations are performed during pre-payroll or interim payment processing.

The system uses pay rate tables in conjunction with the time entry programs. You must use a processing option in the appropriate time entry program to specify that the system use the pay rate tables.

Setting up pay rate tables enables you to:

- Make rates specific to a job, business unit, or shift.
- Define up to five different rates per job type and step.
- Create workers compensation codes for each job type and step.
- Define a flat burden factor for each job type and step.
- Define a recharge billing rate.

You can use Union Rates Master Revisions program (P059121) to set up and revise pay rates tables. The program enables you to set up or revise pay rate tables one at a time or in groups. This task enables you to set up pay rate tables in groups. To set up a single pay rate table, you need to find a record on the Work with Union Rates form, and then select Single Revision from the Row menu.

Setting up pay rate tables updates the Employee Master Information table and the Union Rates File table (F069126).

### **5.4.2 Form Used to Set Up Pay Rate Tables**

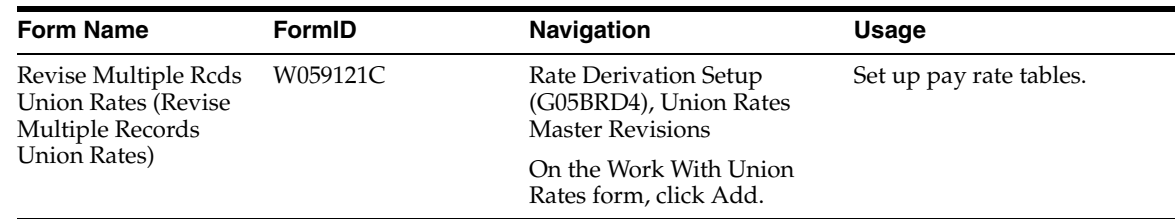

### **5.4.3 Setting Up Pay Rate Tables**

Access the Revise Multiple Rcds Union Rates form.

#### *Figure 5–1 Revise Multiple Rcds. Union Rates form*

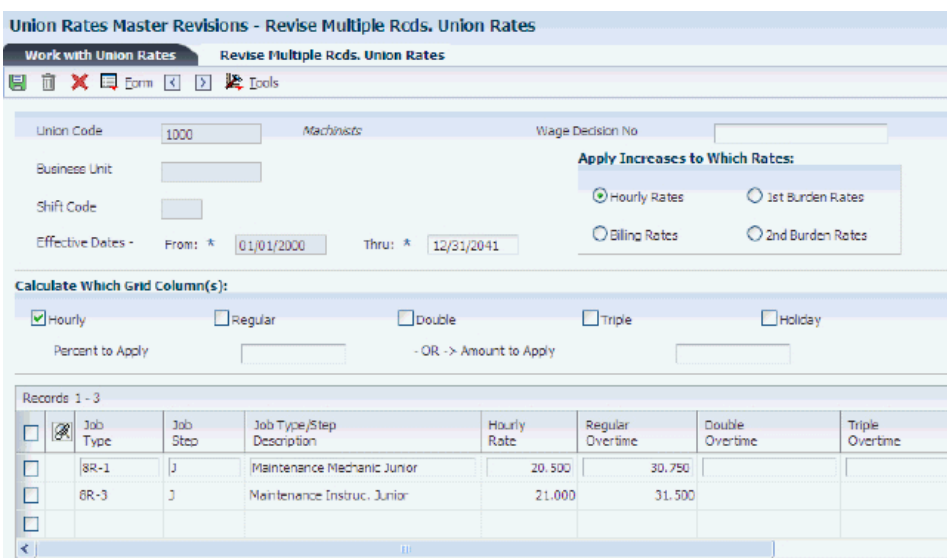

To set up pay rate tables:

- **1.** Complete these fields:
	- **–** Union Code
	- **–** From:
	- **–** Thru:
	- **–** Job Type
	- **–** Job Step
	- **–** Hourly Rate

When you complete only the Hourly Rate field, the system uses the pay type multiplier for the overtime rates.

- **2.** Complete these optional fields:
	- **–** Business Unit
	- **–** Shift Code
- **3.** Select one of these options to select a group of rates to enter:
	- **–** Hourly Rates
	- **–** Billing Rates
	- **–** 1st Burden Rates
	- **–** 2nd Burden Rates

The fields that appear in the detail area vary depending on the option that you select.

- **4.** To enter hourly overtime rates, complete one or more of these fields:
	- **–** Regular Overtime
	- **–** Double Overtime
	- **–** Triple Overtime

**–** Holiday Pay

When you complete only the overtime rate fields, the system does not use the pay type multiplier from Pay Type Revisions.

- **5.** To enter billing rates, complete one or more of these fields:
	- **–** Billing Rate
	- **–** Billing Regular
	- **–** Billing Double
	- **–** Billing Triple
	- **–** Billing Holiday

When you enter a value for billing rates, the system does not use the pay type multiplier.

- **6.** To enter the first group of recharge burden rates, complete one or more of these fields:
	- **–** Rchg Burden Rate (Recharge Burden Rate)
	- **–** Burden-1 Regular
	- **–** Burden-1 Double
	- **–** Burden-1 Triple
	- **–** Burden-1 Holiday
- **7.** To enter the second group of recharge burden rates, complete one or more of these fields:
	- **–** Burden-2 Regular
	- **–** Burden-2 Double
	- **–** Burden-2 Triple
	- **–** Burden-2 Holiday
- **8.** Complete these optional fields:
	- **–** Piecework Rate
	- **–** Wrk Comp Code (Workers Compensation Code)
	- **–** Wrk Comp SubClass (Workers Compensation SubClass)
	- **–** Labor Dist. Multiplier (Labor Distribution Multiplier)
	- **–** Labor Dist. Method (Labor Distribution Method)
- **9.** Repeat steps 1 through 8 for each record that you want to add to the same union code.
- **10.** When you finish entering records, click OK.

### **From:**

Enter the date on which an address, item, transaction, or table record becomes active. The meaning of this field differs, depending on the program. For example, the effective date can represent:

- The date on which a change of address becomes effective.
- The date on which a lease becomes effective.
- The date on which a price becomes effective.
- The date on which the currency exchange rate becomes effective.
- The date on which a tax rate becomes effective.

#### **Thru:**

Enter the date on which the item, transaction, or table becomes inactive, or through which you want transactions to appear. This field is used generically throughout the system. It could be a lease effective date, a price or cost effective date, a currency effective date, a tax rate effective date, or whatever is appropriate.

#### **Shift Code**

Enter a defined code (00/SH) that identifies daily work shifts.

In payroll systems, you can use a shift code to add a percentage or amount to the hourly rate on a timecard.

For payroll and time entry: If an employee always works a shift for which a shift rate differential is applicable, enter that shift code on the employee master record. When you enter the shift on the employee master record, you do not need to enter the code on the timecard when you enter time. If an employee occasionally works a different shift, you enter the shift code on each applicable timecard to override the default value.

# **5.5 Setting Up Pay Grades**

This section provides an overview of pay grades and discusses how to set up pay grades.

### **5.5.1 Understanding Pay Grades**

To create categories for grouping employees according to pay ranges, you can define pay grades for each pay class within the organization. A pay class defines how an employee is paid, such as salaried, hourly, and so on. For example, within the pay class Salaried you can define pay grades 1 through 10. For each of these pay grades, you define a minimum, midpoint, and maximum salary amounts. These amounts define the pay range for the pay grade. For example, the pay range for pay grade 1 might be:

- Minimum equals 20,000.00 USD
- Midpoint equals 25,000.00 USD
- Maximum equals 30,000.00 USD

This means that the annual salary for an employee in pay grade 1 can be any amount between 20,000.00 USD and 30,000.00 USD.

For each pay grade, you can define a separate pay range for each of these factors:

- **Locality**
- **Union**
- Effective date

For example, if the organization has three locations in different areas of the country, you might want the pay ranges for employees in the same job to vary according to the location in which the employees work. When you create a pay grade, you can define a separate pay range for each of the three locations. This table illustrates the example:

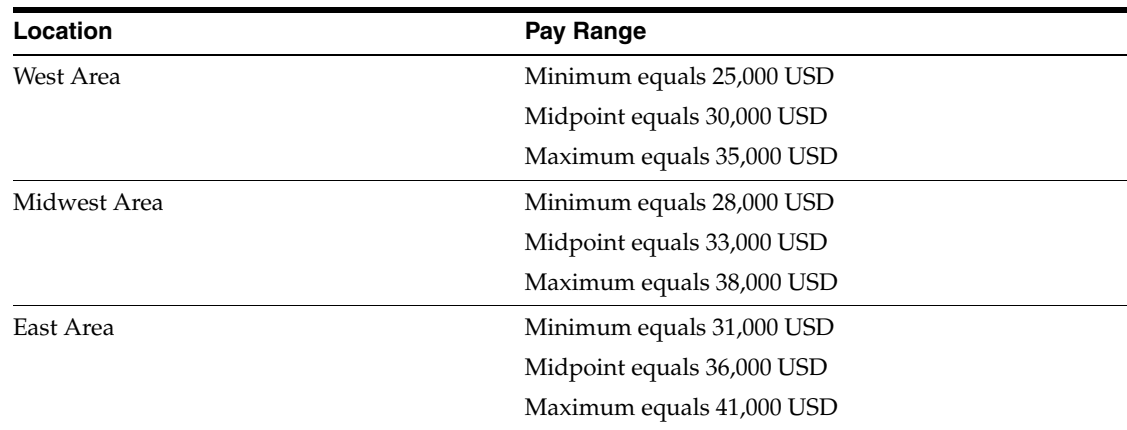

When you define pay grades by class, you create a record of the pay ranges for the organization pay grades. The system uses these pay ranges to calculate compa-ratios for the employees whom you assign to these pay grades. When you enter employee information, either an error or a warning message appears when you enter a rate that is not within the pay range for an employee pay grade. The type of message that appears depends on how you set up the system options.

If you are using pay grade steps, you can define pay grades at the same time that you define pay grade steps. You do not need to define pay grades by class to use the pay grade step table.

The Pay Grades by Class program (P082001) updates the Pay Grade/Salary Range table (F082001).

### **5.5.2 Form Used to Set Up Pay Grades**

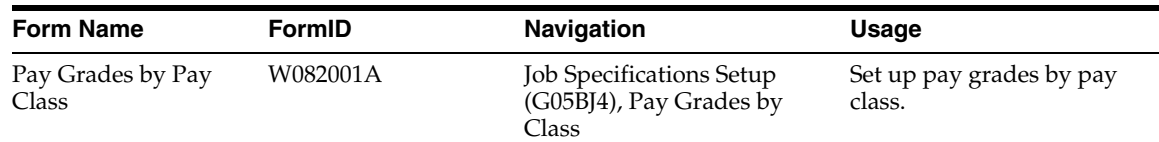

### **5.5.3 Setting Up Pay Grades**

Access the Pay Grades by Pay Class form.

#### *Figure 5–2 Pay Grades by Pay Class form*

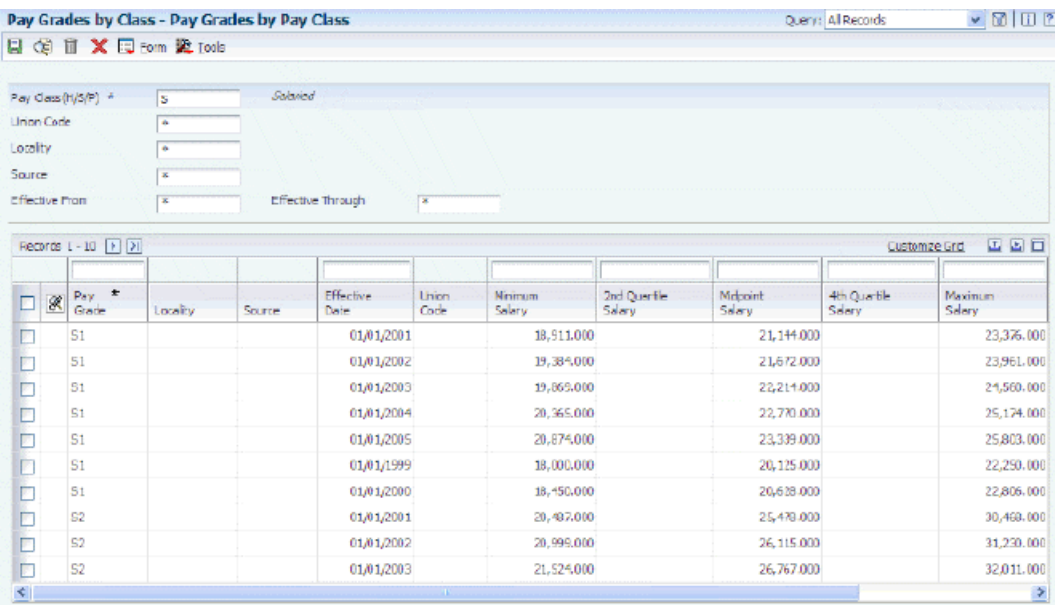

#### **Minimum Salary**

Enter the minimum salary or hourly rate allowed within a pay grade.

This field is used to trigger warnings in the Salary and Wage module when an employee salary or rate is lower than the minimum permitted within the pay grade.

#### **Midpoint Salary**

Enter the midpoint salary or hourly rate within a pay grade or pay range.

For job IDs with a defined pay grade, this amount is defined in the Pay Grade table (F082001). For job IDs that are evaluated by points, this amount is calculated using a Pay Range Formula table (F08290).

The compa-ratio figure is calculated by dividing an employee salary or rate by the appropriate midpoint.

#### **Maximum Salary**

Enter the maximum salary or hourly rate within a pay grade.

This field is used to trigger warnings in the Salary and Wage module when an employee salary or rate is higher than the maximum permitted in the pay grade.

#### **Source**

Enter a code that identifies the source of the salary information. This is a defined code (08/SS). To display all pay grades regardless of the source, enter \* in this field.

#### **2nd Quartile Salary**

Displays a defined second figure in a pay grade salary range. This field is for display only. It is not used in any of the computations done on this screen.

This field is reserved for future use.

#### **4th Quartile Salary**

Displays a defined fourth figure in a pay grade salary range. This is a display only field. It is not used in any of the computations done on this screen.

This field is reserved for future use.

### **Remark**

A generic field that you use for a remark, description, name, or address.

# **5.6 Setting Up Pay Grade Steps**

This section provides an overview of pay grade steps and discusses how to:

- Set up pay grade steps individually.
- Set up pay grade steps using a multiplier.

### **5.6.1 Understanding Pay Grade Steps**

To ensure that all of the employees working in a job receive the same rate of pay, and to establish progression within a pay grade, you can set up pay grade steps. For example, you might have a pay grade A that contains pay steps A1, A2, and A3. Employees in step A1 receive 15.00 USD per hour, employees in step A2 receive 15.50 USD per hour, and employees in step A3 receive 16.00 USD per hour.

Setting up pay grade steps lets you automate the process of tracking pay information for employees. You can set up the system options so that, when you enter employee information, the system automatically calculates the employee salary or hourly rate, based on the pay grade step that you enter for the employee.

When you define pay grade steps, you can save time and reduce calculation errors by having the system automatically calculate the pay rates for a group of steps. You enter a base pay rate that applies to the group of steps, and then you enter a pay rate multiplier for each step. The system automatically calculates the rate for each step by multiplying the base pay rate by each step pay rate multiplier.

When you set up pay grade steps individually, you enter a pay rate for each pay grade step. When you set up pay grade steps using a pay rate multiplier, you enter a base pay rate and apply a pay rate multiplier to each pay grade step.

You can define pay grades at the same time that you define pay grade steps. You do not need to define pay grades by class to use the pay grade step table.

The Pay Grade Step Table program (P082003) updates the Pay Grade/Salary Range table (F082001).

### **5.6.2 Form Used to Set Up Pay Grade Steps**

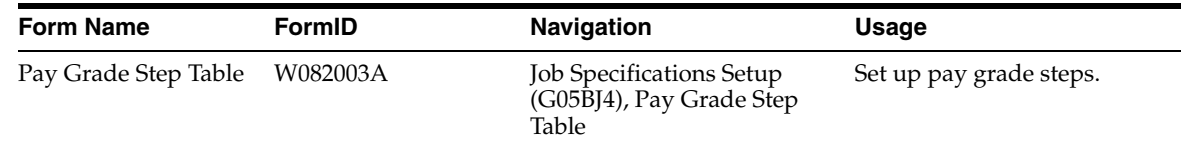

### **5.6.3 Setting Up Pay Grade Steps Individually**

Access the Pay Grade Step Table form.

### *Figure 5–3 Pay Grade Step Table form*

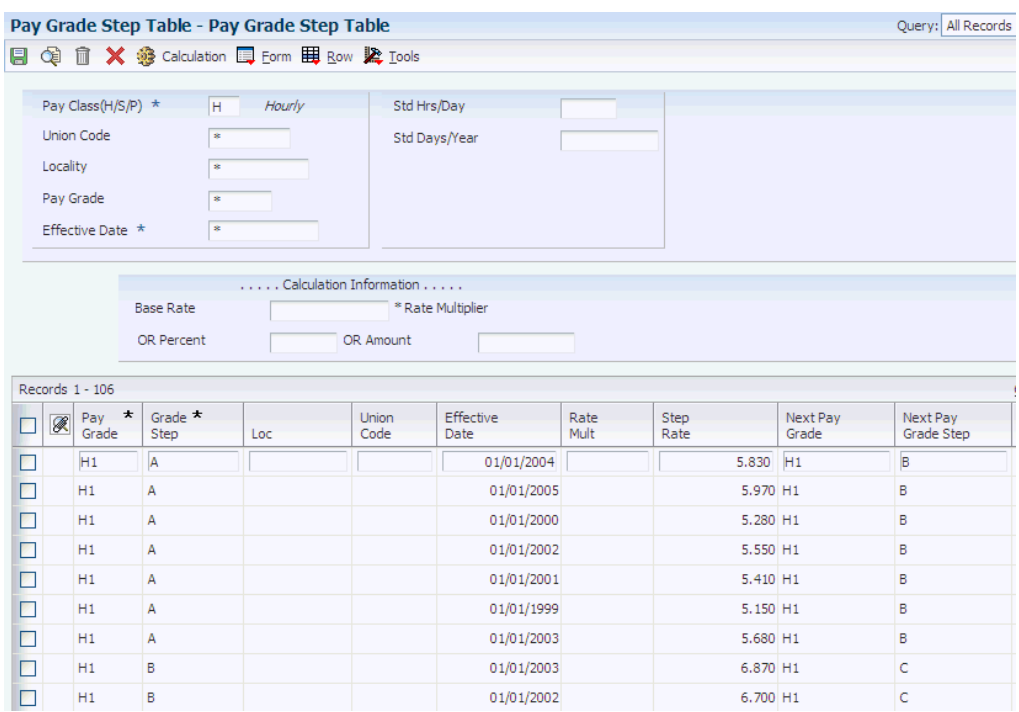

To set up pay grade steps individually:

- **1.** Complete the Pay Class field and click Find.
- **2.** Complete any of these fields to define information that applies to all or most of the pay grade steps that you need to add, and click Find:
	- **–** Union Code
	- **–** Locality
	- **–** Std Hrs/Day (Standard Hours/Day)
	- **–** Std Days/Year (Standard Days/Year)
	- **–** Effective Date
- **3.** Move to a blank line in the detail area and complete these fields for each step that you need to set up:
	- **–** Pay Grade
	- **–** Grade Step
	- **–** Step Rate
	- **–** Effective Date
- **4.** Complete these optional fields:
	- **–** Next Pay Grade
	- **–** Next Pay Grade Step
- **5.** Complete these fields in the detail area to define information for this step that varies from the information that you entered for the pay class:
	- **–** Union Code
	- **–** Loc (Locality)
- **–** Hrs Day (Hours Day)
- **–** Days Year
- **6.** Click OK.

### **Std Days/Year (standard days/year)**

Enter the number of workdays in a year. The number of standard days per year multiplied by the number of hours per day equals the standard hours per year.

When you set up the human resources constants (System Options, in JD Edwards EnterpriseOne) and you use the pay grade step table as the default source for the pay rate, the system calculates the salary for an employee by multiplying the standard days per year by the employee hourly rate.

### **Effective Date**

Enter the date on which the rate associated with a pay grade step becomes effective.

### **5.6.4 Setting Up Pay Grade Steps Using a Multiplier**

Access the Pay Grade Step Table form.

To set up pay grade steps using a multiplier:

- **1.** Complete the Pay Class (H/S/P) field:
- **2.** Complete any of these fields to define information that applies to all (or most) of the pay grade steps:
	- **–** Union Code
	- **–** Locality
	- **–** Effective Date
	- **–** Std Hrs/Day
	- **–** Std Days/Year
- **3.** Complete the Base Rate field:
- **4.** Complete these fields in the detail area for each step that you need to set up:
	- **–** Pay Grade
	- **–** Grade Step
	- **–** Rate Mult
- **5.** Complete these optional fields:
	- **–** Next Pay Grade
	- **–** Next Pay Grade Step
- **6.** To define information for this step that varies from the information that you entered for the pay class, complete these fields in the detail area:
	- **–** Loc (Locality)
	- **–** Union Code
	- **–** Effective Date
	- **–** Hrs Day
	- **–** Days Year
- **7.** Click the Calculate button.

### **Effective Date**

Enter the date on which the rate associated with a pay grade step becomes effective.

### **Std Days/Year**

Enter the number of workdays in a year. The number of standard days per year multiplied by the number of hours per day equals the standard hours per year.

When you set up the human resources constants (System Options, in JD Edwards EnterpriseOne) and you use the pay grade step table as the default source for the pay rate, the system calculates the salary for an employee by multiplying the standard days per year by the employee hourly rate.

### **Step Rate**

A value that specifies the pay rate that is assigned to a pay grade and step. In certain programs, such as the Pay Grade Step Table program (P082003), you can also use a rate multiplier in combination with this value so that the system automatically calculates the pay rate. For example, you can enter a percentage value that the system uses to increase a pay rate.

### **Rate Mult**

This number is multiplied by the Base Rate to calculate a new step rate. This is not a stored field.

# **5.7 Setting Up Pay Range Formulas**

This section provides an overview of pay range formulas and discusses how to set up pay range formulas.

### **5.7.1 Understanding Pay Range Formulas**

When the pay ranges for the organization pay grades are based on variable factors, you can set up pay range formulas that the system uses to automatically calculate pay ranges for each pay grade. These formulas are based on the job evaluation points. In addition, if a job pays more in one region of the country than in another, you can enter a geographic multiplier in the pay range formula. The system calculates different minimums, midpoints, and maximums for the different areas, based on the minimum, midpoint, and maximum multipliers, as well as the geographic multiplier.

To use pay range formulas, you must evaluate the jobs within the organization. You evaluate jobs to determine equitable pay ranges for them.

### **See Also:**

■ [Entering Job Evaluation Information](#page-184-0).

### **5.7.2 Form Used to Set Up Pay Range Formulas**

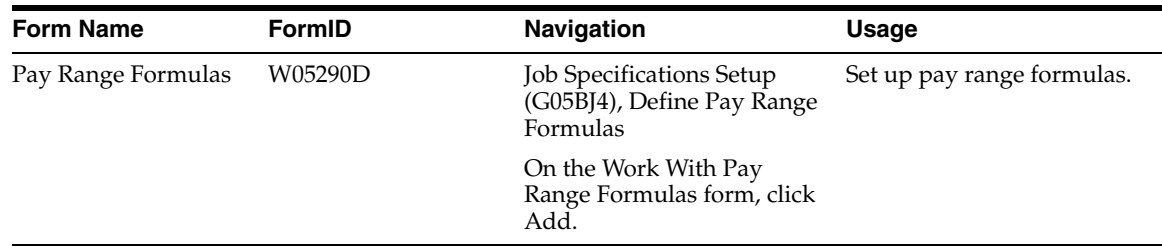

### **5.7.3 Setting Up Pay Range Formulas**

Access the Pay Range Formulas form.

### *Figure 5–4 Pay Range Formulas form*

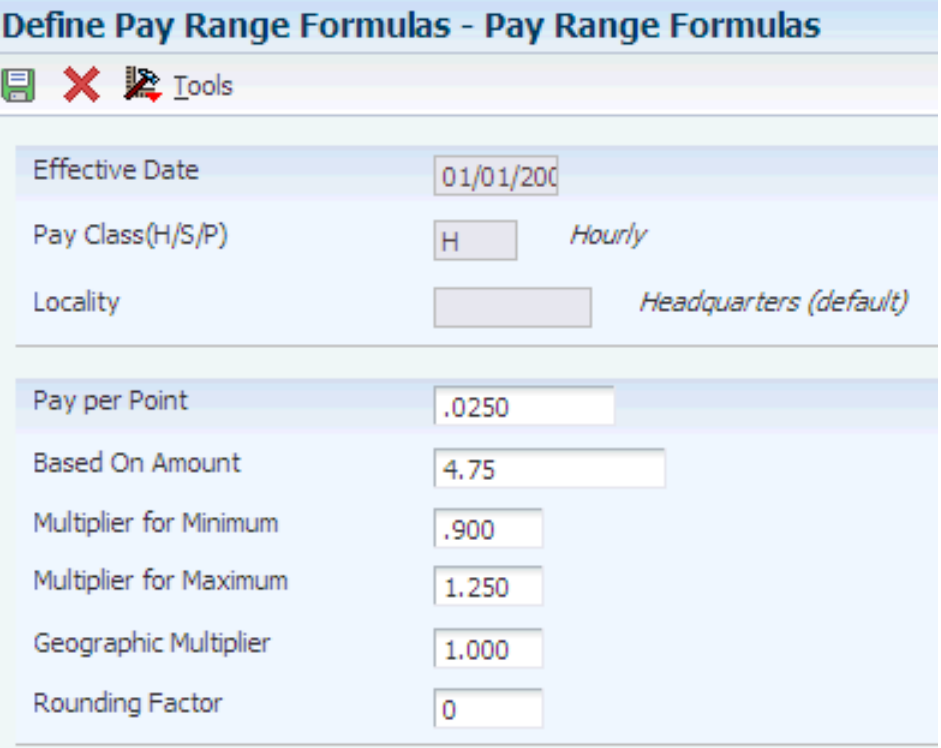

#### **Pay per Point**

Enter the amount that is paid for each evaluation point that a job receives. For example, if a job receives 150 evaluation points and the pay per point is 8, then the total pay from points is 1200 of the currency being used.

The system adds this amount to the based on amount to calculate the job pay range midpoint/control point.

#### **Based On Amount**

Enter the baseline amount from which salary pay ranges are calculated. Enter debits with a plus sign (+) and credits with a minus sign (-). Enter a credit, for example, as 5000.01-. You can enter decimals, dollar signs, and commas. The system ignores nonsignificant characters.

The Human Resources system uses this field for the Hay Points Evaluation Method. It is the basic salary from which salary ranges are calculated. The amount in this field is added to the pay per point to determine the job pay range midpoint/control point.

### **Multiplier for Minimum**

Enter the number by which a midpoint or control point is multiplied to determine the minimum amount (data item AAQ1) in a pay range formula calculation. This multiplier should be less than 1.00 so that the minimum amount is less than the midpoint.

### **Multiplier for Maximum**

Enter the number by which a midpoint or control point is multiplied to determine the maximum amount (data item AAQ3) in a pay range formula calculation. This multiplier should be greater than 1.00 so that the maximum amount is greater than the midpoint.

### **Geographic Multiplier**

Enter a number that specifies the difference for pay ranges by locality (data item SLOC). The system multiplies this factor by the pay-from-points amount and then adds that product to the base amount (data item BAA). The resulting amount is the midpoint of the pay range.

**Note:** The pay from points is the evaluation points of a job multiplied by the pay per point from a formula.

### **Rounding Factor**

Enter the increment to which a calculated figure is rounded off. For example, a calculated figure of 24,327 is rounded up to 24,330 if the rounding factor is 10, or down to 24,300 if the rounding factor is 100.

# **5.8 Defining Job Evaluation Factors**

This section provides an overview of job evaluation factors and discusses how to define job evaluation factors.

### **5.8.1 Understanding Job Evaluation Factors**

To determine equitable pay ranges for the jobs within the organization, you can evaluate jobs. Before you can evaluate jobs, you must define evaluation methods. Typical evaluation methods include:

- Degree (Simple Subjective Point System)
- **Evalucomp**
- Factor comparison
- Point factor
- Hay

For each evaluation method, you must define the factors that you use to gauge the scope of each job. Typical evaluation factors include:

- Problem solving abilities
- Technical skills
- Working conditions
- Leadership qualities
- Know how
- Accountability

To enable you to rate and compare jobs, you assign points or degrees to each evaluation factor.

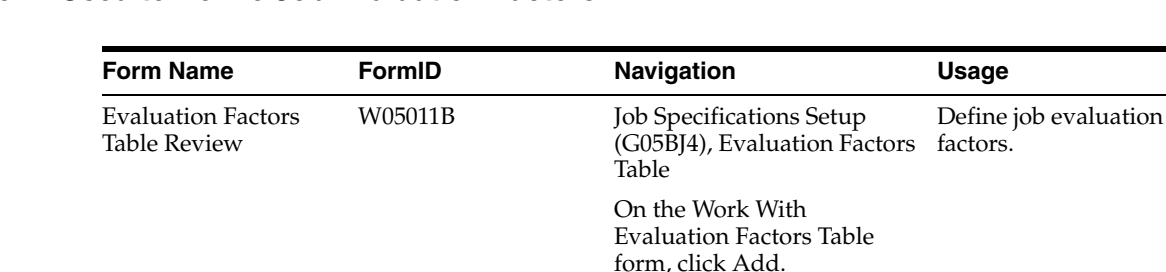

### **5.8.2 Form Used to Define Job Evaluation Factors**

### **5.8.3 Defining Job Evaluation Factors**

Access the Evaluation Factors Table Review form.

*Figure 5–5 Evaluation Factors Table Review form*

| <b>Evaluation Factors Table - Evaluation Factors Table Review</b> |                                |                   |       |                         |                      |              |             |                    |             |                  | Query: All Records |                |               |
|-------------------------------------------------------------------|--------------------------------|-------------------|-------|-------------------------|----------------------|--------------|-------------|--------------------|-------------|------------------|--------------------|----------------|---------------|
| 83                                                                | <b>自义此Iools</b>                |                   |       |                         |                      |              |             |                    |             |                  |                    |                |               |
| Job Evaluation Method<br>b.                                       |                                |                   |       | Degree Method           |                      |              |             |                    |             |                  |                    |                |               |
| $\overline{2}$<br>Job Evaluation Type                             |                                |                   |       | Detailed spec of degree |                      |              |             |                    |             |                  |                    |                |               |
|                                                                   | <b>Total Evaluation Points</b> |                   | 1,300 |                         |                      |              |             |                    |             |                  |                    |                |               |
|                                                                   | Records 1 - 4                  |                   |       |                         |                      |              |             |                    |             |                  |                    | Customize Grid | 固             |
|                                                                   | Factor<br>Number               | Description *     |       |                         | Evaluation<br>Points | Points<br>10 | Points<br>9 | <b>Points</b><br>8 | Points<br>7 | Points<br>6      | Points<br>5        | Points<br>4    | Points:<br>s. |
| п                                                                 | $\left\{ \cdot \right\}$       | Know How          |       |                         | 500                  | 500          | 450         | 400                | 350         | 300 <sub>1</sub> | 250                | 200            | 150           |
|                                                                   |                                | 2 Problem Solving |       |                         | 350                  | 350          | 250         | 175                | 125         | 100              | 80                 | 60             | 40            |
| П                                                                 | 3 Accountability               |                   |       |                         | 450                  | 450          | 425         | 375                | 350         | 300              | 250                | 200            | 150           |
| E                                                                 |                                |                   |       |                         |                      |              |             |                    |             |                  |                    |                |               |
|                                                                   |                                |                   |       |                         |                      | $\mathbf{H}$ |             |                    |             |                  |                    |                |               |

### **Job Evaluation Method**

Enter a user-defined code (08/EM) that specifies the method or grouping that you use to evaluate the jobs within the organization.

Suggested values are:

Blank: Simple subjective point system

- **E:** Evalucomp method
- **F:** Factor comparison method
- **P:** Point factor method
- **H:** Hay method

#### **Job Evaluation Type**

Enter a numeric code that determines whether job information is recorded using degrees or points. Valid codes are:

**1:** Simple, subjective assignment of job points by each of the 10 defined evaluation factors.

**2:** Detailed specifications of degree of difficulty or value to each of 10 evaluation factors.

#### **Factor Number**

Enter a sequential number that identifies each job evaluation factor. Job evaluation factors should meet these criteria:

- Each factor must distinguish differences between jobs.
- Each factor must be common to most of the jobs being rated. A factor should exist in greater to lesser amounts so it is easier to measure factors within a job.
- Each factor should be assigned the maximum number of points in each of the 10 levels of degree.
- No factor should overlap any other factor.
- The factors chosen must be accepted by employees and managers.
- The number of factors used should be the minimum needed to insure a balance between completeness and simplicity in rating.
- The factor definitions should clearly and objectively define what is being rated so that all raters interpret the factor in the same way.

### **Evaluation Points**

Enter the number of points calculated for a specific job using any job evaluation method. A job is defined as the combination of job type and job step.

You can calculate the points manually and enter them at the Job Master Information level, or you can assign points to each individual factor that has been defined within the evaluation method.

### **Points 1**

Enter the maximum evaluation points allowable within this degree for this factor.

# **(USA) Setting up OSHA Reporting Information** <sup>6</sup>

This chapter contains the following topics:

- Section [6.1, "Understanding OSHA Information for Employees"](#page-86-0)
- Section [6.2, "Understanding OSHA Establishment Reporting Information"](#page-86-1)
- Section [6.3, "Setting Up Establishment Conditions"](#page-87-0)
- Section [6.4, "Setting Up OSHA Establishment Information for OSHA 300 Report"](#page-88-0)
- Section 6.5, "Setting Up Establishment Reporting Information for the BLS Survey [of Occupational Injuries and Illnesses"](#page-88-1)

# <span id="page-86-0"></span>**6.1 Understanding OSHA Information for Employees**

You must report OSHA information for each establishment in the organization that meets OSHA reporting criteria. To do this reporting, you must identify each employee who works in an OSHA reportable establishment. You identify the establishment in which an employee works by using supplemental data.

Before you can identify the establishment in which an employee works, you must define the valid search types for establishments in UDC 08H/ES, then add the establishments to the address book with the defined search type. You need to enter effective dates in the supplemental data for OSHA reporting. After you set up the establishment data type, you can attach establishment information to each employee who works in an OSHA reportable establishment.

**See Also:** ■"Working with Supplemental Data" in the *JD Edwards EnterpriseOne Applications Human Capital Management Fundamentals Implementation Guide*.

# <span id="page-86-1"></span>**6.2 Understanding OSHA Establishment Reporting Information**

An *establishment* is any single location where the organization conducts business or performs services. When distinctly separate activities are performed at a single physical location, each activity is a separate establishment. An establishment can be a field activity or an office, installation, or facility. You create groups of establishments to satisfy requirements for OSHA reports and the Survey of Occupational Injuries and Illnesses.

When you set up establishment information, you can include conditions that might have affected the establishment during a given year. You can include conditions such as natural disasters, layoffs, strikes, changes in working schedules, or any other event that might affect OSHA reporting information. You can enter multiple conditions for a given year and establishment.

Establishment information is required for the Survey of Occupational Injuries and Illnesses. The conditions that you include might occur even if the establishment had no injuries or illnesses to report.

You can create a grouping of establishments that you might want to use repeatedly for reporting information. Creating an establishment grouping prevents you from having to enter each establishment that you want to include in the report every time that you run a report.

**Note:** Each entry that you make in the detail area of the Establishment Form (W086011A) must be a unique combination of calendar year, establishment, and establishment conditions.

### **6.2.1 Prerequisite**

Verify that the establishment is set up in the Address Book.

See "Entering Address Book Records" in the *JD Edwards EnterpriseOne Applications Address Book Implementation Guide*.

# <span id="page-87-0"></span>**6.3 Setting Up Establishment Conditions**

This section discusses how to set up establishment conditions for OSHA reporting.

### **6.3.1 Form Used to Set Up Establishment Conditions**

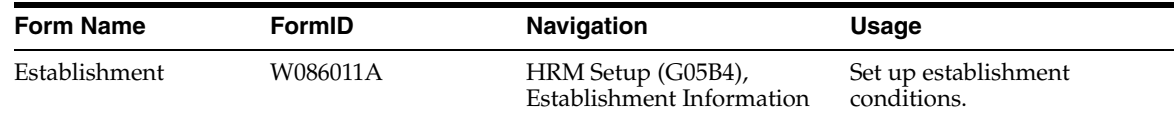

### **6.3.2 Setting Up Establishment Conditions**

Access the Establishment form.

### **Calendar Year**

Enter the 4 digit calendar year.

### **Establishment**

Enter the establishment where the accident or illness occurred.

### **Establishment Condition**

Enter a code that indicates whether any conditions affected the establishment in a given year. The codes and definitions that the system provides with the software should not be changed.

The values for Establishment Condition field are stored in UDC (defined code) table 05/CO. You can add conditions to this table, as needed.

### **Maximum Size (Release 9.1 Update)**

Enter a code that represents the maximum number of employees who have worked at an establishment at any point in the reporting year.

### **6.3.2.1 Setting Up Additional Establishment Information**

### **Form Exit Establishment Information**

 Use this form exit to associate a company with an establishment and to define the establishment type. This information is used when creating a CSV file to be used to submit the OSHA 300A report electronically to OSHA.

### **Row Exit Change Reason**

Use this row exit to record a reason why you are re-submitting an electronic file to OSHA for either the 300, 300A or 301 reports. If there is more than one change reason given for a particular establishment/year/report type combination the re-submitted CSV file will use the change reason with the highest sequence number.

# <span id="page-88-0"></span>**6.4 Setting Up OSHA Establishment Information for OSHA 300 Report**

This section discusses how to set up establishment information for the OSHA 300 report.

## **6.4.1 Form Used to Set Up OSHA Establishment Information for OSHA 300 Report**

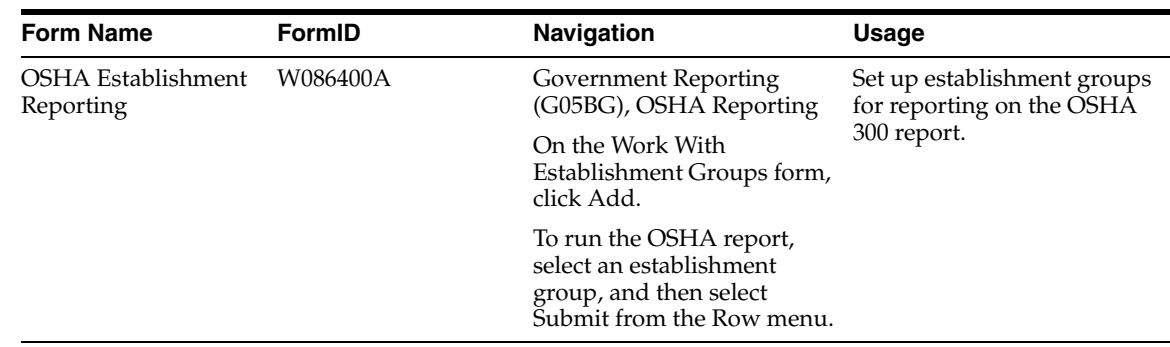

# <span id="page-88-1"></span>**6.5 Setting Up Establishment Reporting Information for the BLS Survey of Occupational Injuries and Illnesses**

This section discusses how to set up establishment reporting information for the BLS Survey of Occupational Injuries and Illnesses.

# **6.5.1 Form Used to Set Up Establishment Reporting Information for the BLS Survey of Occupational Injuries and Illnesses**

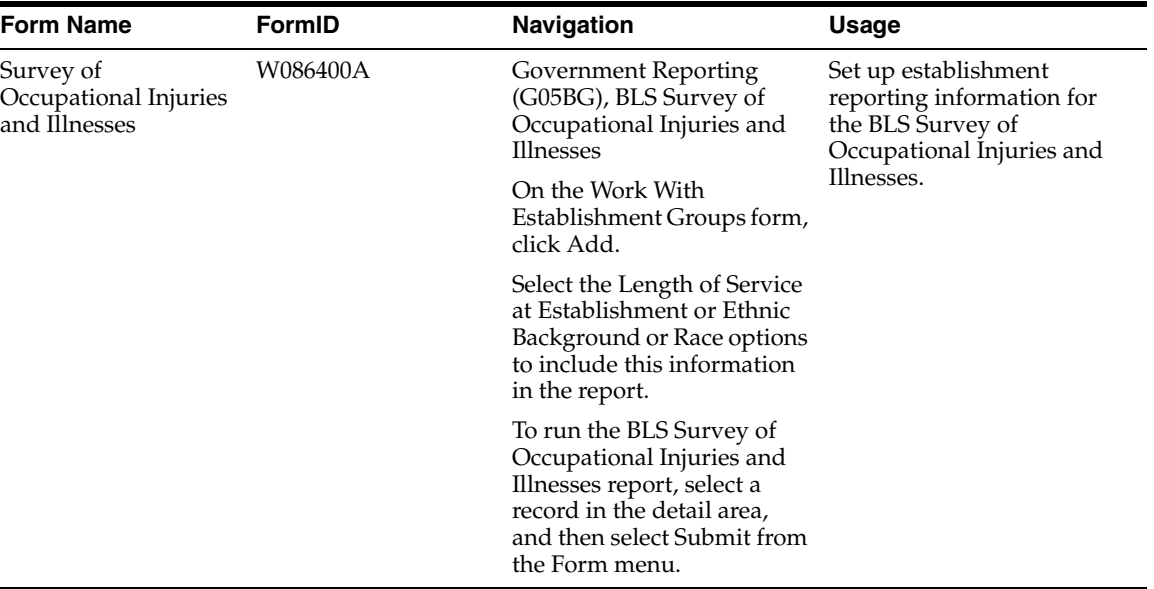

**7**

# **Understanding the Recruitment Process** <sup>7</sup>

This chapter contains the following topics:

Section [7.1, "Recruitment Process"](#page-90-0)

## <span id="page-90-0"></span>**7.1 Recruitment Process**

While many organizations are accustomed to using a paper based process to organize their recruiting efforts, JD Edwards EnterpriseOne Human Resources offers an automated solution.

The requisition, application, and hiring processes are automated and paperless in the system. Using the features of Human Resources and other systems, such as JD Edwards EnterpriseOne Workflow Tools, managers no longer need to notify the human resources department about vacancies. The managers can access the system directly, create electronic requisitions, and forward them by email to the human resources department and the approving managers. With electronic approvals, the human resources department knows immediately when the approval has been granted. When this approval occurs, a recruiter can begin to search for candidates and can electronically attach an applicant record to the requisition as people submit resumes.

With each step of the applicant evaluation process, a human resources representative can update the requisition with new information, such as when the applicant completes the second interview. Using the Applicant Supplemental Database, the human resources representative can include additional company specific information in the applicant record, such as scores on skills evaluation tests, competency information, and previous job experience. Using the Supplemental Data Multiskill Search program (P080250), the human resources representative can quickly assess those applicants whose experience and education most closely match the requirements of the job. Reporting on applicant demographics is easy using various standard reports, which are based on the applicant records that the human resources representative has entered throughout the recruiting process.

Converting a candidate to an employee within the system is an easy process. The human resources representative transfers the data that has already been entered for the candidate to the employee database. The human resources representative is then prompted for other important employee information that is required. Throughout this process, managers and approving authorities can access the system to review the status of the search and review the qualification of the applicants.

The recruitment process includes working with requisitions and tracking applicant information.

You enter a requisition to begin the process of filling a vacancy within the organization. A requisition is a record or document that contains information about the open position (an employee assignment for a fiscal year) and job (the duties that an employee performs for the organization). A vacancy is a job opening or unfilled headcount (number of people) in a position.

After you enter a requisition, you typically need to wait for the appropriate person to approve it before you can begin the process of filling the requisition. EnterpriseOne Workflow Management automates tasks that were formerly paper based. For example, you can notify a manager that a requisition is waiting for approval by using an email based process flow across a network. You can track a requisition from its initial creation to its approval or rejection to its close.

You can associate a candidate with one or more requisitions. When you hire an applicant or transfer an employee to a new position, the system automatically indicates that the requisition is closed.

Because recruiting is expensive, you need to know where the efforts have been most effective. You can track how long a requisition is open before it is filled. You can also track the costs associated with filling the requisition, such as advertising, travel, and recruiter fees.

# **Working With Requisitions**

This chapter contains the following topics:

- Section [8.1, "Understanding the Requisition Process"](#page-92-0)
- Section [8.2, "Entering Initial Requisition Information"](#page-93-0)
- Section [8.3, "Entering Supplemental Data for Requisitions"](#page-97-0)
- Section [8.4, "Updating the Status of a Requisition"](#page-98-0)
- Section [8.5, "Attaching a Candidate Record to a Requisition"](#page-100-0)
- Section [8.6, "Reopening a Requisition"](#page-102-0)

## <span id="page-92-0"></span>**8.1 Understanding the Requisition Process**

You enter requisition information to begin the process of filling one or more vacancies within the organization. The requisition contains job and position information that you can use to match a candidate to a vacancy.

After you enter basic requisition information, you typically need to wait for approval from the appropriate person before you can begin recruiting candidates. If you have enabled the workflow process for requisition approvals, the system automatically updates the status of a requisition. If you are not using the workflow process, you must update the status manually.

You can attach candidate records to a requisition to track the progress of the candidates as you interview them and evaluate their qualifications. When you hire a candidate to fill a requisition, the system automatically updates the filled head count for the requisition. (The filled head count is the number of people who have been hired to fill the requisition.)

When you hire enough candidates to meet the head count for the requisition, the system automatically indicates that the requisition is filled and closed. You cannot hire candidates for a requisition that is filled and closed. If necessary, however, you can reopen a closed requisition by increasing its head count and changing the requisition status.

You can also track additional information that is unique to the organization or the industry. For example, if you need a senior consultant who speaks fluent Spanish, you can track Spanish fluency on the requisition. You can use media objects to track related information.

To help you manage the workflow, you can enter requisition information before the appropriate manager has approved it and indicate that it is waiting for approval. Then, after the manager approves or rejects the requisition, you can update its status. You can use JD Edwards EnterpriseOne Workflow Management to facilitate the process of getting approval for a requisition. For example, you can notify a manager that a requisition is waiting for approval by using an email based process flow across a network.

After you enter requisition information, you can review the information to verify that it is correct. You can review detailed information about individual requisitions or about all of the requisitions for a specific business unit or job type. For example, you can review all of the requisitions in business unit 701 to determine which of them have been approved and the name of the person who approved them.

### **8.1.1 Reviewing Requisition Reports**

After you enter requisition information, you can print reports to review the information and verify that it is correct. You can also review information about groups of requisitions, such as their approval status, their filled status, and the candidate records that are attached to them.

### **See Also:**

- *JD Edwards EnterpriseOne Tools Foundation Guide*.
- [Updating the Status of a Requisition](#page-98-0).
- [JD Edwards EnterpriseOne Human Resources Reports](#page-358-0).

# <span id="page-93-0"></span>**8.2 Entering Initial Requisition Information**

This section provides an overview of initial requisition information and discusses how to:

- Set processing options for the Requisition Information program (P08102).
- Enter requisition information.

### **8.2.1 Understanding Initial Requisition Information**

You enter initial requisition information to identify a new vacancy within the organization. For example, you might enter these types of initial requisition information:

- Fiscal year
- Home business unit
- Job type
- Job step

You can also attach objects to a requisition:

- Text documents.
- Scanned images.
- Links to other JD Edwards EnterpriseOne applications and other software packages.

For example, you can attach a Microsoft Word document that lists approval or rejection information for the requisition.

Basic requisition information is the minimum amount of information that you should track. It includes information such as the status of the requisition and the job to which it applies. Additional information includes optional items, such as pay information and information that is unique to the organization.

### **8.2.2 Forms Used to Enter Requisition Information**

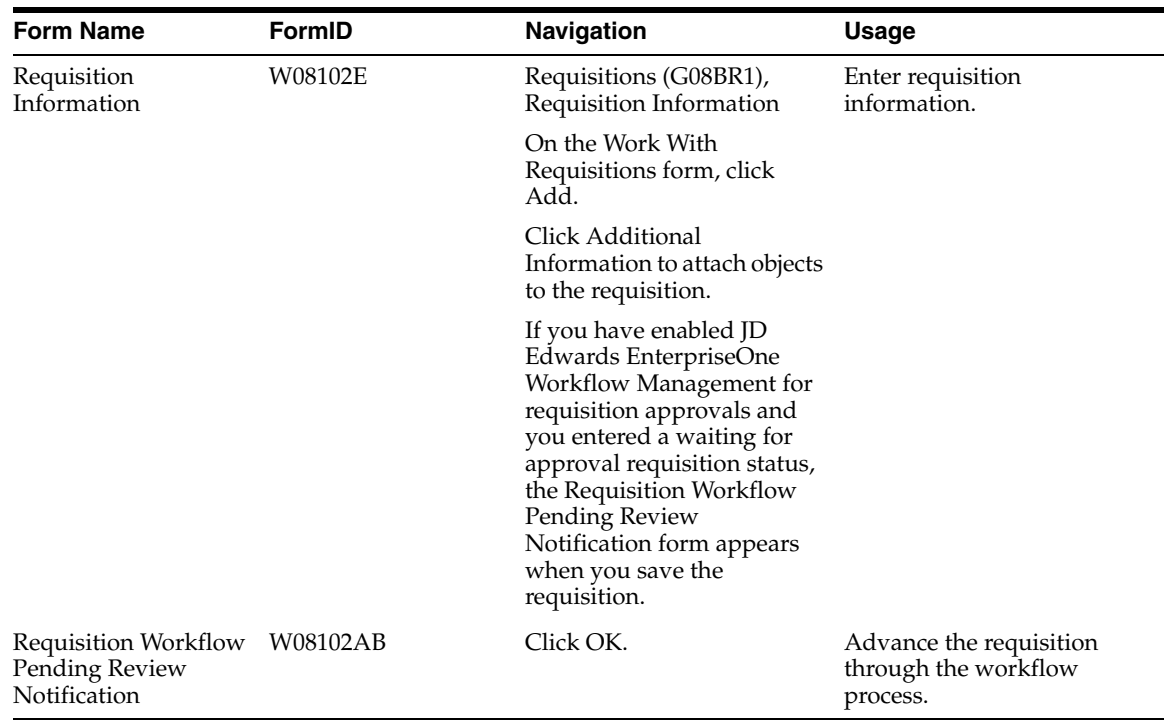

### **8.2.3 Setting Processing Options for the Requisition Information Program (P08102)**

Processing options enable you to specify the default processing for programs and reports.

For programs, you can specify options such as the default values for specific transactions, whether fields appear on a form, and the version of the program that you want to run.

For reports, processing options enable you to specify the information that appears on reports. For example, you set a processing option to include the fiscal year or the number of aging days on a report.

Do not modify JD Edwards EnterpriseOne demo versions, which are identified by ZJDE or XJDE prefixes. Copy these versions or create new versions to change any values, including the version number, version title, prompting options, security, and processing options.

### **8.2.3.1 Defaults**

These processing options enable you to specify the default information that the system uses.

### **1. Enter a '1' to default Pay Grade, Pay Grade Step, Pay Class and Overtime Exempt from the Job Information Table.**

Use this processing option to specify whether the system enters default job information in the requisition record when you change the job type or job step. The system supplies default values from the Job information table (F08001) for the Pay Grade, Pay Grade Step, Pay Class, and Overtime Exempt fields. Values are:

Blank: Do not use default job information.

**0:** Do not use default job information.

**1:** Use default job information.

#### **2. Address Number of Default Approver**

Use this processing option to specify the address number of the employee who approves requisitions. To override this approver, you can add recipient rules to the workflow process.

#### **3. Address Number of Default Recruiter**

Use this processing option to specify the address number of the recruiter. The workflow process sends an email message to the recruiter. To override the recruiter, you can add recipient rules to the workflow process.

#### **8.2.3.2 User Level**

This processing option enables you to specify whether a manager (employee) or a human resources administrator will use the application.

#### **1. User Level**

Use this processing option to specify whether a manager, employee, or HR (Human Resources) Administrator will use the application. Values are:

Blank: HR Administrator

**1:** Manager/Employee

**2:** HR Administrator

If you set the user level to **1** (Manager/Employee) and the requisition is not approved (status WW), the Requisition Status field is disabled.

### **8.2.4 Entering Requisition Information**

Access the Requisition Information form.

#### **Requisition Number**

Enter the number that identifies the position requisition. This number must be unique. The next number program assigns this number if no other number is provided when the requisition is initially entered.

#### **8.2.4.1 Primary Information**

Select the Primary Information tab

#### **Requisition Status**

Enter a code that describes the status of the position associated with the requisition. The system provides several codes that you can use for requisition status purposes. Two of them are hard coded and should not be changed:

**AA:** Approved

**99:** Filled and Closed

You can define requisition status codes in user-defined codes table (08/RS). Statuses that indicate that a requisition is approved should begin with the letter *A.*

If you are using JD Edwards EnterpriseOne Workflow Management to automate the process of approving requisitions, the system automatically updates the requisition

status when the appropriate person approves the requisition. This update overwrites any existing value in the field.

#### **Requested By**

Enter the Address Book number of the person who enters a position requisition. This field is required.

#### **Requisition Date**

Enter the effective date of the requisition. The default value for this field is the system date.

#### **Effective From Date**

Enter the date on which a requisition, a position, or activity within a position takes effect.

### **Effective Thru Date**

Enter the date on which a requisition, a position, or an activity within a position is no longer in effect. In position activity, the default value for this field is the end of the current fiscal year so that the system can calculate projected figures.

#### **Approval Date**

Enter the date on which the person with the appropriate authority approves a requisition.

### **8.2.4.2 Secondary Information**

Select the Secondary Information tab

#### **Pay Grade/Step**

Enter a code that designates a category for grouping employees according to pay ranges. For each pay grade, you enter a pay range that includes a minimum, a midpoint, and a maximum pay rate. The system uses these pay ranges to calculate compa-ratios for the employees that you assign to pay grades. After you enter a pay grade for an employee, the system displays either an error or a warning message if you enter a rate for the employee that is not within the pay range for the employee pay grade.

To set up pay grades, use Pay Grades by Class (P082001).

If you have set up the system to use rates in the Pay Grade Step table as the default pay rates for employees, changing an employee pay grade step causes the system to automatically update these fields:

- Salary
- Hourly Rate
- Hours per day
- Hours per year
- Days per year

#### **Overtime Exempt**

Enter a code that indicates whether the employee fits the rules of the Fair Labor Standards Act (FLSA) and thus does not have to be paid for working overtime. Codes are:

**Y:** Yes, the employee fits the rules and does not have to be paid for working overtime.

**N:** No, the employee does not fit the rules and is to be paid for working overtime.

### **Expected Salary**

Enter the salary you expect to pay the individual filling the requisition.

### **FTE (full-time equivalent)**

The number of full-time equivalents (FTEs) that the organization has budgeted for the position. An FTE is the portion of a full-time worker that an employee represents within a business unit. For example, an employee who works 20 hours per week represents .50 or one-half FTE. An employee cannot represent more than 1 FTE.

### **Hours**

Enter the number of hours that are budgeted for a position within a business unit for a period of one year. This is the total number of hours allotted to a position for all FTEs. If you do not enter a value in this field when you budget the position, the system enters a default value. To determine that default value, the system searches these sources, in the order that they are listed, and uses the value from the first of these sources that contains a value:

- **1.** The number of FTEs multiplied by the standard number of hours per year for the company associated with the business unit that you entered
- **2.** The number of FTEs multiplied by the standard number of hours per year for Company 0
- **3.** A default value that you defined in the data dictionary when you set up the system
- **4.** 2080

### **Last Filled By**

Enter a number that identifies an entry in Address Book, such as employee, applicant, participant, customer, supplier, tenant, or location.

### **Filled Date**

Enter the assignment or hire date for the last person to fill the requisition.

### **8.2.4.3 Category Codes**

Select the Category Codes tab

### **Req Code 01 (Requisition Code 01)**

Enter a code defined by the user for reporting on requisitions. Each category code is tied to a particular set of defined codes in the data dictionary.

# <span id="page-97-0"></span>**8.3 Entering Supplemental Data for Requisitions**

This section provides an overview of supplemental data for requisitions and lists the forms used to enter supplemental data for requisitions.

### **8.3.1 Understanding Supplemental Data for Requisitions**

Supplemental data is any type of additional information that you want to track about these items or individuals:

- **Requisitions**
- Jobs
- **Employees**
- **Applicants**
- Dependents and beneficiaries
- Health safety management

When you set up Human Resources, you specify the types of supplemental data (data types) that you want to track. Supplemental data is not required by the system.

Requisitions might include these types of supplemental data:

- **Requirements**
- Approval steps
- Requisition notes
- Requisition activity
- **Requisition review**

The method that you use to enter supplemental data for requisitions is the same method that you use for any other type of supplemental data that you track.

> **See Also:** ■"Working with Supplemental Data" in the *JD Edwards EnterpriseOne Applications Human Capital Management Fundamentals Implementation Guide*.

[Understanding the Requisition Process](#page-92-0).

### **8.3.2 Forms Used to Enter Supplemental Data for Requisitions**

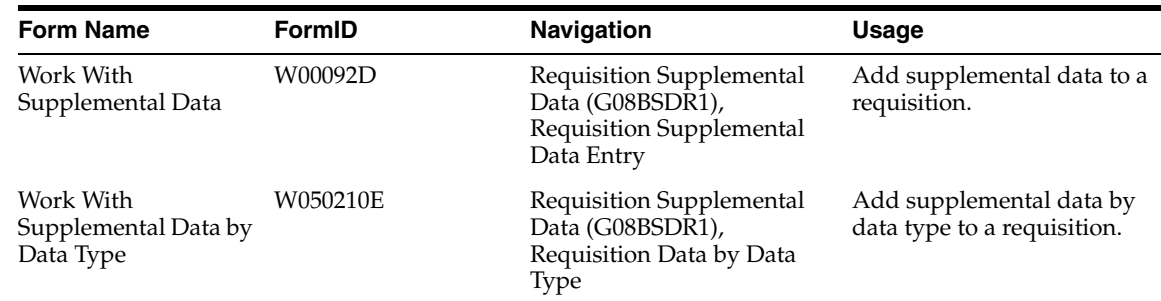

## <span id="page-98-0"></span>**8.4 Updating the Status of a Requisition**

This section provides an overview of requisition status updates and discusses how to:

- Update the status of a requisition using workflow.
- Update the status of a requisition manually.

### **8.4.1 Understanding Requisition Status Updates**

The organization might require that a new requisition be approved by a higher level of management before it can be filled. In this case, when you (the requestor) enter a requisition, you can indicate that it is waiting for approval. When the approving manager approves or rejects the requisition, the requisition status must be updated accordingly.

Typically, you wait until a requisition is approved before you begin searching for candidates to fill the requisition. The system does not enable you to hire a candidate to fill a requisition unless the requisition status is approved.

The demonstration data for the system includes a workflow process for requisition approvals. You can enable this workflow process when you set up the system. If the workflow process is enabled, these events happen after you enter a requisition:

- The system automatically notifies the person who is authorized to approve requisitions (the approving manager) that a requisition is waiting for approval.
- When the approving manager approves or rejects a requisition, the system automatically updates the requisition status.

If the manager approves the requisition, the system also updates the Approved By field.

If you have activated this workflow process, you do not need to manually update the requisition status when the requisition is approved or rejected. Instead, the system automatically updates the requisition status for you. If you are not using the workflow process, you or the approving manager must manually update the status of the requisition.

When you update the status of a requisition using workflow, the approving manager receives a workflow message saying that a requisition is waiting for approval. The message containing the requisition appears in the Requisition Approval mailbox in the Work Center program (P012501).

#### **Form Name FormID Navigation Usage** Requisition Workflow Approval W08102AA Workflow Management (G02), Employee Queue Manager On the Employee Queue Manager form, find the desired record and click Select. On the Work Center form, select the message containing the requisition, and then click the Requisition Workflow Approval button. Click Requisition Workflow Approval on the right side of the form. On Requisition Workflow Approval, click Approve or Reject. Complete the Requisition Status field, add a text message if desired, and click OK. Approve or reject a requisition using workflow. The system updates the requisition with the new status code, adds the name of the person who approved the requisition, and notifies the requestor that the requisition has been evaluated. If the manager approves the requisition, the system also sends a message to the appropriate recruiter.

### **8.4.2 Forms Used to Update the Status of a Requisition**

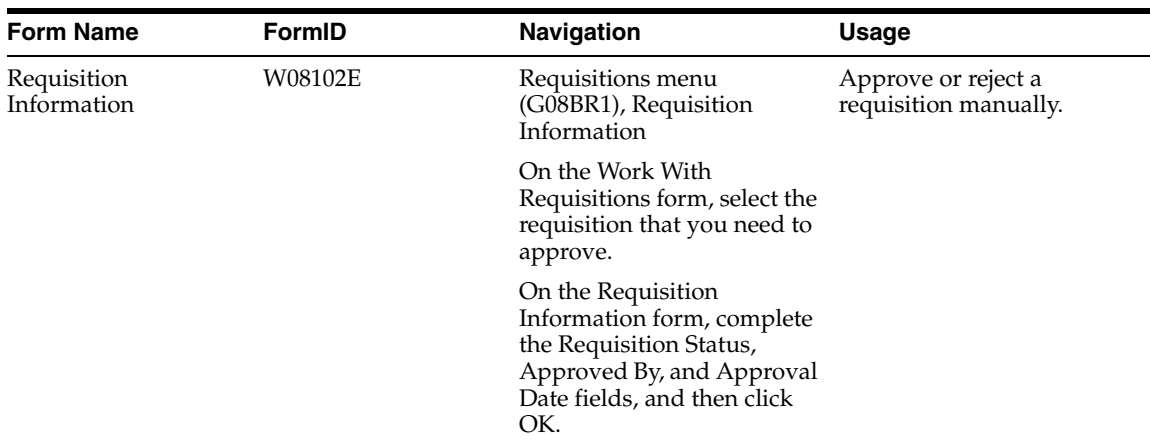

### **8.4.3 Updating the Status of a Requisition Using Workflow**

Access the Requisition Workflow Approval form.

*Figure 8–1 Requisition Workflow Approval form*

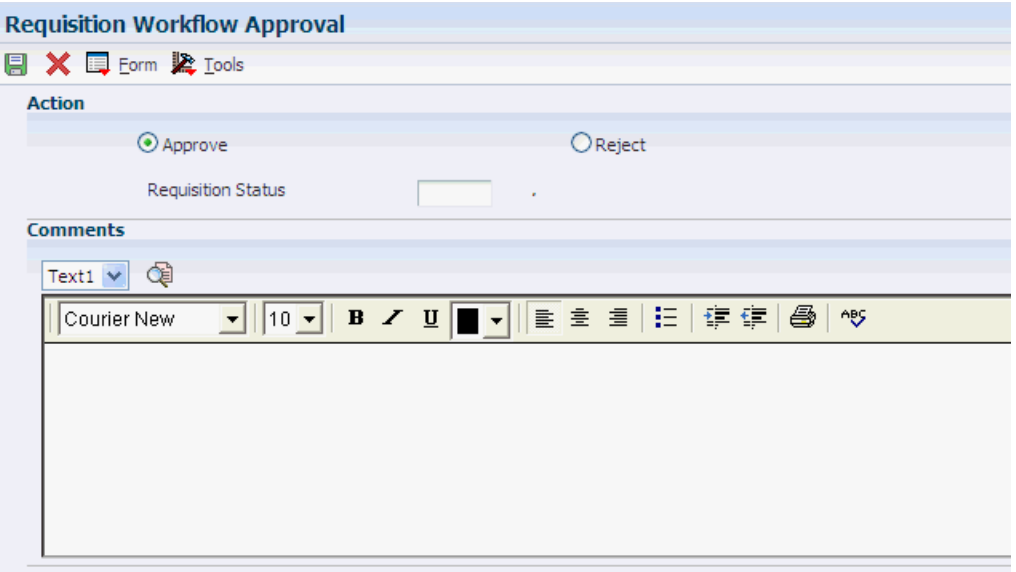

## **8.4.4 Updating the Status of a Requisition Manually**

Access the Requisition Information form.

### **Approval Date**

Enter the date on which the person with the appropriate authority approves a requisition.

# <span id="page-100-1"></span><span id="page-100-0"></span>**8.5 Attaching a Candidate Record to a Requisition**

This section provides an overview candidate record attachments for requisitions and discusses how to attach a candidate record to a requisition.

### **8.5.1 Understanding How to Attach a Candidate Record to a Requisition**

When you determine that a candidate might be suitable to fill a vacancy, you can attach the candidate record to the requisition. Attaching candidate records to a requisition simplifies the process of tracking the status of each candidate as you interview and evaluate candidates for the vacancy.

After you attach candidate records to a requisition, you can easily review the status of all of the candidates who are being considered for a requisition. You can limit the review to include only applicants, only employees, or both applicants and employees. For applicants, you can further limit the search to include only those with a specific applicant status, such as applicants who have passed the tests that are required for employment with the organization.

You can also update the candidate requisition status as necessary. For example, when you decide that a candidate is not suitable for the vacancy, you can reject the candidate.

When you are ready to fill a requisition, you hire an applicant or assign an employee to the requisition. The system automatically changes the candidate status to indicate that the candidate has filled the requisition.

### **8.5.2 Form Used to Attach a Candidate Record to a Requisition**

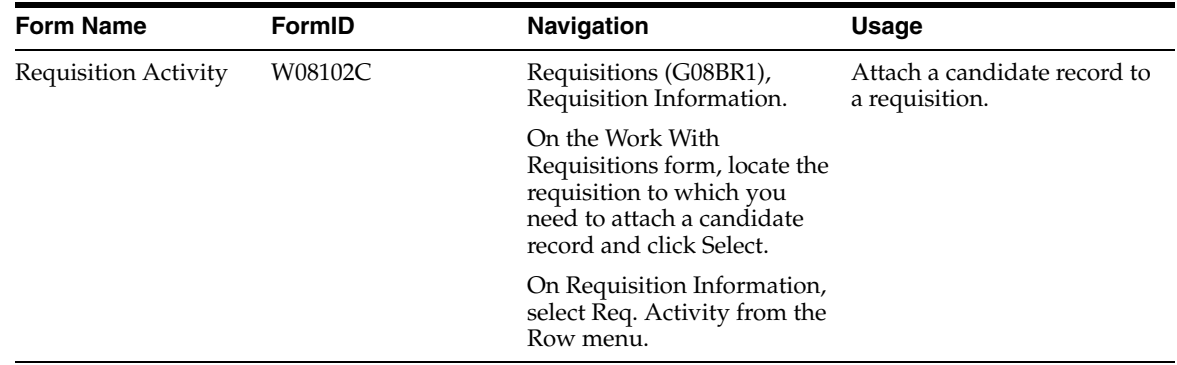

### **8.5.3 Attaching a Candidate Record to a Requisition**

Access the Requisition Activity form.

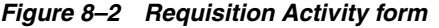

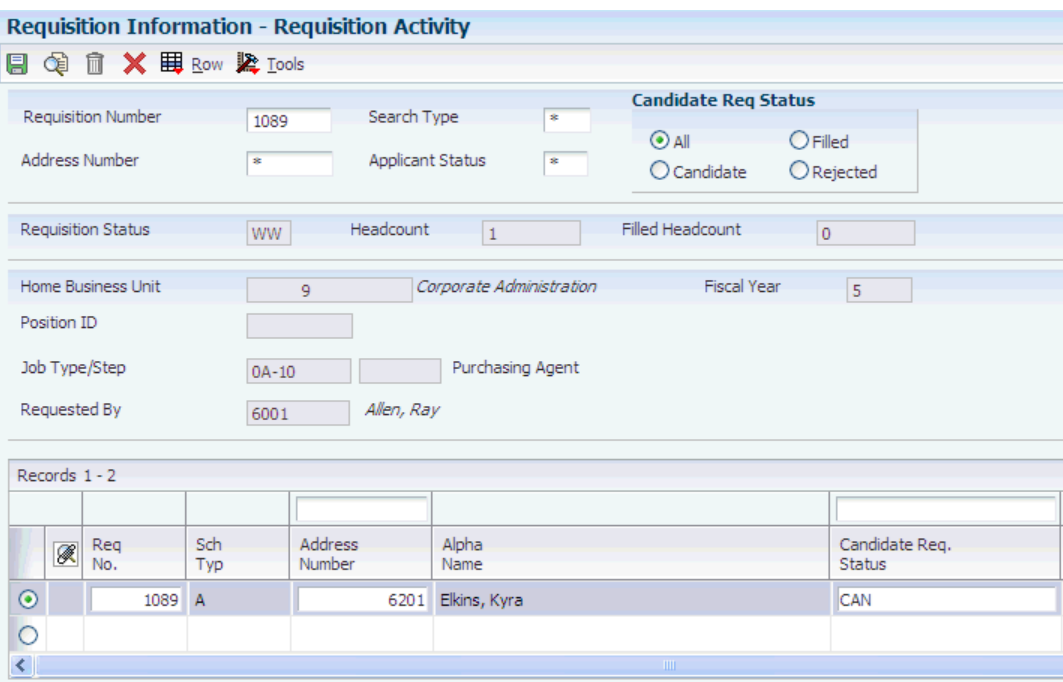

#### **Candidate Req. Status (candidate requisition status)**

Enter the current activity level of a candidate record that is attached to a requisition. The system retrieves these codes from user-defined code table 08/CN.

You can group candidate requisition status codes based on the hard-coded special handling code values in the table. Values are:

**CAN:** Any candidate code.

**DET:** Any code indicating that the position is detached or no longer filled.

**FIL:** Any code indicating that the position has been filled.

**REJ:** Rejected.

**TMP:** Temporarily filled.

Candidate requisition status codes that have a special handling code of either **FIL** or **TMP** update the Filled Headcount field. However, only those status codes that have special handling codes of **FIL** can cause the system to change the requisition status to **Filled** and **Closed.**

#### **Requisition Status Date**

Enter the date that the current status of a candidate requisition became active.

#### **Date Avail. (date available)**

Enter the date an applicant is available to begin work.

## <span id="page-102-0"></span>**8.6 Reopening a Requisition**

In some cases, you might need to reopen a requisition that has been filled and closed. For example, assume that you receive the necessary funding to increase the head count for a position that had previously reached its maximum filled head count. If you have a filled and closed requisition that references the position, you can save time by reopening the existing requisition instead of creating a new one.

This section discusses how to reopen a requisition.

### **8.6.1 Form Used to Reopen a Requisition**

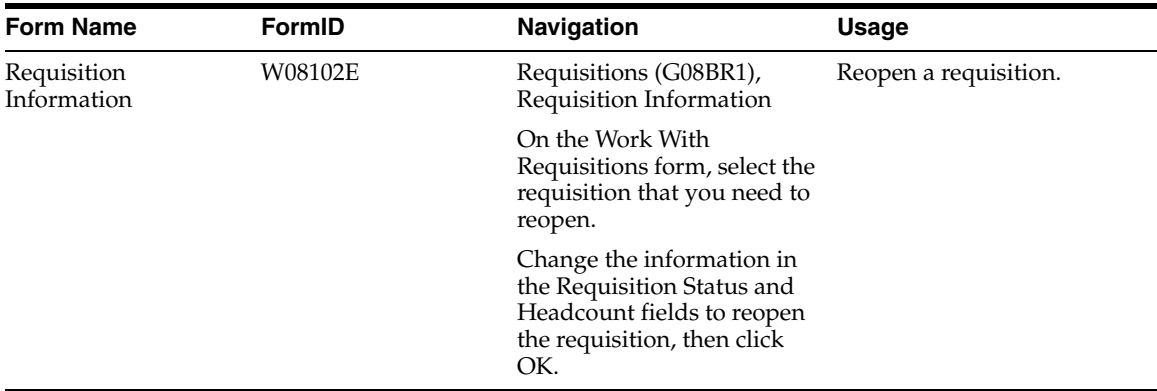

## **8.6.2 Reopening a Requisition**

Access the Requisition Information form.

### **Headcount**

Enter the number of employees requested, budgeted, or approved for a position or requisition.

# **Tracking Applicants**

This chapter contains the following topics:

- Section [9.1, "Understanding Applicant Tracking"](#page-104-0)
- Section [9.2, "Entering Applicant Information"](#page-105-0)
- Section [9.3, "Entering Supplemental Data for Applicants"](#page-113-0)
- Section [9.4, "Hiring an Applicant"](#page-114-0)
- Section [9.5, "Creating Applicant Letters"](#page-118-0)
- Section [9.6, "Reviewing Applicant Reports"](#page-120-0)

# <span id="page-104-0"></span>**9.1 Understanding Applicant Tracking**

One opening in the company can result in hundreds of resumes. You need to be able to quickly identify the applicants who meet the requirements of an open requisition. With Human Resources Applicant Tracking, you can manage extensive information about each applicant, such as desired salary, available date, education, prior experience, and foreign language proficiency.

You can then search for applicants who meet specific criteria. The systems extensive search capabilities help you reduce a list of applicants to those whom you want to seriously consider. You can then provide the managers with a list of qualified applicants.

You can use the detailed information that you track about applicants to perform these tasks:

- Link applicants to requisitions.
- Evaluate the qualifications of each applicant.
- Meet government reporting requirements.

You might track standard types of applicant information:

- Personal information, such as name, address, and tax identification number.
- The job and position for which each applicant applies.
- Governmental reporting information, such as that required to meet Equal Employment Opportunity (EEO) and Canadian Employment Equity requirements.

The system also gives you the flexibility to track any other type of information that the organization needs. You can use the supplemental data feature to track entire categories of auxiliary information for applicants, such as job skills or professional licenses.

When you hire an applicant, the system automatically updates the persons employee master record to indicate that he or she is an employee. You can also set up the system to require someone to enter payroll information before the hiring process is complete.

This diagram illustrates the applicant tracking process:

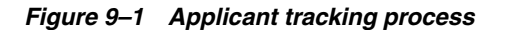

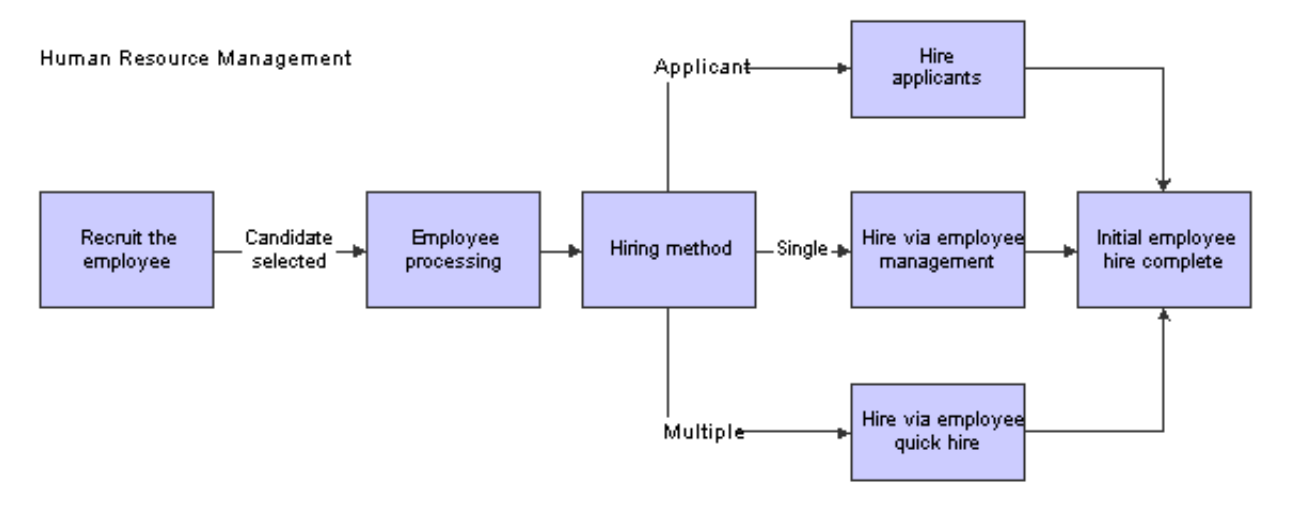

# <span id="page-105-0"></span>**9.2 Entering Applicant Information**

This section provides an overview of applicant information entry and discusses how to:

- Set processing options for the Applicant Information program (P08401).
- Enter applicant information.
- Enter country-specific information for an applicant.

### **9.2.1 Understanding Applicant Information Entry**

Before you can begin evaluating applicant information, you must add a record that contains personal information about the applicant to the database. Adding new applicant records includes entering basic applicant information, plus address book and country specific information.

Basic information includes information about the applicant, such as the job for which the applicant is applying.

Address book information includes information such as the applicant name, address, and phone number. Entering address book information automatically adds the

applicant to Address Book. After you enter address book information for an applicant, you can locate the applicant record in the database by name. You do not need to know the applicant number.

Country-specific information is information that is required only in the country where the applicant works. For example, U.S. country-specific information includes information that is required for government reporting, such as veteran and disability status.

You can track detailed information about applicants so that you can evaluate the applicant's qualifications and match applicants to open requisitions. You can also track the applicant information that you need to meet government reporting requirements.

(Release 9.1 Update) You can access the Disability and Veteran Status Responses program (P085595) from the Applicant Entry program (P08401) to review, add, update, or delete an applicant's disability and protected veteran status information. To access the Disability and Veteran Status Responses program, select an applicant and then select Vet/Dis Responses from the Row menu.

After you enter initial information for an applicant, you can enter supplemental data, which is any additional information that you want to track for an applicant.

When you hire an applicant, the system updates one of these tables:

- Unedited Quick Hire Transaction File (F060116Z).
- Employee Master Information table (F060116).

If you select the Initiate Hire option after you add an applicant record, the system updates the Unedited Quick Hire Transaction File table. This table is part of the Employee Quick Hire program (P060116Q). The applicant record does not become an employee record in the Employee Master table until you run the Process Pending Employees report (R060116P). This report copies the applicant record from the Unedited Quick Hire Transaction table to the Employee Master Information table and changes the search type from applicant to employee.

The Unedited Quick Hire Transaction File table does not automatically update the Employee Master Information table, so you can review and revise the applicant records before they are copied to the Employee Master Information table. You can review and revise applicant records with the Employee Work File Revisions program (P060116P), and then run the Process Pending Employees report to update the Employee Master Information table (F060116).

If you click the Hire option after you add an applicant record, the system updates the Employee Master Information table and changes the search type on the record from applicant to employee.

**Note:** If you are using Payroll to report applicant information to the Equal Employment Opportunity Commission (EEOC), you must enter all applicants into the database, regardless of the applicant qualifications.

After you complete the steps to enter address book information for an applicant, the Work With Applicants form appears. You enter country specific information for each applicant. When you enter country-specific information, the system displays fields only for the information that applies to the country code that you entered for the applicant. Many of the fields that appear on the Applicant Information - National Data - Revisions form can be customized to meet the specific needs of your organization.

### **See Also:**

- [Attaching a Candidate Record to a Requisition](#page-100-1).
- [Reviewing Gap Analysis Online](#page-261-0).
- "Adding Employee Records One at a Time" in the *JD Edwards EnterpriseOne Applications Human Capital Management Fundamentals Implementation Guide*.
- *JD Edwards EnterpriseOne Tools Foundation Guide*.
- "Entering Address Book Records" in the *JD Edwards EnterpriseOne Applications Address Book Implementation Guide*.

### **9.2.2 Forms Used to Enter Applicant Information**

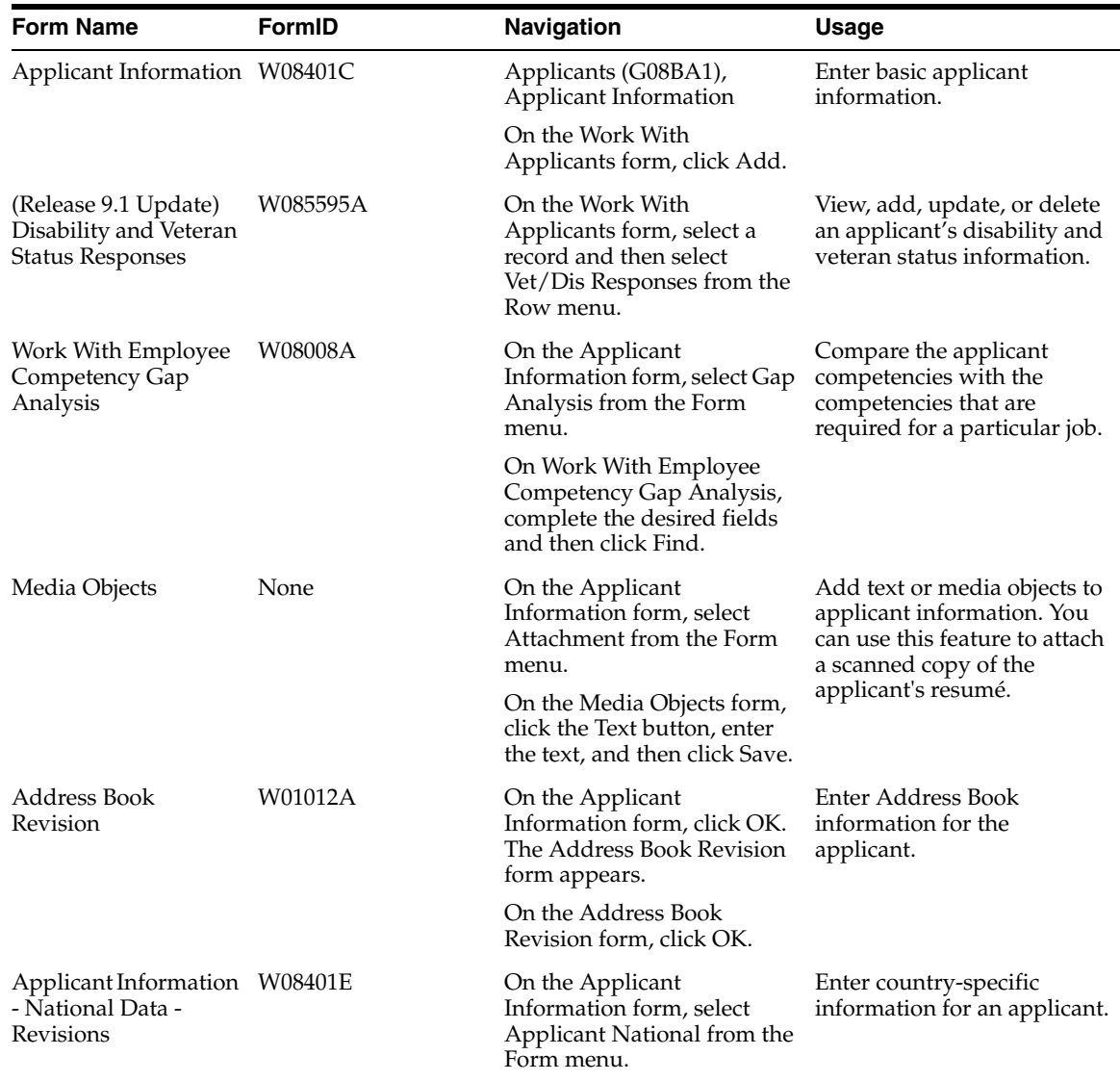

## **9.2.3 Setting Processing Options for the Applicant Information Program (P08401)**

Processing options enable you to specify the default processing for programs and reports.
For programs, you can specify options such as the default values for specific transactions, whether fields appear on a form, and the version of the program that you want to run.

For reports, processing options enable you to specify the information that appears on reports. For example, you set a processing option to include the fiscal year or the number of aging days on a report.

Do not modify JD Edwards EnterpriseOne demo versions, which are identified by ZJDE or XJDE prefixes. Copy these versions or create new versions to change any values, including the version number, version title, prompting options, security, and processing options.

#### **9.2.3.1 Hire**

These processing options enable you to transfer specific applicant information to the Employee Master Information table (F060116) or the Unedited Quick Hire Transaction File table (F060116Z) after you add an applicant record.

#### **1. Status Code**

Use this processing option to specify the user-defined code (08/AS) that the organization uses to indicate that an applicant is hired. When you complete the steps to hire an applicant, the system automatically updates the applicant status with the code that you enter.

#### **2. Requisition Information**

Use this processing option to specify whether you want the system to automatically transfer information that you entered for the requisition, including the position ID, home business unit, job type, job step, and security business unit, to the applicant record when you enter an applicant.

When you hire an applicant, the system transfers this information to the applicant employee record. Values are:

**1:** Yes. Transfer requisition information to the applicant and employee records.

Blank: No. Do not transfer requisition information.

If you enter **1** for this processing option, you must enter a requisition number for each applicant when you enter the applicant record.

#### **3. Job Information**

Use this processing option to specify whether you want the system to automatically transfer information that you entered for the job to the employee record when you hire an applicant. The system does not automatically transfer this job information to the applicant record. Values are:

**1:** Yes. Transfer job information to employee records.

Blank: No. Do not transfer job information.

If you enter **1** for this processing option, you must enter a job type for each applicant when you enter the applicant record. If the organization uses job steps, you must also enter a job step for each applicant.

#### **4. Transfer Supplemental Data**

Use this processing option to specify whether you want the system to automatically transfer applicant supplemental data to the employee supplemental database when you hire an applicant. The system transfers the information that you entered in the applicant supplemental data types to the equivalent supplemental data types for employees. Values are:

**1:**Yes. Transfer supplemental data for applicants.

Blank: No. Do not transfer supplemental data for applicants.

#### **5. Notification Message**

Use this processing option to specify the address book number of the person that you want to notify when you select Initiate Hire to hire an applicant. Typically, the person that you notify is the person who is responsible for entering employee information for new employees.

#### **9.2.3.2 Delete**

This processing option enables you to automatically delete certain information.

#### **1. Delete Supplemental Data and Address Book Record**

Use this processing option to define whether you want the system to automatically delete the supplemental data that you entered for an applicant when you delete the applicant record. Values are:

**1:** Yes. Delete supplemental data for applicants.

Blank: No. Do not delete supplemental data for applicants.

#### **9.2.3.3 Add**

This processing option enables you to specify whether the system requires you to complete the Date of Birth, Gender, and Ethnic Code fields.

#### **6. Date of Birth, Gender, and Ethnic Code Required**

Use this processing option to specify whether the system requires you to complete the Date of Birth, Gender, and Ethnic Code fields when you enter applicant information. Values are:

**1:** Yes. Date of Birth, Gender, and Ethnic Code fields are required.

Blank: No. Date of Birth, Gender, and Ethnic Code fields are not required.

**Note:** Canada requires date of birth information for tax purposes.

#### **9.2.3.4 Versions**

These processing options specify the version for the Resource Competency Information (P05100), Competencies Gap Analysis (P08008), and Address Book Revisions (P01012) programs.

#### **1. Resource Competency Information Version**

Use this processing option to define the version of the Resource Competency program (P05100) that you want to use when you add or change information. If you leave this field blank, the system enters the default version **ZJDE0001.**

#### **2. Gap Analysis Version**

Use this processing option to define the version of the Gap Analysis program (P08008) that you want to use when you add or change information. If you leave this field blank, the system enters the default version **ZJDE0003.**

#### **3. Address Book Version**

Use this processing option to define the version of the Address Book program (P01012) that you want to use when you add or change information. If you leave this field blank, the system enters the default version **ZJDE0003.**

### **9.2.4 Entering Applicant Information**

Access the Applicant Information form.

#### *Figure 9–2 Applicant Information form*

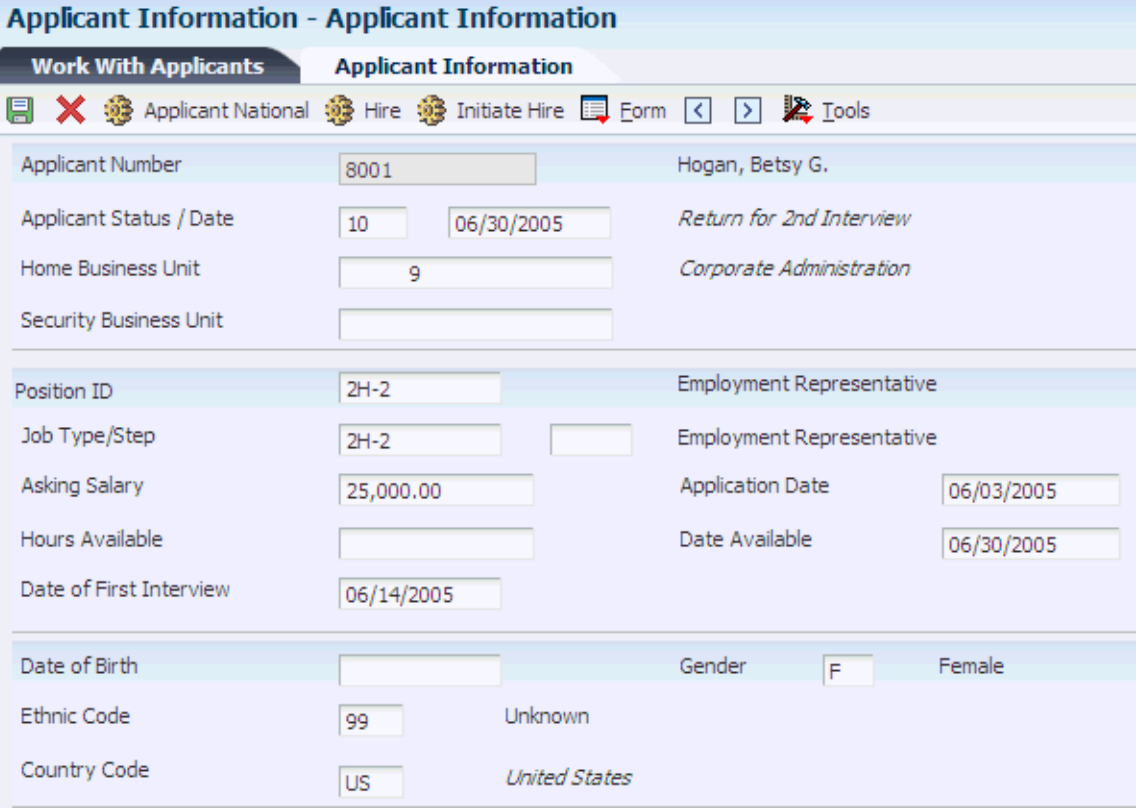

#### **Date Available**

Enter the date an applicant is available to begin work.

#### **Date of First Interview**

Enter the date the applicant first interviewed for the job.

#### **Asking Salary**

Enter the amount an applicant has requested for salary.

#### **Hours Available**

Enter the number of hours an applicant is available to work, if hired.

#### **Date of Birth**

Enter the employee date of birth.

#### **Type Structure**

Enter a user-defined code (00/TS) that identifies the type of organization structure, such as financial or responsibility. Each type of organization structure can have a separate hierarchy.

#### **9.2.5 Entering Country-Specific Information for an Applicant**

Access the Applicant Information - National Data - Revisions form.

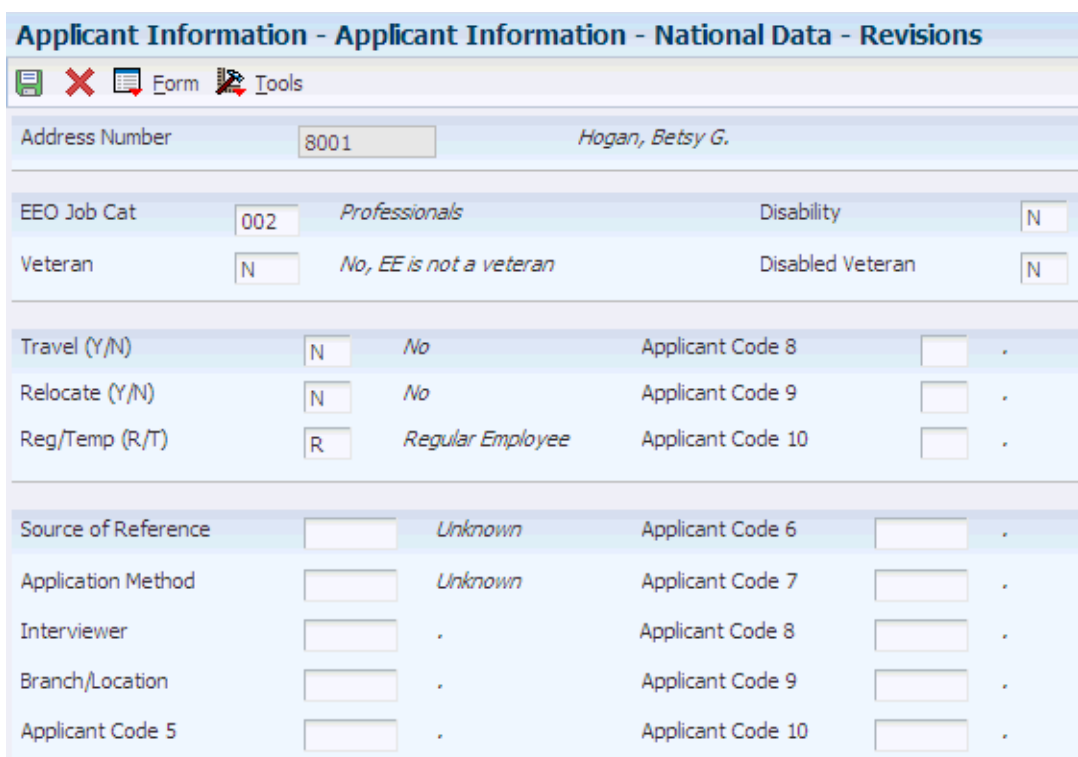

#### *Figure 9–3 Applicant Information - National Data - Revisions form*

#### **EEO Job Cat (Equal Employment Opportunity job category)**

Enter a user-defined code (07/J) that specifies classifications established by the U.S. Equal Employment Opportunity Commission (EEOC) or the Canadian Employment Equity Occupational Group (EEOG) for use in reporting levels of minority employment. Do not change any of the codes provided by the JD Edwards EnterpriseOne system. You can add codes if needed.

#### **Veteran**

Enter a code that indicates the veteran status of the employee for EEO reporting purposes. Values are:

**N:** No, this employee is not a veteran.

**V:** This employee is a Vietnam veteran.

**S:** This employee is a Newly Separated veteran.

**W:** This employee is a Vietnam and Other veteran.

**X:** This employee is a Vietnam and Newly Separated veteran.

**Y:** This employee is an Other and Newly Separated veteran.

**Z:** This employee is a Vietnam, Other, and Newly Separated veteran.

**O:** This employee is a veteran, classified as Other, as defined by the U.S. Department of Labor.

#### **Disability**

Enter a code indicating whether this employee has a mental or physical disability. Codes are:

**Y:** Yes, this employee has a mental or physical disability.

**N:** No, this employee does not have a mental or physical. disability.

**U:** Unknown.

#### **Disabled Veteran**

Enter a code indicating whether this employee is a disabled veteran. Codes are:

**Y:** Yes, this employee is a disabled veteran.

**N:** No, this employee is not a disabled veteran.

This field is used to generate the Veterans Employee (VETS-4212) report.

#### **Applicant Code 5**

Enter a code used to define applicant information.

#### **Travel (Y/N) (travel [yes/no])**

Enter a code that indicates whether an applicant is willing to travel. Values are:

**Y:** Yes, this applicant will travel.

**N:** No, this applicant is not willing to travel.

#### **Relocate (Y/N) (relocate [yes/no])**

Enter a code that indicates whether an applicant is willing to relocate. Codes are:

**Y:** Yes, the applicant will relocate.

**N:** No, the applicant is not willing to relocate.

#### **Reg/Temp (R/T) (regular/temporary)**

Enter a code that indicates whether the applicant is to be a regular or a temporary employee. Values are:

**R:** The applicant is to be a regular employee.

**T:** The applicant is to be a temporary employee.

#### **Source of Reference**

Enter a code that explains how an applicant was referred to the position or to the company. See user-defined code table 08/N1.

This code is a more specific source of reference than that in the Application Method (data item HN02) field.

#### **Application Method**

Enter a code that defines how an applicant applied for the job. You can define these codes using user-defined code table 08/MA.

This code reflects a less specific source of information than that in the Source of Information (data item HN01) field.

#### **Interviewer**

Enter a code that identifies the person who interviewed the applicant. Use user-defined code table 08/N3. You can enter more specific interview information using the data types linked to the detailed applicant resume process.

#### **Branch/Location**

Enter a code that defines the branch or geographic location for which the applicant is being considered. Define this code using user-defined code table 01/01. This code is helpful for reporting purposes.

# **9.3 Entering Supplemental Data for Applicants**

This section provides an overview of supplemental data for applicants and lists the forms used to enter supplemental data for applicants.

# **9.3.1 Understanding Supplemental Data for Applicants**

Supplemental data is any type of additional, defined information that you want to track about:

- **Requisitions**
- **Applicants**
- **Employees**
- Jobs
- **Dependents**
- **Beneficiaries**
- Health safety management

When you set up Human Resources, you specify the types of supplemental data (data types) that you want to track. Supplemental data is not required by the system.

You might include these types of supplemental data for applicants:

- Applicant status history
- Work experience
- **Education**
- Job skills
- **References**

The method that you use to enter supplemental data is the same for any type of supplemental information that you track.

After you enter supplemental data, you can use it to locate applicants who meet specific criteria that are required to fill vacancies within the organization. For example, you might need someone with an MBA degree who can speak Spanish. You can access the Supplemental Data Multiskill Search program (P080250) to search for all applicants who meet these requirements.

#### **See Also:**

- "Working with Supplemental Data" in the*JD Edwards EnterpriseOne Applications Human Capital Management Fundamentals Implementation Guide*.
- "Working with Multiskill Search" in the *JD Edwards EnterpriseOne Applications Human Capital Management Fundamentals Implementation Guide*.
- [Reviewing Applicant Reports.](#page-120-0)

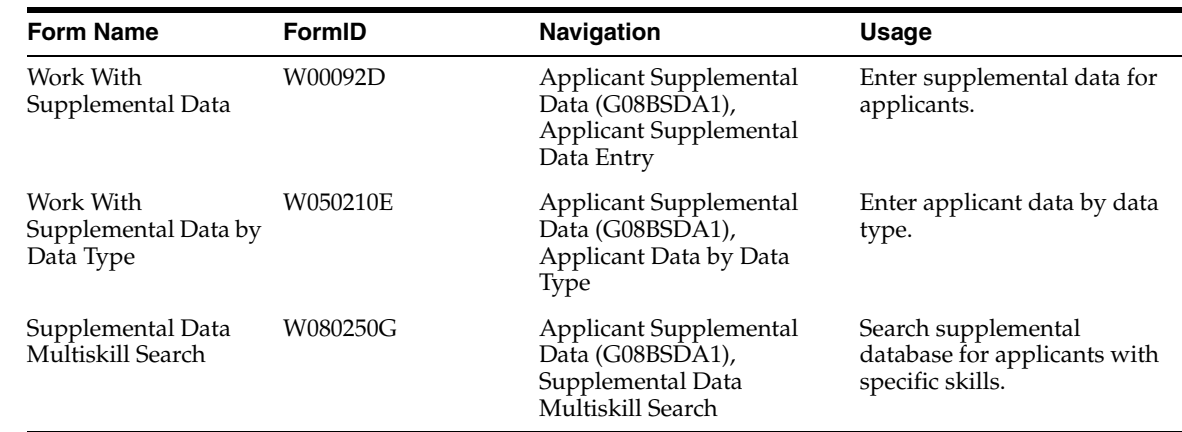

# **9.3.2 Forms Used to Enter Supplemental Data for Applicants**

# **9.4 Hiring an Applicant**

This section provides an overview of the applicant hire process and discusses how to hire an applicant.

# **9.4.1 Understanding the Applicant Hire Process**

When you offer an applicant a job and the applicant accepts, you need to indicate that the applicant is hired. When you hire an applicant, you can either complete the employee record or send a message to the person in the organization who is responsible for creating new employee records in the database.

When the person who hires applicants typically is the same person who creates new employee records, you can save time and eliminate redundant data entry by setting up the system to automatically copy applicant information to the employee database when you hire an applicant. You can copy both initial applicant information, such as name, address, and position information, and applicant supplemental data.

Because you typically need to retain applicant records for government reporting requirements, copying applicant information to the employee database does not delete the information from the applicant database.

When you hire an applicant, you can enter additional employee information. To ensure that you enter the information that is required to process the employee through a payroll cycle, you can use a processing option to require someone to enter that information before the hiring process is complete.

After you hire an applicant, the system automatically updates the Address Book record to indicate that he or she is an employee.

Use the Employee Quick Hire program (P060116Q) to expedite the hiring of many new employees.

#### **See Also:**

- [Reviewing Applicant Reports.](#page-120-0)
- "Adding Employee Records for Applicants, Rehires, and New Hires" in the*JD Edwards EnterpriseOne Applications Human Capital Management Fundamentals Implementation Guide*.
- <sup>"</sup>Adding Employee Records One at a Time" in the *JD Edwards EnterpriseOne Applications Human Capital Management Fundamentals Implementation Guide*.

### **9.4.2 Prerequisite**

Before you complete the tasks in this section:

Set up the system to transfer selected types of supplemental data when you hire an applicant.

See "Setting Up Cross-Reference Tables for Supplemental Data" in the *JD Edwards EnterpriseOne Applications Human Capital Management Fundamentals Implementation Guide*.

Review the processing options for this program and for the Employee Information program (P0801).

To transfer supplemental data for applicants to the employee supplemental database, you must set up the appropriate processing options.

Verify that the applicant status is set up in the Supplemental Data Setup program (P00091).

See " Working with Supplemental Data" in the *JD Edwards EnterpriseOne Applications Human Capital Management Fundamentals Implementation Guide*.

# **9.4.3 Forms Used to Hire an Applicant**

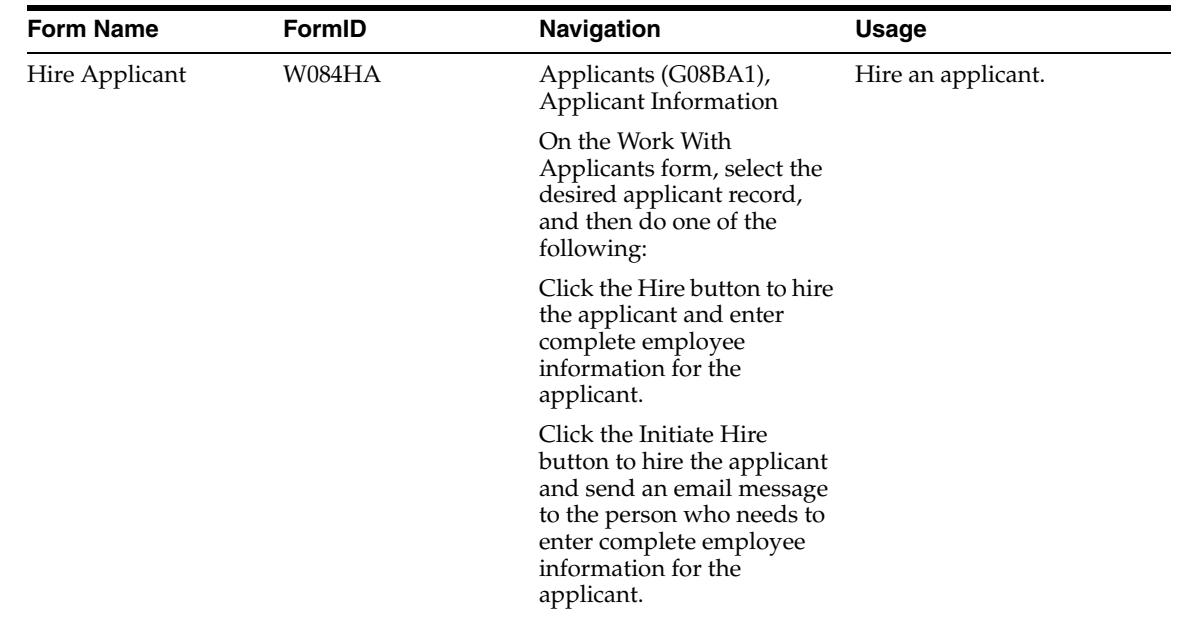

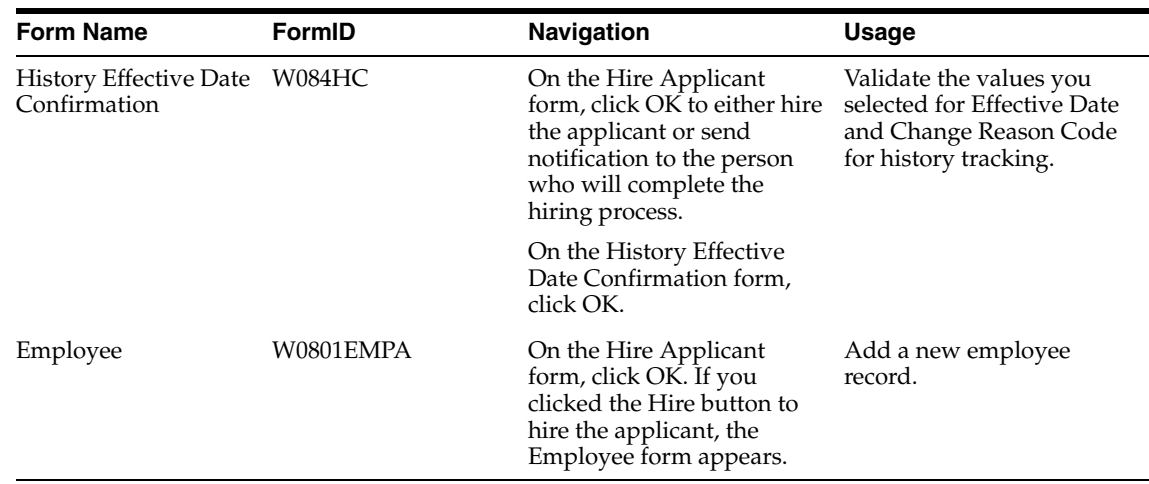

### **9.4.4 Hiring an Applicant**

Access the Hire Applicant form.

#### *Figure 9–4 Hire Applicant form*

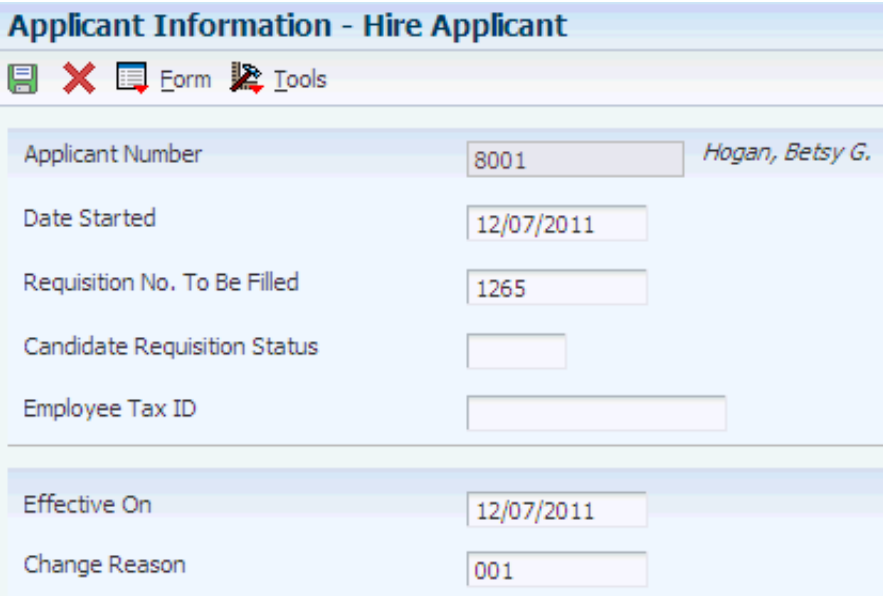

- **1.** On the Work With Applicants form, locate the applicant.
- **2.** Select the applicant record, and then click Select.
- **3.** On the Applicant Information form, do one of these:
	- **–** Click the Hire button to hire the applicant and enter complete employee information for the applicant.
	- **–** Click the Initiate Hire button to hire the applicant and send an email message to the person who needs to enter complete employee information for the applicant.
- **4.** On the Hire Applicant form, complete these fields and click OK:
	- **–** Date Started
- **–** Requisition No. To Be Filled
- **–** Candidate Requisition Status
- **–** Effective On
- **–** Change Reason
- **5.** Click OK to either hire the applicant or send notification to the person who will complete the hiring process.
- **6.** On the History Effective Date Confirmation form, click OK.
- **7.** On the Hire Applicant form, click OK.

If you clicked the Hire button to hire the applicant, the Employee form appears.

**8.** On the Employee form, complete the remaining steps to add a new employee record.

#### **Date Started**

Enter the date on which the employee actually reported to work for the most recent period of hire. When an employee initially begins working, the default value is the original hire date. If no original hire date exists, the system uses the current date. This field can be updated multiple times if, for example, an employee is a seasonal worker.

For the calculation tables in Payroll and the eligibility tables and date codes in Human Resources, the system also uses this date as a start date when it calculates deductions, benefits, and accruals.

#### **Requisition No. To Be Filled**

Enter the number that identifies the position requisition. This number must be unique. The next number program assigns this number if no other number is provided when the requisition is initially entered.

#### **Candidate Requisition Status**

Enter the current activity level of a candidate record that is attached to a requisition. The system retrieves these codes from user-defined code table 08/CN.

You can group candidate requisition status codes based on the hard-coded special handling code values in the table. Values are:

**CAN:** Any candidate code.

**DET:** Any code indicating that the position is detached or no longer filled.

**FIL:** Any code indicating that the position has been filled.

**REJ:** Rejected.

**TMP:** Temporarily filled.

Candidate requisition status codes that have a special handling code of either FIL or TMP update the Filled Headcount field. However, only those status codes that have special handling codes of FIL can cause the system to change the requisition status to **Filled** and **Closed.**

#### **Effective On**

A future date when all changes will take effect or the date when the changes went into effect. If you do not enter a date in this field, the system uses the current date as the effective date.

#### **Change Reason**

Enter a code that indicates the reason for:

- Changing an active employee record.
- Terminating an employee.
- Recommending a change in salary or rate.

This is a user-defined code  $(06/T)$ . If you are reactivating an employee, the code must be numeric. The code for new hires is the default reason code.

# **9.5 Creating Applicant Letters**

This section provides an overview of applicant letters, lists the prerequisite, and discusses how to:

- Set processing options for Print Applicant Letters (P08450).
- Create applicant letters.

### **9.5.1 Understanding Applicant Letters**

To send written information to applicants, you can use the mailmerge features of the JD Edwards EnterpriseOne software to produce letters for small, infrequent mailings effectively. Using the Print Applicant Letters program (P08450), you can select one or more applicants, specify a form letter, and print customized copies for each recipient. You can also select a specific group of applicants for whom you want to print letters, such as all applicants who have been called for an interview.

You can use either of these two methods to customize the contents of letters that you print for specific individuals:

- Enter direct changes to a selected form letter just before you print it.
- Edit an existing form letter or create a new letter using the MailMerge Workbench Setup program (P980014).

### **9.5.2 Prerequisite**

Create or customize letters that you can use with the merge process.

See*JD Edwards EnterpriseOne Tools Foundation Guide* .

# **9.5.3 Forms Used to Create Applicant Letters**

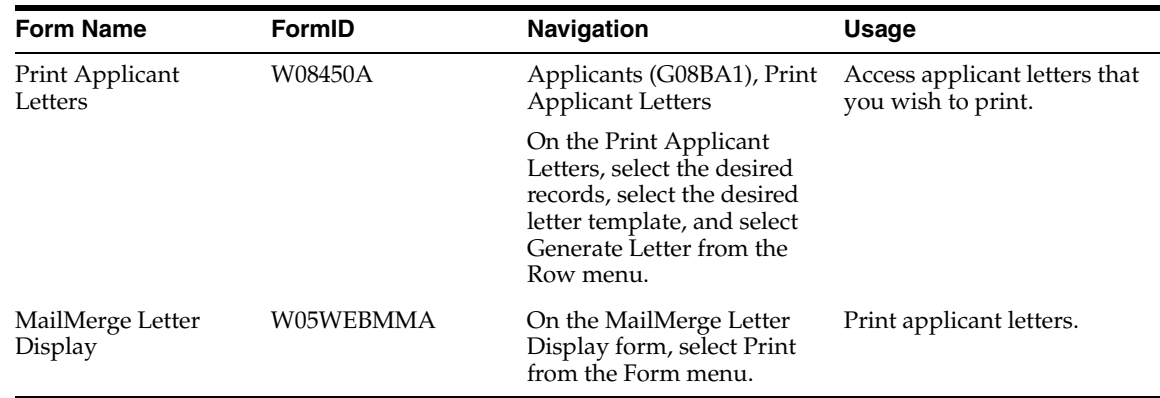

# **9.5.4 Setting Processing Options for the Print Applicant Letters Program (P08450)**

Processing options enable you to specify the default processing for programs and reports.

For programs, you can specify options such as the default values for specific transactions, whether fields appear on a form, and the version of the program that you want to run.

For reports, processing options enable you to specify the information that appears on reports. For example, you set a processing option to include the fiscal year or the number of aging days on a report.

Do not modify JD Edwards EnterpriseOne demo versions, which are identified by ZJDE or XJDE prefixes. Copy these versions or create new versions to change any values, including the version number, version title, prompting options, security, and processing options.

#### **9.5.4.1 Process**

This processing option specifies the letter template to use for the applicant letters.

#### **Applicant Letter Document Name**

Use this processing option to specify which letter template will be used when generating applicant letters.

# **9.5.5 Creating Applicant Letters**

Access the Print Applicant Letters form.

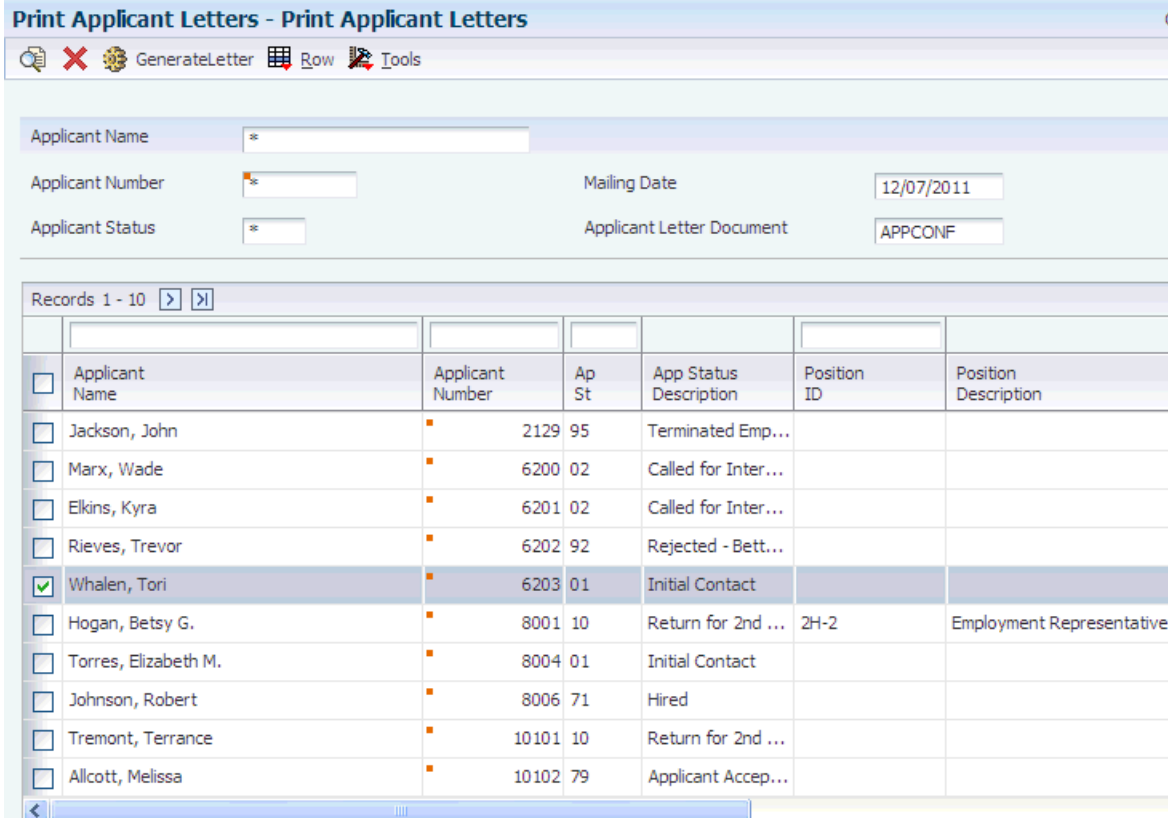

#### *Figure 9–5 Print Applicant Letters form*

To create an applicant letter:

- **1.** On the Print Applicant Letters form, to create multiple letters, click Find to display all applicants, and then select multiple applicant records from the detail area.
- **2.** To create a single letter, complete one or more of these fields, click Find, and then select the applicant record:
	- **–** Applicant Name
	- **–** Applicant Number
	- **–** Applicant Status
- **3.** If you want to print a date other than the current system date on the letter, complete the Mailing Date field:

If the letter has been set up to use this value, this date prints on the letter.

- **4.** Complete the Applicant Letter Document field to select the desired letter template:
- **5.** Select Generate Letter from the Row menu.

The system displays a copy of the letter, including the merged information. You can modify the letter if necessary.

**6.** On the Mail Merge Letter Display form, select Print from the Form menu.

#### **Applicant Name**

Enter the text that names or describes an address. This 40 character alphabetic field appears on a number of forms and reports. You can enter dashes, commas, and other special characters, but the system cannot search on them when you use this field to search for a name.

#### **Applicant Status**

Enter a code that defines a step in the hiring process that the applicant has completed, such as initial contact, first interview, and so on. This is a defined code (08/AS).

When you enter or change the status of an applicant with the Applicant Entry program (P08401), the system adds a record to the supplemental data type for applicant status. To review the history of an applicant status, you can view the information that has been added to this supplemental data type.

#### **Mailing Date**

Enter the date that prints on the letter.

#### **Applicant Letter Document**

Enter a code that identifies which Applicant Letter document will be used from the Mail Merge (P980014) application.

# <span id="page-120-0"></span>**9.6 Reviewing Applicant Reports**

This section provides an overview of applicant report information.

### **9.6.1 Understanding Applicant Reports**

To review detailed information about applicants, you can print applicant reports. You can use these reports to:

- Search for applicants who have specific skills.
- Satisfy government reporting requirements.

■ Evaluate the hiring practices of the organization.

To review a summary of applicant information, as well as detailed supplemental information for each applicant, you can print applicant listing and applicant supplemental data reports. You can review applicant supplemental information by individual employee or by data type.

#### **See Also:**

- "Working with Supplemental Data" in the*JD Edwards EnterpriseOne Applications Human Capital Management Fundamentals Implementation Guide*.
- "Working with Multiskill Search" in the*JD Edwards EnterpriseOne Applications Human Capital Management Fundamentals Implementation Guide*.
- [JD Edwards EnterpriseOne Human Resources Reports](#page-358-0).

# **Entering Data for Human Resources Government Reports**

Organizations complete government reporting requirements that enable the Equal Employment Opportunity Commission (EEOC) to track and evaluate data regarding the equal treatment of employees in the workplace. Human Resources enables you to build reports for a variety of government reporting requirements.

This chapter contains the following topics:

Section [10.1, "\(USA\) Entering EEO-1 Information"](#page-122-0)

**See Also:** ■[JD Edwards EnterpriseOne Human Resources Reports.](#page-358-0)

# <span id="page-122-0"></span>**10.1 (USA) Entering EEO-1 Information**

This chapter provides an overview and discusses how to enter EEO-1 (Equal Employment Opportunity-1) information.

### **10.1.1 Understanding When to Enter EEO-1 Information**

You enter EEO-1 reporting information when:

- This is the first time that you are using Human Resources to run an EEO-1 report.
- You need to revise company information for the EEO-1 report.

After you enter the required EEO-1 information, run the EEO-1 report.

The system stores the required values in the EEO-1 Annual Data table (F05850) so that you can report them on the following year EE0-1 report. When you run the report, the system lists the prior year reporting information and also calculates the current year gender and ethnicity totals.

### **10.1.2 Components of the EEO-1 Report (Release 9.1 Update)**

The EEO-1 report has two components.

Component 1 contains employee count grouped by the employees' ethnicity, race, and sex, and then by job category.

Component 2 contains two sections for employee count. One section is for number of employees and the other is for total number of hours worked by the employees. These numbers are grouped by the employees' ethnicity, race, and sex, and are further classified under the 12 pay bands for each of the 10 EEO-1 job categories.

The employees' W-2 earnings reported in Box 1 of the W-2 form are used as a reference to categorize the employees into the 12 pay bands or salary compensation bands defined for each of the 10 EEO-1 job categories.

**Note:** The system provides defined pay band codes 05U/PB for the years 2017 and 2018.

The total number of hours worked annually by the employees is included in each of the EEO-1 pay band cells. The report also provides an aggregate of total number of hours worked by employees in each category.

**Note:** The Component 2 EEO-1 reports for calendar years 2017 and 2018 must be submitted through the Component 2 EEO-1 Online Filing System or as electronically transmitted data files by September 30, 2019.

# **10.1.3 Form Used to Enter EEO-1 Information**

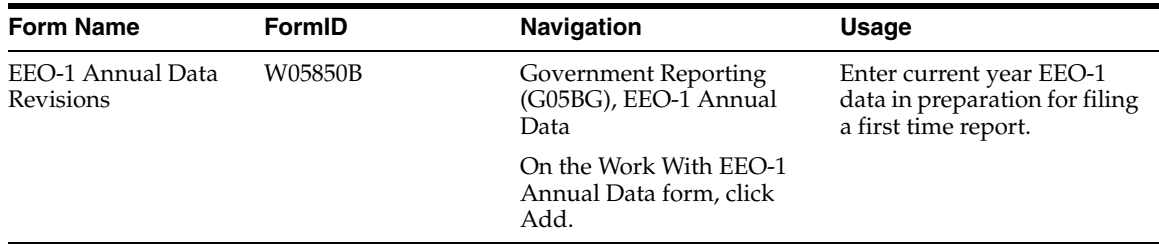

# **10.1.4 (USA) Entering EEO-1 Information**

Access the EEO-1 Annual Data Revisions form.

### **10.1.4.1 Counts**

#### **EEO Company (Equal Employment Opportunity Company)**

Enter a code assigned by the U.S. Equal Employment Opportunity Commission (EEOC) that identifies a specific organization, fund, entity, and so on. The code is used for government reports, such as EEO-1. Do not include dashes with keyed value. Appropriate dashes will be added when reports are printed.

#### **Century/Year**

Enter the year for which you are reporting.

#### **EEO Unit (Equal Employment Opportunity Unit)**

Enter a code assigned by the U.S. Equal Employment Opportunity Commission (EEOC) that identifies a specific business unit, location, establishment, and so on.

The code is used for government reports, such as EEO-1. Do not include dashes with keyed value. Appropriate dashes will be added when reports are printed.

#### **Industry Classification**

Enter a code used to classify goods and services. This code can be in the format specified by any one of these classification systems:

■ Standard Industrial Classification (SIC) or North American Industry Classification System (NAICS).

Numerical systems that the United States uses to classify goods and services. A code in the SIC format is four digits. A code in the NAICS format is six digits.

■ Harmonized System (HS).

The international method of classifying goods. More than fifty countries use this system. A code in the HS format can be up to 10 digits.

Standard Industrial Trade Classification (SITC).

A numerical code system developed by the United Nations to classify goods used in international trade. International organizations use this system. A code in the SITC format can be up to six digits.

#### **(Release 9.1 Update) EEO Job Category**

Enter a user defined code (06/J) that specifies classifications established by the U.S. Equal Employment Opportunity Commission (EEOC) or the Canadian Employment Equity Occupational Group (EEOG) for use in reporting levels of minority employment. Do not change any of the codes provided by J.D. Edwards. You can add codes if needed.

#### **(Release 9.1 Update) EEO Pay Band**

Enter a user defined EEO-1 Pay Bands code (UDC 05U/PB) that defines the range (band) of compensation given for certain roles.

The value of each pay band is defined starting with an alphabet, followed by a two digit reporting year, such as "A18", "B18", "C18", etc. up through the total number of pay bands. The starting and ending compensation range for each pay band is defined in the Description 01 and Description 02 fields in the User Defined Codes program (P0004A).

#### **EEO White Males (Equal Employment Opportunity White Males)**

Enter an amount that represents the number of white males employed by a business unit, establishment, and so forth during a date range. Use the number for government reports, such as EEO-1.

#### **EEO Black Males (Equal Employment Opportunity Black Males)**

Enter an amount that represents the number of black males employed by a business unit, establishment, and so forth during a date range. Use the number for government reports, such as EEO-1.

#### **EEO Hispanic Males (Equal Employment Opportunity Hispanic Males)**

Enter an amount that represents the number of Hispanic males employed by a business unit, establishment, and so forth during a date range. Use the number for government reports, such as EEO-1.

#### **EEO Asian Males (Equal Employment Opportunity Asian Males)**

Enter an amount that represents the number of Asian males employed by a business unit, establishment, and so forth during a date range. Use the number for government reports, such as EEO-1.

#### **EEO Indian Males (Equal Employment Opportunity Indian Males)**

Enter an amount that represents the number of Indian males employed by a business unit, establishment, and so forth during a date range. Use the number for government reports, such as EEO-1.

#### **EEO White Females (Equal Employment Opportunity White Females)**

Enter an amount that represents the number of white females employed by a business unit, establishment, and so forth during a date range. Use the number for government reports, such as EEO-1.

#### **EEO Black Females (Equal Employment Opportunity Black Females)**

Enter an amount that represents the number of black females employed by a business unit, establishment, and so forth during a date range. Use the number for government reports, such as EEO-1.

#### **EEO Hispanic Females (Equal Employment Opportunity Hispanic Females)**

Enter an amount that represents the number of Hispanic females employed by a business unit, establishment, and so forth during a date range. Use the number for government reports, such as EEO-1.

#### **EEO Asian Females (Equal Employment Opportunity Asian Females)**

Enter an amount that represents the number of Asian females employed by a business unit, establishment, and so forth during a date range. Use the number for government reports, such as EEO-1.

#### **EEO Indian Females (Equal Employment Opportunity Indian Females)**

Enter an amount that represents the number of Indian females employed by a business unit, establishment, and so forth during a date range. Use the number for government reports, such as EEO-1.

#### **10.1.4.2 Hours Worked**

Set the values in the Hours Worked tab as they are set in the Counts tab.

# **Understanding Position Budget Management**

This chapter contains the following topics:

Section [11.1, "Position Budget Management"](#page-126-0)

# <span id="page-126-0"></span>**11.1 Position Budget Management**

A position is an employee assignment for a fiscal year. You use positions to budget for employee salaries. Positions and their budgets are also called position budgets.

Position control is the process of creating, maintaining, and monitoring position budgets. You do not need to create positions to use Human Resources and Payroll. However, to use positions, you must have a position budget.

You define a position budget to establish, monitor, and control budgets for employee position assignments. To enable the accounting department to track the salary amounts that are budgeted for positions, you must define position accounts. You define position accounts either in Human Resources or General Accounting, depending on which department within the organization is responsible for determining salary amounts for position budgets.

You can attach employee records to a position budget and then review position budget information to ensure that the salary, hours, and full time equivalent (FTE) for the employees compare favorably to those that you budgeted for the position.

If a company desires, they can also associate a job with a position.

You can revise position budget information when a position budget changes or when you need to correct a data entry error.

To illustrate the reporting relationships among the positions in the organization, you can create parent/child relationships by position. Documenting parent/child relationships can help you determine whether you need to create additional positions or reduce the number of positions in the organization.

Human Resources provides comprehensive tools for position budget management so that you can improve the management of employee salary costs. The system enables you to:

- Review the approved headcount for a position before you create a requisition.
- Track position effective dates and the resulting budget calculations.
- Automatically update position activity when you change an employee record.
- Compare projected salaries through year end with the approved budget for each position.
- Determine year end costs by developing projections based on hours, salary amounts, headcount, or full time equivalents.
- Track positions and headcount by company and department.
- Post position budgets and accounts to the general ledger.

# <span id="page-128-1"></span>**Defining Position Budgets**

This chapter contains the following topics:

- Section [12.1, "Understanding Position Budget Definitions"](#page-128-0)
- Section [12.2, "Prerequisites"](#page-129-0)
- Section [12.3, "Defining Position Budgets Manually"](#page-130-0)
- Section [12.4, "Defining Position Budgets Automatically"](#page-134-0)

# <span id="page-128-0"></span>**12.1 Understanding Position Budget Definitions**

You define position budgets to establish, monitor, and control budgets for employee position assignments. In the same way that a project manager allocates time and material resources for a special project, the organization can create position budgets for its employee resources. For each position, the organization plans for and manages these components:

- Salary expenditures
- Hours worked
- Full time equivalents (FTEs)
- Headcount (number of employees)

When you define a position budget, the system updates the Position Master table (F08101).

You can define the position budgets manually; or you can let the system automatically define them for you, based on the job and employee information that you have already entered into the system.

When defining a position budget, complete these steps:

- **1.** Identify the need for one or more employees.
- **2.** Approve the need for the employees.
- **3.** Set up a budget for the employee salary and hours worked.
- **4.** Assign the appropriate FTEs and headcount to the position.
- **5.** Monitor hiring to ensure that you do not exceed the position budget.

For each fiscal year, you can define only one position budget for each position ID within a particular business unit. However, you can use the budgeted FTE to budget for more than one employee to be assigned to a particular position ID (identification). After you activate the appropriate system options and create the position budgets, the system automatically creates a position activity record whenever you enter a position ID for an employee. The system uses the values in the activity record to generate the projected year end values. The activity record includes these types of information:

- Employee.
- Assigned position.
- Date on which the employee was assigned to the position.
- Employee salary.
- Standard hours per year.
- FTE.
- Projected year end amounts for salary, FTE, hours, and headcount, based on assignment date.

### **12.1.1 Example: Budget Processing**

You need a stock clerk position in the warehouse. To fill this position, you need enough employees to equal 10 FTEs. The plant manager approves the need for this position, specifying that, to expedite training, you should hire no more than 14 people to fill the position (some of the employees can work part time). This table illustrates the data you enter to define the position budget:

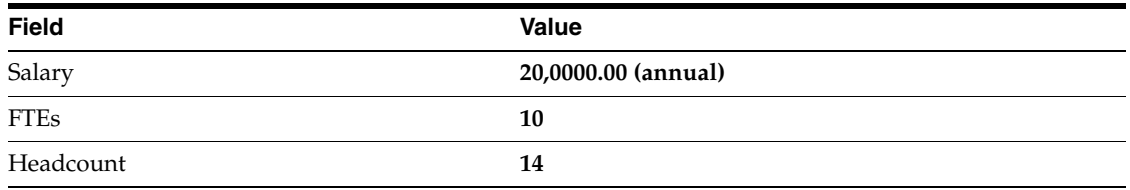

The person with the appropriate authority approves the position. When you hire employees to fill the position, the system immediately alerts you if you exceed the budgeted amounts for salary, hours, FTE, or headcount.

# <span id="page-129-0"></span>**12.2 Prerequisites**

Before you complete the tasks in this section:

Set up position control information in the system options.

See "Setting Up System Options" in the *JD Edwards EnterpriseOne Applications Human Capital Management Fundamentals Implementation Guide*.

Set up the business units and fiscal periods.

See "Setting Up Business Units" in the*JD Edwards EnterpriseOne Applications Financial Management Fundamentals Implementation Guide*" Setting Up 52 Period Fiscal Date Patterns" in the *JD Edwards EnterpriseOne Applications General Accounting Implementation Guide*.

If you want to associate job type codes with each position, define those job type codes.

See "Defining Jobs" in the*JD Edwards EnterpriseOne Applications Human Capital Management Fundamentals Implementation Guide*.

# <span id="page-130-0"></span>**12.3 Defining Position Budgets Manually**

This section provides an overview of manual position budget definitions and discusses how to:

- Set processing options for Position Entry (P08101).
- Define position budgets manually.

# **12.3.1 Understanding Manual Position Budget Definitions**

You typically define position budgets manually when one or both of these situations occur:

- The initial position budget (the position budget for the first fiscal year for which you are using position control) does not equal the salary, standard hours per year, and FTEs for the employee whom you intend to assign to the position. In this case, if you create position budgets automatically, you need to manually revise the budget values.
- You want the identifier for the position (the position ID) to be different from the corresponding job type. When you create position budgets automatically, the program uses the corresponding job type for the position ID.

# **12.3.2 Form Used to Define Position Budgets Manually**

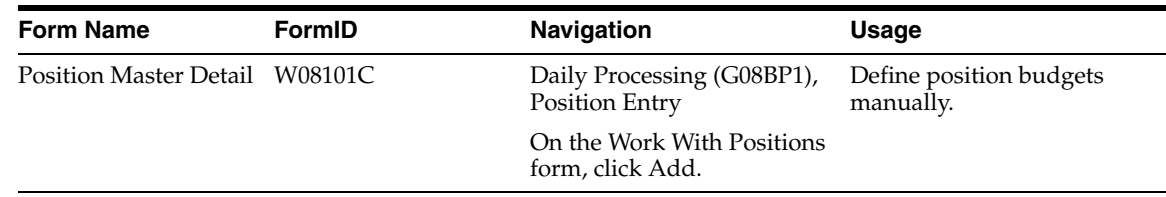

# **12.3.3 Setting Processing Options for the Position Entry Program (P08101)**

Processing options enable you to specify the default processing for programs and reports.

For programs, you can specify options such as the default values for specific transactions, whether fields appear on a form, and the version of the program that you want to run.

For reports, processing options enable you to specify the information that appears on reports. For example, you set a processing option to include the fiscal year or the number of aging days on a report.

Do not modify JD Edwards EnterpriseOne demo versions, which are identified by ZJDE or XJDE prefixes. Copy these versions or create new versions to change any values, including the version number, version title, prompting options, security, and processing options.

### **12.3.3.1 Defaults**

This processing option enables you to determine whether the Job Type and Job Step fields are required on the Position Master Detail form.

#### **1. Job Type/Step Entry**

Use this processing option to indicate whether the Job Type and Job Step fields are required on the Position Master Detail form. If these fields are required, you cannot close and save the Position Master Detail form without completing the Job Type and Job Step fields. If these fields are not required and the Position ID Required field in the HRM Foundation Position Control Options is set to 1 (Required), the system displays a warning message when you leave these field blank; however you can save the work and close the form. Values are:

Blank: Issue a warning if the Job Type and Job Step fields are left blank.

**1:** Require entry of Job Type and Job Step.

If you enter **1** in this processing option, you must also use the Position ID Required field on the HRM Foundation Position Control Options form to indicate that position ID is required. The system ignores the processing option in P08101 if you have set the HRM Foundation Position Control Options so that the position ID is not required. There will be no errors or warnings on P08101 when saving the record in this case.

# **12.3.4 Defining Position Budgets Manually**

Access the Position Master Detail form.

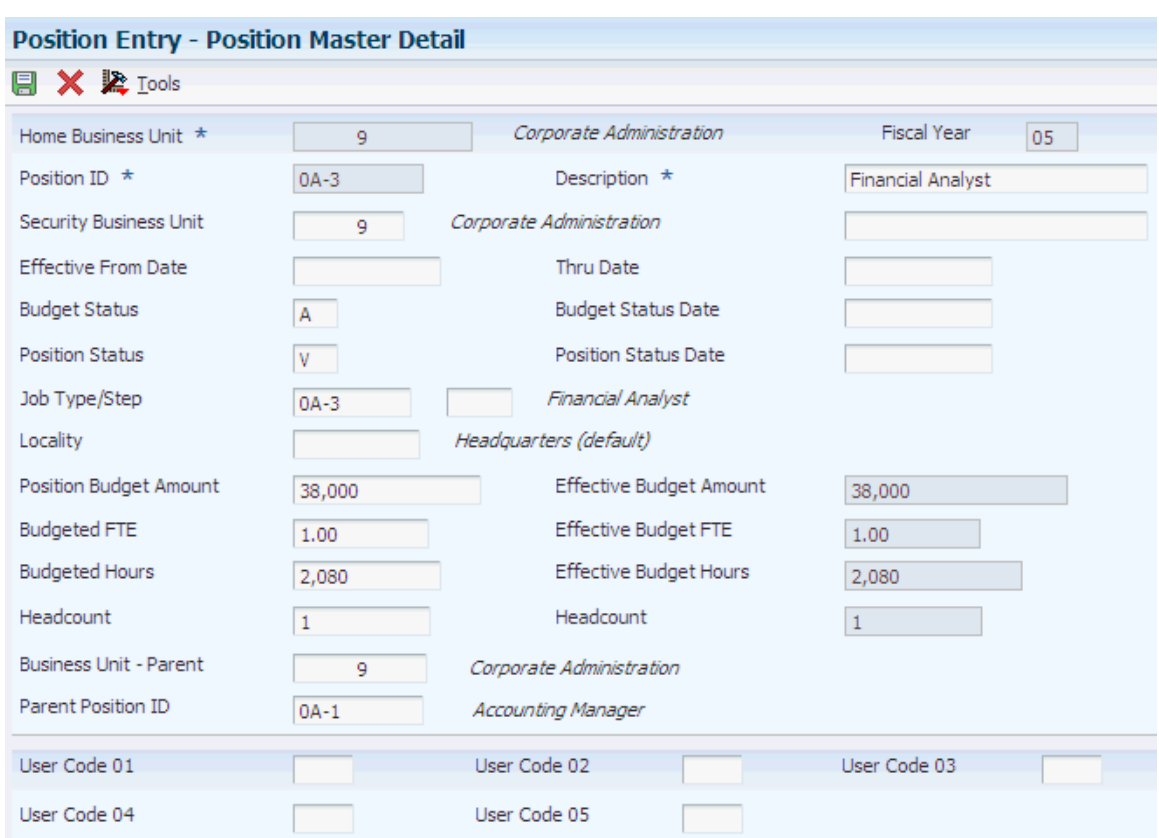

*Figure 12–1 Position Master Detail form*

#### **Position Budget Amount**

Enter the salary amount that is budgeted for a particular position within a business unit. This figure, which comes from the Position Master table (F08101), represents the total salary amount budgeted for all of the full time equivalent (FTEs) within this position, for the business unit and year that you specified.

#### **Budgeted FTE (budgeted full time equivalents)**

Enter the number of full time equivalents (FTEs) that the organization has budgeted for the position. A full time equivalent is the portion of a full time worker that an employee represents within a business unit. For example, an employee who works 20 hours per week represents .50 or one-half FTE. An employee cannot represent more than 1 FTE.

If you leave this field blank, the system supplies a default value. Typically, this value is **1.** However, you can set up the system to use another value as the default.

#### **Budgeted Hours**

Enter the number of hours that are budgeted for a position within a business unit for a period of one year. This is the total number of hours allotted to a position for all the full time equivalents (FTEs). If you do not enter a value in this field when you budget the position, the system enters a default value. To determine that default value, the system searches these sources, in the order that they are listed, and uses the value from the first of these sources that contains a value:

- **1.** The number of FTEs multiplied by the standard number of hours per year for the company associated with the business unit that you entered
- **2.** The number of FTEs multiplied by the standard number of hours per year for Company 0
- **3.** A default value that you defined in the data dictionary when you set up the system
- **4.** 2080

# **Headcount**

Enter the number of employees requested, budgeted, or approved for a position or requisition.

#### **Effective From Date**

Enter the date on which a requisition, a position, or activity within a position takes effect.

When the date you enter in this field occurs after the first day of the fiscal year, the system calculates an effective budget for the position. The system also calculates an effective budget when you leave this field blank.

Effective budget amounts are the amounts that the system uses to:

Verify position budget information, if you have set up the system options to warn or prevent users from exceeding position budget amounts

Update general ledger information

#### **Thru Date**

Enter the date on which a requisition, a position, or an activity within a position is no longer in effect. In position activity, the default value for this field is the end of the current fiscal year so that the system can calculate projected figures.

When the date you enter in this field occurs before the last day of the fiscal year, the system calculates an effective budget for the position. The system also calculates an effective budget when you leave this field blank. Effective budget amounts are the amounts that the system uses to:

Verify position budget information, if you have set up the system options to warn or prevent users from exceeding position budget amounts

Update general ledger information

#### **Budget Status**

Enter a code that indicates the status of the position budget. The system uses the first character in the second description in the defined code table 08/PC to process approved and closed positions. The position budget must have an approved status before you can assign it to an employee or to an approved requisition. Positions with a closed budget status are not included when you run Create Next Year's Position Budgets (P081820).

#### **Budget Status Date**

Enter the date the current budget status became active.

#### **Position Status**

Enter the current activity level of the position.

When you attach an employee record to a vacant position, the system updates the position status with the position status code that has DEFA in the special handling code for defined Code 08/PL. The system updates the position status code on the beginning date of employee assignment. When the position again becomes vacant, you must manually change the value in the Position Status field.

#### **Position Status Date**

The date the current status of the position became active.

#### **Business Unit - Parent**

Enter a code that identifies the Business Unit (MCU) that this Position reports to, such as the Supervisor's Business Unit.

The Parent Position and Parent Business Unit must already exist as a Position ID/ Business Unit record in the Position Master File.

For example, Bob Jones is a senior programmer in Business Unit 100 and he reports to Sally Abbot who is a junior manager in Business Unit 200.

Bob Jones:

Position ID equals SRPRG

Business Unit equals 100

Parent Position ID equals JRMGR

Parent Business Unit equals 200

Sally Abbot:

Position ID equals JRMGR

Business Unit equals 200

#### **Parent Position ID**

Enter a code that identifies the higher level position this position reports to, such as the supervisor position ID.

**Note:** The parent position/parent business unit must already exist as a position ID or business unit record in the Position Master File.

#### **User Code 01**

Enter a defined code (08/P1) that classifies Position Master records (unique by fiscal year, business unit, and position ID) for reporting purposes.

For example, you might classify positions by their field of work. In this case, position codes could be set up as follows:

CLT: Client Services

ENG: Engineering

FIN: Business Finance

LAB: Contract Labor

MGR: Business Management

PRG: Programming

# <span id="page-134-0"></span>**12.4 Defining Position Budgets Automatically**

This section provides an overview of automatic position budget definitions and discusses how to:

- Run the Start Position Control Program (R081800).
- Set processing options for Start Position Control (R081800).

### **12.4.1 Understanding How to Define Position Budgets Automatically**

When you begin to use the position control feature, you must decide whether to enter position budgets manually or run a program that creates them automatically.

#### **12.4.1.1 Defining Position Budgets Automatically**

You can define position budgets automatically when both of these situations are true:

- The initial position budgets equal the salary, hours, FTEs, and headcount that already exist in the current employee records.
- You plan to use the employee job type codes as the position IDs.

When you define position budgets automatically, the program uses the employee job type, job type description, home business unit, and salary as the respective position ID, position description, home business unit, and salary for the position budget. The program creates and populates these tables:

- Position Master (F08101)
- Position Budget Detail (F08111)

When you define position budgets automatically, the system enters the budget status with an approved status code. Only positions with approved budget status codes can be assigned to employee records. Furthermore, an approved requisition can reference only an approved position budget.

You might need to enter other information manually, such as effective dates or defined information.

To modify position budget information after you have defined position budgets automatically, use Position Entry program (P08101).

The program does not include an employee job record when it creates position budgets if any of these circumstances exist:

The employee is terminated prior to the beginning of the current fiscal year.

- No job type exists in the employee record.
- The employee has a hire date that occurs after the system date of the day that you started position control. For example, if you run the Start Position Control program on August 16th, and the employee hire date is September 1st, the employee is not included.

If more than one employee is associated with a job type within a home business unit, the system totals the values for all of the employees to generate values for the position budget.

**Note:** You can assign an approved position budget to an approved requisition, and then assign both of them to an employee. You can assign an unapproved position budget to an unapproved requisition, and then assign both of them to an applicant.

# **12.4.2 Running the Start Position Control Program (R081800)**

Select Position Control Setup (G08BP4), Start Position Control.

# **12.4.3 Setting Processing Options for the Start Position Control Program (R081800)**

Processing options enable you to specify the default processing for programs and reports.

For programs, you can specify options such as the default values for specific transactions, whether fields appear on a form, and the version of the program that you want to run.

For reports, processing options enable you to specify the information that appears on reports. For example, you set a processing option to include the fiscal year or the number of aging days on a report.

Do not modify JD Edwards EnterpriseOne demo versions, which are identified by ZJDE or XJDE prefixes. Copy these versions or create new versions to change any values, including the version number, version title, prompting options, security, and processing options.

### **12.4.3.1 Process**

This processing option indicates whether to clear the Position Master table (F08101) and the Position Budget Detail table (F08111).

#### **1. Clear Tables:**

Use this processing option to clear the Position Master table (F08101) and the Position Detail table (F08111).

If you do not clear these tables, the records from the Employee Master table (F060116) will be added to the records that already exist in these tables. Values are:

Blank: Do not clear tables.

**1:**Clear tables.

**Caution:** Clearing these tables erases their contents. Clear the tables only if you are certain you no longer need the information contained within them.

# **Working With Position Budget Information**

This chapter contains the following topics:

- Section [13.1, "Entering Account Information for Positions"](#page-136-0)
- Section [13.2, "Setting Up AAIs for Position Budgets"](#page-139-0)
- Section 13.3, "Transferring Position Budgets to the General Ledger and Account [Balances Table"](#page-139-1)
- Section [13.4, "Revising Position Budgets by Business Unit"](#page-145-0)
- Section [13.5, "Working With Position Activity Information"](#page-147-0)
- Section [13.6, "Reviewing Position Budget Information"](#page-151-0)
- Section [13.7, "Defining Position Budget for Next Year"](#page-157-0)
- Section [13.8, "Working With Parent/Child Relationships By Position"](#page-160-0)
- Section [13.9, "Using Position Control Reports"](#page-162-0)
- Section [13.10, "Purging Position Information"](#page-162-1)

# <span id="page-136-0"></span>**13.1 Entering Account Information for Positions**

This section provides an overview of account information entry for positions and discusses how to enter account information for positions.

# **13.1.1 Understanding Account Information Entry for Positions**

You enter account information for positions so that the accounting department can track the salary amounts that you have budgeted for each position. When you enter account information, you specify the accounts in the general ledger that are affected by the position budget. If you receive funding for a position from more than one source, you can divide the position budget among multiple accounts.

If the human resources department has the authority to determine salary amounts for position budgets, you can set up the system to summarize all position budgets and transfer that information to the general ledger accounts that you specify.

### **13.1.1.1 Prerequisites**

Before you complete the tasks in this section:

Set up position control information in the system options.

See "Setting Up System Options" in the*JD Edwards EnterpriseOne Applications Human Capital Management Fundamentals Implementation Guide*.

Set up the business units and fiscal periods.

See "Setting Up Business Units" in the*JD Edwards EnterpriseOne Applications Financial Management Fundamentals Implementation Guide*"Setting Up 52 Period Accounting" in the *JD Edwards EnterpriseOne Applications General Accounting Implementation Guide*.

If you want to associate job type codes with each position, define those job type codes.

See "Defining Jobs" in the *JD Edwards EnterpriseOne Applications Human Capital Management Fundamentals Implementation Guide*.

#### **See Also:**

Transferring Position Budgets to the General Ledger and Account [Balances Table](#page-139-1).

# **13.1.2 Form Used to Enter Account Information for Positions**

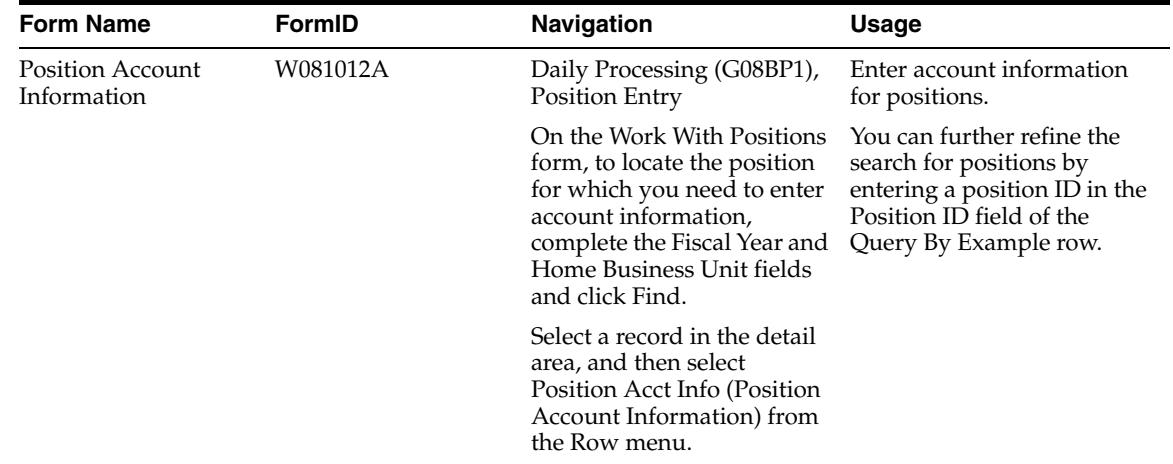

# **13.1.3 Entering Account Information for Positions**

Access the Position Account Information form.

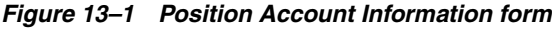

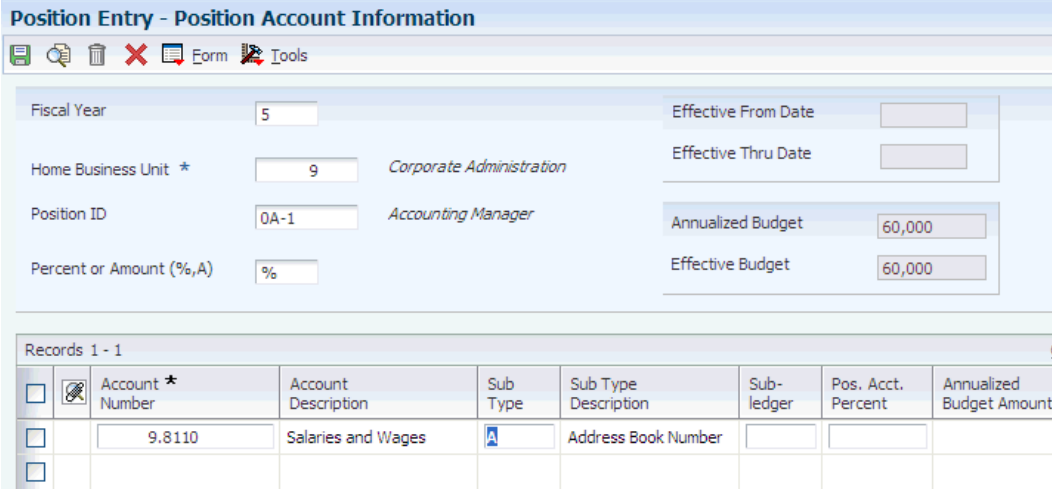

- **1.** To specify the method of calculation, complete the Percent or Amount (%,A) field.
- **2.** Complete the Account Number field in the detail area.
- **3.** If the method of calculation (Percent or Amount field) is percent, complete the Pos. Acct. Percent (Position Account Percent) field.
- **4.** If the method of calculation is amount, complete the Annualized Budget Amount field.
- **5.** Complete these optional fields:
	- **–** Subledger
	- **–** Sub Type
- **6.** Click OK.
- **7.** Click OK again to update the account information and return to the Work With Positions form.

#### **Percent or Amount (%, A)**

Specify whether the value is a percentage or an amount.

#### **Account Number**

Enter a value that identifies an account in the general ledger. Use one of these formats to enter account numbers:

- Standard account number (business unit.object.subsidiary or flex format).
- Third GL number (maximum of 25 digits).
- Account ID number (eight digits).
- Speed code.

This is a two-character code that you concatenate to the AAI item SP. You can then enter the code instead of an account number.

The first character of the account number indicates its format. You define the account format in the General Accounting constants.

#### **Pos. Acct. Percent (position account percent)**

Enter a percentage of a position account.

#### **Annualized Budget Amount**

Enter the salary amount that is budgeted for a particular position within a business unit. This figure, which comes from the Position Master table (F08101), represents the total salary amount budgeted for all of the full-time equivalents (FTEs) within this position for the business unit and year that you specified.

#### **Subledger**

Enter a code that identifies a detailed, auxiliary account within a general ledger account. A subledger can be an equipment item number or an address book number. If you enter a subledger, you must also specify the subledger type.

#### **Sub Type**

Enter a user-defined code (00/ST) that is used with the Subledger field to identify the subledger type and how the system performs subledger editing. On the Defined Codes form, the second line of the description controls how the system performs editing. This is either hard-coded or defined. Values include:

**A:** Alphanumeric field, do not edit.

**N:** Numeric field, right justify and zero fill.

**C:** Alphanumeric field, right justify and blank fill.

# <span id="page-139-0"></span>**13.2 Setting Up AAIs for Position Budgets**

This section provides an overview of AAI setup for position budgets.

# **13.2.1 Understanding AAI Setup for Position Budgets**

You set up AAIs to specify the accounts in the general ledger that contain position budget information. Someone in the accounting department must set up AAIs in General Accounting; these AAIs cannot be set up from Human Resources.

These AAIs determine which accounts in the general ledger are used to calculate the financials budget that appears on the Work With Business Unit by Organization form (W081200A). You can review the financials budget for a position to determine whether it corresponds to the amount that you entered for the position in Human Resources.

This table shows AAIs for position budgeting. The system adds the amounts in all the accounts between and including the first and last accounts to calculate the financials budget.

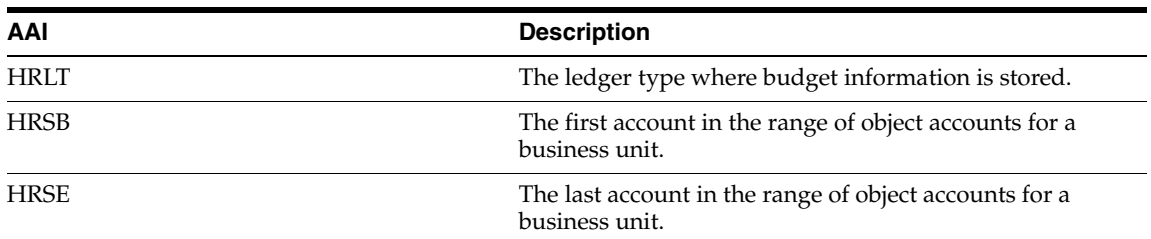

You should create these three AAIs for each company in the organization that has position budgets. The system stores AAIs in the Automatic Accounting Instructions Master table (F0012).

#### **See Also:**

■ "Setting Up Automatic Accounting Instructions" in the*JD Edwards EnterpriseOne Applications Financial Management Fundamentals Implementation Guide*.

# <span id="page-139-1"></span>**13.3 Transferring Position Budgets to the General Ledger and Account Balances Table**

This section provides an overview of the transfer process from position budgets to the General Ledger and Account Balances Table, lists the prerequisite, and discusses how to:

- Transfer position budgets to the Account Balances table.
- Set processing options for Update Position Budgets to Account Balances program (R08902).
- Run the Update Position Budgets to Account Ledger program (R08911).
- Set processing options for the Update Position Budgets to Account Ledger program (R08911).

# **13.3.1 Understanding Position Budget Transfers to the General Ledger and Account Balances Table**

After you define the position budgets and position accounts, you can post detailed information for position budgets to the Account Ledger table (F0911) so that the accounting department can access it.

Depending on the requirements of the accounting and human resources departments, you can transfer either summary information for position budgets or detailed information.

Summary information includes monthly totals of salary amounts and hours for all of the position budgets that you specify. Detailed information includes a record of the salary amount and hours for each individual position budget.

To transfer summary information to the general ledger, you must transfer position budgets to the Account Balances table (F0902). To transfer detailed position budget information, you must post position budgets to the Account Ledger table.

You can use the Position Account Information program (P081012) to identify the general ledger accounts to which you want to transfer the information.

> **Important:** You transfer position budget information to the general ledger only if the human resources department is responsible for creating salary budgets. To avoid overwriting information, you should not transfer position budget information to the general ledger if the accounting department determines the salary budgets for the organization.

#### **13.3.1.1 Transferring Position Budgets to the Account Balances Table**

To create or refresh the position budget accounts, you transfer summary position budget information to the Account Balances table (F0902) in General Accounting. You typically perform this task to establish an initial budget for a new year.

As you work through the budgeting process, you can transfer these three types of position budgets to the Account Balances table:

- Requested budgets.
- Approved budgets.
- Final (also known as original) budgets.

You use a different version of Update Position Budgets to Account Balances program (R08902) to transfer each of these types of position budgets. This program updates the Account Balances table. You or someone in the accounting department can review this information as you work through the budgeting process.

When you run the Update Position Budgets to Account Balances program for the requested position budgets, the system updates the approved and final budget fields for the same account in the Account Balances table with the same values. When you run this program for the approved budget, the system also updates the final budget for the same account in the Account Balances table with the same value. When you run the program for the final budget, the system updates only that value. In this case, the values for requested and approved budgets remain the same.

The system transfers to the general ledger only effective hour values (BU) and effective budget amounts (BA) for positions.

**Important:** Because this program overwrites all of the existing information in the Account Balances table, you transfer position budgets to the Account Balances table only when you are setting up budgets for a new year. If you need to revise position budgets in the middle of the year, do not rerun this program. Instead, post position budgets to the Account Ledger table (F0911).

See " Entering Annual Budgets" in the*JD Edwards EnterpriseOne Applications General Accounting Implementation Guide*"Entering Detailed Budget Amounts" in the *JD Edwards EnterpriseOne Applications General Accounting Implementation Guide*.

### **13.3.1.2 Posting Position Budgets to the Account Ledger Table**

To track detailed information for the position budgets, you can update the position budget information to the Journal Entry Transactions - Batch File table (F0911Z1), which is a temporary account ledger table. The accounting department posts the Journal Entry Transactions - Batch File table to the live Account Ledger table (F0911). Position budgets must have an approved status before you can post them. When you post position budgets to the Account Ledger table, you can distribute them among as many as 12 periods in the Account Balances table (F0902).

See " Posting Financial Batches" in the *JD Edwards EnterpriseOne Applications Financial Management Fundamentals Implementation Guide*.

### **13.3.2 Prerequisite**

Define the position budgets.

See [Defining Position Budgets](#page-128-1).

### **13.3.3 Transferring Position Budgets to the Account Balances Table**

Select Position Control Adv/Tech Operations (G08BP3), Update Position Budgets to Acct Bal (Account Balances).

# **13.3.4 Setting Processing Options for the Update Position Budgets to Account Balances Program (R08902)**

Processing options enable you to specify the default processing for programs and reports.

For programs, you can specify options such as the default values for specific transactions, whether fields appear on a form, and the version of the program that you want to run.

For reports, processing options enable you to specify the information that appears on reports. For example, you set a processing option to include the fiscal year or the number of aging days on a report.

Do not modify JD Edwards EnterpriseOne demo versions, which are identified by ZJDE or XJDE prefixes. Copy these versions or create new versions to change any values, including the version number, version title, prompting options, security, and processing options.

#### **13.3.4.1 Update Options**

Although processing options are set up during JD Edwards EnterpriseOne implementation, you can change processing options each time you run a program.

#### **1. Enter a 1 to update account balances file (F0902)**

Use this processing option to specify whether to update the account balances file (F0902) when you run the process.

#### **13.3.4.2 Ledger Type**

Although processing options are set up during JD Edwards EnterpriseOne implementation, you can change processing options each time you run a program.

#### **Salaries Budget Ledger:**

Use this processing option to specify the ledger type (UDC 09/LT) to update when entering budgets. When entering budgets to the actual and units ledgers, the ledger type BA and BU is assumed. If you wish to enter to a different ledger (such as a temporary budget or a revised budget), you must designate the alternate budget ledger types.

You can set up multiple, concurrent accounting ledgers within the general ledger to establish an audit trail for all transactions.

**Note:** The ledger codes on this screen must be valid in defined Codes 09/LT. If not, the program will not function. These ledger types cannot be updated by this program: AA, CA, XA, YA, ZA, AC.

#### **Hours Budget Ledger:**

Use this processing option to specify the ledger type (UDC 09/LT) to update when entering budgets. When entering budgets to the actual and units ledgers, the ledger type BA and BU is assumed. If you wish to enter to a different ledger (such as a temporary budget or a revised budget), you must designate the alternate budget ledger types.

You can set up multiple, concurrent accounting ledgers within the general ledger to establish an audit trail for all transactions.

**Note:** The ledger codes on this screen must be valid in defined Codes 09/LT. If not, the program will not function. These ledger types cannot be updated by this program: AA, CA, XA, YA, ZA, AC.

#### **13.3.4.3 Fiscal Year**

Although processing options are set up during JD Edwards EnterpriseOne implementation, you can change processing options each time you run a program.

#### **1. Enter the last two digits of the fiscal year.**

Use this processing option to specify the last two digits of the fiscal year.

Generally, you can either enter a number in this field or leave it blank to indicate the current fiscal year (as defined on the Company Setup form). Specify the year at the end of the first period rather than the year at the end of the fiscal period. For example, a fiscal year begins October 1, 1998 and ends September 30, 1999. The end of the first period is October 31, 1998. Specify the year 98 rather than 99.

### **13.3.4.4 Budget Cycle**

Enter a **1** next to each item you wish to update in the Account Balances file (F0902). If all items are left blank, the default value will only update the Final Budget.

#### **Requested Budget Version:**

Use this processing option to specify update preferences. Enter a **1** next to Requested Budget, Approved Budget, and Final Budget for this version.

#### **Approved Budget Version:**

Use this processing option to specify update preferences. Enter a **1** next to Approved Budget and Final Budget for this version.

#### **Final Budget Version:**

Use this processing option to specify update preferences. Enter a **1** next to Final Budget for this version.

#### **13.3.4.5 Report Type**

Although processing options are set up during JD Edwards EnterpriseOne implementation, you can change processing options each time you run a program.

#### **1. Enter 0 for an Exception Report.**

Use this processing option to specify the type of report to run. Values are:

**0:** Exception report

**1:** Summary or detail report

See next processing option.

#### **1. Enter 0 for a Summary Report. Enter a 1 for a Detail Report. This option is ignored if only an Exception report is requested.**

Use this processing option to specify the type of report to run. Values are:

**0:** Summary report

**1:** Detail report

See previous processing option.

# **13.3.5 Running the Update Position Budget to Account Ledger Program (R08911)**

Select Position Control Adv/Tech Operations (G08BP3), Update Position Budgets to Acct. Ledger.

# **13.3.6 Setting Processing Options for the Update Position Budgets to Account Ledger Program (R08911)**

Processing options enable you to specify the default processing for programs and reports.

For programs, you can specify options such as the default values for specific transactions, whether fields appear on a form, and the version of the program that you want to run.

For reports, processing options enable you to specify the information that appears on reports. For example, you set a processing option to include the fiscal year or the number of aging days on a report.
Do not modify JD Edwards EnterpriseOne demo versions, which are identified by ZJDE or XJDE prefixes. Copy these versions or create new versions to change any values, including the version number, version title, prompting options, security, and processing options.

# **13.3.6.1 Select**

This processing option enables you to enter the fiscal year of the transactions that are being updated.

# **1. Fiscal Year**

Use this processing option to select the records from the Position Master table that will be updated to the Journal Entry Transaction - Batch table (F0911Z1). Only the records from the fiscal year you enter will be updated.

You need to enter only the last two digits of the year. A leading zero is stripped from the view (05 becomes 5), so you could enter a single digit for years 2000 to 2009.

# **13.3.6.2 Process**

These processing options enable you to determine the way in which records will be written in the Journal Entry Transaction - Batch File table (F0911Z1), including the ledger to which they are written.

# **1. Transaction Description**

Use this processing option to enter a brief description of the transaction.

This description will be included on every record that is updated to the Journal Entry Transaction - Batch table (F0901101). This description can be up to 30 characters in length.

# **2. Transaction Date**

Use this processing option to specify the date to be posted for this transaction. If left blank, the system date will be used.

# **3. Budget Ledger Type**

Use this processing option to specify the ledger to be updated. Values are stored in user-defined code table 09/LT. If left blank, the BA ledger will be updated. If a value is entered, that ledger is updated.

This program cannot update these ledger types: AA, AC, CA, XA, YA, ZA. An invalid record type error will occur if one of these ledger types is entered.

# **4. Proof/Update Mode**

Use this processing option to specify whether you run this report in proof mode or update mode.

In proof mode, a report will be generated showing what will be written to the Journal Entry Transaction - Batch table (F0911Z1). Use proof mode to examine data and fix any errors, and then rerun the process in update mode. Values are:

Blank: Proof Mode

**0:** Proof Mode

**1:** Update Mode

# **13.3.6.3 Reports**

These processing options enable you to determine which reports this program generates. An exception report is always created. In addition, you can create either a summary report or detail report of the transactions that will be updated to the Journal Entry Transaction - Batch File table (F0911Z1).

#### **1. Exception Report**

Use this processing option to determine whether to create a summary or detail report in addition to an exception report. The exception report will always be generated. The exception report lists the errors that have occurred. The value in the summary report option determines whether a summary or detailed report is generated. Values are:

Blank: Exception report only

**0:** Exception report only

**1:** Exception report and Summary or Detailed report

These messages can appear on the exception report:

- No parent record in F08101 found
- Invalid Budget Status Code
- **Invalid Account**
- Invalid Sub-Ledger
- Invalid Sub-Ledger Type
- Invalid Fiscal Year
- Invalid Salary Ledger Type
- Invalid Hours Ledger Type
- Invalid Home Business Unit
- Budget Not Approved
- Non-Posting Account
- **Inactive Account**

#### **2. Summary Report**

Use this processing option to create either a summary report or detail report.

If the exception report option value is **0** or **Blank,** the summary report option is ignored. A summary report includes subtotals by account number, subledger, and subledger type. A detail report may be very long. Values are:

Blank: Summary report

**0:** Summary report

**1:** Detailed report

# **13.4 Revising Position Budgets by Business Unit**

This sections provides an overview of position budget revisions by business unit and discusses how to revise position budgets by business unit.

# **13.4.1 Understanding Position Budget Revisions by Business Unit**

After you define position budgets, you can easily review and update a group of position budgets for the same business unit and fiscal year. You can use this revision method when you need to update several position budgets that are in the same business unit.

When you review the positions by business unit, you can compare the budgeted amounts for each position with the projected amounts and use this information to determine whether a position budget will be met by the end of a fiscal year.

The system calculates the budgeted and projected amounts by using the fiscal year that you enter on the form. If you do not enter a fiscal year, the system uses the default fiscal year for the home business unit.

# **13.4.2 Form Used to Revise Position Budgets by Business Unit**

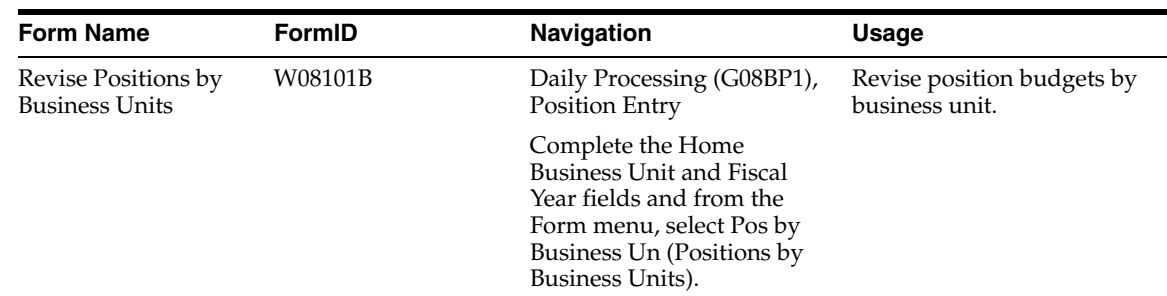

# **13.4.3 Revising Position Budgets by Business Unit**

Access the Revise Positions by Business Units form.

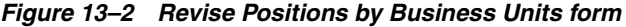

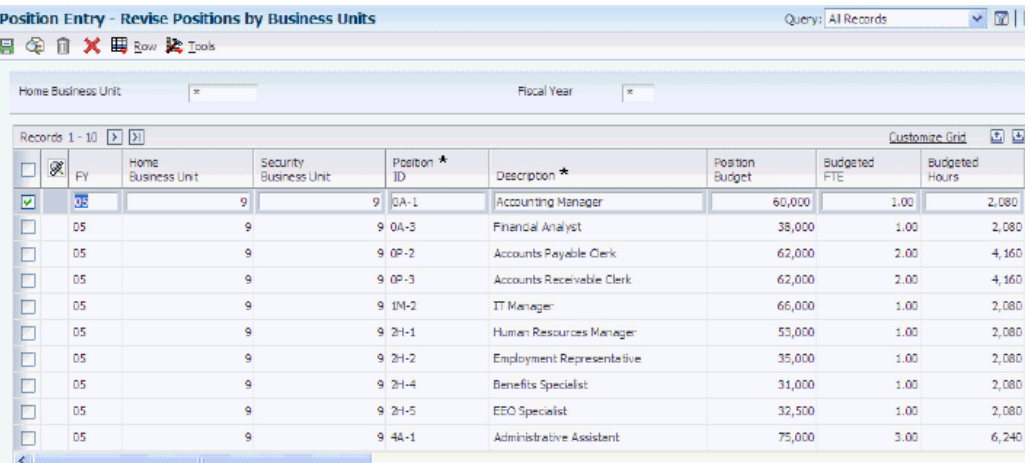

#### **Reports to BU**

Enter a code that identifies the Business Unit (MCU) that this Position reports to, such as the Supervisor's Business Unit.

The Parent Position and Parent Business Unit must already exist as a Position ID/ Business Unit record in the Position Master File.

For example, Bob Jones is a senior programmer in Business Unit 100 and he reports to Sally Abbot, who is a junior manager in Business Unit 200.

For Bob Jones:

Position ID equals SRPRG.

Business Unit equals 100.

Parent Position ID equals JRMGR.

Parent Business Unit equals 200.

For Sally Abbot:

Position ID equals JRMGR.

Business Unit equals 200.

#### **Reports to Position**

Enter a code that identifies the higher level position that this position reports to, such as the supervisor position ID.

**Note:** The parent position/parent business unit must already exist as a position ID or business unit record in the Position Master File.

# **13.5 Working With Position Activity Information**

This section provides an overview of working with position activity information and discusses how to:

- Attach an employee record to a position budget.
- Review position activity.
- Correct position activity.

# **13.5.1 Understanding How to Use Position Activity Information**

After you define and approve the position budgets, you can attach employee records to them. You attach employee records to ensure that the actual salaries, hours, and FTEs for the employees are within those that you established for the position budgets. Employee records are attached to positions by entering a Position ID to the employee organizational record in the P0801 Employee Master. Position activity illustrates employee movement into and out of positions. To determine appropriate position budgets, you can set up the system to store historical records of position activity.

When an employee changes positions or leaves the organization, you must update the employee record to reflect the change. You can set up the system to create position activity records when you update position sensitive information in employee records.

You can also review position activity information to verify that it is correct. You can review position activity online, or you can print a report. You can correct position activity records if you entered incorrect position information for an employee.

### **13.5.1.1 Attaching an Employee Record to a Position Budget**

After you define and approve the position budgets, you can attach employee records to them. You attach an employee record to a position budget to control budget expenditures and to ensure data integrity. To attach an employee record to a position budget, you enter a position ID in the employee record.

To stay within the position budgets when you are entering employee information, the system sends you either an error or a warning message when you exceed the approved salary, hours, FTE, or headcount for the position. When you set up the system options, you define the type of message that appears when a position effective budget is exceeded.

When you attach an employee record to a position budget, the system:

- Adds the salary, hours, FTEs, and headcount amounts for the employee to the projected position budget amounts through the end of the fiscal year.
- Adds job information that is associated with the position to the employee record.
- Updates the Position Budget Detail table (F08111) with the effective date of the employee assignment to the position, the employee salary, FTE, and hours.

The system then uses this information to determine the effect of these values on the budget through the end of the fiscal year.

See "Setting Processing Options for Employee Organizational Assignments (P0801ORG)" in the *JD Edwards EnterpriseOne Applications Human Capital Management Fundamentals Implementation Guide*.

### **13.5.1.2 Reviewing Position Activity**

To determine whether you can stay within budgeted amounts for salary and head count through the end of the fiscal year, you can review position activity information either by position or by employee. The type of information that appears on the form varies, depending on whether you review position activity by employee or by position.

When you review information by employee, you can see all of the positions in which an employee has worked. You can also review position information for an employee who works in more than one position during a fiscal year.

When you review activity by position, you can see all of the employees who are associated with a particular position budget. You can also review projected totals for salary, headcount, FTE, and hours worked. The system calculates these totals by using all active and inactive records for the specified year, based on the home business unit that you enter.

### **13.5.1.3 Updating Employee Position Activity**

When an employee changes positions or leaves the organization, you must update the employee record in the Position Master Detail program (P08101) to reflect the change. When you change employee records in P08101, the system updates the position activity in the F08111 table. In HRM Foundation Position Control Options, you can set up the system to create historical records of the information that you have changed. The system updates position activity records when an employee record is changed for any of these reasons:

- When an employee enters a position.
- Leaves a position.
- Changes positions within the organization.

When you are also tracking position information for employees, the system creates position activity records for an employee when any of these situations occurs:

- Moves from one home business unit to another within the organization
- Changes jobs or job steps
- Receives a salary change
- Changes FTE values
- Changes the number of hours worked

Tracking position activity records simplifies the process of reviewing all of the employees who have worked in a specific position.

# **13.5.1.4 Correcting Employee Position Activity**

You can correct position activity records if you make a mistake when entering position information for an employee. For an activity record that has an Employee Action status of Active, you can correct most of the position activity information. For historical activity records, you can correct only the requisition number and remarks.

Use the Employee Position Activity Report (R081480) to review all of the position activity for each employee within the organization.

**Important:** Because the system does not create an audit trail of the changes that you make when you correct position activity records, we recommend that you assign high security to this program.

The Employee Master Detail program (P081111) updates the Position Budget Detail table (F08111). It does not update the employee history tables or the Employee Master Information table (F060116).

See "Setting Up System Options" in the *JD Edwards EnterpriseOne Applications Human Capital Management Fundamentals Implementation Guide*.

# **13.5.2 Prerequisites**

Before you complete the tasks in this section:

Verify that you have set up position control options.

See "Setting Up System Options" in the *JD Edwards EnterpriseOne Applications Human Capital Management Fundamentals Implementation Guide*.

For each position to which you need to attach employee records, verify that the budget status is approved.

See [Defining Position Budgets](#page-128-0).

# **13.5.3 Forms Used to Work With Position Activity Information**

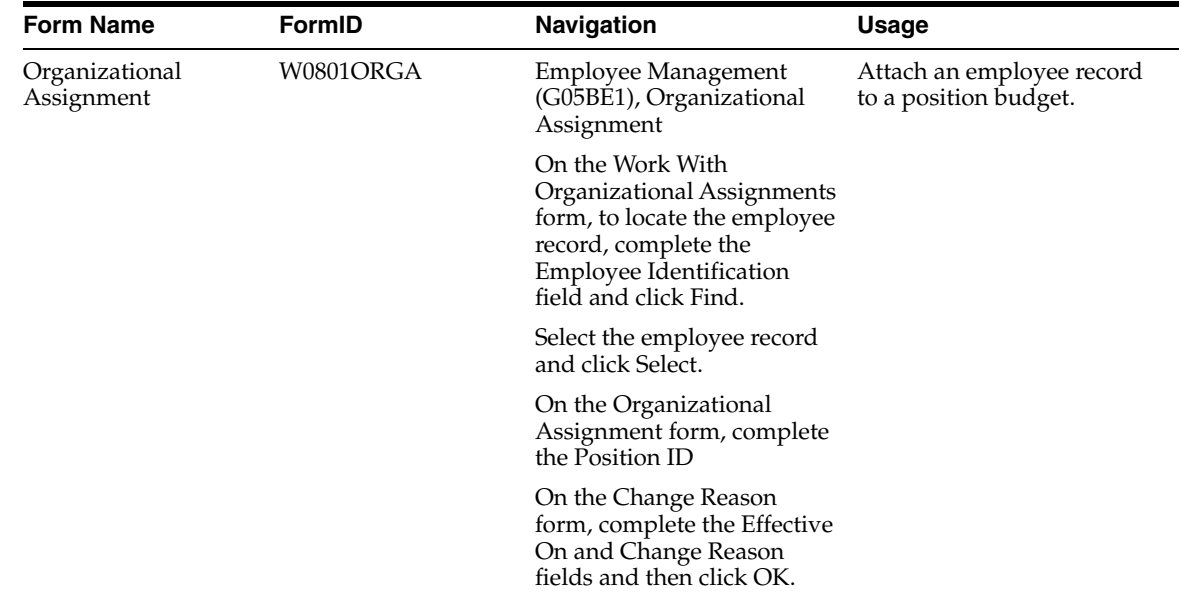

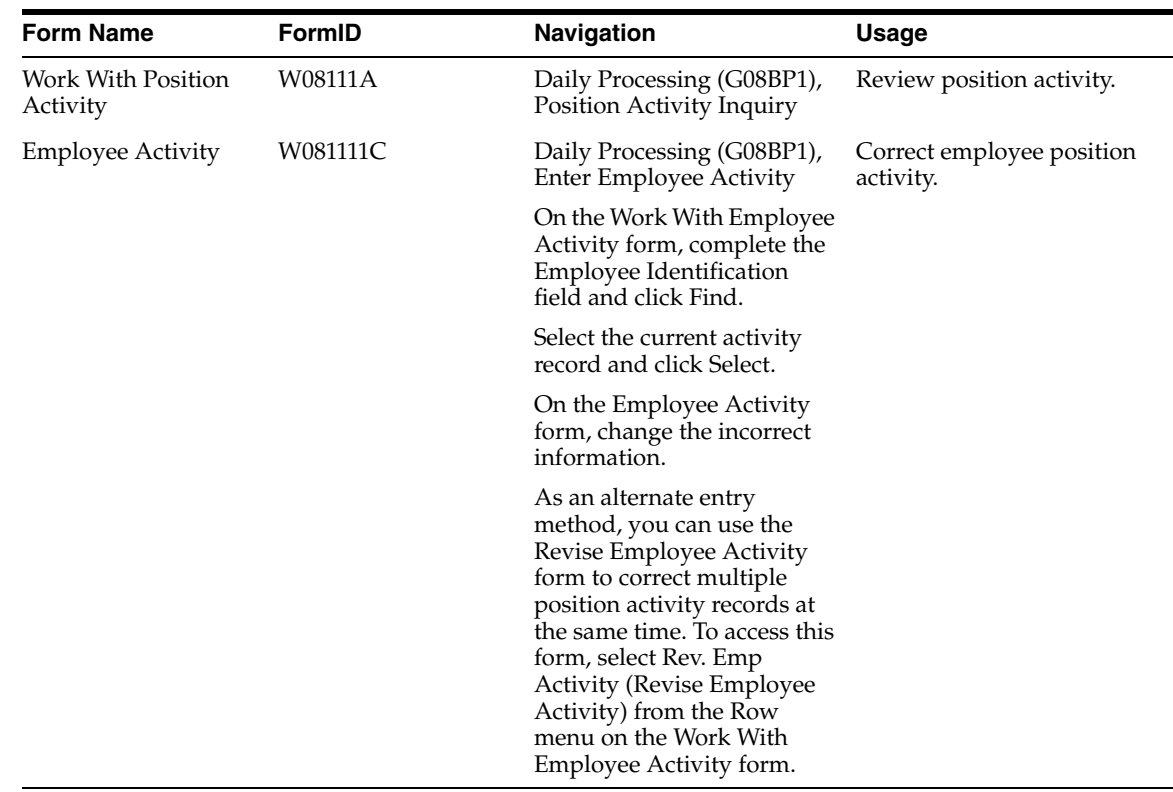

# **13.5.4 Attaching an Employee Record to a Position Budget**

Access the Organizational Assignment form.

#### **Effective On**

Enter a future date when all changes will take effect or the date when the changes went into effect. If you do not enter a date in this field, the system uses the current date as the effective date.

#### **Change Reason**

Enter a user-defined code (06/T) that indicates the reason for an employee record change. For example, you can enter the reason you are recommending a salary or rate change.

**Note:** If you are reactivating an employee, you must change the code in this field to a numeric character. The default reason code for new hires is the default value for this data item.

# **13.5.5 Reviewing Position Activity**

Access the Work With Position Activity form.

#### **Employee Action**

Enter the type of action linked to the employee. These codes are provided by the system and should not be changed:

Blank: Active

**A:** Adjust status, such as salary, FTE, hours.

**E:** Expired.

**L:** Leave of absence.

**T:** Transfer (from one business unit to another).

**X:** Terminate.

# **13.5.6 Correcting Employee Position Activity**

Access the Employee Activity form.

*Figure 13–3 Employee Activity form*

| <b>Enter Employee Activity - Revise Employee Activity</b> |                 |   |                              |  |                |             |              |          |                  |            |       |         |
|-----------------------------------------------------------|-----------------|---|------------------------------|--|----------------|-------------|--------------|----------|------------------|------------|-------|---------|
| 日 自 X 奖 Lools                                             |                 |   |                              |  |                |             |              |          |                  |            |       |         |
|                                                           | Employee No.    |   |                              |  | 2111           |             | Ingram, Paul |          |                  |            |       |         |
|                                                           | Records $1 - 2$ |   |                              |  |                |             |              |          |                  |            |       |         |
|                                                           |                 | Ø | Home<br><b>Business Unit</b> |  | Position<br>ID | Eff<br>From | Eff<br>Thru  | Em<br>Ac | Annual<br>Salary | <b>FTE</b> | Hours |         |
|                                                           |                 |   |                              |  | $9$ 8M-1       | 03/15/2005  |              |          | 22,250.00        | 1.00       |       | 2080.00 |
|                                                           | $\odot$         |   |                              |  |                |             |              |          |                  |            |       |         |
|                                                           |                 |   |                              |  |                |             |              |          |                  |            |       |         |

#### **Employee Action**

Enter the type of action linked to the employee. These codes are provided by JD Edwards EnterpriseOne and should not be changed:

Blank: Active

**A:** Adjust status, such as salary, FTE, hours.

**E:** Expired.

**L:** Leave of absence.

**T:** Transfer (from one business unit to another).

**X:** Terminate.

# **13.6 Reviewing Position Budget Information**

This section provides an overview of position budget information reviews and discusses how to:

- Review position budget information by business unit.
- Set processing options for Positions by Business Unit (P081210)
- Review position budget information by position.

# **13.6.1 Understanding Position Budget Information Reviews**

To ensure that the salary amounts that you defined in the position budgets compare favorably to the actual salaries of the employees in those positions, you should periodically review position budget information. You can review this information for a specific business unit or position, or by the activity involving the position.

When you review position budget information, the system displays projected year end salary amounts that you can compare with budgeted amounts. The system calculates these amounts based on employee annual salaries and their associated effective dates.

The system calculates projected year end amounts by adding together the prorated annual salaries for all of the employees who served in the position during the year. If an employee does not work an entire year in the same position, the system prorates the employee annual salary for the amount of time that the employee worked in the position during the fiscal year.

For example, assume that these conditions exist:

- Position A2 (accountant) pays an annual salary of 42,000.
- Cathy worked in position A2 from January 1 through April 30 (85 days multiplied by 8 hours = 680 hours), so her projected annual salary for that position is 13,729.20 (42,000 divided by 2080 = 20.19; 20.19 multiplied by 680 hours = 13,729.20).
- The position was vacant from May 1 to May 31.
- George worked in position A2 from June 1 through December 31 (153 days multiplied by 8 hours = 1224 hours), so his projected annual salary was 24,712.56 (42,000 divided by 2080 = 20.19; 20.19 multiplied by 1224 hours = 24,712.56).

The system calculates the projected year end amount for position A2 as 38,441.76 (13,729.20 plus 24,712.56).

### **13.6.1.1 Reviewing Position Budget Information by Business Unit**

To compare budgeted amounts for salaries, FTEs, hours, and headcount to the corresponding actual amounts that are projected through year end, you can review position budget information by business unit. To determine whether you are likely to remain within position budget amounts through the end of the fiscal year, you can also review projected year end salary amounts for each business unit.

A positive open amount for salary, hours, headcount, or FTE indicates that you are under budget for the fiscal year. A negative open amount indicates that you are over budget for the fiscal year.

# **13.6.1.2 Reviewing Position Budget Information by Position**

To compare budgeted amounts for salaries, FTEs, hours, and headcount to the corresponding actual amounts that are projected through year end, you can review position budget information by position. You use this information to determine whether you expect to meet or exceed the position budgets through the end of the year.

A positive open amount for salary, hours, headcount, or FTE indicates that you are under budget for the fiscal year. A negative open amount indicates that you are over budget for the fiscal year.

The system calculates the budgeted and projected amounts by using the fiscal year that you enter on the form. If you do not enter a fiscal year, the system uses the default fiscal year for the company that is associated with the home business unit that you entered.

# **13.6.2 Forms Used to Review Position Budget Information**

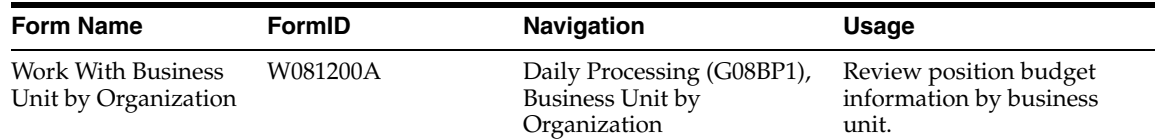

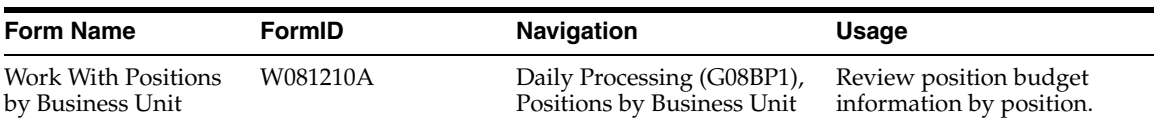

# **13.6.3 Reviewing Position Budget Information by Business Unit**

Access the Work With Business Unit by Organization form.

# **Level of Detail**

Enter a number that indicates a business unit position within the hierarchy of the organization. Levels of detail are defined in General Accounting. When you review business units by organization, use the Level of Detail field to limit the number of positions that appear to those within a specific level of detail. If you leave this field blank, the system displays positions in all business units in the hierarchy.

# **Division**

Enter a user-defined code (system 00, type 01) that the system uses for flexible account mapping and for printing selected information on reports.

# **Home Business Unit**

Enter an alphanumeric code that identifies a separate entity within a business for which you want to track costs. For example, a business unit might be a warehouse location, job, project, work center, branch, or plant.

You can assign a business unit to a document, entity, or person for purposes of responsibility reporting. For example, the system provides reports of open accounts payable and accounts receivable by business unit to track equipment by responsible department.

Business unit security might prevent you from viewing information about business units for which you have no authority.

# **Financials Budget**

Enter the salary amount that the accounting department has budgeted for a particular position within a business unit. The system calculates this amount by totaling the original budgets for all salary accounts within the business unit.

Use AAIs to specify the range of accounts to use for salary accounts. This range must be from HRSB to HRSE, with a ledger type of HRLT. The system uses these AAIs to determine which records in the Account Balances table (F0902) to use to calculate the financials budget.

# **Position Budget**

Enter the salary amount that is budgeted for a particular position within a business unit. This figure, which comes from the Position Master table (F08101), represents the total salary amount budgeted for all of the FTEs within this position for the business unit and year that you specified.

# **Effective Budget**

Enter the sum of all projected amounts for all of the current positions. This amount is the total salary projection for the business unit.

# **Projected At Year End**

Enter a figure that represents the amount of salary paid over a period of time.

At the employee level, the system calculates this amount by multiplying the employee annual salary by the fraction of the fiscal year that the employee worked.

At the business unit level, the system calculates this amount as the sum of all the employee activity in the position for the fiscal year.

For example, an employee earning 40,000 USD annually who works from April 1 to December 31 represents a projected salary cost of 30,000 USD for that year.

# **13.6.4 Setting Processing Options for the Positions by Business Unit Program (P081210)**

Processing options enable you to specify the default processing for programs and reports.

For programs, you can specify options such as the default values for specific transactions, whether fields appear on a form, and the version of the program that you want to run.

For reports, processing options enable you to specify the information that appears on reports. For example, you set a processing option to include the fiscal year or the number of aging days on a report.

Do not modify JD Edwards EnterpriseOne demo versions, which are identified by ZJDE or XJDE prefixes. Copy these versions or create new versions to change any values, including the version number, version title, prompting options, security, and processing options.

# **13.6.4.1 Process**

Although processing options are set up during JD Edwards EnterpriseOne implementation, you can change processing options each time you run a program.

### **Calculate Open Salary**

The Open Salary can be calculated using either Salary Budgeted or Salary Eff. Budget minus Salary Projected. Values are:

Blank: Open Salary equals Salary Budgeted minus Salary Projected (default).

**1:**Open Salary equals Salary Eff. Budget minus Salary Projected.

# **13.6.5 Reviewing Position Budget Information by Position**

Access the Work With Positions by Business Unit form.

### **Home Business Unit**

Enter an alphanumeric code that identifies a separate entity within a business for which you want to track costs. For example, a business unit might be a warehouse location, job, project, work center, branch, or plant.

You can assign a business unit to a document, entity, or person for purposes of responsibility reporting. For example, the system provides reports of open accounts payable and accounts receivable by business unit to track equipment by responsible department.

Business unit security might prevent you from viewing information about business units for which you have no authority.

### **Open FTE (open full-time equivalent)**

Enter the FTE amount. This figure is the portion of a full-time worker that an employee represents within the business unit. For example, an employee who works 20 hours per week would represent .50 (1/2 FTE). This number cannot be greater than 1 for any employee.

### **Salary Budgeted**

Enter the salary amount that is budgeted for a particular position within a business unit. This figure, which comes from the Position Master table (F08101), represents the total salary amount budgeted for all of the FTEs within this position, for the business unit and year that you specified.

-

### **Salary Eff. Budgeted (salary effective budgeted)**

Enter the salary amount that is budgeted for a particular position within a business unit. This figure, which comes from the Position Master table (F08101), represents the total salary amount budgeted for all of the FTEs within this position. The system uses the effective from and effective through dates to calculate the effective salary amount that is budgeted. If the effective through date is blank, the system uses the end date for the fiscal year to calculate the effective salary budget.

### **Salary Projected**

Enter a figure that represents the amount of salary paid over a period of time.

At the employee level, the system calculates this amount by multiplying the employee annual salary by the fraction of the fiscal year that the employee worked.

At the business unit level, the system calculates this amount as the sum of all the employee activity in the position for the fiscal year.

For example, an employee earning 40,000 USD annually who works from April 1 to December 31 represents a projected salary cost of 30,000 USD for that year.

#### **FTE Budgeted (full-time equivalent budgeted)**

Enter the number of FTEs that the organization has budgeted for the position. An FTE is the portion of a full-time worker that an employee represents within a business unit. For example, an employee who works 20 hours per week represents .50 (1/2 FTE). An employee cannot represent more than 1 FTE.

#### **FTE Projected (full-time equivalent projected)**

Enter a figure that represents the FTEs projected for the fiscal year. At the employee level, the system calculates projected FTEs by multiplying each employee FTE by the fraction of the year that the employee worked in the position.

For example, one full-time employee (FTE = 1.0) working from April 1 to December 31 has a projected FTE of .75.

#### **FTE Eff. Budgeted (full-time effective budgeted)**

Enter the number of FTEs that the organization has budgeted for the position. An FTE is the portion of a full-time worker that an employee represents within a business unit. For example, an employee who works 20 hours per week represents .50 (1/2 FTE). An employee cannot represent more than 1 FTE.

The system uses the effective from and effective through dates to calculate the effective budget hours. If the effective through date is blank, the system uses the end date for the fiscal year to calculate the effective budget.

#### **FTE Projected (full–time equivalent projected)**

Enter a figure that represents the FTEs projected for the fiscal year. At the employee level, the system calculates projected FTEs by multiplying each employee FTE by the fraction of the year that the employee worked in the position.

For example, a full-time employee (FTE = 1.0) working from April 1 to December 31 has a projected FTE of .75.

#### **Hours Budgeted**

Enter the number of hours that are budgeted for a position within a business unit for a period of one year. This is the total number of hours allotted to a position for all FTEs. If you do not enter a value in this field when you budget the position, the system enters a default value. To determine that default value, the system searches these sources, in the order that they are listed, and uses the value from the first of these sources that contains a value:

- The number of FTEs multiplied by the standard number of hours per year for the company associated with the business unit that you entered.
- The number of FTEs multiplied by the standard number of hours per year for Company 0.
- A default value that you defined in the data dictionary when you set up the system.
- 2080.

#### **Hours Eff. Budgeted (hours effective budgeted)**

Enter the number of hours budgeted for a particular position within a business unit.

The system uses the effective from and effective through dates to calculate the effective budget hours. If the effective through date is blank, the system uses the end date for the fiscal year to calculate the effective hours that are budgeted.

#### **Hours Projected**

Enter a figure that represents the number of hours worked during a period of time.

At the employee level, the system calculates this amount by multiplying the annual number of hours worked by the fraction of a year that the employee worked.

For example, an employee who works 2080 hours annually from April 1 to December 31 represents a projected hours figure of 1560 hours for that year.

#### **Headcount**

Enter the number of employees requested, budgeted, or approved for a position or requisition.

#### **Effective Headcount**

Enter the number of employees requested, budgeted, or approved for a position or requisition.

#### **Headcount Projected**

Enter the number of employees requested, budgeted, or approved for a position or requisition.

#### **Open Salary**

Enter the salary amount that is budgeted for a particular position within a business unit. This figure, which comes from the Position Master table (F08101), represents the total salary amount budgeted for all of the FTEs within this position for the business unit and year that you specified.

### **Open Hours**

Enter the number of hours that are budgeted for a position within a business unit for a period of one year. This is the total number of hours allotted to a position for all FTEs. If you do not enter a value in this field when you budget the position, the system enters a default value. To determine that default value, the system searches these sources, in the order that they are listed, and uses the value from the first of these sources that contains a value:

- The number of FTEs multiplied by the standard number of hours per year for the company associated with the business unit that you entered.
- The number of FTEs multiplied by the standard number of hours per year for Company 0.
- A default value that you defined in the data dictionary when you set up the system.
- 2080.

### **Open Headcount**

Enter the number of employees requested, budgeted, or approved for a position or requisition.

### **Budget Status**

Enter a code that indicates the status of the position budget. The system uses the first character in the second description in the defined code table 08/PC to process approved and closed positions. The position budget must have an approved status before you can assign it to an employee or to an approved requisition. Positions with a closed budget status are not included when you run Create Next Year's Position Budgets (P081820).

### **Position Status**

Enter the current activity level of the position.

When you attach an employee record to a vacant position, the system updates the position status with the position status code that has DEFA in it special handling code. The system updates the position status code on the beginning date of employee assignment. When the position again becomes vacant, you must manually change the value in the Position Status field.

# **13.7 Defining Position Budget for Next Year**

This section provides an overview of the Create Next Year's Positions program and discusses how to:

- Run the Create Next Year's Positions program (R081820).
- Set processing options for Create Next Year's Positions (R081820).

# **13.7.1 Understanding the Create Next Year's Positions Program**

Although a position budget is valid for only one fiscal year, you do not need to manually enter position budget information each year. You can select from several options to automatically generate the next fiscal year budget amounts. For example, when the position budget information for next year will be the same as the corresponding information for the current year, you can save time by running a program that automatically creates position budgets for the next fiscal year. These position budgets can be based on the position budgets for the current year in the Position Master table (F08101) or on the position activity records in the Position Budget Detail table (F08111). If the position budget is increasing or decreasing by a consistent amount, you can set processing options to increase or decrease the new budget amount and the new budget FTEs, hours, and headcounts by flat percentages.

When you run this program, the system performs these operations:

Creates the position, fiscal year, home business unit, position ID, and description.

- Prints an exception report that lists existing positions that have effective through dates that are before the end of the current fiscal year.
- Creates a position accounts table for the next fiscal year (optional).

Depending on how you set the processing options, the system does not create budgets for these positions:

- Closed positions.
- Vacant positions that had no activity during the year.

The system generates an exception report that lists the positions for which no budgets were created.

#### **See Also:**

■ "Creating Parent-Child Relationships" in the*JD Edwards EnterpriseOne Applications Human Capital Management Fundamentals Implementation Guide*.

# **13.7.2 Prerequisites**

Before you complete the tasks in this section:

Set up the fiscal date patterns for the next fiscal year.

See " Setting Up Fiscal Date Patterns" in the*JD Edwards EnterpriseOne Applications Financial Management Fundamentals Implementation Guide*.

Set up a salary default source in the system options.

See "Setting Up System Options" in the *JD Edwards EnterpriseOne Applications Human Capital Management Fundamentals Implementation Guide*.

# **13.7.3 Running the Create Next Year's Positions Program (R081820)**

Select Position Control Adv/Tech Operations (G08BP3), Create Next Year's Positions.

# **13.7.4 Setting Processing Options for the Create Next Year's Positions Program (R081820)**

Processing options enable you to specify the default processing for programs and reports.

For programs, you can specify options such as the default values for specific transactions, whether fields appear on a form, and the version of the program that you want to run.

For reports, processing options enable you to specify the information that appears on reports. For example, you set a processing option to include the fiscal year or the number of aging days on a report.

Do not modify JD Edwards EnterpriseOne demo versions, which are identified by ZJDE or XJDE prefixes. Copy these versions or create new versions to change any values, including the version number, version title, prompting options, security, and processing options.

# **13.7.4.1 Dates**

These processing options enable you to specify the year on which you are basing new position budgets and the year for which you are calculating them, as well as the effective date for pay rates or pay grade steps.

# **1. Current Fiscal Year**

Use this processing option to specify the year on which you are basing new position budgets. Typically, this is the current year. Enter the last two digits of the year.

# **2. Fiscal Year**

Use this processing option to specify the year for which you are creating position budgets. Typically, this is the next fiscal year. Enter the last two digits of the year.

# **3. Effective Dates for Pay Rates or Pay Grade Step**

Use this processing option to specify the effective date of the pay rates or pay grade steps that you are using to create the next year position budget.

Enter a date in this field only if you use the pay rate or pay grade step methods of salary calculation.

# **13.7.4.2 Process**

These processing options enable you to specify the positions for which you are going to create budgets, and the table from which you create the budgets.

# **1. Select Position Budgets - Press F1 for values**

Use this processing option to specify the positions for which you want to budget and whether you want the budgets created from the Position Master table (F08101) or the Position Detail table (F08111). The Position Master table contains budgeted amounts, while the Position Detail table contains the actual amounts. Values are:

**1:** All position budgets (default)

**2:** Position budgets with current activity

Options 1 and 2 generate budgets from the Position Master table. If you select option 1, the system will calculate budgets for all positions in the Position Master table. If you select option 2, the system will calculate budgets for positions that have at least one active employee in the Position Detail table.

**3:** Position budgets with activity during the year

**4:** Position budgets with current activity

Options 3 and 4 generate budgets from the Position Detail table. If you select option 3, the system will calculate budgets for positions that have had activity during the year, even if the positions are currently vacant. If you select option 4, the system will calculate budgets only for positions that have current activity for the year.

# **2. Create Budgets for Prior Positions**

Use this processing option to specify whether to create budgets for positions that ended prior to the beginning of the new fiscal year. A position ended prior to the beginning of the new fiscal year when the Thru Date for that position is before the beginning of the new fiscal year. An exception report will list all positions that are created in this manner. Values are:

Blank: Do not create budgets for prior positions.

**1:** Create budgets for previous positions.

#### **3. Create Position Accounts**

Use this processing option to specify whether to create position accounts, in addition to position budgets, for the new fiscal year. Position accounts let you allocate the position budgets by percentage to various accounts in General Accounting. Values are:

Blank: Do not create position accounts.

**1:** Create position accounts.

#### **13.7.4.3 Options**

These processing options enable you to specify the percentages by which to change previous budget amounts.

#### **1. Percent Change in New Budget Amount**

Use this processing option to enter the percent of increase or decrease from the old to the new budget amounts. Enter percentages as whole numbers. Use a negative number to indicate a decrease. For example, enter **5** for a 5 percent increase or enter **–5** for a 5 percent decrease.

#### **2. Percent Change in Full Time Equivalents (FTEs), Hours, Headcount**

Use this processing option to enter the percent of increase or decrease from the old to the new values for FTEs, hours, and headcount.

Enter percentages as whole numbers. Use a negative number to indicate a decrease. For example, enter **5** for a 5 percent increase or enter **–5** for a 5 percent decrease.

# **13.8 Working With Parent/Child Relationships By Position**

This section provides an overview of parent/child relationships by position and discusses how to:

- Create parent/child relationships by position.
- Review parent/child relationships by position.

# **13.8.1 Understanding Parent/Child Relationships By Position**

To provide executives and managers with a summary of the reporting relationships within the organization, you can define an organizational structure that shows the flow of information within the organization. You can create an organization structure that shows reporting relationships among the positions within the organization. These relationships are called parent/child relationships.

### **13.8.1.1 Creating Parent/Child Relationships by Position**

To show the reporting relationships among different positions within the organization, you can create parent/child relationships by position. For example, you can organize a reporting structure in which you define group leaders as parent positions to programmer analysts. The group leaders are, in turn, child positions to a department manager.

Defining parent/child relationships by position eliminates the need to continually revise an organizational structure when individual employees change jobs.

You can create parent/child relationships at any time that the management requires. For example, if the organization is in the process of resizing, you might need to create a parent/child relationship that shows the number of positions that report to the first level managers and distribute that structure to all of the managers.

# **13.8.1.2 Reviewing Parent/Child Relationships by Position**

After you define parent/child relationships by position, you can analyze the reporting relationships among the positions in the organization by reviewing these structures:

- A single level hierarchy that shows only the subordinate positions that are directly subordinate to a parent position.
- A multiple level hierarchy that shows all of the subordinate positions that are directly subordinate to a parent position and also all of the positions that report to each subordinate.

# **13.8.2 Prerequisite**

Set up parent/child structure types in user-defined code list 01/TS.

See "User-Defined Codes for Human Capital Management Foundation" in the*JD Edwards EnterpriseOne Applications Human Capital Management Fundamentals Implementation Guide*.

# **13.8.3 Forms Used to Work With Parent/Child Relationships by Position**

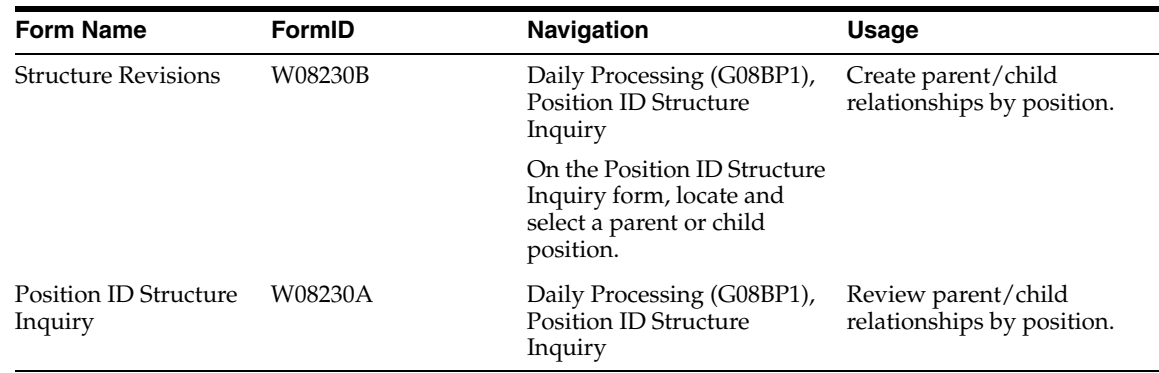

# **13.8.4 Creating Parent/Child Relationships by Position**

Access the Structure Revisions form.

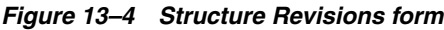

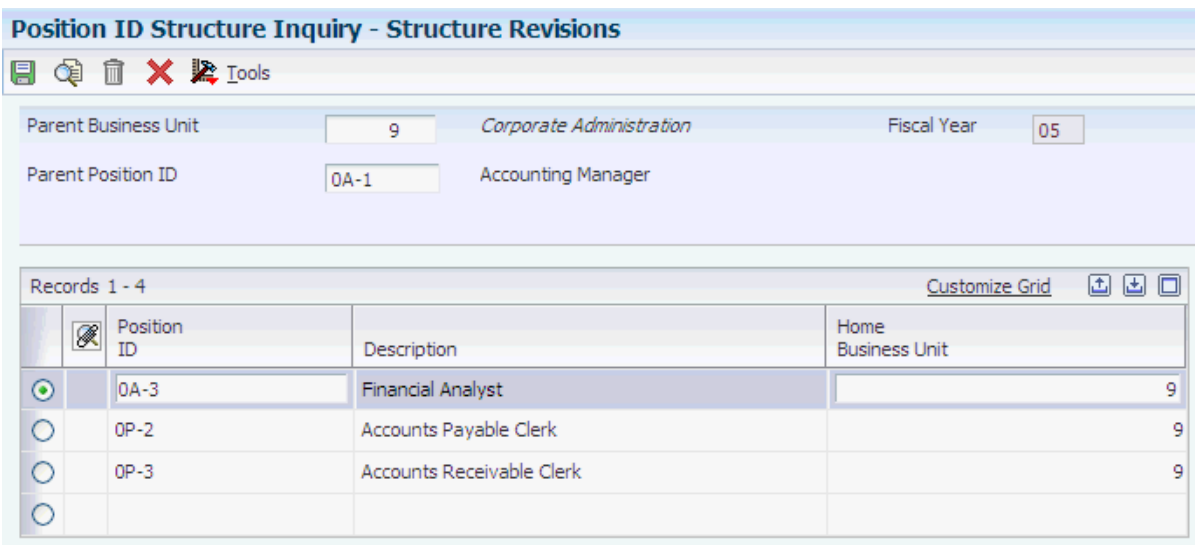

#### **Parent Position ID**

Enter a code that identifies the higher level position this position reports to, such as the supervisor position ID.

**Note:** The parent position/parent business unit must already exist as a position ID or business unit record in the Position Master File.

# **13.8.5 Reviewing Parent/Child Relationships by Position**

Access the Position ID Structure Inquiry form.

- **1.** Complete these fields and then click Find:
	- **–** Home Business Unit
	- **–** Fiscal Year
- **2.** To limit the positions that appear, complete the Position ID field and click Find.
- **3.** To review the employee number of the employee who is currently in a position, select the position in the detail area, and then select Current Incumbents from the Row menu.
- **4.** On the Current Incumbents form, review the information in the detail area.

# **13.9 Using Position Control Reports**

This section discusses how to use position control reports.

To ensure that the salary amounts that you defined in the position budgets compare favorably with the actual salaries, FTEs, hours worked, and headcount of the employees in those positions, you should periodically review position budget information. To do this review, you can print position reports. You can review this information for current, previous, or future fiscal years.

You can also use position reports to review the most recent changes that have been made to position budgets.

See "User-Defined Codes for Human Capital Management Foundation" in the *JD Edwards EnterpriseOne Applications Human Capital Management Fundamentals Implementation Guide*.

# **13.10 Purging Position Information**

This section provides an overview of purging position information and discusses how to:

- Run the Purge Positions program (R0808151).
- Set processing options for Purge Positions (R0808151).
- Run the Purge Position Activity program (R0808161).
- Set processing options for Purge Position Activity (R0808161).

# **13.10.1 Understanding Position Information Purges**

If the system contains out-of-date position records, you can purge these records, or you can clear space on the system by archiving position records and moving them to magnetic tape or to an alternate backup system. You can also create a report of the records that this program will purge before you actually purge them.

# **13.10.2 Running the Purge Positions Program (R0808151)**

Select Position Control Adv/Tech Operations (G08BP3), Purge Positions.

To purge outdated positions from the Position Master table (F08101), run the Purge Positions program (R0808151). For example, you can purge records from past years that are no longer relevant. You can also purge all of the position records from a certain fiscal year or select which records to purge using data selection.

# **13.10.3 Setting Processing Options for the Purge Positions Program (R0808151)**

Processing options enable you to specify the default processing for programs and reports.

For programs, you can specify options such as the default values for specific transactions, whether fields appear on a form, and the version of the program that you want to run.

For reports, processing options enable you to specify the information that appears on reports. For example, you set a processing option to include the fiscal year or the number of aging days on a report.

Do not modify JD Edwards EnterpriseOne demo versions, which are identified by ZJDE or XJDE prefixes. Copy these versions or create new versions to change any values, including the version number, version title, prompting options, security, and processing options.

# **13.10.4 Running the Purge Position Activity Program (R0808161)**

Select Position Control Adv/Tech Operations (G08BP3), Purge Position Activity.

To purge employee position activity records that are no longer needed, run the Purge Position Activity program (R0808161). For example, you might remove records of former employees.

# **13.10.5 Setting Processing Options for the Purge Position Activity Program (R0808161)**

Processing options enable you to specify the default processing for programs and reports.

For programs, you can specify options such as the default values for specific transactions, whether fields appear on a form, and the version of the program that you want to run.

For reports, processing options enable you to specify the information that appears on reports. For example, you set a processing option to include the fiscal year or the number of aging days on a report.

Do not modify JD Edwards EnterpriseOne demo versions, which are identified by ZJDE or XJDE prefixes. Copy these versions or create new versions to change any values, including the version number, version title, prompting options, security, and processing options.

# **13.10.5.1 Purge Activity**

Although processing options are set up during JD Edwards EnterpriseOne implementation, you can change processing options each time you run a program.

#### **1. Enter a Blank to only create a report (default)**

Use this processing option to specify purging preferences when you run the report. Values are:

Blank: Create the report only (Default).

**1:** Delete records from the Position Budget Detail table (F08111) when you run the report.

**2:** Delete records from the Position Budget Detail table and save the deleted records in a purge table when you run the report.

**Important:** The purge table is F08111P. It is purged and written over every time this program is run with Purge Activity = 2.

# **Understanding Compensation Management**

This chapter contains the following topics:

- Section [14.1, "Compensation Management"](#page-166-0)
- Section 14.2, "Setting Processing Options for the Compensation Review [Workbench Program \(P08826\)"](#page-167-0)

# <span id="page-166-0"></span>**14.1 Compensation Management**

To adequately budget for employee salaries, you must plan for employee pay changes and assess the financial impact of those changes on the salary budget.

Compensation management is a flexible salary planning tool that improves the salary review process for both the human resources department and management. A human resources representative begins the salary review process by setting up all the rules and constants that define eligibility, and the guidelines for using the system. Before processing a compensation review, the human resources representative must first build work tables. After building these work tables, the human resources representative can grant managers access to them.

Each time that a manager accesses the system, a visual indicator identifies any data changes that have been made to the employee master records so that the manager is certain to have the most current employee information for making salary recommendations.

Managers can use compensation management to create compensation review models with different "what if" scenarios and save their work to a master model, a private model, or a public model. The master model is used to approve and update the salary recommendations to live tables. Private models are visible only to the person who created them. Public models are predefined by the human resources department. The public models enable private models from multiple managers to be consolidated without committing the salary review to the master model. Upper level managers can look at public models to see the combined salary review recommendations from multiple supervisors without having to open the individual models of each of the lower level managers.

The compensation management feature gives human resources representatives more control over the salary planning process while freeing them from administrative tasks that are historically associated with salary planning. The benefits to the human resources department include:

Human resources representatives can define the parameters under which supervisors can operate, thereby removing the human resources department from the process of manually looking for any activities that are outside the guidelines.

- Real time information automatically updates supervisor rosters and budgets.
- Online forms save time and prevent security risks that are associated with mailing employee information.

Benefits to supervisors include:

- A Web based user interface enables supervisors to plan salaries or approve recommendations from any location.
- Real time information gives supervisors the most current data on which to base decisions.
- Online guidelines with visual indicators help supervisors make informed decisions and give them instant feedback about their recommendations.
- Summary information immediately tells supervisors whether the salary information that they and their subordinate supervisors are entering is within the salary budget.
- Upper management can review the progress of the staff from a budget and salary review perspective.

The compensation management feature can improve the salary review process for both the human resources department and management.

#### **See Also:**

■ "Understanding Manager self service" in the *JD Edwards EnterpriseOne Applications Human Capital Management Self-Service Implementation Guide*.

# <span id="page-167-0"></span>**14.2 Setting Processing Options for the Compensation Review Workbench Program (P08826)**

Processing options enable you to specify the default processing for programs and reports.

For programs, you can specify options such as the default values for specific transactions, whether fields appear on a form, and the version of the program that you want to run.

For reports, processing options enable you to specify the information that appears on reports. For example, you set a processing option to include the fiscal year or the number of aging days on a report.

Do not modify JD Edwards EnterpriseOne demo versions, which are identified by ZJDE or XJDE prefixes. Copy these versions or create new versions to change any values, including the version number, version title, prompting options, security, and processing options.

# **14.2.1 Process**

This processing option specifies the URL (Uniform Resource Locator) for the Compensation Review Guide.

#### **URL for Compensation Review Guide**

Use this processing option to specify the URL for the Compensation Review Guide.

# **14.2.2 New Job**

These processing options specify the default values that the system applies to a new job.

### **1. When changing employee's job, default the new job information.**

Use this processing option to specify whether to use the default information for a new job. Values are:

**0:** Do not default

**1:** Default

### **2. Allow Override of Default Job information.**

Use this processing option to specify whether to enable the supervisor to override the default information for a new job. Values are:

**0:** Do not allow

**1:** Allow

# **14.2.3 Performance Profile**

These processing options specify the appraisal scale name and the performance profile information that the supervisor is allowed to enter.

### **1. Performance Appraisal Scale Name (Required)**

Use this processing option to specify the scale to use for measuring an employee level of proficiency in a particular competency. You define the scale in the Scale Information program (P05103) as part of setting up compensation management. The scale uses a series of competency levels to represent standards of relative proficiency.

# **2. Entry of Performance Appraisal**

Use this processing option to specify whether to enable a supervisor to enter performance appraisal information on the Individual Compensation Review form (W08812A). Values are:

**0:** Do not Allow

**1:** Allow

# **3. Entry of Job Competency**

Use this processing option to specify whether to enable a supervisor to enter job competency information on the Individual Compensation Review form (W08812A). Values are:

**0:** Do not Allow

**1:** Allow

### **4. Entry of Tier or Ranking**

Use this processing option to specify whether to enable a supervisor to enter tier or ranking information on the Individual Compensation Review form (W08812A). Values are:

**0:** Do not Allow

**1:** Allow

# **Working with Compensation Management**

This chapter contains the following topics:

- Section [15.1, "Understanding Compensation Management"](#page-170-0)
- Section [15.2, "Prerequisites"](#page-172-0)
- Section [15.3, "Common Fields Used in This Chapter"](#page-172-1)
- Section [15.4, "Reviewing Salary Recommendations"](#page-173-0)
- Section [15.5, "Reviewing Salary Approvals"](#page-180-0)
- Section [15.6, "Updating the Compensation Review"](#page-181-0)
- Section [15.7, "Entering Job Evaluation Information"](#page-184-0)
- Section [15.8, "Reviewing Job Comparisons by Factor"](#page-187-0)
- Section [15.9, "Reviewing and Ranking Jobs by Factor"](#page-188-0)
- Section [15.10, "Reviewing Pay Ranges for Jobs"](#page-189-0)
- Section [15.11, "Revising Pay Rate Tables"](#page-190-0)
- Section [15.12, "Updating Pay Rates for Pay Grade Steps"](#page-194-0)
- Section [15.13, "Updating the Compa-Ratio for an Employee"](#page-196-0)

# <span id="page-170-0"></span>**15.1 Understanding Compensation Management**

The compensation management feature is a salary planning tool that empowers managers or human resources administrators to make salary decisions based on real time information. The system also provides a flexible Web tool that enables managers to make adjustment recommendations to employee salaries.

The compensation review process begins when the human resources administrator sets up the rules and constants that define eligibility and guidelines for the use of the system. The administrator builds compensation review work tables to set up the organization defined matrices for eligibility and increase guidelines. After the review work tables are built, the human resources administrator can grant supervisors access to them. While the salary review process is open, supervisors are notified of any changes made to the Employee Master Information table (F060116) each time that they access the system. Therefore, supervisors are confident that they are making salary recommendations using the most current employee information. In addition to an online visual indicator of data changes, supervisors also receive emails that advise them of the changes.

As a human resources administrator, you can use this application to review or change salary records of any employee. Managers using this tool can review and change only the salary records of employees who report to them. Both human resource administrators and managers can review each employee individually or use the quick entry feature to review the entire group at once. When you use the quick entry feature, you can apply global increases that are based on the criteria that you select (for example, a 5 percent merit raise to all employees who are rated as outstanding).

For both input methods, you can review online the spent and remaining budget. The system displays this information for each increase type and for the total of all of the increase types. When the managers are finished making and approving compensation recommendations, the human resources administrator turns off supervisor access to the compensation management programs, and then runs a batch process to update the information to the active tables and to archive the salary planning information to historical records.

The Compensation Review Workbench program (P08826) is the initial entry point that human resources representatives use for all of the Compensation Management features in JD Edwards EnterpriseOne software. The Compensation Review Workbench program (P08826) located on the Manager Self Service menu (G05BMSS1) is the entry point for managers to use the Compensation Management features. These applications provide centralized access to the tools that you need to make salary recommendations, using budgets, rules, and approval requirements that are defined by the human resources department.

Both managers and human resources representatives can use their respective Compensation Review Workbench to perform these tasks:

- Determine which subordinates are eligible for each type of adjustment.
- Review employee history for position, job, and compensation data items.
- Review results from employee performance reviews.
- Review the recommended increase amount that the system generates, based on the criteria that the human resources department sets up.
- Calculate "what if" scenarios for each employee or for all of the employees as a group, and review the effect of these scenarios on budgets.
- Review salary planning information for indirect reports, such as employees who report to direct subordinates.
- Review approval statuses of salary increases for indirect reports.

This table shows the features you can access from the Compensation Review Workbench:

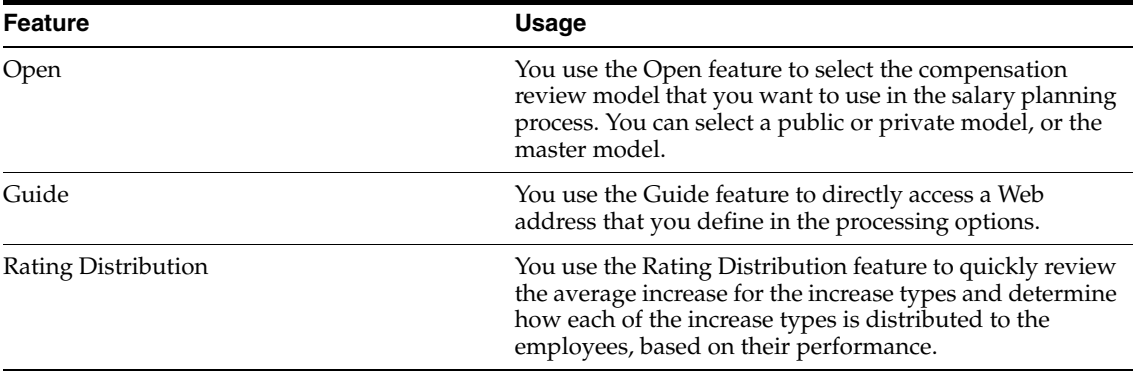

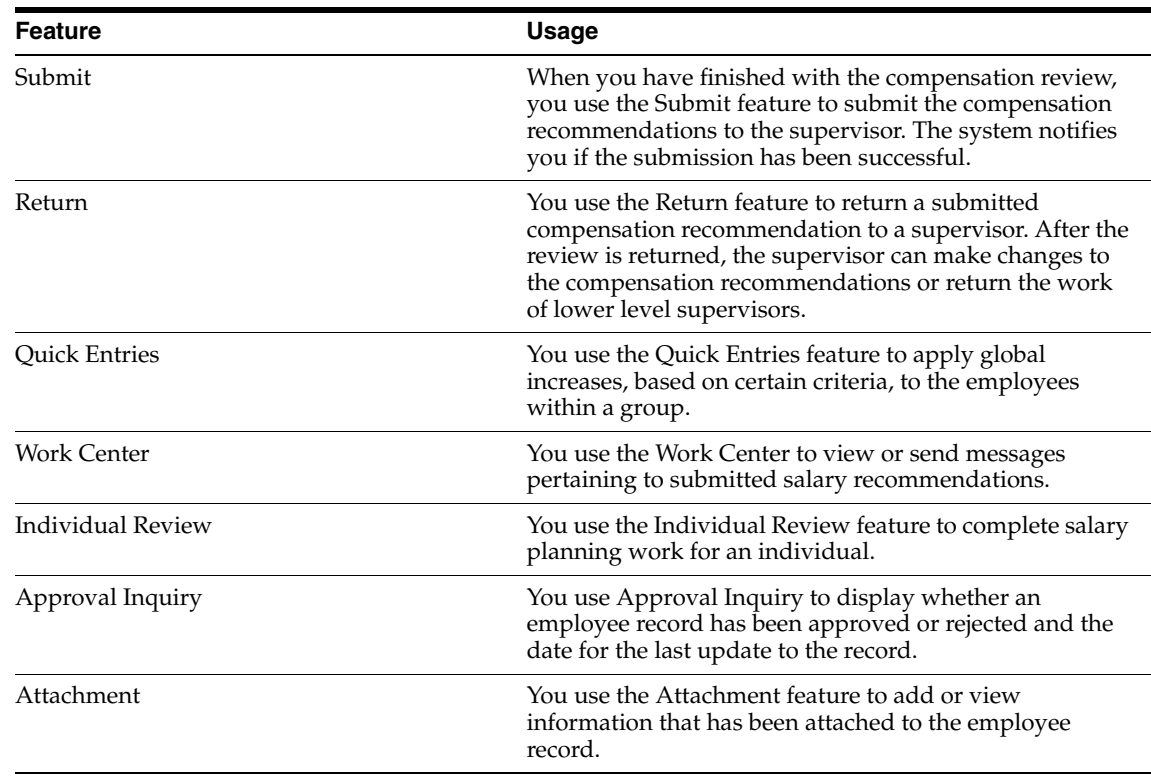

# <span id="page-172-0"></span>**15.2 Prerequisites**

Before you complete the tasks in this section:

- Verify that the human resources administrator has performed these tasks:
- Set up the information that the system needs for processing.

See [Setting Up Compensation Management](#page-32-0).

■ Activate the common setting CMPOPEN to give managers access to make compensation reviews. Managers and supervisors can access compensation information for only their own employees.

See "Setting Up System Options" in the *JD Edwards EnterpriseOne Applications Human Capital Management Fundamentals Implementation Guide*[Defining Common](#page-32-1)  [Settings for Compensation Management](#page-32-1).

# <span id="page-172-1"></span>**15.3 Common Fields Used in This Chapter**

# **Job Evaluation Method**

Enter a defined code (08/EM) that specifies the method or grouping that you use to evaluate the jobs within the organization.

Suggested values are:

Blank: Simple subjective point system

**E:** Evalucomp method

- **F:** Factor comparison method
- **P:** Point factor method
- **H:** Hay method

# **- OR -} Amount to Apply**

Enter the flat amount to add to selected rates.

# **Percent to Apply**

Enter the percent increase to apply to selected rates.

# <span id="page-173-0"></span>**15.4 Reviewing Salary Recommendations**

This section provides an overview of salary recommendations and discusses how to:

- Enter salary recommendations for an individual employee.
- Enter salary recommendations for groups of employees.

# **15.4.1 Understanding Salary Recommendation Reviews**

The Compensation Review Workbench program (P08826 for human resource representatives or P08824 for managers) is the initial entry point for the salary review process. Both managers and human resources administrators use this program. The workbench provides you with a compensation planning tool to make salary recommendations using budgets, rules, and guidelines that the human resources department sets up.

The workbench enables you to perform these tasks:

- Maintain multiple versions of different salary recommendations.
- Review the salary budget allocation, budget spent, and budget remaining by increase types.
- Review and change salary recommendations of a specified supervisor.

Managers access the Compensation Review Workbench program (P08824) through the Manager Self Service menu (G05BMSS1). When managers access the workbench, the supervisor field is disabled and the system automatically supplies the supervisor number.

Human resources administrators access the workbench through the Compensation Mgmt Periodic Processing menu (G08CM12). When you use the workbench as a human resources administrator, the supervisor field is enabled so that you can enter a supervisor number. You can enter a supervisor number and review the records of the employees who are in that supervisor reporting structure. You can then review or change salary recommendations and review summary information about the employees who report to that supervisor.

# **15.4.1.1 Entering Salary Recommendations for an Individual Employee**

You can enter salary recommendations for one individual employee at a time (individual review). The Individual review feature enables you to make modifications to individual eligibility or job titles, based on rules the human resources administrator set up.

# **15.4.1.2 Entering Salary Recommendations for Groups of Employees**

You can do salary planning work for an entire group of employees at once (quick entries). The quick entries feature enables you to apply global increases to the employees within a group based on certain criteria, such as a performance appraisal, tier or ranking, increase type, or pay grade and pay grade step.

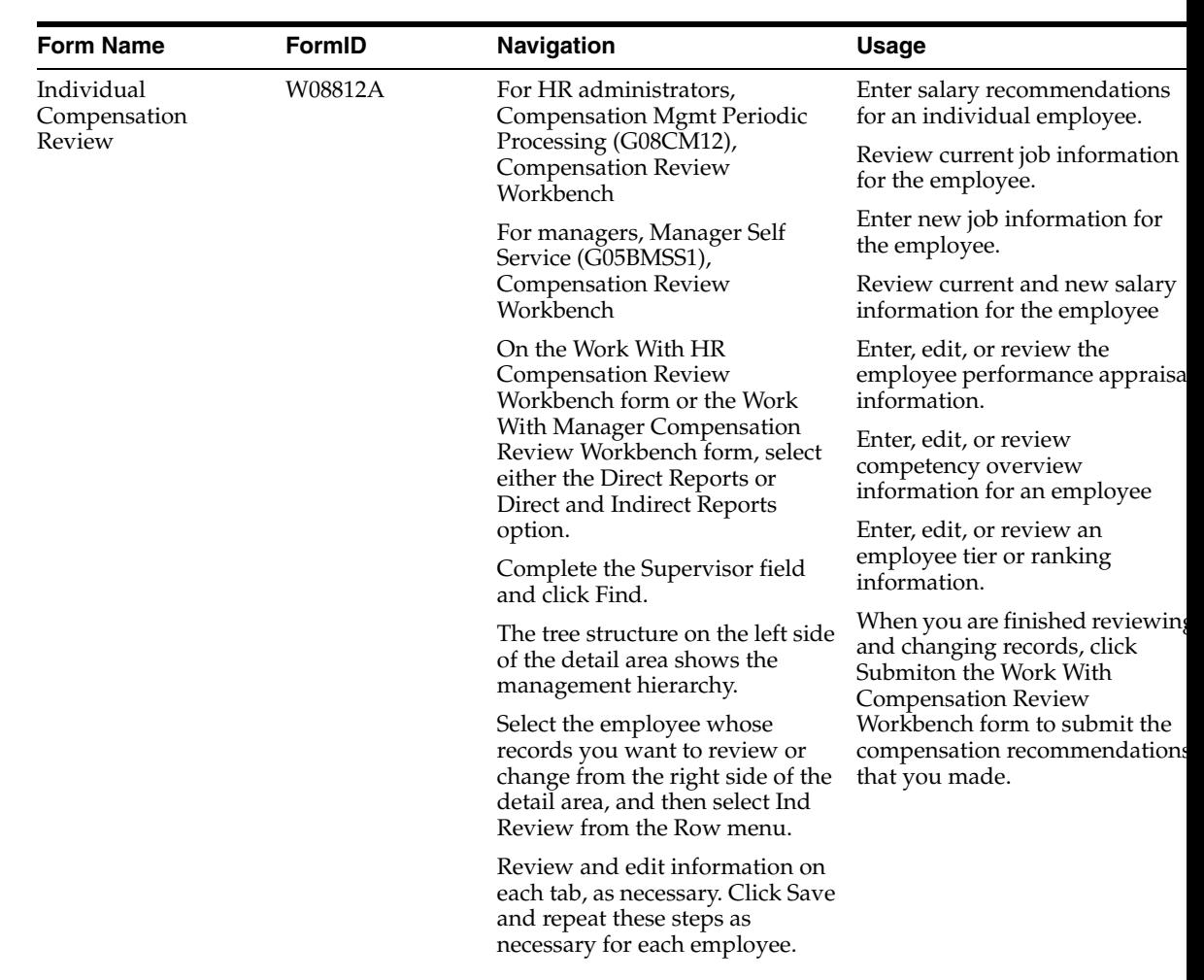

# **15.4.2 Forms Used to Enter Salary Recommendations**

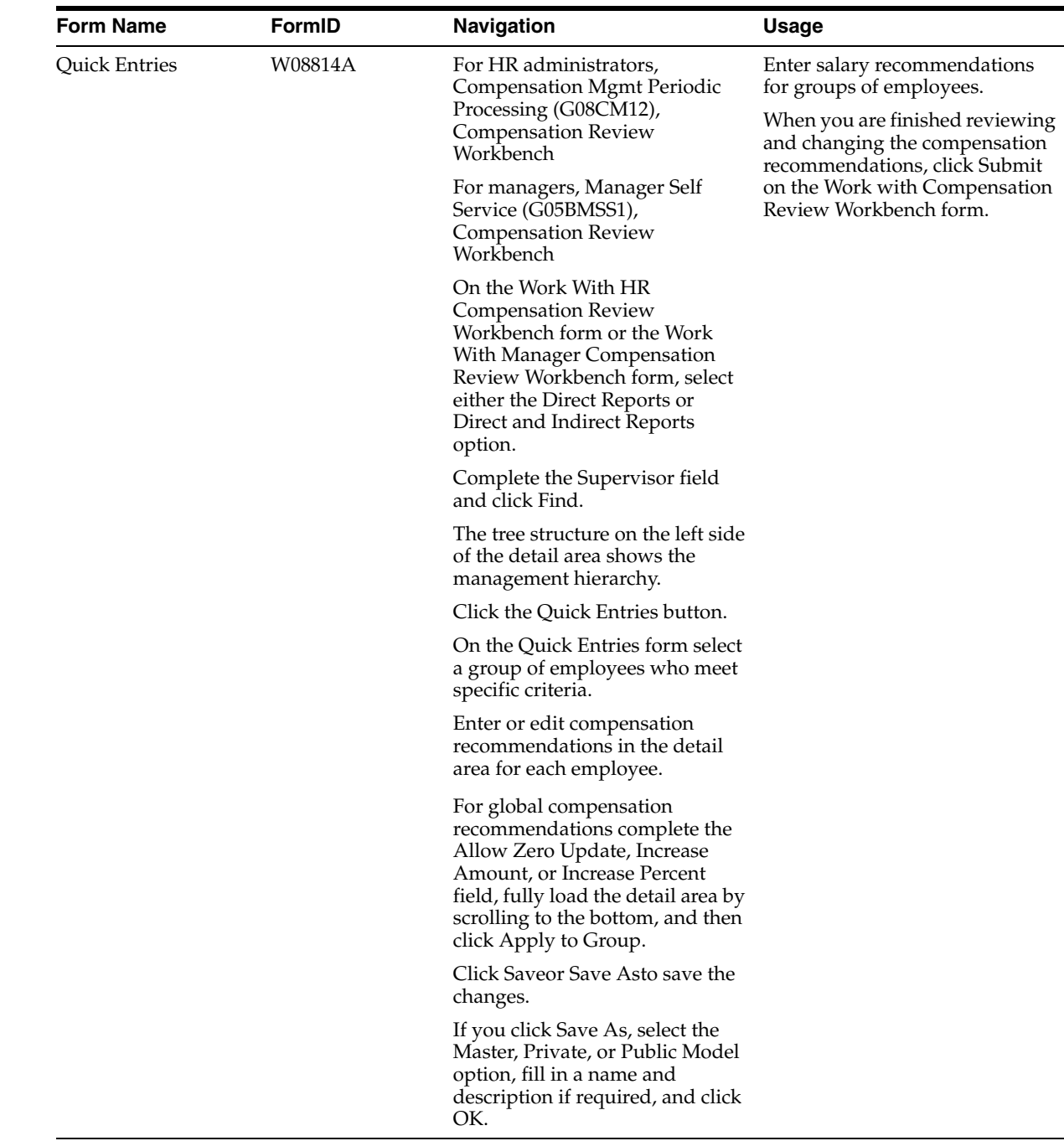

 $\overline{\phantom{a}}$ 

# **15.4.3 Entering Salary Recommendations for an Individual Employee**

Access the Individual Compensation Review form.

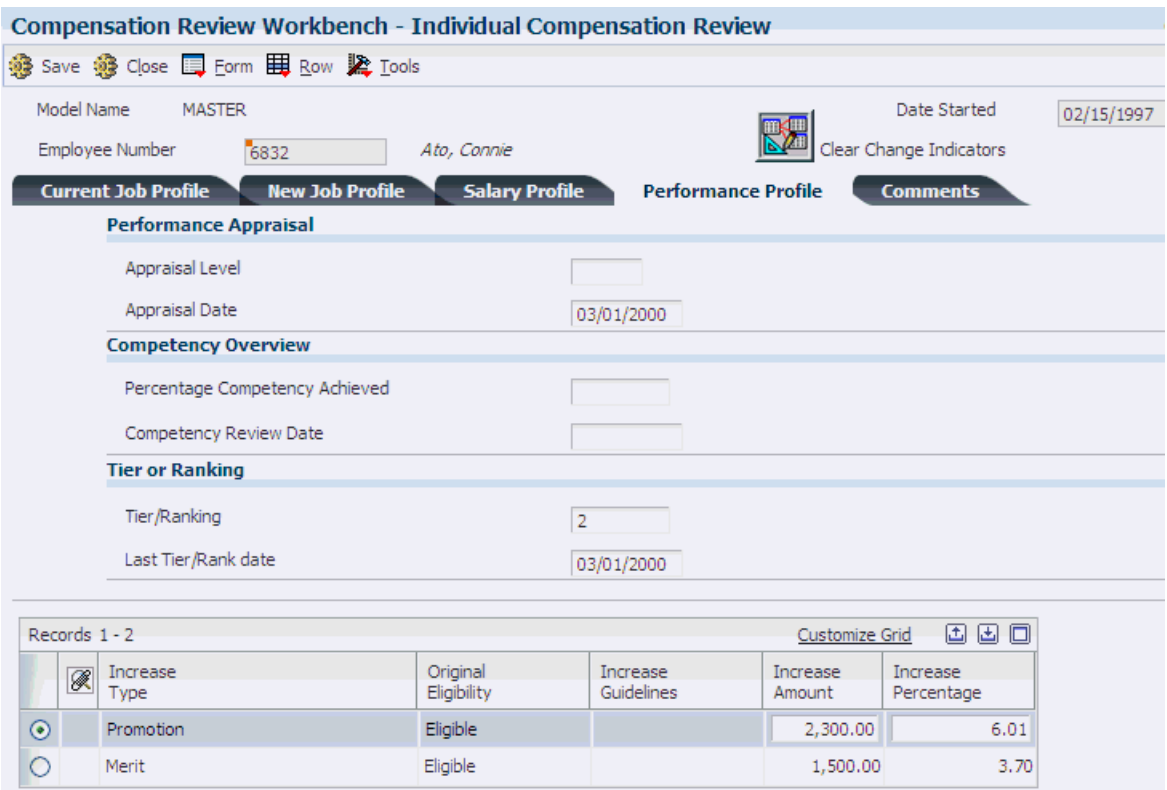

*Figure 15–1 Individual Compensation Review form: Performance Profile tab*

# **15.4.3.1 Current Job Profile**

Select the Current Job Profile Tab.

#### **Supervisor**

Review the address book number of the supervisor.

#### **Pay Status**

Review the code that indicates whether an employee pay status is active or inactive. Codes for active pay status employees are numeric, and codes for inactive pay status employees are alphabetic. The system omits all employees with alphabetic pay status codes from the payroll run.

### **External Title**

Review the title associated with an employee job.

#### **Date in Current Job**

Review the date when an employee started working in this job.

#### **Date in Current Position**

Review the date the employee started the current position.

#### **Annual Salary**

Review the amount that an employee is paid in one year, assuming that the employee is paid every pay period of the year.

#### **Last Comp Review Date (last compensation review date)**

Review the date the last compensation review was given.

# **Date Of Last Raise**

Review the date of the employee last raise. For the stand alone HR system, this is the date when you update salary and wages. If you also have the Payroll system, this date is automatically updated when a payroll is run. You define pay effective dates using the Pay Rate Information screen.

### **Pay Grade Step**

Review the code that identifies a pay grade and pay step. You can use this code to determine an employee pay rate.

If you have set up the system to use rates in the Pay Grade Step table as the default pay rates for employees, changing an employee pay grade step causes the system to automatically update these fields:

- **Salary**
- **Hourly Rate**
- Hours per day
- Hours per year
- Days per year

# **15.4.3.2 New Job Profile**

Select the New Job Profile Tab.

The New Job Profile tab is enabled only if one of the increase types in the detail area allows a job title change.

### **New External Job Title**

Enter the name for the new job that the company uses externally, such as on business cards.

### **New Job Type**

Enter a code that defines jobs within the organization. You can associate pay and benefit information with a job type and apply that information to the employees who are linked to that job type.

### **New Job Step**

Enter a code that designates a specific level within a particular job type. The system uses this code in conjunction with job type to determine pay rates by job in the Pay Rates table.

### **New Position**

Enter the new position ID to use for budgetary (position) control purposes. The position ID consists of the position code and its description, the fiscal year and the home business unit.

### **FLSA Exempt (Fair Labor Standards Act exempt)**

Enter a code that indicates whether the employee fits the rules of the Fair Labor Standards Act (FLSA) and thus does not have to be paid for working overtime. Values are:

**Y:** Yes, the employee fits the rules and does not have to be paid for working overtime.

**N:** No, the employee does not fit the rules and is to be paid for working overtime.

# **15.4.3.3 Salary Profile**

Select the Salary Profile Tab.

#### **Increase Amount**

Enter the amount of increase for this type.

#### **Increase Percent**

Enter the percentage amount of the increase.

#### **15.4.3.4 Performance Profile**

Select the Performance Profile Tab.

You can complete these fields only if the processing options are set to enable input.

#### **Appraisal Level**

Enter a code that specifies the level of proficiency at which a supervisor rates a person or asset for a particular competency type and competency code.

#### **Appraisal Date**

Enter a date that indicates when the process was last reviewed.

#### **Percentage Competency Achieved**

Enter a number that indicates how an employee is progressing in relation to the required competency level for a particular job.

The system calculates this value by first calculating the value for the Employee Competency Percent of Required field (EEPCTRQD) for all employee competencies that are related to a job competency for a particular job. The system then multiplies these percentages by their respective weighting factor and adds them together to determine the total job competency percent achieved.

#### **Competency Review Date**

Enter the date on which the last job competency review took place.

#### **Tier/Ranking**

Enter a value that enables a supervisor to either rank employees individually or group them into tiers. When employees are ranked, each employee is assigned a unique number. When employees are grouped into tiers, several employees can have a common number. For example, a supervisor can assign a tier of 1 through 3 to 12 employees. Each employee can be assigned to tier 1, 2, or 3.

#### **Last Tier/Rank date**

Enter the date the Tier/Rank was last updated.

#### **15.4.3.5 Comments**

Select the Comments Tab.

# **15.4.4 Entering Salary Recommendations for Groups of Employees**

Access the Quick Entries form.

### *Figure 15–2 Quick Entries form*

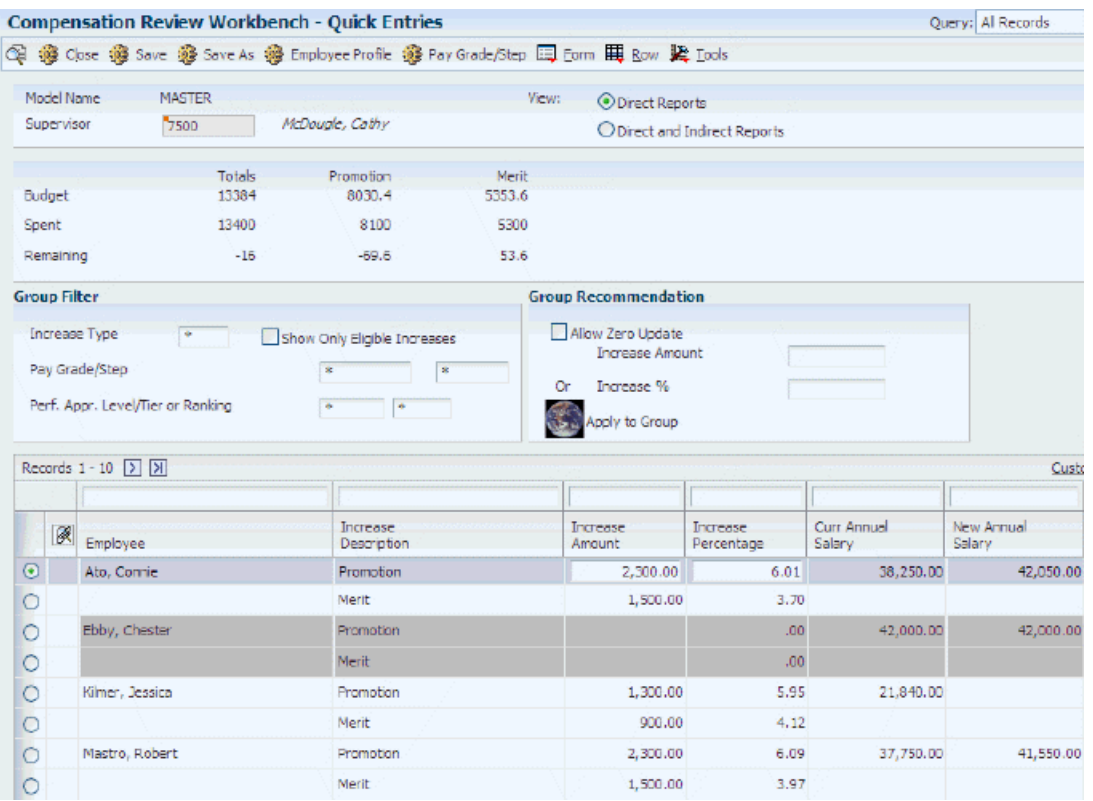

#### **Increase Type**

Enter a code that indicates the reason for:

- Changing an active employee record
- Terminating an employee
- Recommending a change in salary or rate

This is a defined code (06/T). If you are reactivating an employee, the code must be numeric. The code for new hires is the default reason code.

#### **Show Only Eligible Increases**

Select an option that specifies whether records will appear when their modified eligibility equals 0.

### **Pay Grade/Step**

Enter a code that designates a category for grouping employees according to pay ranges. For each pay grade, you enter a pay range that includes a minimum, a midpoint, and a maximum pay rate. The system uses these pay ranges to calculate compa-ratios for the employees that you assign to pay grades. After you enter a pay grade for an employee, the system displays either an error or a warning message if you enter a rate for the employee that is not within the pay range for the employee pay grade.

To set up pay grades, use Pay Grades by Class (P082001).

If you have set up the system to use rates in the Pay Grade Step table as the default pay rates for employees, changing an employee pay grade step causes the system to automatically update these fields:

■ Salary
- Hourly Rate
- Hours per day
- Hours per year
- Days per year

#### **Perf. Appr. Level/Tier or Ranking (performance appraisal level/tier or ranking)**

Enter a code that specifies the level of proficiency at which a supervisor rates a person or asset for a particular competency type and competency code.

#### **Allow Zero Update**

Enter a value that specifies yes or no on prompt screens. Values are:

**1:** Yes

**0:** No

**Increase Amount** Enter the global increase amount to apply.

**Increase Percent** Enter the global increase percentage to apply.

**Master Version** Enter the master version of the model.

#### **Model Name**

Enter the model name. Values are:

**MASTER:** A model name to be used for the Final Submitted Compensation.

**PUBLIC:** A model that is controlled by a UDC Table. Must use entry from the UDC Table.

**PRIVATE:** A model could have any name the owner selects.

#### **Model Description**

Enter a description of the data item.

## **15.5 Reviewing Salary Approvals**

This section provides an overview and discusses how to review salary approvals.

## **15.5.1 Understanding Salary Approval Reviews**

After you submit salary recommendations, you can review the approval status of the recommendations. You can determine whether the recommendations were approved or rejected, the date and time when the recommendations were approved or rejected, and the name of the person who approved or rejected them.

## **15.5.2 Forms Used to Review Salary Approvals**

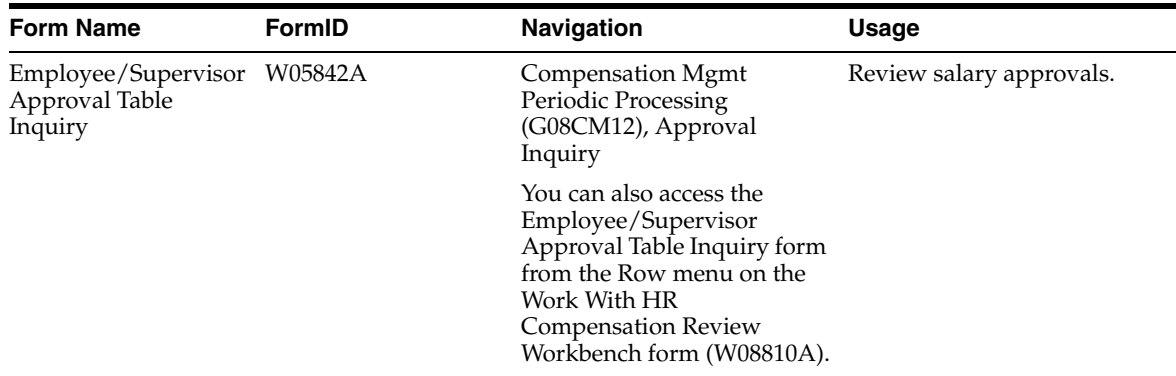

### **15.5.3 Reviewing Salary Approvals**

Access the Employee/Supervisor Approval Table Inquiry form.

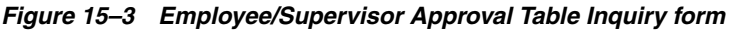

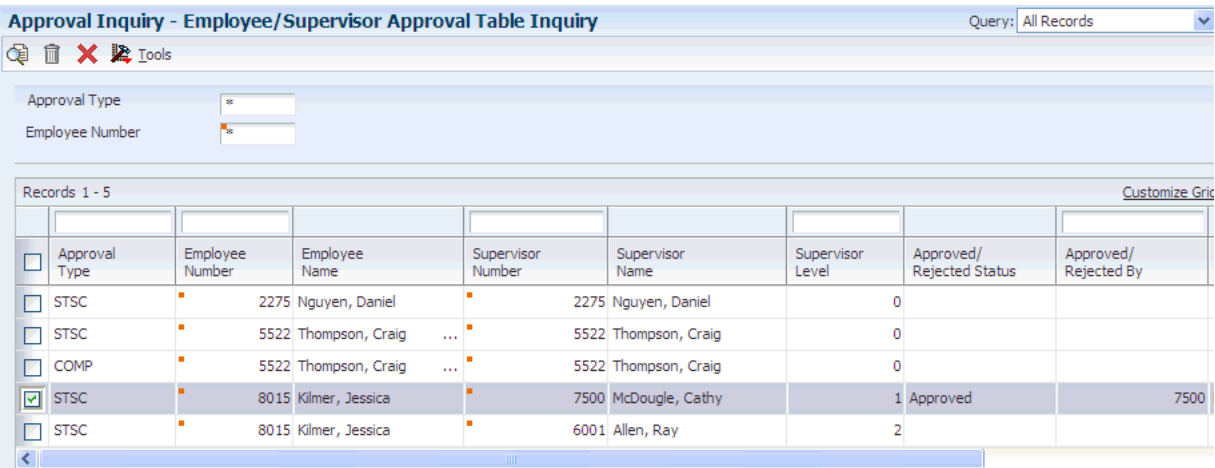

#### **Approval Type**

Enter a defined code (05/AP) that specifies the type of change that requires an approval. For example, the approval type code required to approve a compensation change is COMP.

#### **Employee Number**

Enter a number that identifies an entry in Address Book, such as employee, applicant, participant, customer, supplier, tenant, or location.

## **15.6 Updating the Compensation Review**

This section provides an overview compensation review updates and discusses how to set processing options for Compensation Review Updates (R08832).

## **15.6.1 Understanding Compensation Review Updates**

Select Compensation Mgmt Advanced & Tech Oper (Operations) (G08CM13), Compensation Review Updates.

After the compensation review period has closed and the final review has been submitted, the new compensation information needs to be updated to the Employee Master Information table (F060116). The Compensation Review Updates program (R08332) creates a history record for the new total salary change and updates the history table with the different increase types that make up the new salary. The increase types are associated with the appropriate change reasons.

Because the Compensation Review Updates program makes immediate changes to compensation information, you should run the update during the pay period for which the increase applies, but before prepayroll is processed for that pay period.

After the human resources administrator closes the compensation review process, he or she should also perform these tasks:

- Set the CMPSYNC common setting to No to clear the synchronization of the compensation work tables.
- Set the CMPOPEN common setting to No to close the compensation review process.

After updating the Employee Master table, the system clears the work tables and purges any comments that are stored as media object text and are associated with the compensation review.

#### **See Also:** ■[Defining Common Settings for Compensation](#page-32-0)  [Management](#page-32-0).

## **15.6.2 Setting Processing Options for the Compensation Review Updates Program (R08832)**

Processing options enable you to specify the default processing for programs and reports.

For programs, you can specify options such as the default values for specific transactions, whether fields appear on a form, and the version of the program that you want to run.

For reports, processing options enable you to specify the information that appears on reports. For example, you set a processing option to include the fiscal year or the number of aging days on a report.

Do not modify JD Edwards EnterpriseOne demo versions, which are identified by ZJDE or XJDE prefixes. Copy these versions or create new versions to change any values, including the version number, version title, prompting options, security, and processing options.

#### **15.6.2.1 Process**

These processing options specify the process mode and the change reason to use, and whether to update performance appraisal information, tier or ranking information, and job competency information.

#### **1. Process Mode**

Use this processing option to specify the mode for the system to use when processing the compensation review update. Values are:

**0:** Proof Mode

**1:** Final Mode

If you use proof mode, the system prints the Summary Per Employee report for you to review. The system also prints the Eligibility Override, Job Title Change, and Salaries Outside Pay Grade Range reports if you have set the processing options for these reports to print. In proof mode, the system does not update the compensation review information to any database tables.

In final mode, the system prints the reports and updates the compensation review information to the Employee Master (F060116), Employee Master Additional Information (F060120), and HR History (F08042) tables. The system also clears the work tables and purges any comments that are associated with the compensation review.

#### **2. Change Reason For the New Salary and any New Job. (Required)**

Use this processing option to specify the change reason for the new total salary increase.

#### **3. Update Performance Appraisal Information.**

Use this processing option to specify whether to update the performance appraisal information, in addition to the new salary and new job (if any). Values are:

**0:** Do not update to F060120

**1:** Update to F060120

The system changes a code other than a **0** or **1** to **0.**

#### **4. Update Tier or Ranking Information**

Use this processing option to specify whether to update the tier or ranking information, in addition to the new salary and new job (if any). Values are:

**0:** Do not update to F060120

**1:** Update to F060120

The system changes a code other than **0** or **1** to **0.**

#### **5. Update Job Competency Information**

Use this processing option to specify whether to update the job competency information, in addition to the new salary and new job (if any). Values are:

**0:** Do not update to F060120

**1:** Update to F060120

The system changes a code other than **0** or **1** to **0.**

#### **15.6.2.2 Print**

These processing options specify whether to print comments in the summary by employee report; and whether to print the eligibility override, job title change, and salary outside pay grade range reports.

#### **1. Print Comment In the Summary By Employee Report**

Use this processing option to specify whether to print comments in the Summary By Employee report. Values are:

**0:** Do not print

**1:** Print

The system changes a code other than **0** or **1** to **0.**

#### **2. Eligibility Override Report**

Use this processing option to specify whether to print the Eligibility Override report. Values are:

**0:** Do not print

**1:** Print

The system changes a code other than **0** or **1** to **0.**

#### **3. Job Title Change Report**

Use this processing option to specify whether to print the Job Title Change Report. Values are:

**0:** Do not print

**1:** Print

The system changes a code other than **0** or **1** to **0.**

#### **4. Salary Outside Pay Grade Range Report**

Use this processing option to specify whether to print the Salary Outside Pay Grade Range report. Values are:

**0:** Do not print

**1:** Print

The system changes a code other than **0** or **1** to **0.**

## <span id="page-184-0"></span>**15.7 Entering Job Evaluation Information**

This section provides an overview of job evaluation information entries and discusses how to:

- Set processing options for Job Evaluation Degree (P050011).
- Enter job evaluation information.

#### **15.7.1 Understanding Job Evaluation Information**

Job evaluation is a method of comparing jobs and establishing equitable salaries for all positions relative to their importance and value to the company. You might evaluate jobs when you add new positions to the company.

Evaluating jobs is also helpful for comparing how salaries in the company compare with other salaries for the same positions within the industry.

To evaluate jobs, you need to select a method of evaluation and then define evaluation factors for rating the job. You can select an industry method like the Hay method, or you can define the own method of evaluation.

#### **15.7.2 Prerequisite**

Use the Evaluation Factors Table program (P05011) to define a table for each evaluation method that you want to use.

See [Defining Job Evaluation Factors.](#page-83-0)

## **15.7.3 Form Used to Enter Job Evaluation Information**

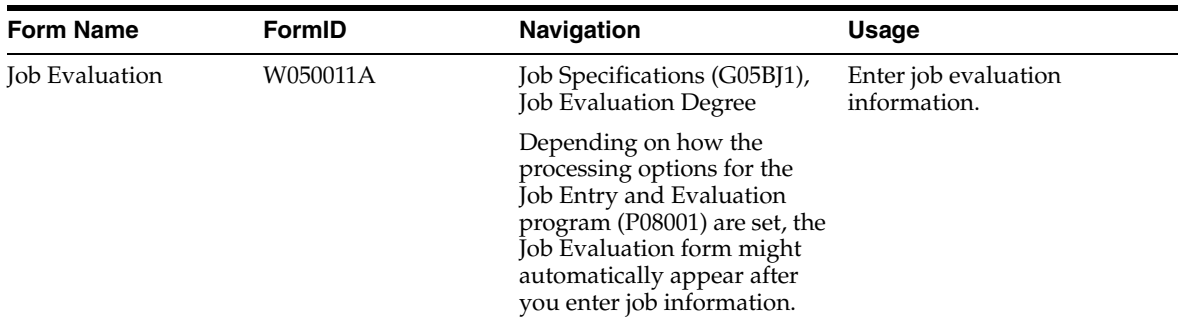

## **15.7.4 Setting Processing Options for the Job Evaluation Degree Program (P050011)**

Processing options enable you to specify the default processing for programs and reports.

For programs, you can specify options such as the default values for specific transactions, whether fields appear on a form, and the version of the program that you want to run.

For reports, processing options enable you to specify the information that appears on reports. For example, you set a processing option to include the fiscal year or the number of aging days on a report.

Do not modify JD Edwards EnterpriseOne demo versions, which are identified by ZJDE or XJDE prefixes. Copy these versions or create new versions to change any values, including the version number, version title, prompting options, security, and processing options.

### **15.7.4.1 Edits**

Although processing options are set up during JD Edwards EnterpriseOne implementation, you can change processing options each time you run a program.

#### **1. Enter a '1' to clear the Evaluation Points and Degrees when the Evaluation Method is changed.**

Use this processing option to specify whether the system clears job evaluation information. Values are:

Blank: The system does not clear any of the evaluation data.

**1:** The system clears the Evaluation Points and Degrees when the Evaluation Method is changed.

**2:** The system clears the Evaluation Points, Degrees, Memo and Weight when the Evaluation Method is changed.

## **15.7.5 Entering Job Evaluation Information**

Access the Job Evaluation form.

#### *Figure 15–4 Job Evaluation form*

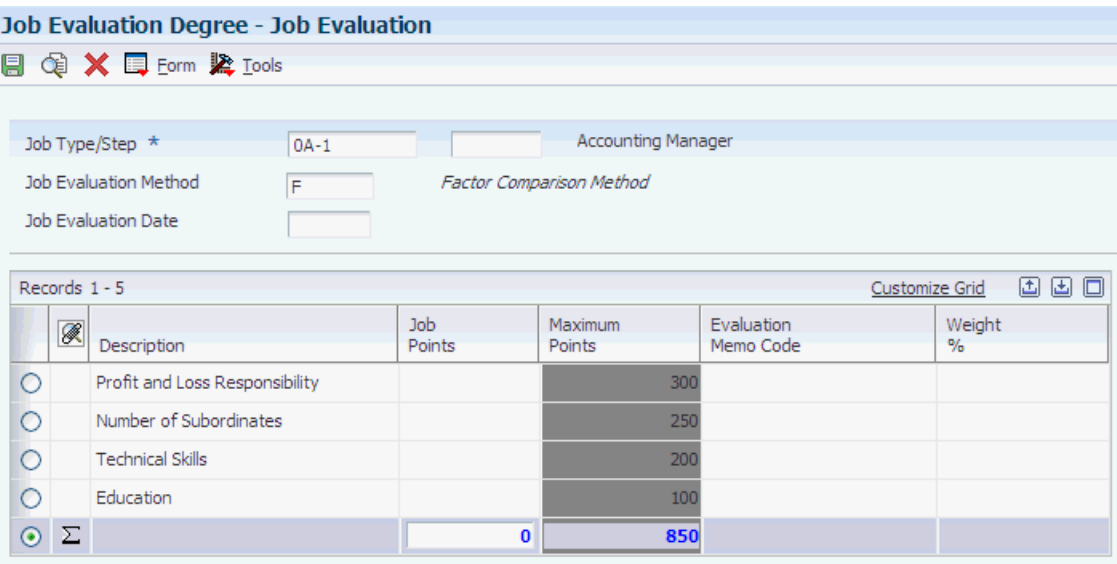

#### **Job Evaluation Date**

Enter the last date you evaluated the job.

#### **Degree**

Enter the level of difficulty corresponding to the job. The system automatically determines the points associated with this degree.

#### **Job Points**

Enter the points for the first evaluation factor within a job. Once you enter the applicable number of points, the points calculation program automatically totals all points entered, and updates the Job Master file (F08001).

Total points display for the point method (type 1) or the degree method (type 2) of job evaluation.

#### **Maximum Points**

Enter the number of points calculated for a specific job using any job evaluation method. A job is defined as the combination of job type and job step.

You can calculate the points manually and enter them at the Job Master Information level, or you can assign points to each individual factor that has been defined within the evaluation method.

#### **Evaluation Memo Code**

Enter a memo that indicates why a certain point value was assigned to job evaluation factor 01.

For example, this field might contain the row and column numbers from a Hay evaluation chart where the particular point value resides.

#### **Weight Percent**

Enter a percentage that indicates the relative importance of the points assigned to job evaluation factor 01 versus the other factors. This enables you to recognize that certain job evaluation factors are more significant than others.

## **15.8 Reviewing Job Comparisons by Factor**

This section provides an overview of job comparisons by factor and discusses how to review job comparisons by factor.

### **15.8.1 Understanding Job Comparisons by Factor**

You evaluate jobs to determine an equitable salary range for each job within the organization. You can define one or more evaluation methods that you use to assign degrees or points to the critical aspects of each job. Typical evaluation methods include:

- Degree method
- Hay method
- Factor comparison method

After you define and evaluate jobs, you can review evaluation information for all the jobs that use a specific evaluation method. You can use this information to verify that you evaluated each job equitably.

### **15.8.2 Form Used to Review Job Comparisons by Factor**

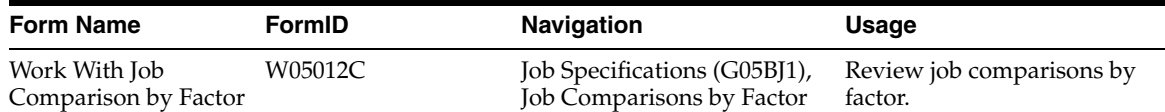

### **15.8.3 Reviewing Job Comparisons by Factor**

Access the Work With Job Comparison by Factor form.

#### **Job Evaluation Method**

Enter a defined code (08/EM) that specifies the method or grouping that you use to evaluate the jobs within the organization. Suggested values are:

Blank: Simple subjective point system

- **E:** Evalucomp method
- **F:** Factor comparison method
- **P:** Point factor method

**H:** Hay method

#### **Job Evaluation Type**

Enter a numeric code that determines whether job information is recorded using degrees or points. Values are:

**1:** Simple, subjective assignment of job points by each of the ten defined evaluation factors.

**2:** Detailed specifications of degree of difficulty or value to each of ten evaluation factors.

#### **Factor Number**

Enter a sequential number that identifies each job evaluation factor. Job evaluation factors should meet these criteria:

- Each factor must distinguish differences between jobs.
- Each factor must be common to most of the jobs being rated. A factor should exist in greater to lesser amounts so it is easier to measure factors within a job.
- Each factor should be assigned the maximum number of points in each of the 10 levels of degree.
- No factor should overlap any other factor.
- The factors chosen must be accepted by employees and managers.
- The number of factors used should be the minimum needed to insure a balance between completeness and simplicity in rating.
- The factor definitions should clearly and objectively define what is being rated so that all raters interpret the factor in the same way.

## **15.9 Reviewing and Ranking Jobs by Factor**

This section provides an overview of the review and ranking of jobs by factor process and discusses how to review and rank jobs by factor.

#### **15.9.1 Understanding the Review and Ranking of Jobs by Factor**

In addition to reviewing jobs by method, you can also review and rank jobs using additional criteria to ensure the accuracy of data entry and equitable salary ranges in the organization. Although you can print a report to produce similar results, reviewing and ranking jobs by factor provides a greater range of options for sorting and reviewing. A sample group of criteria might include:

- Job Group
- Job Type/Step
- Job Evaluation Method

Use the search button to display the five options that you can use to rank the jobs that you select. The ranking method that you select provides criteria that weight different aspects of a job to apply in the selection process.

- Pay Grade/Step
- **Job Effective Date**

You rank jobs when you apply one of the job evaluation methods. You can define one or more evaluation methods that you use to assign degrees or points to the critical aspects of each job. Evaluation options include:

- Degree method
- Evalucomp method
- Factor comparison method
- Hay method
- Point factor method

You can also use any of the fields in the Query By Example row to sort, rank, and compare job data. You can use the job effective date on each of the forms to limit the search to a desired time period.

**See Also:** ■"Understanding Job Reports" in the *JD Edwards EnterpriseOne Applications Human Capital Management Fundamentals Implementation Guide*.

## **15.9.2 Forms Used to Review and Rank Jobs by Factor**

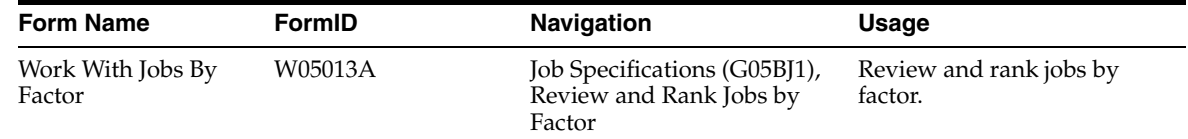

## **15.9.3 Reviewing and Ranking Jobs by Factor**

Access the Work With Jobs By Factor form.

#### **Job Evaluation Method**

Enter a defined code (08/EM) that specifies the method or grouping that you use to evaluate the jobs within the organization.

Suggested values are:

Blank: Simple subjective point system

**E:** Evalucomp method

**F:** Factor comparison method

**P:** Point factor method

**H:** Hay method

## **15.10 Reviewing Pay Ranges for Jobs**

This section provides an overview of pay ranges for jobs and discusses how to review pay ranges for jobs.

## **15.10.1 Understanding Pay Ranges for Jobs**

After you define and evaluate the jobs for the organization, the system automatically creates a pay range (minimum, midpoint, and maximum rate) for each job, based on the job evaluation points and the pay range formulas. To verify that the pay ranges for the jobs are equitable and appropriate for the job duties and the geographic location where each job is performed, you can review pay ranges for jobs.

### **15.10.2 Prerequisites**

Before you complete the tasks in this section:

Evaluate the job and verify that it is not associated with a pay grade step.

See [Entering Job Evaluation Information.](#page-184-0)

Verify that the job has a pay class. (The pay class defines the way in which an employee who works in the job is paid. Valid pay classes include salary, hourly, and piecework.)

See "Setting Up Job Information for Employees" in the*JD Edwards EnterpriseOne Applications Human Capital Management Fundamentals Implementation Guide*.

Set up the formulas that the system uses to calculate pay ranges.

#### See [Setting Up Pay Range Formulas](#page-81-0).

### **15.10.3 Forms Used to Review Pay Ranges for Jobs**

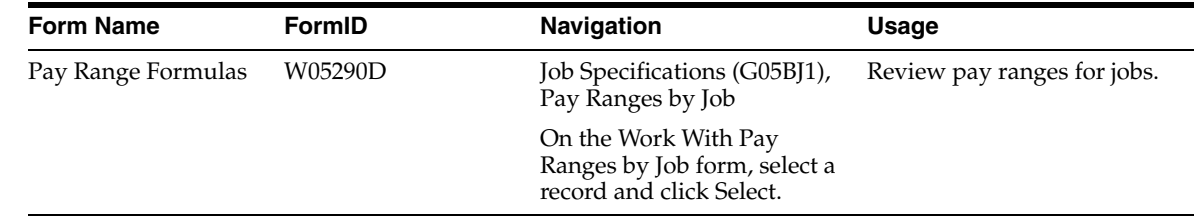

## **15.11 Revising Pay Rate Tables**

This section provides an overview of pay rate table revisions and discusses how to:

- Revise pay rate tables manually.
- Revise pay rate tables by calculation.

## **15.11.1 Understanding Pay Rate Table Revisions**

You can use the Union Rates Master Revisions program (P059121) to revise pay rate tables. You can revise pay rate tables one at a time or in groups. To revise a single pay rate table, you need to locate a record on the Work with Union Rates form, and then select Single Revision from the Row menu.

You can revise pay rate tables in groups either manually or by calculation.

Revising pay rate tables updates the Employee Master Information table (F060116) and the Union Rates File table (F069126).

## **15.11.2 Forms Used to Revise Pay Rate Tables**

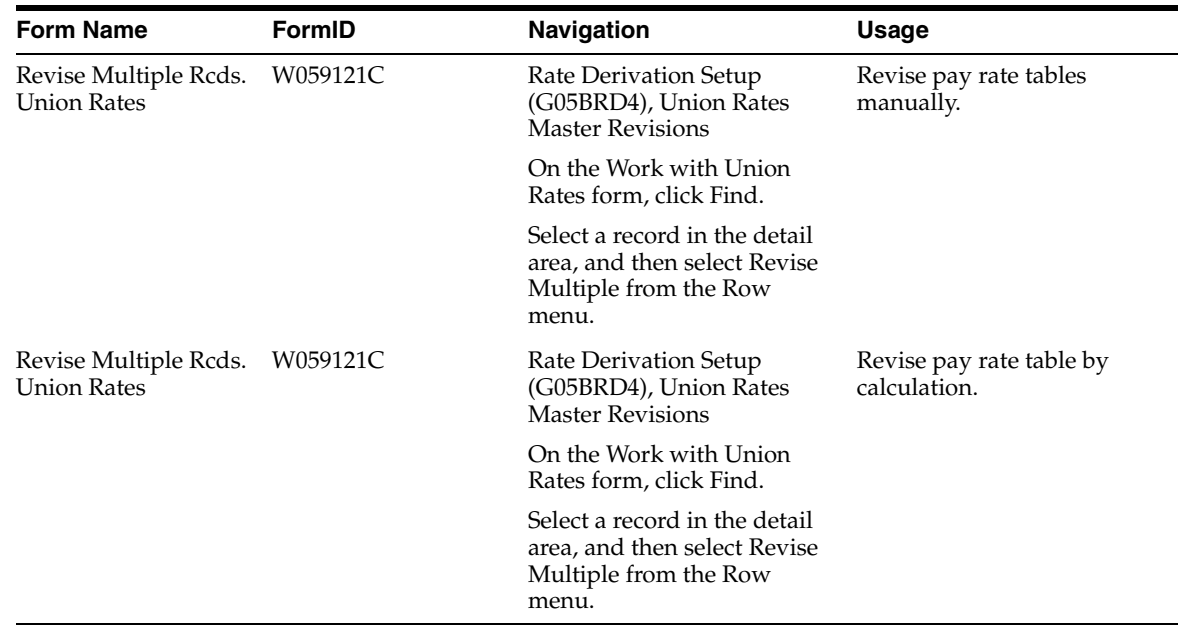

## **15.11.3 Revising Pay Rate Tables Manually**

Access the Revise Multiple Rcds, Union Rates form.

*Figure 15–5 Revise Multiple Rcds. Union Rates form*

|                                  |                      |                              |                                                | Union Rates Master Revisions - Revise Multiple Rcds. Union Rates |                         |                                        |          |                    |
|----------------------------------|----------------------|------------------------------|------------------------------------------------|------------------------------------------------------------------|-------------------------|----------------------------------------|----------|--------------------|
|                                  |                      | <b>Work with Union Rates</b> |                                                | <b>Revise Multiple Rods. Union Rates</b>                         |                         |                                        |          |                    |
| 閺                                | Ħ                    |                              | <b>X</b> 同 Eorm <b>K D</b> 】 Lools             |                                                                  |                         |                                        |          |                    |
|                                  |                      |                              |                                                |                                                                  |                         |                                        |          |                    |
|                                  | Union Code           |                              | 1000                                           | Machinists                                                       |                         | Wage Decision No                       |          |                    |
|                                  | <b>Business Unit</b> |                              |                                                |                                                                  |                         | <b>Apply Increases to Which Rates:</b> |          |                    |
|                                  |                      |                              |                                                |                                                                  |                         | Hourly Rates                           |          | C 1st Burden Rates |
|                                  | Shift Code           |                              |                                                |                                                                  |                         |                                        |          |                    |
|                                  |                      | Effective Dates -            | Thru: *<br>01/01/2000<br>From: *<br>12/31/2041 |                                                                  |                         | <b>O Biling Rates</b>                  |          | 2nd Burden Rates   |
|                                  |                      |                              |                                                |                                                                  |                         |                                        |          |                    |
|                                  |                      |                              | Calculate Which Grid Column(s):                |                                                                  |                         |                                        |          |                    |
|                                  | M Hourly             |                              |                                                | Double<br>Regular                                                |                         | Triple                                 | Holiday  |                    |
|                                  |                      |                              |                                                |                                                                  |                         |                                        |          |                    |
|                                  |                      | Percent to Apply             |                                                |                                                                  | - OR -> Amount to Apply |                                        |          |                    |
|                                  |                      |                              |                                                |                                                                  |                         |                                        |          |                    |
|                                  | Records 1-3          |                              |                                                |                                                                  |                         |                                        |          |                    |
| □                                | 図                    | <b>Job</b>                   | <b>Job</b>                                     | Job Type/Step                                                    | Hourly                  | Regular                                | Double   | Triple             |
|                                  |                      | Type                         | Step                                           | Description                                                      | Rate                    | Overtime                               | Overtime | Overtime           |
| П                                |                      | $8R-1$                       | J                                              | Maintenance Mechanic Junior                                      | 20.500                  | 30.750                                 |          |                    |
| г                                |                      | $8R-3$                       | J                                              | Maintenance Instruct Junior                                      | 21.000                  | 31.500                                 |          |                    |
| ▣                                |                      |                              |                                                |                                                                  |                         |                                        |          |                    |
| $\left\vert \cdot \right\rangle$ |                      |                              |                                                | <b>EU</b>                                                        |                         |                                        |          |                    |

To revise pay rate tables manually:

- **1.** Review these fields and change them, as necessary:
	- **–** Thru:
	- **–** Job Type
	- **–** Job Step
- **2.** Change the value in the Wage Decision No field, if needed:
- **3.** Select a group of rates to revise by selecting one of these options:
	- **–** Hourly Rates
	- **–** Billing Rates
	- **–** 1st Burden Rates
	- **–** 2nd Burden Rates

The fields that appear in the detail area vary depending on the option that you select.

- **4.** To revise hourly rates, change one or more of these fields:
	- **–** Hourly Rate
	- **–** Regular Overtime
	- **–** Double Overtime
	- **–** Triple Overtime
	- **–** Holiday Pay
- **5.** To revise billing rates, change one or more of these fields:
	- **–** Billing Rate
	- **–** Billing Regular
- **–** Billing Double
- **–** Billing Triple
- **–** Billing Holiday
- **6.** To enter the first group of recharge burden rates, change the value in one or more of these fields:
	- **–** Rchg Burden Rate
	- **–** Burden-1 Regular
	- **–** Burden-1 Double
	- **–** Burden-1 Triple
	- **–** Burden-1 Holiday
- **7.** To enter the second group of recharge burden rates, change the value in one or more of these fields:
	- **–** Burden-2 Regular
	- **–** Burden-2 Double
	- **–** Burden-2 Triple
	- **–** Burden-2 Holiday
- **8.** Complete these optional fields:
	- **–** Piecework Rate
	- **–** Wrk Comp Code
	- **–** Wrk Comp SubClass
	- **–** Labor Dist. Multiplier
	- **–** Labor Dist. Method
- **9.** To save the revisions, click OK.
- **10.** To revise records for the next union code, select Next and repeat steps 2 through 9 for each record that you want to revise.

#### **Thru:**

Enter the date on which the item, transaction, or table becomes inactive, or through which you want transactions to appear. This field is used generically throughout the system. It could be a lease effective date, a price or cost effective date, a currency effective date, a tax rate effective date, or whatever is appropriate.

#### **Wage Decision No (wage decision number)**

Enter a code that references the government Wage Decision that the contract pay rates fall under.

#### **Hourly Rates**

Select this option to process the pay rate by an hourly rate.

#### **Billing Rates**

Select this option to process the pay rate by a billing rate.

#### **1st Burden Rates**

Select this option to process the pay rate by the 1st burden rate.

#### **2nd Burden Rates**

Select this option to process the pay rate by the 2nd burden rate.

#### **Burden-2 Regular**

Enter the burden rate for regular overtime.

#### **Burden-2 Double**

Enter the burden rate for double time.

#### **Burden-2 Triple**

Enter the burden rate for triple time.

#### **Burden-2 Holiday**

Enter the burden rate for holiday time.

### **15.11.4 Revising Pay Rate Tables by Calculation**

Access the Revise Multiple Rcds. Union Rates form.

#### *Figure 15–6 Revise Multiple Rcds. Union Rates form*

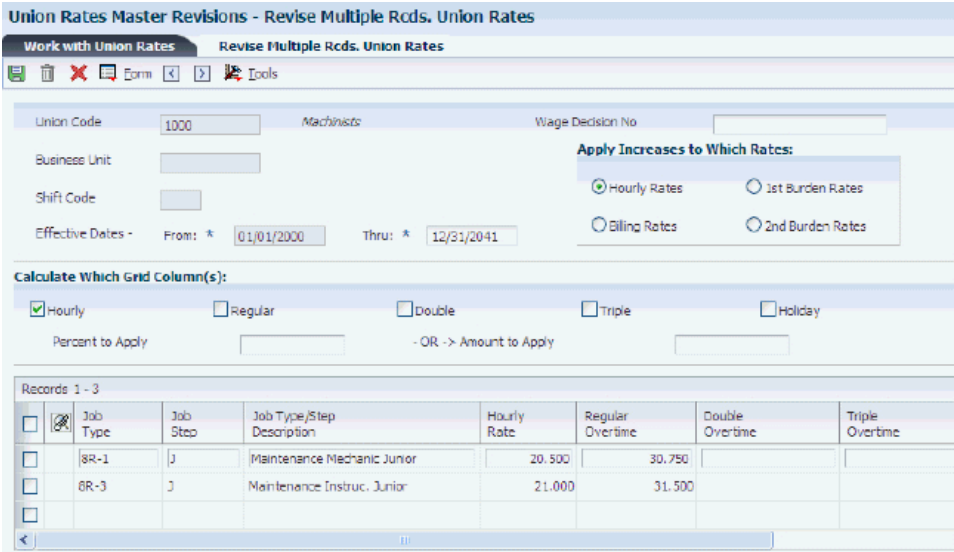

To revise pay rate tables by calculation:

- **1.** Review these fields and change information, as necessary:
	- **–** Thru:
	- **–** Job Type
	- **–** Job Step
- **2.** Revise the Wage Decision No field, if needed:
- **3.** Select a group of rates to which to apply the calculation by selecting one of these options:
	- **–** Hourly Rates
	- **–** Billing Rates
	- **–** 1st Burden Rates
	- **–** 2nd Burden Rates
- **4.** Select one or more records in the detail area for which you want to revise pay rate information.
- **5.** Complete one of these fields and then select Calculate from the Form menu:
	- **–** Percent to Apply
	- **–** OR ->Amount to Apply
- **6.** Complete these optional fields:
	- **–** Piecework Rate
	- **–** Wrk Comp Code
	- **–** Wrk Comp SubClass
	- **–** Labor Dist. Multiplier
	- **–** Labor Dist. Method
- **7.** To save the revisions, click OK.
- **8.** To revise records for the next union code, repeat steps 2 through 7 for each record that you want to revise.

## <span id="page-194-0"></span>**15.12 Updating Pay Rates for Pay Grade Steps**

This section provides an overview of pay rates for pay grade steps updates and discusses how to update pay rates for pay grade steps.

#### **15.12.1 Understanding Pay Rates for Pay Grade Steps Updates**

Periodically you might need to adjust the pay rates for the pay grade steps. For example, you might need to enter a cost-of-living increase for certain pay grade steps. Updating the pay grade step table automatically applies a cost-of-living increase to one or multiple pay grade steps. Therefore, employees in these pay grade steps receive the specified increase.

You can enter a new amount or a percentage change once, and the system automatically applies the change to the specified pay grade steps.

### **15.12.2 Forms Used to Update Pay Rates for Pay Grade Steps**

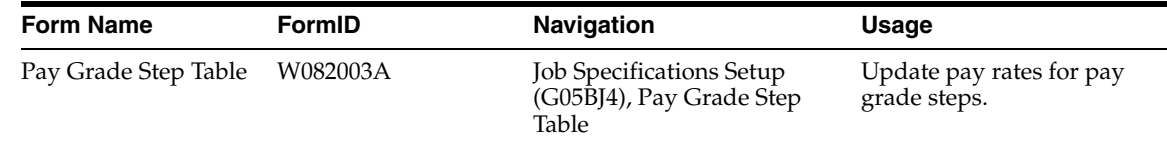

### **15.12.3 Updating Pay Rates for Pay Grade Steps**

Access the Pay Grade Step Table form.

#### *Figure 15–7 Pay Grade Step Table form*

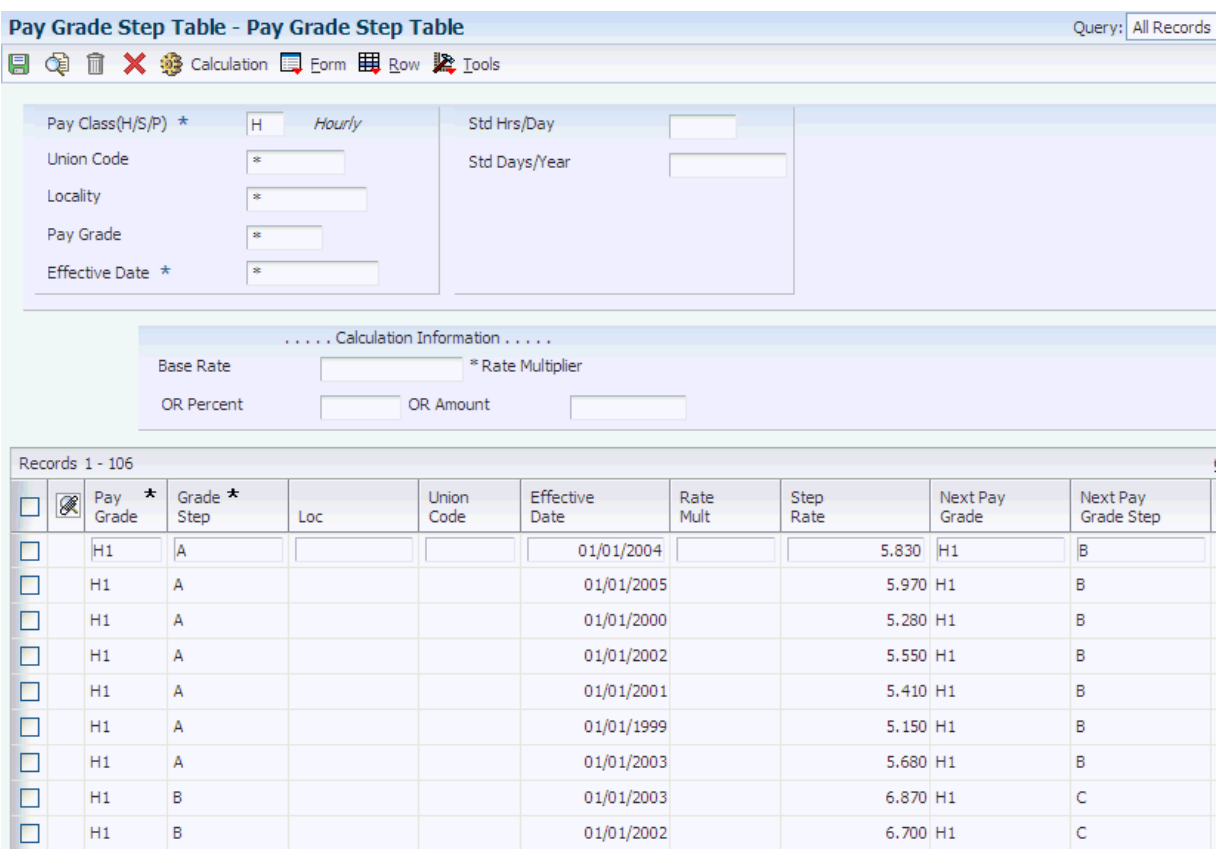

To update pay rates for pay grade steps:

- **1.** Complete any of these fields to locate the pay grade steps that you need to update and click Find:
	- **–** Pay Class (H/S/P)
	- **–** Union Code
	- **–** Locality
	- **–** Pay Grade
	- **–** Effective Date
- **2.** Complete either of these fields:
	- **–** Percent to Apply
	- **–** OR Amount
- **3.** To cause the system to calculate the new pay rate for each pay grade step, select Calculation from the Form menu.
- **4.** Click OK.

#### **OR Amount**

Enter a value that represents a flat monetary amount. You need to enter an amount in this field, the Percent field, or the Base Rate field to change pay grade step rates. Only one of these fields can be used at the same time.

## **15.13 Updating the Compa-Ratio for an Employee**

This section provides an overview of employee compa-ratio updates and discusses how to:

- Run the Compa-Ratio Batch Calculation Program (R082501).
- Set processing options for Compa-Ratio Batch Calculation (R082501).

## **15.13.1 Understanding Employee Compa-Ratio Updates**

A company can use a compa-ratio to assess how it pays employees in relation to the midpoint of the employee pay range. Compa-ratios can be used to compare employee salaries to the company intended pay policy. Generally, a compa-ratio of 1.0 means that the employee current salary falls within close parameters of the company pay policy.

The compa-ratio is an employee salary divided by the midpoint amount of the employee pay grade. For example, if an employee in pay grade X has a salary of 35,000 USD, and the midpoint of pay grade X is 38,000 USD, the employee compa-ratio is .921. This means that the employee is making 92.1 percent of the midpoint of his or her pay grade. Compa-ratios might be  $+/-1.0$  for a number of reasons. For example, a new hire typically has a compa-ratio under 1.0. A compa-ratio over 1.0 could mean that the employee has high seniority or performs well.

When calculating the new compa-ratio, the system uses the midpoint of the pay grades that you defined in the Pay Grade/Salary Range table (F082001). The system also uses the midpoint amount that is effective for the effective date.

When any of the information that the system uses to calculate compa-ratio changes, you must run a batch program to update employee compa-ratios. For example, when you change the mid point amount for a pay grade, you must update the compa-ratio for all of the employees who are assigned to those salary ranges. You can update compa-ratio for one employee or all employees.

You must update employee compa-ratios when you have run the global mass update program for pay grades, rates, or jobs and their salary ranges. You can run this program in either proof or update mode. You can also have the system print a report that lists the updated information.

If the new compa-ratio differs from the existing compa-ratio, and the system is set up to track employee history, the program creates a history record.

## **15.13.2 Running the Compa Ratio Batch Calculation Program (R082501)**

Select Employee Adv & Technical Operations (G05BE3), Compa-Ratio Batch Calculation.

## **15.13.3 Setting Processing Options for the Compa-Ratio Batch Calculation Program (R082501)**

Processing options enable you to specify the default processing for programs and reports.

For programs, you can specify options such as the default values for specific transactions, whether fields appear on a form, and the version of the program that you want to run.

For reports, processing options enable you to specify the information that appears on reports. For example, you set a processing option to include the fiscal year or the number of aging days on a report.

Do not modify JD Edwards EnterpriseOne demo versions, which are identified by ZJDE or XJDE prefixes. Copy these versions or create new versions to change any values, including the version number, version title, prompting options, security, and processing options.

#### **15.13.3.1 Report**

Although processing options are set up during JD Edwards EnterpriseOne implementation, you can change processing options each time you run a program.

#### **1. Should the file be updated?**

Use this processing option to specify whether the table is updated. Values are:

**1:** Update the table.

**0:** Do not update the table.

#### **2. Would you like a report?**

Use this processing option to specify whether the batch process produces a report. Values are:

**1:** Print a report when the batch is complete.

**2:** Do not print a report

#### **15.13.3.2 Employee**

Although processing options are set up during JD Edwards EnterpriseOne implementation, you can change processing options each time you run a program.

#### **1. Enter a valid change reason code for all new records.**

Use this processing option to indicate the reason for one of these:

- Changing an active employee record.
- Terminating an employee.
- Recommending a change in salary or rate.

This is a defined code (06/T). If you are reactivating an employee, the code must be numeric. The code for new hires is the default reason code.

The system updates the change reason that you enter here to the history record created when the compa-ratio is changed for each employee.

#### **2. Enter the effective date.**

Use this processing option to specify the date on which a record becomes active.

The system uses this effective date in the history record created for each employee whose compa-ratio has changed. If left blank, the system date is used.

#### **15.13.3.3 Pay Range**

Although processing options are set up during JD Edwards EnterpriseOne implementation, you can change processing options each time you run a program.

#### **1. Enter the effective date for the Pay Range.**

Use this processing option to specify the date that determines which pay grade record the system uses to recalculate all of the compa-ratios. If left blank, the system date is used.

# **Changing Employee Salaries**

This chapter contains the following topics:

- Section [16.1, "Understanding Employee Salary Changes"](#page-200-0)
- Section 16.2, "Setting Processing Options for the Basic Compensation Program [\(P0801CMP\)"](#page-201-0)
- Section [16.3, "Changing An Employee Salary Using Pay Rate Information"](#page-202-0)

## <span id="page-200-0"></span>**16.1 Understanding Employee Salary Changes**

You might need to change salaries for an employee or a group of employees. For example, you might give an employee a raise to complement a promotion, or you might increase all salaries because of inflation.

You can change an employee salary using pay rate information. This method is preferable when you are changing an employee hourly, billing, or piecework rate, but you can also change the employee salary. You can specify the change as a monetary amount or as a percentage of the employee current pay rate, and you can enter a change that takes effect on a future date. You use pay rate information to update only one employee record at a time. Information entered in the Pay Rate Information program (P060131) updates the Employee Master Information table (F060116).

This table illustrates alternate methods for changing employee salaries:

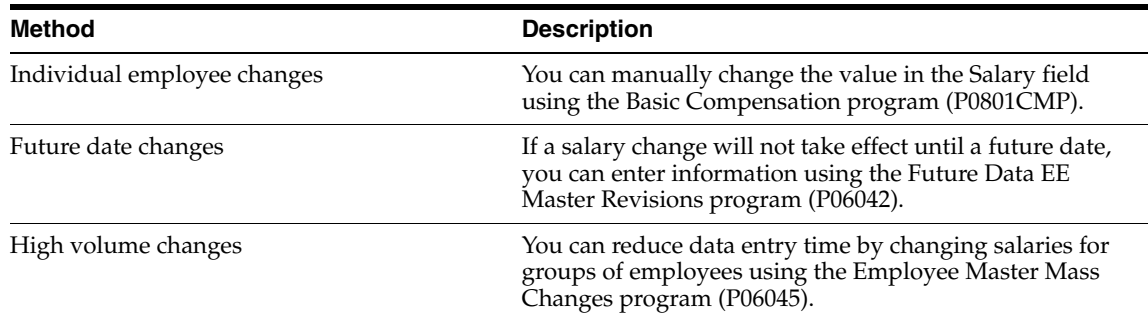

This process flow illustrates the process for employee salary changes:

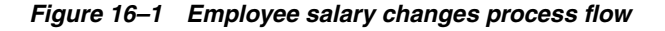

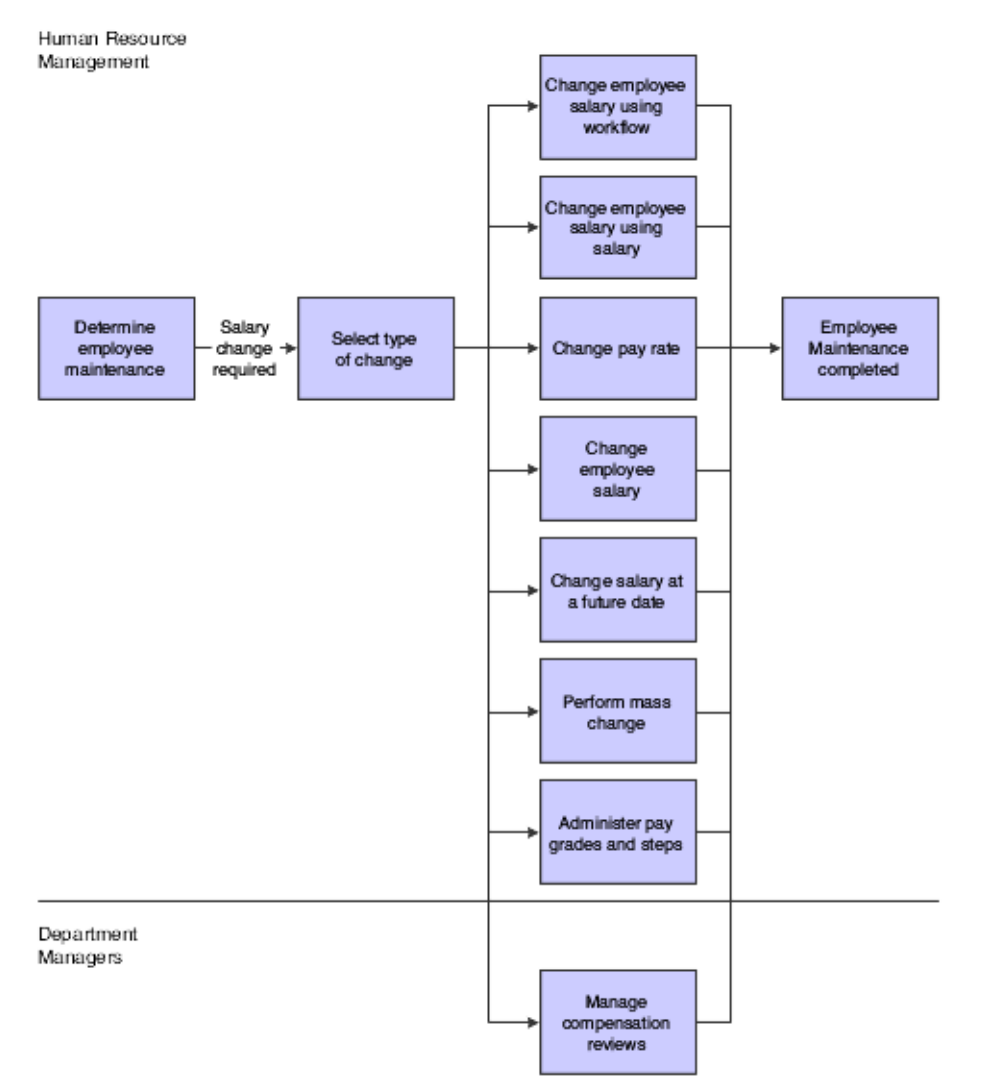

- **See Also:** ■"Reviewing and Revising Employee Information" in the *JD Edwards EnterpriseOne Applications Human Capital Management Fundamentals Implementation Guide*.
- "Processing Mass and Future Changes" in the *JD Edwards EnterpriseOne Applications Human Capital Management Fundamentals Implementation Guide*.
- <sup>"</sup> Processing Mass and Future Changes" in the*JD Edwards EnterpriseOne Applications Human Capital Management Fundamentals Implementation Guide*.
- "Processing Mass Changes" in the *JD Edwards EnterpriseOne Applications Human Capital Management Fundamentals Implementation Guide*

## <span id="page-201-0"></span>**16.2 Setting Processing Options for the Basic Compensation Program (P0801CMP)**

This section discusses processing option settings for Basic Compensation (P0801CMP).

## **16.2.1 Processing Options for Basic Compensation (P0801CMP)**

Processing options enable you to specify the default processing for programs and reports.

For programs, you can specify options such as the default values for specific transactions, whether fields appear on a form, and the version of the program that you want to run.

For reports, processing options enable you to specify the information that appears on reports. For example, you set a processing option to include the fiscal year or the number of aging days on a report.

Do not modify JD Edwards EnterpriseOne demo versions, which are identified by ZJDE or XJDE prefixes. Copy these versions or create new versions to change any values, including the version number, version title, prompting options, security, and processing options.

#### **16.2.1.1 Process**

These processing options enable you to specify threshold values for the salary change workflow process.

#### **1. Workflow - Salary Threshold**

Use this processing option to specify an amount that, if the salary is increased by the amount entered or increased by more than the amount entered, then the system initiates the Employee Salary Change Approval Process (EEMAST1) workflow. The system sends an approval message to the workflow recipient, and the salary is updated after the change is approved. A value of **0** indicates the workflow is disabled. The default value is **0.**

#### **2. Workflow - Salary Percent Change Threshold**

Use this processing option to specify the percentage of salary increase at which the system starts the Change Approval Workflow Process (EEMAST1). When the salary is increased to or beyond the percent entered, the system starts the workflow process. The system sends an approval message to the workflow recipient and the salary is updated only after the change is approved.

## <span id="page-202-0"></span>**16.3 Changing An Employee Salary Using Pay Rate Information**

This section provides an overview and discusses how to change an employee salary using pay rate information.

## **16.3.1 Understanding Employee Salary Changes Using Pay Rate Information**

You can change an employee salary using pay rate information. This method is preferable when you are changing an employee hourly, billing, or piecework rate because you directly enter the change to the rate. You can specify the change as a monetary amount or as a percentage of the employee current pay rate, and you can enter a change that takes effect on a future date. For example, suppose that you enter a future effective date after you enter a pay rate change. When the future date occurs, the system can automatically update the employee pay rate information. To automate this process, you must either run JD Edwards EnterpriseOne payrolls or run the Employee Master Update (R06394) daily in the job scheduler. When you run the R06394, and turn on the CMPSYNC FLAG, then the system sends an e-mail to all Managers for employees whose pay rate are being updated. If the effective date is between pay cycles, the new rate appears in the payment for the first pay period after the effective date.

You use pay rate information to update only one employee record at a time. Information entered in the Pay Rate Information program (P060131) updates the Employee Master Information table (F060116).

## **16.3.2 Form Used to Change Employee Salaries Using Pay Rate Information**

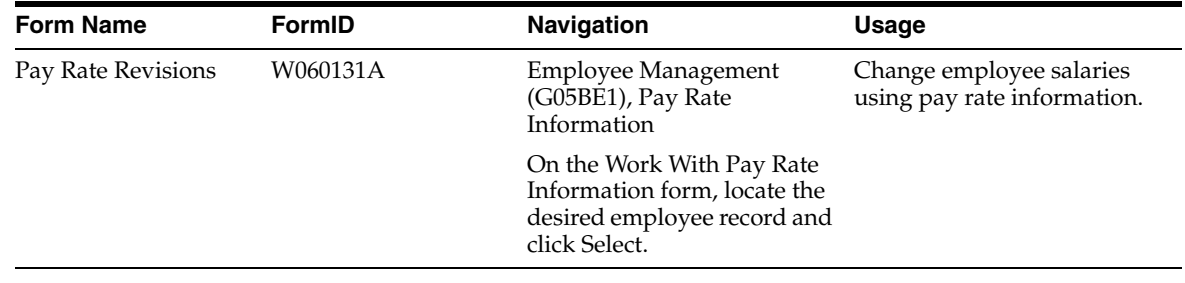

## **16.3.3 Changing Employee Salaries Using Pay Rate Information**

Access the Pay Rate Revisions form.

#### *Figure 16–2 Pay Rate Revisions form*

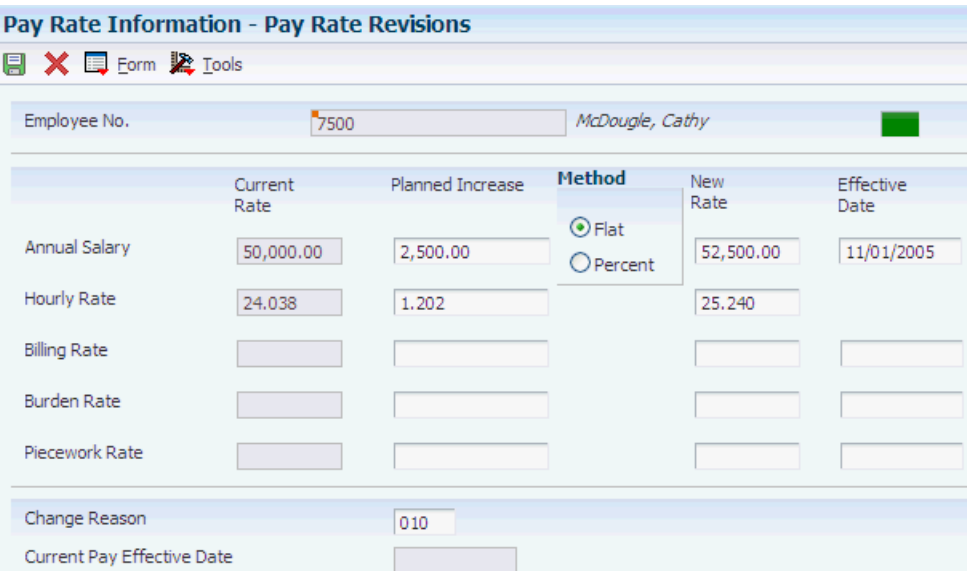

To change an employee salary using pay rate information:

- **1.** Review the current rates in any of these fields of the Current Rate column:
	- **–** Annual Salary
	- **–** Hourly Rate
	- **–** Billing Rate
	- **–** Burden Rate
	- **–** Piecework Rate
- **2.** To define a future pay change as a percent or flat amount increase, select either the Flat or the Percent option in the Method group box.

**3.** Complete as many of the fields as necessary in the Planned Increase column for each rate that you are changing.

Add a monetary amount or a percentage to each field, depending on the method you chose.

- **4.** In the Effective Date column, complete as many of these fields as necessary for each rate that you are changing:
	- **–** Next Raise Date
	- **–** New Bill Rate Date
	- **–** New Burden Rate Date
	- **–** New Piece Rate Date
- **5.** Complete the Change Reason field.
- **6.** Review the new rates in the New Rates column and click OK.

#### **Annual Salary**

Enter the amount that an employee is paid in one year, assuming that the employee is paid every pay period of the year.

#### **Billing Rate**

Enter a number that specifies the rate that the system uses to bill for labor services. This rate is often referred to as the billing or recharge rate. The system charges the resulting amount, based on this rate, to the primary distribution account for the timecard. The system also enters an offset to an account that is derived from AAIs. This rate does not affect employee payroll.

To enable billing rates in time entry, the employee record type must be set to 2 (payroll and recharge processing) or 3 (recharge processing only) with the Employee Payroll program (P0801PRL).

#### **Burden Rate**

Enter an hourly rate to be used when charging burden associated with the actual billing (recharge) amounts.

#### **Flat**

Enter the method by which the pay increase amount is to be calculated. The increase can either be a percentage of the current amount or a monetary amount.

#### **Next Raise Date**

Enter the date that the hourly or annual pay rate for the employee increases. The new rate goes into effect after a payroll cycle completes with a pay period end date on or after the date of the next raise.

#### **New Bill Rate Date**

Enter the date on which the new billing rate for an employee goes into effect. The new rates actually go into effect AFTER THE PAYROLL PROCESSING RUN that has a payroll date on or after this date.

#### **New Burden Rate Date**

Enter the date on which the new burden billing rate for an employee takes effect.

The new rates actually go into effect AFTER THE PAYROLL PROCESSING RUN that has a payroll date on or after this date.

#### **New Piece Rate Date**

Enter the date on which the new piecework rate for an employee goes into effect. The new rates actually go into effect AFTER THE PAYROLL PROCESSING RUN that has a payroll date on or after this date.

#### **Chg Rsn (change reason)**

Enter a code that indicates the reason for one of these:

- Changing an active employee record.
- Terminating an employee.
- Recommending a change in salary or rate.

This is a defined code (06/T). If you are reactivating an employee, the code must be numeric. The code for new hires is the default reason code.

#### **Current Pay Effective Date**

Enter the date of the employee last raise. For Human Resources, this is the date when you update salary and wages. If you also have Payroll, this date is automatically updated when a payroll is run. You define pay effective dates using the Pay Rate Information screen.

# **Working With Pay Grade Step Progression**

This chapter contains the following topics:

- Section [17.1, "Understanding Pay Grade Step Progression"](#page-206-0)
- Section [17.2, "Prerequisite"](#page-207-0)
- Section [17.3, "Working with Pay Rates for Pay Grade Steps"](#page-207-1)
- Section [17.4, "Creating Progression Work Groups"](#page-209-0)
- Section [17.5, "Working with Progression Work Groups"](#page-214-0)

## <span id="page-206-0"></span>**17.1 Understanding Pay Grade Step Progression**

You use pay grade step progression to automate pay rate changes for groups of employees. Pay grade step progression helps you ensure that all employees that perform the same job at the same level receive the same rate of pay, even if the pay rate for that position changes.

The scenario illustrates how using pay grade step progression can automate pay rate changes for a group of employees. Company A negotiates a new contract with a union. The new contract includes a 2.00 USD per hour pay rate increase for all union related positions. More than 1000 union employees perform more than 100 different union related jobs within the company. Using pay grade step progression, you can automatically update the pay rates for all union related positions and the employees who perform those jobs.

You can also use pay grade step progression to establish job paths that employees can follow. Progression paths include predefined pay grade step levels, each with its own rate of pay. You can automatically move groups of employees to the next level in their progression path and update their pay rates accordingly.

The scenario illustrates how creating progression paths can automate pay rate changes for a group of employees. Company B hires a group of employees, all for different positions, at the same time. The company policy states that employees are hired on a 30 day trial basis. After 30 days, the employees are either terminated or they are promoted to the next level and receive an associated pay rate increase. Using pay grade step progression, you can automatically move all selected employees to the next level in their progression paths and update their pay rates accordingly.

Automating the process of administering pay rate changes for a group of employees can significantly decrease data entry time as well as the occurrence of data entry errors. Pay grade step administration can also help eliminate the possibility of incorrectly excluding an employee from receiving a pay rate change.

## <span id="page-207-0"></span>**17.2 Prerequisite**

Set up pay grade step tables and assign pay grade step information to the employees.

See [Setting Up Pay Information](#page-66-0).

## <span id="page-207-1"></span>**17.3 Working with Pay Rates for Pay Grade Steps**

This section provides an overview of pay rates for pay grade steps and discusses how to copy pay grade step records.

## **17.3.1 Understanding Pay Rates for Pay Grade Steps**

Periodically, you might need to adjust the pay rates for the pay grade steps. For example, you might need to enter a cost-of-living increase for all pay grade steps, or you might need to make a market adjustment to a particular pay grade step. You can manually or automatically update the pay grade step table to reflect the new rates.

You can use any of these three methods to make automated changes to pay rates that are associated with pay grade steps:

- Enter a flat amount by which the rate will change.
- Enter a percentage rate change.
- Enter a base rate and a rate multiplier.

You might also need to make additional entries to the pay grade step tables. For example, you might need to enter new rates for all pay grade steps for the upcoming year. To avoid having to manually enter all of the information in the table for the upcoming year, you can copy existing records in the table and change only the fields in the new records that contain different information, such as the rate and date fields.

#### **17.3.1.1 Copying Pay Grade Step Records**

You might need to add records to the pay grade step tables that are similar to records that already exist in the tables. To avoid excessive data entry, you can copy existing records and change only the information that is different for the new records. For example, if the pay grade step rates for the upcoming year are different from the rates for the current year, you might want to create new records, rather than update the existing records with the new rates. Copying existing records can significantly reduce the instances of data entry errors. After you have created the new records, you can modify them, as necessary.

**See Also:** ■[Updating Pay Rates for Pay Grade Steps.](#page-194-0)

## **17.3.2 Form Used to Copy Pay Grade Step Records**

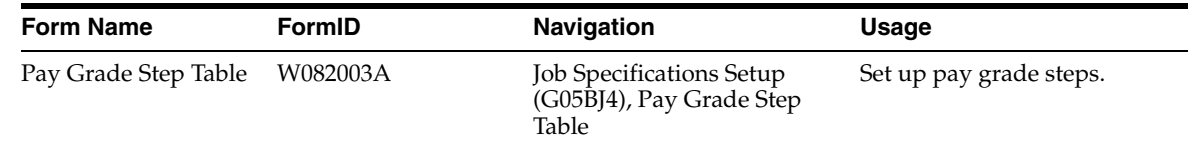

## **17.3.3 Copying Pay Grade Step Records**

Access the Pay Grade Step Table form.

To copy pay grade step records:

- **1.** To locate the pay grade steps that you want to copy, complete any of these fields and click Find:
	- **–** Pay Class (H/S/P)
	- **–** Union Code
	- **–** Locality
	- **–** Pay Grade
	- **–** Effective Date
- **2.** Select the records that you want to copy and then select Copy from the Row menu.
- **3.** Scroll down to the newly created records, which will appear at the bottom of the Pay Grade Step Table, and make changes to any of these fields:
	- **–** Pay Grade
	- **–** Grade Step
	- **–** Loc Desc
	- **–** Union Code
	- **–** Effective Date
	- **–** Rate Mult
	- **–** Step Rate
	- **–** Next Pay Grade
	- **–** Next Pay Grade Step
	- **–** Remark
	- **–** Hrs Day

**Note:** You must change information in the new records to avoid having duplicate records in the Pay Grade Step table.

**4.** Click OK.

#### **Effective Date**

Enter the date on which the rate associated with a pay grade step becomes effective.

#### **Loc Desc (locality description)**

Enter a description of the different salary localities within an organization.

#### **Rate Mult (rate multiplier)**

Enter a number that is multiplied by the Base Rate to calculate a new step rate. This is not a stored field.

#### **Step Rate**

Enter a value that specifies the pay rate that is assigned to a pay grade and step. In certain programs, such as the Pay Grade Step Table program (P082003), you can also use a rate multiplier in combination with this value so that the system automatically calculates the pay rate. For example, you can enter a percentage value that the system uses to increase a pay rate.

#### **Remark**

A generic field that you use for a remark, description, name, or address.

#### **Hrs Day (hours/day)**

Enter the number of hours that the employee normally works in one day. If you leave this field blank, the default is the standard number of hours per day that you defined in the payroll company constants (company options, in JD Edwards EnterpriseOne).

For example, if, in the payroll company constants (company options), you specified 8 as the standard number of hours per day, but a few employees normally work 7 hours per day, enter **7** in this field for those employees.

## <span id="page-209-0"></span>**17.4 Creating Progression Work Groups**

This section provides an overview of progression work group information and discusses how to:

- Set processing options for Grade/Step Progression Workbench.
- Create progression work groups.

## **17.4.1 Understanding Progression Work Group Information**

After you have updated the pay grade step table with rate changes, you can create groups of employees to which you want to apply those rate changes. Creating progression work groups enables you to update all employees within a work group at the same time.

You can also use work groups to select employees that you want to move from one pay grade step to the next. You do not need to update the pay grade step table with rate changes in order to move employees to the next pay grade step, as long as the next step is already included in the table.

#### **17.4.1.1 Effective Dates for Progression Work Groups**

When you create progression work groups, you assign an effectivity date or an effectivity data item to the entire work group. The effectivity data item can be any data item included in UDC 08/DT. The effectivity date is used to determine when the rate change becomes effective for the employees who are included in the work group. You should use an effectivity date or data item that you want to use for all employees who are included in the work group. However, you can change the date for individual employees after you create the work group. You can change the effectivity date for an individual in a progression group only if you are using an effectivity data item to determine the date on which the changes become effective. Otherwise, you must change the effectivity date for all employees within the progression group.

If the effectivity date is on or before the system date, the update process directly updates the Employee Master Information table (F060116). If the effectivity date is after the system date, the pay rate change is stored in the Future Data EE Master Revisions table (F06042). The system then updates the Employee Master Information table during the final update step of the payroll cycle within which the effectivity date occurs.

**Note:** It is recommended that you use an effectivity date that will update the Employee Master Information table directly. Processing future data revisions during the final update step of the payroll cycle uses additional system resources and can cause a dramatic increase in processing time. If you use the Future Data EE Master Revisions program (P06042) to update pay grade information during final update, you must set the Process Future Data Revisions processing option for the Pay Cycle Workbench program (P07210) to enable future data processing.

This table shows the dates you can use to set up effectivity dates for pay rate changes:

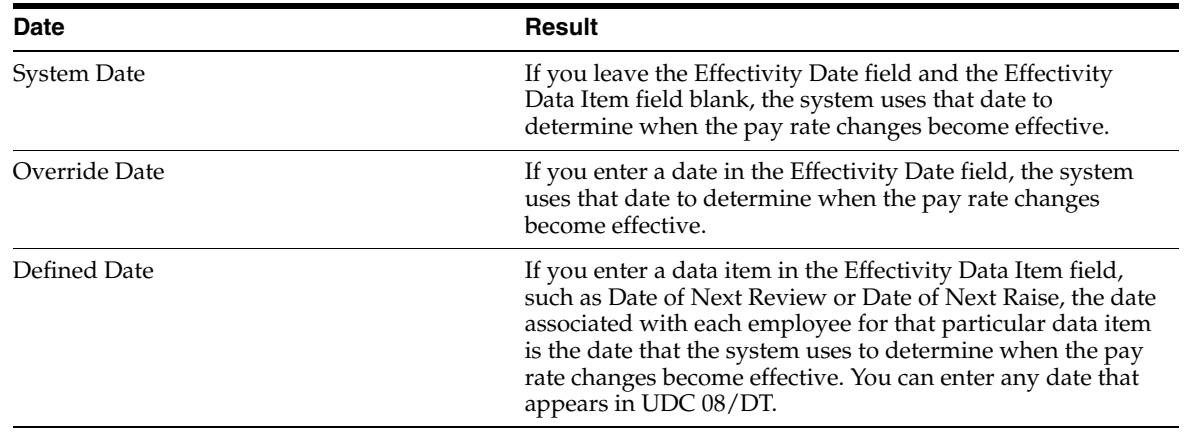

**Important:** The effectivity date is not always the date on which the pay rate change becomes effective. If you enter an effectivity date that falls after the system date, when you run the update process, the Future Data EE Master Revisions table is updated. Future data revisions are not updated to the Employee Master Information table until the final update step of the payroll cycle during which the effectivity date occurs. This can cause the pay rate change to become effective on a date later than the effectivity date. For example, if you use an effectivity date of 06/16/05, and that date occurs after the system date, the Future Data EE Master Revisions table is updated. If the pay cycle that includes the effectivity date includes work dates of 06/15/05 through 06/30/05, the new pay rate is not updated to the Employee Master Information table until the final update step of this payroll cycle, and, therefore, is not used to calculate pay for this payroll cycle. The pay rate change becomes effective during the next payroll cycle, making the actual effective date of the change 07/01/05.

#### **17.4.1.2 New and Existing Pay Grade Steps**

You can base pay rate changes on two different pay grade step options. If you want to change the rate for an existing pay grade step and update the records for the employees who are currently attached to that pay grade step with the new rate, use the existing pay grade step option as the basis for creating the work group. To move employees from one pay grade step to the next, use the new pay grade step option as the basis for creating the work group.

**Note:** To move some employees from one pay grade step to the next and update other employees with new rates for their current pay grade steps, you must create more than one work group. You cannot perform both types of updates for one work group.

See "Processing Mass and Future Changes" in the *JD Edwards EnterpriseOne Applications Human Capital Management Fundamentals Implementation Guide*.

## **17.4.2 Prerequisite**

Update the pay grade steps with the rate changes in the pay grade step table.

See [Updating Pay Rates for Pay Grade Steps.](#page-194-0)

## **17.4.3 Form Used to Create Progression Work Groups**

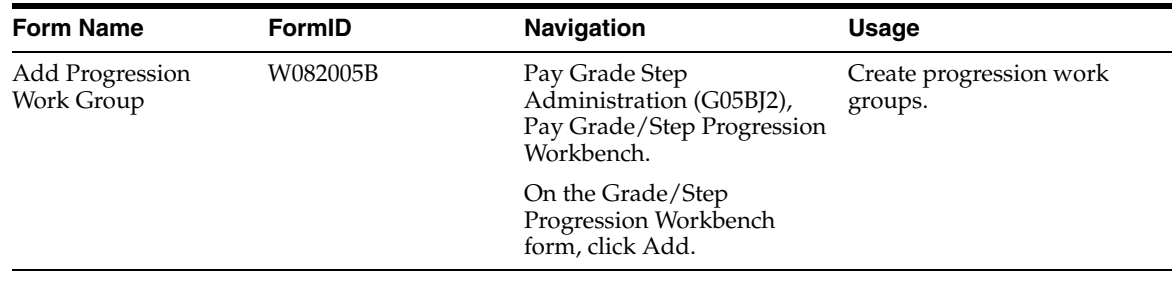

## **17.4.4 Setting Processing Options for the Grade/Step Progression Workbench Program (P082005)**

Processing options enable you to specify the default processing for programs and reports.

For programs, you can specify options such as the default values for specific transactions, whether fields appear on a form, and the version of the program that you want to run.

For reports, processing options enable you to specify the information that appears on reports. For example, you set a processing option to include the fiscal year or the number of aging days on a report.

Do not modify JD Edwards EnterpriseOne demo versions, which are identified by ZJDE or XJDE prefixes. Copy these versions or create new versions to change any values, including the version number, version title, prompting options, security, and processing options.

#### **17.4.4.1 Versions**

These processing options specify the versions that are available for you to use.

#### **1. Add new work group version.**

Use this processing option to specify the version for the Work Group Build. This version will be used on the Add Progression Work Group form. The version may be changed on the Add form. The default version is **ZJDE0001.**

#### **2. Proof - Apply pay grade/step changes version.**

Use this processing option to specify the version of the Grade/Step Progression Changes program to use in proof mode. The default is **ZJDE0001.**

#### **3. Final - Apply pay grade/step changes version.**

Use this processing option to specify the version of the Grade/Step Progression Changes program to use in Final Mode. The default is **ZJDE0002.**

### **17.4.5 Creating Progression Work Groups**

Access the Add Progression Work Group form.

*Figure 17–1 Add Progression Work Group form*

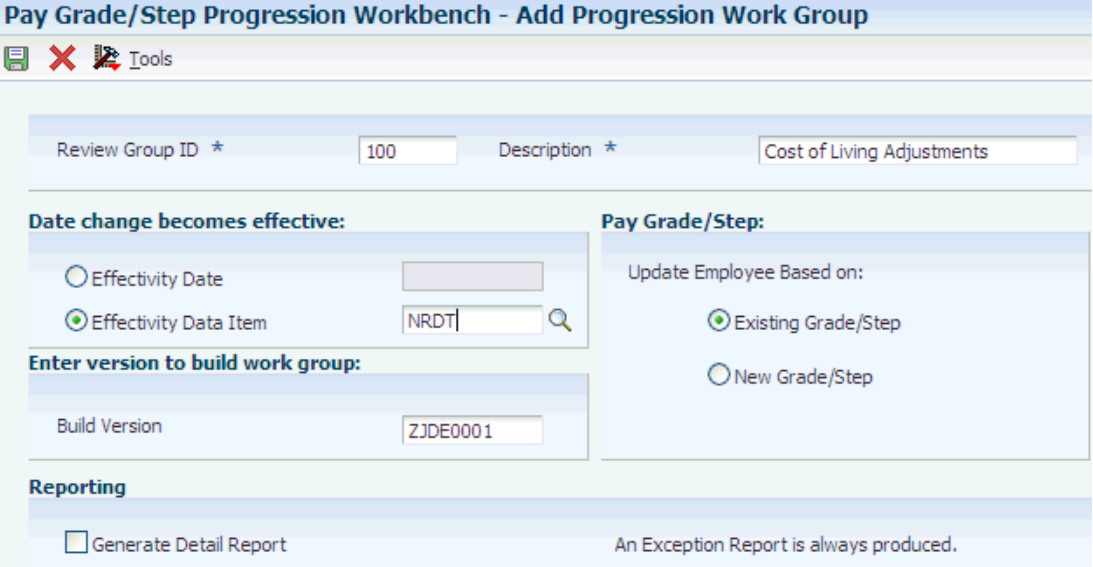

To create progression work groups:

- **1.** Complete these fields:
	- **–** Review Group ID
	- **–** Description
- **2.** To use the system date as the effectivity date for the rate change, select the Effectivity Date option and leave the Effectivity Date field blank.
- **3.** To use an override date as the effectivity date for the rate change, select the Effectivity Date option and complete the Effectivity Date field.
- **4.** To use a defined date as the effectivity date for the rate change, select the Effectivity Data Item option and complete the Effectivity Data Item field:
- **5.** To select the basis for the pay rate change, select one of these options:
	- **–** Existing Grade/Step
	- **–** New Grade/Step
- **6.** To produce a detailed report of the employees who are included in the work group, select the Generate Detail Report option.

An exception report is always printed, regardless of whether you generate the detail report.

**7.** Complete the Build Version field and click OK.

**Note:** You cannot create progression work groups that contain employees from more than one country. If you have employees in different countries that work in the same pay grade step, you must create country specific work groups to update pay grade information. Using data selection, you can specify which country you want to include when you create the work groups. Including employees from more than one country in the same progression work group might cause undesirable results.

#### **Review Group ID (review group identification)**

Specify a group of employees selected in order to review whether they should be in the pay grade step progression update. This update will do one of these:

- Change the existing pay rate based on the employee pay grade step.
- Move the employee to the next pay grade step as defined in the Pay Grade Step table (F082001) and change the pay rate, hours per day, days per year, and resultant hours per year in the employee record.

#### **Effectivity Date**

Enter the date on which the wage or salary change is effective.

#### **Effectivity Data Item**

Enter a code that specifies the date that will be used to determine when the pay grade step progression changes are applied to the employee master. For instance, if NRVW is entered, the date in the employee next review date field will be used to determine when changes will become effective.

**Note:** If you are using Future Data Revisions to update pay grade step progression information, the effectivity date is not always the date that the pay grade changes will become effective for the employee. When you are using Future Data Revisions, the payroll cycle that includes the effectivity date of the changes is used to update the changes to the employee master table.

Because future data is updated during the final update process of the payroll cycle, any changes processed during the payroll are effective on the first day of the next payroll cycle.

Available values are defined in defined table 08/DT.

#### **Existing Grade/Step**

An option that specifies whether the pay grade step progression work group is built based on existing or new pay grades.

If a pay range has changed for a group of employees within the same pay grade step (market adjustment), the existing pay grade step can be used to apply the adjustment.

If a group of employees was promoted to the next pay grade step, the new pay grade step can be used to apply the promotion.

#### **New Grade/Step**

An option that specifies whether the pay grade step progression work group is built based on existing or new pay grades.

If a pay range has changed for a group of employees within the same pay grade step (market adjustment), the existing pay grade step can be used to apply the adjustment.

If a group of employees was promoted to the next pay grade step, the new pay grade step can be used to apply the promotion.

#### **Generate Detail Report**

Select this option to create both a detailed report of employees included in the build and an exception report that displays the job status and any errors encountered.

To create only the exception report, clear this option.

#### **Build Version**

Specify a set of defined specifications for the Work Group Build. When you define a version for the Work Group Build, you can select the employees that you want to include in the build.

## <span id="page-214-0"></span>**17.5 Working with Progression Work Groups**

This section provides an overview of progression work group information and discusses how to:

- Review progression work group summary information.
- Review progression work group detail information.
- Change the effectivity date for a progression work group.
- Change the effectivity date for an employee.
- Delete an employee from a progression work group.

#### **17.5.1 Understanding Progression Work Group Information**

After you create progression work groups, you can review detailed information for each employee, as well as summary information for the entire work group. You can make changes to employee information and update the work group with the changes without having to rebuild the entire progression work group. You can also delete employees from a work group. However, if you accidentally delete an employee, you must rebuild the progression work group to include that employee in the work group again.

**Note:** The Build Grade/Step Progression Work Group program (R082006) must finish processing before you can review information in the work group. Until the process is complete, you will not see the work group in the Pay Grade/Step Progression Workbench program (P082005).

#### **17.5.1.1 Reviewing Progression Work Group Information**

You review work group information to verify that the pay rate changes that you created are accurate. You can review information for each employee within the progression work group, as well as summary information for the entire work group.

#### **17.5.1.2 Changing Progression Work Group Information**

After you review the information in the progression work group, you might need to make changes to information for the employees who are included in the work group. You might also need to change the effectivity date for an individual employee or for the entire work group.

For example, if you used effectivity data item NRDT, the date of next raise, you might find that an employee effectivity date is blank. To correct this, you must enter a date for the employee in the Date of Next Raise field. If you leave blank the effectivity date for an employee in the work group, the system date when you run the update process will be used as the effectivity date for that employee.

**Note:** You can change the effectivity date for an individual in a progression group only if you are using an effectivity data item to determine the date on which the changes become effective. Otherwise, you must change the effectivity date for all employees within the progression group.

You might also find that information for a particular employee is incorrect. For example, an employee might be assigned to the wrong job type, business unit, or home company. Before you continue processing, you can correct this information and automatically update the work group to reflect the changes that you make to the employee information.

See "Reviewing and Revising Employee Information" in the*JD Edwards EnterpriseOne Applications Human Capital Management Fundamentals Implementation Guide*.

### **17.5.1.3 Deleting Employees from a Progression Work Group**

After you review the information in the progression work group, you might notice that an employee has been incorrectly included in the work group. You can delete an employee from the work group and automatically update the work group to reflect this change.

**Note:** After you select the employee and click the Delete button, the employee is deleted from the work group. You do not need to run the Update Work File process to update the work group. If you accidentally delete an employee, you must rebuild the progression work group to include that employee in the work group again.

## **17.5.2 Forms Used to Review and Change Progression Work Group Information**

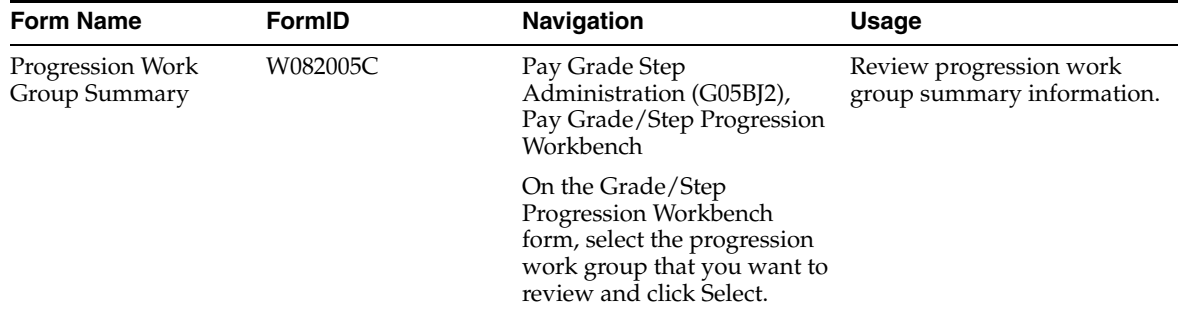
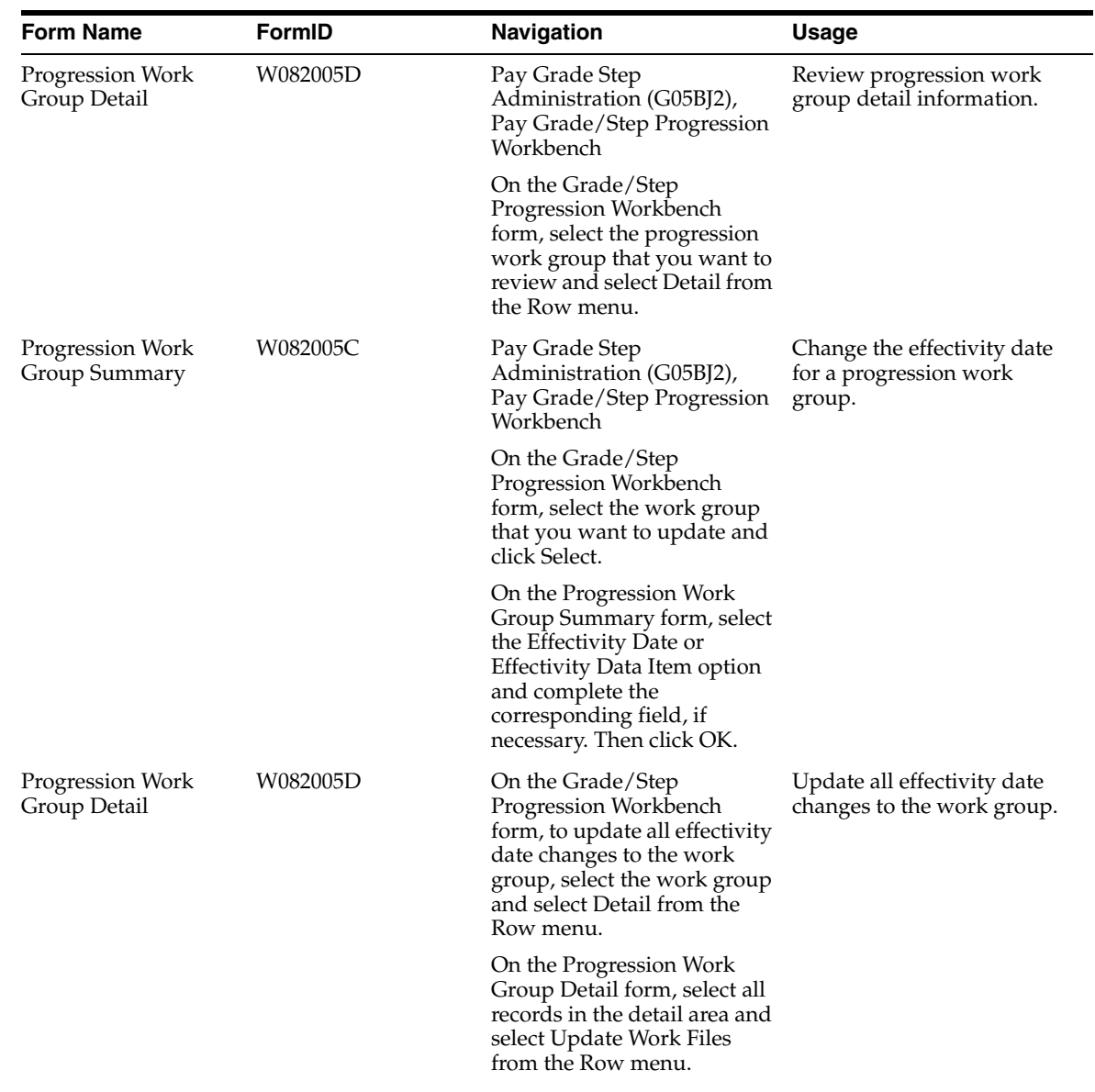

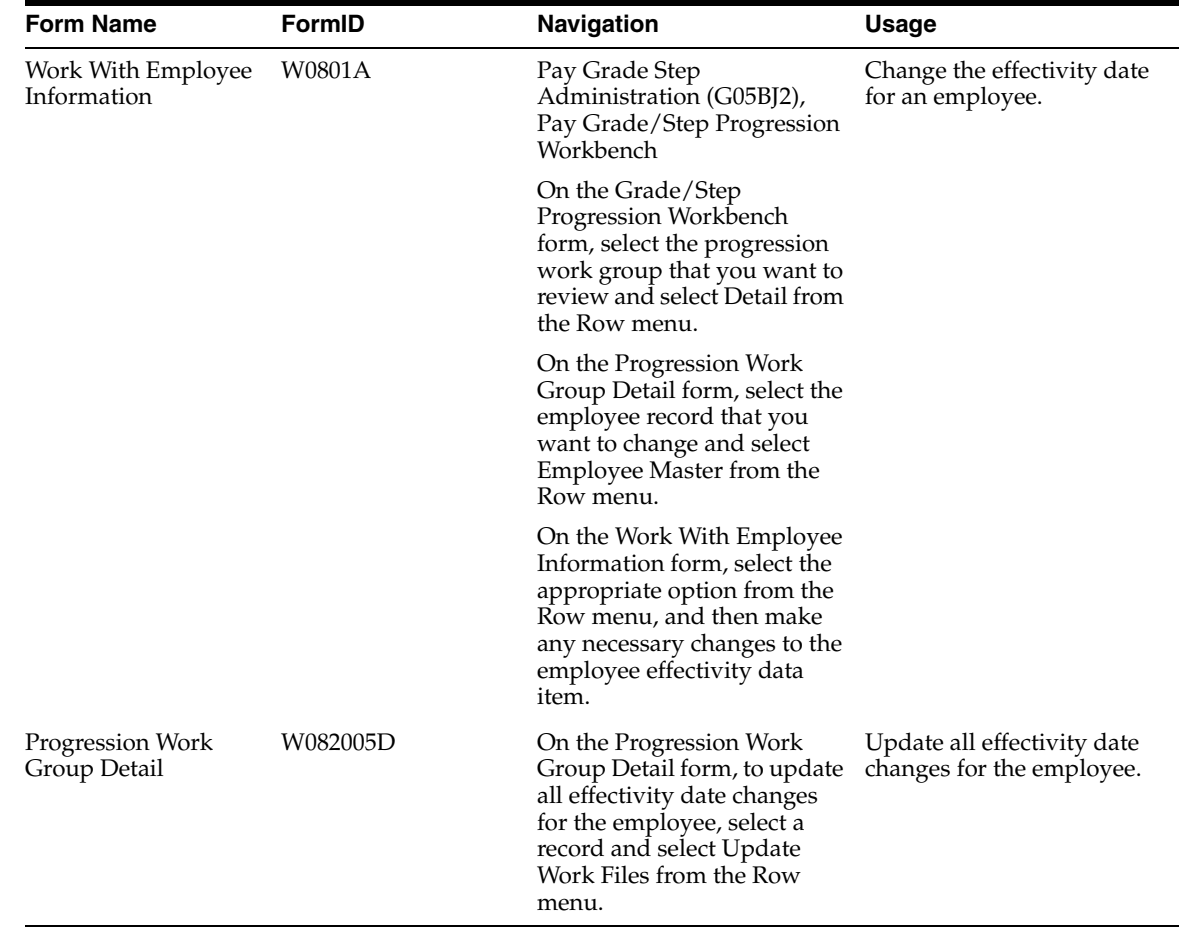

### **17.5.3 Reviewing Progression Work Group Summary Information**

Access the Progression Work Group Summary form.

#### **Group Status**

Enter a code that specifies the status of a work group. This status is defined in defined table 08/WS.

#### **Creation Date**

Enter the date the review group pool was created.

### **Current Salary**

Enter the amount that an employee is paid in one year, assuming that the employee is paid every pay period of the year.

### **New Salary**

Enter the employee new annual salary for all payroll entries manually entered or automatically generated for the payroll period after the Date of Next Raise from the employee master record.

See the definition for data item NRDT (Date - Next Raise).

#### **Number of Employees**

Enter the total number of employees within a work group.

### **Percent Increase**

Enter the amount of increase specified either as a monetary amount or as a percent, that is added to the current annual salary to obtain the new annual salary.

### **17.5.4 Reviewing Progression Work Group Detail Information**

Access the Progression Work Group Detail form.

# **Understanding Competency Management**

This chapter contains the following topics:

Section [18.1, "Competency Management"](#page-220-0)

## <span id="page-220-0"></span>**18.1 Competency Management**

Competency management is a method of categorizing and tracking the qualifications that employees possess that make them competent to perform their job duties. These qualifications, such as C programming skills, CPA license, and fluency in French, are called *competencies*. You can use competency management to identify both employee competencies (the competencies that employees or applicants possess or attain) and job competencies (the competencies that are required to perform a specific job within the organization). You might want to track competencies for employees, but not for jobs. However, if you want to track competencies for jobs, you must also track competencies for employees.

Competency management features enable organizations to identify and track both individual competencies and competencies that are required to perform a specific job within the organization.

Benefits of competency management include:

- Competency based job descriptions provide clear, detailed expectations for employees and can illustrate the way in which each employee fits into the whole organization.
- Categorizing and quantifying competencies enable you to create a searchable database that you can use to locate employees who possess specific competencies that are required for a job.
- Job requirements are consistent within organizational levels.
- Competency based performance appraisals enable you to assess the level of an employee performance compared to the job requirements, perform a gap analysis, and develop training plans and career paths.
- Employees can update competency information using self service programs.
- You can use job competency information to create job postings in eRecruit.

**Important:** When you enter and review information for competency management, use the menu options, not the fast path, to access the forms. Accessing forms from the fast path might produce unexpected results.

### **18.1.1 Advantages of Competency Management**

Employees use their competencies to help the organization achieve its goals and objectives. By linking the competencies of an organization with employee jobs, you can determine how employees can best help the organization meet its goals and objectives, thereby giving employees competency based job descriptions that provide clear, detailed expectations and illustrate the ways in which each employee fits into the whole organization.

Some types of competencies, such as education and training, are relatively simple to track and quantify, while more intangible skills, such as negotiation skills or knowledge of pricing strategies, are more difficult to quantify. Categorizing and quantifying competencies enables you to create a searchable database that you can use to locate employees who possess specific competencies, thereby enabling you to efficiently reallocate employees in response to market or organizational changes. Such reallocation can help the organization reduce operating costs and make employees more productive.

Effectively managing competencies can also help the organization train and retain competent employees. The organization benefits by having more productive employees and less employee turnover, which results in a lower operating cost. Employees benefit by having a set of goals and expectations to do their job and improve in their careers. The challenge for human resource representatives is to align and link the goals and objectives of the corporation with the valuable human assets within the organization.

### **18.1.2 Core Competencies**

Core competencies are competencies that help employees meet the high-level goals and objectives of the organization. All of the employees in the organization should be proficient in these core competencies. You can track core competencies only if you are tracking competencies for both jobs and employees.

### **18.1.3 Inherited Competencies**

To simplify the tracking of job competencies, you can attach individual competencies to each level in the organizational structure, and then attach jobs to those levels. *Inheritance* is the process of attaching job competencies to high levels in the organizational structure so that they also apply to the subordinate levels. Inheritance means that, when you attach a competency to a business unit that is at a high level in the organizational structure, that competency applies to the jobs in that business unit, as well as to all of the jobs that are in subordinate, lower-level business units. You can further take advantage of inheritance by assigning competencies at the company or job-group level. For example, you might define Commitment to Quality as a core competency and attach it to the company level of the organizational structure so that all of the jobs in the company will inherit that competency. For jobs that are at lower levels of the organizational structure, you can attach additional, more specific competencies and override the inherited competencies, if necessary.

Employees are expected to be proficient in the competencies required for their jobs, as well as in any inherited competencies. Advantages of inherited competencies include:

- You can reduce data entry tasks by defining and attaching a competency in one place only.
- When you change a competency, you make changes in one place and all jobs that inherit that competency automatically inherit the changes.
- You can attach one competency to many jobs.

### **18.1.4 Gap Analysis**

Competency management gives employees and managers a clear, quantifiable measurement of the current and future needs of the organization and the abilities of the employees. When you track both employee competencies and job competencies, you can easily identify discrepancies between the competencies that an employee possesses and the competencies that are required for the employee current job, or for a job to which the employee aspires. The process of identifying and analyzing such discrepancies is called *gap analysis*. Employees and managers can use self service applications to review gap analysis information. They can also use gap analysis to review career paths for employees who want to examine the possible career opportunities within the organization. Managers and human resources representatives can use gap analysis for succession planning.

# **Defining Organizational Structures for Job Competencies**

This chapter contains the following topics:

- Section [19.1, "Understanding Organizational Structures for Job Competencies"](#page-224-0)
- Section [19.2, "Copying Existing Organizational Structures"](#page-225-0)
- Section [19.3, "Changing the Default Organizational Structure"](#page-228-0)
- Section [19.4, "Updating Date Effective Information for Organizational Structures"](#page-229-0)
- Section [19.5, "Activating Draft Organizational Structures"](#page-231-0)
- Section [19.6, "Running the Delete Job Competency Report Program \(R080017\)"](#page-233-0)

# <span id="page-224-0"></span>**19.1 Understanding Organizational Structures for Job Competencies**

Before you can assign jobs and job competencies to the hierarchical levels in the organizational structure, you must define the organizational structure that you will use to track competency information. Although you can use the financials organizational structure to track competency information, we recommend that you create a separate structure. You can also create new business units for job competencies so that you are not using the business units that the organization uses for financial reporting purposes. By maintaining the competency organizational structure and business units separately from the financials structure, the human resources department can revise the competency structure without affecting the structure that the accounting department uses to make financial decisions. Likewise, when the accounting department needs to revise the financials organization structure, the competency structure is not affected.

When you define a separate organizational structure for job competencies, you can either create a new structure or copy and modify an existing structure, such as the financials structure. In most cases, copying an existing structure is probably more efficient; however, if the existing structures are very different from the one that you intend to create, you might decide to create a new organizational structure.

You can create organizational structures to take advantage of the concept of inheritance. Inheritance is the process of attaching job competencies to high levels in the organizational structure so that they also apply to the subordinate levels. Inheritance means that, when you attach a competency to a business unit that is at a high level in the organizational structure, that competency applies to the jobs in that business unit, as well as to all of the jobs that are in subordinate, lower-level business units. You can take further advantage of inheritance by assigning competencies at the company or job-group level.

To help you explore a variety of scenarios, you might create several draft versions of the organizational structure. When you decide which draft you want to use, you can activate that draft and define it as the default organizational structure. When an organizational structure becomes obsolete, you can update date-effective information to indicate that it is no longer the current structure.

### **19.1.1 Creating New Organizational Structures for Job Competencies**

Select Competency Setup (G08BC4), Organization Structure Revision .

To associate jobs and job competencies with the hierarchical levels in the organization, you can create an organizational structure that is specific to job competencies. In many cases, you can base the competency organizational structure on the structure that the accounting department uses for financial reporting (the financial organizational structure). If the financial organizational structure is much different from the organizational structure that you need to create for competencies, creating a new structure is probably more efficient than copying and modifying an existing structure.

To give the human resources department more flexibility in attaching competencies, you might also create new business units for the competency organizational structure. When you create a new business unit for job competencies, enter 1 in the Subledger Inactive field so that no activity about the business unit is reflected in the business units and organizational structure that the organization uses to track financial information.

To create a new organizational structure, use the Organization Structure Definition program (P0050B). To create new business units, use the Business Units by Company program (P0006). You complete the same steps to create the new organizational structure and business units for job competencies as you would to create them for financials. When you create the structure for job competencies, you do not need to run the Organization Structure Build program (R10450).

The new structure that you create is an inactive, or draft, structure that contains no effective dates. You can modify the draft as many times as necessary. When you are ready to begin using this organizational structure, run the Activate Job Competencies report (R080014) to activate the draft structure and set it up as the default structure for job competencies. This program also enters an ending date for the organizational structure that was previously the default structure, if one exists.

### **See Also:**

- "Defining Organizational Structures" in the *JD Edwards EnterpriseOne Applications Financial Management Fundamentals Implementation Guide*.
- "Setting Up Business Units" in the*JD Edwards EnterpriseOne Applications Financial Management Fundamentals Implementation Guide*.
- Updating Date Effective Information for Organizational [Structures.](#page-229-0)

# <span id="page-225-0"></span>**19.2 Copying Existing Organizational Structures**

This section provides an overview of the Copy Job Competency program and discusses how to:

- Set processing options for the Copy Job Competency Program (P080020).
- Copy existing organizational structures.

# **19.2.1 Understanding the Copy Job Competency Program (P080020)**

To associate jobs and job competencies with the hierarchical levels in the organization, you can create an organizational structure that is specific to job competencies. In many cases, you can save time by copying the existing organizational structure for financials and then modifying it so that it is appropriate for tracking job competencies. The business units for the new organizational structure are the same as those that are in the organizational structure that you copied; however, in the new structure, you can change the arrangement of the business units, if necessary.

When you copy an existing structure, the system creates a draft structure that contains no effective dates. You can modify the draft as many times as necessary. When you are ready to begin using this organizational structure, run the Activate Job Competencies report (R080014) to activate the draft structure and set it up as the default structure for job competencies. This program also enters an ending date for the organizational structure that was previously the default structure, if one exists.

You can also copy job competency information from an existing organizational structure to a new organizational structure that does not yet have job competency information associated with it.

The copy program includes both a form where you specify the information that you want to copy and a batch process. When you click OK on the form, the system automatically runs the batch process and prints a report that lists the information that you want to copy. You can run the batch process in proof mode, which enables you to verify the information before the system updates the database. You must run the copy program from a client workstation (NT), not from an internet or intranet site. Internet and intranet servers do not have the specific application program interfaces (APIs) that the system needs to perform the copy.

### **19.2.2 Prerequisites**

Before you complete the tasks in this section:

- Set up the program to run on the local workstation.
	- See*JD Edwards EnterpriseOne Tools Configurable Network Computing Implementation Guide* .
- Enter a code for the new organizational structure in UDC 00/TS.

### **19.2.3 Form Used to Copy Existing Organizational Structures**

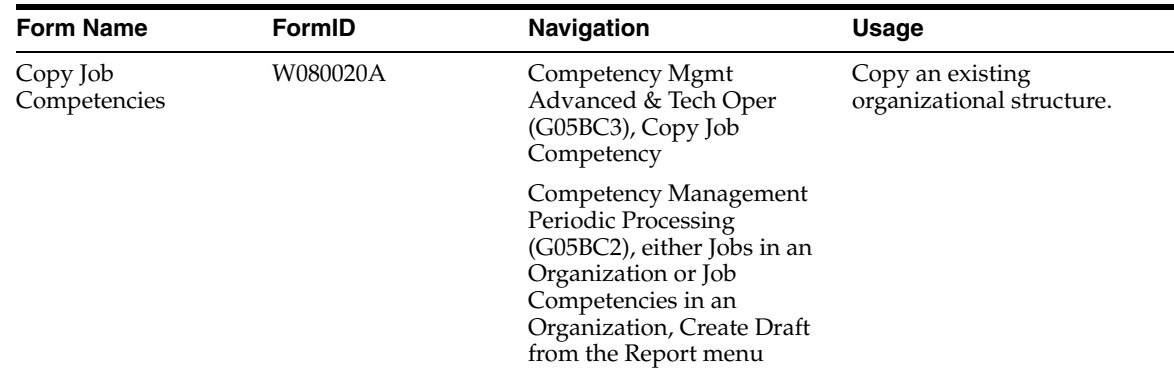

### **19.2.4 Setting Processing Options for the Copy Job Competency Program (P080020)**

Processing options enable you to specify the default processing for programs and reports.

For programs, you can specify options such as the default values for specific transactions, whether fields appear on a form, and the version of the program that you want to run.

For reports, processing options enable you to specify the information that appears on reports. For example, you set a processing option to include the fiscal year or the number of aging days on a report.

Do not modify JD Edwards EnterpriseOne demo versions, which are identified by ZJDE or XJDE prefixes. Copy these versions or create new versions to change any values, including the version number, version title, prompting options, security, and processing options.

### **19.2.4.1 Versions**

Use these processing options to specify versions of the job competencies to copy:

### **1) Copy Job Competencies Report Version**

Use this processing option to specify the version of the Copy Job Competency Report (R080015) to use when exiting to the program. Blank uses version **XJDE0001.**

### **2) Jobs Competencies in an Organization Version**

Use this processing option to specify the version of the Job Competencies In An Organization program (P08006) to use. The default is **ZJDE0001.**

### **19.2.5 Copying Existing Organizational Structures**

Access the Copy Job Competencies form.

To copy an existing organizational structure:

- **1.** Complete the From Type Structure and To Type Structure fields.
- **2.** Select the Proof Mode or Show Report Details option.
- **3.** If the From Type Structure has job competency information associated with it, select one of these options:
	- **–** Copy Job Competencies
	- **–** Copy Job Competency Descriptions
	- **–** All Translations
- **4.** If you decide to copy competency descriptions, select one or more of the options in the Copy Specific Descriptions group.
- **5.** Click Submit.

The system prints a report that lists the information that it will copy. If you did not turn the Proof Mode option on, the system also runs a batch process that updates the database with the copied information.

### **From Type Structure**

Enter a defined code (00/TS) that identifies the type of organization structure, such as financial or responsibility. Each type of organization structure can have a separate hierarchy.

#### **To Type Structure**

Enter a defined code (00/TS) that identifies the type of organization structure, such as financial or responsibility. Each type of organization structure can have a separate hierarchy.

#### **Proof Mode**

Select this option to view a report of the job competencies, job competency descriptions, or both to be copied. The copy is not made if this box is checked.

#### **Show Report Details**

Select this box to have the details of the copy appear on the report.

#### **Copy Job Competencies**

Select this box to copy job competencies associated with a structure type.

#### **Copy Job Competency Descriptions**

Select this box to copy job competency descriptions.

#### **All Translations**

Select this check box to copy all the translations of the job competency descriptions. If this check box is not selected, only the domestic (blank) language is copied.

### <span id="page-228-0"></span>**19.3 Changing the Default Organizational Structure**

This section provides an overview of the default organizational structure and discusses how to change the default organizational structure.

### **19.3.1 Understanding the Default Organizational Structure**

As you work with job competency information, you might create several organizational structures for job competencies. Some of these structures might be draft structures that you have either decided not to use or are planning to use at some time in the future. For example, if the organization plans to acquire an additional company, you might create a draft structure that you use to incorporate jobs from the new company into the existing organizational structure. You might also have some historical organizational structures. Historical structures are those that the organization used at one time but is no longer using. A historical structure remains active, but you cannot use it as the default structure.

The default organizational structure is the structure that the organization currently uses to track job competency information. When managers and employees use self service to review job competency information, they can access only the information for the default structure. For security purposes, only human resources administrators can access draft and inactive structures.

Occasionally, you might need to change the default organizational structure for job competencies. For example, you might have mistakenly activated a draft structure that should not have been activated for another month.

### **19.3.2 Form Used to Change the Default Organizational Structure**

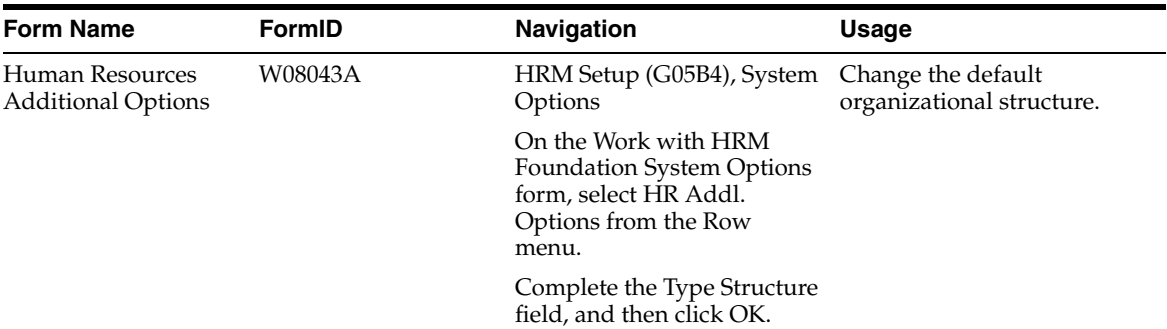

### **19.3.3 Changing the Default Organizational Structure**

Access the Human Resources Additional Options form.

```
Figure 19–1 Human Resources Additional Options form
```
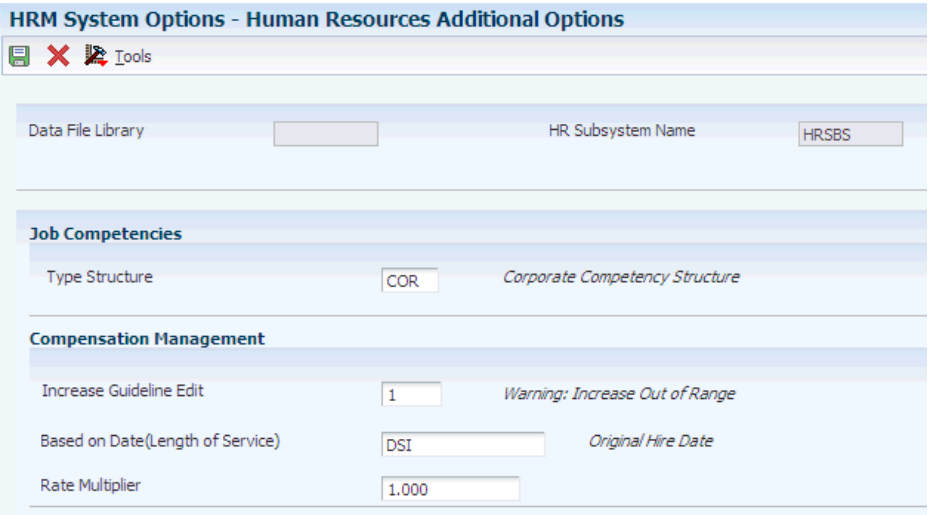

### **Type Structure**

Enter a defined code (00/TS) that identifies the type of organization structure, such as financial or responsibility. Each type of organization structure can have a separate hierarchy.

# <span id="page-229-0"></span>**19.4 Updating Date Effective Information for Organizational Structures**

This section provides an overview of date effective information for organizational structures and discusses how to update date effective information for organizational structures.

### **19.4.1 Understanding Date Effective Information for Organizational Structures**

When you create a new organizational structure for job competencies using the Organizational Structures Revisions program (P0050), the system does not recognize the structure as a valid structure for job competencies. To make the structure valid for job competencies, you must update its date effective information. You do not need to enter this information if you used the Copy Job Competencies program (P080020) to

create the organizational structure for job competencies, nor do you need to enter this information if you run the Activate Job Competencies program (R080014).

This program updates the Date Effective Organizational Structure table (F0800608).

After you update date effective information for organizational structures, you must run the Activate Job Competencies program (R080014) to complete the process of activating the draft structure.

### **See Also:**

■ [Activating Draft Organizational Structures.](#page-231-0)

### **19.4.2 Form Used to Update Date Effective Information for Organizational Structures**

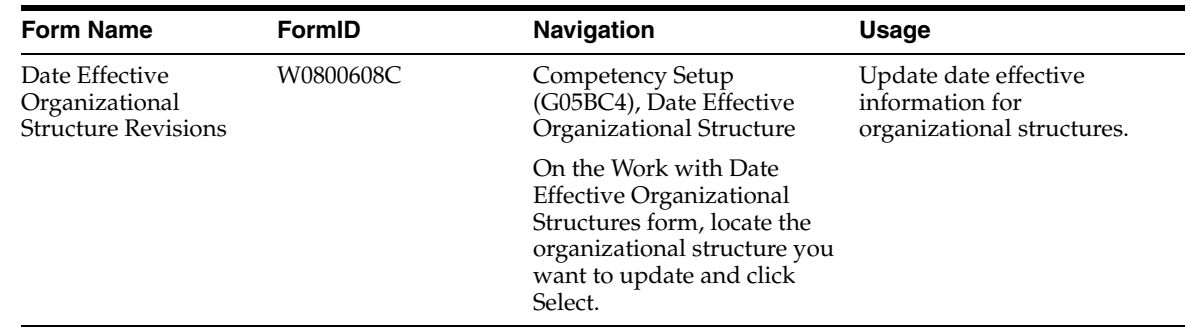

### **19.4.3 Updating Date Effective Information for Organizational Structures**

Access the Date Effective Organizational Structure Revisions form.

#### *Figure 19–2 Date Effective Organizational Structure Revisions form*

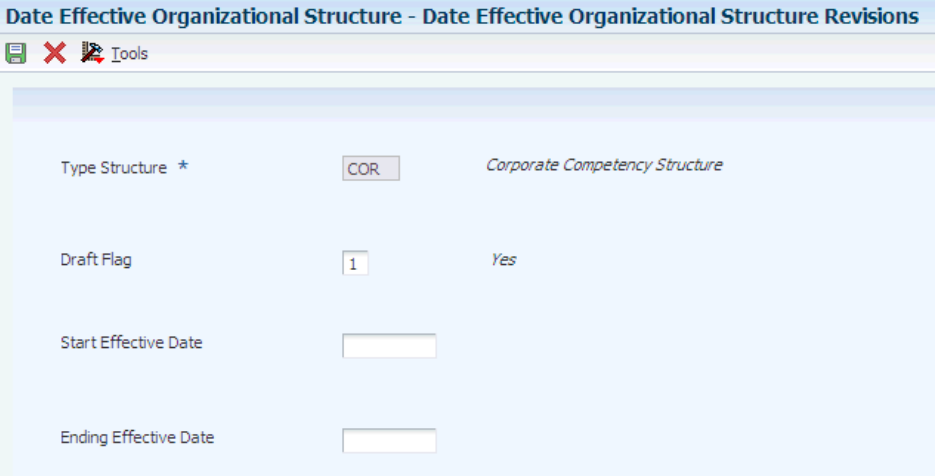

#### **Draft Flag**

Enter a code that indicates whether an organizational structure is in draft mode and has not yet been activated. Values are:

- **1:** Yes
- **0:** No

### **Start Effective Date**

Enter the date on which the organizational structure becomes active.

### **Ending Effective Date**

Enter the date on which the organizational structure becomes inactive.

# <span id="page-231-0"></span>**19.5 Activating Draft Organizational Structures**

This section provides an overview of draft organizational structures and discusses how to:

- Run the Activate Job Competencies program (R080014).
- Set processing options for the Activate Job Competencies program (R080014).

### **19.5.1 Understanding the Activate Job Competencies Program (R080014)**

When you create a new organizational structure or copy and modify an existing one, the system maintains that organization structure in draft mode. You can modify the draft organizational structure and add jobs and job competencies to it without affecting the active structure. When you are ready to begin using the draft structure, you can run a program that updates the status of the structure to Active. Activating the draft structure also makes that structure the default structure for the organization (the structure that the organization currently uses to track job competency information).

After you activate a draft structure, you cannot change it back to a draft again. To help you verify that the information in the draft structure is correct before you activate it, you can set processing options to run the program in proof mode and print a verification report. When you run the program in proof mode, the system does not update the tables to indicate that the structure is the default, active structure. When you run the program in update mode, the system performs these functions:

Changes the status and date of the draft organizational structure to indicate that it is Active.

Because you might have more than one draft structure, you must enter in the processing options the name of the structure that you want to activate.

Enters an ending effective date for the structure that is currently the default structure for job competencies, if one exists.

The system maintains a historical record of this structure's status so that you know the dates it was used as the default structure.

- Updates the system options to indicate that the new structure is the default structure.
- Updates these tables:
	- **–** HR Additional Constants (F08043).
	- **–** Date Effective Organizational Structure (F0800608).
	- **–** Organizational Business Unit/Job Cross Reference (F0800601).
	- **–** Job Group Competencies (F0800603).
	- **–** Organizational Business Unit Competencies (F0800604).
	- **–** Job Type/Step Competencies (F0800605).
	- **–** Competency Options Overrides (F0800606).
- **–** Organizational Competencies (F0800607).
- **–** Competencies in Structure and Job (F0800610).
- **–** Job Competency Default Overrides (F0800611).
- **–** Defined Job Competency Description Reference (F0800612).

### **19.5.2 Running the Activate Job Competencies Program (R080014)**

Select Competency Mgmt Advanced & Tech Oper (G05BC3), Activate Job Competencies.

### **19.5.3 Setting Processing Options for the Activate Job Competencies Program (R080014)**

Processing options enable you to specify the default processing for programs and reports.

For programs, you can specify options such as the default values for specific transactions, whether fields appear on a form, and the version of the program that you want to run.

For reports, processing options enable you to specify the information that appears on reports. For example, you set a processing option to include the fiscal year or the number of aging days on a report.

Do not modify JD Edwards EnterpriseOne demo versions, which are identified by ZJDE or XJDE prefixes. Copy these versions or create new versions to change any values, including the version number, version title, prompting options, security, and processing options.

### **19.5.3.1 Display**

This processing option specifies the level of detail that appears on the report.

#### **1) Show Detail**

Use this processing option to enter a code that specifies whether the system prints a detailed report. Values are:

**0:** No, the system does not print a detailed report.

**1:** Yes, the system prints a detailed report.

If you leave this processing option blank, the system prints a detailed report.

#### **19.5.3.2 Defaults**

These processing options specify the dates on which old organizational structure ends and the new one becomes active, as well as the new organizational structure that you want to apply.

#### **1) Active Organizational Structure End Date**

Use this processing option to specify an ending date for the organizational structure that is currently active.

Blank: The end date for the active organizational structure is the current date.

#### **2) New Organization Structure**

Use this processing option to specify a new organizational structure. The new structure name is needed for updating the Beginning/End Dates for the new structure.

### **3) New Organizational Structure Begin Date**

Use this processing option to specify a beginning date for the new organizational structure.

#### **4) New Organizational Structure Ending Date**

Use this processing option to specify an ending date for the new organizational structure.

### **19.5.3.3 Process**

This processing option specifies whether you want to process the activation in final mode.

#### **1) Final Mode**

Use this processing option to specify the mode in which the system runs the process. Values are:

**0:** Run the process in proof mode. Do not update the tables.

**1:** Run the process in final mode and update all appropriate tables.

Blank: Run the process in final mode and update all appropriate tables.

### <span id="page-233-0"></span>**19.6 Running the Delete Job Competency Report Program (R080017)**

This section provides an overview of the Delete Job Competency Report program and discusses how to:

- Run the Delete Job Competency Report program (R080017).
- Set processing options for the Delete Job Competency Report program (R080017).

### **19.6.1 Understanding the Delete Job Competency Report Program (R080017)**

This report deletes any attachments or overrides to a specified structure type. For example, Company A carefully evaluates its business needs and decides to include six job competencies in the company. The company creates these six job competencies in the Job Competency program (P08009) and sets up default descriptions and options for these job competencies. Next, Company A creates three draft organizational structures and tests some "what if" scenarios, in which it attaches or overrides the job competencies in different business units, jobs, and so on. When the company determines which scenario best meets its business needs, it runs the Delete Job Competency report (R080017) to delete the two draft organizational structures that it does not plan to use. The report deletes the connection of the competencies and their overrides in just the organization that is deleted. Default information about the six job competencies that the company created remains in the Job Competency program.

### **19.6.2 Running the Delete Job Competency Report Program (R080017)**

Select Competency Mgmt Advanced & Tech Oper (G05BC3), Delete Job Competency Report.

### **19.6.3 Setting Processing Options for the Delete Job Competency Report (R080017)**

Processing options enable you to specify the default processing for programs and reports.

For programs, you can specify options such as the default values for specific transactions, whether fields appear on a form, and the version of the program that you want to run.

For reports, processing options enable you to specify the information that appears on reports. For example, you set a processing option to include the fiscal year or the number of aging days on a report.

Do not modify JD Edwards EnterpriseOne demo versions, which are identified by ZJDE or XJDE prefixes. Copy these versions or create new versions to change any values, including the version number, version title, prompting options, security, and processing options.

### **19.6.3.1 Defaults**

This processing option specifies the organization structure to delete.

### **1. Organization Structure to Delete**

Use this processing option to specify the organizational structure to be deleted.

### **19.6.3.2 Process**

This processing option specifies the amount of detail to print on the report.

### **1. Print Report Detail**

Use this processing option to print a report of the items being deleted. Values are:

Blank: Print report.

**1:** Print report

**0:** Do not print report.

# **Working with Employee Competencies**

This chapter contains the following topics:

- Section [20.1, "Understanding Employee Competencies"](#page-236-0)
- Section [20.2, "Common Fields Used in This Chapter"](#page-237-0)
- Section [20.3, "Defining Scales for Employee Competencies"](#page-237-1)
- Section [20.4, "Defining Employee Competencies"](#page-240-0)
- Section [20.5, "Defining Training Courses"](#page-242-0)
- Section [20.6, "Assigning Competencies to Employees"](#page-245-0)

# <span id="page-236-0"></span>**20.1 Understanding Employee Competencies**

You use competency management to track the competencies that employees possess and to compare them with those that are required for the employee jobs. You can track these types of employee competencies:

- **Training**
- Skills
- Accomplishments
- **Certificates**
- **Degrees**
- Languages

You can track a variety of competencies for each competency type. For example, for the Skills competency type, you can track programming skills, communication skills, and so on.

Before you enter competency information for employees, you must define the scales that you use to rate the levels of proficiency that employees demonstrate in each competency. You must also define the specific employee competencies that you are tracking for each competency type. You also can define training courses and specify the competencies that they fulfill.

You set up security for competency levels so that you can specify the type of user within the organization who is responsible for entering competency levels for employee competencies. This feature is particularly useful if the organization enables employees and managers to enter and update competency information using self service. In some cases, when the organization is using employee self service, you might also want to set up routing instructions for competency approvals. Routing

instructions enable you to identify a person, other than an employee's supervisor, who is responsible for approving specific employee competencies or competency types.

When you assign competencies to an employee, you list each competency that the employee possesses, along with the level of proficiency that the employee demonstrates.

# <span id="page-237-0"></span>**20.2 Common Fields Used in This Chapter**

### **Scale**

Enter a code that specifies the method to use for measuring an employee level of proficiency in a particular competency. The scale uses a series of competency levels to represent standards of relative proficiency.

# <span id="page-237-1"></span>**20.3 Defining Scales for Employee Competencies**

This section provides an overview of scales for employee competencies and discusses how to:

- Define basic information for scales.
- Generate values for scales automatically.
- Enter values for scales manually.

### **20.3.1 Understanding Scales for Employee Competencies**

A *competency scale* is a method of measuring an employee level of proficiency in a particular competency. You must associate a scale with each competency before you can begin entering competency information for employees. You can use the same scale for every competency, or you can define a separate scale for each competency. For example, for C programming ability, in the Skill competency type, you might define the numeric scale as described in this table:

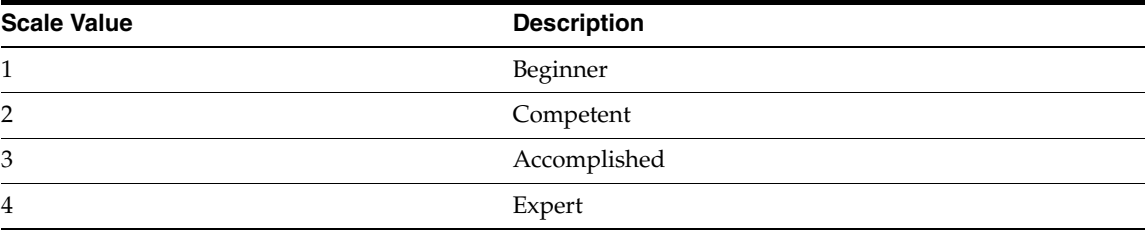

For each level on a scale, you define a low value and a high value. Scale values always increase from low to high; therefore, low values always mean less proficient and high values mean more proficient. You can either enter the scale values manually or have the system generate them automatically.

If you are also tracking job competencies, the scales that you define for employee competencies are the same scales that you use for job competencies.

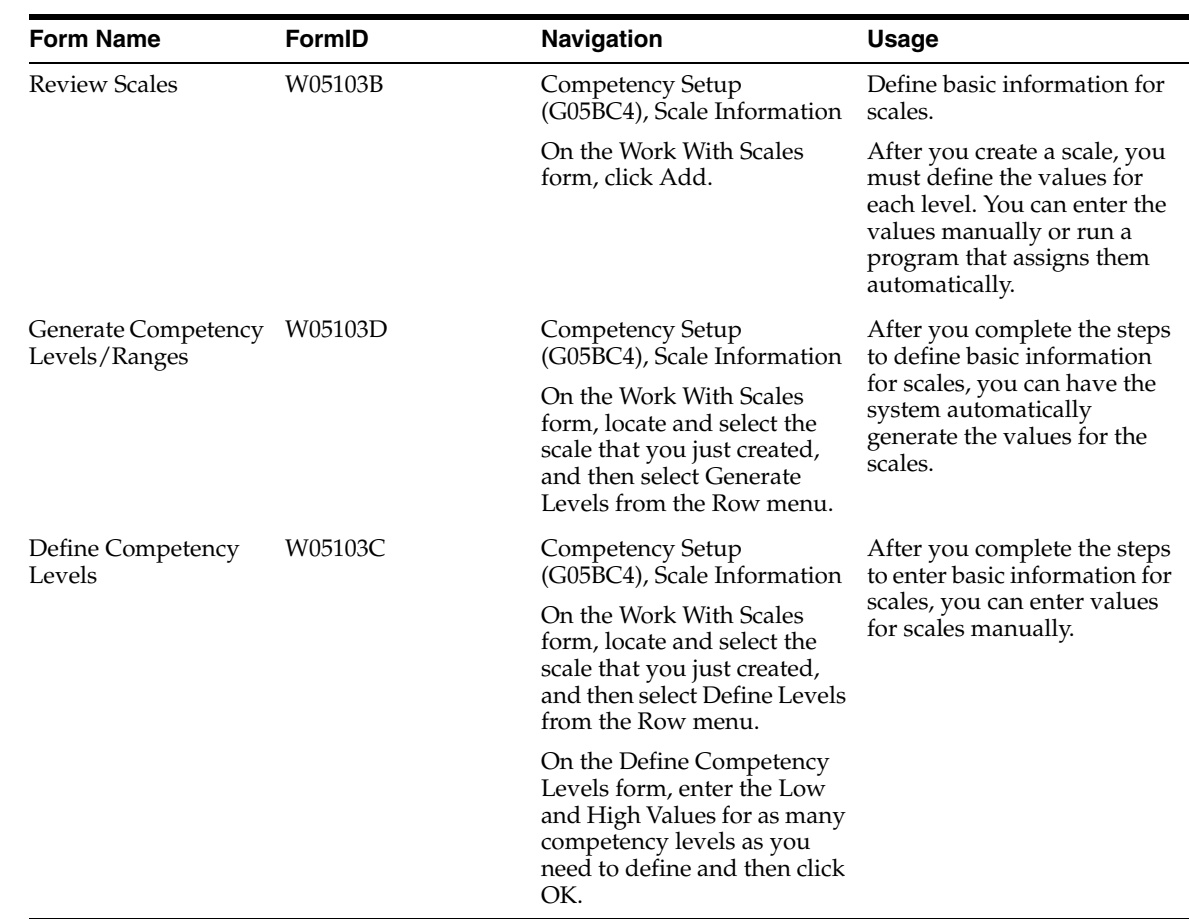

### **20.3.2 Forms Used to Work With Scales for Employee Competencies**

# **20.3.3 Defining Basic Information for Scales**

Access the Review Scales form.

### **Low Value**

Enter the lowest rating on the scale, level, or range.

### **High Value**

Enter the highest rating on the scale, level, or range.

### **20.3.4 Generating Values for Scales Automatically**

Access the Generate Competency Levels/Ranges form.

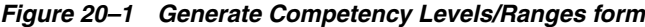

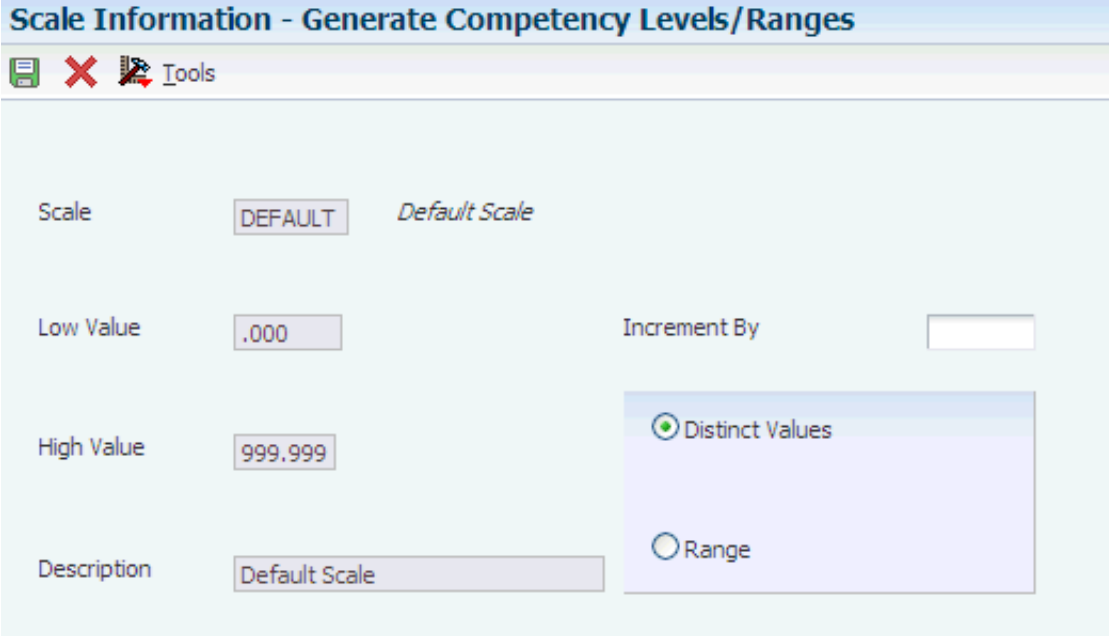

### **Increment By**

Enter a numeric value that differentiates a competency level from the next level in a series.

### **Distinct Values**

Select this option to specify distinct values for each scale level.

#### **Range**

Select this option to specify a range of values for the scale.

### **20.3.5 Entering Values for Scales Manually**

Access the Define Competency Levels form.

*Figure 20–2 Define Competency Levels form*

| <b>Scale Information - Define Competency Levels</b>       |       |       |       |                                      |
|-----------------------------------------------------------|-------|-------|-------|--------------------------------------|
| $\mathbb{\hat{R}}$ $\times$ $\mathbb{\hat{R}}$ Lools<br>團 |       |       |       |                                      |
| Scale                                                     |       |       |       |                                      |
| Perf Appraisal Scale, 2=100%<br><b>PERF</b>               |       |       |       |                                      |
|                                                           |       |       |       |                                      |
| 西国口<br>Records $1 - 6$<br>Customize Grid                  |       |       |       |                                      |
|                                                           |       |       |       |                                      |
|                                                           | Low   |       | High  |                                      |
|                                                           | Value |       | Value | Description                          |
| г                                                         |       | .000  | 1.999 | Below required level (<100%)         |
| $\Box$                                                    |       | 2,000 |       | 2.999 Meets requirements (=100%)     |
| $\blacksquare$                                            |       | 3.000 |       | 3.999 Above required level (>100%)   |
| П                                                         |       | 4.000 |       | 4.999 Greatly above required level   |
| $\Box$                                                    |       | 5.000 |       | 5.000 Extremely high above reg'd lvl |
| ◘                                                         |       |       |       |                                      |

# <span id="page-240-0"></span>**20.4 Defining Employee Competencies**

This section provides an overview of employee competencies and discusses how to define employee competencies.

### **20.4.1 Understanding Employee Competencies**

You define employee competencies to quantify the skills, training, and expertise that employees possess. You categorize competencies by competency type and then track multiple competencies for that competency type. For example, for the competency type Training you might track these competencies:

- Employee orientation
- Foundation class
- Benefits Administration class

After you define employee competencies, you can assign these competencies to employees and indicate the levels of proficiency that employees demonstrate in each competency.

### **20.4.2 Prerequisite**

Review UDC 05/CY for a list of available competency types. Each of the values in this UDC list represents a competency table. The values in this list are hard coded and cannot be changed. Adding additional values to this list requires that you customize the system.

### **20.4.3 Form Used to Define Employee Competencies**

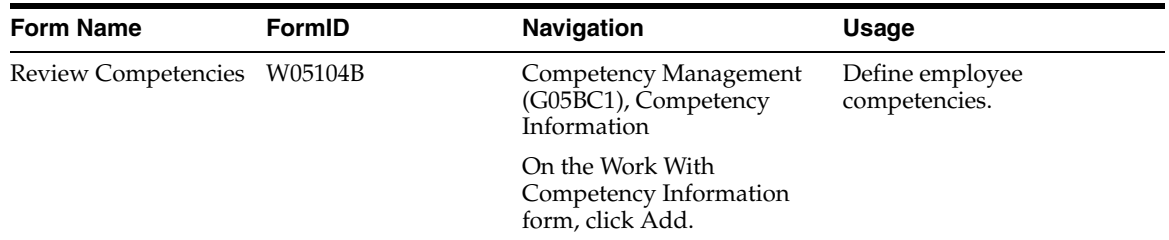

### **20.4.4 Defining Employee Competencies**

Access the Review Competencies form.

### *Figure 20–3 Review Competencies form*

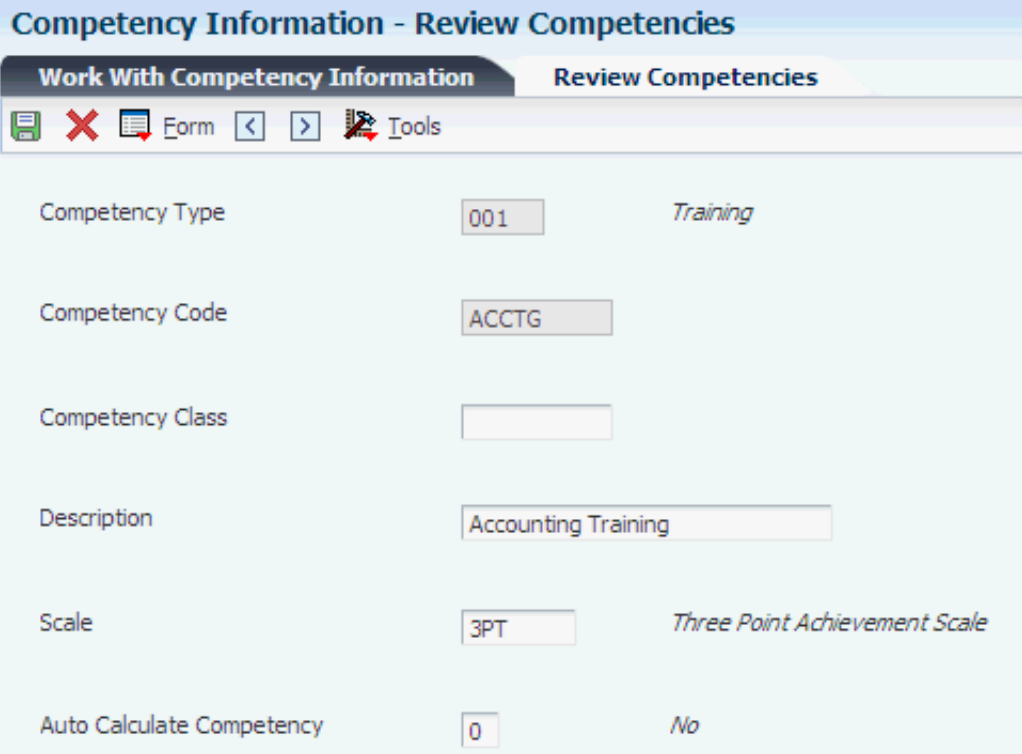

### **Competency Class**

Enter a division or rating based on some common attribute among competencies.

### **Auto Calculate Competency**

Select this option to indicates this competency can be automatically calculated during an employee performance appraisal.

During an employee performance appraisal, supervisors might have the option to complete only the job competency ratings and have the program derive the new competency ratings for the employee. This option decreases the time required to complete performance appraisals and keeps the employee competency ratings up-to-date.

For some competencies, automatically calculated values would be erroneous. For example, if a job requires a training class, you typically would not want the system to automatically calculate a rating of 3 (Complete) if the employee has not completed the class.

You set up the default value for this option when you define job competency options. You can override the default value at any level where you attach job competency options.

# <span id="page-242-0"></span>**20.5 Defining Training Courses**

This section provides an overview of training course definitions and discusses how to:

- Define training courses.
- Review available courses by competency.

### <span id="page-242-1"></span>**20.5.1 Understanding Training Courses Definitions**

In some cases, a training course might help employees attain a variety of competencies in addition to a specific training competency. For example, a training course in JD Edwards EnterpriseOne Foundation might help employees acquire the competencies described in this table:

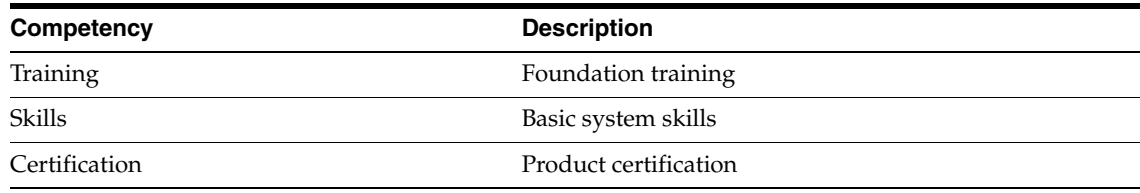

When you define a training course, you can specify the competencies that it affects. Assigning competencies to training courses helps ensure that you consistently update the competency information for the employees who complete those training courses.

After you define a training course, you can use the Define Class/Competency X-Reference form to do any of these:

- Review the competencies that are attached to the training course.
- Attach additional competencies to the training course.
- Delete (detach) competencies from the training course.

To access the Define Class/Competency X-Reference form, select Define X-Reference from the Row menu on Work with Course Information.

### **20.5.1.1 Reviewing Available Courses by Competency**

When you enter course information into the system, you can associate each course with a number of different competency areas. You associate a course with the competencies that the course might help to improve. When you assign competencies to an employee, you can then review the courses that are available for each specified competency area.

Reviewing the available courses by competency area enables you to easily create comprehensive training development plans for employees.

For example, the organization might offer the course Introduction to Microsoft Excel. This course might assist employees with a number of different competency areas, such as data analysis skills or knowledge of Microsoft Office products. Therefore, you

would assign the data analysis and Microsoft Office competencies to the training course.

Subsequently, when you assign the Microsoft Office competency to an employee, and you review the available courses in that competency area, the system displays the Introduction to Microsoft Excel course, along with any other courses that have been associated with that competency area.

**Note:** You can also review available course information at the time that you assign competencies to an employee.

See [Assigning Competencies to Employees](#page-245-0).

### **20.5.2 Prerequisites**

Before you complete the tasks in this section:

- Define each training course and associate it with all relevant competency areas. See [Defining Training Courses](#page-242-0).
- Assign competencies to employees.

See [Assigning Competencies to Employees](#page-245-0).

### **20.5.3 Forms Used to Define Training Courses**

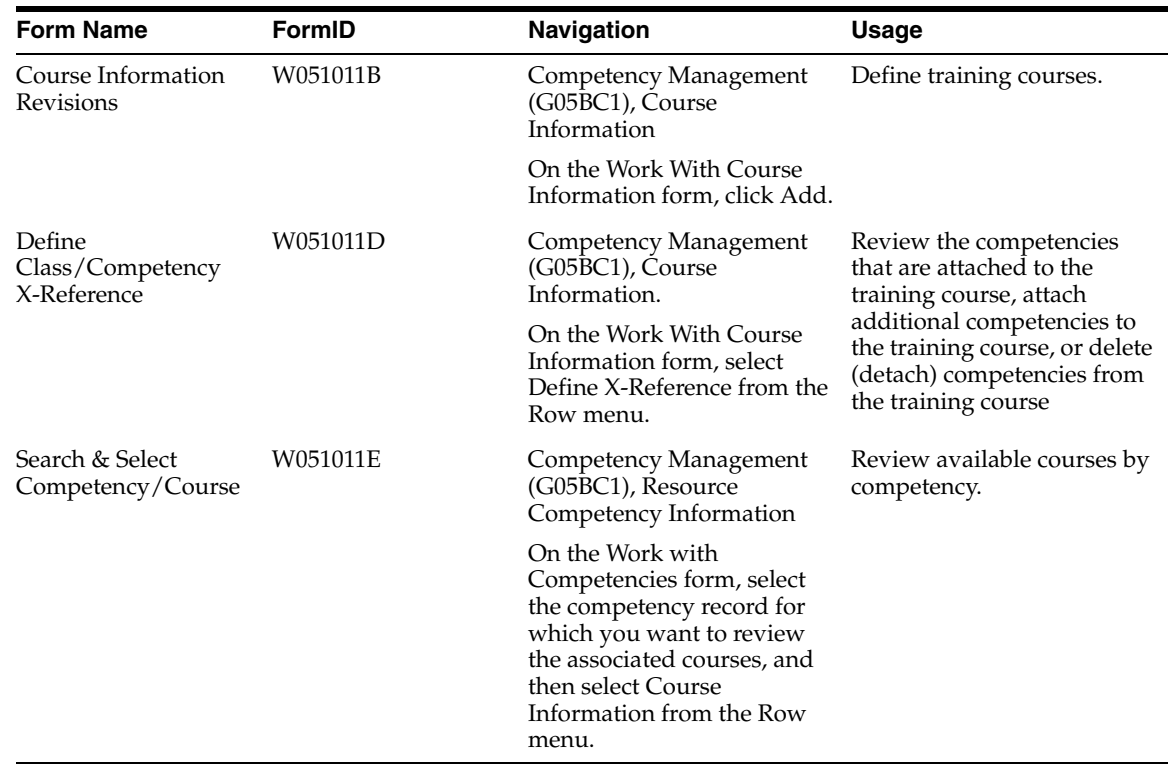

### **20.5.4 Defining Training Courses**

Access the Course Information Revisions form.

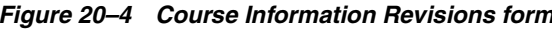

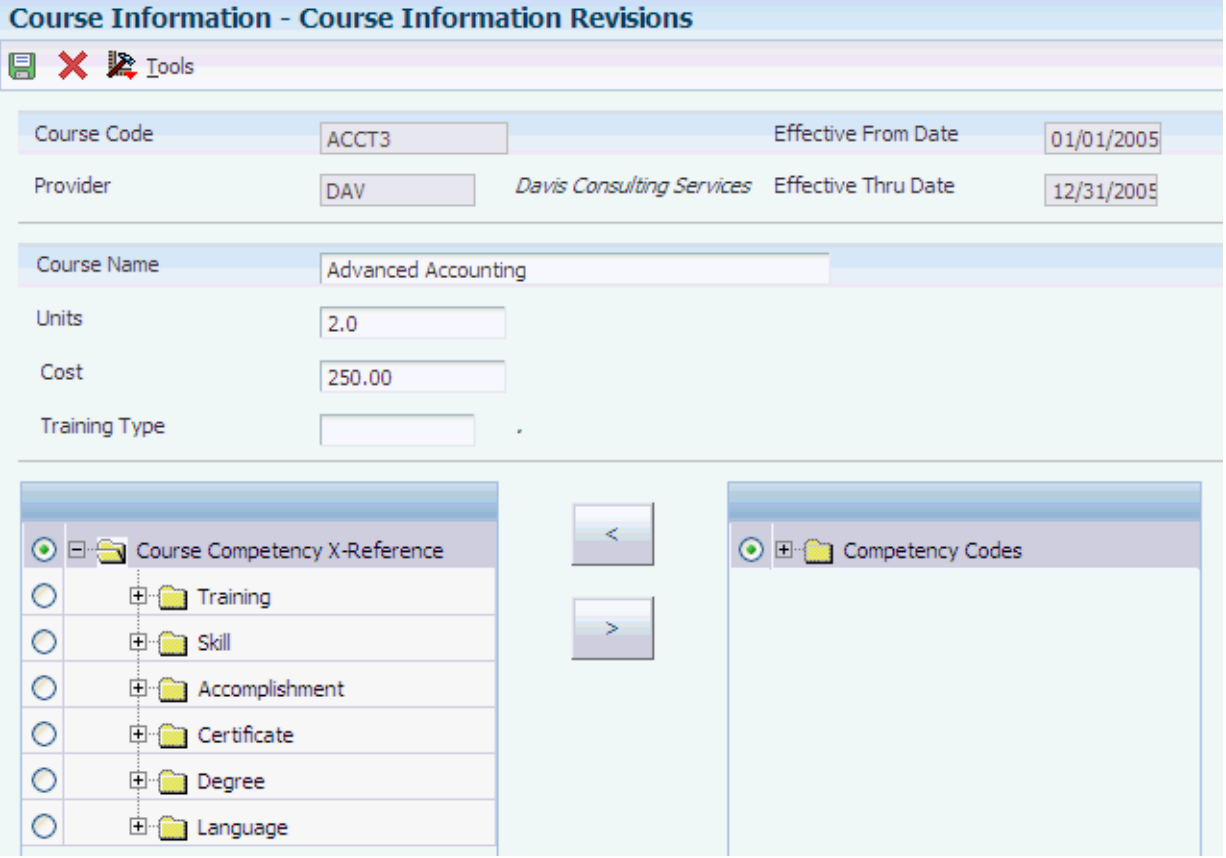

*Figure 20–4 Course Information Revisions form*

To define training courses:

- **1.** Complete these fields:
	- **–** Course Code
	- **–** Provider
	- **–** Effective From Date
	- **–** Effective Thru Date
	- **–** Course Name
	- **–** Units
	- **–** Cost
	- **–** Training Type
- **2.** On the lower left portion of the form, select the competency type that the training course affects.

On the lower right portion of the form, the system displays the competency codes for the competency type that you selected.

**3.** Select the competency code that the training course affects and then click the left arrow button in the lower middle portion of the form.

A + sign appears next to the competency type. When you click it, the system displays the competency code under the competency type.

**4.** Repeat steps 2 and 3 for as many competencies as the training course affects.

You can select multiple competency codes for each competency type.

**5.** Click OK.

### **Course Code**

Enter a code that represents a training course.

### **Provider**

Enter a person or institution that provides training.

### **Effective From Date**

Enter the date on which the offered course becomes effective.

### **Effective Thru Date**

Enter the date when the course is no longer offered.

### **Course Name**

Enter the text that describes a training course.

### **Units**

Enter a unit of measure for calculating student credits for training courses.

### **Cost**

Enter the cost of the training course.

### **Training Type**

Enter a defined code (05/TY) that you use to categorize the type of training.

Examples of training types include classroom training and computer based training.

# <span id="page-245-0"></span>**20.6 Assigning Competencies to Employees**

This section provides an overview of employee competency assignment and discusses how to:

- Set processing options for Resource Competency Information (P05100).
- Assign training competencies.
- Assign skill competencies.
- Assign accomplishment competencies.
- Assign certification competencies.
- Assign education competencies.
- Assign language competencies.
- Set processing options for the Competency History program (P05120).
- Review competency history for employees.

### **20.6.1 Understanding Employee Competency Assignment**

After you define employee competencies, you can assign those competencies to employees and indicate the level of proficiency that employees demonstrate in each competency. By tracking competencies for employees, you can determine the competencies that they need in order to satisfy the requirements of their current jobs and any jobs that they hope to obtain in the future. You can also create clear career goals and performance objectives for employees.

When you assign competencies to an employee, you can then review the courses that are available to assist the employee in gaining a higher proficiency level in each competency area. Reviewing courses that are associated with assigned competencies can help you develop a training development plan for the employee.

### **20.6.1.1 Self Service Considerations for Assigning Competencies to Employees**

Because maintaining competency information for all of the employees in an organization can be a time consuming task for human resources representatives, the organization might have set up the employee competency programs as self service programs that managers can access from the Managers Workbench program (P08712). Managers can enter and review competency information for only those employees who report to them.

The organization can also activate the employee self service programs for competency management. Employees can use these programs to enter their own competency information and then request that their managers approve the information. The employee self service programs for competency management are slightly different from the competency programs that you access from the Competency Management menu and the Managers Workbench program; however, the two sets of programs contain essentially the same information.

See "Entering Competency Information Using Self Service" in the*JD Edwards EnterpriseOne Applications Human Capital Management Self-Service Implementation Guide*.

See [Understanding Training Courses Definitions](#page-242-1).

### **20.6.1.2 Reviewing Competency History for Employees**

Each time someone enters or changes competency information for an employee, the system creates a historical record of the new information. You can review this history to determine whether an employee is becoming more proficient in a particular competency.

### **20.6.2 Prerequisite**

Enter an organizational business unit for each employee for whom you plan to assign competencies. You enter organizational business units on the Organizational Assignment form (W0801ORGA).

See "Entering Organizational Assignment Information" in the*JD Edwards EnterpriseOne Applications Human Capital Management Fundamentals Implementation Guide*.

### **20.6.3 Forms Used to Assign Competencies to Employees**

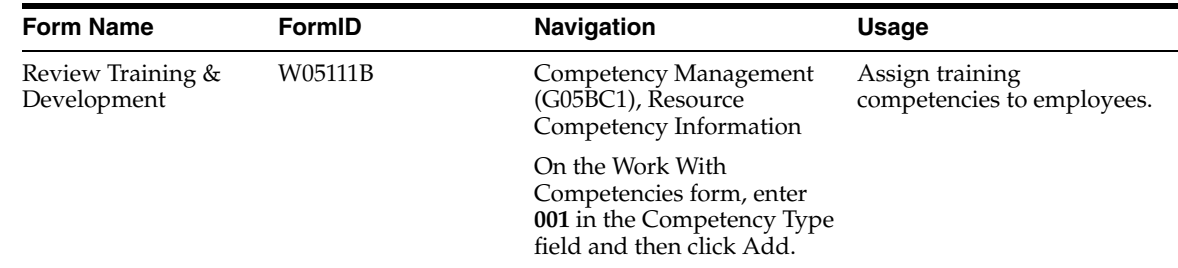

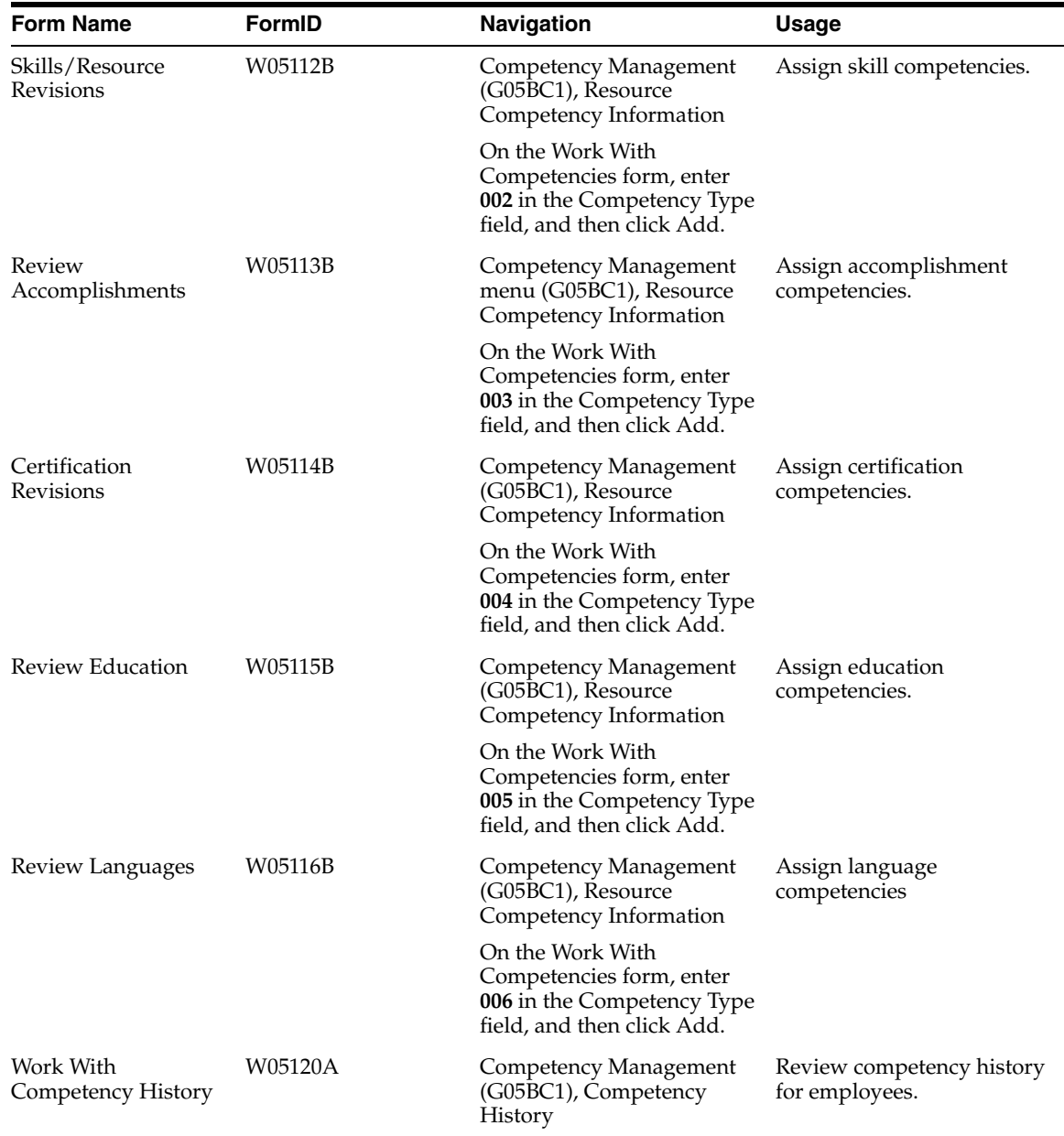

### **20.6.4 Setting Processing Options for the Resource Competency Information Program (P05100)**

Processing options enable you to specify the default processing for programs and reports.

For programs, you can specify options such as the default values for specific transactions, whether fields appear on a form, and the version of the program that you want to run.

For reports, processing options enable you to specify the information that appears on reports. For example, you set a processing option to include the fiscal year or the number of aging days on a report.

Do not modify JD Edwards EnterpriseOne demo versions, which are identified by ZJDE or XJDE prefixes. Copy these versions or create new versions to change any

values, including the version number, version title, prompting options, security, and processing options.

### **20.6.4.1 Edits**

This processing option specifies the Competency Update Event Code.

#### **1. Competency Update Event Code**

Use this processing option to enter a code that specifies a type of user that has access to employee competency information. The code that you enter must exist in the defined code list for competency update codes (05/CU). This code also corresponds to a code that you entered in the Competency Update Event Code field in the Competency Update Events program (P05106).

You use this processing option in conjunction with the Competency Update Events program to control access to the Competency Level field for specific types of users. You set up different versions of Resource Competency Information for each type of user. For example, you might define a Competency Update Event Code called Train that you use to represent the organization training manager. You can use the Competency Update Events program to grant Train the ability to update competency levels for all training competencies.

You then set up a version of the Resource Competency Information program for Train.

### **20.6.5 Assigning Training Competencies**

Access the Review Training & Development form.

#### *Figure 20–5 Review Training and Development form: Training/Development tab*

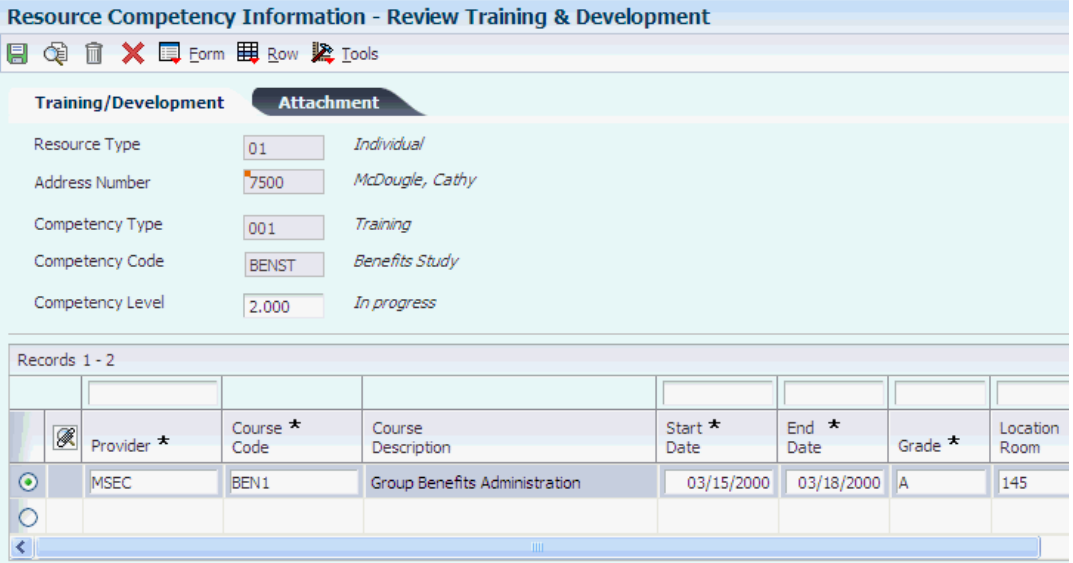

To assign training competencies:

- **1.** Enter **001** in the Competency Type field and then click Add.
- **2.** On Review Training & Development, complete these fields:
	- **–** Address Number
	- **–** Competency Code
	- **–** Competency Level
- **3.** To attach a document that provides more detailed information about the employee level of competency, select Header Attachment from the Form menu.
- **4.** On the Attachment Revision form, enter or paste the text of the attachment into the text window, and then click OK.
- **5.** On the Review Training & Development form, complete these fields in the detail area:
	- **–** Provider
	- **–** Course Code
	- **–** Start Date
	- **–** End Date
	- **–** Grade
	- **–** Location Room
	- **–** Delivery Type
	- **–** Units
	- **–** Cost
	- **–** Training Reason
- **6.** To attach a document that provides more detailed information about a record in the detail area, select the record, and then select Detail Attachment from the Row menu.
- **7.** On the Attachment Revision form, enter or paste the text of the attachment into the text window, and then click OK.
- **8.** Repeat steps 5 through 7 for as many training courses as you need to enter for this employee and competency code.
- **9.** To review the available courses for the competency area, select Course Information from the Form menu.
- **10.** On the Search & Select Competency/Course form, click Find and review the course information in the detail area.
- **11.** To return to the Review Training & Development form, click Close.
- **12.** On the Review Training & Development form, click OK.

### **Competency Level**

Enter a code that refers to the level of proficiency that a person or asset has demonstrated for a specific competency type and competency code.

#### **Provider**

Enter the person or institution that provides training.

### **Course Code**

Enter a code that represents a training course.

#### **Start Date**

Enter the date on which the training course started.

### **End Date**

Enter the date on which the training course ended.

### **Grade**

Enter the grade that the employee received for the course.

#### **Location Room**

Enter the classroom or location where the training course is held.

#### **Delivery Type**

Enter a code that specifies the way in which a course is delivered or presented.

Examples of delivery type include classroom training and computer based training.

### **Units**

Enter a unit of measure for calculating student credits for training courses.

#### **Cost**

Enter the cost of the training course.

#### **Training Reason**

Enter a defined code (05/TN) that indicates the reason for the training.

### **20.6.6 Assigning Skill Competencies**

Access the Skill/Resource Revisions form.

### *Figure 20–6 Skills/Resources Revisions: Skill/Resource tab*

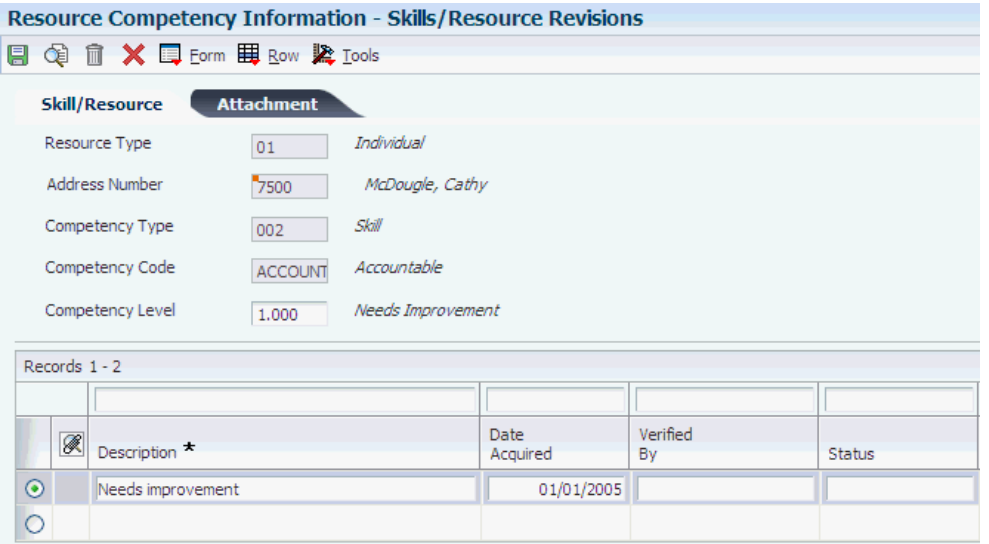

To assign skill competencies:

- **1.** Complete these fields:
	- **–** Address Number
	- **–** Competency Code
- **2.** Review these fields:
	- **–** Competency Level
	- **–** Resource Type
- **3.** To attach a document that provides more detailed information about the employee level of competency, select Header Attachment from the Form menu.
- **4.** On the Attachment Revision form, enter or paste the text of the attachment into the text window, and then click OK.
- **5.** On the Skills/Resource Revisions form, complete these fields in the detail area:
	- **–** Description
	- **–** Date Acquired
	- **–** Verified By
	- **–** Status
- **6.** To attach a document that provides more detailed information about a record in the detail area, select the record, and then select Detail Attachment from the Row menu.
- **7.** On the Attachment Revision form, enter or paste the text of the attachment into the text window, and then click OK.
- **8.** Repeat steps 5 through 7 for as many skills as you need to enter for this employee and competency code.
- **9.** To review the available courses for the competency area, select Course Information from the Form menu.
- **10.** On the Search & Select Competency/Course form, click Find and review the course information in the detail area.
- **11.** To return to the Skills/Resource Revisions form, click Close.
- **12.** On the Skills/Resource Revisions form, click OK.

### **Resource Type**

Enter a code that identifies the type of resource for which you are entering competency information. This is a defined code (05/RT). Values are:

**01:** Individual

**02:** Asset, such as equipment

### **Date Acquired**

Enter the date on which the employee acquired the skill.

### **Verified By**

Enter the name or address book number of the person who verified that the employee is certified in the competency.

### **Status**

Enter a defined code (05/CR) that indicates the progress that the employee has made toward a level of proficiency in a particular competency. For example, for certification competencies, you might define a status, Pending, to indicate that the employee has completed a certification test but has not yet received his or her test scores.

### **20.6.7 Assigning Accomplishment Competencies**

Access the Review Accomplishments form.
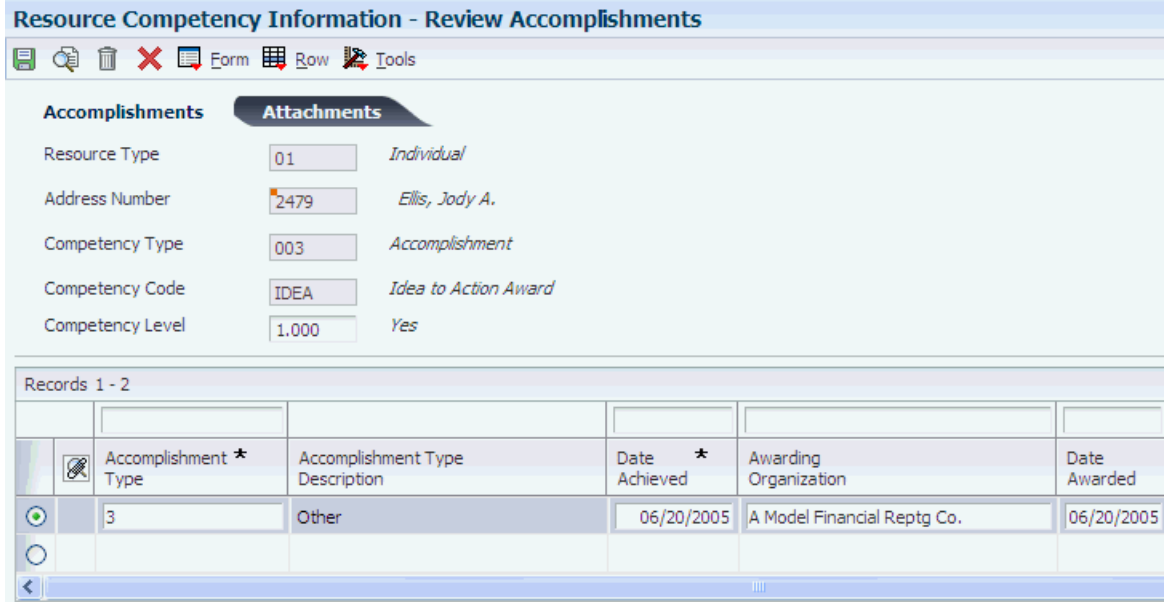

*Figure 20–7 Review Accomplishments form: Accomplishments tab*

To assign accomplishment competencies:

- **1.** Complete these fields:
	- **–** Address Number
	- **–** Competency Code
- **2.** Review the Competency Level field.
- **3.** To attach a document that provides more detailed information about the employee level of competency, select Header Attachment from the Form menu.
- **4.** On the Attachment Revision form, enter or paste the text of the attachment into the text window, and then click OK.
- **5.** On the Review Accomplishments form, complete these fields in the detail area:
	- **–** Accomplishment Type
	- **–** Date Achieved
	- **–** Awarding Organization
	- **–** Date Awarded
	- **–** Status
- **6.** To attach a document that provides more detailed information about a record in the detail area, select the record, and then select Detail Attachment from the Row menu.
- **7.** On the Attachment Revision form, enter or paste the text of the attachment into the text window, and then click OK.
- **8.** Repeat steps 5 through 7 for as many accomplishments as you need to enter for this employee and competency code.
- **9.** To review the available courses for the competency area, select Course Information from the Form menu.
- **10.** On the Search & Select Competency/Course form, click Find and review the course information in the detail area.
- **11.** To return to the Review Accomplishments form, click Close.
- **12.** On the Review Accomplishments form, click OK.

#### **Accomplishment Type**

Enter a code that indicates an accomplishment. For example, you could define an accomplishment for Network Administration as Certification. It is a defined code  $(05/AT)$ .

### **Date Achieved**

Enter the date on which the employee achieved the accomplishment.

### **Awarding Organization**

Enter the name of the organization that awards the certification or other documentation for the competency.

#### **Date Awarded**

Enter the date on which an accomplishment was formally recognized by the awarding organization.

#### **Status**

Enter a defined code (05/CR) that indicates the progress that the employee has made toward a level of proficiency in a particular competency. For example, for certification competencies, you might define a status, Pending, to indicate that the employee has completed a certification test but has not yet received his or her test scores.

# **20.6.8 Assigning Certification Competencies**

Access the Certification Revisions form.

*Figure 20–8 Certification Revisions: Certifications tab*

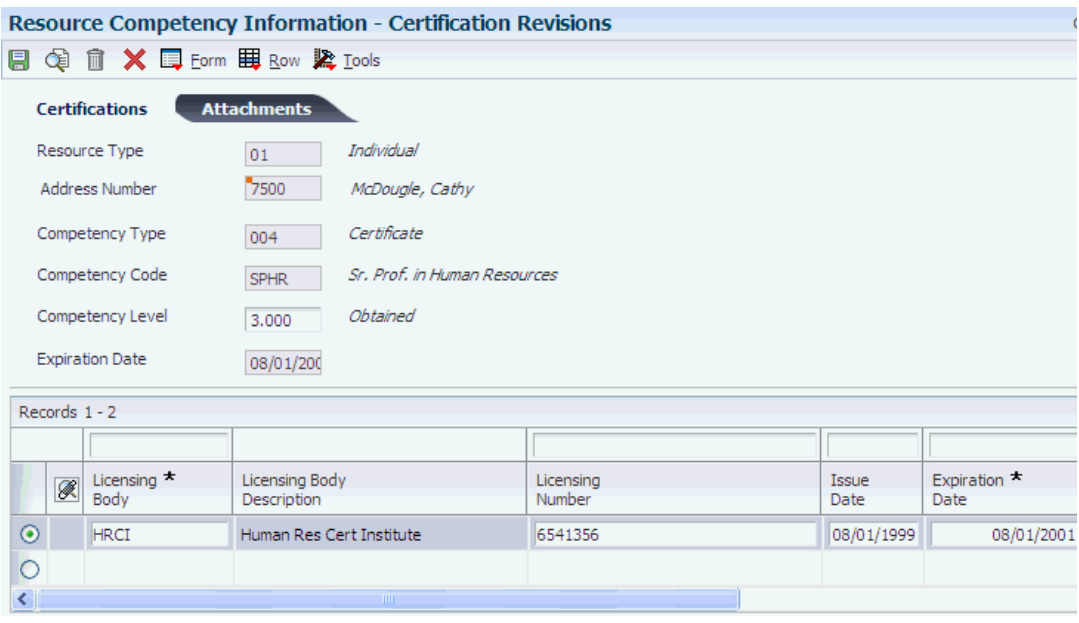

To assign certification competencies:

**1.** Complete these fields:

- **–** Address Number
- **–** Competency Code
- **2.** Review these fields:
	- **–** Resource Type
	- **–** Competency Level
- **3.** To attach a document that provides more detailed information about the employee level of competency, select Header Attachment from the Form menu.
- **4.** On the Attachment Revision form, enter or paste the text of the attachment into the text window, and then click OK.
- **5.** On the Certification Revisions form, complete these fields in the detail area:
	- **–** Licensing Body
	- **–** Licensing Number
	- **–** Issue Date
	- **–** Expiration Date
	- **–** Verified By
	- **–** Score Rating
	- **–** Verification Method
	- **–** Renewal Code
	- **–** Cost
	- **–** Status
- **6.** To attach a document that provides more detailed information about a record in the detail area, select the record, and then select Detail Attachment from the Row menu.
- **7.** On the Attachment Revision form, enter or paste the text of the attachment into the text window, and then click OK.
- **8.** Repeat steps 5 through 7 for as many certifications as you need to enter for this employee and competency code.
- **9.** To review the available courses for the competency area, select Course Information from the Form menu.
- **10.** On the Search & Select Competency/Course form, click Find and review the course information in the detail area.
- **11.** To return to the Certification Revisions form, click Close.
- **12.** On the Certification Revisions form, click OK.

#### **Licensing Body**

Enter a defined code (05/LB) that represents the name of the organization that grants the professional license or certification.

#### **Licensing Number**

Enter the identification number of the employee professional license.

#### **Issue Date**

Enter the date on which the professional license was issued to the employee.

### **Expiration Date**

Enter the date on which the employee professional license expires.

### **Verified By**

Enter the name or address book number of the person who verified that the employee is certified in the competency.

### **Score Rating**

Enter the score that the employee receives when attaining a professional license or certification.

### **Verification Method**

Enter a defined code (05/VM) that defines the methods that you use to verify employee competency levels.

### **Renewal Code**

Enter a defined code (05/RC) that indicates the requirements that the employee must complete to renew the license.

### **Cost**

Enter the cost of the training course.

### **Status**

Enter a defined code (05/CR) that indicates the progress that the employee has made toward a level of proficiency in a particular competency. For example, for certification competencies, you might define a status, Pending, to indicate that the employee has completed a certification test but has not yet received his or her test scores.

# **20.6.9 Assigning Education Competencies**

Access Review Education form.

*Figure 20–9 Review Education: Education tab*

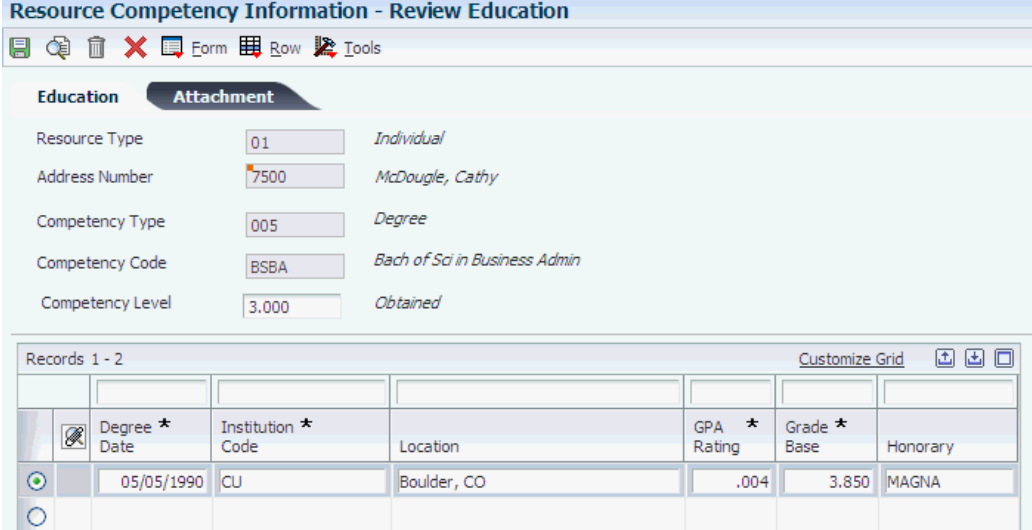

To assign education competencies:

- **1.** Complete these fields:
	- **–** Address Number
- **–** Competency Code
- **2.** Review the Competency Level field.
- **3.** To attach a document that provides more detailed information about the employee level of competency, select Header Attachment from the Form menu.
- **4.** On the Attachment Revision form, enter or paste the text of the attachment into the text window, and then click OK.
- **5.** On the Review Education form, complete these fields in the detail area:
	- **–** Degree Date
	- **–** Institution Code
	- **–** Location
	- **–** GPA Rating
	- **–** Grade Base
	- **–** Honorary
- **6.** To attach a document that provides more detailed information about a record in the detail area, select the record, and then select Detail Attachment from the Row menu.
- **7.** On the Attachment Revision form, enter or paste the text of the attachment into the text window, and then click OK.
- **8.** Repeat steps 5 through 7 for as many educational entries as you need to make for this employee and competency code.
- **9.** To review the available courses for the competency area, select Course Information from the Form menu.
- **10.** On the Search & Select Competency/Course form, click Find and review the course information in the detail area.
- **11.** To return to the Review Education form, click Close.
- **12.** On the Review Education form, click OK.

#### **Degree Date**

Enter the date on which the employee graduated and earned a degree.

### **Institution Code**

Enter a defined code (05/IC) that represents an educational institution from which employees obtained their degrees.

#### **Location**

Enter the city or region where the educational institution is located.

#### **GPA Rating (grade point average rating)**

Enter the overall grade or scale on which a student's grade point average is based.

#### **Grade Base**

Enter the mathematical average of all of the grades that a student earns in a class.

#### **Honorary**

Enter a value that indicates whether the student graduated with honors.

# **20.6.10 Assigning Language Competencies**

Access the Review Languages form.

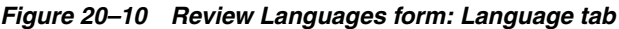

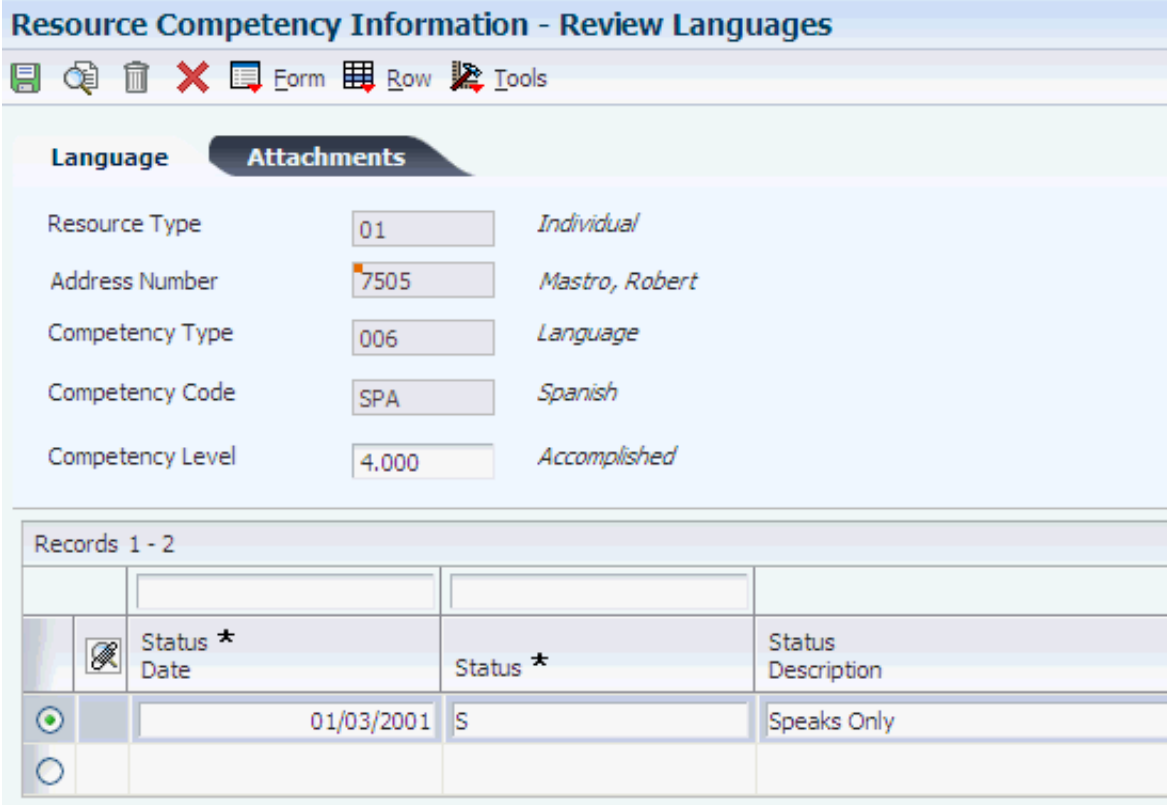

To assign language competencies:

- **1.** Complete these fields:
	- **–** Address Number
	- **–** Competency Code
- **2.** Review these fields:
	- **–** Resource Type
	- **–** Competency Level
- **3.** To attach a document that provides more detailed information about the employee level of competency, select Header Attachment from the Form menu.
- **4.** On the Attachment Revision form, enter or paste the text of the attachment into the text window, and then click OK.
- **5.** Complete these fields in the detail area:
	- **–** Status Date
	- **–** Status
- **6.** To attach a document that provides more detailed information about a record in the detail area, select the record, and then select Detail Attachment from the Row menu.
- **7.** On the Attachment Revision form, enter or paste the text of the attachment into the text window, and then click OK.
- **8.** Repeat steps 5 through 7 for as many languages as you need to enter for this employee and competency code.
- **9.** To review the available courses for the competency area, select Course Information from the Form menu.
- **10.** On the Search & Select Competency/Course form, click Find and review the course information in the detail area.
- **11.** To return to the Review Languages form, click Close.
- **12.** On the Review Languages form, click OK.

### **20.6.11 Setting Processing Options for the Competency History Program (P05120)**

Processing options enable you to specify the default processing for programs and reports.

#### **20.6.11.1 Defaults**

#### **1. Resource Type**

Specify a code that identifies the type of resource for which you are entering competency information. This is a user-defined code (05/RT). Values are:

**01:** Individual

**02:** Asset, such as equipment

### **20.6.12 Reviewing Competency History for Employees**

Access the Work With Competency History form.

*Figure 20–11 Work With Competency History form*

|                                                        | Competency History - Work With Competency History |                                     |              |                          |                      |                    | <b>Query:</b> All Records      | $\sqrt{2 D }$        |
|--------------------------------------------------------|---------------------------------------------------|-------------------------------------|--------------|--------------------------|----------------------|--------------------|--------------------------------|----------------------|
|                                                        | 中 X 奖 Iools                                       |                                     |              |                          |                      |                    |                                |                      |
|                                                        |                                                   |                                     | Individual   |                          |                      |                    |                                |                      |
|                                                        | Resource Type                                     | 01                                  |              |                          |                      |                    |                                |                      |
|                                                        | Address Number                                    | 7500                                |              |                          |                      |                    |                                |                      |
|                                                        | Competency Type                                   | $\bullet$                           |              |                          |                      |                    |                                |                      |
|                                                        | Competency Code                                   | $\infty$                            |              |                          |                      |                    |                                |                      |
|                                                        |                                                   |                                     |              |                          |                      |                    |                                |                      |
|                                                        | Records 1 - 10 > X                                |                                     |              |                          |                      |                    |                                | 国口<br>Customize Grid |
|                                                        |                                                   |                                     |              |                          |                      |                    |                                |                      |
|                                                        | Resource<br>Type                                  | <b>Resource Type</b><br>Description |              | <b>Address</b><br>Number | Description          | Competency<br>Type | Competency Type<br>Description | Competen<br>Code     |
|                                                        | $\odot$ 01                                        | Individual                          |              |                          | 7500 McDougle, Cathy | 001                | Training                       | <b>BENST</b>         |
|                                                        | 001                                               | Individual                          |              |                          | 7500 McDougle, Cathy | 001                | Training                       | WRIT                 |
|                                                        | O <sub>01</sub>                                   | Individual                          |              |                          | 7500 McDougle, Cathy | 002                | Skil                           | <b>ACCOUNT</b>       |
|                                                        | 0 <sup>01</sup>                                   | Individual                          |              |                          | 7500 McDougle, Cathy | 002                | Skil                           | <b>ANALY</b>         |
|                                                        | 001                                               | Individual                          |              | ٠                        | 7500 McDougle, Cathy | 002                | Skil                           | COMM                 |
|                                                        | O <sub>01</sub>                                   | Individual                          |              |                          | 7500 McDougle, Cathy | 002                | Skil                           | <b>COMMIT</b>        |
|                                                        | O <sub>01</sub>                                   | Individual                          |              |                          | 7500 McDougle, Cathy | 002                | Skil                           | CONFRES              |
|                                                        | 0 <sup>01</sup>                                   | Individual                          |              | ٠                        | 7500 McDougle, Cathy | 002                | Skil                           | CONT                 |
|                                                        | O <sub>01</sub>                                   | Individual                          |              |                          | 7500 McDougle, Cathy | 002                | Skil                           | <b>COURT</b>         |
|                                                        | 001                                               | Individual                          |              |                          | 7500 McDougle, Cathy | 002                | Skill                          | CREAT                |
| $\left\vert \left\langle \cdot\right\vert \right\vert$ |                                                   |                                     | $\mathbf{H}$ |                          |                      |                    |                                | $\rightarrow$        |

# <span id="page-260-3"></span><span id="page-260-2"></span>**Working with Employee Competency Information**

This chapter contains the following topics:

- Section [21.1, "Understanding Gap Analysis"](#page-260-0)
- Section [21.2, "Prerequisite"](#page-260-1)
- Section [21.3, "Reviewing Gap Analysis Online"](#page-261-0)
- Section [21.4, "Defining Competency Aggregates"](#page-262-0)
- Section [21.5, "Approving Employee-Entered Codes for External Learning"](#page-263-0)

# <span id="page-260-0"></span>**21.1 Understanding Gap Analysis**

*Gap analysis* is the process of comparing the competencies that an employee possesses to the competencies that are required for the current job, or for a job to which the employee aspires. Managers and employees can use gap analysis to develop training plans and career paths for employees who want to examine the possible career opportunities within the organization.

The system includes an online review program that you can use to review gap analysis information for individual employees. The organization can set up this online review program for self service so that managers and employees also can access the gap analysis information that is relevant to them.

When you need to review gap analysis information for a group of employees, you can print the Gap Analysis report (R080013). To determine which employees are qualified for a particular job, you can print the Job Match report (R080016).

To help you determine which employees are competent for a particular type of job, you can define *competency aggregates*, that is, groups of related competencies. You can use the Review Competency Aggregates report (R05100A) to determine whether an employee has competencies in a particular competency aggregate.

# <span id="page-260-1"></span>**21.2 Prerequisite**

Enter employee and job competency information.

See [Working with Job Competency Information](#page-266-0)[Working with Employee Competency](#page-260-2)  [Information](#page-260-2).

# <span id="page-261-0"></span>**21.3 Reviewing Gap Analysis Online**

This section provides an overview of online gap analysis review and discusses how to review gap analysis online.

# **21.3.1 Understanding Online Gap Analysis Review**

When you need to compare the competencies that an employee possesses with those that are required for a particular job, you can review gap analysis information online. You can use this information to help employees set competency goals. For each employee and job, you can determine whether the employee possesses the required competencies. You can also determine whether the employee's level of competence is sufficient to meet the competency level that is required for the job by reviewing the Gap Analysis Report (R080013).

See [JD Edwards EnterpriseOne Human Resources Reports: A to Z.](#page-358-0)

### **21.3.1.1 Self Service Considerations for Reviewing Gap Analysis Online**

The organization might have set up the Gap Analysis program (P08008) as a self service application for managers and employees. When you access the Gap Analysis program from employee self service, you can review information about the self only. If you are a manager who is accessing gap analysis from the Row menu on the Managers Workbench program (P08712), you can review information only for those employees who report to you.

# **21.3.2 Form Used to Review Gap Analysis Online**

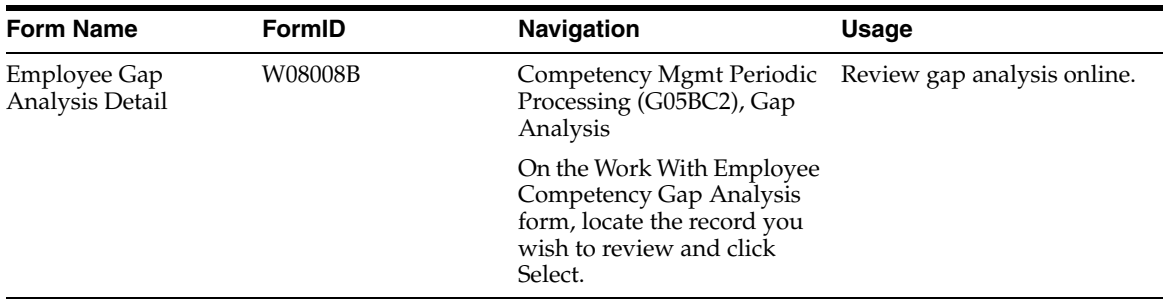

### **21.3.3 Reviewing Gap Analysis Online**

If you are accessing gap analysis from the Managers Workbench program (P08712) or employee self service, the Effective Date and Type Structure fields are not available to you.

Access the Employee Gap Analysis Detail form.

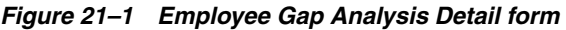

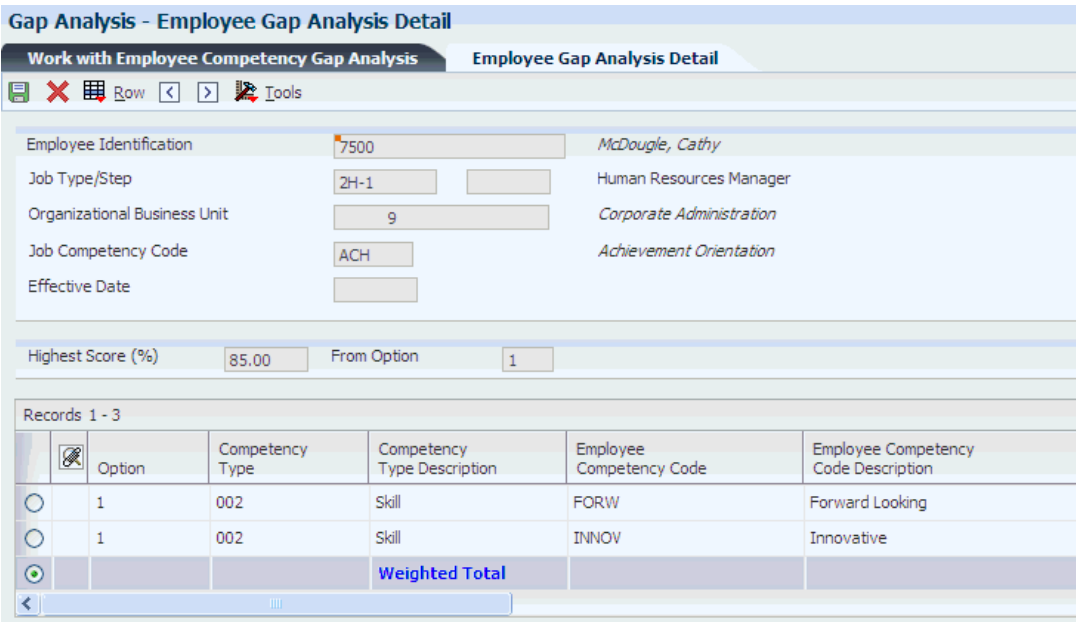

# <span id="page-262-0"></span>**21.4 Defining Competency Aggregates**

This section provides an overview and discusses how to define competency aggregates.

# **21.4.1 Understanding Competency Aggregates**

To help you determine which employees are competent for a particular project, you can define *competency aggregates*. A competency aggregate is a group of related competencies. These competencies can be from different competency types. For example, you might create a competency aggregate called System Implementation that includes all of the competencies that are needed by someone who will be doing a system implementation.

This table illustrates the competencies that you might include in a System Implementation aggregate:

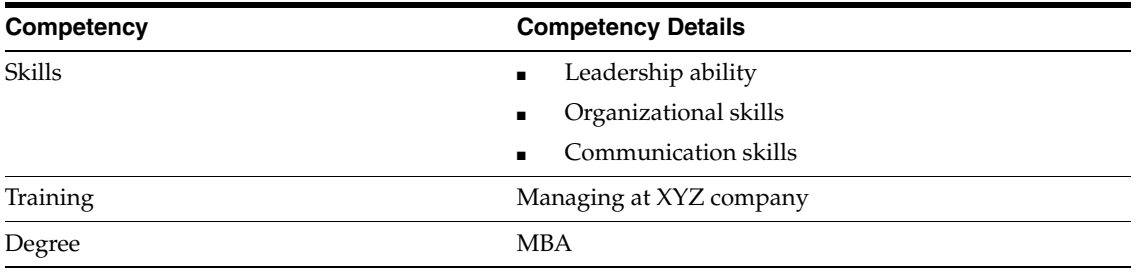

# **21.4.2 Forms Used to Define Competency Aggregates**

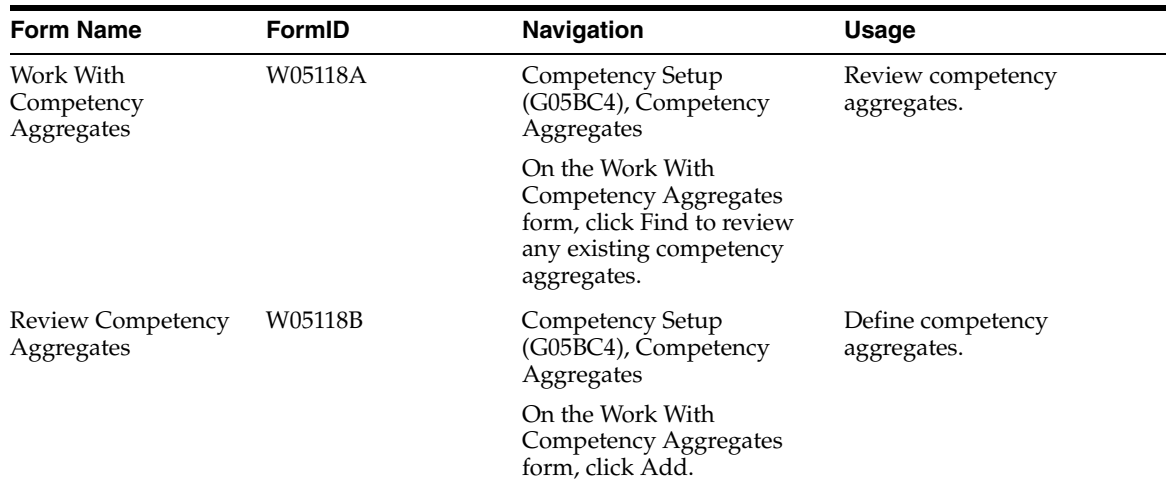

# **21.4.3 Defining Competency Aggregates**

Access the Review Competency Aggregates form.

*Figure 21–2 Review Competency Aggregates form*

| Competency Aggregates - Review Competency Aggregates |                                                              |                                |                    |                                |  |  |  |  |
|------------------------------------------------------|--------------------------------------------------------------|--------------------------------|--------------------|--------------------------------|--|--|--|--|
|                                                      | $\blacksquare$                                               |                                |                    |                                |  |  |  |  |
|                                                      |                                                              |                                |                    |                                |  |  |  |  |
|                                                      | Aggregate Code<br>SYSIMP                                     |                                |                    |                                |  |  |  |  |
|                                                      | Description<br>System Implementation Project                 |                                |                    |                                |  |  |  |  |
|                                                      |                                                              |                                |                    |                                |  |  |  |  |
|                                                      | Records $1 - 10$ $\triangleright$ $\triangleright$ $\square$ |                                |                    | 西国口<br>Customize Grid          |  |  |  |  |
|                                                      |                                                              |                                |                    |                                |  |  |  |  |
|                                                      | Competency<br>Type                                           | Competency Type<br>Description | Competency<br>Code | Competency Code<br>Description |  |  |  |  |
| $\odot$                                              | 001                                                          | Training                       | <b>MGMT</b>        | Management Training            |  |  |  |  |
|                                                      | 002                                                          | Skill                          | <b>ACCOUNT</b>     | Accountable                    |  |  |  |  |
|                                                      | 002                                                          | Skill                          | <b>ADHER</b>       | Adherence                      |  |  |  |  |
|                                                      | 002                                                          | Skill                          | <b>COMM</b>        | Communications                 |  |  |  |  |
|                                                      | Skill<br>002                                                 |                                | <b>DELEG</b>       | Delegating                     |  |  |  |  |
|                                                      | Skill<br>002                                                 |                                | <b>FEED</b>        | Provides Feedback              |  |  |  |  |
|                                                      | 002                                                          | Skill                          | <b>FORW</b>        | Forward Looking                |  |  |  |  |
|                                                      | 002                                                          | Skill                          | IMP                | Impact of Department           |  |  |  |  |
|                                                      | 002                                                          | Skill                          | <b>MULJOB</b>      | Work Multiple Jobs             |  |  |  |  |
| ∩                                                    | 002                                                          | Skill                          | <b>MULTI</b>       | Work Multiple Tasks            |  |  |  |  |

### **Aggregate Code**

Enter a code that unifies individual competencies based on certain criteria.

# <span id="page-263-0"></span>**21.5 Approving Employee-Entered Codes for External Learning**

This section provides an overview of employee-entered codes for external learning and discusses how to:

■ Approve employee-entered courses and providers.

Approve employee-entered institutions.

### **21.5.1 Understanding Employee-Entered Codes for External Learning**

Employees can use self-service programs to enter and revise their competency information for external education and training. When employees update their training or educational degree information, they might find that the training course, provider, or educational institution does not exist in the predefined list and, therefore, they add a code to the external training list. After an employee enters a new code for external learning, the administrator can change, approve, or reject the code. If the administrator accepts the code, it appears in the predefined list and is available to other employees who subsequently update their external learning information. If the code is rejected, the administrator must notify the employee of the reason. The administrator can also view the competencies associated with an external training course, provider, or educational institution entered by an employee.

See " Entering Competency Information Using Self Service" in the *JD Edwards EnterpriseOne Applications Human Capital Management Self-Service Implementation Guide*.

### **21.5.2 Forms Used to Approve Employee—Entered External Learning**

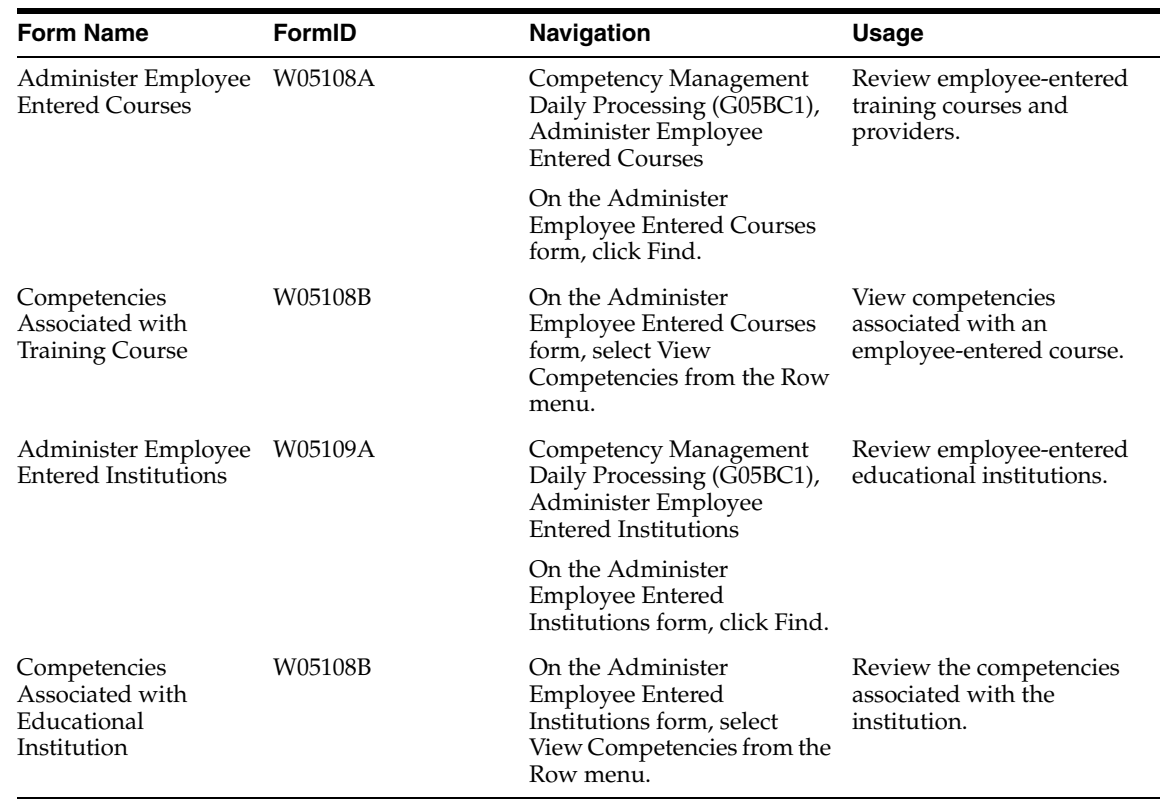

### **21.5.3 Approving Employee-Entered Courses and Providers**

Access the Administer Employee Entered Courses form.

To approve an employee-entered course or provider code:

**1.** On Administer Employee Entered Courses, click Find.

Alternatively, enter a value in Date Entered field and click Find to review employee-entered courses for a specific date or a date that is greater than or less than a specific date.

**2.** To accept the employee-entered course or provider, select the course or provider record and click the Accept Course button.

**Note:** When you accept the course or provider code, the special handling code 1, which indicates that this is an employee-entered course or provider, is removed.

- **3.** To reassign the employee-entered course or provider code to an existing course or provider, click the Reassign to Existing Course button.
- **4.** To reject the employee-entered course or provider code, click the Reject Course button.

Clicking the Reject Course button deletes the external learning source, as well as the competency detail records associated with the source.

- **5.** To review the competencies associated with this course, select View Competencies from the Row menu.
- **6.** To review the course master information, select Competency Information from the Row menu.
- **7.** To review the attachments entered by the employee for the course or provider code, select Attachments from the Row menu.

### **21.5.4 Approving Employee-Entered Institutions**

Access the Administer Employee Entered Institutions form.

The task of approving employee-entered institutions is similar to approving employee-entered courses and providers.

See Reviewing employee-entered Courses and Providers.

# <span id="page-266-0"></span>**Working with Job Competency Information**

This chapter contains the following topics:

- Section [22.1, "Understanding Job Competency Information"](#page-266-1)
- Section [22.2, "Defining Job Competencies and Descriptions"](#page-266-2)
- Section [22.3, "Defining Job Competency Options"](#page-270-0)
- Section [22.4, "Translating Job Competency Descriptions"](#page-272-0)

# <span id="page-266-1"></span>**22.1 Understanding Job Competency Information**

You use competency management to track the competencies that employees possess and to compare these competencies with those that are required for the job. You define job competencies to establish the criteria required for each job in the organization. You can make job competencies as specific or general as you select. Job Competencies are a higher level grouping of employee competencies. To ensure that job competencies apply to a variety of employees in many different jobs, you might decide to define job competencies more broadly than employee competencies.

When you define job competencies, you can enter detailed descriptions for them. These descriptions are electronic attachments to the form. Then, use competency options to indicate the employee competencies that fulfill a particular job competency. To review a written summary of all of the competency descriptions that are associated with a particular job, print the Job Profile report (R080021).

# <span id="page-266-3"></span><span id="page-266-2"></span>**22.2 Defining Job Competencies and Descriptions**

This section provides an overview and discusses how to:

- Set processing options for the Job Competency program (P08009).
- Define job competencies and descriptions.

### **22.2.1 Understanding Job Competencies and Descriptions**

Before you assign job competencies to jobs and business units, you must define job competencies and enter descriptions of them. You can enter detailed descriptions for job competencies that explain the criteria on which each competency is based. These descriptions simplify the process of differentiating between similar job competencies. You can create multiple competency descriptions for each job competency and customize each description to a specific audience.

For example, you might define these descriptions and audiences for the Negotiation Skills competency:

■ Human Resources Administrator

Those who possess negotiation skills are able to work with other parties to obtain mutually beneficial objectives. Negotiation requires assertiveness to achieve goals while being considerate of the other party.

**Managers** 

Employees who have good negotiation skills show a willingness to work with others to obtain a desired objective.

**Employees** 

When demonstrating negotiation skills, you remain focused on the desired result and recognize when the process is moving in an appropriate direction. You are able to appreciate the needs of others and assume that the negotiation will end in a decision that is agreeable to all of the parties involved.

To simplify the process of locating and comparing job competencies, you can use category codes to group descriptions for similar job competencies. For example, you might set up a category code called Technical that you use to group all job competencies that apply to the technical jobs within the organization.

### **22.2.2 Prerequisites**

Before you complete the tasks in this section:

Set up the category codes for job competencies (UDC 08/C0 through 08/C9).

See [Working with Employee Competency Information.](#page-260-3)

Set up processing options for the codes for the Job Competencies in an Organization program (P08006). These options determine the types of views for which you will be creating job competency descriptions. For example, you might have a Human Resources view and a Manager view. If you need to add a view or change the existing views, you can add codes to defined code list 08/UD.

See "User-Defined Codes for Human Capital Management Systems" in the *JD Edwards EnterpriseOne Applications Human Capital Management Fundamentals Implementation Guide*.

If you want the system to default job competency weights when they are not already assigned, you must set data item DJCW (Default Job Competency Weights?) to Yes in the HRM Common Settings program (P05004). When this value is set to No, the default value for unassigned competency weights is zero.

See "Setting Up System Options" in the *JD Edwards EnterpriseOne Applications Human Capital Management Fundamentals Implementation Guide*.

### **22.2.3 Form Used to Define Job Competencies and Descriptions**

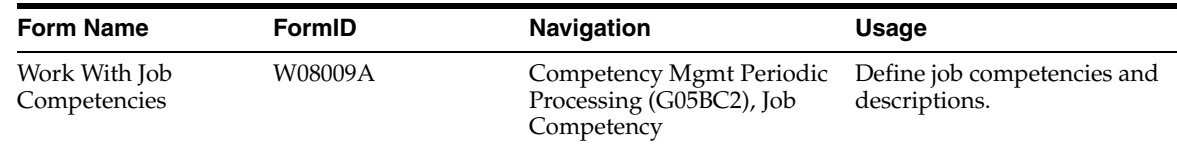

# **22.2.4 Setting Processing Options for the Job Competency Program (P08009)**

Processing options enable you to specify the default processing for programs and reports.

For programs, you can specify options such as the default values for specific transactions, whether fields appear on a form, and the version of the program that you want to run.

For reports, processing options enable you to specify the information that appears on reports. For example, you set a processing option to include the fiscal year or the number of aging days on a report.

Do not modify JD Edwards EnterpriseOne demo versions, which are identified by ZJDE or XJDE prefixes. Copy these versions or create new versions to change any values, including the version number, version title, prompting options, security, and processing options.

### **22.2.4.1 Version**

Use these processing options to specify the versions that the system uses for the Job Competency program.

#### **1. Job Competencies in an Organization Version**

Use this processing option to specify the version of the Job Competencies in an Organization program (P08006) to use. The default is **ZJDE0001.**

#### **2. Jobs in an Organization Version**

Use this processing option to specify the version of the Jobs in an Organization program (P08007) to use. The default is **ZJDE0001.**

#### **3. Copy Job Competencies Version**

Use this processing option to specify the version of the Copy Job Competencies program (P080020) to use. The default is **ZJDE0001.**

### **22.2.5 Defining Job Competencies and Descriptions**

Access the Work With Job Competencies form.

*Figure 22–1 Work With Job Competencies form (1 of 2)*

|                                  | Job Competency - Work With Job Competencies |                        |                                |                                          |                                          |  |  |
|----------------------------------|---------------------------------------------|------------------------|--------------------------------|------------------------------------------|------------------------------------------|--|--|
| 圓                                |                                             |                        |                                |                                          |                                          |  |  |
| Job Competency Code<br>$\approx$ |                                             |                        |                                |                                          |                                          |  |  |
|                                  | Records 1 - 10 > > >                        |                        |                                |                                          |                                          |  |  |
|                                  |                                             |                        |                                |                                          |                                          |  |  |
|                                  | $\mathscr R$                                | Job Competency<br>Code | Description *                  | Include in Gap/<br>Performance Appraisal | Include in Gap/<br>Performance Appraisal |  |  |
| $\circledcirc$                   |                                             | <b>ACCT</b>            | <b>Accounting Skills</b>       |                                          | 1 Yes                                    |  |  |
| Ο                                |                                             | <b>ACH</b>             | Achievement Orientation        |                                          | 1 Yes                                    |  |  |
| Ω                                |                                             | <b>ASSERT</b>          | <b>Assertiveness</b>           |                                          | 1 Yes                                    |  |  |
| $\circ$                          |                                             | COMP                   | Compliance Issues              |                                          | 1 Yes                                    |  |  |
| $\circ$                          |                                             | <b>CS</b>              | <b>Customer Service Skills</b> |                                          | 1 Yes                                    |  |  |
| Ω                                |                                             | DET                    | <b>Attention to Detail</b>     |                                          | 1 Yes                                    |  |  |
| Ω                                |                                             | <b>EDUC</b>            | <b>Education Level</b>         |                                          | 1 Yes                                    |  |  |
| Ω                                |                                             | <b>JOB</b>             | Job Knowledge                  |                                          | 1 Yes                                    |  |  |
| Ω                                |                                             | LANG                   | Foreign Language Ability       |                                          | 1 Yes                                    |  |  |
| $\circ$                          |                                             | LEAD                   | Leadership Qualities           |                                          | 1 Yes                                    |  |  |
| $\left\vert \cdot \right\vert$   | THE.                                        |                        |                                |                                          |                                          |  |  |

### *Figure 22–2 Work With Job Competencies form (2 of 2)*

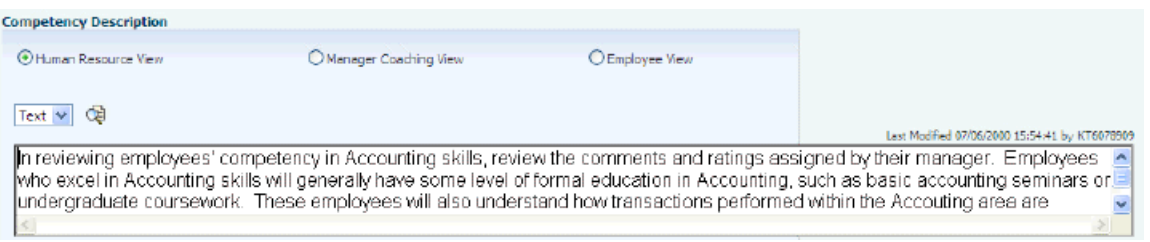

To define job competencies and descriptions:

- **1.** Click Find to review any existing job competencies.
- **2.** Move the cursor to the first blank record in the detail area and then complete these fields:
	- **–** Job Competency Code
	- **–** Description
	- **–** Include in Gap and Performance Appraisal
- **3.** Complete any of these fields that apply to the organization:
	- **–** Job Competency Category Code 001
	- **–** Job Competency Category Code 002
	- **–** Job Competency Category Code 003
	- **–** Job Competency Category Code 004
	- **–** Job Competency Category Code 005
	- **–** Job Competency Category Code 006
	- **–** Job Competency Category Code 007
	- **–** Job Competency Category Code 008
	- **–** Job Competency Category Code 009
	- **–** Job Competency Category Code 010
- **4.** To indicate the audience for this job competency description, select an option that corresponds to a type of view, such as one of these:
	- **–** Human Resource View
	- **–** Manager Coaching View
	- **–** Employee View

You define these views in the processing options for the Job Competencies in an Organization program (P08006). You can create a maximum of six different views.

- **5.** Select Edit Description from the Row menu.
- **6.** On the Job Competency Description Maintenance form, enter a text description in the media attachment area at the bottom of the form.
- **7.** To attach other types of electronic attachments, such as pictures and links to internet pages, right click in the exit bar to the left of the media object, select New from the menu, and then select the type of object that you want to attach.
- **8.** When you have finished entering attachments, click OK.

**9.** To enter another job competency and description, repeat steps 1 through 8.

Repeat these steps until you have entered a description for each of the audiences.

#### **Include in Gap/Performance Appraisal**

Enter an option that specifies whether a competency is included in a gap analysis evaluation. A gap analysis measures how the competencies of an employee compare with the competencies required by a particular job. Values are:

**1:** Include the job competency code in the gap analysis evaluation.

**0:** Do not include the job competency code in the gap analysis evaluation.

#### **Job Competency Category Code 001**

Use these defined codes (codes 01 through 10) to define categories and groupings of skills or knowledge that are related to the job competency and that suit the company needs. A limited sample of groups for which you might want to define job competency category codes could include:

- Technical (discipline example)
- Marketing (departmental example)
- Western Europe (regional example)
- Medical (industry example)

For example, if you assign Technical to Category Code 001, then Technical will replace Category 01 as the field name. After assigning a category name, you may then set up a list of values for the category. Samples of values for Technical might include:

- **Hardware**
- **Software**
- C programming (programming language example)
- Unix (operating system example)

Job competency category codes were not designed to track levels of proficiency, skill, or expertise demonstrated or required for a competency.

Those levels required for a competency are attributes of Competency Rules.

# <span id="page-270-1"></span><span id="page-270-0"></span>**22.3 Defining Job Competency Options**

This section provides an overview of job competency options and discusses how to define them.

### **22.3.1 Understanding Job Competency Options**

Typically, job competencies represent broad categories of knowledge or experience, while employee competencies represent measurable and observable traits and behaviors that demonstrate proficiency in one or more job competencies. While employee competencies are usually closely related to job competencies, they might not correspond exactly. In many cases, two or more employee competencies combine to satisfy a job competency, and a single employee competency can fulfill multiple job competencies. For example, the job competency Negotiation Skills might require that employees be proficient in the employee competencies Communication Skills and Conflict Management Skills. The employee competency Communication Skills might also apply to other job competencies, such as Management Skills and Team Work.

To associate employee competencies with the job competencies that they fulfill, you enter options for job competencies. A job competency option represents a group of employee competencies that can be combined to fulfill a job competency. When more than one combination of employee competencies can be used to fulfill a job competency, you can create multiple options for that job competency. For a job competency that has multiple options, you can indicate which option is the preferred option.

For example, the job of Human Resources Generalist for Company A requires the job competency of a college degree in human resources or the job competency option of five years of related experience.

**Note:** You must set up at least one competency option for each job competency. If a job competency does not have any options, performance appraisal ratings might produce inaccurate results.

# **22.3.2 Prerequisites**

Before you complete the tasks in this section:

Define job competencies and descriptions.

See [Defining Job Competencies and Descriptions.](#page-266-2)

Define employee competencies.

See [Defining Employee Competencies.](#page-240-0)

# **22.3.3 Forms Used to Define Job Competency Options**

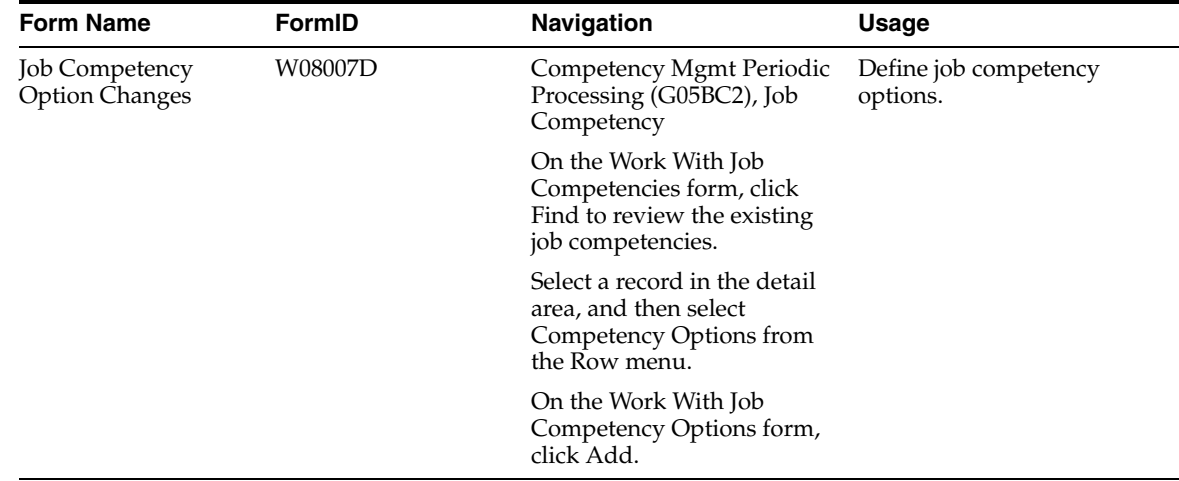

# **22.3.4 Defining Job Competency Options**

Access the Job Competency Option Changes form.

### **Option Number**

Enter a number that represents a defined approach that an employee can use to demonstrate proficiency in a particular job competency. There can be more than one option for a job competency.

#### **Preferred Method**

Enter a code that indicates what option in the Competency Options - Overrides table (F0800606) is the preferred method to achieve the competency. For example, if the job requires either a degree or equivalent work experience, you can indicate a preference between these two options. It is for informational purposes only and does not impact processes that use competencies.

#### **Required Competency Level**

Enter the required competency level for a particular job.

#### **Competency Level Acceptable Low**

Enter the low point in a range for a particular job competency. For example, if employee competency levels falls above the low competency level and below the high competency level, the employee job competency level is sufficient.

#### **Competency Level Acceptable High**

Enter the high point in a range for a particular job competency. For example, if an employee competency level falls above the low competency level and below the high competency level, the employee job competency level is sufficient.

#### **Competency Level Rule Weight Percent**

Enter the relative value of each option within a job competency code. The weights of the combined options add up to 100 percent.

# <span id="page-272-0"></span>**22.4 Translating Job Competency Descriptions**

This section provides an overview of job competency description translations and discusses how to:

- Set processing options for Job Competency Description Translations (P080019).
- Translate job competency descriptions.

### **22.4.1 Understanding Job Competency Description Translations**

When you enter descriptions for job competencies, the system stores those descriptions in the domestic language that is specified in the user profile. If the organization has employees in more than one country, you might need to translate these descriptions into one or more additional languages. Because the system stores job competency descriptions as media objects, they are not translated along with the rest of the software. You enter translated descriptions manually, using the Job Competencies Description Translation program (P080019).

### **22.4.1.1 Related Topics**

You can revise existing descriptions for a job competency. To revise an existing description for a job competency, select the Update Description option from the Form menu of Job Competency Description Review.

### **22.4.2 Form Used to Translate Job Competency Descriptions**

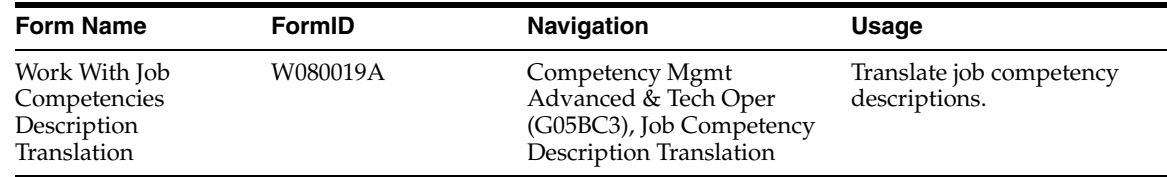

# **22.4.3 Setting Processing Options for the Job Competency Description Translations Program (P080019)**

Processing options enable you to specify the default processing for programs and reports.

For programs, you can specify options such as the default values for specific transactions, whether fields appear on a form, and the version of the program that you want to run.

For reports, processing options enable you to specify the information that appears on reports. For example, you set a processing option to include the fiscal year or the number of aging days on a report.

Do not modify JD Edwards EnterpriseOne demo versions, which are identified by ZJDE or XJDE prefixes. Copy these versions or create new versions to change any values, including the version number, version title, prompting options, security, and processing options.

### **22.4.3.1 Versions**

This processing option specifies the version of the Job Competencies in an Organization program (P08006) to use.

### **1) Job Competencies in an Organization**

Use this processing option to specify the version of the Job Competency Workbench program (P08006) to use. The default is **ZJDE0001.**

# **22.4.4 Translating Job Competency Descriptions**

Access the Work With Job Competencies Description Translation form.

To translate job competency descriptions:

- **1.** Complete these fields and then click Find to locate the job competency description that you need to translate:
	- **–** Type Structure
	- **–** Job Competency Code
- **2.** To narrow the search, complete any of these fields or options, and then click Find:
	- **–** Organizational Business Unit
	- **–** Effective Date
	- **–** Job Group
	- **–** Job Type
	- **–** Job Step
	- **–** Language
	- **–** Descriptions Not Translated
- **3.** Select an option from the version of Job Competencies in an Organization (P08006) that is specified in the processing options to specify the audience for the description. Options may include:
	- **–** Human Resources View
	- **–** Manager Coaching View
	- **–** Manager View
- **–** Employee View
- **4.** Select a record in the detail area and then click Select.
- **5.** On the Job Competency Description Review form, to add a new, translated description for this view, select Add Description from the Form Menu.
- **6.** On the Job Competency Description Maintenance form, complete the Language field.
- **7.** Enter the translated description in the media attachment area at the bottom of the form.
- **8.** To attach other types of electronic attachments, such as pictures and links to internet pages, click the button above the media attachment area, and then enter the attachment.
- **9.** When you have finished entering attachments, click OK.
- **10.** To enter a translated description for another audience, repeat steps 1 through 9.

Repeat these steps until you have entered a translated description for each of the audiences.

### **Type Structure**

Enter a defined code (00/TS) that identifies the type of organization structure, such as financial or responsibility. Each type of organization structure can have a separate hierarchy. The purpose of this type structure in the context of job competencies is to optimize the ability for jobs to inherit competencies from organizational business units in the type structure.

#### **Job Group**

Enter a grouping of similar jobs that are linked together to form a unit. The jobs might be similar in functions within the organization, job duties, tasks, responsibilities, job evaluation methods, or pay philosophies. Typical job units are clerical or administrative; technical, engineering, scientific, and professional; factory jobs; management; and executive.

Consider dividing groups into separate populations based on the differences between exempt and nonexempt employees, according to the rules and regulations of the Fair Labor Standards Act. For example, consider assigning all the managers to the Managers job group.

A job category defines a specific job, and all related job categories are classified by a job group. You can define job group codes using defined code table 08/JG.

Job competencies related to specific groupings of similar jobs should be attached to the job group. All jobs in a job group will inherit the job competencies attached to the job group. This simplifies the maintenance of job competencies. If you need to change a job competency that is attached to a job group, change the job competency just once where it is attached to the job group instead of for all jobs in that job group.

### **Job Type**

Enter a defined code (07/G) that defines the jobs within the organization. You can associate pay and benefit information with a job type and apply that information to the employees who are linked to that job type.

#### **Language**

Enter a defined code (01/LP) that specifies the language to use on forms and printed reports. Before you specify a language, a code for that language must exist at either the system level or in the user preferences. A blank value indicates the domestic language.

### **Descriptions Not Translated**

Enter an option that specifies whether to view job competency descriptions that have not been translated. When this option is turned on and there is a language specified in the language control field, the detail area displays all of the descriptions that exist in the domestic language that have not been translated into the specified language.

# **Working with Competencies in Organizational Structures**

This chapter contains the following topics:

- Section [23.1, "Understanding Competencies in Organizational Structures"](#page-276-0)
- Section [23.2, "Attaching Job Competencies to Organizational Levels"](#page-277-0)
- Section [23.3, "Attaching Jobs to Organizational Levels"](#page-282-0)
- Section [23.4, "Attaching Additional Job Competencies"](#page-284-0)
- Section [23.5, "Overriding Inherited Job Competencies"](#page-286-0)
- Section [23.6, "Reviewing Job Competency Information"](#page-290-0)

# <span id="page-276-0"></span>**23.1 Understanding Competencies in Organizational Structures**

To simplify the process of tracking and maintaining job competencies within the organization, you can attach jobs and job competencies to the hierarchical levels within the organizational structure that you created for job competencies.

When you attach a job competency to the entity that is at the top of an organizational structure, the system applies that competency to all of the jobs that are attached to the organizational structure. Likewise, when you attach a competency to an organizational business unit within an organizational structure, the competency applies to all of the jobs within that organizational business unit. This feature, called *inheritance,* reduces much of the administrative work that is associated with attaching job competencies and helps you ensure that competencies are attached consistently throughout the organization.

Attaching job competencies to organizational structures saves you time by reducing the number of competencies that you need to assign to each job. Attaching jobs to organizational levels enables you to take advantage of the inheritance feature, as well as to indicate the organizational business unit in which the job resides. A job can reside in more than one organizational business unit within the structure.

For each organizational business unit, job group, and job, you can override certain information for inherited competencies, when necessary. To verify that inherited and overridden job competencies occur where you are expecting them, you can review override information by job, job group, and organizational business unit. If necessary, you can revise this information. You can also attach different job competencies for each organizational business unit, job in an organizational business unit, job group, and job.

If the organization has employees in more than one country, you might want to translate the competency descriptions so that all employees can understand them. After you have reviewed job competencies and their overrides, you can enter these translated versions of the competency descriptions and attach them to the job competencies.

Typically, when you are working with competencies in organizational structures, you use a draft structure. When you have finished attaching jobs and job competencies to organizational levels and are satisfied with the results, you are ready to activate the draft organizational structure.

This graphic illustrates competencies at the various levels in an organization:

*Figure 23–1 Competencies at various levels of an organization*

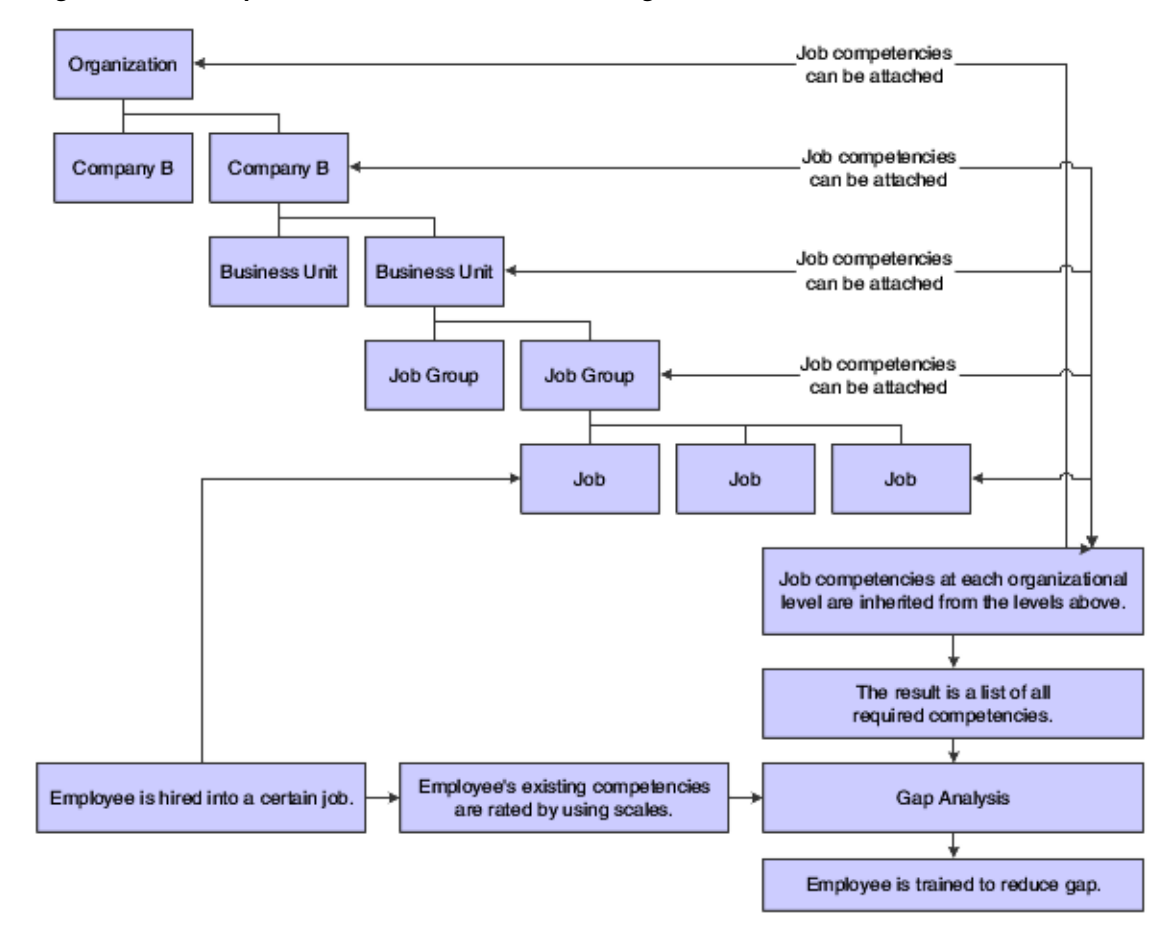

# <span id="page-277-0"></span>**23.2 Attaching Job Competencies to Organizational Levels**

This section provides an overview of attaching job competencies to organizational levels and discusses how to:

- Set processing options for Job Competencies in an Organization (P08006).
- Attach a job competency to an organizational level.

# **23.2.1 Understanding Job Competencies to Organizational Levels Attachments**

To reduce data entry and simplify the process of updating competencies as the goals and objectives of the organization change, you can attach job competencies to the hierarchical levels in the organizational structure. You perform this task after you have created an organizational structure for job competencies and defined the job

competencies that the organization uses. Each level in the organizational structure can represent an organizational business unit within the organization but this is not required. The main purpose of each organizational business unit in the organizational structure is to facilitate inheritance of job competencies. Therefore, each level in the organizational structure may look different from the actual company organizational structure.

You can use the Job Competencies in an Organization program (P08006) to assign core competencies (the competencies that apply to all of the employees in the organization) to the organizational structure itself. When you assign a competency to an organizational structure, all of the jobs that are attached to the structure inherit those competencies.

For competencies that apply only to specific organizational business units within the structure, you can also use this program to attach job competencies to those individual organizational business units. After you attach competencies to the organizational structure and the levels (organizational business units) within it, you can use the Jobs in an Organization program (P08007) to attach additional, more specific competencies to job groups and individual jobs. You can also override certain job competency information at these lower levels.

You can attach job competencies to the current, active organizational structure or to a draft structure. When you attach a job competency to an organizational level, all of the subordinate organizational levels inherit that job competency. Therefore, we recommend that you begin attaching competencies at the organizational structure level and then work down through the organizational business units in each subordinate level. After you attach a competency to an organizational business unit, you cannot attach that competency to an organizational business unit that is at a subordinate or superior level within the organizational structure.

### **23.2.1.1 Self Service Considerations**

The organization might have set up the Job Competencies in an Organization program (P08006) as a self service application that managers and employees can use to determine where competencies are assigned within the organizational structure. If you are accessing Job Competencies in an Organization from a self service program, such as the Form menu in the Managers Workbench program (P08712), you can review the organizational structure to see the level to which each competency is attached, but you cannot attach or delete any competencies within the structure.

#### **See Also:**

■ [Overriding Inherited Job Competencies](#page-286-0).

### **23.2.2 Prerequisites**

Before you complete the tasks in this section:

Define the organizational structure for job competencies.

See [Defining Organizational Structures for Job Competencies](#page-224-0).

Define the job competencies for the organization.

See [Defining Job Competencies and Descriptions.](#page-266-3)

# **23.2.3 Form Used to Attach Job Competencies to Organizational Levels**

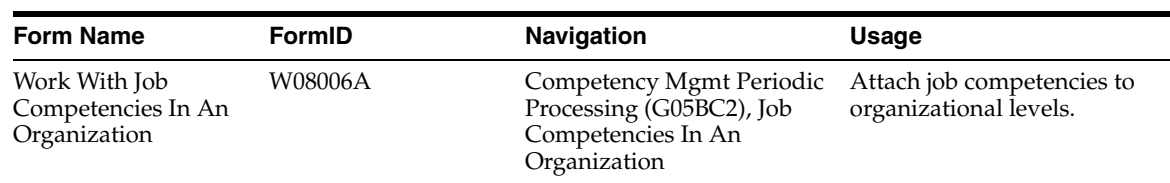

# **23.2.4 Setting Processing Options for the Job Competencies in an Organization Program (P08006)**

Processing options enable you to specify the default processing for programs and reports.

For programs, you can specify options such as the default values for specific transactions, whether fields appear on a form, and the version of the program that you want to run.

For reports, processing options enable you to specify the information that appears on reports. For example, you set a processing option to include the fiscal year or the number of aging days on a report.

Do not modify JD Edwards EnterpriseOne demo versions, which are identified by ZJDE or XJDE prefixes. Copy these versions or create new versions to change any values, including the version number, version title, prompting options, security, and processing options.

### **23.2.4.1 Defaults**

This processing option specifies the functions that the user can access and change.

### **1) Audience Flag**

Use this processing option to specify who is going to use the application to what capacity. Values are:

**1:** Employee

**2:** Manager

**3:** Human Resources

### **23.2.4.2 Competency Descriptions**

These processing options specify defined competency information.

### **1) Defined Competency Description**

Code 1

Use this processing option to list the code for the first Job Competency Code description to show. This code is associated with the first radio button on the form. When a Job Competency Code and the first radio button are selected, the associated description is displayed. Values are:

Blank: Do not display description 1

A valid Competency Description Code

**2) Defined Competency Description** Code 2

Use this processing option to list the code for the second Job Competency Code description to show. This code is associated with the second radio button on the form. When a Job Competency Code and the second radio button are selected, the associated description is displayed. Values are:

Blank: Do not display description 2

A valid Competency Description Code

### **3) Defined Competency Description**

Code 3

Use this processing option to list the code for the third Job Competency Code description to show. This code is associated with the third radio button on the form. When a Job Competency Code and the third radio button are selected, the associated description is displayed. Values are:

Blank: Do not display description 3

A valid Competency Description Code

#### **4) Defined Competency Description**

Code 4

Use this processing option to list the code for the fourth Job Competency Code description to show. This code is associated with the fourth radio button on the form. When a Job Competency Code and the fourth radio button are selected, the associated description is displayed. Values are:

Blank: Do not display description 4

A valid Competency Description Code

### **5) Defined Competency Description**

Code 5

Use this processing option to list the code for the fifth Job Competency Code description to show. This code is associated with the fifth radio button on the form. When a Job Competency Code and the fifth radio button are selected, the associated description is displayed. Values are:

Blank: Do not display description 5

A valid Competency Description Code

### **6) Defined Competency Description**

Code 6

Use this processing option to list the code for the sixth Job Competency Code description to show. This code is associated with the sixth radio button on the form. When a Job Competency Code and the sixth radio button are selected, the associated description is displayed. Values are:

Blank: Do not display description 6

A valid Competency Description Code

#### **7) View Language Specific Defined Competency Description.**

Use this processing option to indicate whether language specific descriptions should be used. If this flag is set to **1,** the program will look for a description in the user language. If this language is not found, the default language will be used. If this flag is set to **0,** the default language will always be used. Values are:

**1:** Yes

### **0:** No

### **23.2.4.3 Versions**

These processing options specify the versions of other programs that the Job Competencies in an Organization program uses.

### **1) Jobs in an Organization Version**

Use this processing option to specify the version of the Jobs Workbench program (P08007) to use. The default is **ZJDE0001.**

### **2) Job Competencies Version**

Use this processing option to specify the version of the Job Competencies program (P08009) to use. The default is **ZJDE0003.**

### **3) Gap Analysis Version**

Use this processing option to specify the version of the Gap Analysis program (P08009) to use. The default is **ZJDE0001.**

### **4) Organizational Structure Version**

Use this processing option to specify the version of the Organizational Structure program (P0050) to use. The default is **ZJDE0001.**

### **5) Copy Job Competencies Version**

Use this processing option to specify the version of the Copy Job Competencies program (P080020) to use. The default is **ZJDE0001.**

### **6) Job Competency Defaults and or Overrides Version**

Use this processing option to specify what version of Job Competency Defaults and or Overrides (P080018) to use when exiting to that program. The default is **ZJDE0003.**

# **23.2.5 Attaching Job Competencies to Organizational Levels**

Access the Work With Job Competencies in an Organization form.

*Figure 23–2 Work With Job Competencies in An Organization form*

| Job Competencies In An Organization - Work With Job Competencies In An Organization |                                  |                          | $\sqrt{2102}$<br>Query: All Records |
|-------------------------------------------------------------------------------------|----------------------------------|--------------------------|-------------------------------------|
| ◎ + 亩 X 参 Submit 国 Eorm 用 Bow 日 Report Le Tools                                     |                                  |                          |                                     |
| Effective Date                                                                      |                                  |                          |                                     |
| Corporate Competency Structure<br><b>Type Structure</b><br><b>COR</b>               |                                  |                          |                                     |
| Find Or Refresh Organizational Structure<br>K                                       | Find Or Refresh Job Competencies |                          | 杨                                   |
|                                                                                     | Records 1 - 10 > X               |                          | 固固<br><b>Oustomize Grid</b>         |
| ◯ E - Corporate Competency Structure                                                |                                  |                          |                                     |
| $\circ$<br>由一整 1 Financial/Distribution Company                                     | Job Competency                   | Job.                     | <b>Job Competency</b>               |
| $_{\odot}$<br><b>E MNGREL Managing Relationships</b>                                | Code                             | Competency               | Category Code 001                   |
| $\circ$<br>RESP Responsibility/Accountability                                       | $\odot$ ACCT                     | Accounting Skills        |                                     |
| $\circ$<br><b>E STRAT Strategic Agilty</b>                                          | <b>ACH</b><br>$\circ$            | Achievement Orientation  | <b>MGT</b>                          |
|                                                                                     | O ASSERT                         | <b>Assertiveness</b>     | MGT                                 |
|                                                                                     | $\bigcirc$ COMP                  | Compliance Issues        |                                     |
|                                                                                     | $\Omega$ cs                      | Customer Service Skills  | PRF                                 |
|                                                                                     | $O$ DET                          | Attention to Detail      | PRF                                 |
|                                                                                     | $\bigcirc$ EDUC                  | Education Level          |                                     |
|                                                                                     | JOB<br>◠                         | Job Knowledge            |                                     |
|                                                                                     | O LANG                           | Foreign Language Ability |                                     |
|                                                                                     | $O$ LEAD                         | Leadership Qualities     | MGT                                 |
|                                                                                     | $\leq$<br>$\equiv 0$             |                          | $\rightarrow$                       |

To attach a job competency to an organizational level:

- **1.** Complete these fields and click Find:
	- **–** Effective Date
	- **–** Type Structure

On the left side of the detail area, the system displays a tree view of the organizational structure. The face icon indicates an organizational business unit. The document icon indicates a job competency. On the right side of the detail area, the system displays the job competencies that you have defined.

- **2.** To view a lower level of the structure, click the + icon to the left of a folder or icon.
- **3.** To attach a job competency to a level in the structure, click once on the level to select it, click once on the competency to select it, and then click Add.

The competency appears in the tree view under the level that you chose.

- **4.** To remove a job competency from a level in the structure, click once on the competency in the tree view and then click Delete.
- **5.** Complete steps 3 and 4 for as many competencies as you need to add or delete.
- **6.** To save the work, select Submit from the Form menu.

#### **Type Structure**

Enter a defined code (00/TS) that identifies the type of organization structure, such as financial or responsibility. Each type of organization structure can have a separate hierarchy.

# <span id="page-282-0"></span>**23.3 Attaching Jobs to Organizational Levels**

This section provides an overview and discusses how to attach jobs to organizational levels.

### **23.3.1 Understanding Jobs to Organizational Levels Attachments**

To reduce data entry and simplify the process of attaching job competencies to the jobs within the organization, you can attach jobs to the organizational business units that compose the hierarchical levels of an organizational structure. You perform this task after you have created an organizational structure for job competencies.

When you attach a job to an organizational business unit, the job inherits all of the competencies that are attached to that organizational business unit and to all of the organizational business units above it, up to the highest level of the organizational structure. Regardless of the organizational business unit to which the job is attached, the job also inherits the competencies that are attached to its job group. If necessary, you can attach additional competencies to the job or override certain information for the inherited competencies.

When the organization restructures, you can easily move a job from one organizational business unit in the organizational structure to another.

#### **23.3.1.1 Self Service Considerations for Attaching Jobs to Organizational Levels**

The organization might have set up the Jobs in an Organization program (P08007) as a self service application that managers and employees can use to review jobs within the organizational structure. If you are accessing Jobs in an Organization from a self service program, such as the Form menu on Managers Workbench (P08712), you can

review the organizational structure to see the level to which each job is attached, but you cannot attach or delete any jobs within the structure.

**See Also:** ■[Overriding Inherited Job Competencies.](#page-286-0)

■ [Attaching Additional Job Competencies](#page-284-0).

## **23.3.2 Prerequisites**

Before you complete the tasks in this section:

Define the jobs for the organization.

See "Defining Jobs" in the *JD Edwards EnterpriseOne Applications Human Capital Management Fundamentals Implementation Guide*.

Define the organizational structure for job competencies.

See [Defining Organizational Structures for Job Competencies](#page-224-0).

# **23.3.3 Form Used to Attach Jobs to Organizational Levels**

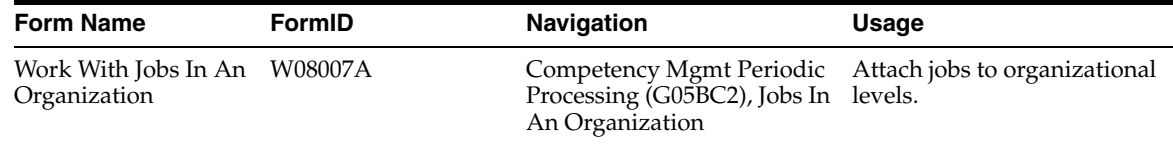

# **23.3.4 Attaching Jobs to Organizational Levels**

Access the Work With Jobs In An Organization form.

### *Figure 23–3 Work With Jobs In An Organization form*

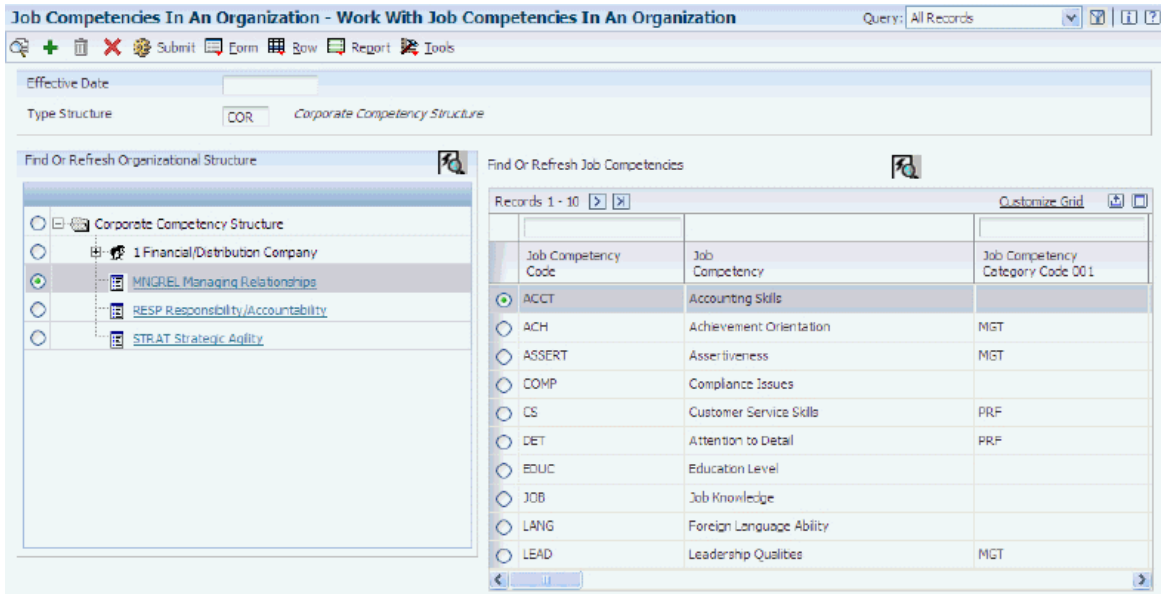

To attach a job to an organizational level:

- **1.** Complete these fields and click Find:
	- **–** Effective Date

**–** Type Structure

On the left side of the detail area, the system displays a tree view of the organizational structure. The face icon indicates an organizational business unit. The hammer icon indicates a job. On the right side of the detail area, the system displays the jobs that you have defined.

- **2.** To view a lower level of the structure, click the + icon to the left of a folder or icon.
- **3.** To attach a job to a level in the structure, click once on the level to select it, click once on the job to select it, and then click Add.

The job appears in the tree view under the level that you chose.

- **4.** To remove a job from a level in the structure, click once on the job in the tree view and then click Delete.
- **5.** Complete steps 3 and 4 for as many jobs as you need to add or delete.
- **6.** To save the work, select Submit from the Form menu.

# <span id="page-284-0"></span>**23.4 Attaching Additional Job Competencies**

This section provides an overview of attaching additional job competencies and discusses how to complete the process.

### **23.4.1 Understanding Additional Job Competency Attachments**

After you attach competencies to the organizational structure, you can attach additional, more specific competencies to each of these:

- Organizational Business units.
- Job groups.
- Jobs.
- Individual jobs within an organizational business unit.

Attaching additional competencies gives you the flexibility to customize competencies to a particular job and still take advantage of the time saving qualities of inheritance. When you attach a job competency to the top organizational structure, organizational business unit or job group, all of the jobs within that organizational structure, organizational business unit or job group inherit the competency.

For each job, you can also attach competencies that are specific to a particular organizational business unit. For example, the job Administrative Assistant might require different competencies when it is in the Information Technology organizational business unit than it does when it is in the Finance organizational business unit. You can also override certain information for inherited competencies.

In some cases, you might want to override the decision to include a competency in gap analysis. For example, a competency such as word processing skills might be essential to the job Administrative Assistant. The job Programmer might also require word processing skills, but these skills are considered minor requirements compared to the other more essential competencies, such as programming languages and analytical thinking ability. Therefore, you might decide to include that competency in the gap analysis and performance review for administrative assistants, but not in the gap analysis and performance review for programmers.

**See Also:** ■[Overriding Inherited Job Competencies.](#page-286-0)

# **23.4.2 Prerequisite**

Attach jobs and job competencies to the levels in the organizational structure.

See [Attaching Job Competencies to Organizational Levels](#page-277-0)[Attaching Jobs to](#page-282-0)  [Organizational Levels](#page-282-0).

# **23.4.3 Form Used to Attach Additional Job Competencies**

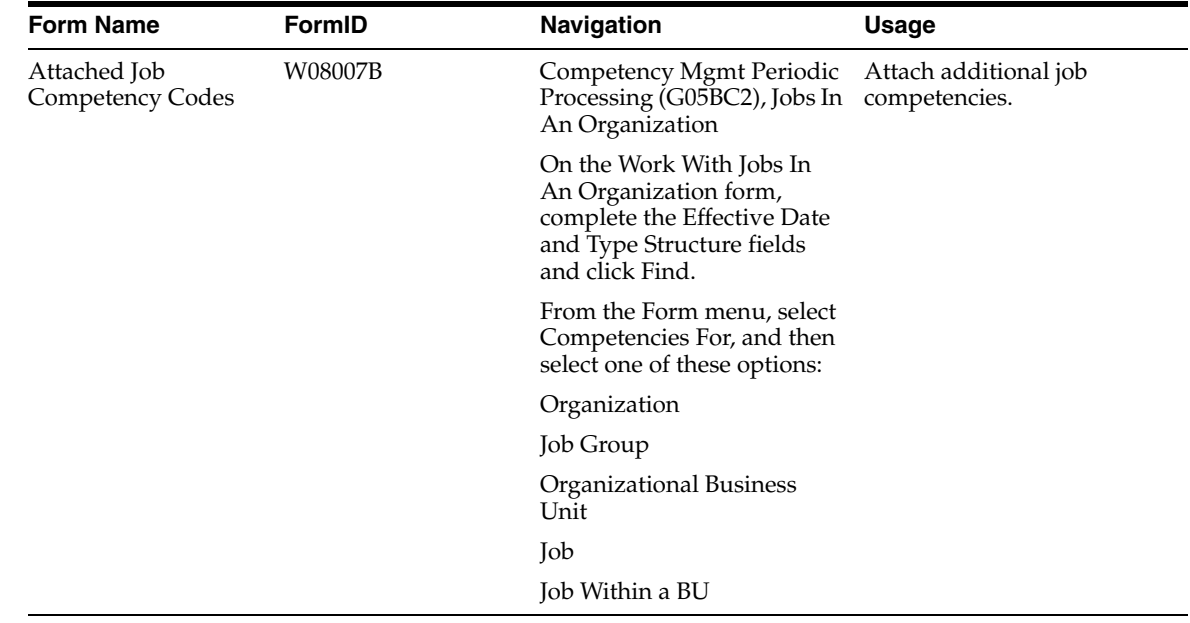

# **23.4.4 Attaching Additional Job Competencies**

Access the Attached Job Competency Codes form.

*Figure 23–4 Attached Job Competency Codes form*

| Job Competencies In An Organization - Attached Job Competency Codes |                                                                  |                               |                                     |  |  |  |
|---------------------------------------------------------------------|------------------------------------------------------------------|-------------------------------|-------------------------------------|--|--|--|
| Q 面 X II Form 用 Row 紧 Tools                                         |                                                                  |                               |                                     |  |  |  |
| <b>Effective Date</b>                                               |                                                                  |                               |                                     |  |  |  |
|                                                                     | Corporate Competency Structure<br>Type Structure *<br><b>COR</b> |                               |                                     |  |  |  |
| Records 1 - 4                                                       |                                                                  |                               |                                     |  |  |  |
| ⊗                                                                   | Job Competency *<br>Code                                         | Job.<br>Competency            | Include in Gap and *<br>Performance |  |  |  |
| $\circ$                                                             | <b>MNGREL</b>                                                    | Managing Relationships        |                                     |  |  |  |
| Ο                                                                   | <b>RESP</b>                                                      | Responsibility/Accountability |                                     |  |  |  |
| $\odot$                                                             | <b>STRAT</b>                                                     | <b>Strategic Agility</b>      | 1                                   |  |  |  |
| $\circ$                                                             |                                                                  |                               |                                     |  |  |  |
| ∢                                                                   | <b>TIII</b>                                                      |                               |                                     |  |  |  |

To attach additional job competencies:

- **1.** Complete any of these fields in the header area that correspond to the menu option that you chose, and then click Find:
	- **–** Type Structure
	- **–** Job Group
	- **–** Organizational Business Unit
	- **–** Job Type/Step

For example, if you chose Job Group from the menu, you would complete the Job Group field on Attached Job Competency Codes.

- **2.** To override the decision to include an existing competency in gap analyses and performance appraisals, change the value for that competency in the Include in Gap and Performance field in the detail area.
- **3.** To add a job competency, complete these fields in the first blank line of the detail area.
	- **–** Job Competency Code
	- **–** Job Competency Source
	- **–** Include in Gap and Performance
	- **–** Overrides Exist Flag
- **4.** When you have finished entering information, click OK.

#### **Job Group**

Enter a grouping of similar jobs that are linked together to form a unit. The jobs might be similar in functions within the organization, job duties, tasks, responsibilities, job evaluation methods, or pay philosophies. Typical job units are clerical or administrative; technical, engineering, scientific, and professional; factory jobs; management; and executive.

Consider dividing groups into separate populations based on the differences between exempt and nonexempt employees, according to the rules and regulations of the Fair Labor Standards Act. For example, consider assigning all the managers to the Managers job group.

A job category defines a specific job, and all related job categories are classified by a job group. You can define job group codes using defined code table 08/JG.

#### **Include in Gap and Performance**

Enter an option that specifies whether a competency is included in a gap analysis evaluation. A gap analysis measures how the competencies of an employee compare with the competencies required by a particular job. Values are:

**1:** Include the job competency code in the gap analysis evaluation.

**0:** Do not include the job competency code in the gap analysis evaluation.

#### **Job Competency Source**

Enter the location in the organizational structure where the competency is defined.

#### **Overrides Exist Flag**

Enter an option that indicates that overrides of the default competency exist.

# <span id="page-286-0"></span>**23.5 Overriding Inherited Job Competencies**

This section provides an overview of inherited job competencies and discusses how to:

- Override competency descriptions.
- Override competency options.

# **23.5.1 Understanding Inherited Job Competency Overrides**

When you attach a competency to an organizational structure, organizational business unit, or job group, the jobs within that level inherit the competency. After you review the inherited competencies for a job, you might need to customize these competencies to the particular needs of an organizational structure, organizational business unit, job group, job, or job in an organizational business unit. For example, a competency such as computer skills might require a different level of proficiency for computer programmers than it does for administrative assistants. When you set up the options for this job competency, you might enter a basic level of proficiency. Then, for the job computer programmer (which inherits the competency), you can override the competency options by entering a different level of proficiency.

Whenever you add, change, or delete any descriptions or options for an inherited or attached competency, you are overriding that competency. You can override any inherited or attached competency at any level in the organizational structure.

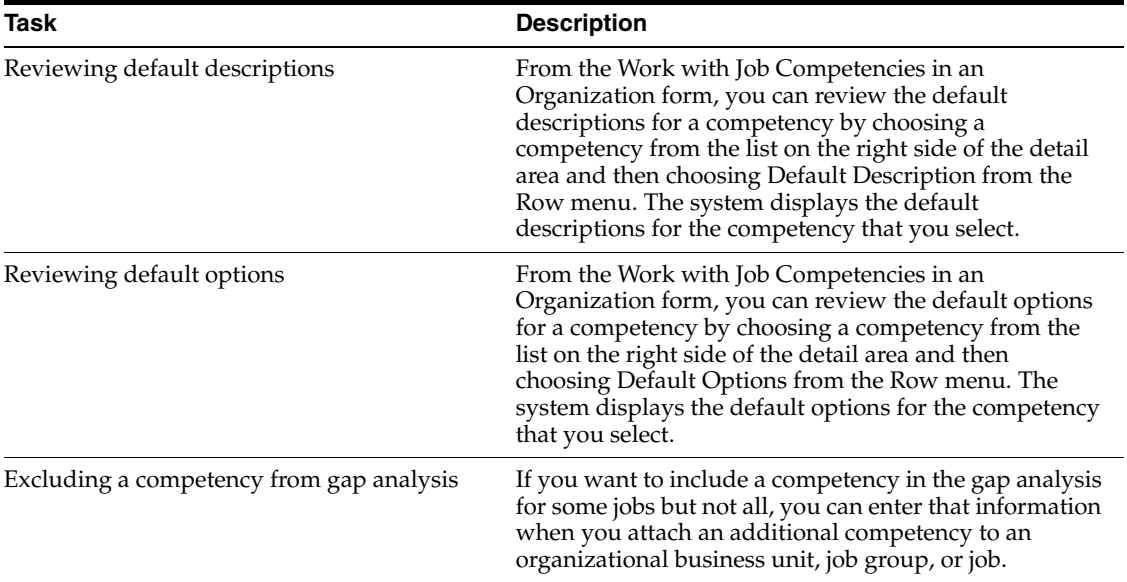

This table describes tasks related to job competency overrides:

### **See Also:**

- [Defining Job Competency Options](#page-270-1).
- [Defining Job Competencies and Descriptions](#page-266-3).
- [Attaching Additional Job Competencies](#page-284-0).

### **23.5.2 Prerequisite**

Attach jobs and job competencies to the levels in the organizational structure.

See [Attaching Job Competencies to Organizational Levels](#page-277-0)[Attaching Jobs to](#page-282-0)  [Organizational Levels](#page-282-0).
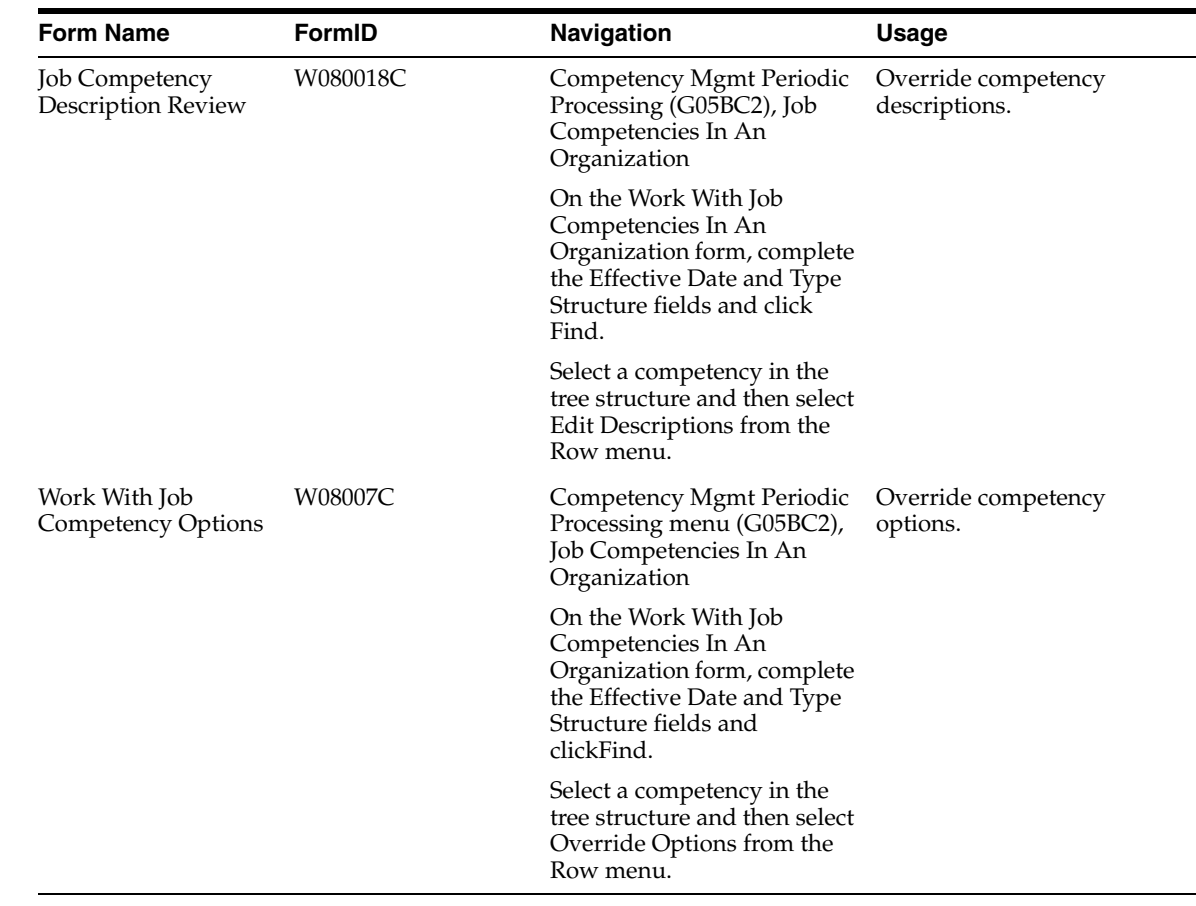

# **23.5.3 Forms Used to Override Inherited Job Competencies**

# **23.5.4 Overriding Competency Descriptions**

Access the Job Competency Description Review form.

*Figure 23–5 Job Competency Description Review form (1 of 2)*

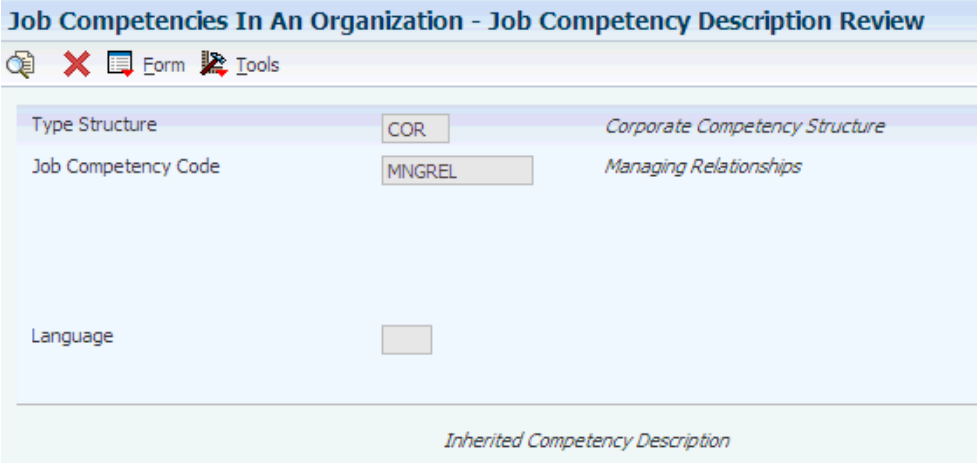

#### *Figure 23–6 Job Competency Description Review form (2 of 2)*

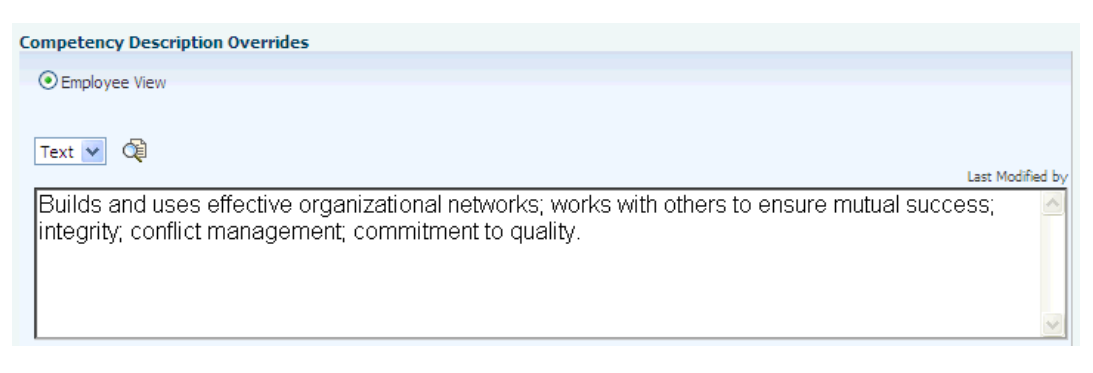

To override competency descriptions:

- **1.** Complete these fields and click Find:
	- **–** Effective Date
	- **–** Type Structure

On the left side of the detail area, the system displays a tree view of the organizational structure. The face icon indicates an organizational business unit. The document icon indicates a job competency. On the right side of the detail area, the system displays the job competencies that you have defined.

- **2.** To view a lower level of the structure, click the + icon to the left of a folder or icon.
- **3.** To review existing overrides, select a competency in the tree structure and then select Edit Descriptions from the Row menu. The system displays the descriptions associated with the version of Job Competencies in an Organization (P08006) that you selected in the processing option.
- **4.** On the Job Competency Description Review form, select one of these options and then review the corresponding definition. For example, the descriptions may appear like these:
	- **–** Human Resource View
	- **–** Manager Coaching View
	- **–** Employee View
- **5.** To override a description, select the option for that description and then select Add Description from the Form menu.
- **6.** On the Job Competency Description Maintenance form, enter a text description and then click OK.

# **23.5.5 Overriding Competency Options**

Access the Work With Job Competency Options form.

| Job Competencies In An Organization - Work With Job Competency Options |   |                       |                     |                                 |                    |                                       |  |  |  |  |
|------------------------------------------------------------------------|---|-----------------------|---------------------|---------------------------------|--------------------|---------------------------------------|--|--|--|--|
| Q + X II Form & Tools                                                  |   |                       |                     |                                 |                    |                                       |  |  |  |  |
| Job Competency Code                                                    |   |                       | <b>MNGREL</b>       | Managing Relationships          |                    |                                       |  |  |  |  |
|                                                                        |   | <b>Effective Date</b> |                     |                                 |                    |                                       |  |  |  |  |
|                                                                        |   | <b>Type Structure</b> | COR.                | Corporate Competency Structure  |                    |                                       |  |  |  |  |
|                                                                        |   |                       |                     |                                 |                    |                                       |  |  |  |  |
|                                                                        |   |                       |                     |                                 |                    |                                       |  |  |  |  |
|                                                                        |   |                       |                     |                                 |                    |                                       |  |  |  |  |
| Inherited Competency Option                                            |   |                       |                     |                                 |                    |                                       |  |  |  |  |
| Records 1 - 2                                                          |   |                       |                     |                                 |                    |                                       |  |  |  |  |
|                                                                        |   |                       |                     |                                 |                    |                                       |  |  |  |  |
|                                                                        | K | Option<br>Number      | Preferred<br>Method | Preferred<br>Method Description | Competency<br>Type | Competency<br><b>Type Description</b> |  |  |  |  |
| $_{\odot}$                                                             |   |                       | Ω                   | No                              | 002                | Skill                                 |  |  |  |  |
| $\circ$                                                                |   |                       |                     |                                 | 002                | Skill                                 |  |  |  |  |
| $\left\langle \cdot \right\rangle$<br><b>TIII</b>                      |   |                       |                     |                                 |                    |                                       |  |  |  |  |

*Figure 23–7 Work With Job Competency Options form*

To override competency options:

- **1.** Complete these fields and click Find:
	- **–** Effective Date
	- **–** Type Structure

On the left side of the detail area, the system displays a tree view of the organizational structure. The face icon indicates a organizational business unit. The document icon indicates a job competency. On the right side of the detail area, the system displays the job competencies that you have defined.

- **2.** To view a lower level of the structure, click the + icon to the left of a folder or icon.
- **3.** To review the current options and enter overrides, select a competency in the tree structure and then select Override Options from the Row menu.
- **4.** On the Work With Job Competency Options form, review the information in the detail area to see which competencies have been inherited or overridden.
- **5.** To add an override for an option, click Add and then complete the steps for defining job competency options.

**Note:** You can also delete or modify any of the existing options.

# **23.6 Reviewing Job Competency Information**

This section provides an overview of job competency information review and discusses how to review job competency information.

## **23.6.1 Understanding Job Competency Information Review**

After you attach jobs and job competencies to levels in the organizational structure and enter any overrides, you might need to review attached competencies and competency overrides to ensure that they have been applied consistently. You can review override information, such as effective dates and gap analysis inclusion, for any of these:

- Jobs
- Job groups
- Organizational Business units
- Organizational structures

If you need to add or revise any job competency information, you can use the options on the Form and Row menus to access the forms for entering job competencies, competency options, and competency descriptions. You can revise override information, as well as default information.

# **23.6.2 Form Used to Review Competency Information**

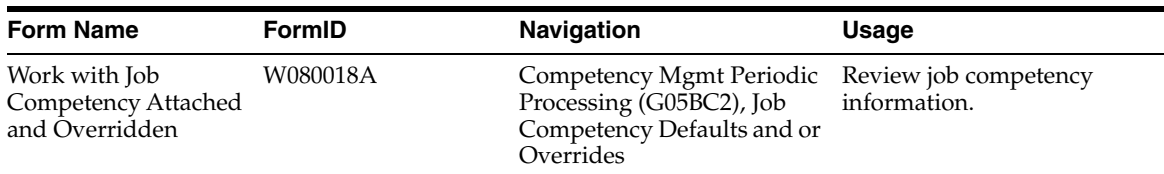

# **23.6.3 Reviewing Job Competency Information**

Access the Work with Job Competency Attached and Overriden form.

*Figure 23–8 Work With Job Competency Attached and Overridden form*

|                                                |              |           | Job Competency Defaults and or Overrides - Work with Job Competency Attached and Overridden |                        |  |
|------------------------------------------------|--------------|-----------|---------------------------------------------------------------------------------------------|------------------------|--|
| $\vee$ G $\times$ H Row $\Box$ Form $\&$ Tools |              |           |                                                                                             |                        |  |
| <b>Type Structure</b>                          | $\mathbf{x}$ |           | Attached Competencies                                                                       |                        |  |
| Job Competency Code<br>*                       |              |           | O Overridden Competencies                                                                   |                        |  |
| Job Group<br>×                                 |              |           |                                                                                             |                        |  |
| Organizational Business Unit                   | ×            |           | Attached and Overridden Competencies                                                        |                        |  |
| Job Type                                       | $\mathbf{x}$ | ×         |                                                                                             |                        |  |
| <b>Overrides:</b>                              |              |           |                                                                                             |                        |  |
| Option                                         |              |           | Included in Gap and Performance Appraisal                                                   | Description            |  |
| Records 1 - 10  >  >                           |              |           |                                                                                             |                        |  |
|                                                |              |           |                                                                                             |                        |  |
| <b>Attached Competencies</b>                   | <b>Type</b>  | Structure | Org. Structure<br>Description                                                               | Job Competency<br>Code |  |
| Attached Competencies<br>$\odot$               | COR.         |           | Corporate Competency Structure                                                              | <b>ACCT</b>            |  |
| <b>Attached Competencies</b>                   | <b>COR</b>   |           | Corporate Competency Structure                                                              | <b>ACCT</b>            |  |
| Attached Competencies<br>∩                     | <b>COR</b>   |           | Corporate Competency Structure                                                              | ACCT                   |  |
| Attached Competencies<br>C                     | <b>COR</b>   |           | Corporate Competency Structure                                                              | <b>ACCT</b>            |  |
| <b>Attached Competencies</b><br>∩              | <b>COR</b>   |           | Corporate Competency Structure                                                              | <b>ACCT</b>            |  |
| <b>Attached Competencies</b><br>∩              | <b>COR</b>   |           | Corporate Competency Structure                                                              | <b>ACH</b>             |  |
| <b>Attached Competencies</b><br>∩              | <b>COR</b>   |           | Corporate Competency Structure                                                              | <b>ACH</b>             |  |
| Attached Competencies<br>∩                     | <b>COR</b>   |           | Corporate Competency Structure                                                              | <b>ACH</b>             |  |
| <b>Attached Competencies</b><br>Ω              | <b>COR</b>   |           | Corporate Competency Structure                                                              | <b>ACH</b>             |  |
| Attached Competencies<br>O                     | <b>COR</b>   |           | Corporate Competency Structure                                                              | <b>ACH</b>             |  |
| ∢∣                                             | TIII.        |           |                                                                                             |                        |  |

To review job competency information:

- **1.** Complete any of these fields:
	- **–** Type Structure
	- **–** Job Competency Code
	- **–** Job Group
	- **–** Organizational Business Unit
	- **–** Job Type
	- **–** Job Step
- **2.** Select one of these options:
	- **–** Attached Competencies
	- **–** Overridden Competencies
	- **–** Both
- **3.** Click Find.
- **4.** Review the information in the detail area.

#### **Attached Competencies**

Enter an option that specifies which job competency codes to display. Values are:

**Attached Competencies:** Displays the places in the organization where a job competency code is attached with the default values for Options, Descriptions, and Include in Gap/ Performance Appraisal flag.

**Overridden Competencies:** Displays the places in the organization where a job competency code is attached with override values for Options, Descriptions, or Include in Gap/ Performance Appraisal flag.

**Attached and Overridden Competencies:** Displays the places in the organization where a job competency is defined using the default or override values.

# **Understanding Performance Management**

This chapter contains the following topics:

Section [24.1, "Performance Management"](#page-294-0)

# <span id="page-294-0"></span>**24.1 Performance Management**

According to a human resources study, 52 percent of workers want their supervisors to state performance goals more clearly. Nearly 40 percent of workers want their performance on the job tied closely to their development plans and compensation. The survey also found that 42 percent of workers were at least moderately dissatisfied with the employer system of performance evaluation. The authors of the study linked this dissatisfaction to the absence of a standard appraisal process and failure to define employee performance expectations clearly.

Organizations can increase productivity, competitiveness, and profitability through the effective monitoring of job performance. Automating this process by aligning appraisal criteria with organizational goals and realities increases the use, value, and employee acceptance of this performance management tool. Managers and employees can use the performance management feature of Human Resources to automate the tedious, labor intensive process of performance appraisals. This feature integrates performance appraisal criteria with the core competencies of an organization, business unit, and individual job. By connecting appraisal criteria to the goals and objectives of the organization, you can provide a vital, strategic link to improved performance and employee job satisfaction. This integration also helps to reduce employee fears about performance appraisals. The performance management feature provides an approach that is fair, concise, and collaborative. Employees can see the links between their own performance criteria and each of these:

- Goals of the organization
- Compensation increases
- Job promotions
- Focused training
- Development programs

The performance management feature uses periodic evaluations for managers and employees to plan, evaluate, and track work performance and personal goals. The system provides an automated approach for managers and employees to electronically document their perspectives, followed by an interview. The system tracks the final ratings in an employee competency database. Managers and employees can use this approach to:

Identify strengths.

- Identify opportunities for improvement.
- Create plans to develop new skills.
- Create plans to improve existing skills.
- Evaluate performance issues.
- Apply historical performance data for compensation considerations.

A performance diary, which documents daily activity, provides a quick method for managers and employees to document performance activities. As an employee performance is documented, these performance diary entries can be either negative or positive. Diary entries provide a systematic method for recording incidents when the manager evaluates subsequent appraisal and reward decisions. Employees can also create and attach diary entries to their self appraisals.

Employee Goals, a group of programs for setting and tracking job related objectives, is integrated with the employee competency database and provides an expanded use for the performance management feature. Managers can use Employee Goals to work closely with an employee and set goals to help the employee improve in specific requirements of a job.

The system routes in process appraisals through an appropriate approval structure, including a final approval or rejection by the employee.

Building upon the multilingual capabilities of employee and job competencies, the system also presents appraisal and competency criteria in the employee native language.

Performance management is a valuable tool for both organizations that are ready to implement a competency based approach to job descriptions, and organizations that might not be ready to implement a competency based appraisal system, but still want to automate standard appraisal templates.

# **24.1.1 Competency Based Performance Appraisals**

In the competency based approach to performance appraisals, a hierarchy defines job competencies. For example, a company can define:

- Core organizational competencies.
- Competencies that are specific to business units.
- Competencies that are specific to job groups.
- Competencies that are specific to a job.

You link the competency hierarchy of a job to the employees in the job. Each job description automatically inherits the competency definitions for each applicable level.

Managers use the performance appraisal to assess the current level and consistent demonstration of each competency and to assign an applicable rating. The system weighs and averages rating factors and then calculates an inclusive performance rating for each employee. The system tracks the most current performance appraisal rating in the employee competency database. The system then tracks the overall competency or performance rating in the Employee Master Information table (F060116) for subsequent consideration in compensation analysis and focal reviews.

## **24.1.2 Traditional (Non Competency Based) Appraisals**

For organizations that have not adopted a competency based approach to human resource management, JD Edwards EnterpriseOne provides a traditional template approach for performance appraisals. These defined templates can be specific to a particular company within an organization, a business unit, job group, or particular job. The system stores the templates as text objects.

Employees in any given job automatically inherit the performance appraisal template that is specific to their job. Employees complete a self appraisal, and managers complete a management appraisal, each based on standard templates. The system adds the overall appraisal rating to the Employee Master Information table for subsequent consideration in compensation analysis and focal reviews. As with competency based appraisals, employees and managers can collaborate electronically about their perspectives, followed by an interview.

The template based appraisal system also routes in process appraisals through the appropriate approval channels, including the final approval or contest by the employee.

Users can also use media objects to create the text templates in multiple languages. You must create a separate text media object template for each language that you support.

# **Working With Performance Appraisals**

This chapter contains the following topics:

- Section [25.1, "Understanding Performance Appraisals"](#page-298-0)
- Section [25.2, "Generating Employee Performance Appraisals"](#page-301-0)
- Section [25.3, "Creating Batch Performance Appraisals \(R087722\)"](#page-304-0)
- Section [25.4, "Maintaining a Performance Diary"](#page-308-0)
- Section [25.5, "Reviewing a Competency Based Performance Appraisal"](#page-310-0)
- Section [25.6, "Defining Employee Goals for Competency Based Appraisals"](#page-316-0)
- Section [25.7, "Completing Traditional Performance Appraisals"](#page-319-0)
- Section [25.8, "Creating an Employee Career Development Plan"](#page-321-0)
- Section [25.9, "Approving Appraisals on an Employee Behalf"](#page-323-0)

# <span id="page-298-0"></span>**25.1 Understanding Performance Appraisals**

You use the same process to create either competency based or traditional employee performance appraisals. Competency based appraisals use an extensive system of job and employee competencies that is defined before appraisals are created. You define most of this information when you set up the competency management features of the system.

The traditional appraisal approach uses appraisal templates that are stored in the system as text files and then completed when appraisals are due. An appraisal template can be any media object and is frequently an interactive form on the company intranet.

After you complete either a competency based or traditional appraisal, submit it for automatic approval routing, which is based on a defined approval hierarchy.

When you are using competency management, you define organizational, job, and employee competencies. The competency based performance appraisal system integrates those competencies with employee performance. You track employee activities throughout the year and create employee performance appraisals that compare employee performance with the required competencies for each job.

When employee performance appraisals are due, either a human resources system administrator or managers can create the appraisals. You can create an appraisal for any employee who is the direct or indirect subordinate. After a human resources administrator or a manager creates an employee performance appraisal, the manager reviews the appraisal, updates competency ratings as required, adds notes, and attaches pertinent diary entries.

When creating an appraisal, you can specify whether you will access the review program directly. This option is available only when you create a single appraisal. Although managers normally revise employee performance appraisals, a system administrator can perform this function, if necessary.

After you create the appraisals, the system automatically sends a message to each manager that one or more appraisals are ready for review. If you set up the system to require employee self appraisals, the system also automatically sends a message notifying each employee that a self appraisal is due.

After the manager and the employee have been able to review the appraisal, the appraisal can be approved. If you are using Employee Self Service (ESS), the employee can approve or contest their own appraisal. If you are not using ESS, you can assign delegates, which are typically human resources employees or the employee manager, who can approve or contest the appraisal on the employee behalf.

When the appraisal process is completed, the system automatically updates the performance appraisal information in the Employee Master Information table (F060116). Additionally, after the appraisal process is completed, you can access the appraisal directly from the Organizational Assignment form.

# **25.1.1 Performance Appraisals by Managers**

Either a human resources representative or managers can create employee appraisals (P087711). After you create an appraisal, you revise and approve the appraisal before scheduling a review meeting with the employee. Depending on the system settings, you can use either a competency based or traditional approach to employee performance appraisals.

A competency based employee performance appraisal automatically generates an appraisal that compares job competencies to demonstrated employee competencies. For each job and employee competency, you can add notes that explain or support the evaluation. You can also attach to each appraisal performance diary entries that cite specific examples of employee performance.

A traditional employee performance appraisal stores templates or links to online appraisal forms. You complete the template and rate employee performance manually. You can also attach to the appraisal performance diary entries that support the evaluation.

After you complete an appraisal, you submit it to the next manager level for approval. The system automatically routes the appraisal to each person who appears in the approval hierarchy (P05844), ending with the employee. At each level, the approving manager can approve the appraisal or return it to the previous level manager. When the highest level manager in the approval hierarchy approves and submits the appraisal, the system sends a message to you indicating that the performance appraisal is ready for final review. If you are using ESS, you then use the Notify Employee menu option in the Current Performance Appraisal program (P087712) to send a message to the employee that the appraisal is ready for final review. The employee can then approve or contest the appraisal.

Employees use the Current Performance Appraisal program to review performance ratings, print the appraisal, review goals, and approve or contest the currently active employee appraisal. When the employee approves or contests the appraisal, the systems indicates that it is complete and moves it to historical status. The system also sends a message to a defined address book number indicating whether the employee approves or contests the appraisal. The system prevents any changes to the appraisal after the employee approval.

If you are not using ESS, an assigned delegate can approve or contest the appraisal on the employee behalf. The employee approval is normally the final step in the approval process.

After the appraisal is approved or contested, you schedule a meeting with the employee to discuss the employee competency rating results, career planning, and performance improvement plans that are in the appraisal. If you need to make further changes to the appraisal, you must create a new appraisal and submit it for approvals.

**Note:** If you are not using ESS to route employee performance appraisals, and you allow delegates to approve or contest appraisals on an employee behalf, you must verify that the record keeping process is in compliance with local legislation regarding email or online signatures. We strongly recommend that if you allow delegates to approve or contest appraisals on an employee behalf that you keep hard copies of signed performance appraisals.

# **25.1.2 Revising an Employee Performance Appraisal**

Select Performance Management Daily Processing (G08PM1), Employee Performance Appraisals.

After a human resources representative generates one or more employee performance appraisals, and managers receive a message that one or more appraisals are ready for review, a manager reviews each appraisal. If the system is set up to require employee self appraisals, the manager also reviews the employee self appraisal and then adds or changes information and ratings, as appropriate. The manager then schedules a meeting with each employee to discuss the appraisal and obtain feedback.

The human resource representative or manager can use the Upcoming Reviews by Supervisor program (P052200) to determine the employees for whom a performance appraisal is due. Alternatively, they can use the Upcoming Review report in the P052200 application.

The manager uses the Employee Performance Appraisals program (P087712) to select the employees who are due for an appraisal, make changes, and adjust the ratings. If a human resources representative is responsible for locating employees whose appraisals are due and creating the appraisals, then the manager opens the current appraisal and revises the rating, if necessary. If the human resources department is not responsible for creating the appraisals, the manager can use this program to create them.

If you use traditional appraisals, managers manually complete the appraisal from a template. A manager can attach media objects to the appraisal template. An example of a media object might be a link to a report that documents the rating that you assign. If the system requires employee self appraisals, it sends a message to each employee that their self appraisal is due.

After completing an appraisal, the manager submits it for review. When the originating manager submits the appraisal, the system locks it, preventing changes. This lock also prevents changes to any performance diary entries that the manager connects to the appraisal. If the second level manager rejects the appraisal and returns it for additional changes, the system automatically unlocks the appraisal. The system routes the appraisal to each approving manager, using a defined approval hierarchy.

When the highest level manager in the approval hierarchy completes the review and approves the appraisal, the system sends the originating manager a message to notify the employee that the appraisal is ready for final review. If you are not using ESS, the

manager uses a method outside of the JD Edwards EnterpriseOne system, such as email or personal contact, to notify the employee that the appraisal is ready for their review. After the employee reviews the appraisal, a delegate can approve or contest the appraisal on the employee behalf.

If you are using ESS, the manager selects the appraisal record and uses the Notify Employee menu option to send a message to the employee. The employee uses employee self service to review the manager appraisal and approve or contest it.

After the appraisal is approved or contested, the system locks the appraisal, preventing any additional changes. The manager then meets with the employee to discuss the ratings. If a manager needs to enter additional changes, then he or she must create a new appraisal, add the changes, and submit the new appraisal for approvals.

Although a human resources representative can review employee performance appraisals and make changes, most companies require that managers perform this function.

See "Entering Organizational Assignment Information" in the *JD Edwards EnterpriseOne Applications Human Capital Management Fundamentals Implementation Guide*.

# <span id="page-301-0"></span>**25.2 Generating Employee Performance Appraisals**

This section provides an overview of employee performance appraisal generation and discusses how to:

- Set processing options for Create Performance Appraisals (P087711).
- Generate individual employee performance appraisals.
- Generate employee performance appraisals for a group.

## **25.2.1 Understanding Employee Performance Appraisal Generation**

You use the Create Performance Appraisals program (P087711) to select employees and create employee performance appraisals for a group or for an individual. When creating employee performance appraisals, you can select:

- An individual employee.
- All of the employees who report directly to you.
- All of the employees who report directly or indirectly to you.

#### **See Also:**

- [Understanding Performance Appraisals.](#page-298-0)
- [Reviewing a Competency Based Performance Appraisal](#page-310-0).

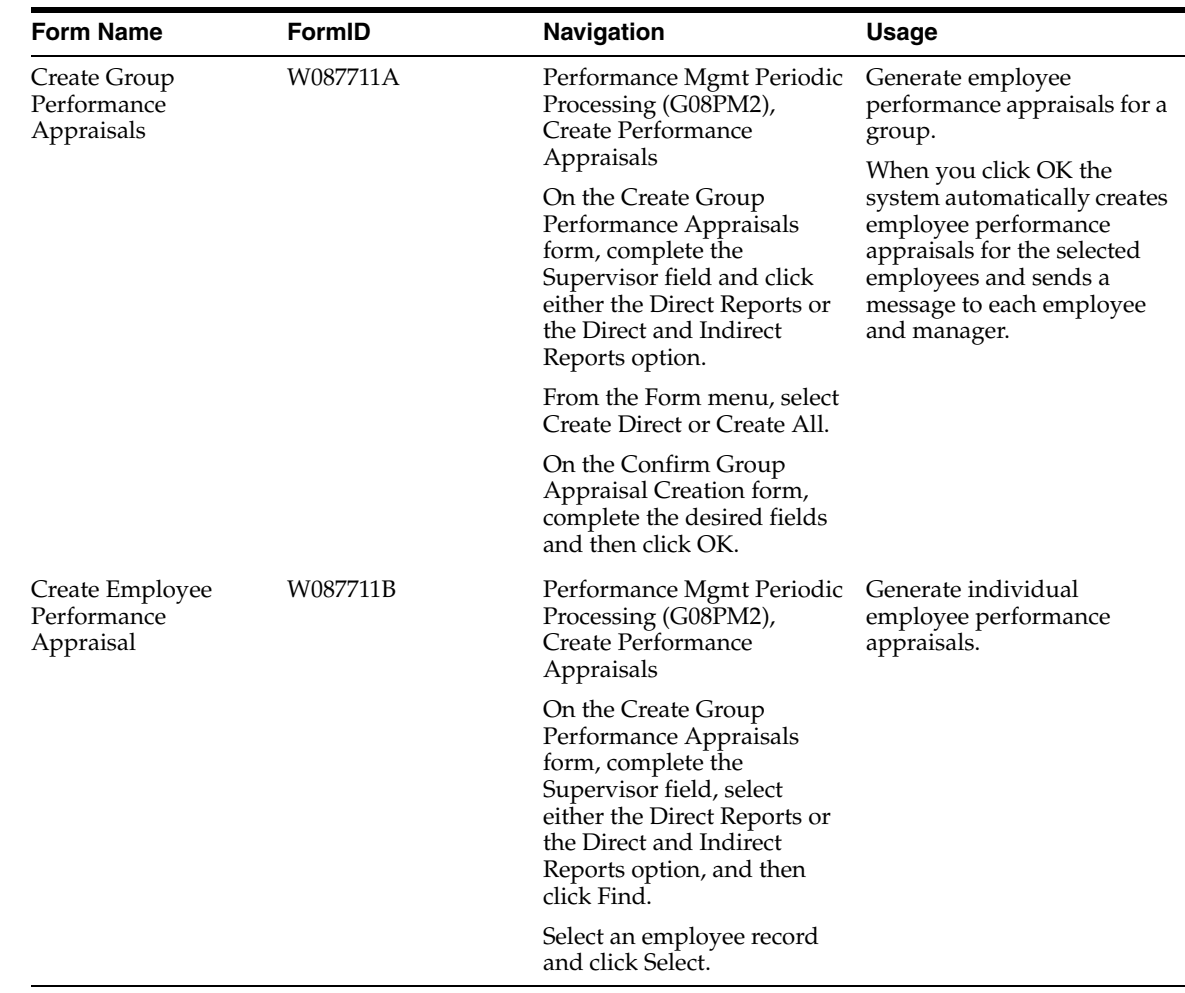

# **25.2.2 Forms Used to Create Employee Performance Appraisals**

# **25.2.3 Processing Options for Create Performance Appraisals (P087711)**

Processing options enable you to specify the default processing for programs and reports.

For programs, you can specify options such as the default values for specific transactions, whether fields appear on a form, and the version of the program that you want to run.

For reports, processing options enable you to specify the information that appears on reports. For example, you set a processing option to include the fiscal year or the number of aging days on a report.

Do not modify JD Edwards EnterpriseOne demo versions, which are identified by ZJDE or XJDE prefixes. Copy these versions or create new versions to change any values, including the version number, version title, prompting options, security, and processing options.

## **25.2.3.1 Defaults**

These processing options specify the default values that the system applies when a human resources representative or a manager creates performance appraisals.

#### **1) Audience Flag**

Use this processing option to specify who is going to use the application to what capacity. Values are:

Blank: Supervisor

**2:** Supervisor

**3:** Human Resources

#### **2) Direct or Direct and Indirect Employees**

Use this processing option to specify which group of employees should be displayed to the manager by default. Either direct reports can be displayed, or direct and indirect reports. There is an opportunity to change the displayed group when the application is running as well. Values are:

Blank: Direct Only

**0:** Direct Only

**1:** Direct and Indirect

## **25.2.3.2 Versions**

This processing option specifies the version of the Create Group Performance Appraisals program (P087711) that the system uses.

#### **Performance Appraisal Revisions**

Use this processing option to specify the version of the Performance Appraisal Revisions (P087711) to use. The default is ZJDE0001. Values are:

Blank: **ZJDE0001**

A valid version.

## **25.2.4 Generating Employee Performance Appraisals for a Group**

Access the Create Group Performance Appraisals form.

#### **From Review Date**

Enter the beginning date in the range of time during which the performance of the employee is considered.

#### **Appraisal Due Date**

Enter the date by which the performance appraisal must be completed, including the appropriate approvals.

#### **Thru Review Date**

Enter the ending date of the period of time for which the employee performance is considered for the current review.

#### **Self Appraisal Due Date**

Enter the date by which the employee must complete his or her self appraisal and notify his or her manager that it is completed.

## **25.2.5 Generating Individual Employee Performance Appraisals**

Access the Create Employee Performance Appraisal form.

To generate individual employee performance appraisals:

**1.** Complete these fields:

- **–** Type of Review
- **–** From Review Date
- **–** Appraisal Due Date
- **–** Thru Review Date
- **–** Self Appraisal Due Date
- **2.** If you want the system to create the appraisal and automatically proceed to the appraisal review, select the Begin Performance Appraisal Process option.

The Begin the Appraisal Process option is available only when you select one employee. When you select two or more employee records, this option is not included on the form.

**3.** Click OK.

The system automatically creates an employee performance appraisal and sends a message to the employee and the manager indicating that the appraisal is ready for review. If you have selected two or more employees the system submits the Create Batch Performance Appraisals report (R087721).

**4.** On the Confirmation form, click OK.

If you select the option to begin the appraisal process, either the Competency Based Performance Appraisal Revisions form or the Traditional Performance Appraisal Revision form appears. You use this form to complete the steps for revising an employee performance appraisal.

# <span id="page-304-0"></span>**25.3 Creating Batch Performance Appraisals (R087722)**

This section provides an overview of batch performance appraisals and discusses how to:

- Run the Batch Create Performance Appraisals program (R087722).
- Set processing options for Batch Create Performance Appraisals (R087722).
- Run the Performance Appraisal Batch Print program (R087723).
- Set processing options for Performance Appraisal Batch Print (R087723).
- Run the Upcoming Reviews Report program (R052202).
- Set processing options for Upcoming Reviews (R052202).

## **25.3.1 Creating Batch Performance Appraisals**

Use this batch process to create a group of performance appraisals for the employees that you selected from the Employee Master Information table (F060116). For each selected employee, this process creates the header for the appraisal and determines the type of performance appraisal to create, either traditional or competency based. The system notifies employees that the appraisal has been created so that they can complete their self appraisals.

# **25.3.2 Running the Batch Create Performance Appraisals Program (R087722)**

Select Performance Mgmt Periodic Processing menu (G08PM2), Batch Create Performance Appraisals.

# **25.3.3 Setting Processing Options for the Batch Create Performance Appraisals Program (R087722)**

Processing options enable you to specify the default processing for programs and reports.

For programs, you can specify options such as the default values for specific transactions, whether fields appear on a form, and the version of the program that you want to run.

For reports, processing options enable you to specify the information that appears on reports. For example, you set a processing option to include the fiscal year or the number of aging days on a report.

Do not modify JD Edwards EnterpriseOne demo versions, which are identified by ZJDE or XJDE prefixes. Copy these versions or create new versions to change any values, including the version number, version title, prompting options, security, and processing options.

## **25.3.3.1 Defaults**

These processing options specify the default information that will appear on the performance appraisals.

### **1) Type of Increase Next Review**

Use this processing option to specify a code to define the type of salary or performance review being created. You can define this code by using defined code table 06/RV.

### **2) Date - From Review**

Use this processing option to specify the beginning date of the time period for the current performance review.

### **3) Date - Thru Review**

Use this processing option to specify the ending date of the time period for the current performance review.

## **4) Date - Employee Self Appraisal Due**

Use this processing option to specify the date by which the employee must complete his or her self-appraisal and notify his or her manager that it is completed.

### **5) Date - Performance Appraisal Due**

Use this processing option to specify the date by which the performance appraisal must be completed, including the appropriate approvals.

### **6) Bypass Warning Errors**

Use this processing option to specify whether appraisals with warning errors should still be created. Values are:

Blank: Do not create appraisals with warning errors.

**0:** Do not create appraisals with warning errors.

**1:** Create appraisals with warning errors.

## **25.3.3.2 Process**

These processing options specify the group of employees for whom you are creating the appraisals.

#### **1) From Date**

Use this processing option to specify the beginning date of the time period for the next review. Values are:

Blank: Do not use the From Date.

A valid date

Select employees that have a next review date equal to or greater than the From Date.

#### **2) Thru Date**

Use this processing option to specify the ending date of the time period for the next review. Values are:

Blank: Do not use the Thru Date.

A valid date

Select employees that have a next review date equal to or less than the Thru Date.

#### **3) Days From Today**

Use this processing option to select employees that have a next review date equal to or less than the system date plus the number of days entered. Values are:

Blank: Do not use Days From Today

Number of days

Select employees that have a next review date equal to or less than the system date plus the number of days entered. If used, the From Date and Thru Date are ignored.

### **25.3.4 Printing Batch Performance Appraisals**

Select Performance Management Daily Processing (G08PM1), Performance Appraisal Batch Print.

The Performance Appraisal Batch Print report (R087723) provides a printed copy of a competency based employee self-appraisal or performance appraisal.

# **25.3.5 Setting Processing Options for the Performance Appraisal Batch Print Report (R087723)**

Processing options enable you to specify the default processing for programs and reports.

For programs, you can specify options such as the default values for specific transactions, whether fields appear on a form, and the version of the program that you want to run.

For reports, processing options enable you to specify the information that appears on reports. For example, you set a processing option to include the fiscal year or the number of aging days on a report.

Do not modify JD Edwards EnterpriseOne demo versions, which are identified by ZJDE or XJDE prefixes. Copy these versions or create new versions to change any values, including the version number, version title, prompting options, security, and processing options.

#### **25.3.5.1 Defaults**

These processing options specify security options and the type of performance appraisal that the system prints.

### **1) Audience Flag**

Use this processing option to specify who is going to use this application to what capacity. Values are:

Blank: Employee

**1:** Employee

**2:** Supervisor

**3:** Human Resources

#### **2) Performance Appraisal Mode**

Use this processing option to specify which type of performance appraisal to print. Values are:

Blank: 1 (default) Employee Self Appraisal

**1:** Employee Self Appraisal

**2:** Manager Appraisal

# **25.3.6 Running the Upcoming Reviews Report (R052202)**

Select Performance Mgmt Periodic Processing (G08PM2), Upcoming Reviews.

The Upcoming Reviews report creates report versions that select groups of employees who are due to receive an employee performance appraisal as of a specific date or within a specified number of days. The report prints a list of employees based on the criteria that you specify. After you print the Upcoming Reviews report, you run the Create Performance Appraisals program (P087711) to select the employees, create appraisals, and send messages to each of the employees and managers.

You might use Upcoming Reviews report when you are generating employee performance appraisals for the whole company or a specific business unit.

# **25.3.7 Setting Processing Options for the Upcoming Reviews Report (R052202)**

Processing options enable you to specify the default processing for programs and reports.

For programs, you can specify options such as the default values for specific transactions, whether fields appear on a form, and the version of the program that you want to run.

For reports, processing options enable you to specify the information that appears on reports. For example, you set a processing option to include the fiscal year or the number of aging days on a report.

Do not modify JD Edwards EnterpriseOne demo versions, which are identified by ZJDE or XJDE prefixes. Copy these versions or create new versions to change any values, including the version number, version title, prompting options, security, and processing options.

### **25.3.7.1 Defaults**

These processing options specify information about the employee and supervisor.

#### **1. Employee Number Display**

Use this processing option to specify the employee number that you want to print on the report. Values are:

**A:** Address book number

**S:** Employee tax identification number

**O:** Other number

#### **2. URL For Supervisor Review Instructions (Uniform Resource Locator For Supervisor Review Instructions)**

Use this processing option to specify the uniform resource locator for the supervisor review instructions.

### **25.3.7.2 Process**

These processing options specify the dates for which you want to review appraisals and whether the system runs the workflow reminder process.

#### **1. Workflow Reminder Process**

Use this processing option to specify whether to run the workflow reminder process. Values are:

**1:** Run the workflow process.

**0:** Do not run the workflow process.

#### **2. From Date**

Use this processing option to limit reviews. The review date must be greater than or equal to the from date.

#### **3. Thru Date**

Use this processing option to limit reviews processed. The review date must be less than or equal to the Thru date.

#### **4. Days From Today**

Use this processing option to limit reviews processed. Enter Days From Today to process all new review dates that are less than or equal to the system date and the number of days entered into the processing option. Enter Date of Thru Date to ignore this option.

# <span id="page-308-0"></span>**25.4 Maintaining a Performance Diary**

This section provides an overview of performance diaries and discusses how to:

- Set processing options for Daily Diary (P087715).
- Maintain a performance diary.

## **25.4.1 Understanding Performance Diaries**

A performance diary is a collection of notes and attachments that you compile throughout the year. These notes document the activities and accomplishments that affect the job performance. You can also use the performance diary to maintain notes and attachments regarding a manager performance or another employee performance. For example, you might track job related tasks that you accomplish, the completion of a course of study, client recommendations regarding the assistance, or any other activity that might affect the performance appraisal. The Daily Diary program (P087715) records and classifies information by using these criteria:

- Employee.
- Subject.
- Subject type.
- Relation to employee.
- Relation to a performance appraisal.

Notes that you create in the Daily Diary program are private unless you attach them to a performance appraisal. The system links the diary entries to the address book number. Human Resources representatives and managers who review the appraisal can review the diary entries that you attach to a performance appraisal.

When you create the performance self appraisal or revise the employee performance appraisal, you can attach diary entries to the appraisal to document the activities. After you attach diary entries to an appraisal, you can change the text until you approve (or contest) and submit the appraisal. After you submit the appraisal, you cannot change or delete the attached entries from the performance diary.

# **25.4.2 Form Used to Maintain Performance Diaries**

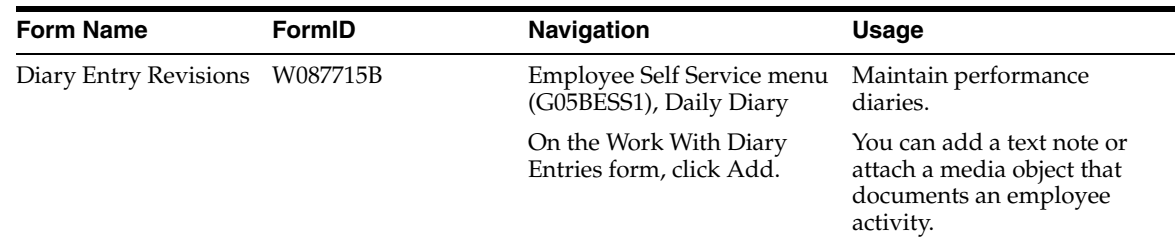

# **25.4.3 Setting Processing Options for the Daily Diary Program (P087715)**

Processing options enable you to specify the default processing for programs and reports.

For programs, you can specify options such as the default values for specific transactions, whether fields appear on a form, and the version of the program that you want to run.

For reports, processing options enable you to specify the information that appears on reports. For example, you set a processing option to include the fiscal year or the number of aging days on a report.

Do not modify JD Edwards EnterpriseOne demo versions, which are identified by ZJDE or XJDE prefixes. Copy these versions or create new versions to change any values, including the version number, version title, prompting options, security, and processing options.

## **25.4.3.1 Default**

This processing option specifies the default value that the system uses each time that you create a new performance diary entry.

### **1) Default attach to performance appraisal value**

Use this processing option to specify the default value for the Attach to Performance Appraisal Flag when a new diary entry is made. The employee can also change the value. Values are:

**0:** No, entry does not apply to a performance appraisal.

**1:** Yes, entry applies to performance appraisals.

# **25.4.4 Maintaining a Performance Diary**

Access the Diary Entry Revisions form.

*Figure 25–1 Diary Entry Revisions form*

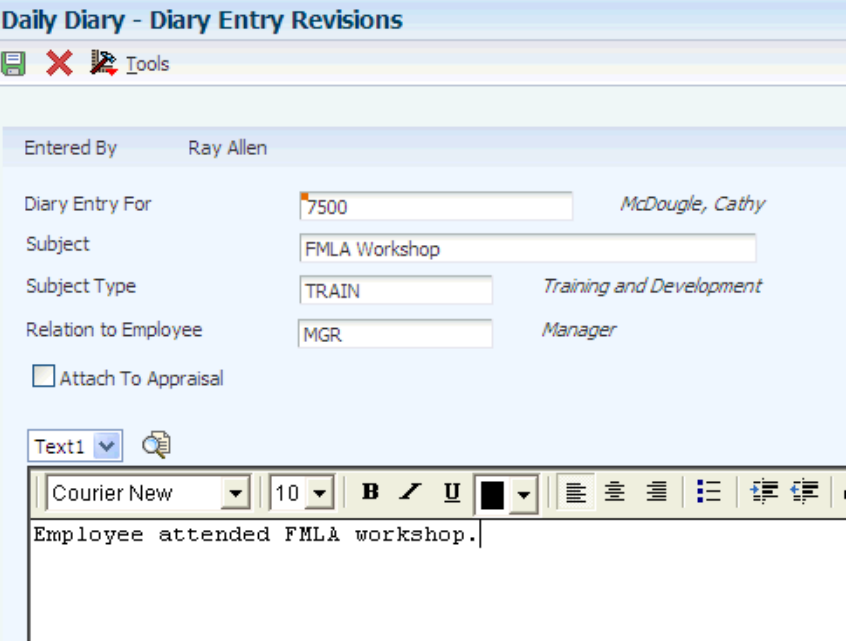

#### **Subject**

Enter the subject of this entry.

#### **Subject Type**

Enter a defined value (08/SU) that categorizes diary entries.

#### **Relation to Employee**

Enter the relationship you have to the employee referred to in the diary entry. For example, you may be a manager, peer, or customer of this employee.

#### **Attach To Appraisal**

Enter a code that indicates whether the current entry applies to a performance appraisal event. Values are:

**1:** Yes, the entry applies to a performance appraisal.

**0:** No, the entry does not apply to a performance appraisal.

# <span id="page-310-0"></span>**25.5 Reviewing a Competency Based Performance Appraisal**

This section provides an overview of competency based performance appraisals and discusses how to:

- Set processing options for Current Performance Appraisals (P087712).
- Review a competency based performance appraisal.

# **25.5.1 Understanding Competency Based Performance Appraisals**

If you are a manager, the system sends a message to you when an employee appraisal is ready for you to review. You use the Current Performance Appraisals program (P087712) to locate the appraisal and perform the review.

Depending on the company policies and how the system is set up, the system might also send a message to the employee that a performance self appraisal is due. However, you can begin the appraisal review immediately and then make any necessary adjustments to the appraisal when you review the employee self appraisal. When the employee completes the self appraisal and submits it, you can then review the appraisal and any diary entries that might be attached to it.

Depending on how the processing options are set up, you might be able to change the system ratings for job competencies, employee competencies, and the summary rating. You can also change the summary rating for a job competency, and the system automatically re-rates each of the employee competencies.

You can use the top note area on the appraisal form to record any comments that apply to the review. When you select a specific job or employee competency for review, the notes area applies only to the appraisal that you are reviewing and the competency that you select. You can add separate notes for each job and employee competency.

The lower note area on the appraisal form can contain a defined competency description to help you understand and work with job competencies. The notes that the system displays are based on the user profile. For example, you can set up different notes for managers and for employees. These options might be available:

- Human Resources view
- Manager view
- Employee view

**See Also:** ■[Maintaining a Performance Diary.](#page-308-0)

# **25.5.2 Forms Used to Review Competency Based Performance Appraisals**

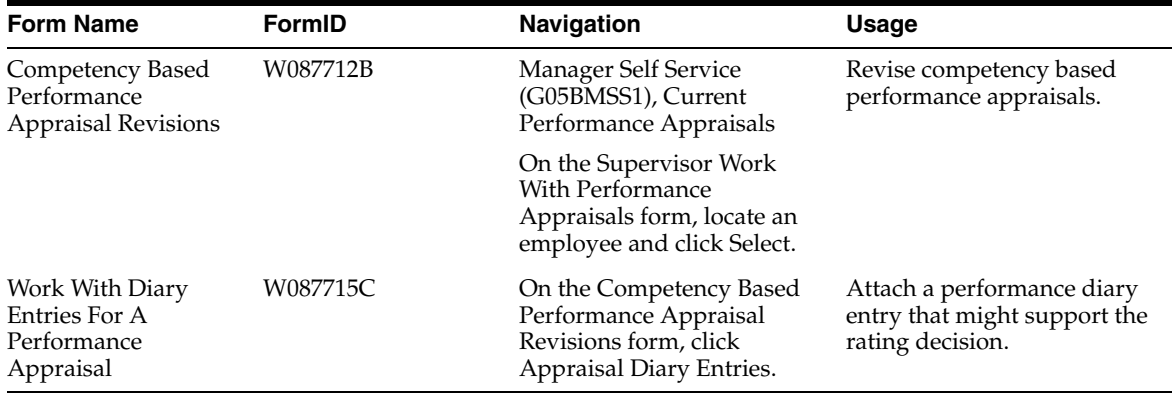

# **25.5.3 Setting Processing Options for the Current Performance Appraisals Program (P087712)**

Processing options enable you to specify the default processing for programs and reports.

For programs, you can specify options such as the default values for specific transactions, whether fields appear on a form, and the version of the program that you want to run.

For reports, processing options enable you to specify the information that appears on reports. For example, you set a processing option to include the fiscal year or the number of aging days on a report.

Do not modify JD Edwards EnterpriseOne demo versions, which are identified by ZJDE or XJDE prefixes. Copy these versions or create new versions to change any values, including the version number, version title, prompting options, security, and processing options.

#### **25.5.3.1 Defaults**

These processing options specify the default values that the system applies when a human resources representative or a manager creates performance appraisals.

#### **1) Audience Flag**

Use this processing option to specify who is going to use the application to what capacity. Values are:

**1:** Employee

**2:** Manager

**3:** Human Resources

#### **2) Performance Appraisal Status**

Use this processing option to specify the status of performance appraisals the user displays. This will be used by the program to determine what task the employee or manager is currently completing. Values are:

**0:** Employee Self Performance Appraisal

**1:** Current/Active Performance Appraisals

**2:** Historical Performance Appraisals

#### **25.5.3.2 Display**

These processing options specify the details that appear on the performance appraisal.

#### **1) Display Job Title or Job Type/Step Description**

Use this processing option to specify how the employee job is displayed. Either the Job Title is displayed or the associated description for the employee Job Type/Step is displayed. Values are:

Blank: Display Job Title if it exists, otherwise Job Type Step Description

**1:** Always display Job Title

**2:** Always display the description for Job Type/Step

#### **2) Enter the URL for the performance appraisal guide.**

Use this processing option to provide the organization performance management guide. If this is provided, the employees or managers using this system will be able to click and view the guide.

#### **3) Display Job Competency Level**

Use this processing option to specify whether the job competency level should be displayed on a competency based performance appraisal. Values are:

**0:** Do not display Job Competency Level (default)

**1:** Display Job Competency Level

#### **4) Display Employee Competency Level**

Use this processing option to specify whether the employee competency level should be displayed on a competency based performance appraisal. Values are:

**0:** Do not display Employee Competency Level (default)

**1:** Display Employee Competency Level

#### **25.5.3.3 Process**

These processing options specify the functions that can be performed, based upon the user.

#### **1) Update Performance Level for Job Competencies**

Use this processing option to indicate whether the job competency level can be changed on the performance appraisal. Values are:

**0:** No, can only change levels for employee competencies.

**1:** Yes, can change level for a job competency.

#### **2) Auto Calculate Employee Competency Levels**

Use this processing option to specify whether the employee competency levels can be automatically calculated based on the job competency level entered. This only applies if the Update Performance Level for Job Competencies is allowed. Values are:

**0:** No, if job competency levels can be changed, they cannot be used to calculate employee competencies.

**1:** Yes, if a job competency level is changed, the level is used to calculate the employee competency levels.

#### **3) Competency Update Event Code**

Use this processing option to enter a code that specifies a type of user that has access to employee competency information. The code that you enter must exist in the defined code list for competency update codes (05/CU). This code also corresponds to a code that you entered in the Competency Update Event Code field in the Competency Update Events program (P05106).

You use this processing option in conjunction with the Competency Update Events program to control access to the Competency Level field for specific types of users. You set up different versions of Resource Competency Information for each type of user. For example, you might define a Competency Update Event Code called Train that you use to represent the organization training manager. You can use the Competency Update Events program to grant Train the ability to update competency levels for all training competencies.

#### **4) Address Number of Individual who should be notified once the employee has approved his/her performance appraisal.**

Use this processing option to indicate the person who should receive an email message once the performance appraisal is completely finished and the employee has signed-off. For example, this person may be responsible for printing the final appraisal for employee records. Values are:

**0:** Do not notify anyone that appraisal is complete

A valid address number

#### **5) Supervisor Can Create Development Plan**

Use this processing option to indicate whether supervisors can create new development plans (goals) for employees while completing the performance appraisal. Values are:

**0:** No

**1:** Yes

#### **6) Employee Can Create Development Plan**

Use this processing option to indicate whether an employee can create his/her own new development plans (goals) while completing the self appraisal or reviewing the performance appraisal. Values are:

**0:** No

**1:** Yes

#### **25.5.3.4 Competency Descriptions**

These processing options specify the competency descriptions that appear on the performance appraisal, based on the audience.

#### **1) Defined Competency Description Code 1**

Use this processing option to list the code for the first Job Competency Code description to show. This code is associated with the first radio button on the form. When a Job Competency Code and the first radio button are selected, the associated description is displayed. Values are:

Blank: Do not display description 1.

A valid Competency Description Code.

#### **2) Defined Competency Description Code 2**

Use this processing option to list the code for the second Job Competency Code description to show. This code is associated with the second radio button on the form. When a Job Competency Code and the second radio button are selected, the associated description is displayed. Values are:

Blank: Do not display description 2.

A valid Competency Description Code.

#### **3) Defined Competency Description Code 3**

Use this processing option to list the code for the third Job Competency Code description to show. This code is associated with the third radio button on the form. When a Job Competency Code and the third radio button are selected, the associated description is displayed. Values are:

Blank: Do not display description 3

A valid Competency Description Code

#### **4) Defined Competency Description Code 4**

Use this processing option to list the code for the fourth Job Competency Code description to show. This code is associated with the fourth radio button on the form. When a Job Competency Code and the fourth radio button are selected, the associated description is displayed. Values are:

Blank: Do not display description 4

A valid Competency Description Code

### **5) Defined Competency Description Code 5**

Use this processing option to list the code for the fifth Job Competency Code description to show. This code is associated with the fifth radio button on the form. When a Job Competency Code and the fifth radio button are selected, the associated description is displayed. Values are:

Blank: Do not display description 5

A valid Competency Description Code

#### **6) Defined Competency Description Code 6**

Use this processing option to list the code for the sixth Job Competency Code description to show. This code is associated with the sixth radio button on the form. When a Job Competency Code and the sixth radio button are selected, the associated description is displayed. Values are:

Blank: Do not display description 6

A valid Competency Description Code

#### **25.5.3.5 Versions**

These processing options specify the version that the system uses for each program. Each version is a defined set of specifications that control how programs and reports run. You use versions to group and save a set of defined processing options, values, data selections, and sequencing options.

#### **1) Delegates Version**

Use this processing option to specify the version of the Delegates program (P08750) to use. The default is **ZJDE0001.** Values are:

Blank: **ZJDE0001**

A valid version

#### **2) Daily Diary Version**

Use this processing option to specify the version of the Daily Diary program (P087715) to use. The default is **ZJDE0001.** Values are:

#### Blank: **ZJDE0001**

A valid version

#### **3) Create Goal Version**

this processing option to specify the version of the Goals program (P05117) to use. The default is **ZJDE0001.** Values are:

#### Blank: **ZJDE0001**

A valid version

# **25.5.4 Reviewing Competency Based Performance Appraisals**

Access the Competency Based Performance Appraisal Revisions form.

To review competency based performance appraisals:

**1.** Click the first job competency and review the rating.

When you click a job competency, a list of related employee competencies automatically appears.

**2.** Click the first employee competency and review the employee competency ratings. Enter any necessary rating changes, and enter notes as appropriate.

Depending on processing option settings, the system automatically adjusts the job competency and overall performance rating when you change an employee competency rating.

**3.** Alternatively, you can override the system ratings by entering a value in the Performance Appraisal Level field:

The system automatically rates the job competencies again. If a processing option is set appropriately, you can also change the system rating for a job competency, and the system automatically rates the employee competencies again.

**4.** To attach a performance diary entry that might support the rating decision, click the link to Appraisal Diary Entries.

The system displays a list of the diary records that are currently attached to the performance appraisal.

- **5.** On the Work With Diary Entries For A Performance Appraisal form, select a diary record to review and then click Select.
- **6.** To add diary entries that are not currently attached to the appraisal, click Add.
- **7.** Select a diary entry and then click Select.
- **8.** To remove an attached diary records, select a diary records and click Remove.

**Note:** Click Remove to remove the diary record from the performance appraisal only. It does not delete the diary entry from the system.

- **9.** Review all remaining job competencies and employee competencies and change ratings, as appropriate.
- **10.** When you have completed rating all competencies, click Submit to Next Level Manager for Approval.

The system sends a message to the next level manager to indicate that a performance appraisal is ready for approval.

#### **Performance Appraisal Level**

Enter a code that specifies the level of proficiency at which a supervisor rates a person or asset for a particular competency type and competency code.

# <span id="page-316-0"></span>**25.6 Defining Employee Goals for Competency Based Appraisals**

This section provides an overview of employee goal definitions and discusses how to define employee goals for competency based appraisals.

## **25.6.1 Understanding Employee Goals for Competency Based Appraisals**

You can create employee goals and goal action suggestions that are linked to employee competencies. The purpose of this approach is to establish specific guidelines that an employee can follow to accomplish at least 100 percent of the organizational expectation for each employee competency. If an employee has additional goals that might or might not be directly related to job performance, you can also create a career development plan.

# **25.6.2 Form Used to Define Employee Goals for Competency Based Appraisals**

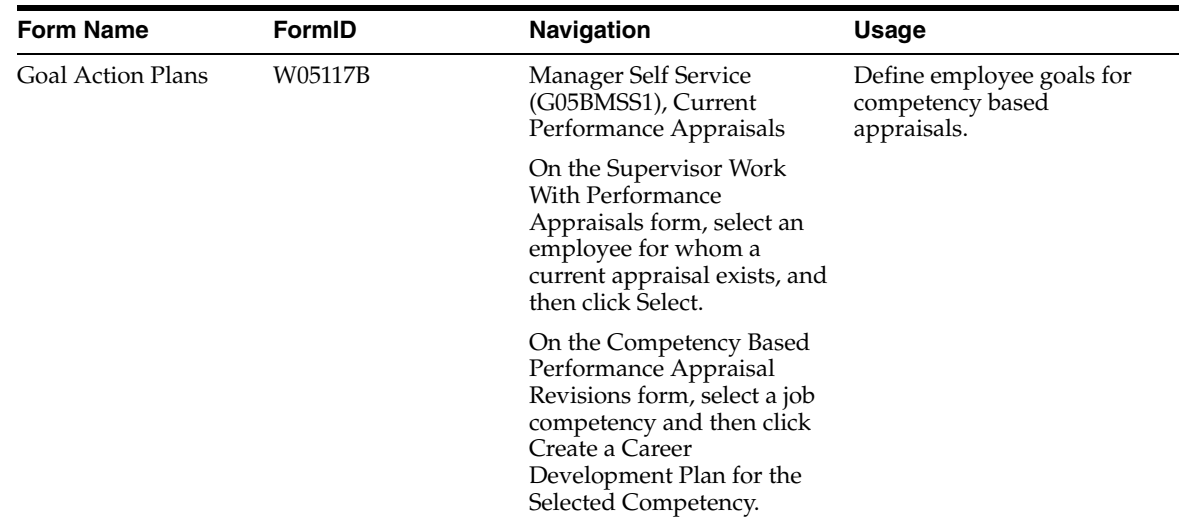

# **25.6.3 Defining Employee Goals for Competency Based Appraisals**

Access the Goal Action Plans form.

### *Figure 25–2 Goal Action Plans form*

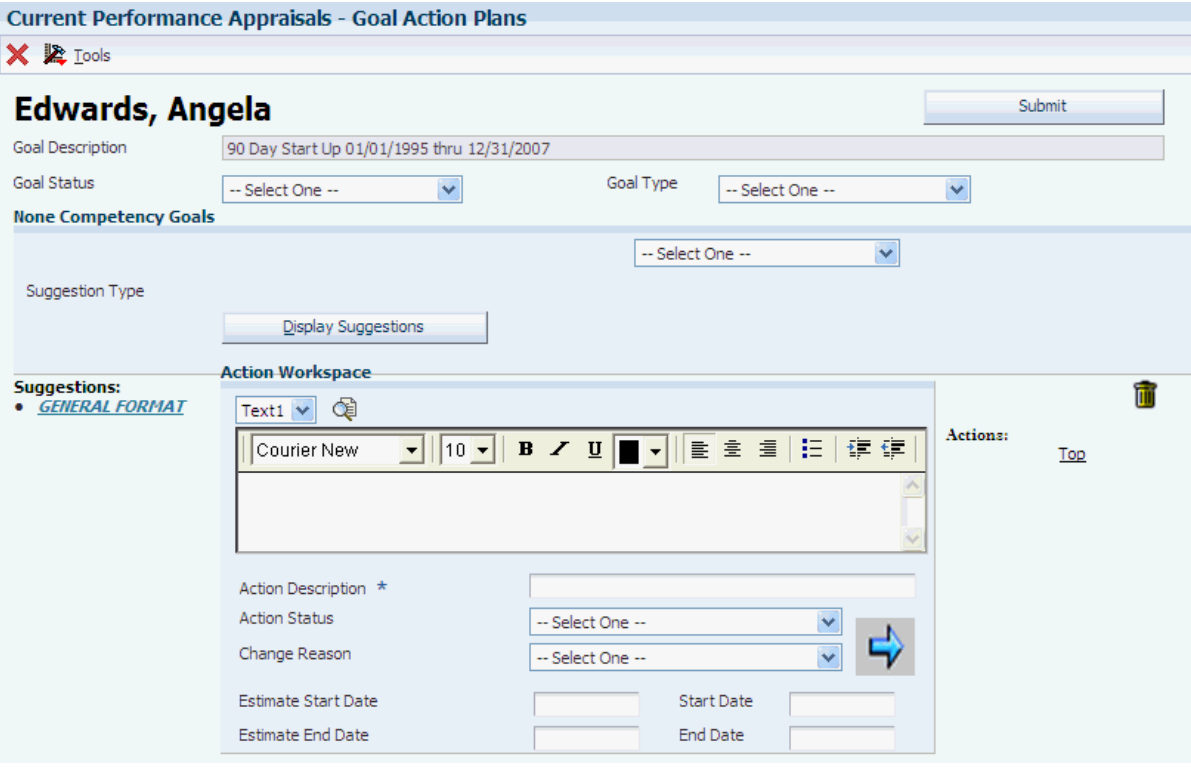

To define employee goals for competency based appraisals:

- **1.** Complete these fields to create a new employee goal:
	- **–** Goal Status
	- **–** Goal Type
- **–** Level you would like to achieve
- **2.** To create a new goal action suggestion, complete these fields:
	- **–** Action Description
	- **–** Action Status
	- **–** Change Reason
	- **–** Estimate Start Date
	- **–** Estimate End Date
- **3.** If you are updating an existing action suggestion, complete these fields:
	- **–** Start Date
	- **–** End Date
- **4.** To move the current goal action suggestion to the Actions list, click the arrow.
- **5.** To add additional goal action suggestions to the Actions list for the currently selected employee competency, repeat steps 2 through 4.
- **6.** When the list of goal action suggestions is complete, click Submit to save, and then click Cancel to return to the appraisal form.

#### **Goal Description**

Enter a brief description of the goal, which is contained in the Goal Master table (F05102).

#### **Goal Status**

Enter a code that identifies the status of the goal. It is a defined code (05/G3).

#### **Goal Type**

Enter a defined code (05/GT) that you use to define the type of goal that the employee is working towards. For example, you might define a goal type for moving to the next pay grade.

#### **Level you would like to achieve:**

Enter a code that refers to the level of proficiency that a person or asset has demonstrated for a specific competency type and competency code.

#### **Action Description**

Enter a defined code (05/S3) that specifies a goal action. This value is initially copied from the Goal Suggestions table (F05105).

#### **Action Status**

Enter a defined code (05/G3) that specifies the current status of the Goal Action record.

#### **Change Reason**

Enter a defined code (05/CH) that represents the reason why the employee changed the goal.

#### **Estimate Start Date**

Enter the date when the goal becomes effective.

#### **Estimate End Date**

Enter the date on which the goal is either completed or becomes ineffective.

# **Start Date**

Enter the date on which the training course started.

## **End Date**

Enter the date on which the training course ended.

# <span id="page-319-0"></span>**25.7 Completing Traditional Performance Appraisals**

This section provides an overview of traditional performance appraisals and discusses how to complete traditional performance appraisals.

# **25.7.1 Understanding Traditional Performance Appraisals**

You use the Current Performance Appraisals program (P087712) to display a traditional performance appraisal template, manually complete all the categories, enter an appropriate rating, and then save it as a new appraisal. You also use the Current Performance Appraisals program to revise the appraisal and enter the rating. You can also attach performance diary entries to the appraisal to support the evaluation.

If you set up system options appropriately, when you create a performance appraisal, the system sends a message to the employee that the performance self appraisal is due. You can begin the appraisal review immediately and then make any necessary adjustments to the appraisal when you review the employee self appraisal. When the employee completes the self appraisal and submits it, you can then review it and any diary entries that might be attached.

When you submit the appraisal, the system automatically sends a message to the next level manager that an appraisal is ready for review.

# **25.7.2 Form Used to Complete Traditional Performance Appraisals**

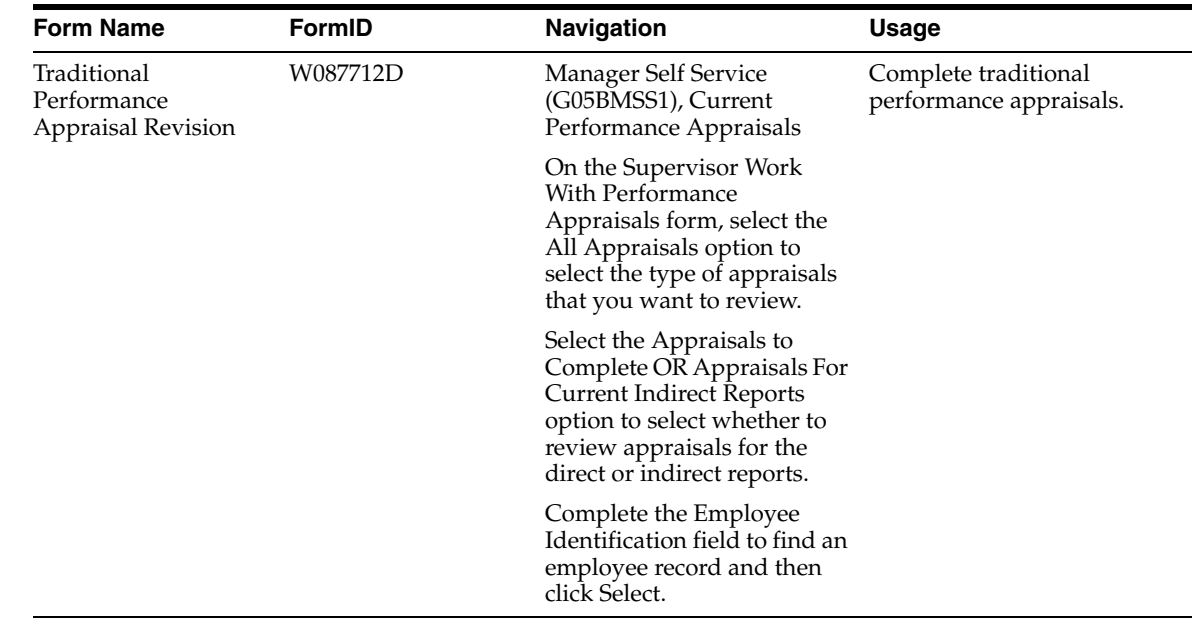

# **25.7.3 Completing Traditional Performance Appraisals**

Access the Traditional Performance Appraisal Revision form.

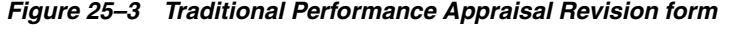

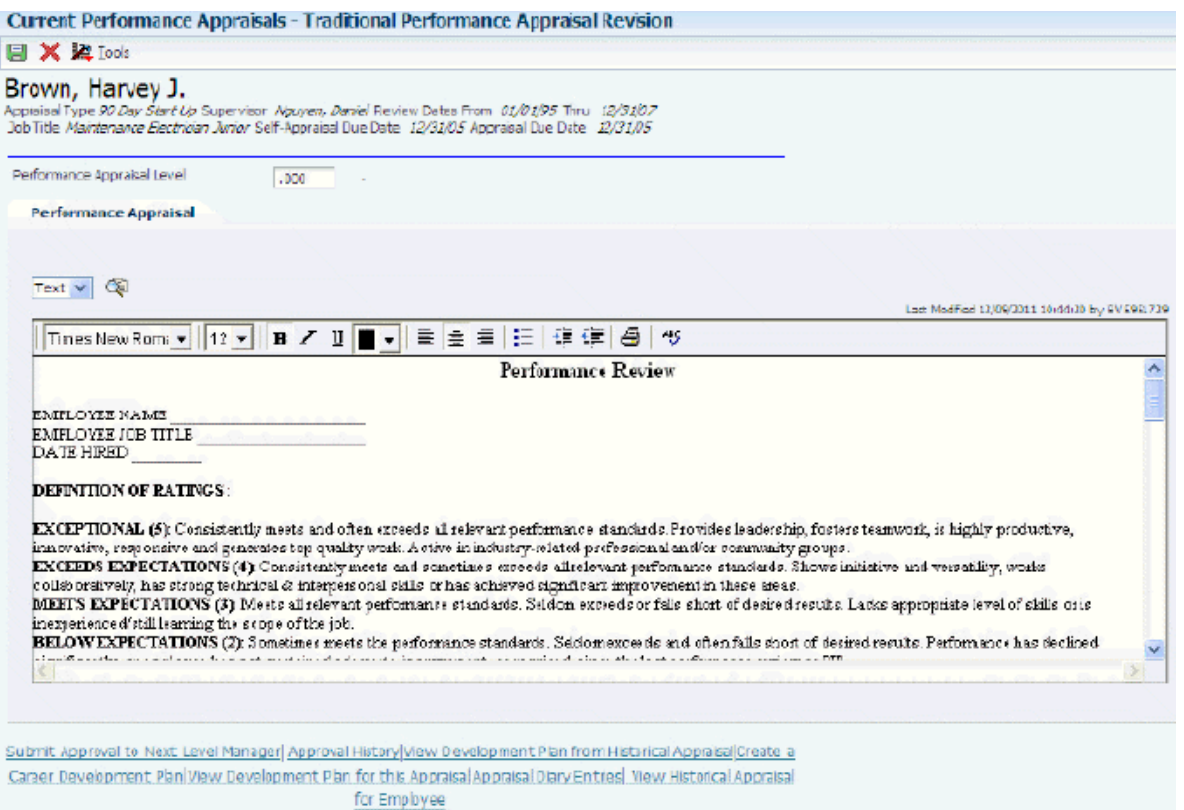

To complete traditional performance appraisals:

**1.** On the Traditional Performance Appraisal Revision form, manually complete a performance appraisal template.

Alternatively, if you set up another media object or URL link to an interactive appraisal form, complete the appropriate form.

- **2.** To enter the overall performance rating, complete the Performance Appraisal Level field.
- **3.** To attach a performance diary entry that might support the rating decision, select the Appraisal Diary Entries link at the bottom of the form.
- **4.** On the Work With Diary Entries For A Performance Appraisal form, click Add.
- **5.** On the Daily Diary Search form, select a diary record, and then click Select.
- **6.** To remove an attached diary record, select a diary record on the Work With Diary Entries For A Performance Appraisal form and then click Remove.

**Note:** This action removes the diary record from the performance appraisal only. It does not delete the diary entry from the system.

- **7.** When you are finished working with diary entries, click Close.
- **8.** On the Traditional Performance Appraisal Revision form, click the link Submit to Next Level Manager.
- **9.** On the Submit Performance Appraisal form, click Yes.

The system automatically routes the appraisal and diary entries to the next level manager in the approval hierarchy.

#### **Direct/Indirect Indicator**

Enter a code that specifies whether to display only employees who report directly, or to display direct and indirect employees.

The Appraisals to Complete option includes employees who report to you directly or indirectly. The Appraisals For Current Indirect Reports option includes only employees who report indirectly to you.

#### **Appraisals For Current Indirect Reports**

Enter a code that specifies whether to display only employees who report directly, or to display direct and indirect employees.

### **Performance Appraisal Level**

Enter a code that specifies the level of proficiency at which a supervisor rates a person or asset for a particular competency type and competency code.

# <span id="page-321-0"></span>**25.8 Creating an Employee Career Development Plan**

This section provides an overview of employee career development plan and describes how to create employee career development plans.

# **25.8.1 Understanding Employee Career Development Plans**

You can create a career development plan when you use either competency based or traditional performance appraisals. You use this tool to track employee goals and progress toward the goals. These goals can be linked to required job skills, or they can support goals that the employee might have that are not related to the organization.

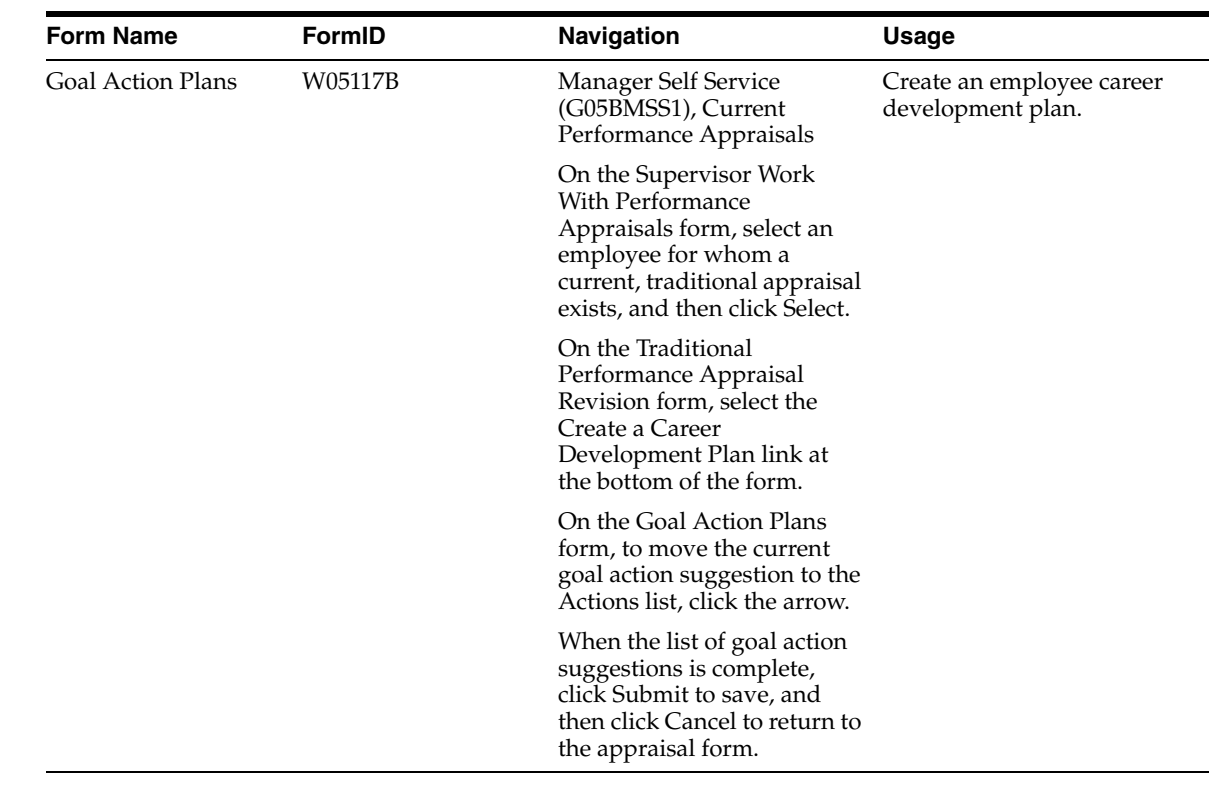

# **25.8.2 Form Used to Create Employee Career Development Plans**

# **25.8.3 Creating an Employee Career Development Plan**

Access the Goal Action Plans form

### **Goal Status**

Enter a code that identifies the status of the goal. It is a defined code (05/G3).

#### **Goal Type**

Enter a defined code (05/GT) that you use to define the type of goal that the employee is working towards. For example, you might define a goal type for moving to the next pay grade.

### **Action Description**

Enter a defined code (05/S3) that specifies a goal action. This value is initially copied from the Goal Suggestions table (F05105).

### **Action Status**

Enter a defined code (05/G3) that specifies the current status of the Goal Action record.

#### **Change Reason**

Enter a defined code (05/CH) that represents the reason why the employee changed the goal.

#### **Estimate Start Date**

Enter the date when the goal becomes effective.

#### **Estimate End Date**

Enter the date on which the goal is either completed or becomes ineffective.

## **Start Date**

Enter the date on which the training course started.

Complete this field if you are updating an existing action suggestion.

### **End Date**

Enter the date on which the training course ended.

Complete this field if you are updating an existing action suggestion.

# <span id="page-323-0"></span>**25.9 Approving Appraisals on an Employee Behalf**

This section provides an overview of appraisal approval on the employee behalf, lists prerequisites, and discusses how to:

- Approve or contest appraisals for multiple employees.
- Approve or contest an appraisal for an employee.

# **25.9.1 Understanding Appraisal Approval on an Employee Behalf**

If the organization, or part of the organization, does not use Employee Self Service (ESS) during the performance appraisal process, you can allow managers or human resources representatives to approve or contest the appraisals on an employee behalf.

If you are not using ESS, many of the steps in the appraisal process are the same, but they are done outside of the system. This table illustrates how the steps in the appraisal process might differ when you are not using ESS:

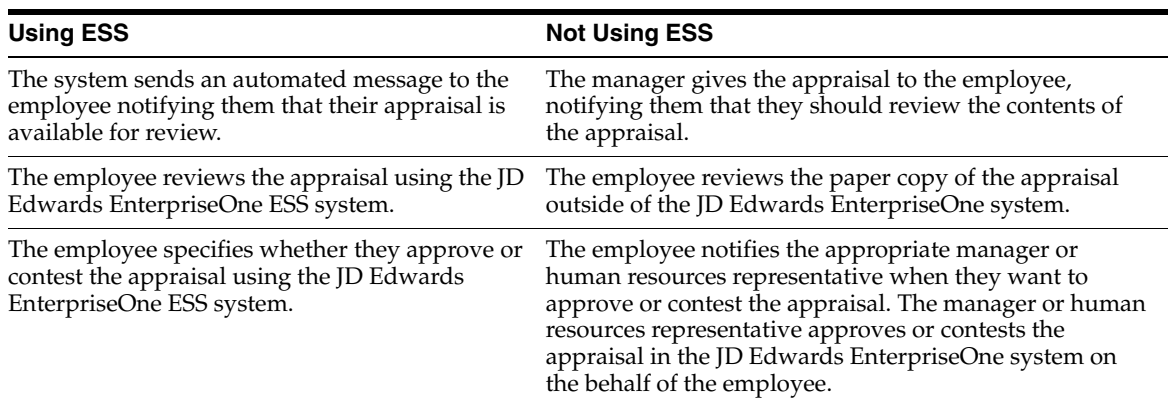

You can use the Row menu on the Supervisor Work With Performance Appraisals form to approve or contest any appraisal on the employee behalf. You can also use links from the Competency Based Performance Appraisal Revisions form to approve or contest competency based appraisals, or you can use links from the Traditional Performance Appraisal Revision form to approve or contest traditional appraisals.

After you select the appropriate option, the system displays a confirmation message on the Submit/Return Message form, regarding the action you want to take. This table lists the messages that will appear for each situation, and the actions the system performs:
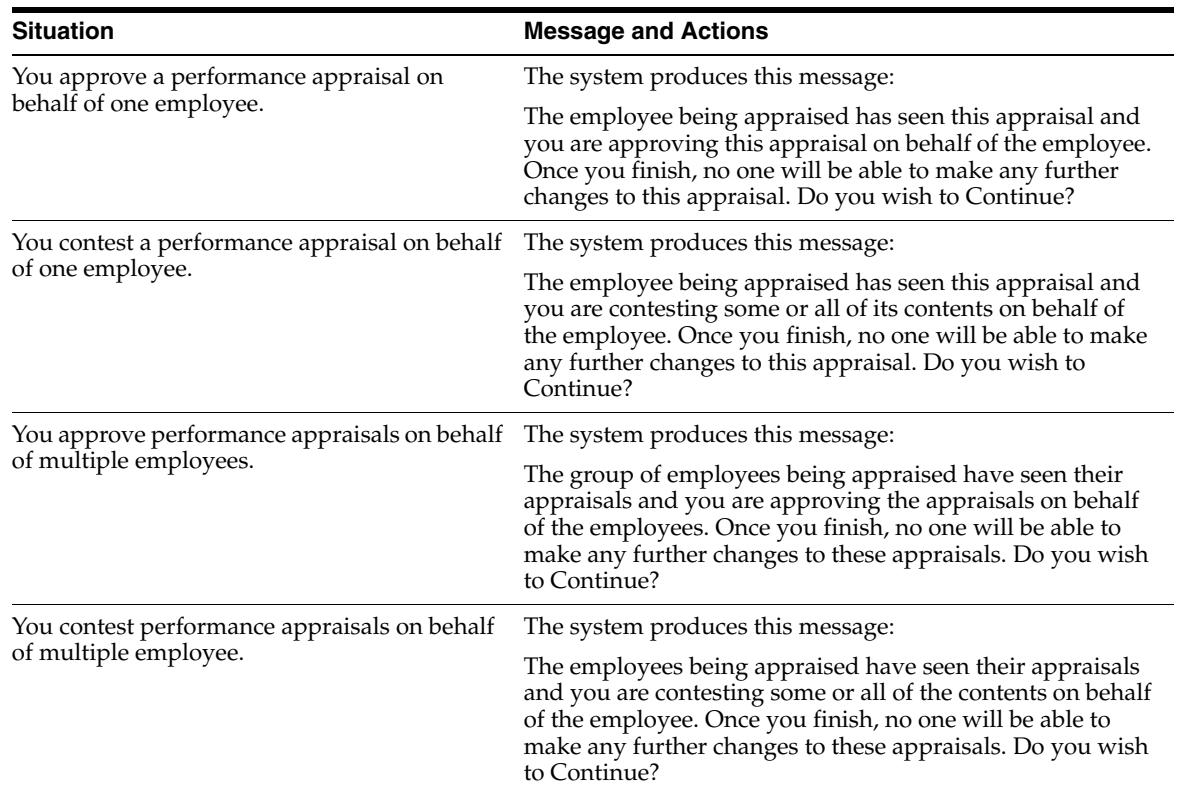

### **25.9.2 Prerequisites**

Before you complete the tasks in this section, you must set the Manager Signoff for EE option using one or more of these programs:

- Performance Management Company Constants (P08771).
- Performance Management Business Unit Overrides (P08772).
- Performance Management Appraisal Type Overrides (P08773).

You must also complete performance appraisals, which includes completing all approvals for each specified level of management.

**See Also:** ■[Setting Up Performance Management](#page-52-0).

## **25.9.3 Forms Used to Approve Appraisals on an Employee Behalf**

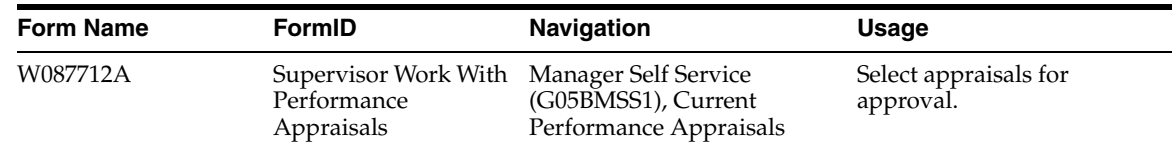

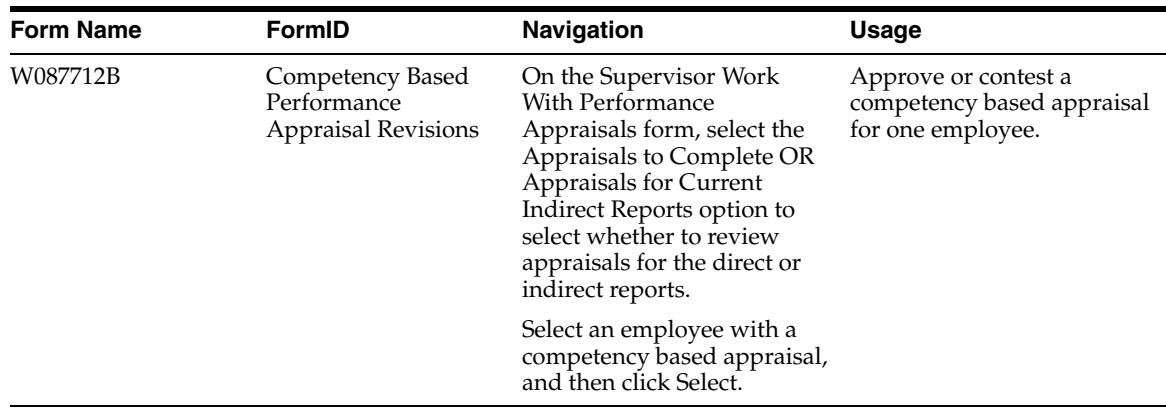

### **25.9.4 Approving or Contesting Appraisals for Multiple Employees**

Access the Supervisor Work With Performance Appraisals form.

- **1.** Using the options in the header section of the form, determine which appraisals you want to approve or contest, and then click Find.
- **2.** In the detail area of the form, select each appraisal that you want to approve or contest.
- **3.** To approve all of the selected appraisals, select Approve for EE from the Row menu.
- **4.** To contest all of the selected appraisals, select Contest for EE from the Row menu.
- **5.** To confirm that you are approving or contesting the appraisals, click Yes on the Submit/Return Message form.

The system returns to the Supervisor Work With Performance Appraisals form. All appraisals that did not have a valid status for the requested action will include an error message. You must update each of these appraisals and approve or contest it again once it is at a valid status.

**Note:** The row menu options are enabled only if:

- The Audience Flag processing option for P087712 is set to 3 (HR), and the Appraisal Status is 3, 4, or 5.
- The Audience Flag processing option for P087712 is set to 2 (Manager), and the Appraisal Status is 5.

### **25.9.5 Approving or Contesting an Appraisal for an Employee**

For competency based appraisals, access the Competency Based Performance Appraisal Revisions form.

For traditional appraisals, access the Traditional Performance Appraisal Revision form.

- **1.** Click one of these links at the bottom of the form to approve or contest the appraisal:
	- **–** Approve
	- **–** Contest
- **2.** On the Submit/Return Message form, click Yes to process the requested action.

**Note:** The Approve and Contest links appear only if:

- The Audience Flag processing option for P087712 is set to 3 (HR), and the Appraisal Status is 3, 4, or 5.
- The Audience Flag processing option for P087712 is set to 2 (Manager), and the Appraisal Status is 5.

# **Working With Employee Self Service Performance Appraisals**

This chapter contains the following topics:

- Section [26.1, "Understanding Employee Self Service Performance Appraisals"](#page-328-0)
- Section [26.2, "Reviewing a Competency Based Performance Self Appraisal"](#page-329-0)
- Section [26.3, "Reviewing a Traditional Performance Self Appraisal"](#page-329-1)
- Section [26.4, "Reviewing a Performance Appraisal From The Manager"](#page-330-0)
- Section [26.5, "Defining Employee Goals Using Employee Self Service"](#page-330-1)
- Section [26.6, "Creating Employee Performance Appraisals"](#page-332-0)
- Section [26.7, "Defining Employee Goals Using Manager Self Service"](#page-333-0)

# <span id="page-328-0"></span>**26.1 Understanding Employee Self Service Performance Appraisals**

You can use employee self service (ESS) to manage performance appraisals. When a performance appraisal is due, either a human resources representative or a manager creates an employee performance appraisal and notifies you when it is ready for the review. If the company also uses performance self appraisals, you receive a message indicating that you are required to prepare and submit a performance self appraisal.

A performance self appraisal evaluates the job performance and provides historic examples of activities that you completed. After you submit the self appraisal, the system sends a message to the manager indicating that the appraisal is ready for review. If you need to make additional changes to the self appraisal after you submit it, their manager can reset the appraisal status so that you can enter changes and resubmit it.

After you submit the performance self appraisal to The manager, the manager reviews it and prepares an employee performance appraisal. The manager submits the appraisal for approval using a predefined approval hierarchy. When all approvals are complete, the manager sends a message to you indicating that the appraisal is ready for the review. You then review the appraisal, and either accept or contest it. The manager then schedules a meeting with you to review the appraisal and obtain feedback. You are normally the final step of the approval process.

Depending on the system settings, you can use one of two types of performance self appraisals: competency based or traditional (text based). A competency based performance self appraisal generates an appraisal that compares required job competencies to the demonstrated employee competencies. To complete a traditional performance self appraisal, you manually complete an appraisal template. You then

review the performance self appraisal and make appropriate changes. You can also attach appropriate diary entries that provide examples of performance activities.

If you are not using ESS, you can still utilize the automated performance management system by performing pieces of the review process outside of the JD Edwards EnterpriseOne system. You then can set up the system to allow managers or human resources representatives to approve or contest the appraisals online on behalf of an employee.

#### **See Also:**

- [Maintaining a Performance Diary](#page-308-0).
- [Understanding Performance Management.](#page-294-0)

# <span id="page-329-0"></span>**26.2 Reviewing a Competency Based Performance Self Appraisal**

This section provides an overview of competency based performance self appraisals.

### **26.2.1 Understanding Competency Based Performance Self Appraisal Reviews**

Either a human resources representative or a manager creates the competency based performance appraisal. The appraisal is a system generated comparison of job competencies and demonstrated employee competencies. When you receive an email message indicating that a performance self appraisal is due, you use the Complete My Self Appraisal program (P087712) to:

- Select the current self appraisal for review
- Review the self appraisal for accuracy
- Revise the self appraisal based on the knowledge of the performance
- Add notes that document reasons for the changes
- Attach performance diary entries that document work or personal activities that support changes to the ratings
- Submit the self appraisal to the manager for review

When you enter the Complete My Self Appraisal program, the system automatically recognizes the address book number and displays the currently active appraisal. When the processing options are set appropriately, you can change the system generated ratings for each job and employee competency. You can also change the overall performance rating and enable the system to change the ratings for each of the job and employee competencies.

#### **See Also:**

[Reviewing a Competency Based Performance Appraisal](#page-310-0).

# <span id="page-329-1"></span>**26.3 Reviewing a Traditional Performance Self Appraisal**

This section provides an overview of traditional performance self appraisal reviews.

### **26.3.1 Understanding Traditional Performance Self Appraisal Reviews**

Either a human resources representative or a manager initiates the traditional performance appraisal. The appraisal is a template that is stored as text in the software. When you receive an email message that a performance self appraisal is due, use the Complete My Self Appraisal program (P087712) to:

- Select the current self appraisal for review
- Manually complete all sections of the self appraisal, including ratings, if appropriate
- Add notes that document reasons for the evaluations
- Attach performance diary entries that document work or personal activities that support changes to the ratings
- Submit the self appraisal to the manager for review

When you enter the Complete My Self Appraisal program, the system automatically recognizes the address book number and displays the appropriate appraisal template.

#### **See Also:**

[Completing Traditional Performance Appraisals](#page-319-0).

## <span id="page-330-0"></span>**26.4 Reviewing a Performance Appraisal From The Manager**

This section provides an overview of performance appraisal from the manager reviews.

### **26.4.1 Understanding Performance Appraisal From The Manager Reviews**

Select Employee Self Service menu (G05BESS1), Current Performance Appraisal.

When you receive a message indicating that an employee performance appraisal is ready for the review, you use the Current Performance Appraisal program (P087712) to select the appraisal and review it.

Performance reviews can be either competency based or traditional. You can add notes and attach performance diary entries to either type of performance appraisal to document the views of the ratings that appear in the appraisal.

#### **See Also:**

- [Maintaining a Performance Diary](#page-308-0).
- [Reviewing a Competency Based Performance Appraisal](#page-310-0).
- [Completing Traditional Performance Appraisals](#page-319-0).

# <span id="page-330-1"></span>**26.5 Defining Employee Goals Using Employee Self Service**

This section provides an overview of employee goal definitions using employee self service and discusses how to:

- Define employee goals using Employee Self Service.
- Create a career development plan.

### **26.5.1 Understanding Employee Goal Definitions Using Employee Self Service**

You can create and track personal goals as part of the performance appraisal process. Working closely with the manager, you use the employee goals feature to create an action plan for achieving higher levels of performance. You can also use this feature to track personal objectives that are not related to the organization. If the organization uses only a performance appraisal that the manager creates for you, you can work with the manager to create and track the goals. If you also complete a self appraisal, you can create and track goals for The self.

Employee goals are linked to a current appraisal. Although the system locks the appraisal after you approve the information that the manager enters, you can still create and change the goals and goal actions throughout the year.

### **26.5.2 Forms Used to Define Goals for Competency Based Appraisals**

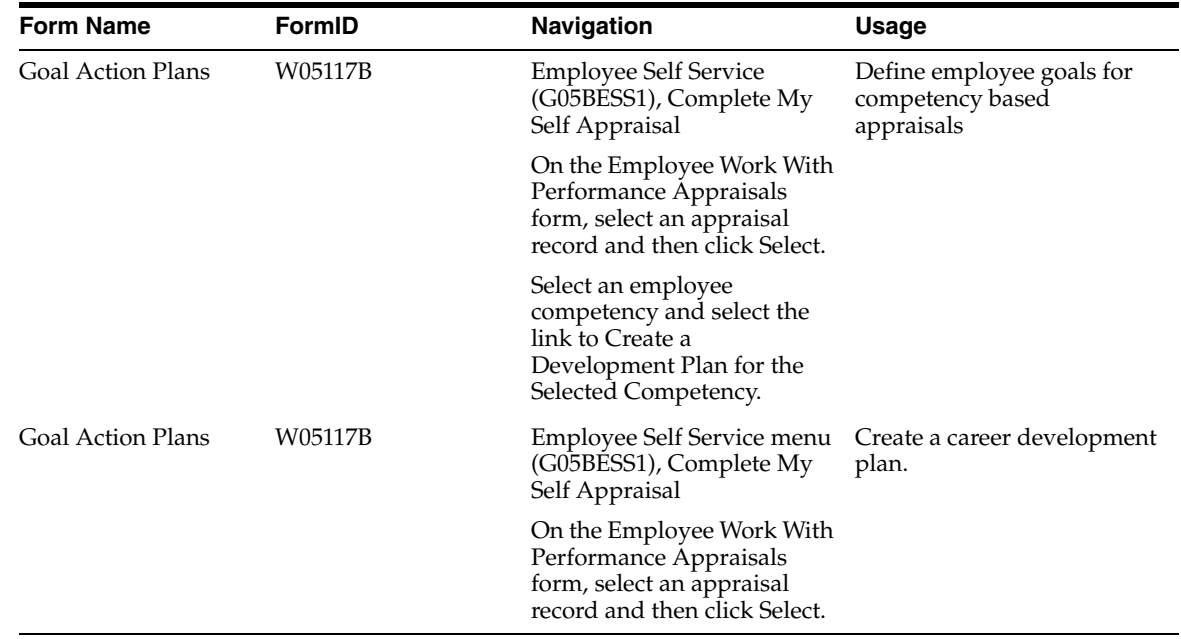

## **26.5.3 Defining Employee Goals for Competency Based Appraisals**

Access the Goal Action Plans form.

To define goals for competency based appraisals:

- **1.** Complete these fields to create a new employee goal:
	- **–** Goal Status
	- **–** Goal Type
	- **–** Level you would like to achieve:
- **2.** To create a new goal action suggestion, complete these fields:
	- **–** Action Description
	- **–** Action Status
	- **–** Change Reason
	- **–** Estimate Start Date
	- **–** Estimate End Date
- **3.** If you are updating an existing action suggestion, complete these fields:
	- **–** Start Date
	- **–** End Date
- **4.** To move the current goal action suggestion to the Actions list, click the arrow.
- **5.** To add additional goal action suggestions to the Actions list for the currently selected employee competency, repeat steps 2 through 4.

**6.** When the list of goal action suggestions is complete, click Submit to save, and then click Cancel to return to the appraisal form.

### **26.5.4 Creating a Career Development Plan**

Access the Goal Action Plans form.

To create a career development plan:

- **1.** Complete these fields:
	- **–** Goal Status
	- **–** Goal Type
- **2.** Select the Free Form option for the Suggestion Type field.
- **3.** To create a new goal action suggestion, complete these fields:
	- **–** Action Description
	- **–** Action Status
	- **–** Change Reason
	- **–** Estimate Start Date
	- **–** Estimate End Date
- **4.** If you are updating an existing action suggestion, complete these fields:
	- **–** Start Date
	- **–** End Date
- **5.** To move the current goal action suggestion to the Actions list, click the arrow.
- **6.** To add additional goal action suggestions to the Actions list for the currently selected employee competency, repeat steps 3 through 5.
- **7.** When the list of goal action suggestions is complete, click Submit to save. Then click Cancel to return to the appraisal form.

# <span id="page-332-0"></span>**26.6 Creating Employee Performance Appraisals**

This section provides an overview of self service employee performance appraisals creation.

### **26.6.1 Understanding Self Service Creation of Employee Performance Appraisals**

Human resources representatives and managers can use the performance appraisal management system to create, manage, and print performance appraisals. You use the Create Performance Appraisals program (P087711) to generate appraisals and evaluate employee job performance. These appraisals provide historic examples of activities that employees complete. Depending on the system settings, employees might be able to create performance self appraisals. After the employee submits the performance self appraisal to the manager, the manager reviews the self evaluation and prepares the manager performance appraisal.

#### **See Also:**

[Generating Employee Performance Appraisals.](#page-301-0)

# <span id="page-333-0"></span>**26.7 Defining Employee Goals Using Manager Self Service**

This section provides an overview of defining employee goals using Manager Self Service.

### **26.7.1 Understanding Employee Goals Using Manager Self Service**

Human resources specialists know that when organizations treat employees who contribute to the success of an organization as valuable assets, the organization and the employees mutually benefit. Employees benefit from establishing specific goals that help increase their skills, perform their jobs at a higher level, and advance their careers.

The employee goals system is linked to the performance management system so that managers have a concise method of measuring employee performance and improvement. You can create employee goals for either competency based or traditional performance appraisals. When you create a competency based appraisal, you can create employee goals for each employee competency. You can also create a separate, personalized career development plan. Using either appraisal approach, the employee goals feature is a tool that you can use to help the employees reach personal and corporate objectives.

You use the Current Performance Appraisals program (P087712) to review an employee appraisal and add employee goals. Although you normally create goals at the same time that you are reviewing an appraisal, you can add and revise them after you finish the appraisal process. After you submit the appraisal and the system locks it to prevent changes to the appraisal, you can still review and change employee goal suggestions.

The human resources department defines the competency information that is used in competency based performance appraisals and employee goals. You can use existing goal suggestions that might already exist, or you can use the Work With Competency Information form (W05104A) to add new ones. You can also create additional items in the UDC tables to support employee goals.

### **26.7.2 Prerequisites**

Before you complete the tasks in this section:

Attach goals to competencies, as needed.

See [Defining Employee Competencies](#page-240-0).

Set up the category codes for employee goals (UDC 05/G1 through 05/G3, and  $05/GT$ ).

See "Defining Category Codes" in the *JD Edwards EnterpriseOne Applications Human Capital Management Fundamentals Implementation Guide*.

Create, review, and revise an employee performance appraisal.

See [Generating Employee Performance Appraisals](#page-301-0).

# **Working With Health Safety Management**

This chapter contains the following topics:

- Section [27.1, "Understanding Health Safety Management"](#page-334-0)
- Section [27.2, "Working With Injury and Illness Information"](#page-334-1)
- Section [27.3, "\(USA\) Reporting Injury and Illness Information to OSHA"](#page-346-0)

# <span id="page-334-0"></span>**27.1 Understanding Health Safety Management**

Most employers are required to maintain information about injuries and illnesses sustained by employees as a result of performing their job duties.

(USA) In the United States the Occupational Safety and Health Administration (OSHA) requires most employers to maintain information about injuries and illnesses sustained by employees as a result of performing their job duties. OSHA requires employers to record all occupational illnesses, regardless of severity, and occupational injuries that result in death, loss of one or more workdays, restriction of work or motion, loss of consciousness, transfer to another job, or medical treatment other than first aid.

To satisfy government reporting requirements, you can perform these tasks with Human Resources:

- Track detailed information about any injuries or illnesses suffered by employees while performing their jobs.
- Enter supplemental data that includes any additional information that you want to track about injuries or illnesses, regardless of whether you must report this information to the government.
- Use the reports provided by the system to satisfy all governmental reporting requirements.

# <span id="page-334-1"></span>**27.2 Working With Injury and Illness Information**

This section provides an overview of injury and illness information and discusses how to:

- Open an injury or illness case.
- (USA) Open an injury or illness case for the United States.

### **27.2.1 Understanding Injury and Illness Information**

To satisfy many governmental health safety management requirements, you can track detailed information about any injuries or illnesses that the employees suffer during the performance of their jobs within the organization. This information includes:

- Date of incident
- Time of incident
- Description of incident
- Employee name
- Employee occupation
- Employee department
- Part of body affected
- Action taken
- Lost or restricted time

You use this information to create and print health safety management reports. Reviewing these reports can help you to identify potential safety hazards.

You begin tracking health safety management information by opening an injury or illness case and entering the information that many governmental health safety management organizations require.

After you enter the required information for an injury or illness, you can enter supplemental data. Supplemental data includes any additional information that you want to track about injuries and illnesses, regardless of whether you need to report the case to governmental health safety management organizations.

After you have resolved an injury or illness case, you close the case. To analyze and verify injury and illness information, you can review information online.

#### **27.2.1.1 Opening an Injury or Illness Case**

When a work related injury or illness occurs, you open a case to begin tracking information about it. You use this information to create and run the reports, which are required by governmental compliance regulations.

In addition to the information that is required by the government, you can track injury and illness statistics that the organization can use to:

- **Identify hazards**
- Increase safety awareness
- Evaluate safety procedures

#### **27.2.1.2 Reviewing Injury and Illness Cases by Establishment**

An establishment is any single location where the organization conducts business or performs services. To determine the relative safety of each of the organization establishments, you can review the number and types of incidents that occur at one establishment, such as a branch office. You can narrow the search to incidents that occur at a specific home business unit or to one employee.

To determine which cases are resolved and which are still open, you can also review cases by case status.

### **27.2.1.3 Entering Supplemental Data for Injury and Illness Cases**

Supplemental data is any additional information that you want to track, such as:

- **Employees**
- **Applicants**
- Jobs
- **Dependents**
- **Beneficiaries**
- **Requisitions**
- Health safety management cases

When you set up Human Resources, you specify the types of supplemental data (data types) that you want to track. Supplemental data is not required by the system.

For health safety management cases, you might track these types of supplemental data:

- How the injury occurred
- Medical expenses
- Hazardous materials involved
- Hospital
- Attending physician

Use the same method to enter supplemental data for health safety management as you use for any type of supplemental data that you track.

See "Working with Supplemental Data" in the *JD Edwards EnterpriseOne Applications Human Capital Management Fundamentals Implementation Guide*.

#### **27.2.1.4 Reviewing Supplemental Data for Injury and Illness Cases**

After you enter supplemental data for injury and illness cases, you can review that information by case or by data type. Use this information to identify unsafe conditions and develop solutions for them. You can review supplemental data for each injury or illness, including those that you do not need to report to the government.

Because you define the types of data that you want to track for injury and illness cases, the specific type of data that you can review depends on the supplemental data that you defined.

You use the same procedure to review supplemental data for injury and illness cases that you use to review supplemental data for employees.

See "Working with Supplemental Data" in the*JD Edwards EnterpriseOne Applications Human Capital Management Fundamentals Implementation Guide*.

### **27.2.2 Prerequisites**

Before you complete the tasks in this section:

Set up the defined code list for establishment search types (08H/ES).

Establishments are the places in the organization where the employees report for work or perform their duties, or are the business units from which they are paid.

See *JD Edwards EnterpriseOne Tools Foundation Guide*.

Set up the defined code list for establishment conditions (05/CO).

Establishment conditions note whether unusual occurrences, such as a strike or lockout, occurred at the establishment.

See *JD Edwards EnterpriseOne Tools Foundation Guide*.

- (Release 9.1 Update) Set up user defined code for type of employment  $(08H/ET)$ . Values are:
	- "." Blank
	- 01 Full-Time
	- 02 Part-Time
	- 03 Seasonal
	- 04 Temporary
- (USA) Verify that the system is set up to track supplemental data for establishment number, as follows:
- Display Mode: C
- Type Data: **EN**
- Description: **Establishment Number**

Column Headings should appear as follows:

- $Quantity = Est. No.$
- Effective From  $=$  Beginning
- Effective Thru  $=$  Ending

See "Working with Supplemental Data: in the *JD Edwards EnterpriseOne Applications Human Capital Management Fundamentals Implementation Guide*.

(USA) Verify that each employee has been added to an establishment.

You track this information through supplemental data to provide the Average Number of Employees and Total Hours Worked information on the OSHA 300 report.

See "Understanding Supplemental Data" in the *JD Edwards EnterpriseOne Applications Financial Management Fundamentals Implementation Guide*.

### **27.2.3 Forms Used to Work With Injury and Illness Information**

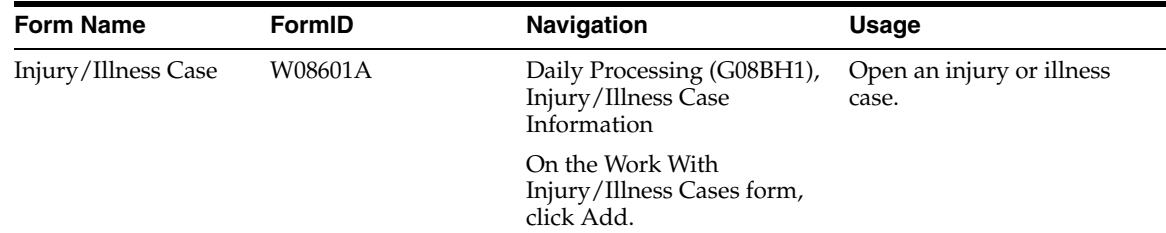

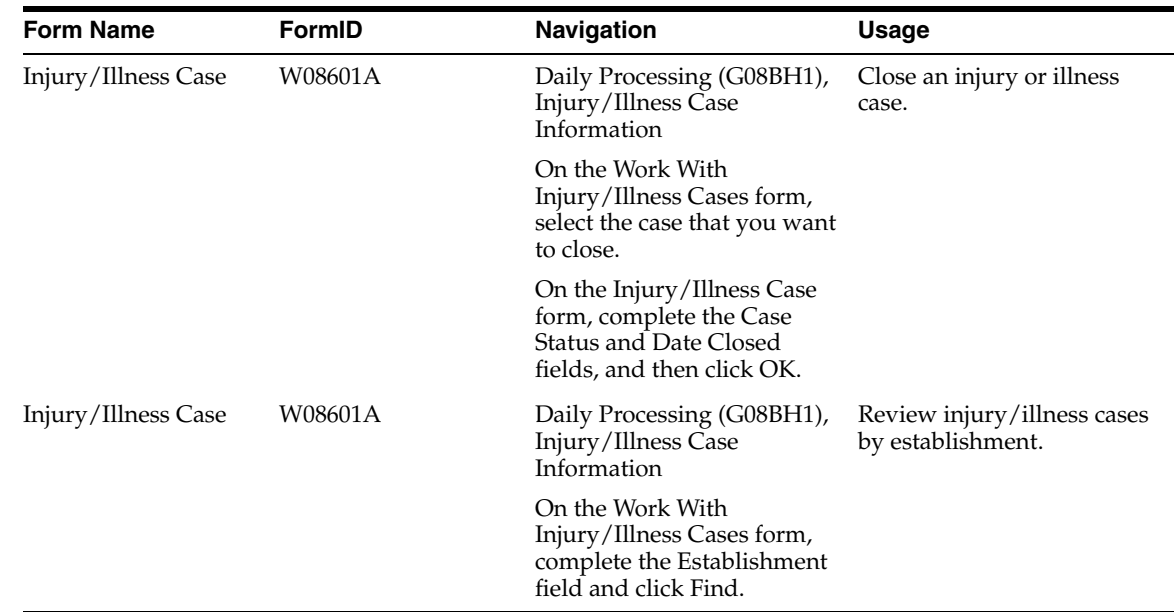

### **27.2.4 Opening an Injury or Illness Case**

Access the Injury/Illness Case form.

#### **Case Number/Description**

Enter a unique number assigned to identify the injury or illness case. You can enter a number or let the system assign one. If you leave this field blank, the system assigns the next available number.

#### **Case Description**

Enter a brief description of the occupational injury or illness, including the part or parts of the employee body that are affected.

#### **Individual**

Enter the employee number, TAX ID (Tax Identification), or Alternate number, depending on the employee number mode that is set up in the Payroll Constants for company 00000.

#### **Case Status**

Enter a code that indicates the current status of the occupational injury or illness case. You define this code using defined code table 08/CS. When you set up this table, you can enter more than one code that indicates that a case is closed. For each closed code, you must enter the letter **X** in the Description-2 field.

#### **27.2.4.1 Case Information**

Select the Case Information tab

#### **OSHA Recordable (Release 9.1 Update)**

Enter a code that indicates whether this case must be recorded for the OSHA 300 reports. Valid codes are:

**Y:** Yes, this case must be recorded.

**N:** No, do not record this case.

You are required to record information about every occupational death, every non-fatal occupational illness, and those non-fatal occupational injuries that involve loss of consciousness, restriction of work or motion, transfer to another job, or medical treatment.

#### **OSHA Reportable (Release 9.1 Update)**

An option that specifies whether the injuries or illness for the person must be reported to OSHA promptly, generally within 24 hours. Reportable injuries and illnesses include fatality (8 hours to report), amputation, loss of an eye, or an inpatient hospitalization.

Note that an injury or illness may be recordable for OSHA annual reporting purposes, but not necessarily reportable. Values are:

Selected (On): The injuries/illnesses for this person are reportable.

Cleared (Off): The injuries/illnesses for this person are not reportable.

To filter data using the QBE for this check box field, enter 1 to display the records with the OSHA Reportable check box selected or enter 0 to display the records with the OSHA Reportable check box cleared. Leave the QBE field blank to display all.

#### **Date Reported**

Enter the date that the occupational injury or illness was reported.

#### **Involved Days Away from Work**

Enter a code that specifies whether the employee lost any days of work as a result of the injury or illness. This field is required when reporting OSHA 300 incidents. Values are:

**Y:** Yes, the employee lost days of work

**N:** No, the employee did not lose days of work

This field is required for OSHA 300 reporting.

#### **No. Days Away from Work (Number of Days Away from Work)**

Enter the number of workdays (consecutive or not) on which the employee would have worked but could not because of occupational injury or illness.

**Note:** The number of lost workdays should not include the day of injury or onset of illness or any days on which the employee would not have normally worked.

This field is required when reporting OSHA 300 incidents.

#### **Involved Restricted Work**

Enter a code that indicates whether the injury or illness involves any days of restricted work activity. Valid codes are:

**Y:** Yes, the employee has work restrictions

**N:** No, the employee does not have work restrictions

Work restrictions include:

- Being assigned to another job on a temporary basis.
- Working at a permanent job less than full time.
- Working at a permanently assigned job but not being able to perform all the duties normally connected to it.

This field is required when reporting OSHA 300 incidents.

#### **No. Days Restricted Work Activity (Number of Days of Restricted Work Activity)**

Enter the number of workdays (consecutive or not) on which the employee has work restrictions as a result of the injury or illness. Work restrictions include:

- Assignment to another job on a temporary basis.
- Working at a permanent job less than full time.
- Working at a permanently assigned job but not being able to perform all the duties normally connected to it.

#### **Date Closed**

Enter the date all matters concerning the occupational injury or illness case are settled and the case is closed.

#### **Date Returned to Work**

Enter the date that the employee returned to work if the injury or illness resulted in days away from work. Use this field in conjunction with the Away from Work field.

#### **Date Deceased**

Enter the date of the employee death.

#### **27.2.4.2 Injury/Illness Information**

Select the Injury/Illness Information tab

#### **Injury or Illness**

Enter a defined code (08/IR) that indicates whether the case is an injury or an illness. Valid codes are:

**IN:** Injury: Injuries are caused by immediate events in the work environment. You must record an injury when it requires medical treatment (other than first aid), or if it involves loss of consciousness, restriction of work or motion, or transfer to another job.

**IL:** Illness: Illnesses are any abnormal condition or disorder, other than one resulting from an occupational injury, caused by exposure to environmental factors associated with employment. You must record all work related illnesses.

#### **Time of Accident**

Enter the time of day the occupational injury or illness occurred.

#### **Time Employee Began Work**

Enter the computer clock in hours: minutes: seconds.

#### **Injury/Illness Date**

Enter the date the injury or illness occurred.

For occupational injuries, enter the date of the work accident which resulted in injury.

For occupational illnesses, enter the date of initial diagnosis of illness, or, if absence from work occurred before diagnosis, enter the first day of the absence attributed to the illness.

#### **Part of Body**

Enter a code that indicates the part of body affected by the injury or illness. You can define this code using defined code table 08/H4.

#### **Injury or Illness Type**

Enter a defined code (UDC 08/H5) that defines the exact nature of an occupational illness.

The sequence of the illness codes that Human Resources provides corresponds exactly to the sequence on the OSHA 300 Summary report. If you plan to print the OSHA 300 Summary report that Human Resources provides and send it to the US Department of Labor, you should not change the sequence of the codes.

For example, you can change defined code A, Skin Disease or Disorder, to code R (Rash), if that description better meets the needs. However, the corresponding column on the OSHA 300 Summary report always refers to Occupational Skin Diseases or Disorder.

If you are not sending the report to the Department of Labor, then changing the codes, descriptions, and sequence does not produce a conflict between the system description and the OSHA 300 Summary report.

#### **Occurrence Type**

Enter a further explanation of the occurrence. You can define this code using defined code table 08/H3.

#### **Establishment**

Enter the establishment where the accident or illness occurred.

#### **Occurrence Location**

Enter the exact physical location where the event (injury or illness) occurred, such as the computer room, the loading dock, and so forth. You can define this code using defined code table 08/H2.

#### **Country of Occurrence**

Enter a defined code (00/CN) that identifies a country. The country code has no effect on currency conversion.

Address Book uses the country code for data selection and address formatting.

#### **Facility**

Enter a number that identifies the facility where the employee was treated for an Injury/Illness case.

#### **Incident Occurred on Employer Premises**

Enter a value that indicates whether the incident occurred on the employer premises. Values are:

**1:** Yes, the incident occurred on the premises.

**0:** No, the incident did not occur on the premises.

#### **Emergency Room**

Select this option to indicate that the employee was treated in an emergency room.

#### **Amputation (Release 9.1 Update)**

An option that specifies whether the person experienced an amputation as a result of this incident. Values are:

Selected (On): The person experienced an amputation.

Cleared (Off): The person did not experience an amputation.

To filter data using the QBE for this check box, enter 1 to display the records with the Amputation check box selected, or enter 0 to display the records with the Amputation check box cleared. Leave the QBE field blank to display all.

#### **Fatality (Release 9.1 Update)**

An option that specifies whether the person died as a result of their injuries or illnesses. Values are:

Selected (On): The injury/illness was fatal.

Cleared (Off): The injury/illness was not fatal.

To filter the data using the QBE for this check box, enter 1 to display the records with the Fatality check box selected, or enter 0 to display the records with the Fatality check box cleared. Leave the QBE field blank to display all records.

### **Loss of an Eye (Release 9.1 Update)**

An option that specifies whether the person experienced the loss of an eye as a result of this incident. Values are:

Selected (On): The person experienced the loss of an eye.

Cleared (Off): The person did not experience the loss of an eye.

To filter data using the QBE for this check box field, enter 1 to display the records with the loss of an eye check box selected, or enter 0 to display the records with the loss of an eye check box cleared. Leave the QBE field blank to display all.

#### **Inpatient Hospitalization (Release 9.1 Update)**

An option that indicates whether the employee was hospitalized overnight as an inpatient. Values are:

Checked: Yes, the employee was hospitalized overnight as an inpatient.

Not Checked: No, the employee was not hospitalized overnight as an inpatient.

#### **27.2.4.3 Individual Information**

Select the Individual Information Tab

#### **Job Type/Step**

Enter a defined code (07/G) that defines the jobs within the organization. You can associate pay and benefit information with a job type and apply that information to the employees who are linked to that job type.

#### **Workers Comp (workers compensation)**

Enter a defined code (00/W) that represents a workers compensation insurance (WCI) code. This code should correspond to the classifications on the periodic workers compensation insurance reports.

#### **Home Company**

Enter the company number where the employee records generally reside.

#### **Home Business Unit**

Enter the number of the business unit in which the employee generally resides.

#### **Supervisor**

Enter the address book number of the supervisor.

#### **Foreman**

Enter the address book number of the employee foreman, if applicable.

#### **Date of Birth (Release 9.1 Update)**

Enter the employee's date of birth.

#### **Type of Employee (Release 9.1 Update)**

Enter a user-defined code (08H/ET) that indicates whether the employee is a full time, part time, seasonal or temporary employee.

#### **Age (Release 9.1 Update)**

Enter the age of the person at the time of the incident.

#### **Under 18 (Release 9.1 Update)**

An option that specifies whether the person is under 18 years of age. Values are:

Selected (On): The person is under 18 years of age.

Cleared (Off): The person is not under 18 years of age.

To filter data using the QBE for this check box field, enter 1 to display the records with the Under 18 check box selected or enter 0 to display the records with the Under 18 check box cleared. Leave the QBE field blank to display all records.

#### **27.2.4.4 Category Codes**

Select the Category Codes tab

#### **Term/Transfer**

Enter a code that defines whether the employee was terminated or permanently transferred as the result of an occupational illness.

Do not change the codes that Human Resources provides. This information prints on the OSHA 300 Log report if the case is an illness. If the occupational illness did not result in termination or permanent transfer, you must leave this field blank.

#### **Safety Group**

Enter a code that identifies the safety group, if any, to which the employee belongs. You can define this code using defined code table 08/H1.

#### **H & S Category Code 07(Health and Safety Category Code 07)**

Enter a defined code (table 08/H8) available for you to define according to the needs of the organization.

#### **H & S Category Code 08(Health and Safety Category Code 08)**

Enter a defined code (table 08/H8) available for you to define according to the needs of the organization.

#### **H & S Category Code 09(Health and Safety Category Code 09)**

Enter a defined code (table 08/H9) available for you to define according to the needs of the organization.

#### **H & S Category Code 10(Health and Safety Category Code 10)**

Enter a defined code (table 08/H0) available for you to define according to the needs of the organization.

#### **27.2.4.5 Additional Category Codes**

Select the Additional Category Codes tab

#### **H & S Category Code 11(Health and Safety Category Code 11)**

A defined code (08/HA) available for you to define according to the needs of the organization.

#### **H & S Category Code 12(Health and Safety Category Code 12)**

A defined code (08/HB) available for you to define according to the needs of the organization.

#### **H & S Category Code 13(Health and Safety Category Code 13)**

A defined code (08/HC) available for you to define according to the needs of the organization.

#### **H & S Category Code 14(Health and Safety Category Code 14)**

A defined code (08/HD) available for you to define according to the needs of the organization.

#### **H & S Category Code 15(Health and Safety Category Code 15)**

A defined code (08/HE) available for you to define according to the needs of the organization.

#### **27.2.5 (USA) Opening an Injury or Illness Case for the United States**

Access the Injury/Illness Case form.

(USA) To open an injury or illness case for the United States:

**1.** Complete the Case Number/Description field.

If you leave this field blank, the system assigns the next available number.

- **2.** Complete these fields:
	- **–** Individual
	- **–** Case Status
- **3.** Select Case Information and select these options, if necessary:
	- **–** Government Reportable
	- **–** Involved Days Away from Work
	- **–** Involved Restricted Work
- **4.** If you select the Involved Days Away From Work option, complete the No. Days Away from Work field.

Additionally, if you select the Involved Restricted Work option, complete the No. Days Restricted Work Activity field.

- **5.** Complete these fields, if necessary:
	- **–** Date Reported
	- **–** Date Closed
	- **–** Date Returned to Work
	- **–** Date Deceased
- **6.** Select Injury/Illness Information and complete these fields:
	- **–** Injury or Illness
	- **–** Injury/Illness Date

**Note:** Steps 7 through 10 indicate the various methods that you need to use when completing the Injury or Illness Type field in order to comply with changes in OSHA regulations and retain history for a five year period.

- **7.** If you are entering an injury that occurred prior to January 1, 2002, leave the Injury or Illness Type field blank.
- **8.** If you are entering an illness that occurred prior to January 1, 2002, complete the Injury or Illness Type field using codes **A** through **G.**
- **9.** If you are entering an illness that occurred on or after January 1, 2002 and before January 1, 2004, complete the Injury or Illness Type field using codes **01** through **05.**
- **10.** If you are entering an illness that occurred after January 1, 2004, complete the Injury or Illness Type field using codes **01,02,03,04,05A,** or **06.**
- **11.** Complete these fields, if necessary:
	- **–** Time of Accident
	- **–** Part of Body
	- **–** Occurrence Type
	- **–** Establishment
	- **–** Occurrence Location
	- **–** Country of Occurrence
- **12.** Select the Incident Occurred on Employer Premises option, if necessary.
- **13.** Complete these fields or select the option to retain additional information required by legislative changes to OSHA:
	- **–** Time Employee Began Work
	- **–** Facility
	- **–** Hospitalized Overnight
	- **–** Emergency Room
- **14.** Select Individual Information and complete this information:
	- **–** Home Company
	- **–** Home Business Unit
- **15.** Complete these fields, if necessary:
	- **–** Job Type/Step
	- **–** Workers Comp
	- **–** Supervisor
	- **–** Foreman
- **16.** Select Category Codes and complete any of the optional fields.
- **17.** Click OK.

# <span id="page-346-0"></span>**27.3 (USA) Reporting Injury and Illness Information to OSHA**

This section provides an overview of OSHA reporting requirements and discusses how to generate OSHA 300 report.

### **27.3.1 Understanding OSHA Injury and Illness Reporting**

The Occupational Safety and Health Administration (OSHA) requires that certain establishments in the United States report injury and illness information. If the organization must report injury and illness statistics to OSHA, you can use the reports that Human Resources provides to satisfy all of the OSHA reporting requirements. Human Resources provides the OSHA 300 Summary and Log reports, and the OSHA 301 Occupation Illness/Injury report (R086415) to meet these requirements. All of the Human Resources OSHA reports meet OSHA requirements and can be used in place of government issued paperwork to satisfy reporting requirements.

OSHA requires that injury and illness information be reported for establishments that meet certain criteria. To ensure that the reports meet OSHA guidelines, you must set up establishment information before you can generate OSHA reports. You must also identify each employee who works in an OSHA reportable establishment. An establishment is considered any physical location where employees work.

The detailed or log versions of the OSHA 300 report include both case information and employee information. You can also use these reports to track company injury and illness statistics. These versions list the employees who suffered a government reportable injury or illness, a short description of the injury or illness, and the extent or outcome of the incident.

If you do not want the detailed format, you can generate the summary versions of the OSHA 300 report. The summary versions list each type of injury or illness, and the number of occurrences for each type. Generally, you use the summary format to meet the OSHA requirements to post the reportable illness and injuries that annually occurred at each physical location.

(Release 9.1 update) You can submit the OSHA 300A report electronically through the OSHA Injury Tracking Application (ITA). You can create a CSV file to be used to submit the 300A electronically via OSHA's Injury Tracking Application.

You generate the OSHA301 Occupation Illness/Injury report to satisfy OSHA record keeping requirements. When you generate this report, the system retrieves the information that you entered in the Injury/Illness Case Information program (P08601). This report includes only those cases that have been defined as government reportable; that is, cases for which the Government Reportable option on the Injury/Illness Case form is turned on.

You can use Human Resources to satisfy all OSHA 300 reporting requirements.

### **27.3.1.1 Generating OSHA 300 Report**

You generate the OSHA 300 report to satisfy government requirements for injury and illness reporting. You can create these reports in detail or summary mode.

The detailed or summary versions of the OSHA 300 report include both case information and employee information. You can also use these reports to track company injury and illness statistics. The detailed report versions list the employees who suffered a government reportable injury or illness, a short description of the injury or illness, and the extent or outcome of the incident.

If you do not want the detailed format that includes a log of each injury or illness, you can generate the summary versions of the OSHA 300 report. The summary versions

list each type of injury or illness, and the number of occurrences for each type. Generally, you use the summary format to meet the OSHA requirements to post reportable illnesses and annual injuries that occurred at each physical location.

See [JD Edwards EnterpriseOne Human Resources Reports.](#page-358-0)

### **27.3.2 Prerequisites**

Before you complete the tasks in this section:

- Set up UDC table 08H/ES to define all of the physical locations that you want to use as establishments for OSHA reporting.
- (USA) Verify that Privacy Case has been added to UDC table 08/H4 and contains this information:
	- **–** Codes: **PRI**
	- **–** Description 01: **Privacy Case**
	- **–** Special Handling: **Y**

You must verify that the Special Handling value is set to **Y** to ensure that the employee name does not appear in the log.

**–** Hard Coded: **Y**

See*JD Edwards EnterpriseOne Tools Foundation Guide*

Set up establishment information for employees.

See [\(USA\) Setting up OSHA Reporting Information.](#page-86-0)

Map the OSHA reports to run in the local environment.

See *JD Edwards EnterpriseOne Tools Configurable Network Computing Implementation Guide*.

### **27.3.3 Forms Used to Generate OSHA 300 Report**

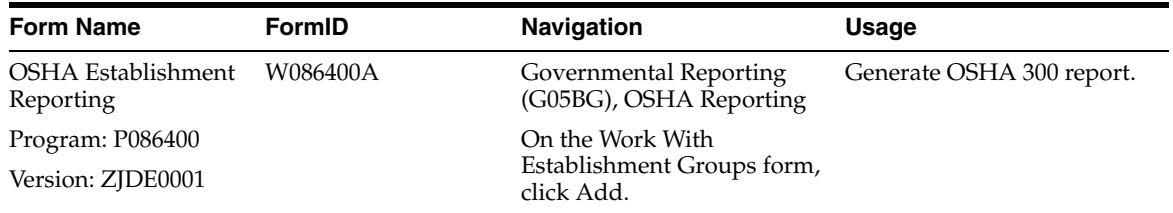

The P086400 program is used to print the OSHA 300 reports. In addition to setting up the processing options for P086400, also set up the processing options for the OSHA Injury and Illness report (R086401).

### **27.3.4 Processing Options for OSHA 300 Report (Release 9.1 Update)**

Processing options enable you to specify the default processing for programs and reports.

#### **27.3.4.1 Display**

#### **1. Choose the report**

Use this processing option to specify which report to run. Values are:

Blank: OSHA Report

**1:** OSHA Report

**2:** BLS Survey Report

#### **27.3.4.2 Versions**

#### **1. OSHA 200 Injury and Illness Report (R086400) Version**

Use this processing option to specify the version of the OSHA Injury and Illness report (R086400) that you want to run. The default version is **XJDE0001**.

#### **2. OSHA 300 Injury and Illness Report (R086401) Version**

Use this processing option to specify the version of the OSHA - 300 Injury and Illness report (R086401). The default version is **XJDE0001.**

#### **3. Survey of Occupational Injuries and Illnesses (R086402)**

Use this processing option to specify the version of the BLS: Survey of Occupational Injuries and Illnesses report (R086402) that you want to run. The default version is **XJDE0001.**

#### **27.3.4.3 Processing Options for OSHA 300 Injury and Illnesses Report (R086401)**

#### **1. Report Output**

Use this processing option to generate both the OSHA form 300A electronic CSV format and the standard selected UBE format (PDF, RTF, HTML, and so on). Values are:

Blank: Generate only the standard selected UBE format.

1: Generate both the electronic CSV format and the standard selected UBE format.

#### **2. File Path for Electronic CSV Format**

Enter the location where the system will save the OSHA 300A electronic CSV format. You must define this location when you request the electronic CSV format.

**Note:** The file path is a server path when the report is generated on a server. To specify a local path you need to install the JD Edwards application locally.

#### **3. File Name for Electronic CSV Format**

Use this optional processing option to define the name of OSHA 300A CSV file. If the processing option is blank, the system generates a file name.

**Note:** OSHA - 300 Injury and Illness Audit Report (R086020) is generated when the processing options are set to generate the CSV file. The audit report shows any validation error between the CSV file and the OSHA data standards for electronic submission.

### **27.3.5 Generating OSHA 300 Report**

Access the OSHA Establishment Reporting form.

To generate OSHA 300 report:

**1.** Complete these fields to identify the date range that you want to report:

- **–** Effective From Date
- **–** Effective Thru Date
- **2.** To report injuries and illnesses that occurred on or after January 1, 2002, select any of these options:
	- **–** 300 Log
	- **–** 300A Summary
- **3.** Complete the Establishment field to identify each physical location that you want to include in the reports, and then click OK.

You can include more than one location, or establishment, on the report.

# <sup>A</sup>**Delivered Workflow for JD Edwards EnterpriseOne Human Resources**

This appendix contains the following topics:

Section A.1, "Delivered Workflow for JD Edwards EnterpriseOne Human [Resources"](#page-350-0)

**See Also:** ■*JD Edwards EnterpriseOne Tools Workflow Tools Guide*.

# <span id="page-350-0"></span>**A.1 Delivered Workflow for JD Edwards EnterpriseOne Human Resources**

This section discusses the JD Edwards EnterpriseOne Human Resources workflow.

### **A.1.1 Employee Salary Change Approval Process**

This section discusses the Employee Salary Change Approval Process workflow.

### **A.1.1.1 Description**

#### **Workflow Description**

If one or both of the threshold values designated in the processing options for the Employee Basic Compensation program (P0801CMP) are greater than zero, the system sends a workflow message to a specified approver when a secured user changes the salary for an individual.

#### **Workflow Trigger**

A secured user changes the salary for an individual.

#### **Workflow Action**

The approver for the secured user receives a message in the Work Center to approve the salary change. When the approver selects the message in the Work Center, the system displays the menu where the user can select the Workflow Approval application. Within this application the user can approve or reject the salary change.

### **A.1.1.2 Workflow Objects**

**System** 08

**Workflow Object Name** EEMAST1

### **Object ID**

W0801CMPB

**Event Description / Function Name** Update Data to DB - Before

**Sequence / Line Number** 100

### **A.1.2 Termination Initialization**

This section discusses the Termination Initialization workflow.

### **A.1.2.1 Description**

#### **Workflow Description**

The system initiates the termination of an employee.

#### **Workflow Trigger**

An HR representative uses the Employee/Personal program (P0801EMP) to change these values:

- Pay Status for an individual to T (terminated)
- Benefit Status: 9
- Termination Date: Any valid date.

#### **Workflow Action**

As the starting point for an employee termination, the system: 1. Processes unpaid DBAs. 2. Locates cost center master information. 3. Retrieves the company constants record. 4. Locates the employee supervisors. 5. Locates the employee address book number. 6. Reads the HRM workflow processing options. 7. Starts the employee termination notification workflow process (TERMNTFY01). 8. Starts the employee termination workflow subprocess (TERMEMP03).

#### **A.1.2.2 Workflow Objects**

**System** 08

**Workflow Object Name** TERMEMP01

**Object ID** W0801EMPA

**Event Description / Function Name** Update Data to DB - Before

**Sequence / Line Numbers** 111

### **A.1.3 Employee Review Reminder Workflow**

This section discusses the Employee Review Reminder workflow.

#### **A.1.3.1 Description**

#### **Workflow Description**

Notifies the employee supervisor of an upcoming performance review.

#### **Workflow Trigger**

When the processing option for Reminder is set to **1** and the supervisor has at least one employee with an upcoming review, the system notifies the employee supervisor of an upcoming performance review.

#### **Workflow Action**

The system sends a message to the employees supervisor with P052200 attached.

#### **A.1.3.2 Workflow Objects**

**System** 08

**Workflow Object Name** REVIEWRMD

**Object ID** R052202

**Event Description / Function Name** Do Section

**Sequence / Line Numbers** 15, 17

### **A.1.4 Employee Setup Approval**

This section discusses the Employee Setup Approval workflow.

#### **A.1.4.1 Description**

#### **Workflow Description**

If the Require Process Approval processing option on the Employee Setup Workbench program (P08710) is set to **1** (yes), the system sends a message to the hiring manager supervisor.

#### **Workflow Trigger**

The Require Process Approval processing option is set to **1** (yes) and a manager adds one or more new tasks to a setup process. The workflow is triggered when:

1. The system prompts the manager to process the tasks and the manager selects Yes.

2. A user clicks the Process Tasks button on the Work With Employee Setup form (W08710C).

#### **Workflow Action**

The system updates the status in the F08710 table to W and sends an approval message to the hiring managers supervisor.

#### **A.1.4.2 Workflow Objects**

**System** 08

**Workflow Object Name** EESETUP01

#### **Object IDs** W08710C, W08710AB

#### **Event Description / Function Name**

1) Process Task, Button Clicked

- StartWorkflow

Button Clicked

- N0800129 Start Setup Tasks

2) Ok Post Button Clicked

# **Sequence / Line Numbers**

5, 65, 42

### **A.1.5 Employee Status Change**

This section discusses the Employee Status Change workflow.

#### **A.1.5.1 Description**

#### **Workflow Description**

The system completes the employee status change process.

#### **Workflow Trigger**

The Submit button is pressed on the Status Change Review program (P087201).

#### **Workflow Action**

When the Submit Button is clicked, these processes are activated:

- 1. OK Post Button Clicked
- ProcessStatusChange
- SetupAddMode
- SubmitChange
- B0800198
- 2. LaunchEmployeeStatusChangeBSFN
- N0800206 InitiateStatusChang
- 3. Submit Button Clicked

#### **A.1.5.2 Workflow Objects**

**System** 08

### **Workflow Object Name**

EESTSCHG

**Object IDs** W08720B, W087201A

#### **Event Description / Function Name**

Submit Button Clicked

- OK Post Button Clicked
- ProcessStatusChange
- SetupAddMode
- SubmitChange
- B0800198

LaunchEmployeeStatusChangeBSFN

– N0800206

InitiateStatusChange

Submit Button Clicked

#### **Sequence / Line Numbers**

6, 2, 25, 24, 4, 81, 44, 18

### **A.1.6 (Release 9.1 Update) Disability Status Disclosure Approval**

This section discusses the Disability Status Disclosure Approval workflow.

#### **A.1.6.1 Description**

#### **Workflow Description**

The system sends a notification to the authorized approver when an employee enters or updates the disability status.

#### **Workflow Trigger**

The employee submits the employee self-service form.

#### **Workflow Action**

The authorized approver receives a message in the Employee Work Center to approve the employee's disability status response.

### **A.1.6.2 Workflow Objects**

**System** 05

**Workflow Object Name** K05100

#### **Object ID**

N0800095

**Event Description / Function Name** Named Event Rule

#### **Sequence / Line Number**

6

### **A.1.7 (Release 9.1 Update) Veteran Status Disclosure Approval**

This section discusses the Veteran Status Disclosure Approval workflow.

#### **A.1.7.1 Description**

#### **Workflow Description**

The system sends a notification to the authorized approver when an employee enters or updates the veteran status.

#### **Workflow Trigger**

The employee submits the employee self-service form.

#### **Workflow Action**

The authorized approver receives a message in the Employee Work Center to approve the employee's veteran status response.

#### **A.1.7.2 Workflow Objects**

**System** 05

**Workflow Object Name** K05101

**Object ID** N0800197

**Event Description / Function Name** Named Event Rule

#### **Sequence / Line Number**

#### 6

### **A.1.8 Requisition Approval**

This section discusses the Requisition Approval workflow.

#### **A.1.8.1 Description**

#### **Workflow Description**

The system sends a workflow message to the employee listed in the processing options. The status of the requisition record (F08102) stays at WW until the message is approved.

#### **Workflow Trigger**

The approving manager approves a setup process on W08710AB.

#### **Workflow Action**

The approver manager receives a message in the workcenter to approve the requisition. After entering a new requisition status and clicking the OK button, the workflow process sends a notification to the recruiter and updates the database with new status.

#### **A.1.8.2 Workflow Objects**

**System** 08

**Workflow Object Name** REQAPPRVL

#### **Object ID**

W08102E

#### **Event Description / Function Name**

LaunchEmployeeStatusChangeBSFN

#### **Sequence / Line Number**

2

### **A.1.9 COBRA Letter**

This section discusses the COBRA Letter workflow.

#### **A.1.9.1 Description**

#### **Workflow Description**

The system sends a notification reminding the employee manager to print the COBRA mail merge letter.

#### **Workflow Trigger**

The process is initiated by changed fields in the employee master (F060116 or F060120) according to the setup in the Qualifying Event Rules program (P08992).

#### **Workflow Action**

This system checks the date mailed field (QDM1,QDM2) in F08910 and F089101. If the field contains a value the process ends. If the field does not contain a value, the system sends a message to the employee direct managers. The system will then wait one day and check the date mailed field again. The system sends a new message to the employee second level manager if the field still contains no value. This process repeats sending messages to the next hire manager until the letter is printed or the top level manager has been notified.

#### **A.1.9.2 Workflow Objects**

**System** 08

**Workflow Object Name** COBRA

**Object IDs** 1. F060116, F060120, P089101, N0800270

#### **Event Description / Function Name**

After Record is Updated

After Record is Updated

Update Record to DB

After StartCOBRAWorkflowProcess

# <span id="page-358-0"></span><sup>B</sup>**JD Edwards EnterpriseOne Human Resources Reports**

This appendix contains the following topics:

- Section [B.1, "JD Edwards EnterpriseOne Human Resources Reports: A to Z"](#page-358-1)
- Section [B.2, "JD Edwards Human Resources Reports: Selected Reports"](#page-363-0)

# <span id="page-358-1"></span>**B.1 JD Edwards EnterpriseOne Human Resources Reports: A to Z**

This table lists reports related to the recruitment process. The reports listed in each table are sorted alphanumerically by report ID.

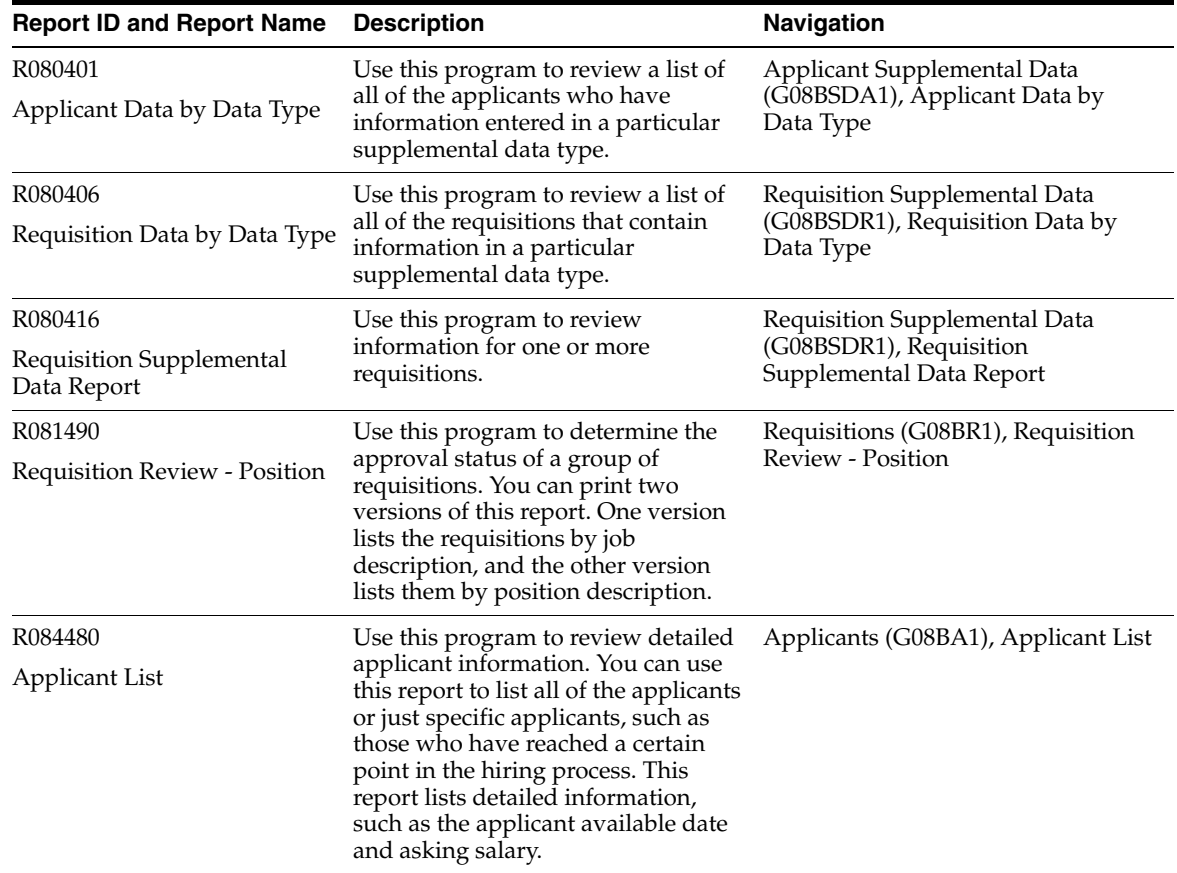

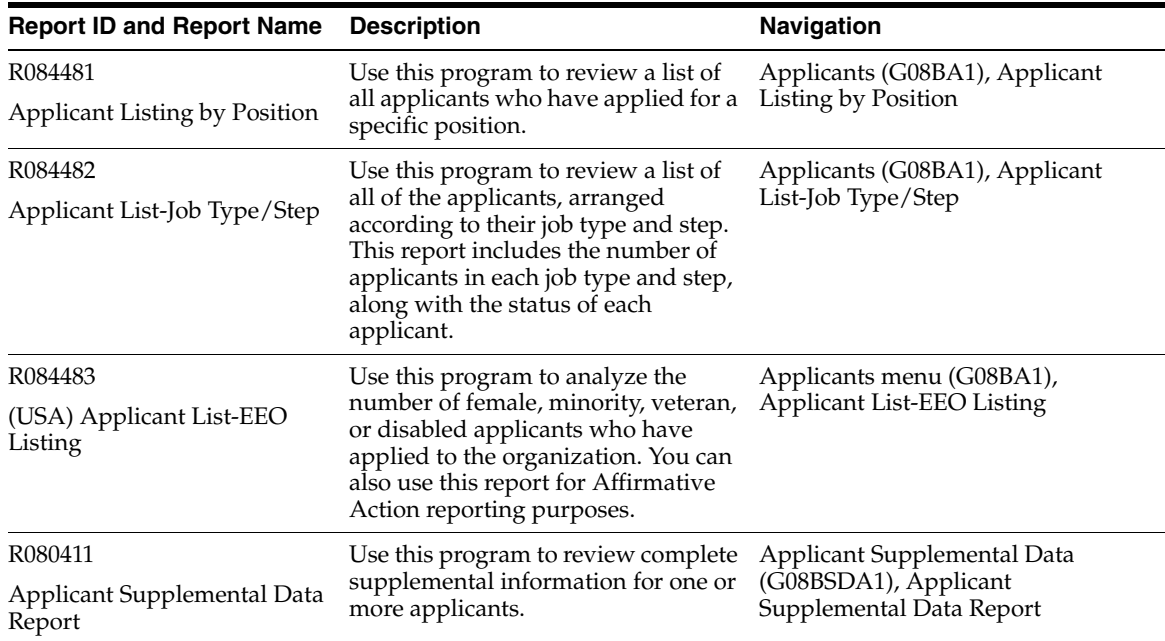

This table lists government related reports for human resources, sorted alphanumerically by report ID.

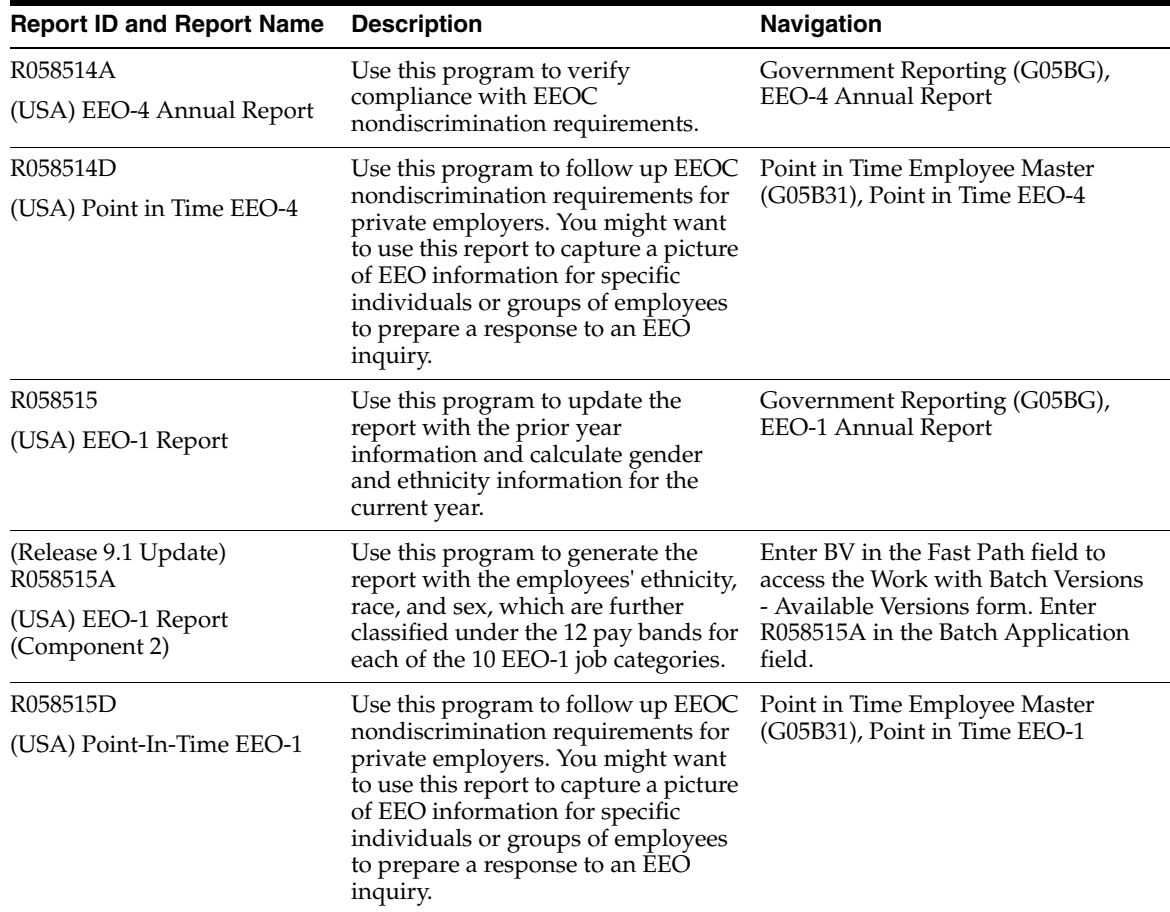
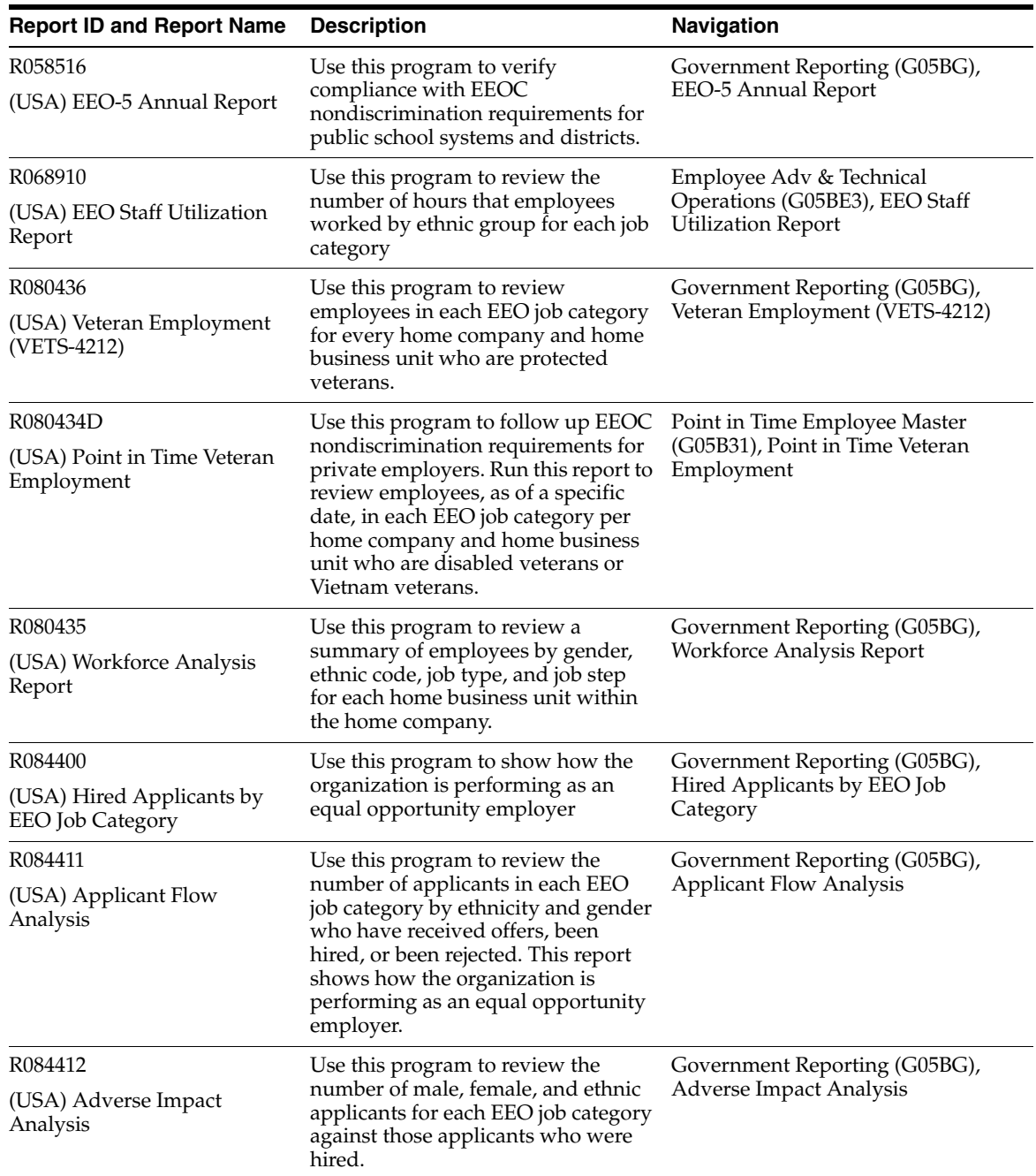

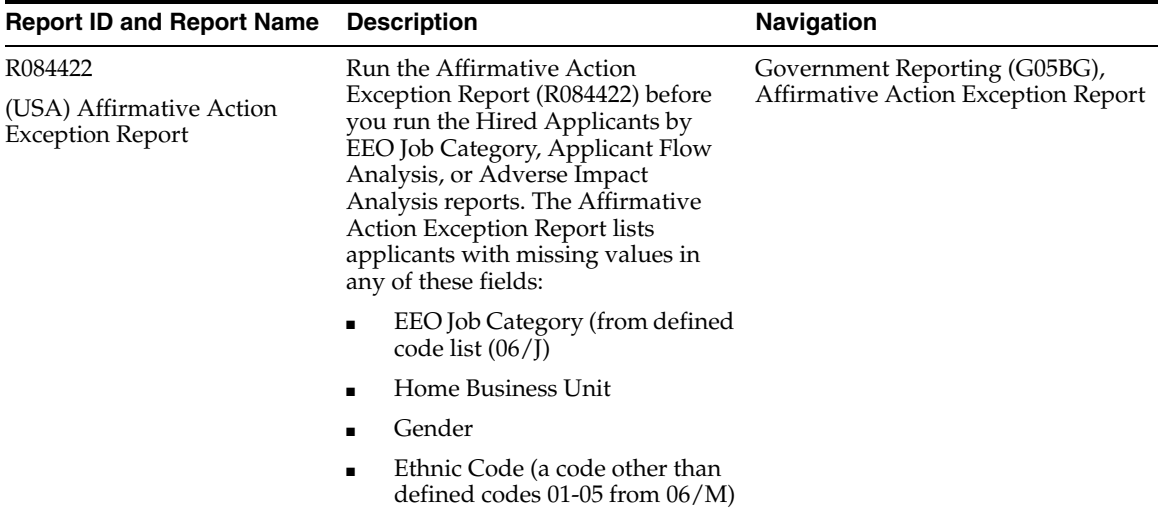

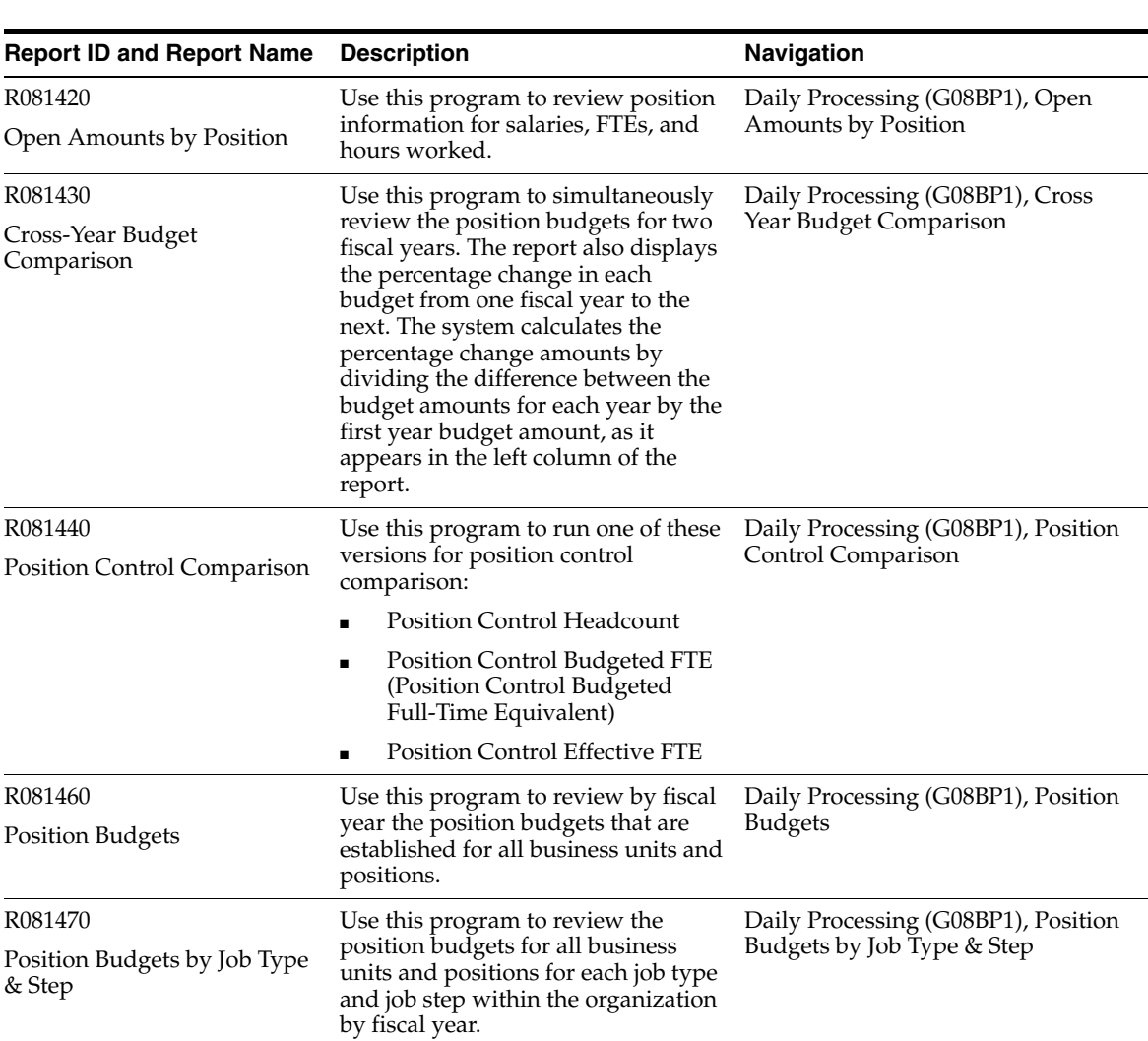

This table lists reports related to position budget management, sorted alphanumerically by report ID.

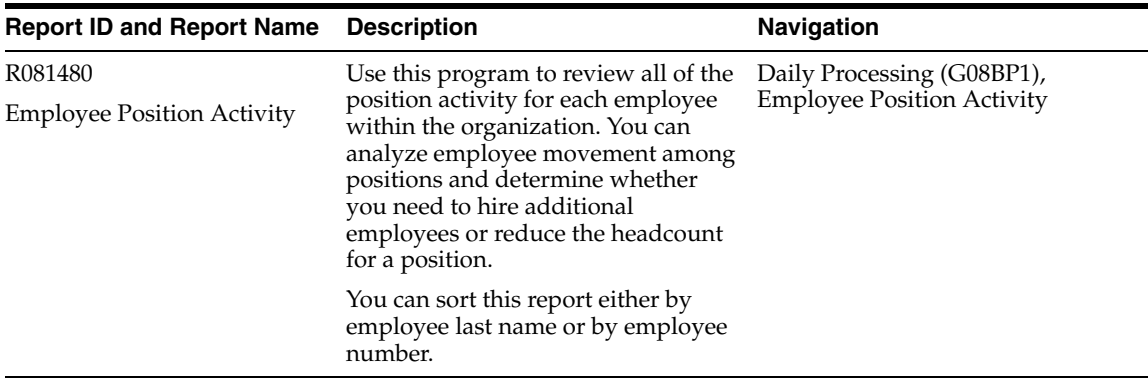

This table lists reports related to competencies and performance management, sorted alphanumerically by report ID.

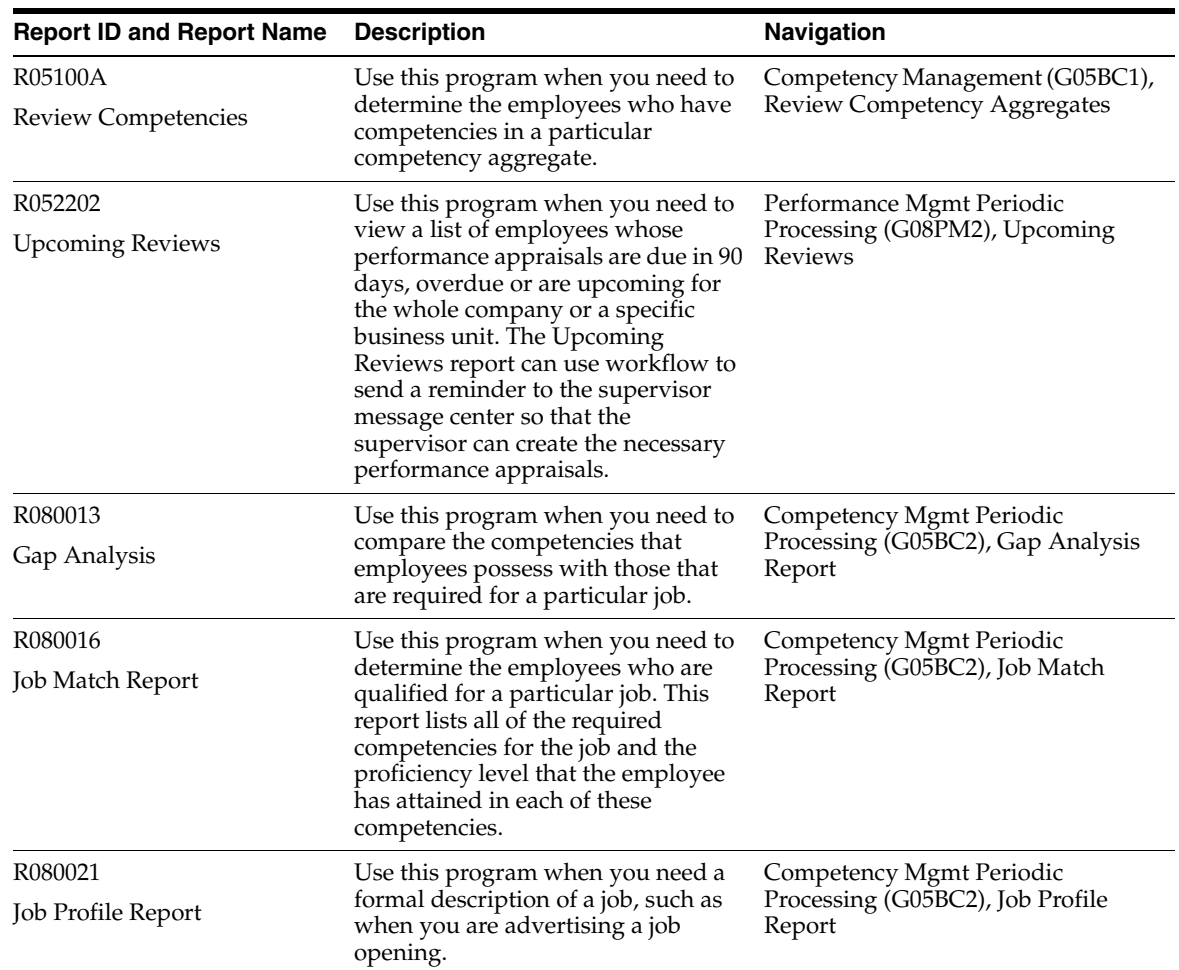

This table lists reports related to health safety management, sorted alphanumerically by report ID.

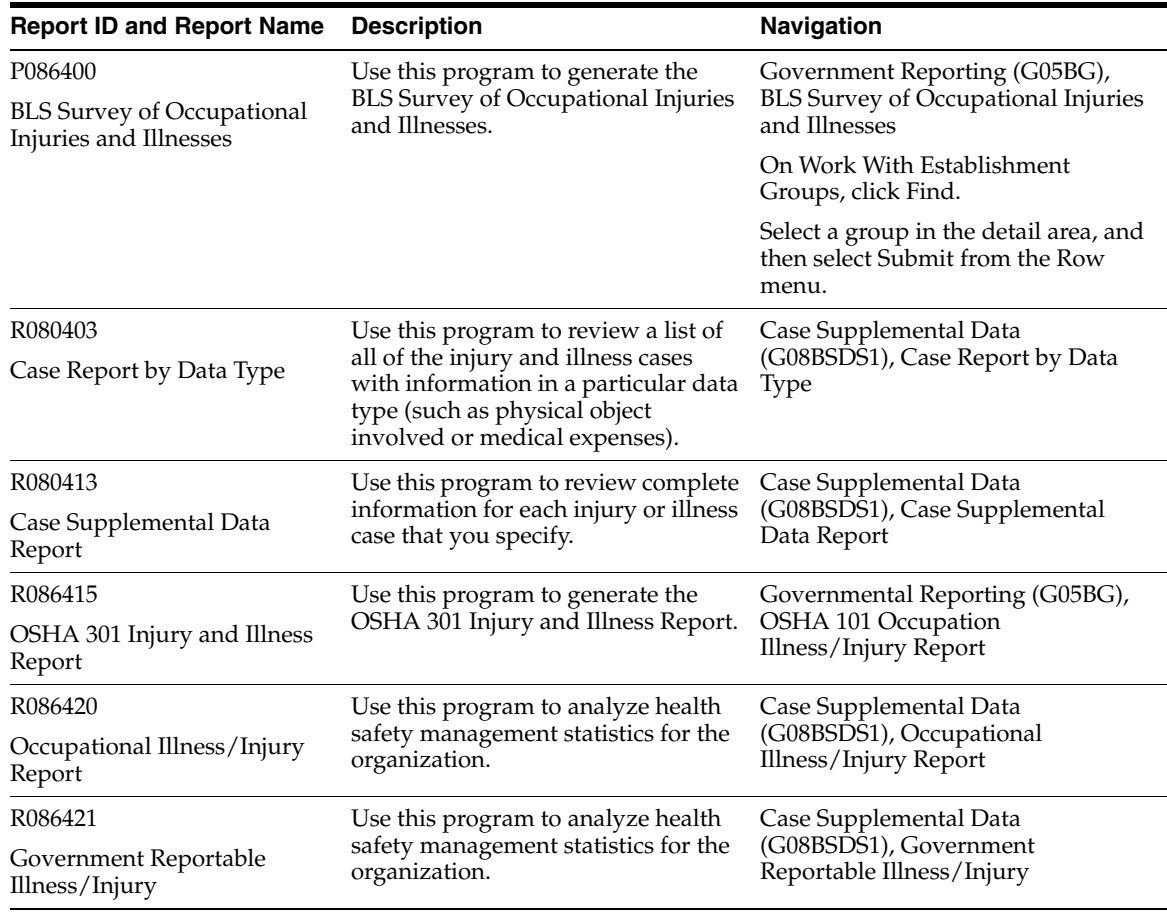

# **B.2 JD Edwards Human Resources Reports: Selected Reports**

Some reports include a more detailed description, as well as information about processing options. These reports are listed alphanumerically by report ID in this appendix.

# **B.2.1 P086400 - BLS Survey of Occupational Injuries and Illnesses**

The U.S. Department of Labor Bureau of Labor Statistics (BLS) collects and maintains statistics and prepares reports regarding work related injuries and illnesses. The BLS and participating state agencies send the Survey of Occupational Injuries and Illnesses to a sample of private industry employers in order to gather the data that is used to prepare estimates of occupational injuries and illness. Policy makers collect data so that they can track trends in occupational safety and health problems. The BLS publishes the estimates generated by this process in a variety of online and published formats. Participation is mandatory for employers who receive the survey, even if they experience no instances of occupational injury or illness during the reporting year.

Verify that you have set up OSHA establishment information.

See [\(USA\) Setting up OSHA Reporting Information.](#page-86-0)

# **B.2.2 Processing Options for OSHA Reporting (P086400)**

Processing options enable you to specify the default processing for programs and reports.

For programs, you can specify options such as the default values for specific transactions, whether fields appear on a form, and the version of the program that you want to run.

For reports, processing options enable you to specify the information that appears on reports. For example, you set a processing option to include the fiscal year or the number of aging days on a report.

Do not modify JD Edwards EnterpriseOne demo versions, which are identified by ZJDE or XJDE prefixes. Copy these versions or create new versions to change any values, including the version number, version title, prompting options, security, and processing options.

### **B.2.2.1 Display**

Although processing options are set up during JD Edwards EnterpriseOne implementation, you can change processing options each time you run a program.

### **1. Select the report**

Use this processing option to specify which report to run. Values are:

Blank: OSHA Report

**1:** OSHA Report

**2:** BLS Survey Report

### **B.2.2.2 Versions**

Although processing options are set up during JD Edwards EnterpriseOne implementation, you can change processing options each time you run a program.

#### **2. OSHA 300 Injury and Illness Report (R086401) Version**

Use this processing option to specify the version of the OSHA - 300 Injury and Illness report (R086401). The default version is **XJDE0001.**

#### **3. Survey of Occupational Injuries and Illnesses (R086402)**

Use this processing option to specify the version of the BLS: Survey of Occupational Injuries and Illnesses report (R086402) that you want to run. The default version is **XJDE0001.**

### **B.2.3 R05100A - Review Competencies**

When you need to determine the employees who have competencies in a particular competency aggregate, you can review the Review Competency Aggregates report (R05100A). For a particular competency aggregate, this report lists each employee competency, including the proficiency level that the employee has attained in the competency.

## **B.2.4 Processing Options for Review Competencies (R05100A)**

Processing options enable you to specify the default processing for programs and reports.

For programs, you can specify options such as the default values for specific transactions, whether fields appear on a form, and the version of the program that you want to run.

For reports, processing options enable you to specify the information that appears on reports. For example, you set a processing option to include the fiscal year or the number of aging days on a report.

Do not modify JD Edwards EnterpriseOne demo versions, which are identified by ZJDE or XJDE prefixes. Copy these versions or create new versions to change any values, including the version number, version title, prompting options, security, and processing options.

### **B.2.4.1 Default**

Although processing options are set up during JD Edwards EnterpriseOne implementation, you can change processing options each time you run a program.

### **1. Aggregate Code**

Use this processing option to specify a code that unifies individual competencies based on certain criteria.

### **B.2.5 R052202 - Upcoming Reviews**

The Upcoming Reviews report lists employees who are due to receive an employee performance appraisal as of a specific date or within a specified number of days. The report prints a list of employees based on the criteria that you specify. After you print the Upcoming Reviews report, you run the Create Performance Appraisals program (P087711) to select the employees, create appraisals, and send messages to each of the employees and managers.

This report can use workflow to send a reminder to the supervisor message center so that the supervisor can create the necessary performance appraisals.

You might use Upcoming Reviews report when you are generating employee performance appraisals for the whole company or a specific business unit.

# **B.2.6 Processing Options for Upcoming Reviews (R052202)**

Processing options enable you to specify the default processing for programs and reports.

For programs, you can specify options such as the default values for specific transactions, whether fields appear on a form, and the version of the program that you want to run.

For reports, processing options enable you to specify the information that appears on reports. For example, you set a processing option to include the fiscal year or the number of aging days on a report.

Do not modify JD Edwards EnterpriseOne demo versions, which are identified by ZJDE or XJDE prefixes. Copy these versions or create new versions to change any values, including the version number, version title, prompting options, security, and processing options.

### **B.2.6.1 Defaults**

These processing options specify information about the employee and supervisor.

### **1. Employee Number Display**

Use this processing option to specify the employee number that you want to print on the report. Values are:

**A:** Address book number

**S:** Employee tax identification number

**O:** Other number

### **2. URL For Supervisor Review Instructions (Uniform Resource Locator for Supervisor Review Instructions)**

Use this processing option to specify the uniform resource locator for the supervisor review instructions.

### **B.2.6.2 Process**

These processing options specify the dates for which you want to review appraisals and whether the system runs the workflow reminder process.

#### **1. Workflow Reminder Process**

Use this processing option to specify whether to run the workflow reminder process. Values are:

**1:** Run the workflow process.

**0:** Do not run the workflow process.

### **2. From Date**

Use this processing option to limit reviews. The review date must be greater than or equal to the From Date.

### **3. Thru Date**

Use this processing option to limit reviews processed. The review date must be less than or equal to the Thru Date.

### **4. Days From Today**

Use this processing option to limit reviews processed. Enter Days From Today to process all new review dates that are less than or equal to the system date and the number of days entered into the processing option. Enter Date of Thru Date to ignore this option.

# **B.2.7 R058514A - (USA) EEO-4 Annual**

State and local governments are required to run the EEO-4 Annual Report (R058514A) to verify compliance with EEOC nondiscrimination requirements. Run the EE0-4 Report (R058514A) every odd numbered year if you are a state or local government. State and local government employers are required to file an EEO-4 report biennially, using data from the fiscal year July 1 through June 30.

This five page report separates employees into the standard EEO job categories and then sorts employees by EEO ethnic codes and salary ranges by gender. The total for each job category is calculated and printed, as is the total for each home company or home business unit. The report prints totals by job description and company for full time employees.

Information for this report is based on the Employee Master Information table (F060116). Defined codes 06/J, used for EEO-4 reporting, are hard coded and should not be changed.

# **B.2.8 Processing Options for EEO-4 Annual (R058514A)**

Processing options enable you to specify the default processing for programs and reports.

For programs, you can specify options such as the default values for specific transactions, whether fields appear on a form, and the version of the program that you want to run.

For reports, processing options enable you to specify the information that appears on reports. For example, you set a processing option to include the fiscal year or the number of aging days on a report.

Do not modify JD Edwards EnterpriseOne demo versions, which are identified by ZJDE or XJDE prefixes. Copy these versions or create new versions to change any values, including the version number, version title, prompting options, security, and processing options.

### **B.2.8.1 General**

These processing options specify the default values that the system applies when you run the report.

### **1. Begin Date**

Use this processing option to specify the beginning date of the fiscal year that the system will use for employment figures. If you are using Payroll, the report lists only those employees who were included in the pay period as of the last day of the fiscal year. If you are not using Payroll, the report includes only those employees whose employment status is active (not terminated or on leave of absence) on the last day of the fiscal year. New hire figures include the entire fiscal year.

The Equal Employment Opportunity Commission recommends that you use July 1 as the beginning date of the fiscal year.

#### **2. End Date**

Use this processing option to enter the ending date of the fiscal year to be used for employment figures. If you are using Payroll, the report lists only those employees who were included in the pay period that includes the last day of the fiscal year. If you are not using Payroll, the report includes only those employees whose employment status is active (not terminated or on leave of absence) on the last day of the fiscal year. New hire figures include the entire fiscal year.

The Equal Employment Opportunity Commission recommends that you use June 30 as the ending date of the fiscal year.

#### **3. Company**

Use this processing option to specify the code that represents the company.

This code is assigned by the Equal Employment Opportunity Commission (EEOC) to identify a specific organization, fund, or other entity. The code is used for government reports, such as EEO-1. Do not include hyphens in the value that you enter. The system will add appropriate hyphens when you print reports.

### **4. EEOC Control Number (Equal Employment Opportunity Commission Control Number)**

Use this processing option to enter the unique, 8 digit number that the State and Local Reporting Committee of the Equal Employment Opportunity Commission (EEOC) assigns to a jurisdiction. The 8th position of the number may be alphabetic for special districts. The first through seventh digits are always numeric. If you are unsure of the control number, consult the EEO-4 coordinator.

#### **5. Report Function(s)**

Use this processing option to enter the function codes that are defined by the Equal Employment Opportunity Commission (EEOC). Each code represents a job function that is performed by employees in an jurisdiction. When you enter more than one code, enter a space between codes. Values are:

**1:** Financial Administration/General Control

**2:** Streets and Highways

**3:** Public Welfare

**4:** Police Protection

**5:** Fire Protection

**6:** Natural Resources/Parks and Recreation

**7:** Hospitals and Sanatoriums

**8:** Health

**9:** Housing

**10:** Community Development

**11:** Corrections

**12:** Utilities and Transportation

**13:** Sanitation and Sewage

**14:** Employment Security State Governments Only

**15:** Other

Jurisdictions with fewer than 1000 full time employees can print the report in these two ways:

- Print one report for all functions that includes all employees who perform functions with fewer than 100 employees.
- Print a separate report for each function that is performed by 100 or more employees.

Jurisdictions with 1000 or more full time employees must print a separate report for each function that is performed by the employees in the jurisdiction. If more than one function is performed by the jurisdiction, complete the summary sheet that is provided by the EEOC, which enables you to specify all of the functions that are performed by the employees in the jurisdiction. Submit the summary sheet and up to 15 separate function reports in one package.

The function codes that you enter in this processing option are used for report headings only. The codes are not used for selecting the records that appear on the report. The method that you use to identify the functions that employees perform varies by organization. You can use the data selection for the report to accommodate the organization rules for function identification. You must run the report for each function individually.

#### **6. Full time Code(s)**

Use this processing option to enter the codes that the organization uses to identify full time employees. If an employee who is included on the report has an employment status (EST) code that does not match one of the codes in this processing option, the employee will be included in the other than full time employees section of the report. If blank is a valid code, enter it in this format: ' ' (single quote followed by a space and then another single quote). When you enter multiple codes, enter a space between each code (for example, 1 2 3).

### **7. Page Number**

Use this processing option to enter the page number to print on the first page of the EEO-4 report. Subsequent page numbers will increment by 1.

### **B.2.8.2 Certification**

These processing options specify the names and related information for the individuals whom the Equal Opportunity Commission can contact for further information, if needed.

### **1. Certifier**

Use this processing option to enter the address book number of the person who certifies that the EEO-4 report is accurate and truthful.

### **2. Certifier Title**

Use this processing option to enter a description of the duties performed by the person who certifies the report. If this person is an employee of the company, you can leave this processing option blank and the system prints the employee job description from the Employee Master table (F060116) on the EEO-4 report.

### **3. Contact**

Use this processing option to enter the address book number of the person whom the Equal Employment Opportunity Commission would contact for additional information about the report, if necessary.

#### **4. Contact Title**

Use this processing option to enter a description of the job duties that the contact person performs. If the contact person is an employee of the company, you can leave this processing option blank to have the system print the job description entered in the employee Employee Master record.

#### **5. Company Address**

Use this processing option to specify whether the establishment mailing address should be used for the contact person. Values are:

**0:** No

**1:** Yes

The system stores the values in UDC 00/NY.

#### **6. Contact Phone**

Use this processing option to specify the area code and telephone number of the contact person. For example, this format: (xxx) xxx-xxxx.

Include appropriate parentheses and dashes. Do not include an extension number.

# **B.2.9 R058514D - Point-In-Time EEO-4 Annual Report**

Use the Point-In-Time EEO-4 Report (R058514D) to follow up EEOC nondiscrimination requirements for private employers. You might want to use this report to capture a picture of EEO information for specific individuals or groups of employees to prepare a response to an EEO inquiry.

The Point-In-Time EEO-4 Report contains the same information as the EEO-4 Annual Report; however, the point-in-time report enables you to review information as of a specific date.

The Point-In-Time EEO-4 Report is not a replacement for the EEO-4 Employment Data report. Use the EEO-4 Annual report to verify that you are in compliance with the EEOC nondiscrimination requirements for private employers.

Before you run the Point-In-Time EEO-4 Report, prepare a new point-in-time version (employee group or specific date), and review the data. In addition to the other processing option tabs, set appropriate options on the Point in Time tab.

See "Working with Point-in-Time Employee Reports" in the *JD Edwards EnterpriseOne Applications Human Capital Management Fundamentals Implementation Guide*.

## **B.2.10 Processing Options for Point-In-Time EEO-4 Annual Report (R058514D)**

Processing options enable you to specify the default processing for programs and reports.

For programs, you can specify options such as the default values for specific transactions, whether fields appear on a form, and the version of the program that you want to run.

For reports, processing options enable you to specify the information that appears on reports. For example, you set a processing option to include the fiscal year or the number of aging days on a report.

Do not modify JD Edwards EnterpriseOne demo versions, which are identified by ZJDE or XJDE prefixes. Copy these versions or create new versions to change any values, including the version number, version title, prompting options, security, and processing options.

### **B.2.10.1 Point in Time**

Although processing options are set up during JD Edwards EnterpriseOne implementation, you can change processing options each time you run a program.

### **Effective Date:**

Use this processing option to specify a future date when all changes will take effect or the date when the changes went into effect. If you do not enter a date in this field, the system uses the current date as the effective date.

### **Version Name:**

Use this processing option to specify the version name that you assigned to a date effective snapshot of a business unit category code structure when you created the snapshot.

### **B.2.10.2 General**

Although processing options are set up during JD Edwards EnterpriseOne implementation, you can change processing options each time you run a program.

#### **1. Begin Date**

Use this processing option to specify the beginning date of the fiscal year that the system will use for employment figures. If you are using JD Edwards EnterpriseOne Payroll, the report lists only those employees who were included in the pay period as of the last day of the fiscal year. If you are not using JD Edwards EnterpriseOne Payroll, the report includes only those employees whose employment status is active (not terminated or on leave of absence) on the last day of the fiscal year. New hire figures include the entire fiscal year.

The Equal Employment Opportunity Commission recommends that you use July 1 as the beginning date of the fiscal year.

### **2. End Date**

Use this processing option to enter the ending date of the fiscal year to be used for employment figures. If you are using JD Edwards EnterpriseOne Payroll, the report lists only those employees who were included in the pay period that includes the last day of the fiscal year. If you are not using JD Edwards EnterpriseOne Payroll, the report includes only those employees whose employment status is active (not terminated or on leave of absence) on the last day of the fiscal year. New hire figures include the entire fiscal year.

The Equal Employment Opportunity Commission recommends that you use June 30 as the ending date of the fiscal year.

### **3. Company**

Use this processing option to specify a code that identifies a specific organization, fund, or other reporting entity. The company code must already exist in the Company Constants table (F0010) and must identify a reporting entity that has a complete balance sheet. At this level, you can have intercompany transactions.

**Note:** You can use company 00000 for default values such as dates and AAIs. You cannot use company 00000 for transaction entries.

### **4. EEOC Control Number (Equal Employment Opportunity Commission Control Number)**

Use this processing option to enter the unique, 8 digit number that the State and Local Reporting Committee of the Equal Employment Opportunity Commission (EEOC) assigns to a jurisdiction. The 8th position of the number may be alphabetic for special districts. The first through seventh digits are always numeric. If you are unsure of the control number, consult the EEO-4 coordinator.

### **5. Report Function(s)**

Use this processing option to enter the function codes that are defined by the Equal Employment Opportunity Commission (EEOC). Each code represents a job function performed by employees in an jurisdiction. When you enter more than one code, enter a space between codes. Values are:

**1:** Financial Administration/General Control

**2:** Streets and Highways

**3:** Public Welfare

**4:** Police Protection

**5:** Fire Protection

- **6:** Natural Resources/Parks and Recreation
- **7:** Hospitals and Sanatoriums

**8:** Health

**9:** Housing

**10:** Community Development

**11:** Corrections

**12:** Utilities and Transportation

**13:** Sanitation and Sewage

**14:** Employment Security State Governments Only

#### **15:** Other

Jurisdictions with fewer than 1000 full time employees can print the report in one of these ways:

- Print one report for all functions that includes all employees who perform functions with fewer than 100 employees.
- Print a separate report for each function that is performed by 100 or more employees.

Jurisdictions with 1000 or more full time employees must print a separate report for each function that is performed by the employees in the jurisdiction. If more than one function is performed by the jurisdiction, complete the summary sheet provided by the EEOC, which enables you to specify all of the functions performed by the employees in the jurisdiction. Submit the summary sheet and up to 15 separate function reports in one package.

The function codes that you enter in this processing option are used for report headings only. The codes are not used for selecting the records that appear on the report. The method that you use to identify the functions that employees perform varies by organization. You can use the data selection for the report to accommodate the organization rules for function identification.

#### **6. Full time Code(s)**

Use this processing option to enter the codes that the organization uses to identify full time employees. If an employee who is included on the report has an employment status (EST) code that does not match one of the codes in this processing option, the employee will be included in the "other than full time employees" section of the report. If blank is a valid code, enter it in this format: ' ' (single quote followed by a space and then another single quote). When you enter multiple codes, enter a space between each code (for example, 1 2 3).

#### **7. Page Number**

Use this processing option to enter the page number to print on the first page of the EEO-4 report. Subsequent page numbers will increment by 1.

### **B.2.10.3 Certification**

Although processing options are set up during JD Edwards EnterpriseOne implementation, you can change processing options each time you run a program.

### **1. Certifier**

Use this processing option to enter the address book number of the person who certifies that the EEO-4 report is accurate and truthful.

### **2. Certifier Title**

Use this processing option to enter a description of the duties performed by the person who certifies the report. If this person is an employee of the company, you can leave this processing option blank and the system prints the employee job description from the Employee Master table (F060116) on the EEO-4 report.

### **3. Contact**

Use this processing option to enter the address book number of the person whom the Equal Employment Opportunity Commission would contact for additional information about the report, if necessary.

### **4. Contact Title**

Use this processing option to enter a description of the job duties that the contact person performs. If the contact person is an employee of the company, you can leave this processing option blank to have the system print the job description entered in the employee Employee Master record.

### **5. Company Address**

Use this processing option to specify whether the establishment mailing address should be used for the contact person. Values are:

**0:** No

**1:** Yes

The system stores the values in UDC 00/NY.

### **6. Contact Phone**

Use this processing option to specify the area code and telephone number of the contact person. For example, use this format: (xxx) xxx-xxxx. Include appropriate parentheses and dashes. Do not include an extension number.

# **B.2.11 R058515 - (USA) EEO-1 Report**

Run the EEO-1 Report (R058515) to verify that the organization complies with the nondiscrimination requirements for private employers that the Equal Employment Opportunity Commission (EEOC) established. EEOC specifications require that you use data from the months of July through September. The EEOC also requires reporting totals from the prior year.

This report separates employees into the standard EEO job categories and then sorts employees by EEO ethnic codes and gender. The total for each job category is calculated and printed, as is the total for each home company or home business unit. The report starts a new page and prints totals for each new company.

When you run the EEO-1 Report (R058515), the EEO-1 Annual Data table (F05850) updates the report with the prior year information and calculates gender and ethnicity information for the current year.

If you use Payroll, the system verifies whether an employee should be included in the report by validating payment dates from the Pay Check History Summary table (F06156) using the reporting dates as defined in the processing options. If you do not use Payroll, the system determines whether an employee should appear on the report using individual employment dates in the Employee History table (F08042).

If the system finds that an employee was paid during the reporting dates, the employee is automatically included on the report, provided that the employee has a record of an EEO code, gender, and ethnictly in the Employee Master Information table.

When you run the report, you can set up the processing options to print an EEO-1 report for establishments with 50 or fewer employees. To create reports that include separate establishments for a company with multiple establishments, you can use the Employee Master program (P0801) to create defined codes that designate establishment numbers for each individual. You can then use the report data selection to select appropriate category codes to sort individual establishments for display on the report.

If this is the first filing year for which you are using the JD Edwards EnterpriseOne system, you must enter EEO information for the company before you run the report for the first time.

See [\(USA\) Entering EEO-1 Information](#page-122-0).

# <span id="page-374-0"></span>**B.2.12 Processing Options for EEO-1 Report (R058515)**

Processing options enable you to specify the default processing for programs and reports.

For programs, you can specify options such as the default values for specific transactions, whether fields appear on a form, and the version of the program that you want to run.

For reports, processing options enable you to specify the information that appears on reports. For example, you set a processing option to include the fiscal year or the number of aging days on a report.

Do not modify JD Edwards EnterpriseOne demo versions, which are identified by ZJDE or XJDE prefixes. Copy these versions or create new versions to change any values, including the version number, version title, prompting options, security, and processing options.

### **B.2.12.1 General**

These processing options specify additional information and default values that the system applies when you generate this report.

#### **1. Begin Date**

Use this processing option to specify the beginning date of the pay period to be used for employment figures. If you are using Payroll, only those employees who received payments during the pay period are included on the report. If you are not using Payroll, only those employees who were active (not terminated or on leave of absence) during the pay period are included on the report.

#### **2. End Date**

Use this processing option to specify the ending date of the pay period to be used for employment figures. If you are using Payroll, only those employees who received payments during the pay period are included on the report. If you are not using Payroll, only those employees who were active (not terminated or on leave of absence) during the pay period are included on the report.

#### **3. Report Type**

Use this processing option to select the type of report that fits the needs of the organization. Values are:

- **1:** Single Establishment Report
- **2:** Consolidated Report
- **3:** Headquarters Report
- **4:** Individual Establishment Report
- **5:** Small Establishment Report

The system stores the values in UDC 05U/ET.

### **4. Establishments Covered**

Use this processing option to specify the number of establishments that are included in the EEO-1 Consolidated Report. The system generated consolidated report cannot be submitted to the Equal Employment Opportunity Commission. Use this report only to review the information and verify that it is correct.

Information from the system generated consolidated report must be transferred and submitted on the actual EEO-1 form.

### **5. Parent Employs 100+**

Use this processing option to specify whether 100 or more people worked for the parent company during the reporting period. The value that you enter in this processing option appears as Y or N in Section C, Question 1 of the EEO-1 report. This value is used to determine whether the establishment must file an EEO-1 report. Values include:

**0:** No

**1:** Yes

The system stores the values in UDC 00/NY.

### **6. Affiliate Employs 100+**

Use this processing option to specify whether 100 or more people worked for an affiliated company during the reporting period. The value that you enter in this processing option appears as Y or N in Section C, Question 2 of the EEO-1 report. This value is used to determine whether the establishment must file an EEO-1 report. Values include:

**0:** No

**1:** Yes

The system stores the values in UDC 00/NY.

### **7. Government Contracts**

Use this processing option to specify whether the parent company was involved in any government contract during the reporting period. The value that you enter in this processing option appears as Y or N in section C, Question 3 of the EEO-1 report. This value is used to determine whether the establishment must file an EEO-1 report. Values include:

**0:** No

**1:** Yes

The system stores the values in UDC 00/NY.

#### **8. Employ Apprentice(s)**

Use this processing option to specify whether the establishment employed one or more apprentices during the reporting period. The value that you enter in this processing option appears as Y or N in the Other Questions section of the EEO-1 report. Values include:

**0:** No

**1:** Yes

The system stores the values in UDC 00/NY.

### **9. Page Number**

Use this processing option to specify the beginning page number to print on the EEO-1 reports, except the single establishment report.

### **B.2.12.2 Company**

These processing options specify the default values that the system applies when you generate this report.

### **1. Parent Company**

Use this processing option to specify the code that was assigned for the parent company of the organization, if any.

### **2. Establishment**

Use this processing option to enter the address book number of the establishment for which you are generating the EEO-1 report. If you enter zero in this processing option, the system uses the parent company address book number.

#### **3. EEO Company ID (Equal Employment Opportunity Company Identification)**

Use this processing option to specify the code assigned by the U. S. Equal Employment Opportunity Commission (EEOC) that identifies a specific organization, fund, or entity. The code is used for government reports, such as EEO-1.

### **4. EEO Unit Number (Equal Employment Opportunity Unit Number)**

Use this processing option to specify the code assigned by the U. S. Equal Opportunity Commission (EEOC) to identify a specific business unit, location, or establishment. The code is used for government reports, such as EEO-1.

#### **5. SIC Code (Standard Industrial Code)**

Use this processing option to specify the Standard Industrial Code (SIC) that represents the company or division. The SIC code classifies goods and services. This code can be found in any of these formats:

Standard Industrial Code (SIC).

SIC codes are a method used in the United States to classify goods and services. This code normally has four digits, although some codes have extension digits that serve as qualifiers.

■ Harmonized System (HS).

HS codes are an international method of classifying goods. More than fifty countries use this code system. Each code can contain up to 10 digits.

Standard Industrial Trade Classification (SITC).

SITC codes, developed by the United Nations, are a numerical code system used to classify goods in international trade. These codes are used by international organizations and can contain up to six digits.

The system stores the values in UDC 01/SC.

#### **6. North American Industry Classification System (NAICS)**

Use this processing option to specify a code that classifies goods and services. The North American Industry Classification System is the new standard code system to describe business establishments and industries, replacing the Standard Industrial Classifications \*SIC Codes). This code may be formatted as follows:

Standard Industrial Classification (SIC).

A 4 digit code used in the United States to classify goods and services.

North American Industry Classification System (NAICS).

A code of up to six digits currently used in the United States to classify goods and services.

The system stores the values in UDC 08/NC.

### **7. Dun and Bradstreet**

Use this processing option to enter a number used by Dun and Bradstreet to identify the company. Complete this processing option for a company that is involved in government contracts, provided that the company has a Dun and Bradsteet number. When you enter the number, include the appropriate dashes (for example, 9-999-9999).

### **B.2.12.3 Certification**

These processing options specify the names and related information for the individuals whom the Equal Opportunity Commission can contact for further information, if needed.

### **1. Certifier**

Use this processing option to enter the address book number of the person who certifies that the EEO-1 report is accurate and truthful. This number is required only for single establishment EEO-1 reports.

### **2. Certifier Title**

Use this processing option to enter a description of the duties that the certifying person performs. If the certifying person is an employee of the company, you can leave this processing option blank to have the system print the job description entered in the employee record on the EEO-1 report. This title prints only for single establishment reports. It is not required for multiple establishment reports.

### **3. Contact**

Use this processing option to enter the address book number of the person whom the Equal Employment Opportunity Commission would contact for additional information about the report, if necessary. This number is required only for single establishment EEO-1 reports.

### **4. Contact Title**

Use this processing option to enter a description of the duties that the contact person performs. If the contact person is an employee of the company, you can leave this processing option blank to have the system print the job description entered in the employee record on the EEO-1 report. This title prints only for single establishment reports. It is not required for multiple establishment reports.

### **5. Establishment Address**

Use this processing option to specify whether the establishment mailing address should be used for the contact person. Values are:

**0:** No

**1:** Yes

These values are stored in defined code list 00/NY.

### **6. Contact Phone**

Use this processing option to specify the area code and phone number of the contact person. For example, use this format: (xxx) xxx-xxxx. Include parentheses and dashes. Do not include an extension number. The phone number is required only for single establishment reports.

### **7. Contact Extension**

Use this processing option to enter the phone number extension of the contact person. The extension number is required only for single establishment reports.

### **B.2.12.4 Information**

These processing options specify information that you want to include in section E of the EEO-1 report.

#### **1. Information - Line 1**

Use this processing option to enter information that you want to include in section E of the EEO-1 report. You can enter up to 40 characters. The processing option description corresponds to the line of the report on which the information appears.

### **2. Information - Line 2**

Use this processing option to enter information that you want to include in section E of the EEO-1 report. You can enter up to 40 characters. The processing option description corresponds to the line of the report on which the information appears.

#### **3. Information - Line 3**

Use this processing option to enter information that you want to include in section E of the EEO-1 report. You can enter up to 40 characters. The processing option description corresponds to the line of the report on which the information appears.

#### **4. Information - Line 4**

Use this processing option to enter information that you want to include in section E of the EEO-1 report. You can enter up to 40 characters. The processing option description corresponds to the line of the report on which the information appears.

### **B.2.12.5 Multi Establishment**

This processing option specifies whether you want to include information on individual establishments in the report.

### **1. Multi Establishment**

Use this processing option to specify whether the report includes category codes 11 through 20. For example, to report on individual establishments, a multi establishment company might link individual establishment numbers to category codes 11 though 20. Values are:

**Y:** The system included category codes 11 through 20 in the report.

**N:** The system does not include category codes 11 through 20 in the report.

To link individual establishment numbers to category codes, an administrator can enter one or more individual establishment numbers in the UDC tables for category codes 11 through 20. To select a value for each category code, the administrator can access the Defined Category Codes 11 through 20 form (W0801EMPC) from a Row menu on the Employee Master program (P0801). To create a report for individual establishments, the report data selection can be used to select appropriate category codes.

# **B.2.13 (Release 9.1 Update) Processing Options for the EEO-1 Component 2 Report (R058515A)**

To process the R058515A report, you will have to set all the processing option settings as they are set in the EEO-1 Component 1 report (R058515), and also set these additional settings.

Refer to ["Processing Options for EEO-1 Report \(R058515\)"](#page-374-0) section for the details.

### **B.2.13.1 General**

### **10. Year-End ID for Component 2**

Use this processing option to specify the Year-End ID that the system should use to retrieve the employee's W-2 Box 1 information. The Component 2 report uses this data for pay band processing in the report.

### **11. Hours Worked Report method for exempt employees**

Use this processing option to specify the number of hours worked by the exempt (salaried) employees. Values are:

**1:** Proxy (20/40 hours x weeks employed)

**2:** Actual Hours worked

# **B.2.14 R058515D - (USA) Point-In-Time EEO-1**

Use the Point-In-Time EEO-1 Report (R058515D) to follow up EEOC nondiscrimination requirements for private employers. You might want to use this report to capture a picture of EEO information for specific individuals or groups of employees to prepare a response to an EEO inquiry.

The Point-In-Time EEO-1 Report contains the same information as the EEO-1 report; however, the point-in-time report enables you to review information as of a specific date.

The Point-In-Time EEO-1 Report is not a replacement for the EEO-1 report. Use the EEO-1 report to verify that you are in compliance with the EEOC nondiscrimination requirements for private employers.

Before you run the Point-In-Time EEO-1 Report, prepare a new point-in-time version (employee group or specific date), and review the data. In addition to the other processing option tabs, set appropriate options on the Point in Time tab.

See "Working with Point-in-Time Employee Reports" in the *JD Edwards EnterpriseOne Applications Human Capital Management Fundamentals Implementation Guide*.

# **B.2.15 Processing Options for Point-In-Time EEO-1 (R058515D)**

Processing options enable you to specify the default processing for programs and reports.

For programs, you can specify options such as the default values for specific transactions, whether fields appear on a form, and the version of the program that you want to run.

For reports, processing options enable you to specify the information that appears on reports. For example, you set a processing option to include the fiscal year or the number of aging days on a report.

Do not modify JD Edwards EnterpriseOne demo versions, which are identified by ZJDE or XJDE prefixes. Copy these versions or create new versions to change any values, including the version number, version title, prompting options, security, and processing options.

### **B.2.15.1 General**

These processing options specify additional information and default values that the system applies when you generate this report.

### **1. Begin Date**

Use this processing option to specify the beginning date of the pay period to be used for employment figures. If you are using Payroll, only those employees who received payments during the pay period are included on the report. If you are not using Payroll, only those employees who were active (not terminated or on leave of absence) during the pay period are included on the report.

### **2. End Date**

Use this processing option to specify the ending date of the pay period to be used for employment figures. If you are using Payroll, only those employees who received payments during the pay period are included on the report. If you are not using Payroll, only those employees who were active (not terminated or on leave of absence) during the pay period are included on the report.

### **3. Report Type**

Use this processing option to select the type of report that fits the needs of the organization. Values are:

- **1:** Single Establishment Report
- **2:** Consolidated Report
- **3:** Headquarters Report
- **4:** Individual Establishment Report
- **5:** Small Establishment Report

The system stores the values in UDC 05U/ET.

### **4. Establishments Covered**

Use this processing option to specify the number of establishments that are included in the EEO-1 Consolidated Report. The system generated consolidated report cannot be submitted to the Equal Employment Opportunity Commission. Use this report only to review the information and verify that it is correct.

Information from the system generated consolidated report must be transferred and submitted on the actual EEO-1 form.

#### **5. Parent Employs 100+**

Use this processing option to specify whether 100 or more people worked for the parent company during the reporting period. The value that you enter in this processing option appears as Y or N in Section C, Question 1 of the EEO-1 report. This value is used to determine whether the establishment must file an EEO-1 report. Values are:

**0:** No

**1:** Yes

The system stores the values in UDC 00/NY.

### **6. Affiliate Employs 100+**

Use this processing option to specify whether 100 or more people worked for an affiliated company during the reporting period. The value that you enter in this processing option appears as Y or N in Section C, Question 2 of the EEO-1 report. This value is used to determine whether the establishment must file an EEO-1 report. Values include:

**0:** No

**1:** Yes

The system stores the values in UDC 00/NY.

### **7. Government Contracts**

Use this processing option to specify whether the parent company was involved in any government contract during the reporting period. The value that you enter in this processing option appears as Y or N in section C, Question 3 of the EEO-1 report. This value is used to determine whether the establishment must file an EEO-1 report. Values include:

**0:** No

**1:** Yes

The system stores the values in UDC 00/NY.

### **8. Employ Apprentice(s)**

Use this processing option to specify whether the establishment employed one or more apprentices during the reporting period. The value that you enter in this processing option appears as Y or N in the Other Questions section of the EEO-1 report. Values include:

**0:** No

**1:** Yes

The system stores the values in UDC 00/NY.

### **9. Page Number**

Use this processing option to specify the beginning page number to print on the EEO-1 reports, except the single establishment report.

### **B.2.15.2 Point in Time**

These processing options specify the point-in-time information to use when processing the report.

### **1. Effective Date:**

Use this processing option to specify a point-in-time date. The system uses this date to sort information as of a certain calendar date.

### **2. Version Name:**

Use this processing option to specify the name that you assigned to a date effective report version.

This processing option works with the Multi Establishment processing option where you might use category codes 11 through 20 for reporting on individual establishments.

### **B.2.15.3 Company**

These processing options specify the default values that the system applies when you generate this report.

### **1. Parent Company**

Use this processing option to specify the code that was assigned for the parent company of the organization, if any.

### **2. Establishment**

Use this processing option to enter the address book number of the establishment for which you are generating the EEO-1 report. If you enter zero in this processing option, the system uses the parent company address book number.

### **3. EEO Company ID (Equal Employment Opportunity Company Identification)**

Use this processing option to specify the code assigned by the U. S. Equal Employment Opportunity Commission (EEOC) that identifies a specific organization, fund, or entity. The code is used for government reports, such as EEO-1.

### **4. EEO Unit Number (Equal Employment Opportunity Unit Number)**

Use this processing option to specify the code assigned by the U. S. Equal Opportunity Commission (EEOC) to identify a specific business unit, location, or establishment. The code is used for government reports, such as EEO-1.

### **5. SIC Code (Standard Industrial Code)**

Use this processing option to specify the Standard Industrial Code (SIC) that represents the company or division. The SIC code classifies goods and services. This code can be found in any of these formats:

Standard Industrial Code (SIC).

SIC codes are a method used in the United States to classify goods and services. This code normally has four digits, although some codes have extension digits that serve as qualifiers.

■ Harmonized System (HS).

HS codes are an international method of classifying goods. More than fifty countries use this code system. Each code can contain up to 10 digits.

Standard Industrial Trade Classification (SITC).

SITC codes, developed by the United Nations, are a numerical code system used to classify goods in international trade. These codes are used by international organizations and can contain up to six digits.

The system stores the values in UDC 01/SC.

### **6. Dun and Bradstreet**

Use this processing option to enter a number used by Dun and Bradstreet to identify the company. Complete this processing option for a company that is involved in government contracts, provided that the company has a Dun and Bradsteet number. When you enter the number, include the appropriate dashes (for example, 9-999-9999).

# **B.2.15.4 Certification**

These processing options specify the names and related information for individuals whom the Equal Opportunity Commission can contact for further information, if needed.

### **1. Certifier**

Use this processing option to enter the address book number of the person who certifies that the EEO-1 report is accurate and truthful. This number is required only for single establishment EEO-1 reports.

### **2. Certifier Title**

Use this processing option to enter a description of the duties that the certifying person performs. If the certifying person is an employee of the company, you can leave this processing option blank to have the system print the job description entered in the employee record on the EEO-1 report. This title prints only for single establishment reports. It is not required for multiple establishment reports.

### **3. Contact**

Use this processing option to enter the address book number of the person whom the Equal Employment Opportunity Commission would contact for additional information about the report, if necessary. This number is required only for single establishment EEO-1 reports.

### **4. Contact Title**

Use this processing option to enter a description of the duties that the contact person performs. If the contact person is an employee of the company, you can leave this processing option blank to have the system print the job description entered in the employee record on the EEO-1 report. This title prints only for single establishment reports. It is not required for multiple establishment reports.

### **5. Establishment Address**

Use this processing option to specify whether the establishment mailing address should be used for the contact person. Values are:

**0:** No

**1:** Yes

The system stores the values in UDC 00/NY.

### **6. Contact Phone**

Use this processing option to specify the area code and phone number of the contact person. For example, use this format: (xxx) xxx-xxxx. Include parentheses and dashes. Do not include an extension number. The phone number is required only for single establishment reports.

#### **7. Contact Extension**

Use this processing option to enter the phone number extension of the contact person. The extension number is required only for single establishment reports.

### **B.2.15.5 Information**

These processing options specify information that you want to include in section E of the EEO-1 report.

#### **1. Information - Line 1**

Use this processing option to enter information that you want to include in section E of the EEO-1 report. You can enter up to 40 characters. The processing option description corresponds to the line of the report on which the information appears.

### **2. Information - Line 2**

Use this processing option to enter information that you want to include in section E of the EEO-1 report. You can enter up to 40 characters. The processing option description corresponds to the line of the report on which the information appears.

#### **3. Information - Line 3**

Use this processing option to enter information that you want to include in section E of the EEO-1 report. You can enter up to 40 characters. The processing option description corresponds to the line of the report on which the information appears.

#### **4. Information - Line 4**

Use this processing option to enter information that you want to include in section E of the EEO-1 report. You can enter up to 40 characters. The processing option description corresponds to the line of the report on which the information appears.

# **B.2.16 R058516 - EEO-5 Annual Report**

Public school systems and districts might be required to run the EEO-5 Annual Report (R058516) in the even numbered years to verify compliance with EEOC nondiscrimination requirements. The School Reporting Committee (EEO-5) determines which school systems and districts are required to complete the report and notifies them by sending the form to them. This committee represents the Equal Employment Opportunity Commission (EEOC), Office for Civil Rights (OCR), and the National Center for Education Statistics (NCES) for the purpose of jointly sponsoring the EEO-5 report.

The report provides summary data for all full time and part time employees. Information for this report is based on the Employee Master Information table (F060116).

> **Note:** Defined codes 06/J, which are used for EEO reporting, are hard coded and should not be changed.

# **B.2.17 Processing Options for the EEO-5 Annual Report (R058516)**

Processing options enable you to specify the default processing for programs and reports.

For programs, you can specify options such as the default values for specific transactions, whether fields appear on a form, and the version of the program that you want to run.

For reports, processing options enable you to specify the information that appears on reports. For example, you set a processing option to include the fiscal year or the number of aging days on a report.

Do not modify JD Edwards EnterpriseOne demo versions, which are identified by ZJDE or XJDE prefixes. Copy these versions or create new versions to change any values, including the version number, version title, prompting options, security, and processing options.

# **B.2.17.1 Defaults**

These processing options specify the information that prints on the report.

### **1. Address Number of Person Responsible for Report**

Use this processing option to specify the address book number of the person responsible for certifying the EEO-5 Report (R058516).

### **2. Survey Year**

Use this processing option to specify the survey year for which the EEO-5 Report (R058516) gathers employee information.

### **3. School District Code**

Use this processing option to specify the code (UDC 07/SS) for the school district in which employees work.

### **4. EEO District Name(Equal Employment Opportunity District Name)**

Use this processing option to specify the Equal Employment Opportunity (EEO) district name that the system includes on the EEO-5 Report (R058516).

### **5. Payroll Date**

Use this processing option to specify the payroll date from which the staff statistics are drawn.

### **6. Number of Schools Operated**

Use this processing option to specify the number of schools that the school district operates.

### **7. Number of Annexes Operated**

Use this processing option to specify the number of building annexes that the school district operates.

### **8. School District Address - Line 1**

Use this processing option to specify the street name and number or post office box of the school district.

### **9. School District Address - Line 2 (City, County, State, Zip)**

Use this processing option to specify the city, county, state, and zip code of the school district.

### **10. Student Enrollment as of October 1st of the Survey Year**

Use this processing option to specify the number of enrolled students in the school district as of the first day of October of the survey year.

# **B.2.18 R068910 - (USA) EEO Staff Utilization Report**

Run the EEO Staff Utilization Report (R068910) to review the number of hours that employees worked by ethnic group for each job category. If an employee works in different job categories, the employee appears twice on the report with the hours worked for each job category. For example, an employee appears twice on the report if he works ten hours for job category A and thirty hours for job category B.

The system uses the Employee Master Information table (F060116) and the Employee Transaction History table (F0618) to compile the information. The types of information that the report creates for each job category are as follows:

- Hours worked by females.
- Hours worked by males.
- Total hours.
- Total employees.
- Male employees.
- Female employees.
- Totals for all job categories.

## **B.2.19 Processing Options for EEO Staff Utilization Report (R068910)**

Processing options enable you to specify the default processing for programs and reports.

For programs, you can specify options such as the default values for specific transactions, whether fields appear on a form, and the version of the program that you want to run.

For reports, processing options enable you to specify the information that appears on reports. For example, you set a processing option to include the fiscal year or the number of aging days on a report.

Do not modify JD Edwards EnterpriseOne demo versions, which are identified by ZJDE or XJDE prefixes. Copy these versions or create new versions to change any values, including the version number, version title, prompting options, security, and processing options.

### **B.2.19.1 EEO Staff**

Use these processing options to define the defaults that will be applied when you run the report.

#### **1. From Date:**

Use this processing option to specify whether system enables users to filter report records from a certain begin date.

### **2. To Date:**

Use this processing option to specify whether the system enables users to filter report records to a certain end date. Enter an end date to filter the report records. If left blank, the system supplies today's date.

### **3. Non Ethnic Code:**

Use this processing option to enter a code (UDC 06/M) that specifies whether the system enables users to filter records in the report by Non Ethnic Code (EEO).

### **4. Business Unit:**

Use this processing option to specify whether the system enables users to filter report records by Business Unit. (A blank defaults all business units)

# **B.2.20 R080013 - Gap Analysis**

When you need to compare the competencies that employees possess with those that are required for a particular job, you can review the Gap Analysis report (R080013). This report lists detailed gap analysis information for a group of employees. You can use this information to help employees set competency goals. For each employee and job, you can determine whether the employee possesses the required competencies. You can also determine whether the employee level of competency is sufficient to meet the competency level that is required for the job.

See Reviewing Gap Analysis Online in the Human Resources Guide.

# **B.2.21 Processing Options for Gap Analysis Report (R080013)**

Processing options enable you to specify the default processing for programs and reports.

For programs, you can specify options such as the default values for specific transactions, whether fields appear on a form, and the version of the program that you want to run.

For reports, processing options enable you to specify the information that appears on reports. For example, you set a processing option to include the fiscal year or the number of aging days on a report.

Do not modify JD Edwards EnterpriseOne demo versions, which are identified by ZJDE or XJDE prefixes. Copy these versions or create new versions to change any

values, including the version number, version title, prompting options, security, and processing options.

### **B.2.21.1 Defaults**

These processing options specify the types of job related information that appear on the report.

### **1. Organization Type Structure**

Use this processing option to specify the organizational structure to be used in the Gap Analysis report (R080013). This will report the gap analysis of employee competencies as it relates to job competencies for the specified organizational structure.

If this is left blank, the default organizational structure will be used.

The system stores the values in UDC 00/TS.

#### **2. Job Type**

Use this processing option to produce a Gap Analysis report (R080013) on a specific job type. If a value is entered, it is also necessary to specify an organizational business unit.

Blank will produce a Gap Analysis report (R080013) of employees in their current job.

#### **3. Job Step**

Use this processing option to produce a Gap Analysis report (R080013) on a specific job step. If a value is entered, it is also necessary to specify an organizational business unit and the job type.

If left blank, the system uses the employee current job step.

#### **4. Organizational Business Unit**

Use this processing option to identify the organizational business unit for which you want to produce a Gap Analysis report (R080013). If a value is entered, it is also necessary to specify a job type and job step. The default value of Blank will produce the Gap Analysis report (R080013) of all employees in their current job type and step.

### **5. Date - Effective**

Use this processing option to produce a Gap Analysis report (R080013) at a specific point in time. The default value of Blank will produce a Gap Analysis report (R080013) of employees for today's date.

#### **B.2.21.2 Display**

This processing option specifies whether job option details appear on the report.

### **1. Show Job Option Details**

Use this processing option to indicate whether to show details about job competency options. Values are:

**1:** Yes, show the option details (employee competencies) for each job competency. This value is the default.

**0:** No, do not show detail information.

The system stores the values in UDC 00/NY.

# **B.2.22 R080016 - Job Match**

When you need to determine the employees who are qualified for a particular job, you can review the Job Match report. This report lists all of the required competencies for the job and the proficiency level that the employee has attained in each of these competencies. You can use a processing option to specify the minimum proficiency level that the job requires, and the report will include only those employees who have attained that minimum proficiency level. When you have a job opening within the organization, you can use this information to help you determine which employees are qualified to fill the opening.

# **B.2.23 Processing Options for Job Match Report (R080016)**

Processing options enable you to specify the default processing for programs and reports.

For programs, you can specify options such as the default values for specific transactions, whether fields appear on a form, and the version of the program that you want to run.

For reports, processing options enable you to specify the information that appears on reports. For example, you set a processing option to include the fiscal year or the number of aging days on a report.

Do not modify JD Edwards EnterpriseOne demo versions, which are identified by ZJDE or XJDE prefixes. Copy these versions or create new versions to change any values, including the version number, version title, prompting options, security, and processing options.

### **B.2.23.1 Select**

These processing options specify job related information that appears on the report.

### **1. Minimum Job Competency Percent Achieved**

Use this processing option to indicate the minimum job competency percent achieved. The jobs that will be reported on the Job Match report (R080016) will be those where the employee competencies are high enough that the minimum job competency percent achieved has been reached or exceeded.

### **2. Job Type**

Use this processing option to search a specific job for the Job Match report (R080016). A blank value has the Job Match report (R080016) search through all jobs.

### **3. Job Step**

Use this processing option to search a specific job for the Job Match report (R080016). A blank value has the Job Match (R080016) report search through all jobs.

### **4. Job Group**

Use this processing option to search a specific job group for the Job Match report (R080016). An asterisk (\*) has the Job Match report (R080016) search through all job groups. The system stores the job groups in UDC 08/JG.

### **5. Organizational Business Unit**

Use this processing option to search through jobs that are in the specified organizational business unit. A blank value indicates that all jobs in all organizational business units will be searched.

### **6. Date - Effective**

Use this processing option to select jobs and job competencies as of a specified date. A blank value will report jobs and job competencies for the current date.

### **B.2.23.2 Default**

This processing specifies the type of organizational structure that is related to this job.

#### **1. Organization Type Structure**

Use this processing option to specify the organizational structure. A blank value will produce the organizational structure setup in the HR Constants. The system stores the values in UDC 00/TS.

### **B.2.23.3 Display**

These processing options specify whether job option and job competency details appear on the report.

### **1. Show Job Option Details**

Use this processing option to indicate whether to hide or show job option details. Values are:

Blank: Show the option details (employee competencies).

**1:** Show the option details (employee competencies).

**0:** Do not show the option details.

The system stores the values in UDC 00/NY.

### **2. Show Job Competency Details**

Use this processing option to hide or show job competency details. Values are:

Blank: Show the job competency details.

**1:** Show the job competency details.

**0:** Do not show the job competency details.

## **B.2.24 R080021 - Job Profile**

When you need a formal description of a job, such as when you are advertising a job opening, you can print the Job Profile report. This report displays detailed information about the job, such as job competencies, job competency options, and job competency descriptions. It also displays the employee competencies and competency levels that are required for the job.

# **B.2.25 Processing Options for Job Profile Report (R080021)**

Processing options enable you to specify the default processing for programs and reports.

For programs, you can specify options such as the default values for specific transactions, whether fields appear on a form, and the version of the program that you want to run.

For reports, processing options enable you to specify the information that appears on reports. For example, you set a processing option to include the fiscal year or the number of aging days on a report.

Do not modify JD Edwards EnterpriseOne demo versions, which are identified by ZJDE or XJDE prefixes. Copy these versions or create new versions to change any

values, including the version number, version title, prompting options, security, and processing options.

### **B.2.25.1 Select**

Use these processing options to specify information that will be included in the report.

#### **1. Organization type structure**

Use this processing option to specify the organizational structure to use in the Job Profile Report (R080021). This option produces a report of the job descriptions for selected jobs and organizational business units.

If this processing option is left blank, the default organizational structure is used.

The system stores the values in UDC 00/TS.

#### **2. Job type**

Use this processing option to produce the Job Profile Report (R080021) on a specific job type. If a value is entered, it must also specify an organizational business unit.

If this processing option is left blank, a Job Profile Report of all jobs in an organizational business unit and organizational structure is produced.

#### **3. Job step**

Use this processing option to produce the Job Profile Report (R080021) on a specific job step. If a value is entered, you must also specify an organizational business unit and the job type.

An \* specifies that a Job Profile Report is created on all of the job steps within a job type.

#### **4. Organizational business unit**

Use this processing option to create the Job Profile Report (R080021) based on a specific organizational business unit.

If this processing option is left blank, a Job Profile Report is created for all of the specified jobs in all of the organizational business units.

#### **5. Date - effective**

Use this processing option to produce the Job Profile Report (R080021) at a specific time.

If this processing option is left blank, a Job Profile Report is produced of jobs on the current date.

### **B.2.25.2 Versions**

Use this processing option to specify version information for the report.

### **1. Job Competencies in an Organization Version**

Use this processing option to specify the version of the Job Competencies In An Organization program (P08006) to use. The default is **ZJDE0001.**

#### **B.2.25.3 Display**

Use these processing options to select competency descriptions that will appear on the report.

#### **1. First job competency description**

Use this processing option to specify whether to display the description for the first defined description as specified in the Job Competencies In An Organization program (P08006). Values are:

Blank: Displays the description for the first defined description as specified in the Job Competencies In An Organization program.

**1:** Displays the description for the first defined description as specified in the Job Competencies In An Organization program.

**0:** Does not display the description.

The system stores the values in UDC 00/NY.

#### **2. Second job competency description**

Use this processing option to specify whether to display the description for the second defined description as specified in the Job Competencies In An Organization program (P08006). Values are:

Blank: Displays the description for the second defined description as specified in the Job Competencies In An Organization program.

**1:** Displays the description for the second defined description as specified in the Job Competencies In An Organization program.

**0:** Does not display the description.

The system stores the values in UDC 00/NY.

#### **3. Third job competency description**

Use this processing option to specify whether to display the description for the third defined description as specified in the Job Competencies In An Organization program (P08006). Values are:

Blank: Displays the description for the third defined description as specified in the Job Competencies In An Organization program.

**1:** Displays the description for the third defined description as specified in the Job Competencies In An Organization program.

**0:** Does not display the description.

The system stores the values in UDC 00/NY.

### **4. Fourth job competency description**

Use this processing option to specify whether to display the description for the fourth defined description as specified in the Job Competencies In An Organization program (P08006). Values are:

Blank: Displays the description for the fourth defined description as specified in the Job Competencies In An Organization program.

**1:** Displays the description for the fourth defined description as specified in the Job Competencies In An Organization program.

**0:** Does not display the description.

The system stores the values in UDC 00/NY.

#### **5. Fifth job competency description**

Use this processing option to specify whether to display the description for the fifth defined description as specified in the Job Competencies In An Organization program (P08006). Values are:

Blank: Displays the description for the fifth defined description as specified in the Job Competencies In An Organization program.

**1:** Displays the description for the fifth defined description as specified in the Job Competencies In An Organization program.

**0:** Does not display the description.

The system stores the values in UDC 00/NY.

#### **6. Sixth job competency description**

Use this processing option to specify whether to display the description for the sixth defined description as specified in the Job Competencies In An Organization program (P08006). Values are:

Blank: Displays the description for the sixth defined description as specified in the Job Competencies In An Organization program.

**1:** Displays the description for the sixth defined description as specified in the Job Competencies In An Organization program.

**0:** Does not display the description.

The system stores the values in UDC 00/NY.

# **B.2.26 R080401 - Applicant Data by Data Type**

To review a list of all of the applicants who have information entered in a particular supplemental data type, you can print the Applicant Data by Data Type report. For example, you can review applicants whose supplemental data includes job skills information. The information that prints on this report is the same information that you can review online using Applicant Data by Data Type program (P050210).

You can review information either by data type or by applicant. For each applicant, the system lists data types in alphabetical order.

# **B.2.27 Processing Options for Applicant Data by Data Type (R080401)**

Processing options enable you to specify the default processing for programs and reports.

For programs, you can specify options such as the default values for specific transactions, whether fields appear on a form, and the version of the program that you want to run.

For reports, processing options enable you to specify the information that appears on reports. For example, you set a processing option to include the fiscal year or the number of aging days on a report.

Do not modify JD Edwards EnterpriseOne demo versions, which are identified by ZJDE or XJDE prefixes. Copy these versions or create new versions to change any values, including the version number, version title, prompting options, security, and processing options.

#### **B.2.27.1 Narrative**

Although processing options are set up during JD Edwards EnterpriseOne implementation, you can change processing options each time you run a program.

### **1. Enter a '1' to bypass printing text information on the report.**

Use this processing option to specify whether to print text information on the report. If left blank (default), the system prints the text.

# **B.2.28 R080403 - Case Report by Data Type**

To review a list of all of the injury and illness cases with information in a particular data type (such as physical object involved or medical expenses), print the Case Report by Data Type. The information that prints on this report is the same information that you can review online using Case Supplemental Data Entry (P080913).

For each case, the system lists data types in alphabetical order.

# **B.2.29 Processing Options for Case Report by Data Type (R080403)**

Processing options enable you to specify the default processing for programs and reports.

For programs, you can specify options such as the default values for specific transactions, whether fields appear on a form, and the version of the program that you want to run.

For reports, processing options enable you to specify the information that appears on reports. For example, you set a processing option to include the fiscal year or the number of aging days on a report.

Do not modify JD Edwards EnterpriseOne demo versions, which are identified by ZJDE or XJDE prefixes. Copy these versions or create new versions to change any values, including the version number, version title, prompting options, security, and processing options.

### **B.2.29.1 Narrative**

Although processing options are set up during JD Edwards EnterpriseOne implementation, you can change processing options each time you run a program.

### **1. Enter a '1' to bypass printing text information on the report.**

Use this processing option to specify whether to print text information on the report. If left blank, the system prints the text.

# **B.2.30 R080406 - Requisition Data by Data Type**

To review a list of all of the requisitions that contain information in a particular supplemental data type, print the Requisitions by Data Type report. You can review this same information online using the Requisition Data by Data Type program (P050210).

# **B.2.31 Processing Options for Requisition Data by Data Type (R080406)**

Processing options enable you to specify the default processing for programs and reports.

For programs, you can specify options such as the default values for specific transactions, whether fields appear on a form, and the version of the program that you want to run.

For reports, processing options enable you to specify the information that appears on reports. For example, you set a processing option to include the fiscal year or the number of aging days on a report.

Do not modify JD Edwards EnterpriseOne demo versions, which are identified by ZJDE or XJDE prefixes. Copy these versions or create new versions to change any values, including the version number, version title, prompting options, security, and processing options.

### **B.2.31.1 Options**

Although processing options are set up during JD Edwards EnterpriseOne implementation, you can change processing options each time you run a program.

### **Enter a '1' to bypass printing text information on the report.**

Use this processing option to specify whether to print text information on the report. Default of blank will print the text.

# **B.2.32 R080411 - Applicant Supplemental Data**

To review complete supplemental information for one or more applicants, print the Applicant Supplemental Data report. This report compiles all of an applicant supplemental information into an easy-to-read, resume style format.

The information that prints on this report is the same information that you can review online by using Applicant Supplemental Data Inquiry program (P08401). However, the report enables you to print information for multiple applicants at the same time.

# **B.2.33 Processing Options for Applicant Supplemental Data (R080411)**

Processing options enable you to specify the default processing for programs and reports.

For programs, you can specify options such as the default values for specific transactions, whether fields appear on a form, and the version of the program that you want to run.

For reports, processing options enable you to specify the information that appears on reports. For example, you set a processing option to include the fiscal year or the number of aging days on a report.

Do not modify JD Edwards EnterpriseOne demo versions, which are identified by ZJDE or XJDE prefixes. Copy these versions or create new versions to change any values, including the version number, version title, prompting options, security, and processing options.

# **B.2.33.1 Processing**

These processing options specify the information that prints on the report.

### **1. Enter a '1' if you wish to bypass printing the Tax ID (Tax Identification).** Use this processing option to specify whether to print the tax ID on the report. A default of blank automatically prints the tax ID. Values are:

Blank: Print the tax ID (default).

**1:** Do not print the tax ID.

### **2. Enter a '1' if you wish to bypass printing the Asking Salary.**

Use this processing option to specify whether to print the asking salary. A default of blank automatically prints the asking salary. Values are:

Blank: Print the asking salary (default).

**1:** Do not print the asking salary.

### **3. Enter a '1' if you wish to bypass printing any extended narrative associated with**

### **the data.**

Use this processing option to specify whether to print any extended narrative text that is associated with the data. A default of blank automatically prints any extended narrative text. Values are:

Blank: Print extended narrative text

**1:** Do not print extended narrative text

# **B.2.34 R080413 - Case Supplemental Data**

To review complete information for each injury or illness case that you specify, print the Case Supplemental Data report. Use this report to identify safety hazards and to improve the organization safety record.

The information that prints on this report is the same information that you can review online using the Case Supplemental Data Inquiry program (P080203). However, the report enables you to print information for several cases at one time.

# **B.2.35 Processing Options for Case Supplemental Data Report (R080413)**

Processing options enable you to specify the default processing for programs and reports.

For programs, you can specify options such as the default values for specific transactions, whether fields appear on a form, and the version of the program that you want to run.

For reports, processing options enable you to specify the information that appears on reports. For example, you set a processing option to include the fiscal year or the number of aging days on a report.

Do not modify JD Edwards EnterpriseOne demo versions, which are identified by ZJDE or XJDE prefixes. Copy these versions or create new versions to change any values, including the version number, version title, prompting options, security, and processing options.

### **B.2.35.1 Narrative**

Although processing options are set up during JD Edwards EnterpriseOne implementation, you can change processing options each time you run a program.

### **1. Enter a '1' to bypass printing text information on the report. Default of blank will print the text.**

Use this processing option to specify whether to print text information on the report.

### **B.2.36 R080416 - Requisition Supplemental Data**

To review complete information for one or more requisitions, print the Requisition Supplemental Data report. You can review this information online for a single requisition using the Requisition Supplemental Data Inquiry program (P08102). However, this report enables you to print information for multiple requisitions at one time.

You can list requisitions either by requisition number or alphabetically by requisition description. You also select the report text information.
# **B.2.37 Processing Options for Requisition Supplemental Data (R080416)**

Processing options enable you to specify the default processing for programs and reports.

For programs, you can specify options such as the default values for specific transactions, whether fields appear on a form, and the version of the program that you want to run.

For reports, processing options enable you to specify the information that appears on reports. For example, you set a processing option to include the fiscal year or the number of aging days on a report.

Do not modify JD Edwards EnterpriseOne demo versions, which are identified by ZJDE or XJDE prefixes. Copy these versions or create new versions to change any values, including the version number, version title, prompting options, security, and processing options.

## **B.2.37.1 Printing Text**

Although processing options are set up during JD Edwards EnterpriseOne implementation, you can change processing options each time you run a program.

### **1. Enter a '1' to bypass printing text information on the report. Default of blank will print the text.**

Use this processing option to specify whether to print text information on the report.

# **B.2.38 R080436 - (USA) Veteran Employment (VETS-4212) (Release 9.1 Update)**

Run the Veteran Employment Report (VETS-4212) program (R080436) to review protected veteran employees in each Equal Employment Opportunity (EEO) job category for every home company and home business unit. The report also singles out new hires (employees hired during the reporting period that you specified in the processing options).

**Note:** Defined codes 05/HO, 05/HP, which the system uses for veteran reporting, are hard coded and must not be changed.

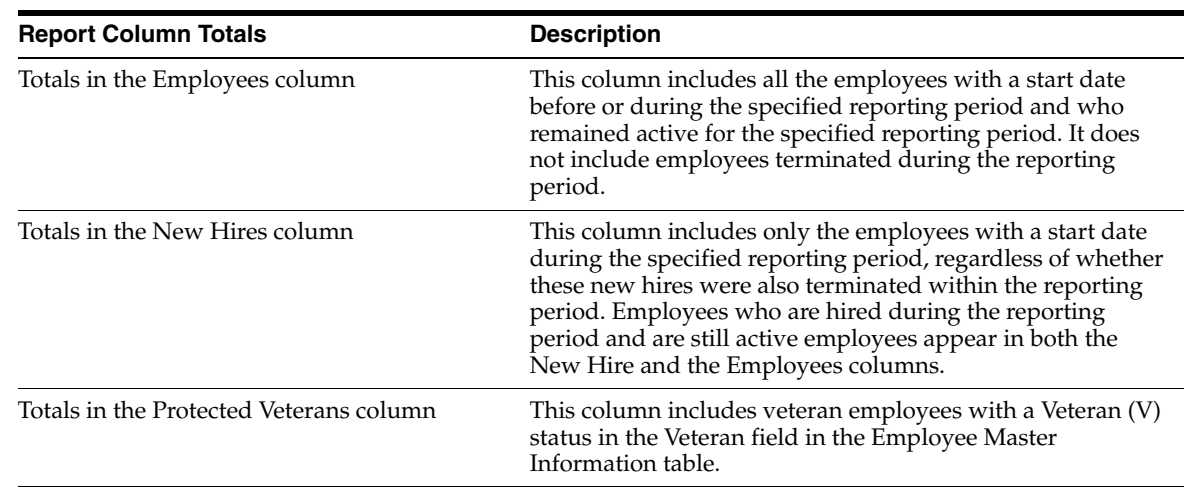

This table describes the totals in the columns of the Veteran Employment report:

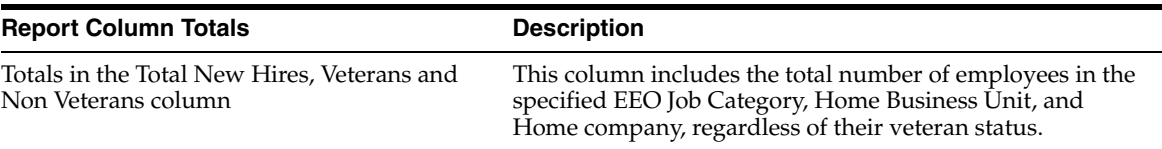

To create reports that include separate establishments for a multi-establishment company, use the Employee Master program (P0801). The Employee Master program enables you to create defined codes that designate establishment numbers for each individual. Use the report data to select category codes that sort and display individual establishments.

# **B.2.39 Processing Options for Veterans Employment Report (VETS-4212) (R080436) (Release 9.1 Update)**

Processing options enable you to specify the default processing for programs and reports.

For programs, you can specify options, such as the default values for specific transactions, the fields to display on a form, and the version of the program that you want to run.

For reports, processing options enable you to specify the information that appears on reports. For example, you set a processing option to include the fiscal year or the number of aging days on a report.

Do not modify JD Edwards EnterpriseOne demo versions, which are identified by ZJDE or XJDE prefixes. Copy these versions or create new versions to change any values, including the version number, version title, prompting options, security, and processing options.

# **B.2.39.1 Defaults**

These processing options specify the default information the system uses to process the Veteran Employment report.

## **1. Beginning Date**

Use this processing option to specify the first day of the reporting period.

#### **2. Ending Date**

Use this processing option to specify the last day of the reporting period.

#### **3. DUNS Number (Data Universal Numbering System number)**

Use this processing option to enter the nine-digit DUNS number (also called the Dun & Bradstreet number) of the home company.

#### **4. Electronic File**

Use this processing option to store the VETS-4212 report in a table for electronic submission, based on new government requirements for 2015. Values are:

**Y:** Yes

**N:** No

**Note:** This processing option only stores the report data in the Veteran Employment Reporting table (F080436). The Department of Labor requires the report to be submitted as an ASCII comma delimited text file. Users must manually create this file from the F080436 table.

#### **5. Contact Person**

Use this processing option to specify the address book number of the contact person.

#### **6. Phone Number Type**

Use this processing option to specify the contact person's phone number type. The system uses this value along with contact address book number to retrieve the contact person's phone number from the Address Book - Phone Numbers (F0115) table.

**Note:** If the value entered in this processing option is not defined in the F0115 table, the system will retrieve the first phone number entry.

#### **7. Electronic Address Type**

Use this processing option to specify the contact person's email type. The system uses this value along with contact address book number to retrieve the contact person's email from the Electronic Address (F01151) table.

**Note:** If the value entered in this processing option is not defined in the F01151 table, the system will retrieve the first email entry.

#### **B.2.39.2 Electronic File**

These processing options specify the information that must be submitted electronically for Veteran Employment report.

#### **1. Build/Delete**

Use this processing option to either build a new VETS-4212 report, or delete an existing VETS-4212 report from the Veteran Employment Reporting table (F080436). Values are:

**0 or Blank:** Build the report.

**1:** Delete the report.

#### **2. Version Name**

Use this processing option to enter a unique name for the VETS-4212 report that is to be generated to, or deleted from the Veteran Employment Reporting table (F080436).

#### **3. Company Number**

Use this processing option to specify the unique company number that is assigned to every business by the VETS-4212 government staff.

#### **4. Organization Type**

Use this processing option to indicate the type of contractual relationship that the organization has with the Federal Government. Values are:

**P:** Prime Contractor

**S:** Sub Contractor

#### **B:** Both

#### **5. Form Type**

Use this processing option to indicate the establishment type. The Establishment type is based on a valid code from the official VETS-4212 form. Values are:

**S:** Single Establishment

**MHQ:** Multiple Establishment Headquarters

**MHL:** Multiple Establishment - Hiring Location

**MSC:** Multiple Establishment - State Consolidated

**Note:** If the establishment type is state consolidated, specify the number of locations in the MSC Number processing option.

#### **6. Number of MSC Locations (Multiple Establishment - State Consolidated Number)**

Use this processing option to enter the number of locations covered if the organization is a state consolidated multiple establishment.

#### **7. NAICS Code (North American Industry Classification System code)**

Use this processing option to specify the six-digit NAICS code applicable to the hiring location for which you are filing the report. If no separate NAICS code exists for the hiring location, enter the NAICS code for the parent company.

#### **8. Maximum Number**

Use this processing option to indicate the maximum number of regular employees during the period covered. If you leave this processing option blank, the system generates an estimated maximum number based on the tax history from the Tax History table (F06136).

#### **9. Minimum Number**

Use this processing option to indicate the minimum number of regular employees during the period covered. If you leave this processing option blank, the system generates an estimated minimum number based on the tax history from the Tax History table (F06136).

#### **B.2.39.3 Multi Establishment**

This processing option specifies whether you want the Veteran Employment report to include information about individual establishments.

#### **1. Show Multi-Establishment**

Use this processing option to specify whether the system displays the information for individual establishments on the report. Values are:

**Y:** Yes, the system displays the information.

**N:** No, the system does not display the information.

#### **B.2.39.4 Mode**

This processing option specifies the mode to use for processing the report.

#### **1. Proof or Final Mode**

Use this processing option to specify whether to run the report in proof mode or final mode. Running the report in final mode will change the value of employees categorized as Newly Separated Veterans.

Values are: Blank: Proof mode **1:** Final mode

# **B.2.40 R080434D - (USA) Point-In-Time Veterans Employment**

Use the Point-In-Time Veterans Employment Report (R080434D) to follow up EEOC nondiscrimination requirements for private employers. Run this report to review employees, as of a specific date, in each EEO job category per home company and home business unit who are disabled veterans or Vietnam veterans. The report also singles out new hires (those employees who were hired during the reporting period that you specified in the processing options). You might want to use this report to capture a picture of EEO information for specific individuals or groups of employees to prepare a response to an EEO inquiry.

The Point-In-Time Veterans Employment Report contains the same information as the Veterans Employment Report (VETS-4212) (R080436); however, the point-in-time report enables you to review information as of a specific date.

The Point-In-Time Veterans Employment Report is not a replacement for the Veteran Employment Report (VETS-4212). Use the Veteran Employment Report (VETS-4212) to verify that you are in compliance with the EEOC nondiscrimination requirements for private employers.

Before you run the Point-In-Time Veterans Employment Report, prepare a new point-in-time version (employee group or specific date), and review the data. In addition to the processing option on the Default tab, set appropriate options on the Point in Time tab.

See "Working with Point-in-Time Employee Reports" in the *JD Edwards EnterpriseOne Applications Human Capital Management Fundamentals Implementation Guide*.

# **B.2.41 Processing Options for Point-In-Time Veterans Employment Report (R080434D)**

<span id="page-400-0"></span>Processing options enable you to specify the default processing for programs and reports.

For programs, you can specify options such as the default values for specific transactions, whether fields appear on a form, and the version of the program that you want to run.

For reports, processing options enable you to specify the information that appears on reports. For example, you set a processing option to include the fiscal year or the number of aging days on a report.

Do not modify JD Edwards EnterpriseOne demo versions, which are identified by ZJDE or XJDE prefixes. Copy these versions or create new versions to change any values, including the version number, version title, prompting options, security, and processing options.

## **B.2.41.1 Defaults**

These processing options specify additional information and default values that the system applies when you generate this report.

#### **1. Beginning Date**

Use this processing option to specify the first day of the reporting period.

#### **2. Ending Date**

Use this processing option to specify the last day of the reporting period.

#### **3. Dun & Bradstreet ID (Dun & Bradstreet Identification)**

Use this processing option to enter the 9 digit Dun and Bradstreet ID of the home company.

### **B.2.41.2 Point in Time**

These processing options specify the point-in-time information to use when processing the report.

#### **1. Effective Date:**

Use this processing option to specify the point in time date that the system uses to process the report.

#### **2. Version Name:**

Use this processing option to specify the version to use when running the report.

# **B.2.42 R080435 - (USA) Workforce Analysis**

Run the Workforce Analysis Report (R080435) to review a summary of employees by gender, ethnic code, job type, and job step for each home business unit within the home company. You can select any extra data items in the Employee Master Information table (F060116) that you would like to review in the report.

The processing options for this report enable you to include or not include white females as non ethnic employees. The system automatically locates job descriptions from the Job Information table (F08001) unless you set up the processing options otherwise.

The data that appear in the report columns is as follows:

- Job Type.
- Job Description.
- Job Step.
- EEO Job Category.
- Pay Grade.
- Pay Grade Step.
- Total employees and total ethnic employees.
- Total male employees by ethnic code.
- Total female employees by ethnic code.

For active employees who are not included in the minority codes 01 through 05 (White, Black, Hispanic, Asian, and American Indian) from defined code list 06/M, the system generates the Workforce Analysis Exception Report (R080435A) in addition to the Workforce Analysis Report. The exception report lists the name, address book number, EEO minority, and home business unit of each employee.

# **B.2.43 Processing Options for Workforce Analysis Report (R080435)**

Processing options enable you to specify the default processing for programs and reports.

For programs, you can specify options such as the default values for specific transactions, whether fields appear on a form, and the version of the program that you want to run.

For reports, processing options enable you to specify the information that appears on reports. For example, you set a processing option to include the fiscal year or the number of aging days on a report.

Do not modify JD Edwards EnterpriseOne demo versions, which are identified by ZJDE or XJDE prefixes. Copy these versions or create new versions to change any values, including the version number, version title, prompting options, security, and processing options.

#### **B.2.43.1 Process**

Use this processing option to define the defaults that will be applied when you run the report.

#### **1. Ethnic Employees**

Use this processing option to specify whether a white female is included as a nonethnic employee. The default will include these employees and all others as nonwhite EEO Ethnic Group in the Total Minority Employees figure. Values are:

**1:** White female is non ethnic employee

**0:** White female is ethnic employee

# **B.2.44 R081420 - Open Amounts by Position**

To review position information for salaries, FTEs, and hours worked, print the Open Amounts by Position report. Use this information to compare budgeted amounts with projected amounts through the fiscal year end. The report displays open amounts, which are the differences between budgeted and projected amounts.

The system calculates the projected amounts depending on the fiscal year for which you defined the position. When it calculates these amounts, the system uses the fiscal date pattern for the company with which the position is associated. The system uses the beginning of the fiscal year date and the end of the period-14 date for the fiscal date pattern as the start and end date ranges for the position fiscal year. All position activity records that overlap the ranges are included in the projection calculations.

# **B.2.45 Processing Options for Open Amounts by Position (R081420)**

<span id="page-402-0"></span>Processing options enable you to specify the default processing for programs and reports.

For programs, you can specify options such as the default values for specific transactions, whether fields appear on a form, and the version of the program that you want to run.

For reports, processing options enable you to specify the information that appears on reports. For example, you set a processing option to include the fiscal year or the number of aging days on a report.

Do not modify JD Edwards EnterpriseOne demo versions, which are identified by ZJDE or XJDE prefixes. Copy these versions or create new versions to change any values, including the version number, version title, prompting options, security, and processing options.

## **B.2.45.1 Options**

Although processing options are set up during JD Edwards EnterpriseOne implementation, you can change processing options each time you run a program.

### **1. A value of '1' will show Effective Budgeted Amounts. A default of blank will show Budgeted Amounts**

Use this processing option to specify whether to show Effective Budget Amounts.

# **B.2.46 R081430 - Cross Year Budget Comparison**

To simultaneously review the position budgets for two fiscal years, print the Cross Year Budget Comparison report. You can compare the budget information for two years in a side-by-side format. The report also displays the percentage change in each budget from one fiscal year to the next.

The system calculates the percentage change amounts by dividing the difference between the budget amounts for each year by the first year budget amount, as it appears in the left column of the report.

# **B.2.47 Processing Options for Cross Year Budget Comparison (R081430)**

<span id="page-403-0"></span>Processing options enable you to specify the default processing for programs and reports.

For programs, you can specify options such as the default values for specific transactions, whether fields appear on a form, and the version of the program that you want to run.

For reports, processing options enable you to specify the information that appears on reports. For example, you set a processing option to include the fiscal year or the number of aging days on a report.

Do not modify JD Edwards EnterpriseOne demo versions, which are identified by ZJDE or XJDE prefixes. Copy these versions or create new versions to change any values, including the version number, version title, prompting options, security, and processing options.

## **B.2.47.1 Options**

Although processing options are set up during JD Edwards EnterpriseOne implementation, you can change processing options each time you run a program.

#### **1. Enter the first fiscal year (two digits) to be displayed.**

Use this processing option to specify the first fiscal year to be displayed.

#### **2. Enter the second fiscal year (two digits) to be displayed.**

Use this processing option to specify the second fiscal year to be displayed.

#### **B.2.47.2 Amounts**

Although processing options are set up during JD Edwards EnterpriseOne implementation, you can change processing options each time you run a program.

#### **1. Effective/Budgeted Amounts**

Use this processing option to specify whether to display budgeted or effective amounts. Values are:

Blank: Budgeted Amounts

**1:**Effective Amounts

# **B.2.48 R081440 - Position Control Comparison**

The demonstration data that is included with Human Resources includes these three versions of the Position Control Comparison report:

- **1.** Position Control Headcount. Use this version to compare the current headcount for the positions to the budgeted headcount for the next fiscal year. Use this information to determine whether you need to do either of these:
	- **–** Hire additional employees to fill a position.
	- **–** Request approval for additional headcount for a position.
- **2.** Position Control Budgeted FTE. Use this version to review current position activity and compare it to the FTEs that you budgeted for the upcoming fiscal year. Use the information to determine whether you need to:
	- **–** Hire additional employees to fill a position
	- **–** Request approval for additional FTEs for a position
- **3.** Position Control Effective FTE. Use this version to review current position activity and compare it to the effective FTEs for a specific fiscal year. This version is the same as the Position Control Budgeted FTE version, except that it uses effective FTEs instead of budgeted FTEs.

# **B.2.49 Processing Options for Position Control Comparison (R081440)**

<span id="page-404-0"></span>Processing options enable you to specify the default processing for programs and reports.

For programs, you can specify options such as the default values for specific transactions, whether fields appear on a form, and the version of the program that you want to run.

For reports, processing options enable you to specify the information that appears on reports. For example, you set a processing option to include the fiscal year or the number of aging days on a report.

Do not modify JD Edwards EnterpriseOne demo versions, which are identified by ZJDE or XJDE prefixes. Copy these versions or create new versions to change any values, including the version number, version title, prompting options, security, and processing options.

# **B.2.49.1 FTE/Headcount**

Although processing options are set up during JD Edwards EnterpriseOne implementation, you can change processing options each time you run a program.

## **1. Enter the fiscal year (two digits) whose budgeted FTE or Headcount will be compared to the current FTE or Headcount.**

Use this processing option to specify the fiscal year to use for comparison.

## **2. Enter the Type of report you would like to see.**

Use this processing option to specify the type of report. Values are:

Blank: FTE (Default)

**1:** Headcount

#### **3. For the FTE report which would you like to see Effective or Budgeted amounts.**

Use this processing option to specify whether to include effective or budgeted amounts in the report. Values are:

Blank: Effective (Default)

**1:** Budgeted

## **B.2.50 R081460 - Position Budgets**

To review by fiscal year the position budgets that are established for all business units and positions, print the Position Budgets report. Use this information to verify that the position budgets are correct. You might also use this information for reference when you are preparing the position budgets for next year. You can print one version of this report to review annual position budgets and another to review effective position budgets.

# **B.2.51 Processing Options for Position Budgets (R081460)**

<span id="page-405-0"></span>Processing options enable you to specify the default processing for programs and reports.

For programs, you can specify options such as the default values for specific transactions, whether fields appear on a form, and the version of the program that you want to run.

For reports, processing options enable you to specify the information that appears on reports. For example, you set a processing option to include the fiscal year or the number of aging days on a report.

Do not modify JD Edwards EnterpriseOne demo versions, which are identified by ZJDE or XJDE prefixes. Copy these versions or create new versions to change any values, including the version number, version title, prompting options, security, and processing options.

#### **B.2.51.1 Pos Control**

Although processing options are set up during JD Edwards EnterpriseOne implementation, you can change processing options each time you run a program.

#### **1. Budgeted/Effective Amounts**

Use this processing option to specify whether to use budgeted or effective amounts. Values are:

Blank: Effective Amounts

**1:** Budgeted Amounts

# **B.2.52 Data Selection for Position Budgets**

You should specify only one fiscal year for this report. Do not specify a range. If you specify a range of fiscal years, the report does not indicate which records are associated with each fiscal year.

# **B.2.53 R081470 - Position Budgets by Job Type & Step**

To review the position budgets for all business units and positions for each job type and job step within the organization by fiscal year, print the Position Budgets by Job Type & Step report. Use this information to verify that the position budgets are correct. You might also use this information for reference when you are preparing the position budgets for next year.

# **B.2.54 Processing Options for Position Budgets by Job Type & Step (R081470)**

<span id="page-406-0"></span>Processing options enable you to specify the default processing for programs and reports.

For programs, you can specify options such as the default values for specific transactions, whether fields appear on a form, and the version of the program that you want to run.

For reports, processing options enable you to specify the information that appears on reports. For example, you set a processing option to include the fiscal year or the number of aging days on a report.

Do not modify JD Edwards EnterpriseOne demo versions, which are identified by ZJDE or XJDE prefixes. Copy these versions or create new versions to change any values, including the version number, version title, prompting options, security, and processing options.

# **B.2.54.1 Budget**

Although processing options are set up during JD Edwards EnterpriseOne implementation, you can change processing options each time you run a program.

**1. Enter 0 or leave blank to show Effective Amounts, or 1 to show Budgeted Amounts** Use this processing option to specify whether to use budgeted or effective amounts. Values are:

Blank: Effective Amounts

**0:** Effective Amounts

**1:** Budgeted Amounts

# **B.2.55 R081490 - Requisition Review - Position**

Use this program to determine the approval status of a group of requisitions. You can print two versions of this report. One version lists the requisitions by job description, and the other version lists them by position description.

# **B.2.56 Processing Options for Requisition Review - Position (R081490)**

Processing options enable you to specify the default processing for programs and reports.

For programs, you can specify options such as the default values for specific transactions, whether fields appear on a form, and the version of the program that you want to run.

For reports, processing options enable you to specify the information that appears on reports. For example, you set a processing option to include the fiscal year or the number of aging days on a report.

Do not modify JD Edwards EnterpriseOne demo versions, which are identified by ZJDE or XJDE prefixes. Copy these versions or create new versions to change any values, including the version number, version title, prompting options, security, and processing options.

# **B.2.56.1 Detail Type**

Although processing options are set up during JD Edwards EnterpriseOne implementation, you can change processing options each time you run a program.

#### **1. Which field would you like to see on the report.**

Use this processing option to specify whether to include the Position Description or Job Description on the report. Values are:

Blank: Position Description (Default)

**1:** Job Description

# **B.2.57 R084400 - (USA) Hired Applicants by EEO Job Category**

The Hired Applicants by EEO Job Category report (R084400) shows how the organization is performing as an equal opportunity employer. Although the report is primarily used as an internal reference, it can be used for governmental reporting. Applicants by gender and ethnicity are reported within each job category. The report also distinguishes between applicants and applicants who were hired.

Processing options enable you to specify the report date range and whether you want the report to display the summary data and totals by EEO job category (06/M) or just the totals. You can also specify whether you want the report to total by each home business unit or by a different structure type.

An applicant is reported as a hired applicant when the system finds that the applicant start date in the Employee Master Information table (F060116) is greater than the applicant date in the Applicant Master table (F08401), and that the start date is between the date ranges specified in the processing options.

For employees (hired applicants), the employee original home business unit is used for reporting. Otherwise, the applicant home business unit is used.

Before you run the Hired Applicants by EEO Job Category report, run the Applicant EEO Exception report and correct or enter data for the applicants listed on the report.

# **B.2.58 Processing Options for Hired Applicants by EEO Job Category Report (R084400)**

<span id="page-407-0"></span>Processing options enable you to specify the default processing for programs and reports.

For programs, you can specify options such as the default values for specific transactions, whether fields appear on a form, and the version of the program that you want to run.

For reports, processing options enable you to specify the information that appears on reports. For example, you set a processing option to include the fiscal year or the number of aging days on a report.

Do not modify JD Edwards EnterpriseOne demo versions, which are identified by ZJDE or XJDE prefixes. Copy these versions or create new versions to change any values, including the version number, version title, prompting options, security, and processing options.

## **B.2.58.1 Defaults**

Use these processing options to define the defaults that will be applied when you run the report.

#### **1. Beginning Effective Date:**

Use this processing option to specify the beginning date for the reporting period. If the field is left blank, the system uses January 1 of the current year.

#### **2. Ending Effective Date:**

Use this processing option to specify the ending date for the reporting period. If the field is left blank, the system date is used.

#### **B.2.58.2 Display**

Use these processing options to define the defaults that will be applied when you run the report.

#### **1. Organization Type Structure:**

Use this processing option to specify the Structure Type for this report. The Structure Type will define the hierarchy of the different units within a company hierarchy. These values are defined in defined Code list 00/TS.

This is a required field.

The system stores the values in UDC 00/TS.

#### **2. Parent Business Unit:**

Use this processing option to specify the Parent Business Unit for this report.

#### **3. Display report totals only:**

Use this processing option to specify whether the report should display just the display totals or whether both the display totals and the summary counts by Job Category. Values are:

**0:** Display both the report totals and the summary counts.

**1:** Display the report totals only.

If the field is left blank, both report totals and summary counts appear.

The system stores the values in UDC 00/ZO.

# **B.2.59 R084411 - (USA) Applicant Flow Analysis**

Run the Applicant Flow Analysis report (R084411) to review the number of applicants in each EEO job category by ethnicity and gender who have received offers, been hired, or been rejected.

This report shows how the organization is performing as an equal opportunity employer. Although the report is primarily used as an internal reference, it can be used for governmental reporting.

You use processing options to enter date ranges and to specify whether you want the report to display the summary data and totals by EEO job category (06/M) or just the totals. You can also specify whether you want the report to total by each home business unit or by a different structure type.

An applicant is reported as hired when the system finds that the applicant start date in the Employee Master Information table (F060116) is greater than the applicant date in the Applicant Master table (F08401), and that the start date is between the date ranges specified in the processing options.

<span id="page-408-0"></span>Before you fun the Applicant Flow Analysis report, run the Applicant EEO Exception report and correct or enter data for the applicants printed on the report.

# **B.2.60 Processing Options for Applicant Flow Analysis (R084411)**

Processing options enable you to specify the default processing for programs and reports.

For programs, you can specify options such as the default values for specific transactions, whether fields appear on a form, and the version of the program that you want to run.

For reports, processing options enable you to specify the information that appears on reports. For example, you set a processing option to include the fiscal year or the number of aging days on a report.

Do not modify JD Edwards EnterpriseOne demo versions, which are identified by ZJDE or XJDE prefixes. Copy these versions or create new versions to change any values, including the version number, version title, prompting options, security, and processing options.

### **B.2.60.1 Defaults**

Use these processing options to define the default dates and status conditions that will be applied when you run the report.

#### **1) Beginning Effective Date**

Enter the beginning date for the report period. If left blank the system uses January 1 of the current year.

#### **2) Ending Effective Date**

Use this processing option to specify the ending date for the report period. If left blank the system uses the current date.

#### **3) Offers From Status**

Enter the beginning applicant status that represents the offers condition.

Ranges should not overlap each other. No defaults apply.

The system stores the values in UDC 08/AS.

#### **4) Offers Thru Status**

Enter the ending applicant status that represents the offer condition. Ranges should not overlap each other. No defaults apply.

The system stores the values in UDC 08/AS.

#### **5) Rejections From Status**

Enter the beginning applicant status that represents the rejection condition.

Ranges should not overlap each other. No defaults apply.

The system stores the values in UDC 08/AS.

#### **6) Rejections Thru Status**

Enter the ending applicant status that represents the rejection condition.

Ranges should not overlap each other. No defaults apply.

The system stores the values in UDC 08/AS.

#### **B.2.60.2 Display**

Use these processing options to define defaults and required information that will be applied when you run the report.

#### **1) Organization Type Structure**

Enter the Structure Type to use for this report. This is a required field.

The system stores the values in UDC 00/TS.

#### **2) Parent Business Unit**

Enter the Parent Business Unit. This processing option is required.

#### **3) Job Category and Total**

Enter a **1** if the report should only display totals. If this processing option is left blank, the system displays the summary counts by job category, as well as the totals.

The system stores the values in UDC 00/ZO.

# **B.2.61 R084412 - (USA) Adverse Impact Analysis**

Run the Adverse Impact Analysis report (R084412) to review the number of male, female, and ethnic applicants for each EEO job category against those applicants who were hired. Because this report is divided into male, female, and ethnic group, an applicant can be counted in more than one group. For example, a Hispanic woman would be counted as both female and ethnic.

This report shows how the organization is performing as an equal opportunity employer. Although the report is primarily used as an internal reference, it can be used for governmental reporting.

Processing options enable you to specify date ranges and whether you want the report to display the summary data and totals by EEO job category (06/M) or just the totals. You can also specify whether you want the report to total by each home business unit or by a different structure type.

An applicant is reported as a hired applicant when the system finds that the applicant start date in the Employee Master Information table (F060116) is greater than the applicant date in the Applicant Master table (F08401), and that the start date is between the date ranges specified in the processing options.

<span id="page-410-0"></span>Before you run the Adverse Impact Analysis report, run the Applicant EEO Exception report and correct or enter data for the applicants listed on the report.

# **B.2.62 Processing Options for Adverse Impact Analysis (R084412)**

Processing options enable you to specify the default processing for programs and reports.

For programs, you can specify options such as the default values for specific transactions, whether fields appear on a form, and the version of the program that you want to run.

For reports, processing options enable you to specify the information that appears on reports. For example, you set a processing option to include the fiscal year or the number of aging days on a report.

Do not modify JD Edwards EnterpriseOne demo versions, which are identified by ZJDE or XJDE prefixes. Copy these versions or create new versions to change any values, including the version number, version title, prompting options, security, and processing options.

#### **B.2.62.1 Defaults**

Use these processing options to define the defaults that will be applied when you run the report.

#### **1. Beginning Effective Date**

Enter the beginning date for the report period. If this processing option is left blank, January 1 of the current year will be used.

#### **2. Ending Effective Date**

Enter the ending date for the reporting period. If this processing option is left blank, the current date will be used.

## **B.2.62.2 Display**

Use these processing options to define defaults and required information that will be applied when you run the report.

#### **1. Organization Type Structure**

Use this processing option to specify the structure type to use for this report. This processing option is required. The system stores the values in defined code table 00/TS.

#### **2. Parent Business Unit**

Use this processing option to specify the Parent Business Unit. This processing option is required.

#### **3. Job Category and Totals**

Enter 1 if the report should display totals only. Default of blank will display the summary counts by job category, as well as the totals. Values are listed in UDC table  $00/ZO.$ 

# **B.2.63 R084422 - (USA) Affirmative Action Exception Report**

Run the Affirmative Action Exception Report (R084422) before you run the Hired Applicants by EEO Job Category, Applicant Flow Analysis, or Adverse Impact Analysis reports. The Affirmative Action Exception Report lists applicants with missing values in any of these fields:

- EEO Job Category (from defined code list  $(06/J)$
- Home Business Unit
- **Gender**
- Ethnic Code (a code other than defined codes 01 through 05 from  $06/M$ )

After reviewing this report, you can correct or enter data in the system for the applicants listed and then run any EEO applicant report. This report helps you increase the accuracy of all the applicant EEO reports.

<span id="page-411-0"></span>You can set up a processing option to specify the reporting date ranges. This report is based on information in the Applicant Master table (F08401).

# **B.2.64 Processing Options for Affirmative Action Exception Report (R084422)**

Processing options enable you to specify the default processing for programs and reports.

For programs, you can specify options such as the default values for specific transactions, whether fields appear on a form, and the version of the program that you want to run.

For reports, processing options enable you to specify the information that appears on reports. For example, you set a processing option to include the fiscal year or the number of aging days on a report.

Do not modify JD Edwards EnterpriseOne demo versions, which are identified by ZJDE or XJDE prefixes. Copy these versions or create new versions to change any

values, including the version number, version title, prompting options, security, and processing options.

#### **B.2.64.1 Defaults**

Use these processing options to define the defaults that will be applied when you run the report.

#### **1. Beginning Effective Date**

Enter the beginning date for the report period. If this processing option is left blank, the system uses January 1 of the current year.

#### **2. Ending Effective Date**

Enter the ending date for the report period. If this processing option is left blank, the system uses the current date.

## **B.2.65 R084483 - (USA) Applicant List - EEO Listing**

To analyze the number of female, minority, veteran, or disabled applicants who have applied to the organization, print the Applicant List-EEO Listing report. You use this report for Affirmative Action reporting purposes to show that the organization provides equal opportunities for all of the applicants who apply to the organization. Managers can also use these reports to analyze hiring and promotion practices within the organization.

You can review applicants by EEO job categories and ethnic codes. The report shows which applicants were hired, as well as the total number of applicants from each EEO category who applied to the organization.

# **B.2.66 Processing Options for Applicant List - EEO Listing (R084483)**

<span id="page-412-0"></span>Processing options enable you to specify the default processing for programs and reports.

For programs, you can specify options such as the default values for specific transactions, whether fields appear on a form, and the version of the program that you want to run.

For reports, processing options enable you to specify the information that appears on reports. For example, you set a processing option to include the fiscal year or the number of aging days on a report.

Do not modify JD Edwards EnterpriseOne demo versions, which are identified by ZJDE or XJDE prefixes. Copy these versions or create new versions to change any values, including the version number, version title, prompting options, security, and processing options.

#### **B.2.66.1 Date of Birth**

Although processing options are set up during JD Edwards EnterpriseOne implementation, you can change processing options each time you run a program.

#### **Enter '1' to hide Date of Birth**

Use this processing option to specify whether to display the Date of Birth. Values are:

Blank: Display Date of Birth (Default)

**1:** Hide Date of Birth

# **B.2.67 R086415 - OSHA 301 Injury and Illness Report**

You generate the OSHA 101 Occupation Illness/Injury report (R086415) to satisfy OSHA record keeping requirements. When you generate this report, the system retrieves the information that you entered in the Injury/Illness Case Information program (P08601). The report includes only those cases that have been defined as government reportable; that is, cases for which the Government Reportable option on the Injury/Illness Case form is turned on.

Depending on the company procedures, you can generate this report:

- To review information about specific incidents
- To compile review information about all or selected incidents that occurred within the required government reporting period
- To provide a member of the organization with information about one or more specific incidents

**Note:** OSHA reporting requirements changed as of January 1, 2002. This report complies with OSHA formats and standards for all injuries and illnesses that occur on or after that date.

# **B.2.68 Processing Options for OSHA 101 Occupation Illness/Injury Report (R086415)**

<span id="page-413-0"></span>Processing options enable you to specify the default processing for programs and reports.

For programs, you can specify options such as the default values for specific transactions, whether fields appear on a form, and the version of the program that you want to run.

For reports, processing options enable you to specify the information that appears on reports. For example, you set a processing option to include the fiscal year or the number of aging days on a report.

Do not modify JD Edwards EnterpriseOne demo versions, which are identified by ZJDE or XJDE prefixes. Copy these versions or create new versions to change any values, including the version number, version title, prompting options, security, and processing options.

## **B.2.68.1 Process**

These processing options specify the supplemental database codes to process and include on the OSHA 301 report.

#### **1. Supplemental Database Code for Injury/Illness Cases**

Use this processing option to specify the Supplemental Database code for injury/illness cases. All supplemental database records associated with injury or illness cases will be stored with this value to distinguish them from the supplemental database records for other items, such as employees, applicants, or dependents.

The system stores the values in UDC 00/SD.

#### **2. Action When Injured Data Type**

Use this processing option to designate the data type used for supplemental data stored under the Action When Injured heading within the injury/illness case supplemental database records.

## **3. How Accident Occurred Data Type**

Use this processing option to designate the data type used for supplemental data stored under the How Accident Occurred heading within the injury/illness case supplemental database records.

#### **4. Physician Data Type**

Use this processing option to designate the data type used for supplemental data stored under the Physician heading within the injury/illness case supplemental database records.

#### **5. Hazardous Material Data Type**

Use this processing option to designate the data type used for supplemental data stored under the Hazardous Material heading within the injury/illness case supplemental database records.

#### **6. Object Involved Data Type**

Use this processing option to designate the data type used for supplemental data stored under the Physical Object Involved heading within the injury/illness case supplemental database records.

#### **7. Hospital Data Type**

Use this processing option to designate the data type used for supplemental data stored under the Hospital heading within the injury/illness case supplemental database records.

#### **8. Accident Location Type**

Use this processing option to designate the data type used for supplemental data stored under the Accident Location heading within the injury/illness case supplemental database records.

## **B.2.69 R086420 - Occupational Illness/Injury**

To analyze health safety management statistics for the organization, you can print a report that lists detailed information about cases. You can print one version of this report to review illness cases and another to review injury cases. Use this information to identify establishments and employees who might need additional safety reviews.

# **B.2.70 Processing Options for Occupational Illness/Injury Report (R086420)**

<span id="page-414-0"></span>Processing options enable you to specify the default processing for programs and reports.

For programs, you can specify options such as the default values for specific transactions, whether fields appear on a form, and the version of the program that you want to run.

For reports, processing options enable you to specify the information that appears on reports. For example, you set a processing option to include the fiscal year or the number of aging days on a report.

Do not modify JD Edwards EnterpriseOne demo versions, which are identified by ZJDE or XJDE prefixes. Copy these versions or create new versions to change any values, including the version number, version title, prompting options, security, and processing options.

## **B.2.70.1 Display**

These processing options specify whether to display a count of the records, the percentages for level breaks, and the percentages for all of the cases that appear on the report.

#### **1. Display Totals**

Use this processing option to specify whether to display a count of the records as a footer after each level break and as a grand total footer to be displayed at the end of the report. A default of blank will not display the totals.

#### **2. Display Percentages For Level Breaks**

Use this processing option to specify whether to display the percentages for a variety of categories after each level break. A default of blank will not display the percentages.

#### **3. Display Percentages For Final Total**

Use this processing option to specify whether to display the percentages for a variety of categories for all of the cases that are examined. These percentages appear at the end of the report. The percentages do not appear with the default of blank.

You can use data selection to determine whether to include injuries or illnesses on the report.

# **B.2.71 R086421 - Government Reportable Illness/Injury**

To analyze health safety management statistics for the organization, you can print a report that lists detailed information about cases. You can print versions of this report to review cases by establishment, supervisor, and job type. Use this information to identify establishments and employees who might need additional safety reviews.

# **B.2.72 Processing Options for the Government Reportable Illness/Injury Report (R086421)**

<span id="page-415-0"></span>Processing options enable you to specify the default processing for programs and reports.

For programs, you can specify options such as the default values for specific transactions, whether fields appear on a form, and the version of the program that you want to run.

For reports, processing options enable you to specify the information that appears on reports. For example, you set a processing option to include the fiscal year or the number of aging days on a report.

Do not modify JD Edwards EnterpriseOne demo versions, which are identified by ZJDE or XJDE prefixes. Copy these versions or create new versions to change any values, including the version number, version title, prompting options, security, and processing options.

#### **B.2.72.1 Display**

These processing options are used to select the data that appears on the report.

#### **1. Display Totals**

Use this processing option to specify whether to display a count of the records as a footer after each level break and as a grand total footer to be displayed at the end of the report. A default of blank will not display the totals.

### **2. Display Percentages For Level Breaks**

Use this processing option to specify whether to display the percentages for a variety of categories after each level break. A default of blank will not display the percentages.

#### **3. Display Percentages For Final Total**

Use this processing option to specify whether to display the percentages for a variety of categories for all of the cases that are examined. These percentages appear at the end of the report. The percentages do not appear with the default of blank.

You can use data selection to determine whether to include injuries or illnesses on the report.

#### **4. Display and Group Totals by**

Use this processing option to specify whether to display the total count of records by the establishment number, supervisor number, or job type. The totals are displayed as a footer after each level break. Blank or zero are not values for this processing option. Values are:

**1:** Establishment Number

**2:** Supervisor Number

**3:** Job Type

# **Glossary**

#### **Address Number**

Enter a number that identifies an entry in Address Book, such as employee or applicant.

#### **Applicant Number**

Enter a number that identifies an entry in Address Book, such as employee, applicant, participant, customer, supplier, tenant, or location.

This number becomes the applicant employee number if the applicant is hired. You can either enter this number or you can leave the field blank and the system automatically assigns the next available number. Each applicant number must be unique. If you enter a number that already exists, the system displays an error message.

#### **Applicant Status/Date**

Enter a code that defines a step in the hiring process that the applicant has completed, such as initial contact, first interview, and so on. This is a defined code (08/AS).

When you enter or change the status of an applicant with the Applicant Entry program (P08401), the system adds a record to the supplemental data type for applicant status. To review the history of an applicant status, you can view the information that has been added to this supplemental data type.

#### **Approved By**

Enter the address book number of the person who approves a requisition.

If you are using JD Edwards EnterpriseOne Workflow Management to automate the process of approving requisitions, the system automatically updates the approved by field when the appropriate person approves the requisition. This update overwrites any existing value in the field.

#### **Billing Rate**

Enter a number that specifies the rate that the system uses to bill for labor services. This rate is often referred to as the billing or recharge rate. The system charges the resulting amount, based on this rate, to the primary distribution account for the timecard. The system also enters an offset to an account that is derived from AAIs. This rate does not affect employee payroll.

To enable billing rates in time entry, the employee record type must be set to 2 (payroll and recharge processing) or 3 (recharge processing only) with the Employee Payroll program (P0801PRL).

## **Billing Regular**

Enter the employee recharge overtime hourly rate as retrieved, entered or calculated during time entry.

### **Billing Double**

Enter the employee recharge doubletime hourly rate as retrieved, entered or calculated during time entry.

## **Billing Holiday**

Enter the employee recharge holiday hourly rate as retrieved, entered or calculated during time entry.

## **Billing Triple**

Enter the employee recharge triple time hourly rate as retrieved, entered or calculated during time entry.

#### **Burden-1 Double**

Enter the rate of billing for double time.

#### **Burden-1 Holiday**

Enter the rate of billing for holiday time.

## **Burden-1 Regular**

Enter the rate of billing for regular overtime.

#### **Burden-1 Triple**

Enter the rate of billing for triple time.

#### **Competency Code**

Enter a code that specifies a competency within a competency type. For example, a competency for the competency type Skill might be C programming or Driving a forklift.

#### **Competency Type**

Enter a code that identifies a competency table or category for which you can track employee competencies. Values are:

**01:** Training

**02:** Skill

- **03:** Accomplishment
- **04:** Certification
- **05:** Degree

**06:** Language

It is a defined code (05/CY), but the values are hard coded and cannot be changed. Therefore, each of the competencies that you track must pertain to one of these competency types. Adding additional values to this list requires system customizations.

#### **Country Code**

Enter a defined code  $(00/CN)$  that indicates the country in which the employee resides.

## **Double Overtime**

Enter the rate of pay for double overtime.

## **Ethnic Code**

Enter a defined code (07/M) that designates minority classifications according to U.S. Equal Employment Opportunity Commission (EEOC) and Canadian Employment Equity Occupational Group (EEOG) standards. The predefined codes that JD Edwards EnterpriseOne provides are hard coded. The system uses these codes to generate EEO reports and to compile Canadian Employment Equity information. Do not change these predefined codes. You can add codes, if necessary.

## **Gender**

Values are:

**M:** Male

**F:** Female

## **Grade Step**

Enter a code that identifies a pay grade and pay step. You can use this code to determine an employee pay rate.

If you set up the system to use rates in the Pay Grade Step table as the default pay rates for employees, changing an employee pay grade step causes the system to automatically update these fields:

- **Salary**
- **Hourly Rate**
- **Hours per day**
- **Hours per year**
- **Days per year**

## **Headcount**

Enter the number of employees requested, budgeted, or approved for a position or requisition.

## **Holiday Pay**

Enter the rate of pay for holiday overtime.

## **Home Business Unit**

Enter the number of the business unit in which the employee generally resides.

## **Hourly Rate**

Enter the employee hourly rate, which is retrieved during time entry. If you enter a rate in this field on any other form, that rate can override the value in the Employee Master table.

In the Employee Master table, this number is the employee base hourly rate.

In the Union Rates table, it is the straight time rate.

**Note: I**f you change the number of the data display decimal digits for this field, you must also change fields Rate - Base Hourly (BHRT) and Rate - Hourly (SHRT) so that they have exactly the same number of data display decimal digits.

### **Job Competency Code**

Enter a code that uniquely identifies each job competency. Competencies are high level human attributes that help an employee achieve the goals and objectives of the company. These competencies are also the foundation of an employee job and job description.

### **Job Type**

You associate pay and benefit information with a job type when you define jobs on the Job Entry and Evaluation program (P08001). The system provides certain pay and benefit information that you associate with a job type in the Employee Entry forms when you are adding a new employee to the database.

### **Job Step**

Enter a defined code (07/GS) that designates a specific level within a particular job type. The system uses this code in conjunction with job type to determine pay rates by job in the Pay Rates table.

## **Labor Dist. Method (labor distribution method)**

Enter the method that controls whether the labor costs include a flat burden for payroll taxes and benefits. Values are:

**0:** The flat burden factor is always 1.0000, so the resulting amount for the flat burden is zero.

**1:** The flat burden factor is always greater than 1.0000, so the labor costs include a flat burden.

### **Labor Dist. Multiplier (labor distribution multiplier)**

Enter a multiplier to load direct labor costs with burden. For example, a factor of 1.32 would load every dollar of labor cost with 32 cents worth of burden.

## **Locality**

Enter a defined code (07/SL) that defines the different salary localities within an organization. For example, you can compare salaries for employees on the East Coast with employees in the Midwest.

#### **Organizational Business Unit**

Enter a business unit that is included in the organizational structure for job competencies. You use organizational business units to assign job competency information to levels within the organizational structure. This business unit is independent of an employee home business unit and security business unit.

## **Pay Grade**

Enter a code that designates a category for grouping employees according to pay ranges. For each pay grade, you enter a pay range that includes a minimum, a midpoint, and a maximum pay rate. The system uses these pay ranges to calculate compa-ratios for the employees that you assign to pay grades. After you enter a pay grade for an employee, the system displays either an error or a warning message if you enter a rate for the employee that is not within the pay range for the employee pay grade.

To set up pay grades, use Pay Grades by Class (P082001).

If you set up the system to use rates in the Pay Grade Step table as the default pay rates for employees, changing an employee pay grade step causes the system to automatically update these fields:

- **Salary**
- **Hourly Rate**
- **Hours per day**
- **Hours per year**
- Days per year

#### **Piecework Rate**

Enter the rate paid for the type of component (piece) produced. If you enter a rate in this field, this rate overrides the rate in the Employee Master file.

#### **Position ID (Position Identification)**

Enter a code that you use for budgetary (position) control purposes. The position ID consists of:

- Position (position code and its description).
- Fiscal year.
- Home business unit.

For example, you can identify position A0-1 as Accounting Manager for fiscal year 2007-2008, for home business unit 41.

You might decide to set up positions so that the position IDs are the same as the corresponding job IDs. Within a home business unit, positions appear in the alphanumeric sequence of their position IDs. For example, position A0-1 appears before position A0-2.

#### **Rchg Burden Rate (recharge burden rate)**

Enter an hourly rate that the system uses when charging burden associated with the actual billing (recharge) amounts.

#### **Regular Overtime**

Enter the rate of pay for regular overtime.

#### **Step Rate**

Enter a value that specifies the pay rate that is assigned to a pay grade and step. In certain programs, such as the Pay Grade Step Table program (P082003), you can also use a rate multiplier in combination with this value so that the system automatically calculates the pay rate. For example, you can enter a percentage value that the system uses to increase a pay rate.

#### **Security Business Unit**

Enter an alphanumeric code that identifies a separate entity within a business for which you want to track costs. For example, a business unit might be a warehouse location, job, project, work center, branch, or plant.

You can assign a business unit to a document, entity, or person for purposes of responsibility reporting. For example, the system provides reports of open accounts payable and accounts receivable by business unit to track equipment by responsible department.

Business unit security might prevent you from viewing information about business units for which you have no authority.

# **Triple Overtime**

Enter the rate of pay for triple time.

## **Union Code**

Enter a defined code (06/UN) that represents the union or plan in which the employee or group of employees work or participate.

## **Wrk Comp Code (workers compensation code)**

Enter a defined code (00/W) that represents a workers compensation insurance (WCI) code. This code should correspond to the classifications on the periodic workers compensation insurance reports.

## **Wrk Comp SubClass (workers compensation subclass)**

Enter a code that specifies any special circumstances associated with the workers compensation insurance (WCI) code, resulting in multiple rates for the same WCI code due to location or risk, for example. The subclass should remain blank if multiple rates do not exist. Default codes are:

Blank: There are no special circumstances associated with this code.

**F:** There are special circumstances associated with this code.

# **Index**

## **Symbols**

(R05846) Employee/Supervisor Relationship Build [processing options,](#page-44-0) 2-13

# **A**

[Accomplishments program \(P05113\),](#page-252-0) 20-17 [Account Balances table \(F0902\), transferring position](#page-140-0)  budgets, 13-5 [Account Ledger table, posting position](#page-141-0)  budgets, 13-6 Activate Job Competencies program (R080014) [copying an existing organizational structure,](#page-226-0) 19-3 [processing options,](#page-232-0) 19-9 [understanding,](#page-231-0) 19-8 [understanding date effective information for](#page-229-0)  organizational structures, 19-6 [activating draft organizational structures,](#page-231-0) 19-8 [Add Progression Work Group form](#page-211-0)  (W082005B), 17-6 [Administer Employee Entered Courses form](#page-264-0)  (W05108A), 21-5 [Administer Employee Entered Institutions form](#page-264-1)  (W05109A), 21-5 Adverse Impact Analysis report (R084412) [overview,](#page-360-0) B-3 [processing options,](#page-410-0) B-52 Affirmative Action Exception report (R084422) [overview,](#page-361-0) B-3 [processing options,](#page-411-0) B-54 Applicant Data by Data Type report (R080401) [overview,](#page-358-0) B-1 [processing options,](#page-392-0) B-34 Applicant EEO Listing Report (R084483) [processing options,](#page-412-0) B-54 Applicant Flow Analysis report (R084411) [overview,](#page-360-1) B-3 [processing options,](#page-408-0) B-51 [Applicant Information form \(W08401C\),](#page-107-0) 9-4 Applicant Information Program (P08401) [processing options,](#page-107-1) 9-4 Applicant Information program (P08401) [understanding,](#page-105-0) 9-2 [Applicant List- EO Listing report \(R084483\),](#page-359-0) B-2 [Applicant List report \(R084480\),](#page-358-1) B-1

[Applicant Listing by Position report \(R084481\),](#page-359-1) B-2 [Applicant Listing-Job Type/Step report](#page-359-2)  (R084482), B-2 Applicant Supplemental Data report (R080411) [processing options,](#page-394-0) B-36 Applicant Supplemental Data report (R080441) [overview,](#page-359-3) B-2 applicants [creating letters,](#page-118-0) 9-15 [entering applicant information,](#page-105-0) 9-2 [entering country specific information,](#page-110-0) 9-7 [entering supplemental data,](#page-113-0) 9-10 [hiring,](#page-114-0) 9-11, [9-13](#page-116-0) [reviewing reports,](#page-120-0) 9-17 [tracking,](#page-104-0) 9-1 [Appraisal Type Overrides Setup form](#page-62-0)  (W08773A), 4-11 [Approval hierarchy,](#page-40-0) 2-9 [Approval Hierarchy form \(W058440\),](#page-41-0) 2-10 [assigning competencies to employees,](#page-245-0) 20-10 [Attached Job Competency Codes form](#page-285-0)  (W08007B), 23-10 [Attaching a candidate record to a requisition,](#page-101-0) 8-10 [attaching additional job competencies,](#page-284-0) 23-9 [Attaching an employee record to a position](#page-147-0)  budget, 13-12 [attaching job competencies to organizational](#page-277-0)  levels, 23-2 [Automatic accounting instructions \(AAIs\), defining](#page-139-0)  for position budgets, 13-4 [Automatic Accounting Instructions Master table](#page-139-0)  (F0012), 13-4

# **B**

[Basic Compensation program \(P0801CMP\),](#page-202-0)  processing options, 16-3 Batch Create Performance Appraisals program (R087722) [overview,](#page-304-0) 25-7 [processing options,](#page-305-0) 25-8 [BLS Survey of Occupational Injuries and Illnesses](#page-88-0)  [program \(P086400\),](#page-88-0) 6-3, [B-5](#page-363-0) [Business Interface Integration Objects,](#page-30-0) 1-7 [Business Unit by Organization program](#page-152-0)  [\(P081200\),](#page-152-0) 13-17

business units [position budgets for,](#page-145-0) 13-10 [reviewing position budget for,](#page-152-0) 13-17

# **C**

career development plan [creating,](#page-321-0) 25-24 [Case Report by Data Type report \(R080403\),](#page-363-1) B-5 [processing options,](#page-393-0) B-35 Case Supplemental Data report (R080413) [overview,](#page-363-2) B-5 [processing options,](#page-395-0) B-37 [CBPA Appraisal Type Overrides program](#page-62-1)  (P08773), 4-11 [CBPA System Business Unit Overrides program](#page-61-0)  (P08772), 4-10 [CBPA System Company Constants program](#page-61-1)  (P08771), 4-10 [Certification Revisions form \(W05114B\),](#page-247-0) 20-12 [Certifications program \(P05114\),](#page-253-0) 20-18 [Change Reason program \(P08EFT\),](#page-147-0) 13-12 [changing progression work group information,](#page-214-0) 17-9 [changing the default organizational structure,](#page-228-0) 19-5 common fields [compensation management,](#page-172-0) 15-3 [employee competencies,](#page-237-0) 20-2 [performance management,](#page-54-0) 4-3 [performance managements,](#page-71-0) 5-6 compa-ratio [defining,](#page-196-0) 15-27 [updating,](#page-196-0) 15-27 Compa-Ratio Batch Calculation program (R082501) [processing options,](#page-196-1) 15-27 [understanding,](#page-196-0) 15-27 compensation management [common fields,](#page-172-0) 15-3 [compensation review,](#page-170-0) 15-1 [entering salary recommendations,](#page-173-0) 15-4 [entering salary recommendations for groups of](#page-173-1)  employees, 15-4 [reviewing salary approvals,](#page-180-0) 15-11 [reviewing salary recommendations,](#page-173-2) 15-4 setup [additional system options,](#page-34-0) 2-3 [define common settings,](#page-32-0) 2-1 [defining increase type rules,](#page-39-0) 2-8 [defining public models,](#page-42-0) 2-11 [defining the approval hierarchy,](#page-40-0) 2-9 [defining the performance appraisal scale,](#page-42-1) 2-11 [generating compensation review work](#page-45-0)  tables, 2-14 [generating the Employee/Supervisor](#page-44-0)  Relationship table, 2-13 [generating the employee/supervisor](#page-44-1)  relationship table, 2-13 [increase type guidelines,](#page-35-0) 2-4 [understanding,](#page-166-0) 14-1 [understanding employee compensation,](#page-67-0) 5-2 [updating compensation review,](#page-181-0) 15-12

[working with,](#page-170-0) 15-1 Compensation Review Update program (R08832) [understanding,](#page-181-0) 15-12 Compensation Review Updates program (R08832) [processing options,](#page-182-0) 15-13 Compensation Review Work Tables Build (R08830) [processing options,](#page-45-1) 2-14 [understanding,](#page-45-0) 2-14 [Compensation Review Workbench program \(P08826\),](#page-167-0)  processing options, 14-2 [compensation review worktables,](#page-45-0) 2-14 [Competencies Gap Analysis program \(P08008\),](#page-261-0) 21-2 [competency aggregates,](#page-260-0) 21-1 [Competency Aggregates program \(P05118\),](#page-262-0) 21-3 [competency aggregates, defining,](#page-262-0) 21-3 [Competency Approval Routing Revision form](#page-50-0)  (W05107A), 3-3 [competency approvals, routing instructions,](#page-49-0) 3-2 [Competency Based Performance Appraisal Revisions](#page-311-0)  form (W087712B), 25-14 [Competency History Information program](#page-246-0)  (P05120), 20-11 [Competency History Program \(P05120\), processing](#page-258-0)  options, 20-23 [Competency Information program \(P05104\),](#page-240-0) 20-5 [competency levels security,](#page-48-0) 3-1 competency management [advantages,](#page-221-0) 18-2 [creating new organizational structures for job](#page-225-0)  competencies, 19-2 employee competencies [assigning competencies to employees,](#page-245-0) 20-10 [defining competency aggregates,](#page-262-0) 21-3 [defining scales for employee](#page-237-1)  competencies, 20-2 [defining training courses,](#page-242-0) 20-7 [reviewing available courses by](#page-242-1)  competency, 20-7 [reviewing gap analysis online,](#page-261-1) 21-2 [self service considerations,](#page-246-1) 20-11 [working with gap analysis,](#page-260-1) 21-1 [gap analysis,](#page-222-0) 18-3 [self service considerations,](#page-261-0) 21-2 job competencies [activating draft organizational structures,](#page-231-0) 19-8 [attaching job competencies to organizational](#page-277-0)  levels, 23-2 [changing the default organizational](#page-228-0)  structure, 19-5 [copying existing organizational](#page-226-0)  structures, 19-3 [reviewing information,](#page-290-0) 23-15 [revising information,](#page-290-0) 23-15 [understanding job competencies and](#page-266-0)  descriptions, 22-1 [understanding job competency description](#page-272-0)  translations, 22-7 [understanding job competency options,](#page-270-0) 22-5 [updating date effective information for](#page-229-0)  [organizational structures,](#page-229-0) 19-6

[working with job competency](#page-266-1)  information, 22-1 [working with organizational structures,](#page-276-0) 23-1 setup [setting up routing instructions for competency](#page-49-0)  approvals, 3-2 [setting up security for competency levels,](#page-48-0) 3-1 [understanding,](#page-220-0) 18-1 [understanding core competencies,](#page-221-1) 18-2 [understanding inherited competencies,](#page-221-2) 18-2 [understanding Organizational Structures for Job](#page-224-0)  Competencies, 19-1 [working with competencies in organizational](#page-282-0)  structures, 23-7 [working with employee competencies,](#page-236-0) 20-1 [Competency Update Approval Routing program](#page-51-0)  (P05107), 3-4 [Competency Update Event Revisions form](#page-49-1)  (W05106A), 3-2 [Competency Update Events program \(P05106\),](#page-49-2) 3-2, [4-12](#page-63-0) Complete My Self Appraisal program (P087712) [competency based performance appraisal,](#page-329-0) 26-2 [traditional performance appraisal,](#page-329-1) 26-2 [Copy Job Competencies form \(W080020A\),](#page-226-1) 19-3 Copy Job Competencies program (P080020) [processing options,](#page-227-0) 19-4 [understanding,](#page-226-0) 19-3 [copying existing organizational structures,](#page-226-0) 19-3 [correcting employee position activity,](#page-149-0) 13-14 [Course Information program \(P051011\),](#page-244-0) 20-9 [Course Information Revisions form](#page-243-0)  (W051011B), 20-8 [Create Employee Performance Appraisal form](#page-302-0)  (W087711B), 25-5 [Create Group Performance Appraisals form](#page-302-1)  (W087711A), 25-5 [Create Group Performance Appraisals program](#page-302-2)  (P087711), processing options, 25-5 Create Next Year's Positions program (R081820) [processing options,](#page-158-0) 13-23 [understanding,](#page-157-0) 13-22 [Create Performance Appraisals program](#page-301-0)  (P087711), 25-4 [creating applicant letters,](#page-118-0) 9-15 [creating parent/child relationships by](#page-160-0)  position, 13-25 [creating progression work groups,](#page-210-0) 17-5 Cross Year Budget Comparison report (R081430) [overview,](#page-361-1) B-4 [processing options,](#page-403-0) B-45 Current Performance Appraisals program (P087712) [performance appraisals by managers,](#page-299-0) 25-2 [processing options,](#page-311-1) 25-14 [reviewing competency based performance](#page-315-0)  appraisals, 25-18 [revising an employee performance](#page-300-0)  appraisal, 25-3 [understanding,](#page-330-0) 26-3 [understanding employee career development](#page-321-0) 

[plans,](#page-321-0) 25-24 [understanding employee goals for competency](#page-316-0)  based appraisals, 25-19 [understanding traditional performance](#page-319-0)  appraisals, 25-22

# **D**

Daily Diary program (P087715) [processing options,](#page-309-0) 25-12 [understanding,](#page-308-0) 25-11 [Date Effective Organizational Structure program](#page-229-0)  (P0800608), 19-6 [Date Effective Organizational Structure Revisions](#page-230-0)  form (W0800608C), 19-7 [Define Approval Hierarchy program \(P05844\),](#page-56-0) 4-5 [Define Approval Hierarchy Setup program](#page-40-0)  (P05844), 2-9 [Define Class/Competency X-Reference form](#page-243-1)  (W051011D), 20-8 [Define Competency Levels form \(W05103C\),](#page-238-0) 20-3 [Define Increase Type Guidelines \(P08820\),](#page-35-0) 2-4 [defining competency aggregates,](#page-262-0) 21-3 [defining employee competencies,](#page-240-0) 20-5 [defining employee goals for competency based](#page-316-0)  appraisals, 25-19 [defining job evaluation factors,](#page-83-0) 5-18 [defining next year's position budget,](#page-157-0) 13-22 defining position budgets [manually,](#page-130-0) 12-3 [understanding,](#page-128-0) 12-1 [defining position budgets automatically,](#page-134-0) 12-7 [defining scales for employee competencies,](#page-237-1) 20-2 Delete Job Competency Report (R080017) [processing options,](#page-233-0) 19-10 [understanding,](#page-233-1) 19-10 [deleting employees from a work group,](#page-215-0) 17-10 [Diary Entry Revisions form \(W087715B\),](#page-309-1) 25-12

# **E**

[Education program \(P05115\),](#page-255-0) 20-20 EEO Staff Utilization report (R068910) [overview,](#page-360-2) B-3 [processing options,](#page-385-0) B-28 [EEO-1 Annual Data program \(P05850\),](#page-122-0) 10-1 [EEO-1 Annual Data Revisions form \(W05850B\),](#page-123-0) 10-1 [EEO-1 Annual Data table \(F05850\),](#page-122-0) 10-1 EEO-1 report [processing options,](#page-374-0) B-16 [understanding,](#page-122-0) 10-1 [EEO-1 report \(R058515\),](#page-359-4) B-2, [B-15](#page-373-0) EEO-4 Annual report (R058514) [overview,](#page-359-5) B-2 [processing options,](#page-366-0) B-9 [EEO-5 Annual Report \(R058516\),](#page-360-3) B-2 [processing options,](#page-384-0) B-26 [effectivity dates,](#page-209-0) 17-4 [changing dates for a work group,](#page-214-0) 17-9 [changing dates for an employee,](#page-214-0) 17-9

[future data revisions example, 17-4](#page-209-0) [Employee Activity form \(W081111C\),](#page-150-0) 13-15 [Employee Activity program \(P081111\),](#page-148-0) 13-13 employee competencies [assigning competencies to employees,](#page-245-0) 20-10 [common fields,](#page-237-0) 20-2 [defining competency aggregates,](#page-262-0) 21-3 [defining employee competencies,](#page-240-0) 20-5 [defining scales,](#page-237-1) 20-2 [defining training courses,](#page-242-0) 20-7 [employee-entered codes,](#page-264-2) 21-5 [reviewing available courses by competency,](#page-242-1) 20-7 [reviewing gap analysis online,](#page-261-1) 21-2 [self service considerations,](#page-246-1) 20-11 [working with employee competencies,](#page-236-0) 20-1 [Employee form \(W0801EMPA\),](#page-116-1) 9-13 [Employee Gap Analysis Detail form](#page-261-2)  (W08008B), 21-2 employee information [changing salaries using pay rate](#page-202-1)  information, 16-3 [tracking,](#page-148-0) 13-13 [Employee Master Information table \(F060116\),](#page-71-1) 5-6 [Employee Performance Appraisals program](#page-63-0)  (P087712), 4-12 [Employee Position Activity report \(R081480\),](#page-362-0) B-4 [employee records, attaching to a position](#page-147-0)  budget, 13-12 [employee salaries, comparing,](#page-196-0) 15-27 [Employee/Supervisor Approval Table Inquiry form](#page-181-1)  (W05842A), 15-12 Employee/Supervisor Relationship Build (R05846) [processing options,](#page-44-0) 2-13 [understanding,](#page-44-1) 2-13 [Employee/Supervisor Relationship table](#page-44-1)  (F05840), 2-13 [entering account information for positions,](#page-136-0) 13-1 [entering applicant information,](#page-105-0) 9-2 [entering applicant supplemental data,](#page-113-0) 9-10 [entering EEO-1 information,](#page-122-0) 10-1 [entering salary recommendations for groups of](#page-173-1)  employees, 15-4 Equal Employment Opportunity [reporting,](#page-122-1) 10-1 Equal Employment Opportunity reports [Adverse Impact Analysis,](#page-360-0) B-3 [Affirmative Action Exception,](#page-361-0) B-3 [Applicant Flow Analysis,](#page-360-1) B-3 [EEO Staff Utilization,](#page-360-2) B-3 [EEO-4 Annual,](#page-359-5) B-2 [Hired Applicants by EEO Job Category,](#page-360-4) B-3 [Point-In-Time EEO-1,](#page-359-6) B-2 [Point-In-Time EEO-4 Annual Report,](#page-359-7) B-2 [Point-In-Time Veteran Employment report,](#page-360-5) B-3 [Veteran Employment \(VETS-4212\),](#page-360-6) B-3 [Workforce Analysis,](#page-360-7) B-3 [Establishment form \(W086011A\),](#page-87-0) 6-2 [Evaluation Factors Table program \(P05011\),](#page-83-0) 5-18

# **F**

[F0012 \(Automatic Accounting Instructions Master](#page-139-0)  table), 13-4 [F05840 \(Employee/Supervisor Relationship](#page-44-1)  table, 2-13 [F05850 \(EEO-1 Annual Data table\),](#page-122-0) 10-1 [F060116 \(Employee Master Information table\),](#page-71-1) 5-6 [F060116Z \(Unedited Quick Hire Transaction](#page-105-0)  table, 9-2 [F08001 \(Job Information table\),](#page-70-0) 5-5 [F08101 \(Position Master table\),](#page-128-0) 12-1 [F08111 \(Position Budget Detail table\),](#page-147-0) 13-12, [13-14](#page-149-0) [F082001 \(Pay Grade/Salary Range table\),](#page-76-0) 5-11, [5-13](#page-78-0) [full time equivalents, effect on pay information,](#page-70-0) 5-5 [future data revisions,](#page-209-0) 17-4 [future rate changes using pay rate information,](#page-202-1) 16-3

# **G**

gap analysis [overriding decision to include competency in gap](#page-284-0)  analysis, 23-9 [reviewing gap analysis online,](#page-261-1) 21-2 [self service considerations,](#page-261-0) 21-2 [understanding,](#page-260-0) 21-1 Gap Analysis report (R080013) [overview,](#page-362-1) B-5 [processing options,](#page-386-0) B-29 [general ledger, transferring position budgets,](#page-140-1) 13-5 [Generate Competency Levels/Ranges form](#page-238-1)  (W05103D), 20-3 [generating OSHA reports,](#page-346-0) 27-13 [Goal Action Plans form \(W05117B\),](#page-317-0) 25-20, [25-25,](#page-322-0)  [26-4](#page-331-0) [Goal Suggestions form \(W05105AE\),](#page-57-0) 4-6 [Goal Suggestions program \(P05105A\),](#page-56-1) 4-5 Government Reportable Illness/Injury Report (R086421) [processing options,](#page-415-0) B-57 Government Reportable Illness/Injury report (R086421) [overview,](#page-363-3) B-6 [Government reporting,](#page-122-1) 10-1 Grade/Step Progression Workbench program (P082005) [procedure,](#page-212-0) 17-7 [processing options,](#page-211-1) 17-6 [Group options, union rate tables,](#page-71-1) 5-6

# **H**

health safety management [entering supplemental data for injury and illness](#page-336-0)  cases, 27-3 [generating OSHA reports,](#page-346-0) 27-13 [opening an injury or illness case,](#page-335-0) 27-2 [reviewing injury and illness cases by](#page-335-1)  establishment, 27-2 [reviewing supplemental data for injury and illness](#page-336-1)  [cases,](#page-336-1) 27-3

[understanding, 27-1](#page-334-0) [working with injury and illness information,](#page-335-2) 27-2 [Hire Applicant form \(W084HA\),](#page-115-0) 9-12 Hired Applicants by EEO Job Category report (R084400) [overview,](#page-360-4) B-3 [processing options,](#page-407-0) B-49 [Hiring an applicant,](#page-114-0) 9-11 [History Effective Date Confirmation form](#page-116-2)  (W084HC), 9-13 Hourly rate [calculating,](#page-68-0) 5-3, [5-5](#page-70-0) hourly rate [calculating,](#page-67-1) 5-2 [calculatingPay Grade Step table,](#page-68-0) 5-3 [changing,](#page-202-1) 16-3 [HRM System Options \(P05001S\),](#page-34-0) 2-3 human resources [business processes,](#page-25-0) 1-2 [government reporting,](#page-122-1) 10-1 [implementation,](#page-26-0) 1-3 [integrations,](#page-25-1) 1-2 [understanding,](#page-24-0) 1-1 [Human Resources Additional Options form](#page-229-1)  (W08043A), 19-6

# **I**

[Increase Guideline Table form \(W08820B\),](#page-37-0) 2-6 [increase type guidelines,](#page-35-0) 2-4 example [length of service,](#page-35-1) 2-4 [length of service and performance ratings,](#page-36-0) 2-5 [increase type rules,](#page-39-0) 2-8 [Individual Compensation Review form](#page-174-0)  (W08812A), 15-5 inherited competencies [overrides,](#page-287-0) 23-12 [understanding competencies in organizational](#page-276-0)  structures, 23-1 [injury or illness, opening a case,](#page-335-0) 27-2 [Injury/Illness Case form \(W08601A\),](#page-337-0) 27-4 [Integration,](#page-30-0) 1-7

# **J**

JD Edwards EnterpriseOne Workflow Management [understanding the requisition process,](#page-92-0) 8-1 [updating the status of a requisition,](#page-98-0) 8-7 [Job Comparisons by Factor program \(P05012\),](#page-187-0) 15-18 job competencies [attaching additional job competencies,](#page-284-0) 23-9 [attaching job competencies to organizational](#page-277-0)  levels, 23-2 [attaching jobs to organizational levels,](#page-282-0) 23-7 [changing the default organizational](#page-228-0)  structure, 19-5 [copying existing organizational structures,](#page-226-0) 19-3 [overriding information,](#page-284-0) 23-9 [overriding inherited job competencies,](#page-287-0) 23-12

[reviewing information,](#page-290-0) 23-15 [revising information,](#page-290-0) 23-15 [understanding job competencies and](#page-266-0)  descriptions, 22-1 [understanding job competency description](#page-272-0)  translations, 22-7 [understanding job competency options,](#page-270-0) 22-5 [updating date effective information for](#page-229-0)  organizational structures, 19-6 [working with inheritance,](#page-276-0) 23-1 [working with job competency information,](#page-266-1) 22-1 [working with organizational structures,](#page-276-0) 23-1 [Job Competencies in an Organization program](#page-277-0)  [\(P08006\),](#page-277-0) 23-2, [23-7,](#page-282-1) [23-14,](#page-289-0) [23-15](#page-290-1) [processing options,](#page-279-0) 23-4 [self service considerations,](#page-278-0) 23-3 [Job Competency Defaults and or Overrides program](#page-274-0)  [\(P080018\),](#page-274-0) 22-9, [23-17](#page-292-0) [Job Competency Description Review form](#page-288-0)  (W080018C), 23-13 Job Competency Description Translations program (P080019) [procedure,](#page-273-0) 22-8 [processing options,](#page-273-1) 22-8 [Job Competency Option Changes form](#page-271-0)  (W08007D), 22-6 [Job Competency program \(P08009\), processing](#page-267-0)  options, 22-2 job evaluation [defining methods,](#page-83-0) 5-18 [entering information,](#page-184-0) 15-15 [Job Evaluation Degree Program \(P050011\), processing](#page-185-0)  options, 15-16 [Job Evaluation form \(W050011A\),](#page-185-1) 15-16 [Job Evaluation program \(P050011\),](#page-184-0) 15-15 job information [reviewing,](#page-188-0) 15-19, [15-20](#page-189-0) [Job Information table \(F08001\),](#page-70-0) 5-5 [job information, reviewing,](#page-187-0) 15-18 Job Match report (R080016) [overview,](#page-362-2) B-5 [processing options,](#page-388-0) B-30 Job Profile report (R080021) [overview,](#page-362-3) B-5 [processing options,](#page-389-0) B-32 Jobs in an Organization program (P08007) [attaching additional job competencies,](#page-284-0) 23-9 [attaching job competencies to organizational](#page-277-0)  levels, 23-2 [overriding competency options,](#page-290-2) 23-15 [procedure,](#page-283-0) 23-8, [23-11](#page-286-0) [self service considerations,](#page-282-2) 23-7

# **L**

[Languages program \(P05116\),](#page-257-0) 20-22 [linking positions,](#page-160-0) 13-25

## **M**

[MailMerge Letter Display form](#page-118-1)  (W05WEBMMA), 9-15 [Manager Self Service, defining employee goals for](#page-333-0)  performance management, 26-6

# **O**

Occupational Illness/Injury report (R086420) [overview,](#page-363-4) B-5 [processing options,](#page-414-0) B-57 Open Amounts by Position report (R081420) [overview,](#page-361-2) B-4 [processing options,](#page-402-0) B-44 [opening an injury or illness case,](#page-335-0) 27-2 [Organizational Assignment form](#page-149-1)  (W0801ORGA), 13-14 [Organizational Assignment program](#page-147-0)  (P0801ORG), 13-12 organizational levels [attaching job competencies to organizational](#page-277-0)  levels, 23-2 [attaching jobs to organizational levels,](#page-282-0) 23-7 organizational structures [activating draft organizational structures,](#page-231-0) 19-8 [attaching job competencies to organizational](#page-277-0)  levels, 23-2 [attaching jobs to organizational levels,](#page-282-0) 23-7 [changing the default organizational](#page-228-0)  structure, 19-5 [copying existing organizational structures for job](#page-226-0)  competencies, 19-3 [updating date effective information for](#page-229-0)  organizational structures, 19-6 [working with job competencies,](#page-276-0) 23-1 OSHA setup [setting up establishment conditions,](#page-86-0) 6-1 [setting up reporting information for BLS](#page-88-0)  Survey, 6-3 [setting up reporting information for OSHA 200](#page-88-1)  and 300, 6-2 [understanding establishment reporting](#page-86-0)  information, 6-1 [OSHA 101 Occupation Illness/Injury Report](#page-413-0)  (R086415), processing options, B-55 [OSHA 301 Injury and Illness report \(R086415\),](#page-363-5) B-5 [OSHA Establishment Reporting form](#page-347-0)  (W086400A), 27-14 [OSHA reporting,](#page-346-0) 27-13 OSHA Reporting program (P086400) [processing options,](#page-363-6) B-6 [setting up establishment information,](#page-88-1) 6-2 [overriding inherited job competencies,](#page-287-0) 23-12

# **P**

P050011 (Job Evaluation Degree Program) [processing options,](#page-185-0) 15-16 [P050011 \(Job Evaluation program\),](#page-184-0) 15-15 [P05001S \(HRM System Options\),](#page-34-0) 2-3 [P05011 \(Evaluation Factors Table program\),](#page-83-0) 5-18 [P05012 \(Job Comparisons by Factor program\),](#page-187-0) 15-18 [P05013 \(Review and Rank Jobs by Factor](#page-188-0)  program), 15-19 P05100 (Resource Competency Information Program) [processing options,](#page-247-1) 20-12 [P051011 \(Course Information program\),](#page-244-0) 20-9 [P05103 \(Scale Information program\),](#page-42-1) 2-11, [20-2](#page-237-1) [P05104 \(Competency Information program\),](#page-240-0) 20-5 [P05105A \(Goal Suggestions program\),](#page-56-1) 4-5 [P05106 \(Competency Update Events program\),](#page-49-2) 3-2, [4-12](#page-63-0) [P05107 \(Competency Update Approval Routing](#page-51-0)  program), 3-4 [P05111 \(Training/Development Information](#page-248-0)  program), 20-13 [P05112 \(Skills/Resource Information](#page-250-0)  program), 20-15 [P05113 \(Accomplishments program\),](#page-252-0) 20-17 [P05114 \(Certifications program\),](#page-253-0) 20-18 [P05115 \(Education program\),](#page-255-0) 20-20 [P05116 \(Languages program\),](#page-257-0) 20-22 [P05118 \(Competency Aggregates program\),](#page-262-0) 21-3 [P05120 \(Competency History Information](#page-246-0)  program), 20-11 P05120 (Competency History Program) [processing options,](#page-258-0) 20-23 [P052002 \(Pay Ranges by Job program\),](#page-189-0) 15-20 [P05290 \(Pay Range Formulas program\),](#page-81-0) 5-16 [P05844 \(Define Approval Hierarchy program\),](#page-40-0) 2-9, [4-5](#page-56-0) [P05850 \(EEO-1 Annual Data program\),](#page-122-0) 10-1 [P059121 \(Union Rates Master Revisions](#page-72-0)  [program\),](#page-72-0) 5-7, [15-22](#page-191-0) [P060131 \(Pay Rate Information program\),](#page-200-0) 16-1, [16-4](#page-203-0) [P080018 \(Job Competency Defaults and or Overrides](#page-274-0)  [program\),](#page-274-0) 22-9, [23-14](#page-289-1) P080019 (Job Competency Description Translations program) [procedure,](#page-273-0) 22-8 [processing options,](#page-273-1) 22-8 [P080020 \(Copy Job Competencies program\),](#page-226-0) 19-3 [processing options,](#page-227-0) 19-4 [P08006 \(Job Competencies in an Organization](#page-277-0)  [program\),](#page-277-0) 23-2, [23-7,](#page-282-1) [23-14](#page-289-0) [processing options,](#page-279-0) 23-4 [self service considerations,](#page-278-0) 23-3 [P08006 \(Job Competencies in an](#page-290-1)  Organization), 23-15 [P0800608 \(Date Effective Organizational Structure](#page-229-0)  program), 19-6 [P08007 \(Jobs in an Organization program\),](#page-277-0) 23-2, [23-7,](#page-282-2) [23-8,](#page-283-0) [23-9,](#page-284-0) [23-11,](#page-286-0) [23-15](#page-290-2) [P08008 \(Competencies Gap Analysis program\),](#page-261-0) 21-2 P08009 (Job Competency program) [processing options,](#page-267-0) 22-2 P0801CMP (Basic Compensation program) [processing options,](#page-202-0) 16-3 [P0801ORG \(Organizational Assignment\),](#page-147-0) 13-12

[P08101 \(Position Entry program\), 12-3,](#page-130-0) [13-1](#page-136-0) P08101 (Position Master Detail program) [processing options,](#page-130-1) 12-3 P08102 (Requisition Information program) [processing options,](#page-94-0) 8-3 [understanding initial requisition information,](#page-93-0) 8-2 [P08111 \(Position Activity Inquiry program\),](#page-148-1) 13-13 [P081111 \(Employee Activity program\),](#page-148-0) 13-13 [P081200 \(Business Unit by Organization](#page-152-0)  program), 13-17 P081210 (Positions by Business Unit Program) [processing options,](#page-154-0) 13-19 [P081210 \(Positions by Business Unit program\),](#page-152-1) 13-17 [P082001 \(Pay Grades by Class program\),](#page-76-0) 5-11, [15-27](#page-196-0) [P082003 \(Pay Grade Step Table program\),](#page-78-0) 5-13, [15-26,](#page-195-0) [17-2](#page-207-0) [P082003 \(Pay Grade Step Table\),](#page-207-1) 17-2 [P082005 \(Grade/Step Progression Workbench](#page-212-0)  program), 17-7 [P082005 \(Grade/Step Progression Workbench](#page-211-1)  program), processing options, 17-6 [P08230 \(Position ID Structure Inquiry](#page-160-0)  [program\),](#page-160-0) 13-25, [13-26](#page-161-0) P08401 (Applicant Information Program) [processing options,](#page-107-1) 9-4 P08401 (Applicant Information program) [processing options,](#page-105-0) 9-2 P08450 (Print Applicant Letters program) [processing options,](#page-119-0) 9-16 [P086400 \(BLS Survey of Occupational Injuries and](#page-88-0)  [Illnesses program\),](#page-88-0) 6-3, [B-5,](#page-363-0) [B-6](#page-363-7) [P086400 \(OSHA Reporting program\),](#page-88-1) 6-2 P086400 (OSHA Reporting) [processing options,](#page-363-6) B-6 P08771 (CBPA System Company Constants program) , [4-10](#page-61-1) P087711 (Create Group Performance Appraisals program) [processing options,](#page-302-2) 25-5 [P087711 \(Create Performance Appraisals](#page-301-0)  program), 25-4 [P087712 \(Complete My Self Appraisal program,](#page-329-1) 26-2 [P087712 \(Complete My Self Appraisal](#page-329-0)  program), 26-2 [P087712 \(Current Performance Appraisal](#page-299-0)  [program\),](#page-299-0) 25-2, [26-3](#page-330-0) [P087712 \(Current Performance Appraisals](#page-319-0)  [program,](#page-319-0) 25-22, [25-24](#page-321-0) [P087712 \(Current Performance Appraisals](#page-300-0)  [program\),](#page-300-0) 25-3, [25-18,](#page-315-0) [25-19](#page-316-0) [processing options,](#page-311-1) 25-14 [P087712 \(Employee Performance Appraisals](#page-63-0)  program), 4-12 [P087715 \(Daily Diary program\),](#page-308-0) 25-11, [25-12](#page-309-0) [P08772 \(CBPA System Business Unit Overrides](#page-61-0)  program), 4-10 [P08773 \(CBPA Appraisal Type Overrides](#page-62-1)  program), 4-11 [P08776 \(Traditional Appraisal Template](#page-58-0)  program), 4-7

[P08820 \(Define Increase Type Guidelines\),](#page-35-0) 2-4 P08826 (Compensation Review Workbench program) [processing options,](#page-167-0) 14-2 [P08EFT \(Change Reason program\),](#page-147-0) 13-12 parent/child relationships [creating by position,](#page-160-0) 13-25 [reviewing by position,](#page-161-0) 13-26 [working with,](#page-160-1) 13-25 pay grade step progression [basis of update,](#page-210-0) 17-5 [changing effectivity dates,](#page-214-0) 17-9 [changing progression work group](#page-214-0)  information, 17-9 [copying pay grade step records,](#page-207-0) 17-2 [creating progression work groups,](#page-209-1) 17-4, [17-5](#page-210-0) [deleting employees from a work group,](#page-215-0) 17-10 [effectivity dates,](#page-209-0) 17-4 [effectivity dates example,](#page-209-0) 17-4 [existing pay grade step basis,](#page-210-0) 17-5 [new pay grade step basis,](#page-210-0) 17-5 [reviewing detail work group information,](#page-214-1) 17-9 [reviewing work group information,](#page-214-1) 17-9 [understanding progression paths,](#page-206-0) 17-1 [updating pay rates,](#page-207-1) 17-2 [updating the Pay Grade Step Table,](#page-207-1) 17-2 [updating using future data revisions,](#page-209-0) 17-4 [working with work groups,](#page-214-2) 17-9 [Pay Grade Step Table form \(W082003A\),](#page-78-1) 5-13, [15-25,](#page-194-0)  [17-2](#page-207-2) [Pay Grade Step Table program \(P082003\),](#page-68-0) 5-3, [5-13,](#page-78-0)  [15-26,](#page-195-0) [17-2](#page-207-1) [Pay Grade Step table, default pay rate source,](#page-68-0) 5-3 Pay Grade Steps [setting up using a multiplier,](#page-80-0) 5-15 pay grade steps [setting up,](#page-78-2) 5-13 [setting up individually,](#page-78-0) 5-13 [Pay Grades by Class program \(P082001\),](#page-196-0) 15-27 [Pay Grades by Pay Class program \(P082001\),](#page-76-0) 5-11 [Pay Grade/Salary Range table \(F082001\),](#page-76-0) 5-11, [5-13](#page-78-0) pay information setup [defining job evaluation factors,](#page-83-0) 5-18 [setting up pay grade steps,](#page-78-2) 5-13 [setting up pay grades,](#page-75-0) 5-10 [setting up pay range formulas,](#page-81-0) 5-16 [understanding pay grades,](#page-75-0) 5-10 [understanding pay rate tables,](#page-71-1) 5-6 [understanding,](#page-66-0) 5-1 [Pay Range Formulas form \(W05290D\),](#page-81-1) 5-16, [15-21](#page-190-0) [Pay Range Formulas program \(P05290\),](#page-81-0) 5-16 pay ranges [reviewing and ranking by factor,](#page-188-0) 15-19 [reviewing for jobs,](#page-189-0) 15-20 [Pay Ranges by Job program \(P052002\),](#page-189-0) 15-20 [Pay Rate Information \(P060131\),](#page-203-0) 16-4 [Pay Rate Information program \(P060131\),](#page-200-0) 16-1 [Pay Rate Revisions form \(W060131A\),](#page-203-1) 16-4 pay rate source [overriding the default,](#page-68-1) 5-3, [5-4](#page-69-0)

[using no default, 5-5](#page-70-0) [using the Pay Grade Step table,](#page-68-0) 5-3 [using the Pay Rate table,](#page-67-1) 5-2 pay rate tables [as the default pay rate source,](#page-67-1) 5-2 [revising,](#page-190-1) 15-21 [setting up,](#page-71-1) 5-6 [pay rates, understanding pay rates for pay grade](#page-194-1)  steps, 15-25 [Performance Appraisal Batch Print report](#page-306-0)  (R087723), 25-9 [processing options,](#page-306-1) 25-9 [Performance Appraisal Business Unit Overrides form](#page-61-2)  (W08772A), 4-10 [Performance Appraisal Company Constants Setup](#page-61-3)  form (W08771A), 4-10 [Performance appraisal scale,](#page-42-1) 2-11 [Performance Appraisal Templates form](#page-59-0)  (W08776A), 4-8 performance appraisals [competency based,](#page-295-0) 24-2 [creating batch performance appraisals,](#page-304-0) 25-7 [traditional \(non competency based\),](#page-295-1) 24-2 performance management [common fields,](#page-54-0) 4-3, [5-6](#page-71-0) [competency based performance appraisals](#page-295-0)  overview, 24-2 [competency based self appraisals,](#page-329-0) 26-2 [creating a career development plan,](#page-332-0) 26-5 [creating an employee career development](#page-321-0)  plan, 25-24 [creating employee performance appraisals,](#page-298-0) 25-1 [creating performance appraisals,](#page-332-1) 26-5 [defining employee goals for competency based](#page-316-0)  appraisals, 25-19 [defining employee goals using Employee Self](#page-330-1)  Service, 26-3 [defining employee goals using Manager Self](#page-333-0)  Service, 26-6 [defining goals using Employee Self Service,](#page-331-1) 26-4 [group appraisals,](#page-301-0) 25-4 [individual employee performance](#page-301-0)  appraisals, 25-4 [maintaining a performance diary,](#page-308-0) 25-11 [performance appraisals by managers,](#page-299-0) 25-2 [reviewing a competency based performance](#page-311-2)  [appraisal,](#page-311-2) 25-14, [25-18](#page-315-0) [reviewing a performance appraisal from the](#page-330-0)  manager, 26-3 [reviewing a traditional performance self](#page-329-1)  appraisal, 26-2 [revising performance appraisals,](#page-300-0) 25-3 setup [defining appraisal type overrides,](#page-62-1) 4-11 [defining business unit overrides,](#page-61-0) 4-10 [defining company constants,](#page-61-1) 4-10 [defining scales,](#page-55-0) 4-4 [defining the approval hierarchy,](#page-56-0) 4-5 [setting up employee goal suggestions,](#page-56-1) 4-5 [setting up traditional appraisal templates,](#page-58-0) 4-7

[understanding,](#page-52-0) 4-1 [traditional \(non competency based\) performance](#page-295-1)  appraisals overview, 24-2 [traditional performance appraisals,](#page-319-0) 25-22 [understanding,](#page-294-0) 24-1 [understanding employee self service performance](#page-328-0)  appraisals, 26-1 Point-In-Time EEO-1 report (R058515D) [overview,](#page-359-6) B-2 [processing options,](#page-379-0) B-21 Point-In-Time EEO-4 Annual report (R058514D) [overview,](#page-359-7) B-2 [processing options,](#page-370-0) B-12 Point-In-Time Veteran Employment report (R080434D) [overview,](#page-360-5) B-3 [processing options,](#page-400-0) B-42 [Position Account Information form](#page-137-0)  (W081012A), 13-2 position activity [correcting,](#page-148-0) 13-13, [13-14](#page-149-0) [defined,](#page-147-1) 13-12 [reviewing,](#page-148-1) 13-13 [tracking historical information,](#page-148-0) 13-13 [working with information,](#page-147-1) 13-12 [Position Activity Inquiry program \(P08111\),](#page-148-1) 13-13 [Position Budget Detail table \(F08111\),](#page-147-0) 13-12, [13-14](#page-149-0) position budgets [attaching employee records to,](#page-147-0) 13-12 [budget processing example,](#page-129-0) 12-2 [defining,](#page-128-0) 12-1 [defining automatically,](#page-134-0) 12-7 [defining manually,](#page-130-0) 12-3 [defining next year's,](#page-157-0) 13-22 [entering account information for positions,](#page-136-0) 13-1 [posting to the Account Ledger table,](#page-141-0) 13-6 [reviewing,](#page-151-0) 13-16 [reviewing information by business unit,](#page-152-0) 13-17 [reviewing information by position,](#page-152-1) 13-17 [revising by business unit,](#page-145-0) 13-10 [setting up AAIs,](#page-139-0) 13-4 [transferring to Account Balances table,](#page-140-0) 13-5 [transferring to the general ledger,](#page-140-1) 13-5 [understanding,](#page-126-0) 11-1 [Position Budgets by Job Type & Step report](#page-361-3)  (R081470), B-4 [processing options,](#page-406-0) B-48 Position Budgets report (R081460) [processing options,](#page-405-0) B-47 Position budgets report (R081460) [overview,](#page-361-4) B-4 Position Control Comparison report (R081440) [overview,](#page-361-5) B-4 [processing options,](#page-404-0) B-46 [position control reports, understanding,](#page-162-0) 13-27 [Position Entry program \(P08101\),](#page-130-0) 12-3, [13-1](#page-136-0) [Position ID Structure Inquiry form](#page-161-1)  (W08230A), 13-26 [Position ID Structure Inquiry program](#page-160-0) 

[\(P08230\),](#page-160-0) 13-25, [13-26](#page-161-0)
[position information, purging, 13-27](#page-162-0) [Position Master Detail form \(W08101C\),](#page-130-0) 12-3 [Position Master Detail program \(P08101\), processing](#page-130-1)  options, 12-3 [Position Master table \(F08101\),](#page-128-0) 12-1 Positions by Business Unit Program (P081210) [processing options,](#page-154-0) 13-19 Positions by Business Unit program (P081210) [reviewing position budget information by](#page-152-0)  position, 13-17 [posting position budgets to the Account Ledger](#page-141-0)  table, 13-6 [Print Applicant Letters form \(W08450A\),](#page-118-0) 9-15 [Print Applicant Letters program \(P08450\), processing](#page-119-0)  options, 9-16 processing options [Activate Job Competencies program](#page-232-0)  (R080014), 19-9 [Adverse Impact Analysis report \(R084412\),](#page-410-0) B-52 [Affirmative Action Exception Report](#page-411-0)  (R084422), B-54 [Applicant Data by Data Type report](#page-392-0)  (R080401), B-34 [Applicant EEO Listing Report \(R084483\),](#page-412-0) B-54 [Applicant Flow Analysis report \(R084411\),](#page-408-0) B-51 [Applicant Information \(P08401\),](#page-105-0) 9-2 [Applicant Information Program \(P08401\),](#page-107-0) 9-4 [Applicant Supplemental Data report](#page-394-0)  (R080411), B-36 [Basic Compensation program \(P0801CMP\),](#page-202-0) 16-3 [Batch Create Performance Appraisals program](#page-305-0)  (R087722), 25-8 [Case Report by Data Type \(R080403\),](#page-393-0) B-35 [Case Supplemental Data report \(R080413\),](#page-395-0) B-37 [Compa-Ratio Batch Calculation program](#page-196-0)  (R082501), 15-27 [Compensation Review Updates \(R08832\),](#page-182-0) 15-13 [Compensation Review Work Tables Build](#page-45-0)  (R08830), 2-14 [Compensation Review Workbench program](#page-167-0)  (P08826), 14-2 [Competency History Program \(P05120\),](#page-258-0) 20-23 [Copy Job Competencies \(P080020\),](#page-227-0) 19-4 [Create Group Performance Appraisals program](#page-302-0)  (P087711), 25-5 [Create Next Year's Positions program](#page-158-0)  (R081820), 13-23 [Cross Year Budget Comparison report](#page-403-0)  (R081430), B-45 [Current Performance Appraisals \(P087712\),](#page-311-0) 25-14 [Daily Diary program \(P087715\),](#page-309-0) 25-12 [Delete Job Competency Report \(R080017\),](#page-233-0) 19-10 [EEO Staff Utilization report \(R068910\),](#page-385-0) B-28 [EEO-1 report \(R058515\),](#page-374-0) B-16 [EEO-4 Annual report \(R058514\),](#page-366-0) B-9 [EEO-5 Annual Report \(R058516\),](#page-384-0) B-26 [Employee/Supervisor Relationship Build](#page-44-0)  (R05846), 2-13 [Gap Analysis report \(R080013\),](#page-386-0) B-29 [Government Reportable Illness/Injury Report](#page-415-0) 

[\(R086421\),](#page-415-0) B-57 [Grade/Step Progression Workbench program](#page-211-0)  (P082005), 17-6 [Hired Applicants by EEO Job Category report](#page-407-0)  (R084400), B-49 [Job Competencies in an Organization program](#page-279-0)  (P08006), 23-4 [Job Competency Description Translations program](#page-273-0)  (P080019), 22-8 [Job Competency program \(P08009\),](#page-267-0) 22-2 [Job Evaluation Degree Program \(P050011\),](#page-185-0) 15-16 [Job Match report \(R080016\),](#page-388-0) B-30 [Job Profile report \(R080021\),](#page-389-0) B-32 [Occupational Illness/Injury report](#page-414-0)  (R086420), B-57 [Open Amounts by Position report](#page-402-0)  (R081420), B-44 [OSHA 101 Occupation Illness/Injury Report](#page-413-0)  (R086415), B-55 [OSHA Reporting \(P086400\),](#page-363-0) B-6 [Performance Appraisal Batch Print report](#page-306-0)  (R087723), 25-9 [Point-In-Time EEO-1 report \(R058515D\),](#page-379-0) B-21 [Point-In-Time EEO-4 Annual report](#page-370-0)  (R058514D), B-12 [Point-In-Time Veteran Employment report](#page-400-0)  (R080434D), B-42 [Position Budgets by Job Type & Step report](#page-406-0)  (R081470), B-48 [Position Budgets report \(R081460\),](#page-405-0) B-47 [Position Control Comparison report](#page-404-0)  (R081440), B-46 [Position Master Detail program \(P08101\),](#page-130-1) 12-3 [Positions by Business Unit Program](#page-154-0)  (P081210), 13-19 [Print Applicant Letters program \(P08450\),](#page-119-0) 9-16 [Purge Position Activity Program](#page-163-0)  (R0808161), 13-28 [Purge Positions Program \(R0808151\),](#page-163-1) 13-28 [Requisition Data by Data Type report](#page-393-1)  (R080406), B-36 [Requisition Information program \(P08102\),](#page-94-0) 8-3 [Requisition Review - Position report](#page-406-1)  (R081490), B-48 [Requisition Supplemental Data report](#page-396-0)  (R080416), B-38 [Resource Competency Information program](#page-247-0)  (P05100), 20-12 [Review Competencies report \(R05100A\),](#page-364-0) B-7 [Start Position Control program \(R081800\),](#page-135-0) 12-8 [Upcoming Reviews report \(R052202\),](#page-307-0) 25-10, [B-8](#page-365-0) [Update Position Budgets to Account Ledger](#page-143-0)  (R08911), 13-8 [Veterans Employment Report \(VETS-4212\)](#page-397-0)  (R080436), B-39 [Workforce Analysis Report \(R080435\),](#page-401-0) B-44 [Progression Work Group Detail form](#page-216-0)  [\(W082005D\),](#page-216-0) 17-11, [17-12](#page-217-0) [Progression Work Group Summary form](#page-215-0)  [\(W082005C\),](#page-215-0) 17-10, [17-11](#page-216-1)

progression work groups [creating country codes,](#page-212-0) 17-7 [understanding,](#page-209-0) 17-4 [public models,](#page-42-0) 2-11 Purge Position Activity program (R0808161) [overview,](#page-163-2) 13-28 [processing options,](#page-163-0) 13-28 Purge Positions Program (R0808151) [processing options,](#page-163-1) 13-28 [Purge Positions program \(R0808151\),](#page-163-3) 13-28 [purging position activity,](#page-163-2) 13-28 [purging position information,](#page-162-0) 13-27 [purging positions,](#page-163-3) 13-28

# **Q**

[Quick Entries form \(W08814A\),](#page-175-0) 15-6

## **R**

[R05100A \(Review Competencies report\),](#page-364-1) B-7 [R052202 \(Upcoming Reviews report\),](#page-307-1) 25-10, [B-5,](#page-362-0) [B-8](#page-365-0) [overview,](#page-365-1) B-7 [R058514 \(EEO-4 Annual report\),](#page-359-0) B-2, [B-9](#page-366-1) [processing options,](#page-366-0) B-9 [R058514D \(Point-In-Time EEO-4 Annual report,](#page-359-1) B-2 [R058514D \(Point-In-Time EEO-4 Annual](#page-369-0)  report), B-12 [processing options,](#page-370-0) B-12 [R058515 \(EEO-1 Report\),](#page-359-2) B-2, [B-15](#page-373-0) R058515 (EEO-1 report) [processing options,](#page-374-0) B-16 [R058515D \(Point-In-Time EEO-1 report,](#page-359-3) B-2 [R058515D \(Point-In-Time EEO-1 report\),](#page-379-1) B-21 [R058516 \(EEO-5 Annual Report\),](#page-384-1) B-26 [R068910 \(EEO Staff Utilization report,](#page-385-1) B-27 [R068910 \(EEO Staff Utilization report\),](#page-360-0) B-3 R068910) EEO Staff Utilization report [processing options,](#page-385-0) B-28 [R080013 \(Gap Analysis report\),](#page-362-1) B-5, [B-28,](#page-386-1) [B-29](#page-386-0) [R080014 \(Activate Job Competencies program\),](#page-226-0) 19-3, [19-8](#page-231-0) [processing options,](#page-232-0) 19-9 [R080014 \(Activate Job Competencies\),](#page-229-0) 19-6 [R080016 \(Job Match report\),](#page-362-2) B-5, [B-30](#page-388-1) [R080017 \(Delete Job Competency Report\),](#page-233-1) 19-10 [processing options,](#page-233-0) 19-10 [R080021 \(Job Profile report\),](#page-362-3) B-5, [B-31,](#page-389-1) [B-32](#page-389-0) [R080401 \(Applicant Data by Data Type report\),](#page-392-1) B-34 [processing options,](#page-392-0) B-34 [R080401 \(Applicant Data by Data Type\),](#page-358-0) B-1 [R080403 \(Case Report by Data Type report\),](#page-363-1) B-5 R080403 (Case Report by Data Type) [overview,](#page-393-2) B-35 [processing options,](#page-393-0) B-35 [R080406 \(Requisition Data by Data Type](#page-358-1)  [report\),](#page-358-1) B-1, [B-35](#page-393-3) [processing options,](#page-393-1) B-36 [R080411 \(Applicant Supplemental Data report\),](#page-359-4) B-2 [overview,](#page-394-1) B-36

[processing options,](#page-394-0) B-36 [R080413 \(Case Supplemental Data report\),](#page-363-2) B-5, [B-37](#page-395-1) [processing options,](#page-395-0) B-37 [R080416 \(Requisition Supplemental Data](#page-358-2)  [report\),](#page-358-2) B-1, [B-38](#page-395-2) [processing options,](#page-396-0) B-38 [R080434D \(Point-In-Time Veteran Employment,](#page-360-1) B-3 R080434D (Point-In-Time Veteran Employment report ) [processing options,](#page-400-0) B-42 [R080434D \(Point-In-Time Veterans Employment](#page-400-1)  report), B-42 R080435 (Workforce Analysis Report) [processing options,](#page-401-0) B-44 [R080435 \(Workforce Analysis report\),](#page-360-2) B-3, [B-43](#page-401-1) [R080435A \(Workforce Analysis Exception](#page-360-2)  Report), B-3 R080436 (Veteran Employment (VETS-4212) report) [overview,](#page-396-1) B-38 [R080436 \(Veteran Employment Report](#page-360-3)  (VETS-4212)), B-3 R0808151 (Purge Positions Program) [processing options,](#page-163-1) 13-28 R0808151 (Purge Positions program) [overview,](#page-163-3) 13-28 R0808161 (Purge Position Activity program) [processing options,](#page-163-0) 13-28 [R0808161 \(Purge Position Activity\),](#page-163-2) 13-28 [R081420 \(Open Amounts by Position report\),](#page-402-1) B-44 [processing options,](#page-402-0) B-44 [R081420 \(Open Amounts by Position\),](#page-361-0) B-4 [R081430 \(Cross Year Budget Comparison](#page-403-1)  report), B-45 [processing options,](#page-403-0) B-45 [R081430 \(Cross-Year Budget Comparison\),](#page-361-1) B-4 [R081440 \(Position Control Comparison report\),](#page-361-2) B-4, [B-46](#page-404-1) [processing options,](#page-404-0) B-46 [R081460 \(Position Budgets report\),](#page-361-3) B-4, [B-47](#page-405-1) [processing options,](#page-405-0) B-47 [R081470 \(Position Budgets by Job Type & Step](#page-405-2)  report), B-48 [overview,](#page-361-4) B-4 [processing options,](#page-406-0) B-48 [R081480 \(Employee Position Activity\),](#page-362-4) B-4 [R081490 \(Requisition Review - Position report\),](#page-358-3) B-1, [B-48](#page-406-2) [processing options,](#page-406-1) B-48 R081800 (Start Position Control program) [processing options,](#page-135-0) 12-8 [understanding,](#page-134-0) 12-7 [R081820 \(Create Next Year's Positions](#page-157-0)  program), 13-22 [processing options,](#page-158-0) 13-23 [R082501 \(Compa-Ratio Batch Calculation](#page-196-1)  program), 15-27 [processing options,](#page-196-0) 15-27 [R084400 \(Hired Applicants by EEO Job Category](#page-360-4)  [report\),](#page-360-4) B-3, [B-49](#page-407-1) [processing options,](#page-407-0) B-49

R084411 (Applicant Flow Analysis report (R084411) [processing options,](#page-408-0) B-51 [R084411 \(Applicant Flow Analysis report\),](#page-360-5) B-3, [B-50](#page-408-1) [R084412 \(Adverse Impact Analysis report\),](#page-360-6) B-3, [B-52](#page-410-1) [R084422 \(Affirmative Action Exception](#page-411-1)  [Report\),](#page-411-1) B-53, [B-54](#page-411-0) [R084422 \(Affirmative Action Exception report\),](#page-361-5) B-3 [R084480 \(Applicant List report\),](#page-358-4) B-1 [R084481 \(Applicant Listing by Position report\),](#page-359-5) B-2 [R084482 \(Applicant List-Job Type/Step report\),](#page-359-6) B-2 R084483 (Applicant EEO Listing Report) [processing options,](#page-412-0) B-54 [R084483 \(Applicant List - EEO Listing report\),](#page-412-1) B-54 [R084483 \(Applicant List- EO Listing report\),](#page-359-7) B-2 R086415 (OSHA 101 Occupation Illness/Injury Report) [processing options,](#page-413-0) B-55 [R086415 \(OSHA 301 Injury and Illness Report\),](#page-413-1) B-55 [R086415 \(OSHA 301 Injury and Illness report\),](#page-363-3) B-5 [R086420 \(Occupational Illness/Injury report\),](#page-363-4) B-5, [B-56](#page-414-1) [processing options,](#page-414-0) B-57 R086421 (Government Reportable Illness/Injury Report) [processing options,](#page-415-0) B-57 [R086421 \(Government Reportable Illness/Injury](#page-363-5)  [report\),](#page-363-5) B-6, [B-57](#page-415-1) [R087722 \(Batch Create Performance Appraisals](#page-304-0)  program), 25-7 [processing options,](#page-305-0) 25-8 R087723 (Performance Appraisal Batch Print report) [overview,](#page-306-1) 25-9 [processing options,](#page-306-0) 25-9 R08830 (Compensation Review Work Table Build) [processing options,](#page-45-0) 2-14 [R08830 \(Compensation Review Work Tables](#page-45-1)  Build), 2-14 [R08832 \(Compensation Review Update](#page-181-0)  program), 15-12 R08832 (Compensation Review Updates program) [processing options,](#page-182-0) 15-13 [R08902 \(Update Position Budgets to Account Balances](#page-140-0)  program), 13-5 [R08911 \(Update Position Budgets to Account Ledger](#page-141-0)  program), 13-6 [processing options,](#page-143-0) 13-8 [Reopening a requisition,](#page-102-0) 8-11 [Requisition Activity form \(W08102C\),](#page-101-0) 8-10 [Requisition Data by Data Type report \(R080406\),](#page-358-1) B-1 [processing options,](#page-393-1) B-36 [Requisition Information form \(W08102E\),](#page-94-1) 8-3, [8-9,](#page-100-0)  [8-12](#page-103-0) [Requisition Information program \(P08102\),](#page-93-0) 8-2 [processing options,](#page-94-0) 8-3 [Requisition Review - Position report \(R081490\),](#page-358-3) B-1 [processing options,](#page-406-1) B-48 [Requisition Supplemental Data report](#page-358-2)  (R080416), B-1 [processing options,](#page-396-0) B-38 [Requisition Workflow Approval form](#page-99-0) 

[\(W08102AA\),](#page-99-0) 8-8 Requisitions [entering,](#page-92-0) 8-1 [reviewing online,](#page-92-0) 8-1 [working with,](#page-92-1) 8-1 requisitions [approving,](#page-98-0) 8-7 [attaching a candidate record,](#page-101-1) 8-10 [entering initial information,](#page-93-0) 8-2 [entering supplemental data,](#page-97-0) 8-6 [filling,](#page-101-1) 8-10 [reopening,](#page-102-0) 8-11 [reviewing reports,](#page-93-1) 8-2 [updating the status of,](#page-98-0) 8-7 Resource Competency Information Program (P05100) [processing options,](#page-247-0) 20-12 [Review Accomplishments form \(W05113B\),](#page-247-1) 20-12 [Review and Rank Jobs by Factor](#page-188-0)  program(P05013), 15-19 [Review Competencies form \(W05104B\),](#page-241-0) 20-6 [Review Competencies report \(R05100A\),](#page-362-5) B-4 [processing options,](#page-364-0) B-7 [Review Competency Aggregates form](#page-263-0)  (W05118B), 21-4 [Review Education form \(W05115B\),](#page-247-2) 20-12 [Review Languages form \(W05116B\),](#page-247-3) 20-12 [Review Scales form \(W05103B\),](#page-42-1) 2-11, [20-3](#page-238-0) [Review Training & Development form](#page-246-0)  (W05111B), 20-11 [reviewing applicant reports,](#page-120-0) 9-17 [reviewing available courses by competency,](#page-242-0) 20-7 [reviewing gap analysis online,](#page-261-0) 21-2 [reviewing job competency information,](#page-290-0) 23-15 [reviewing job evaluation information,](#page-187-0) 15-18 [reviewing parent/child relationships by](#page-161-0)  position, 13-26 [reviewing pay ranges for jobs,](#page-189-0) 15-20 [reviewing position activity,](#page-148-0) 13-13 [reviewing position budget information,](#page-151-0) 13-16 [reviewing position budget information by business](#page-152-1)  unit, 13-17 [reviewing position budget information by](#page-152-0)  position, 13-17 [reviewing requisition reports,](#page-93-1) 8-2 [reviewing salary approvals,](#page-180-0) 15-11 [reviewing salary recommendations,](#page-173-0) 15-4 [Revise Multiple Rcds Union Rates form](#page-72-0)  (W059121C), 5-7 [Revise Multiple Rcds. Union Rates form](#page-190-0)  (W059121C), 15-21 [Revise Positions by Business Units form](#page-146-0)  (W08101B), 13-11 [Revising position budgets by business unit,](#page-145-0) 13-10 [routing instructions for competency approvals,](#page-49-0) 3-2

#### **S**

salaries calculating [using no default pay rate source,](#page-70-0) 5-5

[using the Pay Grade Step Table, 5-3](#page-68-0) [using the Pay Rate table,](#page-67-0) 5-2 [changing,](#page-68-0) 5-3, [5-5,](#page-70-0) [16-1](#page-200-0) [changing using Basic Compensation form,](#page-200-0) 16-1 [changing using Employee Master Mass Changes](#page-200-0)  form, 16-1 [changing using Future Data EE Master Revisions](#page-200-0)  form, 16-1 [changing using pay rate information,](#page-202-1) 16-3 [changing with Employee Master Mass Changes](#page-200-0)  form, 16-1 [changing with Future Data EE Master Revisions](#page-200-0)  form, 16-1 [changing with pay rate information,](#page-202-1) 16-3 [comparing,](#page-196-1) 15-27 [entering recommendations for an individual](#page-173-1)  employee, 15-4 [entering recommendations for groups of](#page-173-2)  employees, 15-4 [reviewing salary approvals,](#page-180-0) 15-11 [reviewing salary recommendations,](#page-173-0) 15-4 [understanding employee salary changes,](#page-200-0) 16-1 [Scale Information program \(P05103\),](#page-42-2) 2-11, [20-2](#page-237-0) [scales for employee competencies,](#page-237-0) 20-2 [Search & Select Competency/Course form](#page-243-0)  (W051011E), 20-8 self service [gap analysis,](#page-261-1) 21-2 [Job Competencies in an Organization program](#page-278-0)  (P08006), 23-3 [Jobs in an Organization program \(P08007\),](#page-282-0) 23-7 [setting up AAIs for position budgets,](#page-139-0) 13-4 [setting up employee goal suggestions,](#page-56-0) 4-5 [setting up pay grade steps,](#page-78-0) 5-13 [setting up pay grades,](#page-75-0) 5-10 [setting up pay range formulas,](#page-81-0) 5-16 [setting up routing instructions for competency](#page-49-0)  approvals, 3-2 [setting up security for competency levels,](#page-48-0) 3-1 [Skills/Resource Information program](#page-250-0)  (P05112), 20-15 [Skills/Resource Revisions form \(W05112B\),](#page-247-4) 20-12 [Start Position Control program \(R081800\),](#page-134-0) 12-7 [processing options,](#page-135-0) 12-8 [Structure Revisions form \(W08230B\),](#page-161-1) 13-26 [Structure type UDC \(00/TS\),](#page-226-0) 19-3 supplemental data [entering for applicants,](#page-113-0) 9-10 [entering for requisitions,](#page-97-0) 8-6 [Supplemental Data Multiskill Search form](#page-114-0)  (W080250G), 9-11 [Survey of Occupational Injuries and Illnesses form](#page-89-0)  (W086400A), 6-3

#### **T**

[Traditional Appraisal Template program](#page-58-0)  (P08776), 4-7 [Traditional Performance Appraisal Revision form](#page-319-0)  (W087712D), 25-22

[training courses, defining,](#page-242-1) 20-7 [Training/Development Information program](#page-248-0)  (P05111), 20-13 [transferring position budgets to the Account Balances](#page-140-0)  table, 13-5 [transferring position budgets to the general](#page-140-1)  ledger, 13-5

#### **U**

[understanding pay rates for pay grade steps,](#page-194-0) 15-25 [Unedited Quick Hire Transaction table](#page-105-0)  (F060116Z), 9-2 [Union Rates Master Revisions program](#page-72-1)  [\(P059121\),](#page-72-1) 5-7, [15-22](#page-191-0) Upcoming Reviews report (R052202) [overview,](#page-362-0) B-5 [processing options,](#page-307-0) 25-10, [B-8](#page-365-0) [running,](#page-307-1) 25-10 [Update Position Budgets to Account Balances](#page-140-0)  program (R08902), 13-5 [Update Position Budgets to Account Ledger program](#page-143-0)  (R08911), processing options, 13-8 [Update Position Budgets to Account Ledger](#page-141-0)  program(R08911), 13-6 [updating compensation review,](#page-181-0) 15-12 [updating date effective information for organizational](#page-229-0)  structures, 19-6 [updating employee position activity,](#page-148-1) 13-13 [updating pay rates for pay grade steps,](#page-194-0) 15-25 [Updating the status of a requisition,](#page-98-0) 8-7 [using position control reports,](#page-162-1) 13-27

### **V**

[R080436,](#page-397-0) B-39 Veterans Employment Report (VETS-4212) (R080436) [overview,](#page-360-3) B-3 [processing options,](#page-397-0) B-39

#### **W**

[W00092D \(Work With Supplemental Data](#page-98-1)  [form\),](#page-98-1) 8-7, [9-11](#page-114-1) [W050011A \(Job Evaluation form\),](#page-185-1) 15-16 [W05012C \(Work With Job Comparison by Factor](#page-187-1)  form), 15-18 [W05013A \(Work With Jobs By Factor form\),](#page-189-1) 15-20 [W050210E \(Work With Supplemental Data by Data](#page-98-2)  [Type form\),](#page-98-2) 8-7, [9-11](#page-114-2) [W051011B \(Course Information Revisions](#page-243-1)  form), 20-8 [W051011D \(Define Class/Competency X-Reference](#page-243-2)  form), 20-8 [W051011E \(Search & Select Competency/Course](#page-243-0)  form), 20-8 [W05103B \(Review Scales form\),](#page-42-1) 2-11, [20-3](#page-238-0) [W05103D \(Generate Competency Levels/Ranges](#page-238-1)  form), 20-3 [W05104B \(Review Competencies form\),](#page-241-0) 20-6

[W05105AE \(Goal Suggestions form\),](#page-57-0) 4-6

[W05106A \(Competency Update Event Revisions](#page-49-1)  form), 3-2 [W05107A \(Competency Approval Routing Revision](#page-50-0)  form), 3-3 [W05111B \(Review Training & Development](#page-246-0)  form), 20-11 [W05112B \(Skills/Resource Revisions form\),](#page-247-4) 20-12 [W05113B \(Review Accomplishments form\),](#page-247-1) 20-12 [W05114B \(Certification Revisions form\),](#page-247-5) 20-12 [W05115B \(Review Education form\),](#page-247-2) 20-12 [W05116B \(Review Languages form\),](#page-247-3) 20-12 [W05117B \(Goal Action Plans form\),](#page-317-0) 25-20, [25-25,](#page-322-0)  [26-4](#page-331-0) [W05118A \(Work With Competency Aggregates](#page-263-1)  form), 21-4 [W05118B \(Review Competency Aggregates](#page-263-0)  form), 21-4 [W05120A \(Work With Competency History](#page-247-6)  form), 20-12 [W05290D \(Pay Range Formulas form\),](#page-81-1) 5-16, [15-21](#page-190-1) [W05842A \(Employee/Supervisor Approval Table](#page-181-1)  Inquiry form), 15-12 [W058440 \(Approval Hierarchy form\),](#page-41-0) 2-10 [W05850B \(EEO-1 Annual Data Revisions form\),](#page-123-0) 10-1 [W059121C \(Revise Multiple Rcds Union Rates](#page-72-0)  form), 5-7 [W059121C \(Revise Multiple Rcds. Union Rates](#page-190-0)  form), 15-21 [W05WEBMMA \(MailMerge Letter Display](#page-118-1)  form), 9-15 [W060131A \(Pay Rate Revisions form\),](#page-203-0) 16-4 [W080018A \(Work with Job Competency Attached and](#page-291-0)  Overridden form), 23-16 [W080018C \(Job Competency Description Review](#page-288-0)  form), 23-13 [W080019A \(Work With Job Competencies Description](#page-272-0)  Translation form), 22-7 [W080020A \(Copy Job Competencies form\),](#page-226-1) 19-3 [W0800608C \(Date Effective Organizational Structure](#page-230-0)  Revisions form), 19-7 [W08007A \(Work With Jobs In An Organization](#page-283-0)  form), 23-8 [W08007B \(Attached Job Competency Codes](#page-285-0)  form), 23-10 [W08007C \(Work With Job Competency Options](#page-288-1)  form), 23-13 [W08007D \(Job Competency Option Changes](#page-271-0)  form), 22-6 [W08008B \(Employee Gap Analysis Detail](#page-261-2)  form), 21-2 [W08009A \(Work With Job Competencies form\),](#page-267-1) 22-2 [W0801A \(Work With Employee Information](#page-217-1)  form), 17-12 [W0801EMPA \(Employee form\),](#page-116-0) 9-13 [W0801ORGA \(Organizational Assignment](#page-149-0)  form), 13-14 [W080250G \(Supplemental Data Multiskill Search](#page-114-0)  form), 9-11 [W08043A \(Human Resources Additional Options](#page-229-1)  form), 19-6

[W081012A \(Position Account Information](#page-137-0)  form), 13-2 [W08101B \(Revise Positions by Business Units](#page-146-0)  form), 13-11 [W08101C \(Position Master Detail form\),](#page-130-0) 12-3 [W08102AA \(Requisition Workflow Approval](#page-99-0)  form), 8-8 [W08102C \(Requisition Activity\),](#page-101-0) 8-10 [W08102E \(Requisition Information form\),](#page-100-0) 8-9, [8-12](#page-103-0) [W08102E \(Requisition Information\),](#page-94-1) 8-3 [W081111C \(Employee Activity form\),](#page-150-0) 13-15 [W08111A \(Work With Position Activity form\),](#page-150-1) 13-15 [W081200A \(Work With Business Unit by](#page-152-2)  Organization form), 13-17 [W081210A \(Work With Positions by Business Unit](#page-153-0)  form), 13-18 [W082003A \(Pay Grade Step Table form\),](#page-78-1) 5-13, [15-25,](#page-194-1)  [17-2](#page-207-0) [W082005B \(Add Progression Work Group](#page-211-1)  form), 17-6 [W082005C \(Progression Work Group Summary](#page-215-0)  form), [17-10,](#page-215-0) [17-11](#page-216-1) [W082005D \(Progression Work Group Detail](#page-216-0)  form), [17-11,](#page-216-0) [17-12](#page-217-0) [W08230A \(Position ID Structure Inquiry](#page-161-2)  form), 13-26 [W08230B \(Structure Revisions form\),](#page-161-1) 13-26 [W08401C \(Applicant Information form\),](#page-107-1) 9-4 [W08450A \(Print Applicant Letters form\),](#page-118-0) 9-15 [W084HA \(Hire Applicant form\),](#page-115-0) 9-12 [W084HC \(History Effective Date Confirmation](#page-116-1)  form), 9-13 [W086011A \(Establishment form\),](#page-87-0) 6-2 [W08601A \(Injury/Illness Case form\),](#page-337-0) 27-4 [W086400A \(OSHA Establishment Reporting](#page-347-0)  form), 27-14 [W086400A \(Survey of Occupational Injuries and](#page-89-0)  Illnesses form), 6-3 [W087711A \(Create Group Performance Appraisals](#page-302-1)  form), 25-5 [W087711B \(Create Employee Performance Appraisal](#page-302-2)  form), 25-5 [W087712B \(Competency Based Performance](#page-311-1)  Appraisal Revisions form), 25-14 [W087712D \(Traditional Performance Appraisal](#page-319-0)  Revision form), 25-22 [W087715B \(Diary Entry Revisions form\),](#page-309-1) 25-12 [W087715C \(Work With Diary Entries For A](#page-311-2)  Performance Appraisal form), 25-14 [W08771A \(Performance Appraisal Company](#page-61-0)  Constants Setup), 4-10 [W08772A \(Performance Appraisal Business Unit](#page-61-1)  Overrides form), 4-10 [W08773A \(Appraisal Type Overrides Setup](#page-62-0)  form), 4-11 [W08776A \(Performance Appraisal Templates](#page-59-0)  form), 4-8 [W08812A \(Individual Compensation Review](#page-174-0)  form), 15-5 [W08814A \(Quick Entries form\),](#page-175-0) 15-6

[W08820B \(Increate Guideline Table form, 2-6](#page-37-0) [Work With Business Unit by Organization form](#page-152-2)  (W081200A), 13-17 [Work With Competency Aggregates form](#page-263-1)  (W05118A), 21-4 [Work With Competency History form](#page-247-6)  (W05120A), 20-12 [Work With Diary Entries For A Performance](#page-311-2)  Appraisal form (W087715C), 25-14 [Work With Employee Information form](#page-217-1)  (W0801A), 17-12 [Work With Job Comparison by Factor form](#page-187-1)  (W05012C), 15-18 [Work With Job Competencies Description Translation](#page-272-0)  form (W080019A), 22-7 [Work With Job Competencies form \(W08009A\),](#page-267-1) 22-2 [Work with Job Competencies in an Organization](#page-290-1)  form, 23-15 [Work with Job Competency Attached and Overridden](#page-291-0)  form (W080018A), 23-16 [Work With Job Competency Options form](#page-288-1)  (W08007C), 23-13 [Work With Jobs By Factor form \(W05013A\),](#page-189-1) 15-20 [Work With Jobs In An Organization form](#page-283-0)  (W08007A), 23-8 [Work With Position Activity form \(W08111A\),](#page-150-1) 13-15 [Work With Positions by Business Unit form](#page-153-0)  (W081210A), 13-18 [Work With Supplemental Data by Data Type form](#page-98-2)  [\(W050210E\),](#page-98-2) 8-7, [9-11](#page-114-2) [Work With Supplemental Data form](#page-98-1)  [\(W00092D\),](#page-98-1) 8-7, [9-11](#page-114-1) workflow [updating requisitions,](#page-98-0) 8-7 [Workforce Analysis Exception Report](#page-360-2)  (R080435A), B-3 Workforce Analysis Report (R080435) [processing options,](#page-401-0) B-44 Workforce Analysis report (R080435) [overview,](#page-360-2) B-3 [working with competencies in organizational](#page-276-0)  structures, 23-1 [working with employee competencies,](#page-236-0) 20-1 [working with gap analysis,](#page-260-0) 21-1 [working with illness and injury information,](#page-335-0) 27-2 [working with job competency information,](#page-266-0) 22-1 [working with parent/child relationships by](#page-160-0)  position, 13-25 [working with pay rates for pay grade steps,](#page-207-1) 17-2 [working with position activity information,](#page-147-0) 13-12